# **HP Storage Operations Manager**

Software Version: 10.00 Windows® and Linux® operating systems

User Guide

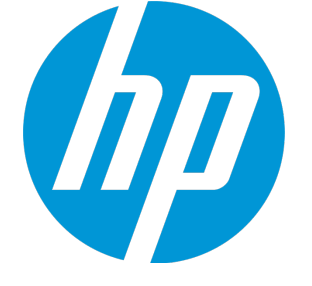

Document Release Date: March 2015 Software Release Date: March 2015

# **Legal Notices**

#### **Warranty**

The only warranties for HP products and services are setforth in the express warranty statements accompanying such products and services. Nothing herein should be construed as constituting an additional warranty. HP shall not be liable fortechnical or editorial errors or omissions contained herein.

The information contained herein is subiect to change without notice.

### **Restricted Rights Legend**

Confidential computer software. Valid license from HP required for possession, use or copying. Consistent with FAR 12.211 and 12.212, Commercial Computer Software, Computer Software Documentation, and Technical Data for Commercial Items are licensed to the U.S. Government under vendor's standard commercial license.

### **Copyright Notice**

© Copyright 2015 Hewlett-Packard Development Company, L.P.

### **Trademark Notices**

Adobe® is a trademark of Adobe Systems Incorporated.

AMD is a trademark of Advanced Micro Devices, Inc.

Intel®, Intel® Itanium®, and Intel® Xeon® are trademarks of Intel Corporation in the U.S. and other countries.

Linux® is the registered trademark of Linus Torvalds in the U.S. and other countries.

Microsoft®, Windows®, and Windows Server® are U.S.registered trademarks of Microsoft Corporation.

Oracle and Java are registered trademarks of Oracle and/or its affiliates.

Red Hat® is a registered trademark of Red Hat, Inc. in the United States and other countries.

UNIX® is a registered trademark of The Open Group.

### **Oracle Technology — Notice of Restricted Rights**

Programs delivered subject to the DOD FAR Supplement are 'commercial computer software' and use, duplication, and disclosure of the programs, including documentation, shall be subject to the licensing restrictions set forth in the applicable Oracle license agreement. Otherwise, programs delivered subject to the Federal Acquisition Regulations are 'restricted computer software' and use, duplication, and disclosure of the programs, including documentation, shall be subjectto the restrictions in FAR 52.227-19, Commercial Computer Software-Restricted Rights (June 1987). Oracle America, Inc., 500 Oracle Parkway, Redwood City, CA 94065.

For the full Oracle license text, see the open source third party license agreements.pdf file in the license-agreements directory in the SOM product download file.

### **Acknowledgements**

This product includes software developed by the Apache Software Foundation. (http://www.apache.org)

This product includes software developed by the Indiana University Extreme! Lab. (http://www.extreme.indiana.edu)

This product uses the j-Interop library to interoperate with COM servers. (http://www.j-interop.org)

### **Documentation Updates**

The title page of this document contains the following identifying information:

- Software Version number, which indicates the software version.
- Document Release Date, which changes each time the document is updated.
- Software Release Date, which indicates the release date of this version of the software.

To check for recent updates or to verify that you are using the most recent edition of a document, go to:

**https://softwaresupport.hp.com**

This site requires that you register for an HP Passport and sign in. To register for an HP Passport ID, go to:

**https://hpp12.passport.hp.com/hppcf/createuser.do**

Or click the **the Register**link atthe top of the HP Software Support page.

You will also receive updated or new editions if you subscribe to the appropriate product support service. Contact your HP sales representative for details.

### **Support**

Visitthe HP Software Support Online web site at: **https://softwaresupport.hp.com**

This web site provides contact information and details about the products, services, and support that HP Software offers.

HP Software online support provides customer self-solve capabilities. It provides a fast and efficient way to access interactive technical supporttools needed to manage your business. As a valued support customer, you can benefit by using the support web site to:

- Search for knowledge documents of interest
- Submit and track support cases and enhancement requests
- **.** Download software patches
- Manage support contracts
- Look up HP support contacts
- Review information about available services
- Enter into discussions with other software customers
- Research and register for software training

Most of the support areas require that you register as an HP Passport user and sign in. Many also require a support contract. To register for an HP Passport ID, go to:

**https://hpp12.passport.hp.com/hppcf/createuser.do**

To find more information about access levels, go to:

**https://softwaresupport.hp.com/web/softwaresupport/access-levels**

**HP Software Solutions Now** accesses the HPSW Solution and Integration Portal Web site. This site enables you to explore HP Product Solutions to meet your business needs, includes a full list of Integrations between HP Products, as well as a listing of ITIL Processes. The URL forthis Web site is **http://h20230.www2.hp.com/sc/solutions/index.jsp**

# <span id="page-3-0"></span>**Contents**

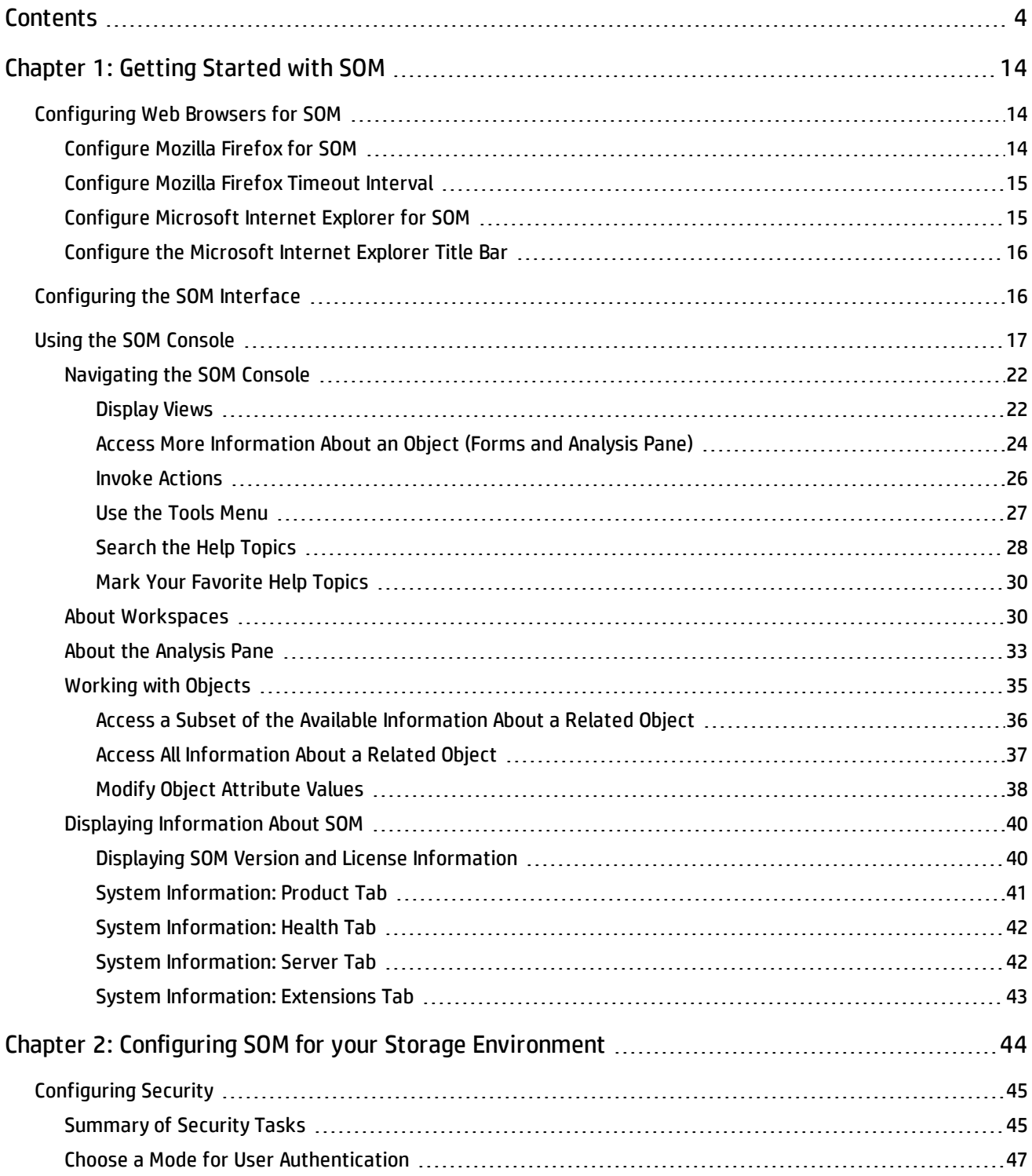

#### User Guide Contents

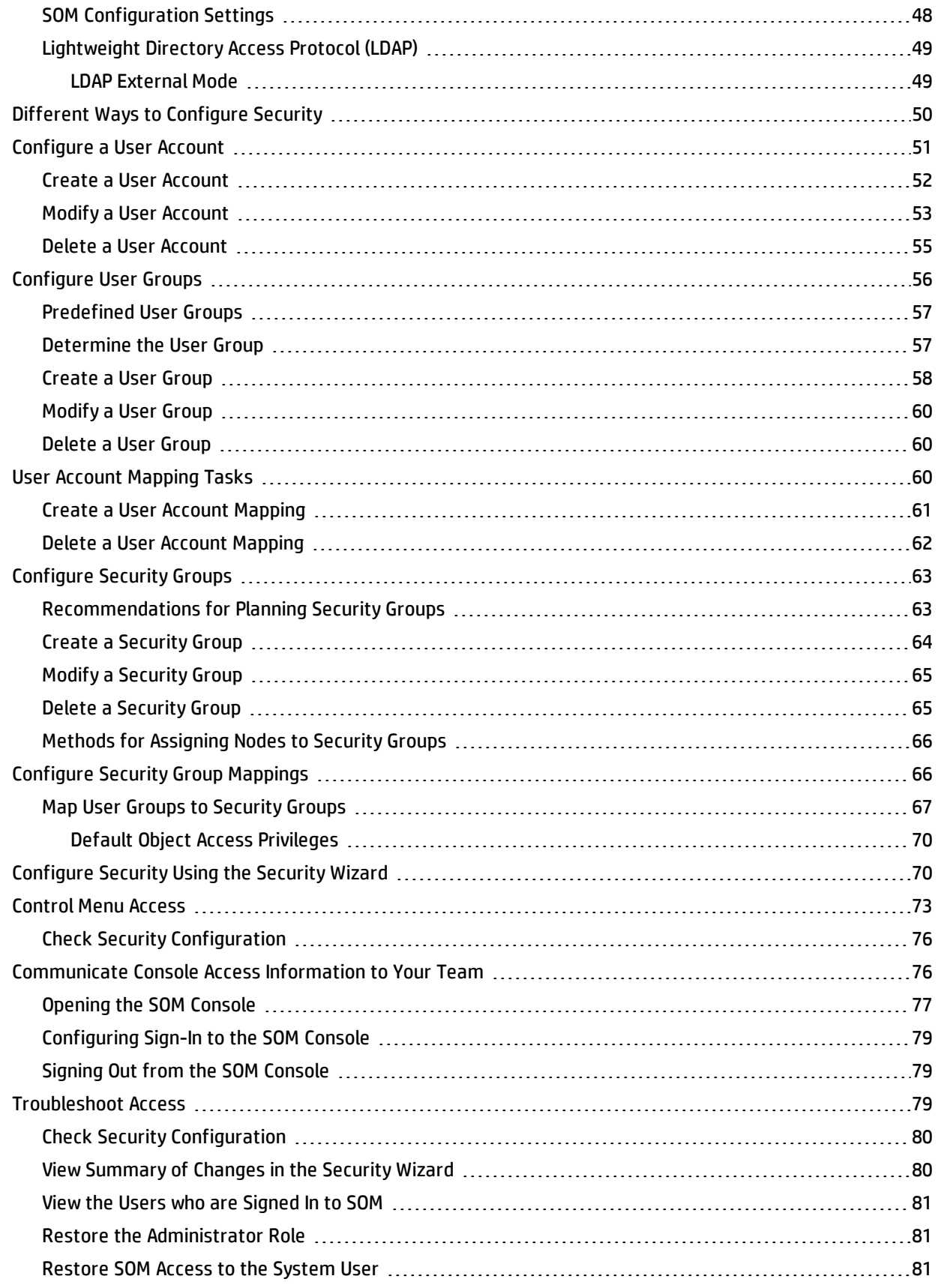

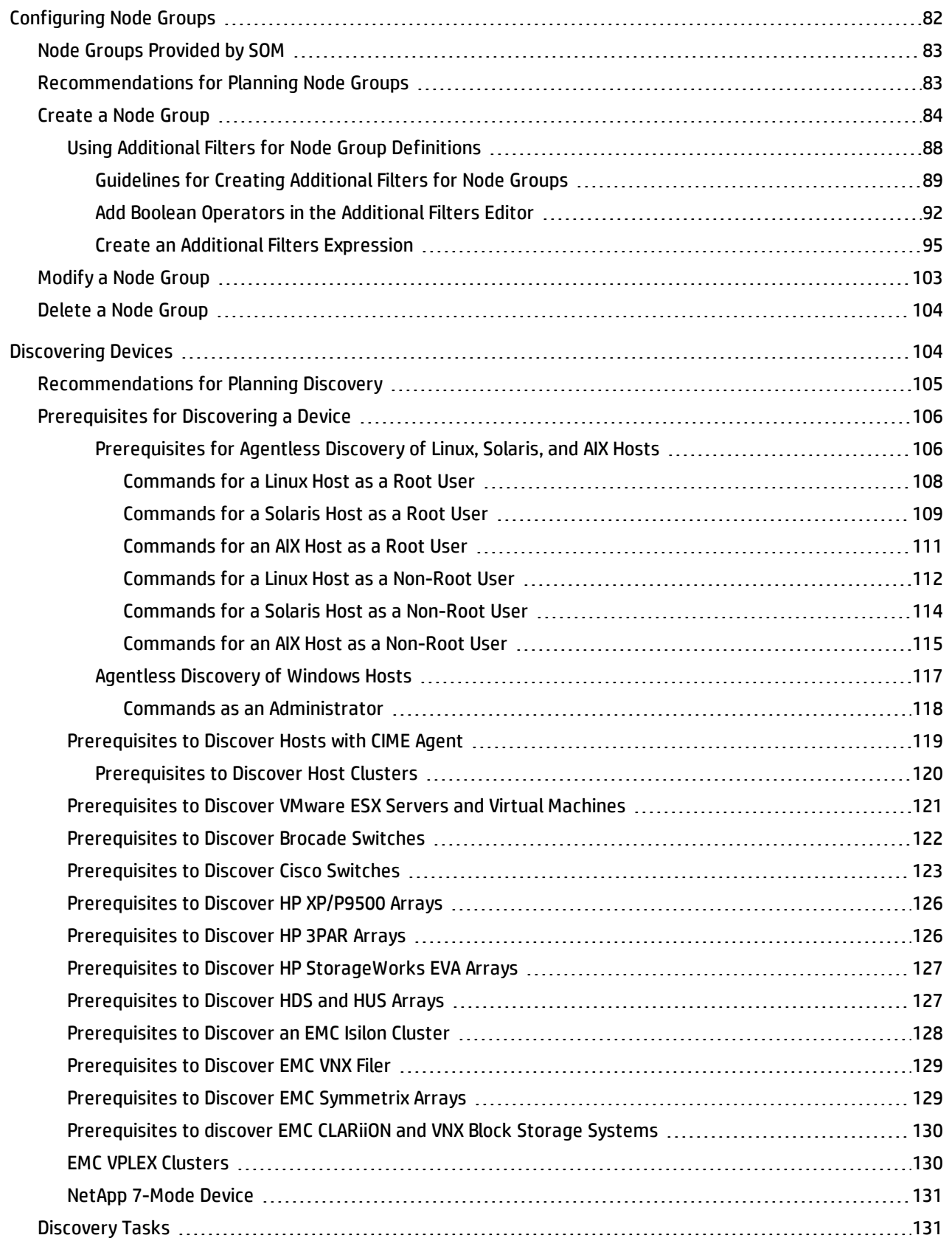

#### User Guide Contents

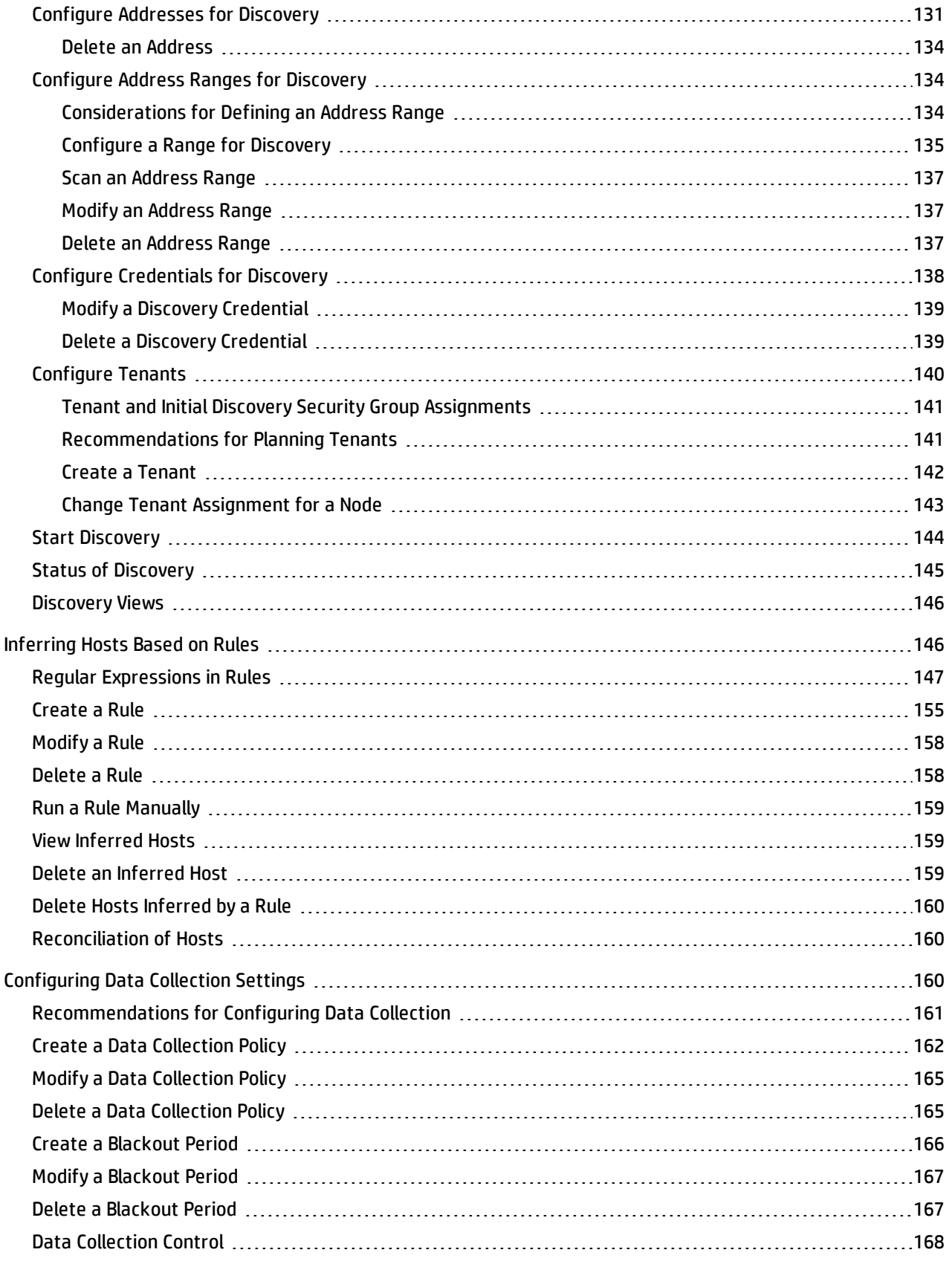

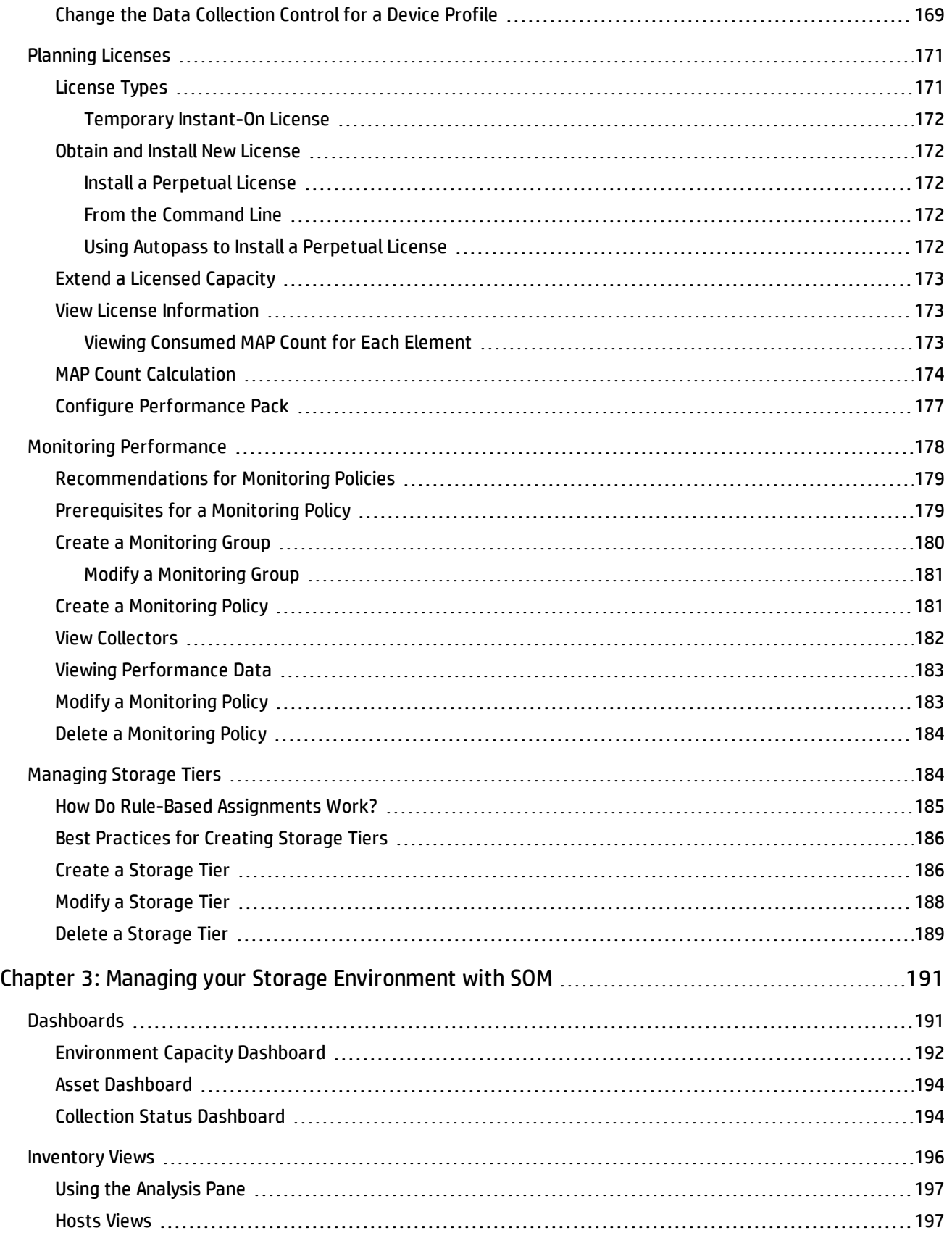

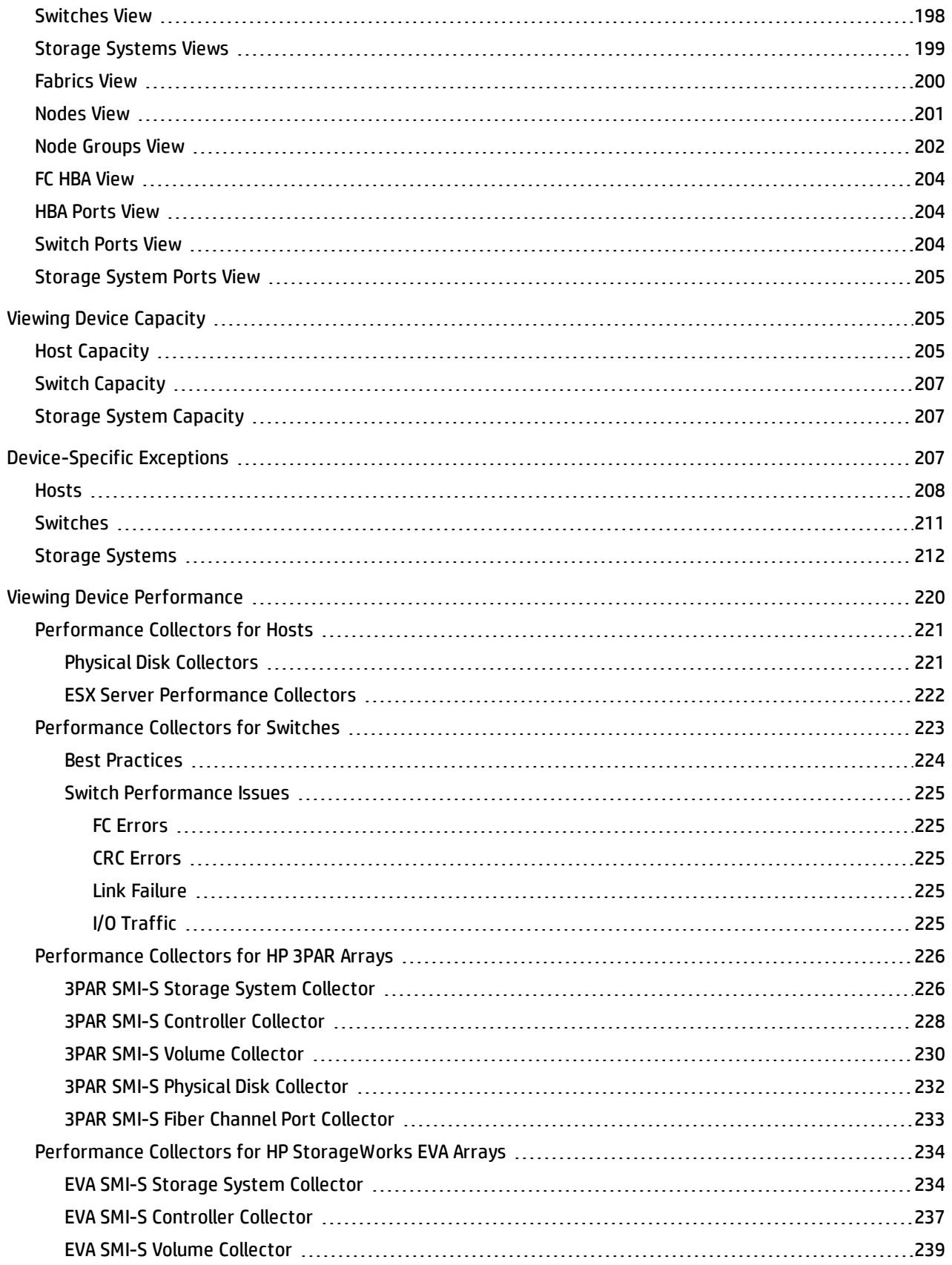

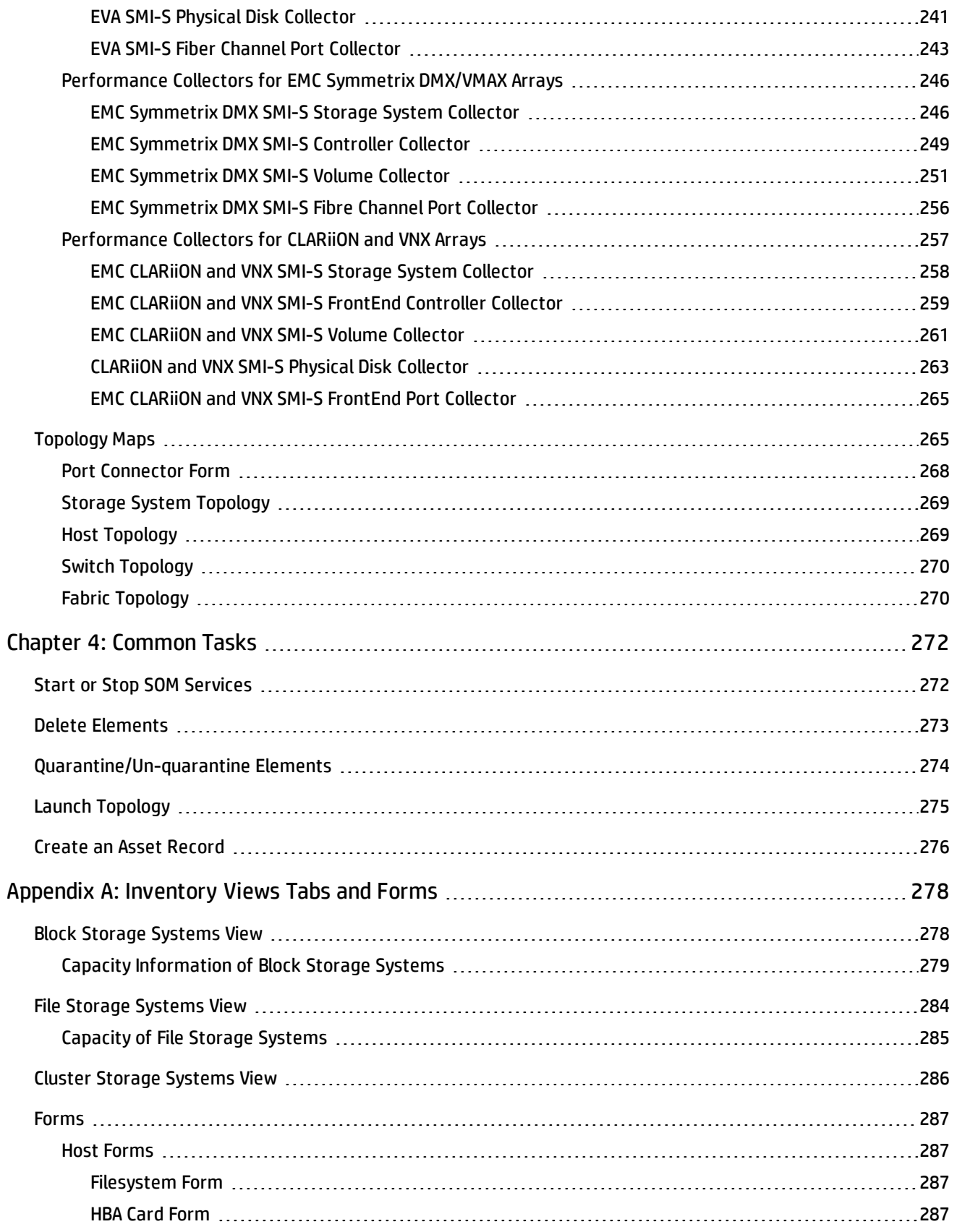

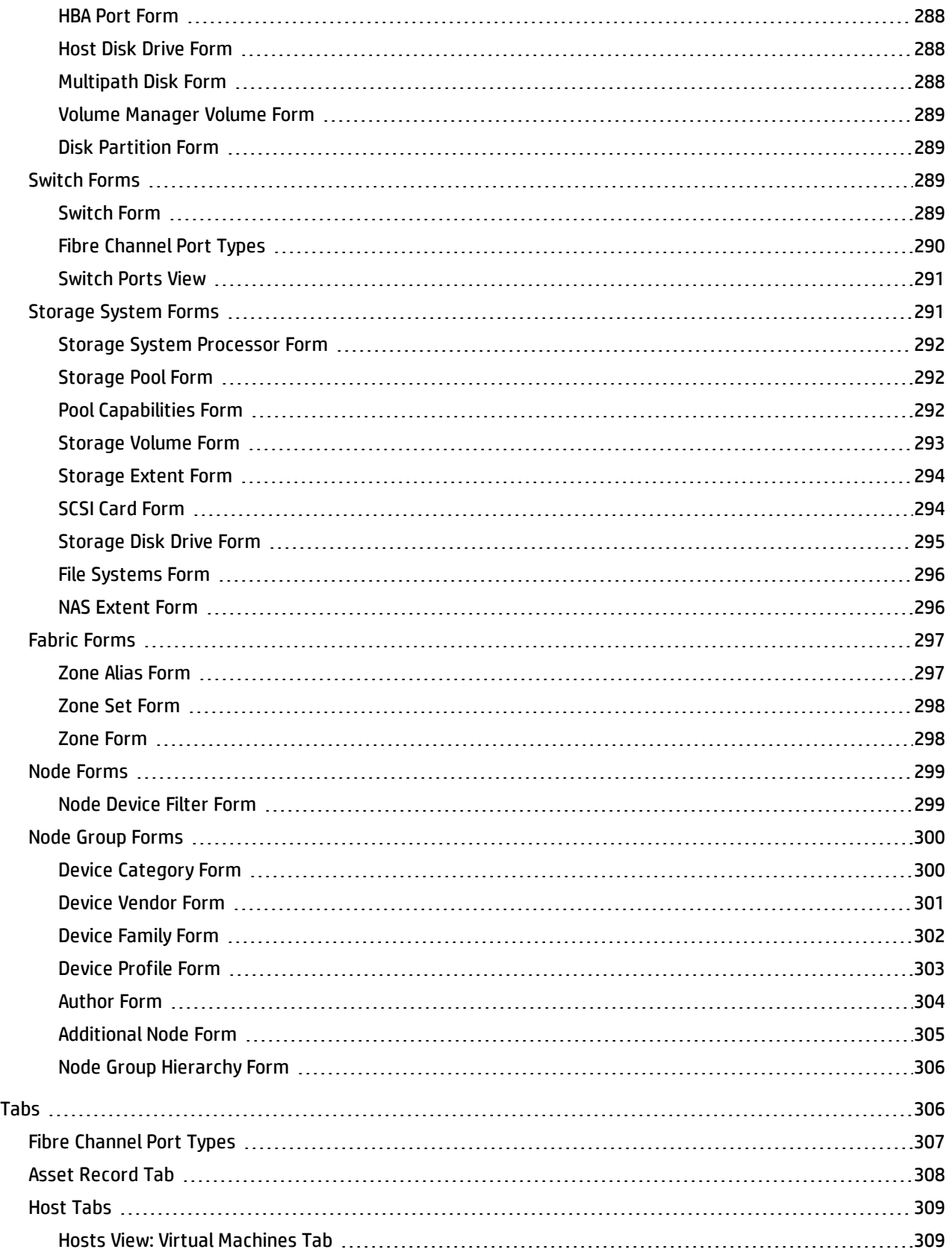

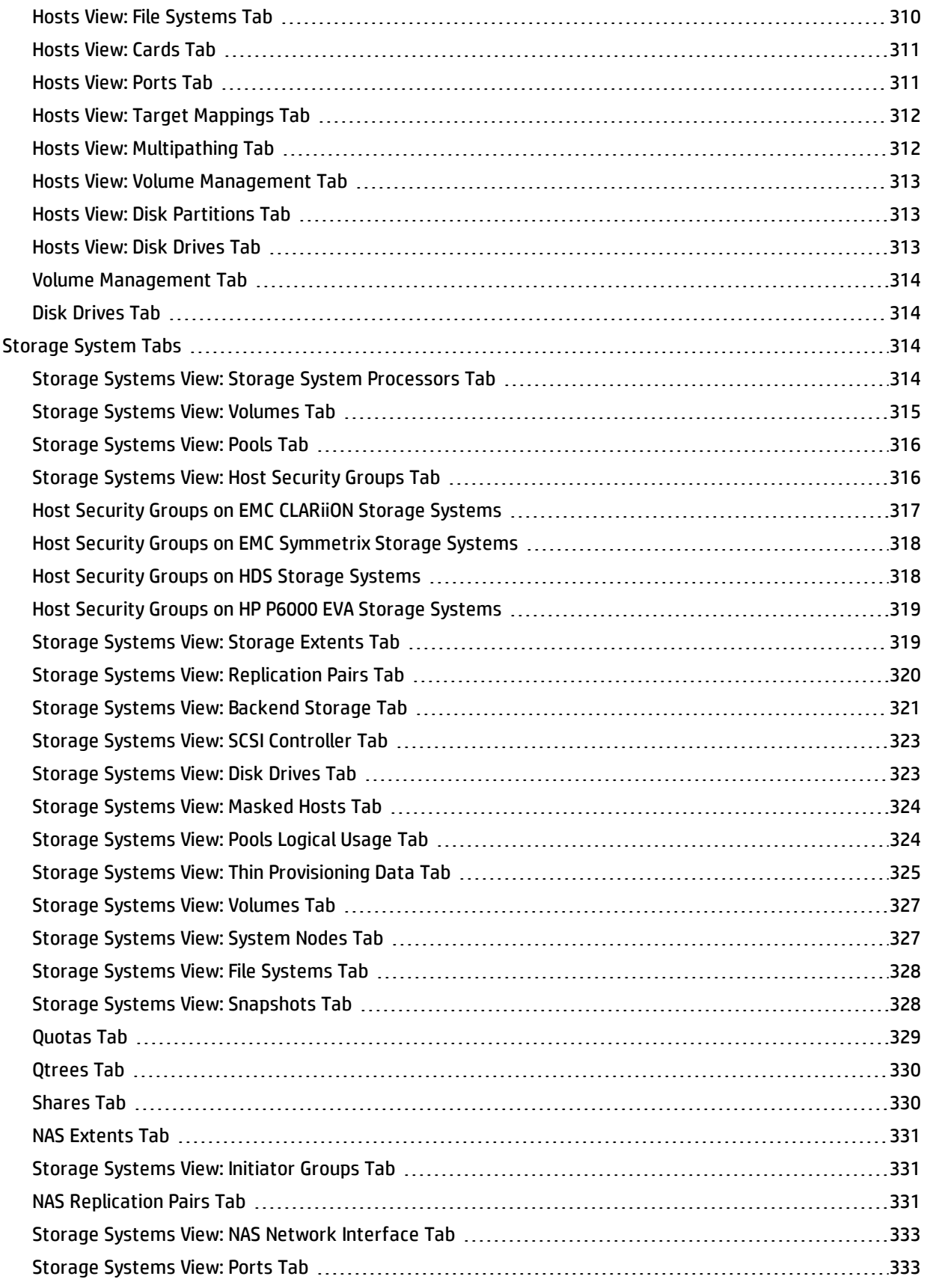

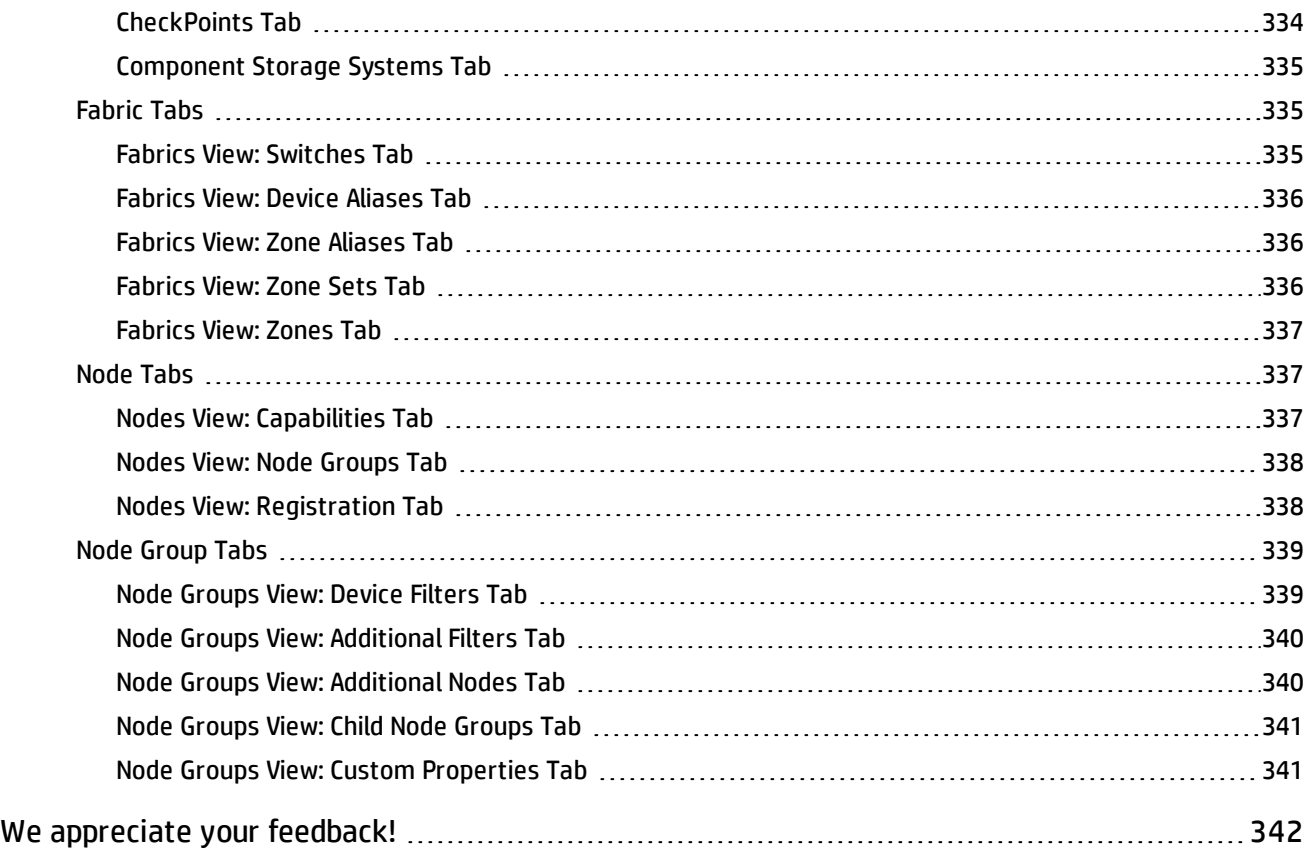

# <span id="page-13-0"></span>**Chapter 1: Getting Started with SOM**

The following topics introduces you to the main features of the SOMconsole and how to navigate the console and configure your browser for SOM.

- <sup>l</sup> ["Configuring](#page-13-1) Web Browsers for SOM" below
- <span id="page-13-1"></span>**.** "Using the SOM Console" on [page 17](#page-16-0)

# **Configuring Web Browsers for SOM**

Configure your web browser according to the information included here.

- ["Configure](#page-13-2) Mozilla Firefox for SOM" below
- ["Configure](#page-14-0) Mozilla Firefox Timeout Interval" on the next page
- ["Configure](#page-14-1) Microsoft Internet Explorer for SOM" on the next page
- <span id="page-13-2"></span>• ["Configure](#page-15-0) the Microsoft Internet Explorer Title Bar" on page 16

# **Configure Mozilla Firefox for SOM**

By default, the SOM help opens in a new browser window.

In the main SOM console window, the **Show View in New Window** / **Show Form in New Window** icon opens a duplicate of the current view or form in a new browser window.

The number of windows generated can be controlled by configuring Mozilla Firefox so that SOM responds to requests in a new tab within the current Firefox window.

**To configure how Mozilla Firefox responds to SOM links**:

- 1. In the Mozilla Firefox address bar, type: about:config and then press **Enter**.
- 2. At the top of the displayed form, in the **Filter** field , type newwindow. A list of relevant attributes appears.
- 3. Double-click **browser.link.open\_newwindow**.
- 4. In the **Enter integer value** dialog box, type one of the following choices:
	- **1** = Replace the current Firefox window/tab.
	- **2** = Open a new Firefox window.
	- **3** = Open a new tab within the current Firefox window.
- 5. Click **OK** to save your changes and close the dialog box.
- 6. Double-click **browser.link.open\_newwindow.restriction**.
- 7. In the **Enter integer value** dialog box, type one of the following choices:
	- **0** = Use settings in **browser.link.open\_newwindow**.
	- **1** = Ignore settings in **browser.link.open\_newwindow**.
	- **2** = Use settings in **browser.link.open\_newwindow** unless the URL contains other window instructions.
- <span id="page-14-0"></span>8. Click **OK** to save your changes and close the dialog box.

# **Configure Mozilla Firefox Timeout Interval**

If you use the Mozilla Firefox browser and have timeout issues (for example, being prompted to continue before a map appears), try resetting the Mozilla Firefox timeout value:

- 1. In the Mozilla Firefox address bar, type: about: config
- 2. Select the **dom.max\_script\_run\_time** entry from the list.
- <span id="page-14-1"></span>3. Increase the value displayed. For example, enter 0 (zero) to set the timeout value to infinity.

# **Configure Microsoft Internet Explorer for SOM**

By default, the SOM help opens in a new browser window.

In the main SOM console window, the **Show View in New Window** / **Show Form in New Window** icon opens a duplicate of the current view or form in a new browser window.

To control the number of windows generated, you can configure Microsoft Internet Explorer so that SOM responds to requests in a new tab within the current Explorer window.

**To configure how Microsoft Internet Explorer responds to SOM requests**:

- 1. From the Microsoft Internet Explorer browser, select **Tools** → **Internet Options**
- 2. Select the **General** tab.
- 3. Under the **Tabs** section, click **Settings**.
- 4. In the **Tabbed Browsing Settings** dialog, locate the radio box group labeled **When a pop-up is encountered**.
- 5. Make your selection:
	- n **Let Internet Explorer decide...**
	- n **Always open pop-ups in a new window**
	- <sup>n</sup> **Always open pop-ups in a new tab**
- 6. Click **OK** to save your configuration and close the dialog box.
- <span id="page-15-0"></span>7. Click **OK** to close the **Internet Options** dialog and return to the browser window.

# **Configure the Microsoft Internet Explorer Title Bar**

When using Internet Explorer, the browser settings determine whether the name of an SOM view or form displays in the title bar.

**To configure Microsoft Internet Explorer to display form and view titles**:

- 1. Open the Internet Explorer browser and click the **Tools** menu.
- 2. Select **Internet Options**.
- 3. Navigate to the **Security** tab, **Trusted Sites**, **Custom Level**, **Miscellaneous** section.
- <span id="page-15-1"></span>4. Disable the **Allow websites to open windows without address or status bars** attribute.

# **Configuring the SOM Interface**

You can configure the following user interface features:

- The console timeout interval.
- The initial view to display in the SOMconsole.

To configure user interface features, follow these steps:

- 1. From the workspace navigation panel, click **Configuration** > **User Interface** > **User Interface Configuration**. The User Interface Configuration form is displayed.
- 2. Make your Global Control configuration choices. (See ["Attribute"](#page-16-1) below.)
- 3. Click **Save and Close** to apply your changes.

<span id="page-16-1"></span>To apply your Console Timeout or Initial View configuration changes, sign out of the SOMconsole. Your changes should take effect after restarting the console.

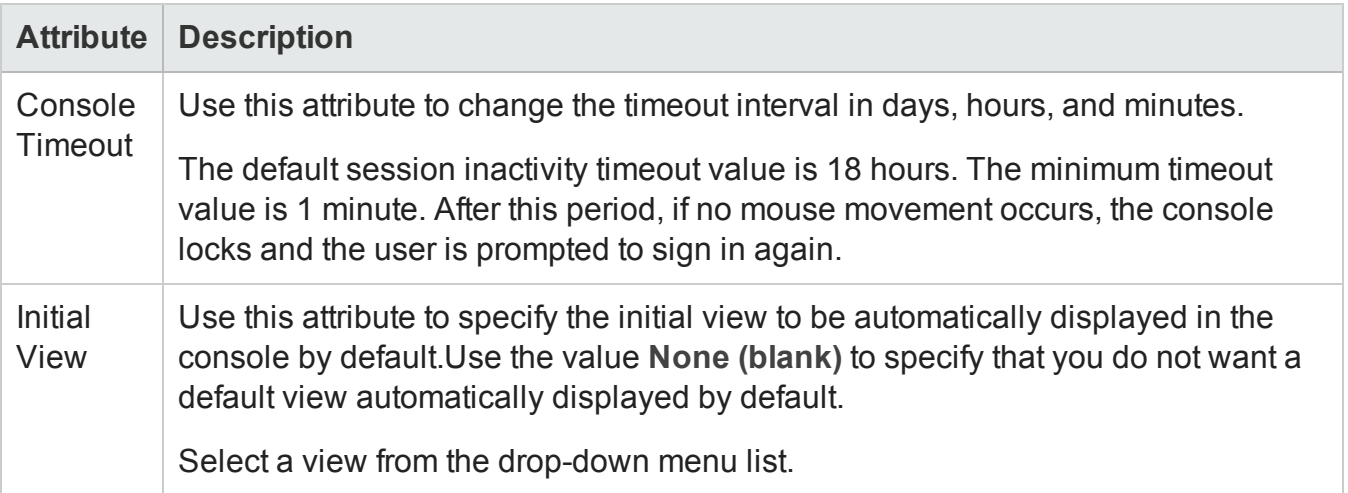

# <span id="page-16-0"></span>**Using the SOM Console**

The SOM console is the graphical user interface of the SOM application. The main features of the SOM console are shown in the following diagram and explained in the table below.

#### User Guide Chapter 1: Getting Started with SOM

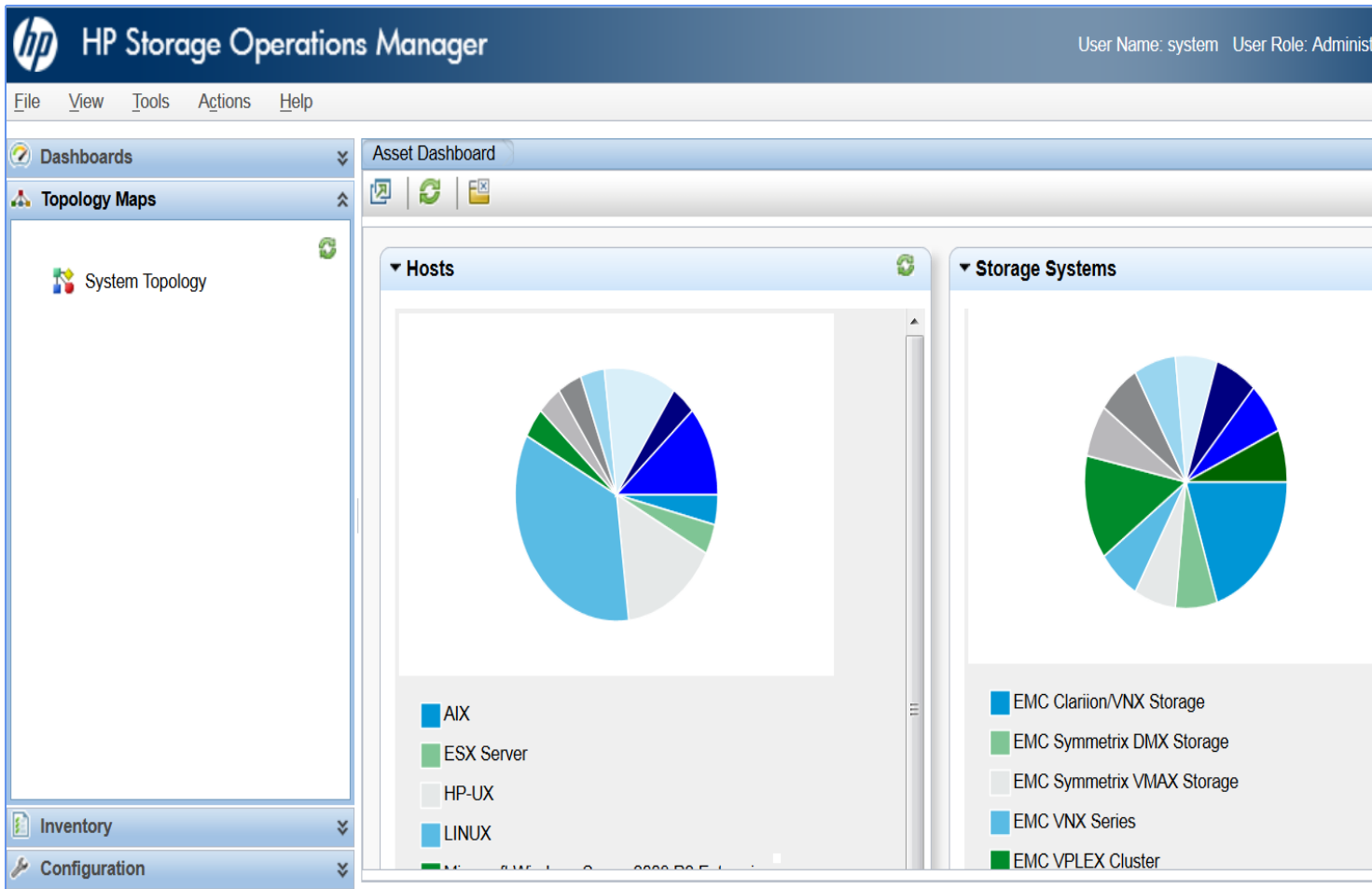

When using the SOM console, note the following:

- If you are using Microsoft Internet Explorer as your browser, you can sign into multiple SOM sessions. Use a different user name for each browser session.
- If you are using Mozilla Firefox as your browser, you can only sign into a single SOM session on each client system.
- You can bookmark the URL for the SOM console.
- Browser context menu might be displayed on right-click from the SOM Console. However, these options do not work and you can ignore them.

#### **SOM Console Features**

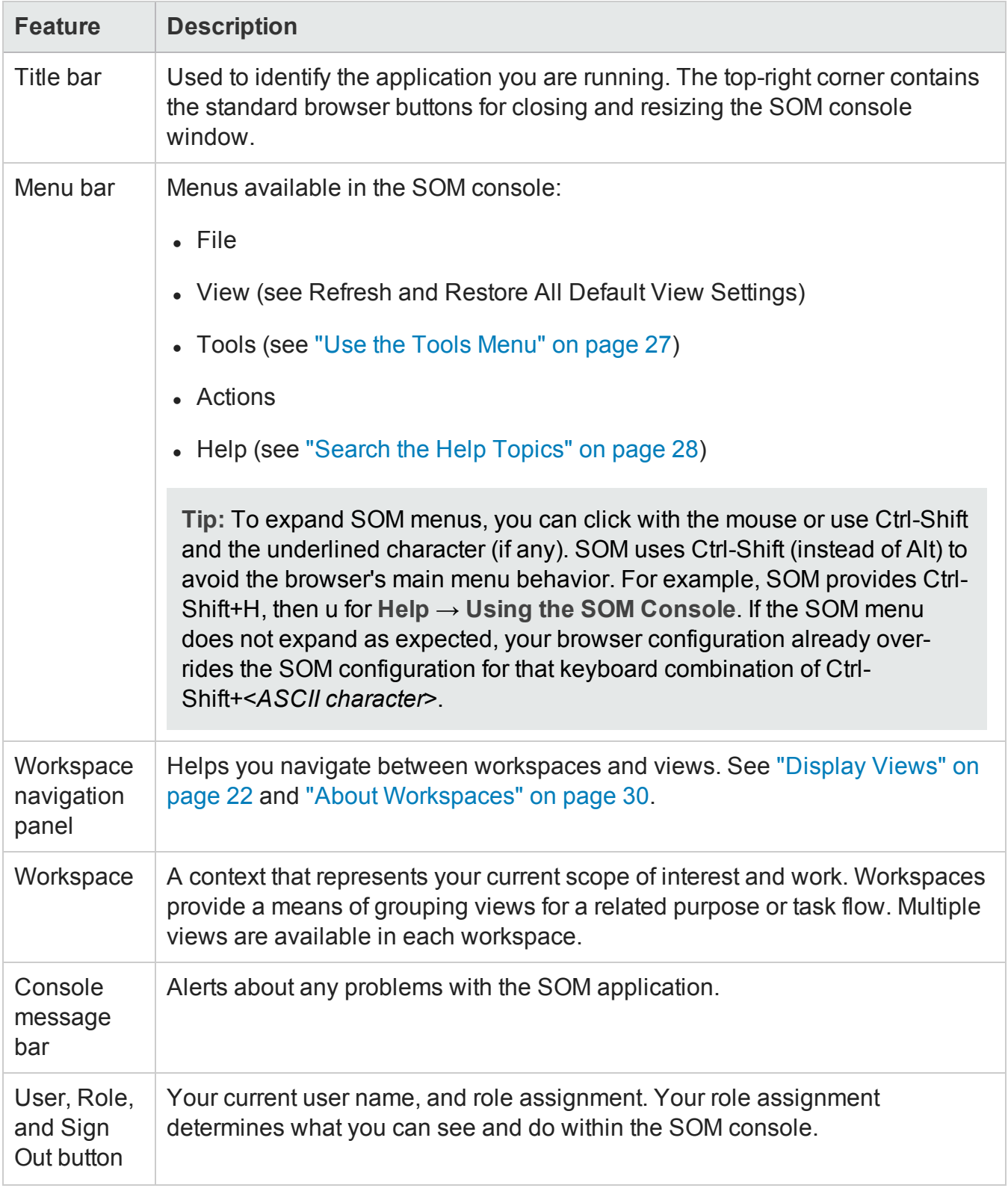

#### **SOM Console Features , continued**

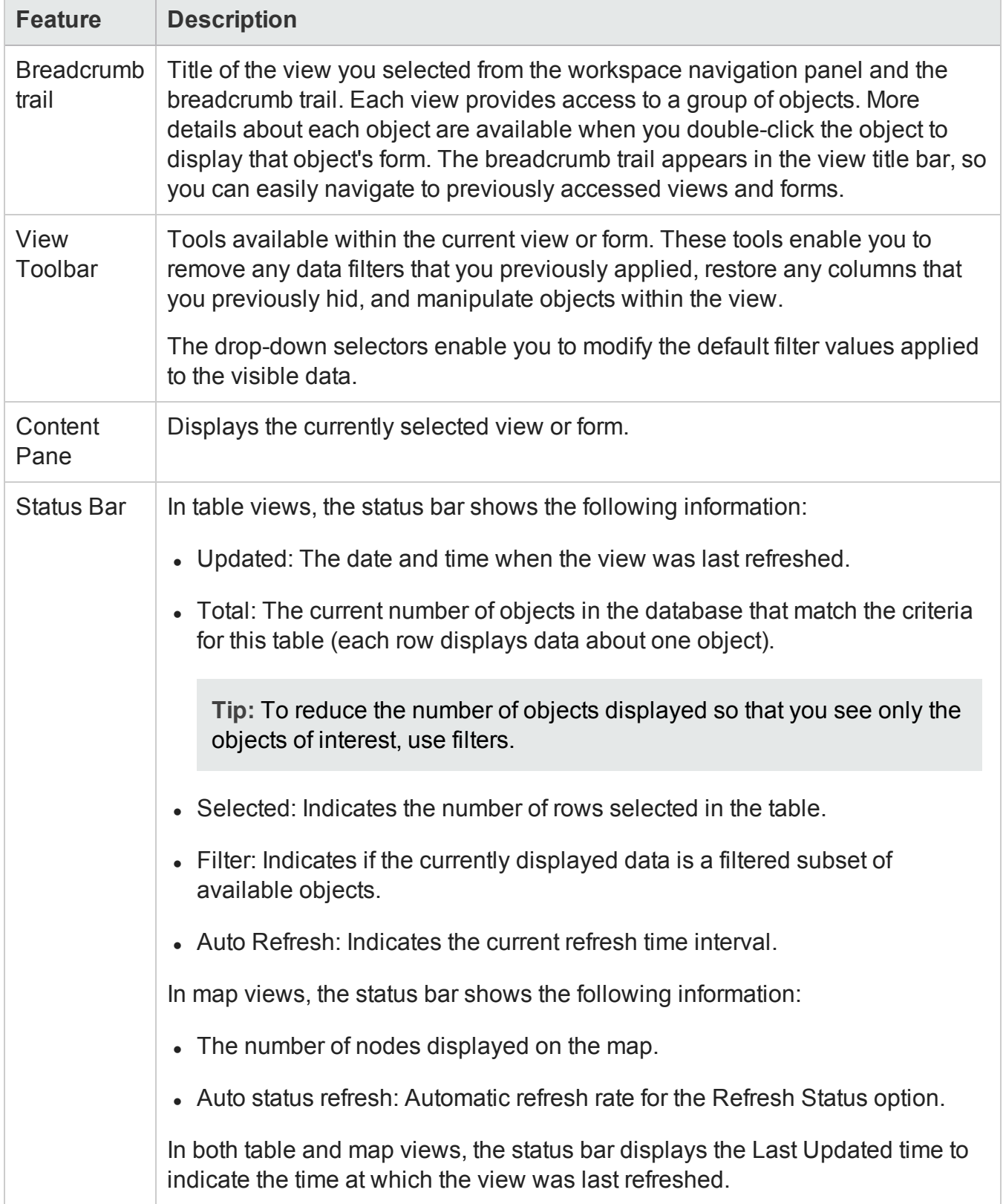

#### **SOM Console Features , continued**

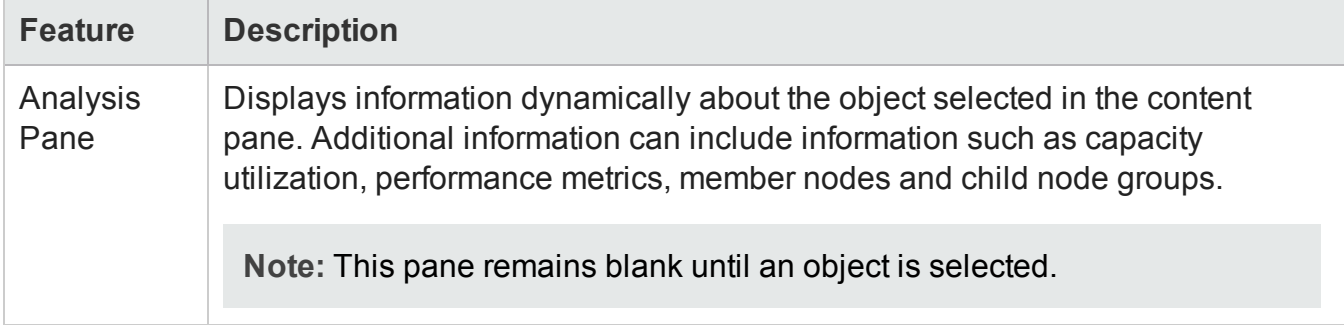

# <span id="page-21-0"></span>**Navigating the SOM Console**

The main window of the SOM console is the starting point for navigation.

A *view* is a collection of related objects that are depicted as a table or map. A *form* provides the known details about a selected object.

From the main window, you can perform the following tasks:

- ["Display](#page-21-1) Views" below
- "Access More [Information](#page-23-0) About an Object (Forms and Analysis Pane)" on page 24
- "Invoke [Actions"](#page-25-0) on page 26
- "Use the Tools Menu" on [page 27](#page-26-0)
- "Search the Help Topics" on [page 28](#page-27-0)
- <span id="page-21-1"></span>• "Mark Your [Favorite](#page-29-0) Help Topics" on page 30

### *Display Views*

Views contain information about the objects in your network. A view can be a table (a list of objects) or a map with graphical representation of connectivity information.

#### **To display a view:**

1. Click a workspace name in the workspaces navigation panel to display a group of views. The workspaces provided by SOM are shown below:

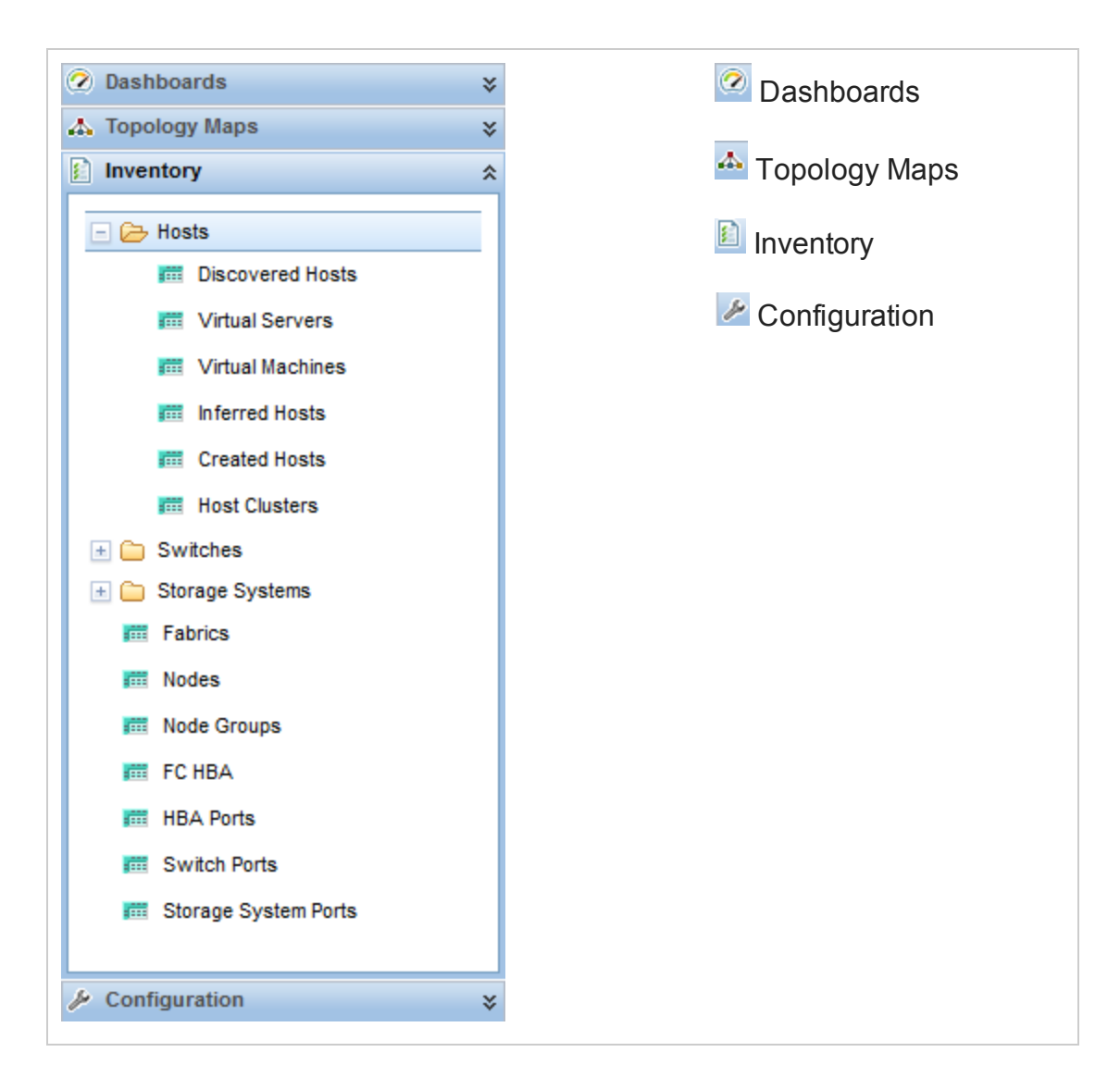

2. Select a view.

When you select another view from the workspaces navigation panel, the selected view replaces the current view.

If you open a view using the **Show View in New Window** icon, the view opens in a new window.

If the view has more than one page of information, use the scroll bar or the page controls to navigate through each page of the view.

# <span id="page-23-0"></span>*Access More Information About an Object (Forms and Analysis Pane)*

You can access more information about any object. For example, in your current view, you can obtain more information about physical or virtual switches. From within the physical or virtual switches form, you can access the information about that particular switch.

Access all object attributes and related objects by displaying the form:

**Tip:** A red asterisk (\*) that precedes an attribute on a form indicates the attribute requires a value.

 $\bullet$  **To open** a form using Tools  $\rightarrow$  Find Node:

See the "Use the Tools Menu" on [page 27](#page-26-0) for more information.

<sup>l</sup> **To open a form from a table view**:

Double-click the row representing an object.

The form appears, containing the details about the object. For more information, see ["Working](#page-34-0) with Objects" on page 35.

#### <sup>l</sup> **To open a form from a map view**:

Do one of the following:

- Select the map object and then click **Deepa** on the toolbar.
- Double-click the map object.

**Note:** If the map object is a child node group, double-clicking the child node group object replaces the current map with a map containing each of the nodes in the child node group. To access a child node group form, use the  $\blacksquare$  Open icon in the toolbar.

The form appears, containing the details about the object. For more information, see ["Working](#page-34-0) with Objects" on page 35.

Access more details about an object using the analysis pane:

#### **To access the analysis pane from a table view:**

- 1. Select the workspace of interest (for example, **Inventory**).
- 2. Select the view that contains the object of interest (for example, the **Nodes** view).
- 3. Select the row that contains the object of interest.
- 4. SOM displays detailed information at the bottom of the view in the analysis pane.

#### **To access the analysis pane in a map view:**

- 1. Select the workspace of interest (for example,  $\frac{d\mathbf{x}}{dt}$  **Topology Maps**).
- 2. Select a map view (for example, select **System Topology**).
- 3. Click the map object of interest.
- 4. SOM displays detailed information at the bottom of the view in the analysis pane.

#### **To access the analysis pane in a form:**

• Click the form's toolbar **Show Analysis** icon to display information about the current form's top-level object in the analysis pane.

**Note:** Show Analysis always displays the top-level object's information.

• Click a row in a table on one of the form's tabs to display detailed information about the selected object in the analysis pane.

SOM displays detailed information at the bottom of the form in the analysis pane.

Note the following:

• Look for one of the following at the bottom of the display area:

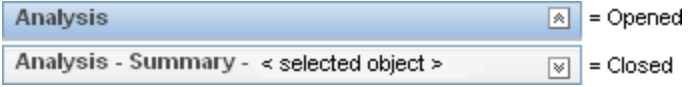

Open the analysis pane if necessary by clicking the  $\mathbb N$  expand button.

- Place your mouse cursor over the title bar to display the  $\hat{\iota}$  symbol, then resize as necessary.
- The analysis pane remains empty until an object is selected.
- If you select multiple objects or clear a selection, SOM retains the analysis pane's contents.
- If you change views, SOM clears the analysis pane.
- Click any **Refresh icon in the analysis pane to update a subset of displayed** information.
- SOM automatically refreshes the entire analysis pane's contents when you save a form.

### <span id="page-25-0"></span>*Invoke Actions*

The actions available to you depend on your user role and on the object selected. If no actions are available for a particular object, the Actions menu is empty.

To perform an action, select an object, and then select an action from the **Actions** menu. The **Actions** menu is accessible from the SOM console main menu toolbar and from the menu toolbar in any view or form that is opened in a new window.

**Tip:** To expand SOM menus, you can click with the mouse or use Ctrl-Shift and the underlined character (if any). SOM uses Ctrl-Shift (instead of Alt) to avoid the browser's main menu behavior. For example, SOM provides Ctrl-Shift+H, then u for **Help** → **Using the SOM Console**. If the SOM menu does not expand as expected, your browser configuration already over-rides the SOM configuration for that keyboard combination of Ctrl-Shift+<*ASCII character*>.

- <sup>l</sup> **To invoke an action from a table or map view**:
	- a. If you do not have a view displayed, from the workspace navigation panel, select a view.
	- b. Do one of the following:
		- <sup>o</sup> In a table view, single-click a row.
		- <sup>o</sup> In a map view, single-click the object of interest.

**Tip:** For multiple selections, use Ctrl-click.

c. Select the **Actions** menu in the menu toolbar.

**Tip:** You can also right-click any object in a table or map view to access the items available within the **Actions** menu.

- d. Select the action you want to perform from the list of available actions.
- <sup>l</sup> **To invoke an action from a form**:
	- a. If you do not have a form open, from the workspace navigation panel, select a table view.
	- b. From the table view, double-click the row representing an object instance (for example, **node groups**).
	- c. On the **Actions** menu, click an action. For example, select **Actions** → **Node Group Details** → **Show Members (Include Child Groups)** to view the members of a node group.

When invoking actions, note the following:

- If you are running an action that modifies attributes on a form, the action takes effect immediately. You do not have to click  $\blacksquare$  Save.
- An action might cause a new window to open.
- If you selected the wrong number of objects for an action, you can cancel the selection of all objects by clicking twice in the row. (The first click selects the object and the second click cancels the selection of the object.)

### <span id="page-26-0"></span>*Use the Tools Menu*

There are certain tools provided beneath the **Tools** menu. The list of tools changes depending on the role to which you are assigned. The tools listed in the following table are available to Operator Level 2.

**Tip:** To expand SOM menus, you can click with the mouse or use Ctrl-Shift and the underlined character (if any). SOM uses Ctrl-Shift (instead of Alt) to avoid the browser's main menu behavior. For example, SOM provides Ctrl-Shift+H, then u for **Help** → **Using the SOM Console**. If the SOM menu does not expand as expected, your browser configuration already over-rides the SOM configuration for that keyboard combination of Ctrl-Shift+<*ASCII character*>.

#### **SOM Tools Menu Options**

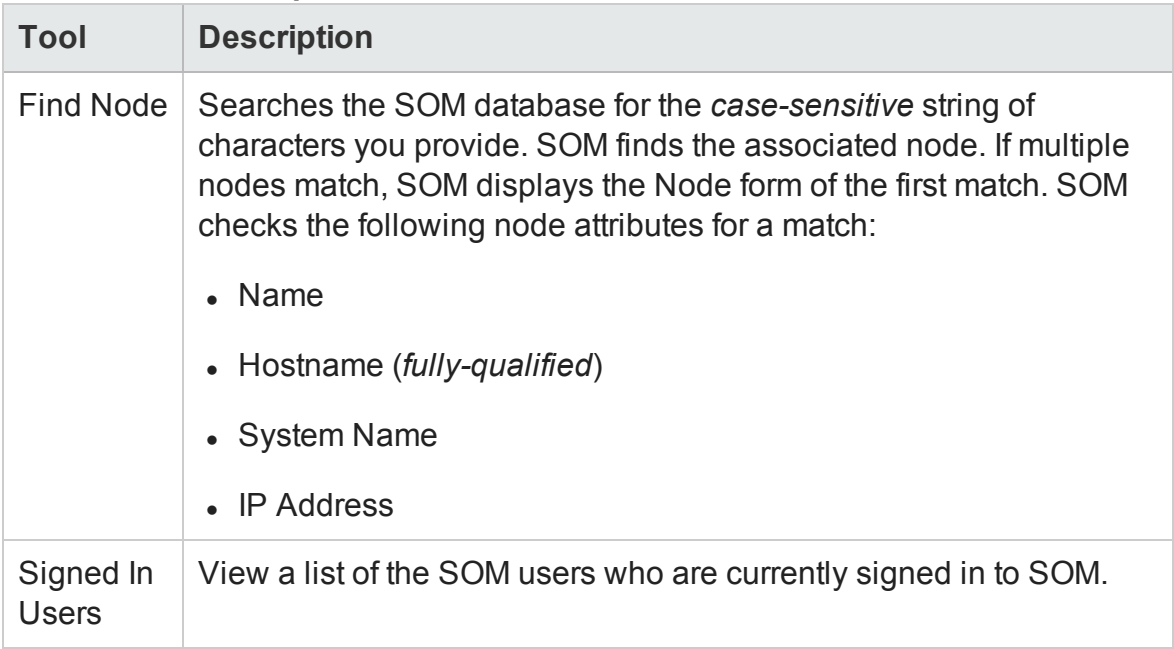

### <span id="page-27-0"></span>*Search the Help Topics*

#### **To search for specific information across all help topics**

- 1. In the navigation pane of the Help window, click the **Search** tab.
- 2. Type in a search string (see [table](#page-27-1)).
- 3. Click the **Search** button. The order of the resulting list of topics is based on a ranking order, with highest ranking topics at the top of the list.

#### <span id="page-27-1"></span>**Search Variables**

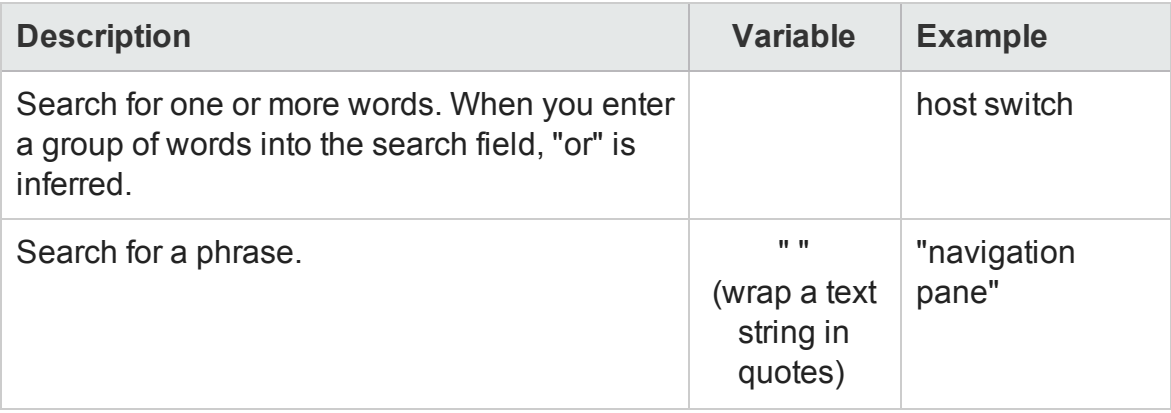

#### **Search Variables , continued**

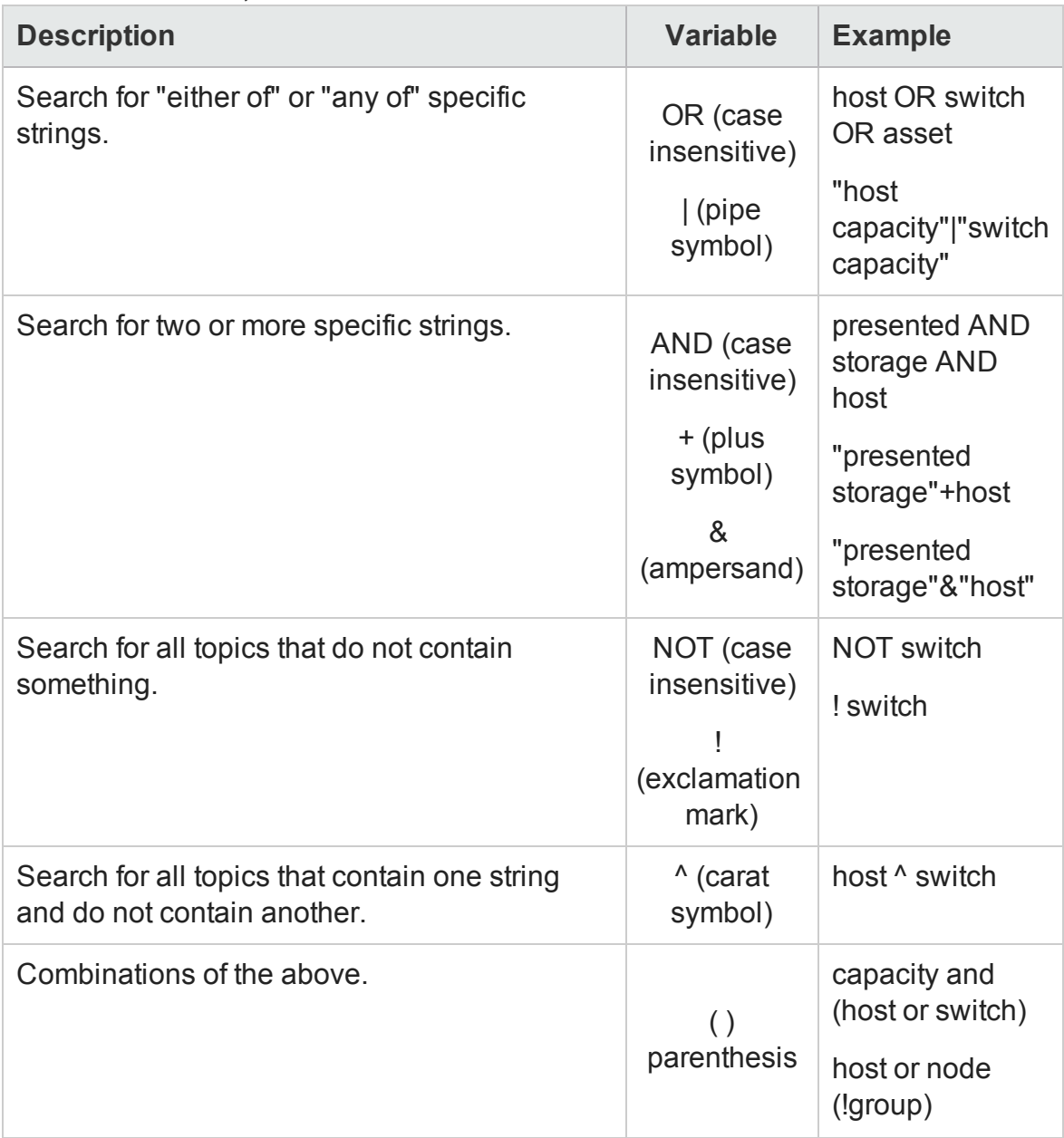

**Note:** Results returned are case insensitive. However, results ranking takes case into account and assigns higher scores to case matches. Therefore, a search for "templates" followed by a search for "Templates" would return the same number of help topics, but the order in which the topics are listed would be different.

# <span id="page-29-0"></span>*Mark Your Favorite Help Topics*

Use the Favorites tab in the help system to set favorites for your commonly used help topics.

When using this feature, note the following:

- This feature is not related to the Favorites option in your web browser.
- <span id="page-29-1"></span>• Any time you delete your web browser cookies, your help topic favorites list is deleted.

# **About Workspaces**

A workspace is a collection of views that represent a scope of interest and work. Workspaces group views with a related purpose or task flow.

When you click the name of a workspace, the views associated with that workspace display below the workspace in the workspace navigation panel. After you select a view, the view display panel shows the requested data. See "Using the SOM [Console](#page-16-0) " on [page 17](#page-16-0) and ["Display](#page-21-1) Views" on page 22 for more information about the workspace navigation and view display panels.

The views within workspaces provide convenient access to information associated with each object type represented. A view displays all objects of a given type that meet the filter criteria specified for that view.

**Note:** Some views appear under folders. To access the list of views available for a folder, click the plus sign (+) that precedes the folder name.

SOM includes the following workspaces:

 $\bullet$  Dashboards

Use the **Dashboards** workspace to view at-a-glance information about your storage network. Dashboard views enable you to easily compare and quickly isolate the information you need to manage your storage environment.

#### $\cdot$   $\overline{a}$  Topology Maps

The **Topology Maps** workspace includes the system topology map view by default.

**Tip:** The following changes are not automatically visible in the **Topology Maps** workspace folders:

- Add one or more node groups
- Delete one or more node groups
- Modify a node group hierarchy

To view any of these changes, click **Refresh** in the upper right-hand corner of the workspace. **Refresh** collapses the node group maps folders. Expand each folder of interest to view the updated node group map list.

#### $\blacksquare$  Inventory

Each view in the Inventory workspace contains information related to the object listed. For example, the Nodes view contains information related to the node objects.

This workspace includes the following views:

- **n** Hosts
	- <sup>o</sup> Discovered Hosts
	- <sup>o</sup> Virtual Servers
	- <sup>o</sup> Virtual Machines
	- <sup>o</sup> Inferred Hosts
	- <sup>o</sup> Created Hosts
	- <sup>o</sup> Host Clusters
- n Switches
	- <sup>o</sup> Physical Switches
	- <sup>o</sup> Virtual Switches
- Storage Systems
- <sup>o</sup> Top Level Storage Systems
- <sup>o</sup> All Storage Systems
- Fabrics
- Nodes
- **Node Groups**
- n FC HBA
- **HBA Ports**
- Switch Ports
- **n** Storage System Ports

**Note:** If your role includes Administrator privileges, you also can access the Configuration workspace.

# <span id="page-32-0"></span>**About the Analysis Pane**

The analysis pane displays related details about the selected object. SOM performs the appropriate analysis on the selected object to determine the most important information to display. Any hyperlink within the analysis pane displays more information about the selected detail.

**To access the analysis pane from a table view:**

- 1. Select the workspace of interest (for example, **Inventory**).
- 2. Select the view that contains the object of interest (for example, the **Nodes** view).
- 3. Select the row that contains the object of interest.
- 4. SOM displays detailed information at the bottom of the view in the analysis pane.

#### **To access the analysis pane in a map view:**

- 1. Select the workspace of interest (for example,  $\frac{dS}{dr}$  **Topology Maps)**.
- 2. Select a map view (for example, select **System Topology**).
- 3. Click the map object of interest.
- 4. SOM displays detailed information at the bottom of the view in the analysis pane.

#### **To access the analysis pane in a form:**

• Click the form's toolbar **B** show Analysis icon to display information about the current form's top-level object in the analysis pane.

**Note:** Show Analysis always displays the top-level object's information.

• Click a row in a table on one of the form's tabs to display detailed information about the selected object in the analysis pane.

SOM displays detailed information at the bottom of the form in the analysis pane.

Note the following:

• Look for one of the following at the bottom of the display area:

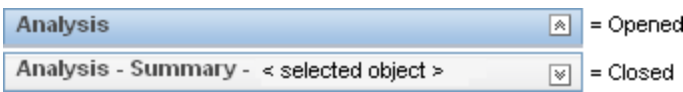

Open the analysis pane if necessary by clicking the  $\mathbb F$  expand button.

- Place your mouse cursor over the title bar to display the  $\hat{\iota}$  symbol, then resize as necessary.
- The analysis pane remains empty until an object is selected.
- If you select multiple objects or clear a selection, SOM retains the analysis pane's contents.
- If you change views, SOM clears the analysis pane.
- Click any **Refresh icon in the analysis pane to update a subset of displayed** information.
- SOM automatically refreshes the entire analysis pane's contents when you save a form.

**Tip:** Some views are also accessible from the **Actions** menu.

**Tip:** You can also right-click any object in a table or map view to access the items available within the **Actions** menu.

# <span id="page-34-0"></span>**Working with Objects**

Objects are database records of information about your environment. Each type of object represents a particular kind of information.

An object is defined by its attributes. Different object types have different numbers and types of attributes. Some attribute values are simple things, such as numbers and text strings. Other attribute values are more complex, such as a reference to a related object.

If more than one of a certain type of object can be related to the selected object, the form contains a tab that displays a table with the entire list of related objects.

A *view* is a collection of related objects that are depicted graphically as a table or map. A *form* provides all stored attributes about a selected object. The attributes on the form can be attributes of the selected object or related objects.

Operations that can be performed on objects are called actions. Actions are shortcuts to simple or complex tasks. A particular action can be associated with a specific object type. For example, when displaying the hosts table view, you might want to open a map showing the storage elements connected to a host.

**Tip:** You can also right-click any object in a table or map view to access the items available within the **Actions** menu.

**To access an object's form from a table view**:

Double-click the row representing an object.

SOM displays the form for the selected object.

**To access an object's form from a map view**:

Do one of the following:

- Select the node of interest, and then click the **Den** icon.
- In most cases, double-click the object of interest.

**Note:** If the map object is a child node group, double-clicking the child node group object replaces the current map with a map of the nodes in the child node

group. To access a child node group form, select the child node group object and click the  $\blacksquare$  Open icon.

SOM displays the form for the selected object.

**Tip:** A red asterisk (\*) that precedes an attribute on a form indicates the attribute requires a value.

From an object form, you can:

"Modify Object [Attribute](#page-37-0) Values" on page 38

"Access All [Information](#page-36-0) About a Related Object" on the next page

<span id="page-35-0"></span>"Access a Subset of the Available [Information](#page-35-0) About a Related Object" below

# *Access a Subset of the Available Information About a Related Object*

While investigating the available information for an object (within that object's form), some information represents attributes of the object itself and some information is about related objects. The related objects are indicated by a  $\mathbb{H}$   $\mathbb{R}$  Lookup icon. For example, when viewing information for a node object, you can access information about the device profile associated with that node.

**Tip:** A red asterisk (\*) that precedes an attribute on a form indicates the attribute requires a value.

This is an example Lookup Field:

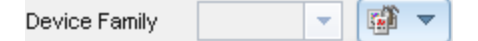

#### **To display a subset of information about a related object from within a form:**

1. Locate the field for the related object that you want to learn more about.
2. Click the Lookup icon, and then select **Show Analysis**.

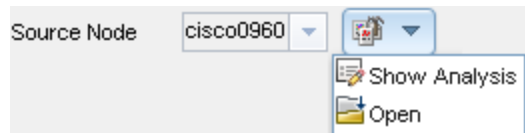

3. The analysis pane appears showing information about the related object. See "About the [Analysis](#page-32-0) Pane" on page 33 for more information.

**Note:** SOM displays only the information that the SOM security configuration permits you to access.

4. Mouse-over any **Refresh icon to see the last time the details were updated.** 

Click any **Refresh icon to gather the most recent data.** 

### *Access All Information About a Related Object*

While investigating the details for one object using a form, you can access information about another related object. For example, when viewing all information stored for a node, you can access all available information for the associated device profile.

**Tip:** A red asterisk (\*) that precedes an attribute on a form indicates the attribute requires a value.

You can open another form from within a form for any object that is contained in the form you are viewing. Such objects are indicated using a **Right** FLookup icon.

This is an example Lookup Field:

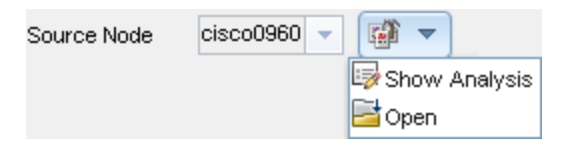

#### **To open another form from within a form:**

- 1. Locate the field of an object about which you want to see more information.
- 2. Click the Lookup icon, and then select **Open**.

A new form appears showing all of the attributes for that object. Any default values specified for the object are pre-populated in the form

### *Modify Object Attribute Values*

When viewing details for an object, such as a node, you can change one or more of its attribute values. This can be done only during configuration. For example, you can add notes to a node to explain steps that were taken to date to resolve the problem. Until the problem is resolved you can enter information related to a workaround. Finally, after a solution is determined, you can add information describing how the problem was resolved.

**Note:** If you have Guest user role, you cannot modify any attributes.

Two kinds of fields indicate that you can modify an attribute.

**Tip:** A red asterisk (\*) that precedes an attribute on a form indicates the attribute requires a value.

#### **To modify information in a text box:**

- 1. Move your cursor to the modifiable field of interest.
- 2. Type the new value. For example, the Notes attribute is a modifiable field:

**Tip:** If the attribute appears to be a modifiable field, but it does not permit text entry, it is a memo field.

**Notes** 

- 3. When you are finished with your edits:
	- **E** Click **Save** to save your changes.
	- Click **Solut** Save and Close to save your changes and close the form.

**To modify information in a Lookup field**:

1. Look for this icon to the right of a text box

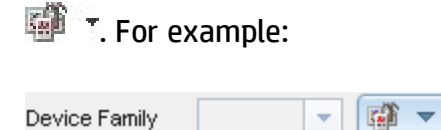

- 2. Do one of the following:
	- n Start to type into the text box. SOM displays a list of all valid choices. You can select from the list to complete your choice.

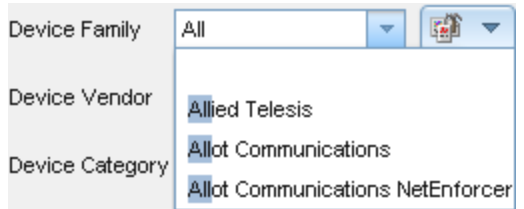

**n** Click the  $\overline{w}$  Lookup icon, and choose **S** Quick Find to display a list of valid choices:

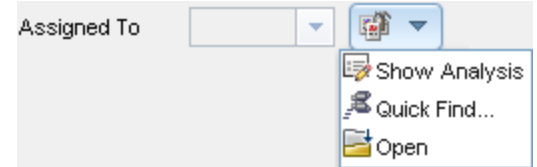

- 3. When you are finished with your edits:
	- **E** Click **Save** to save your changes.
	- <sup>n</sup> Click **Save and Close** to save your changes and close the form.

## **Displaying Information About SOM**

Two menu items provide current information about your installed SOM:

 $\bullet$  **Help**  $\rightarrow$  System Information

The **System Information** window provides a wealth of current information about SOM.

**Note:** The information available depends on your assigned SOM role.

Within the **System Information** window, click the stricture for access to the help information.

<sup>l</sup> **Help** → **About HP Storage Operations Manager Software**

<span id="page-39-0"></span>See "Displaying SOM Version and License [Information"](#page-39-0) below.

### *Displaying SOM Version and License Information*

Select **Help** → **About HP Storage Operations ManagerSoftware** to display the following information:

- The current version number of SOM.
- **Type** will be one of the following:
	- Instant-On
	- **n** Premium
	- **u** Ultimate

For information about license types and to purchase additional licenses, contact your HP Sales Representative.

**Tip:** See also "System [Information:](#page-40-0) Product Tab" on the next page and ["System](#page-42-0) [Information:](#page-42-0) Extensions Tab" on page 43.

### <span id="page-40-0"></span>*System Information: Product Tab*

To display the SOM system information, click **Help** → **System Information**.

The **System Information** window provides a wealth of current information about SOM.

**Note:** The information available depends on your assigned SOM role.

The **Product** tab displays information about SOM.

- Product name, version number, and date/time installed.
- Locale Information (language) for the current SOM session:
	- $\blacksquare$  Client locale
	- <sup>n</sup> Server locale
	- **n** SNMP string encodings
	- $\blacksquare$  Web browser
- SOM System Health shows the current status of SOM health:
	- **n** Status
	- **n** Last updated
- User Information about the current SOM user:
	- User Name that you used when logging into SOM.
	- SOM role to which you are currently assigned.
	- User groups to which you currently belong.
- <sup>l</sup> For license information, click **View Licensing Information**.

**Type** will be one of the following:

- n Instant-On
- **n** Premium
- **n** Ultimate

For information about license types and to purchase additional licenses, contact your HP Sales Representative.

### *System Information: Health Tab*

To display the SOM system information, click **Help** → **System Information**.

The **System Information** window provides a wealth of current information about SOM.

**Note:** The information available depends on your assigned SOM role.

The **Health** tab displays information about the current health of the SOM management server.

The following table describes the possible SOM health status values.

#### **SOM Overall Health Status**

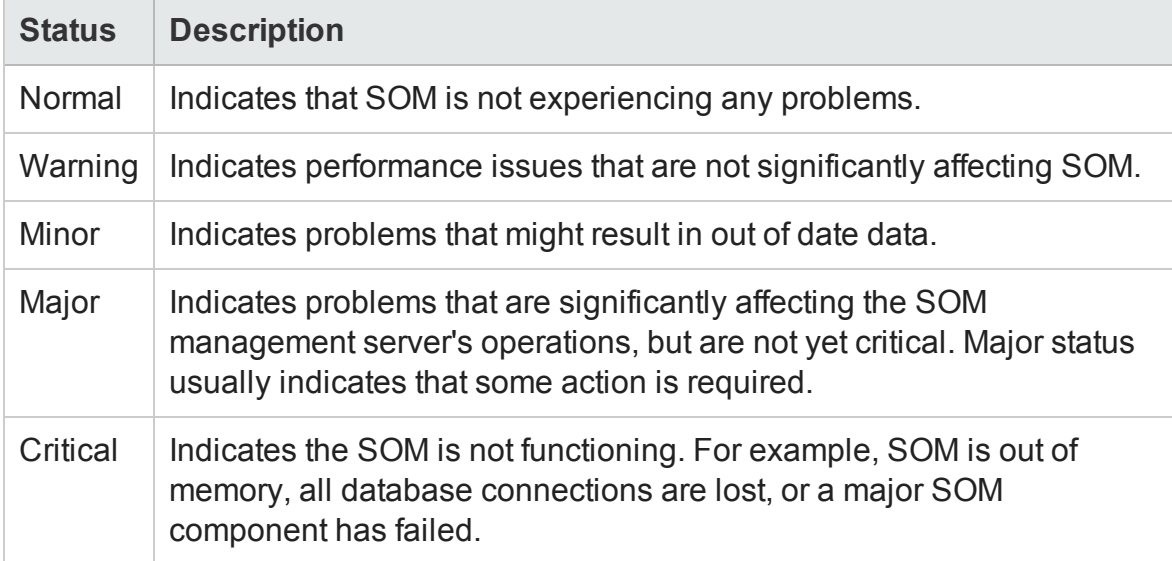

### *System Information: Server Tab*

To display the SOM system information, click **Help** → **System Information**.

The **System Information** window provides a wealth of current information about SOM.

**Note:** The information available depends on your assigned SOM role.

The **Server** tab displays information about the SOM server:

- Hostname
- IP Address
- Official Fully Qualified Domain Name (FQDN)
- User Account and User Group information obtained from (either the SOM database or a directory service using LDAP)
- Operating System
- Install Directory
- Data Directory
- Available Processors
- SOMs Free / Allocated Memory (% Free)
- <span id="page-42-0"></span>• SOMs Maximum Attemptable Memory

### *System Information: Extensions Tab*

To display the SOM system information, click **Help** → **System Information**.

The **System Information** window provides a wealth of current information about SOM.

**Note:** The information available depends on your assigned SOM role.

The **Extensions** tab lists the SOM extensions deployed on your SOM management server.

# **Chapter 2: Configuring SOM for your Storage Environment**

You must perform the following configurations before you can manage your storage environment with SOM.

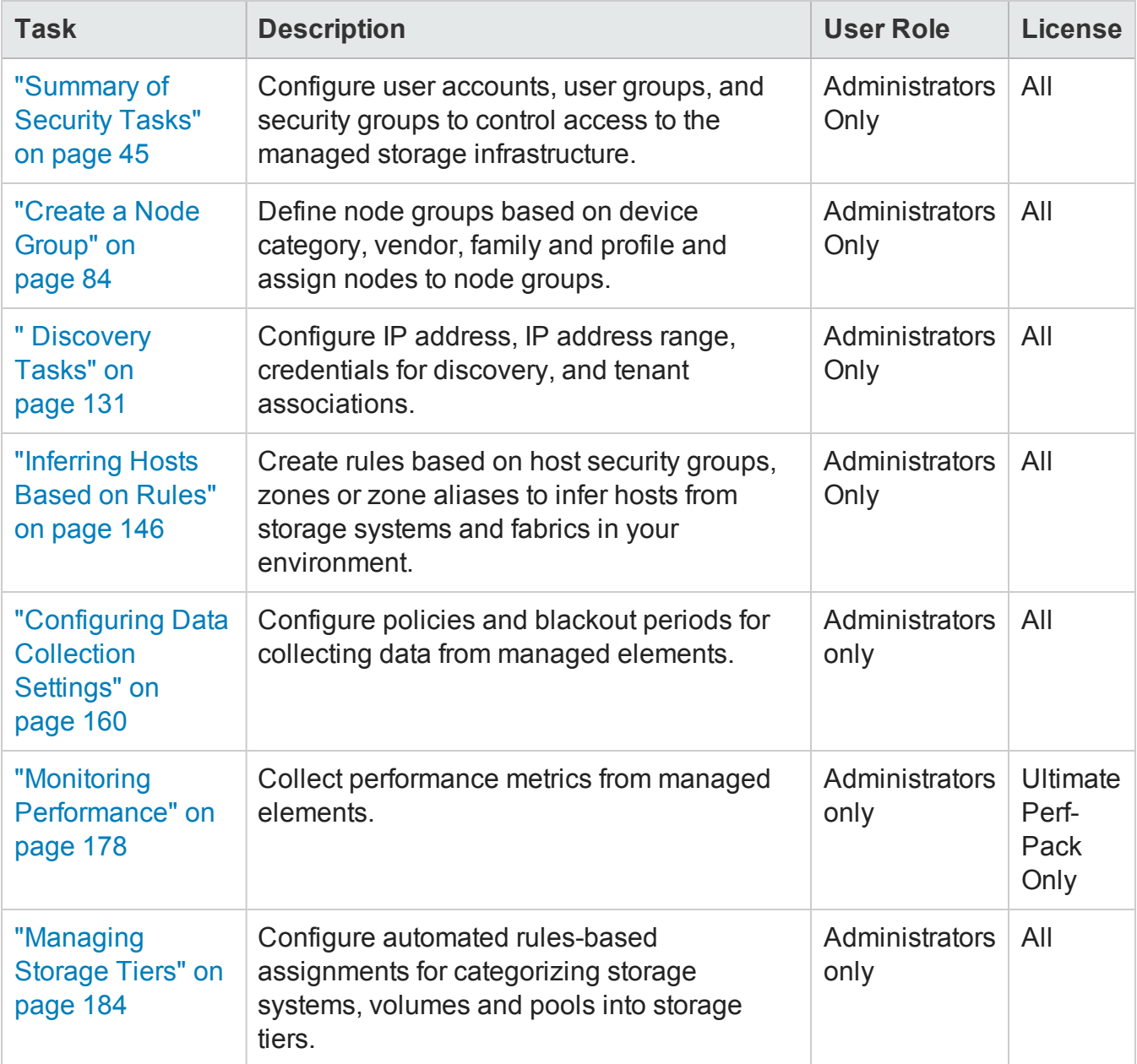

## **Configuring Security**

The SOMsecurity model provides user access control to the objects in the SOM database. The model can be configured to meet the needs of your environment. To configure security, you need an understanding of user accounts, user groups and security groups and how they can be mapped to meet the security needs of your environment.

You can configure the following components of security to meet your environment's security needs:

- Users Identifies users of the system.
- User Groups Groups of users based on their roles and control the access to the SOM console.
- User Group Mapping Determines the access level to the SOM console for each user group.
- Security Group Identifies set of nodes that the user can access.
- Security Group Mapping Controls what the users can do with the nodes.

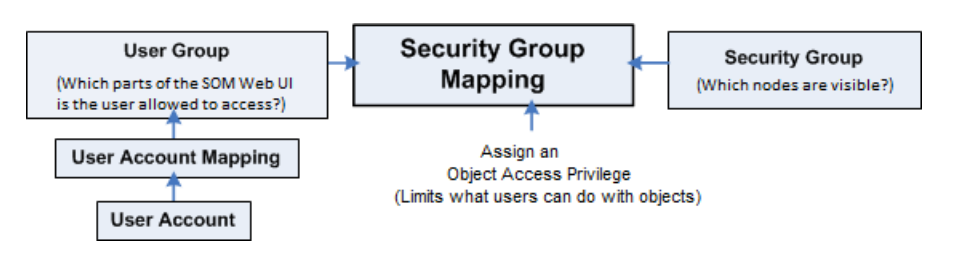

## <span id="page-44-0"></span>**Summary of Security Tasks**

The following table lists all possible choices for configuring security. The tasks will vary based on the type of user authentication mode you choose.

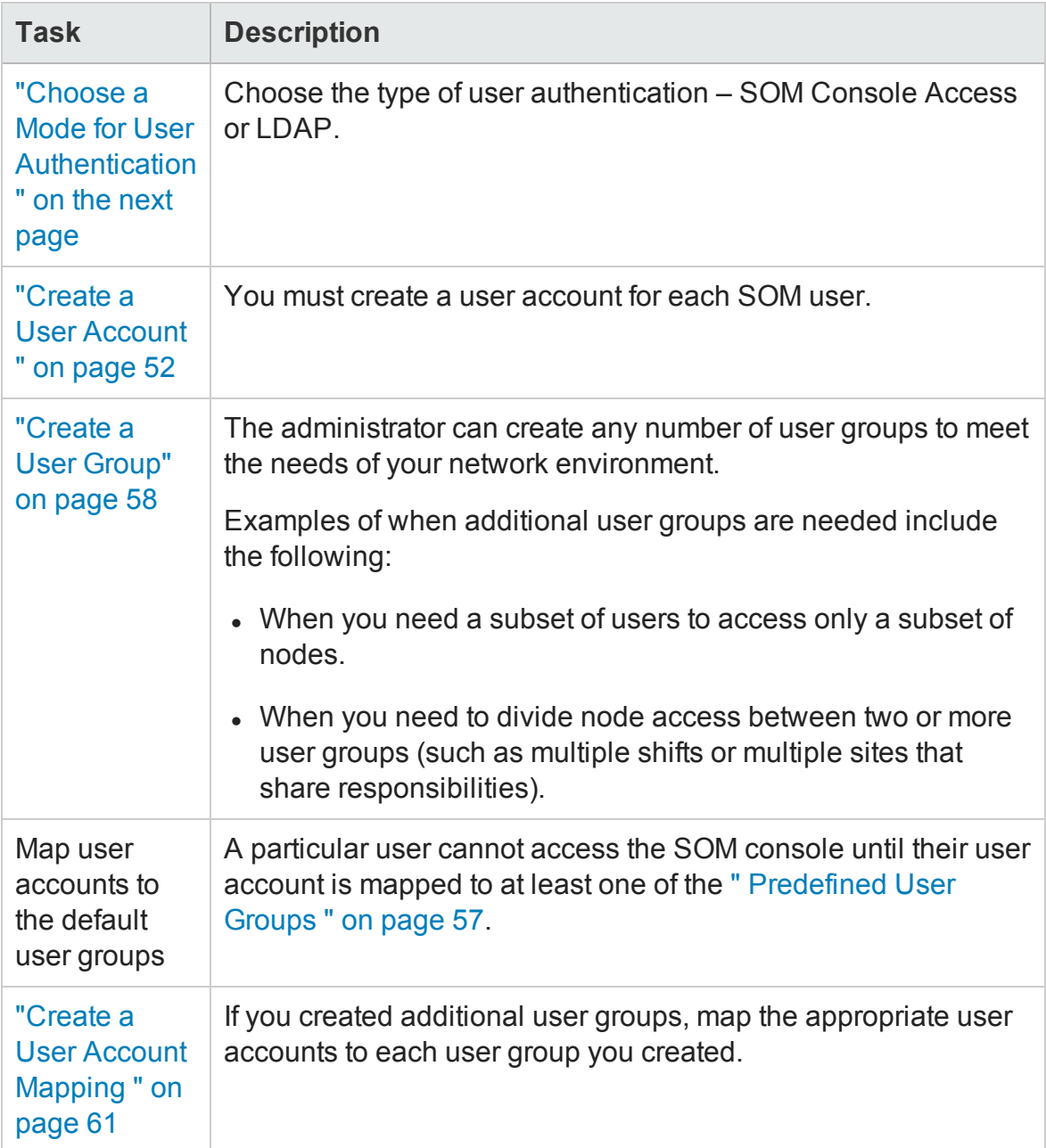

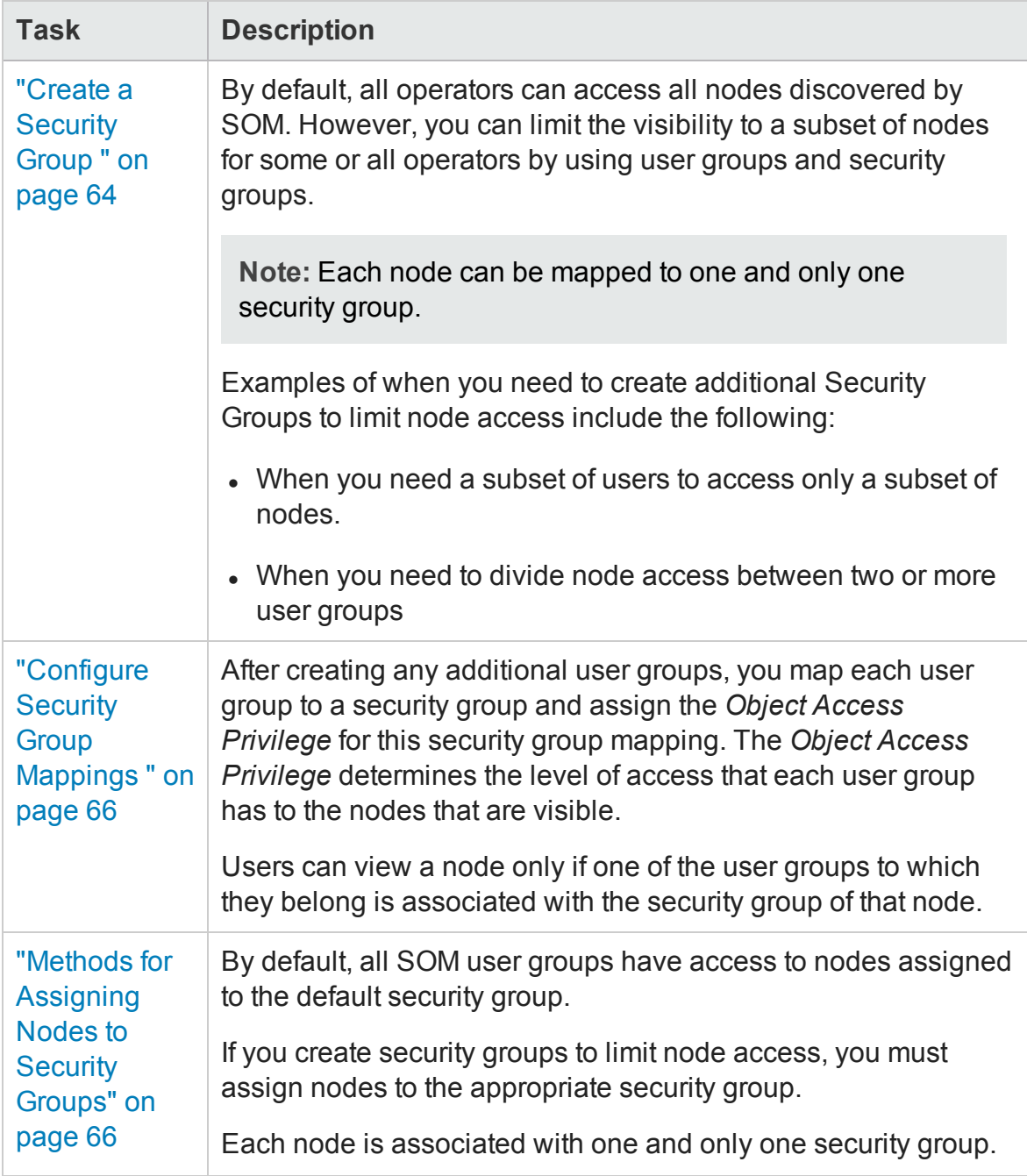

## <span id="page-46-0"></span>**Choose a Mode for User Authentication**

SOM can integrate with a directory service using LDAP for consolidating storage of user names, passwords, and optionally, user groups. You can choose to use any of the following authentication methods best suited for your environment.

#### **Option 1: SOM Configuration settings**

User names, passwords and user group memberships are defined within the SOM database.

#### **Option 2: Lightweight Directory Access Protocol (LDAP)**

SOM communicates with the directory service using LDAP. You can use the LDAP external mode with LDAP password and user account mapping with SOM User Group membership assignments.

**Note**: You must choose *one* user authentication method and configure all SOM users with the same approach.

If you choose option 2 , you must have already configured SOM to integrate with the directory service using LDAP .

### <span id="page-47-0"></span>*SOM Configuration Settings*

Configure the user names, passwords, and user group membership assignments in the SOM database.

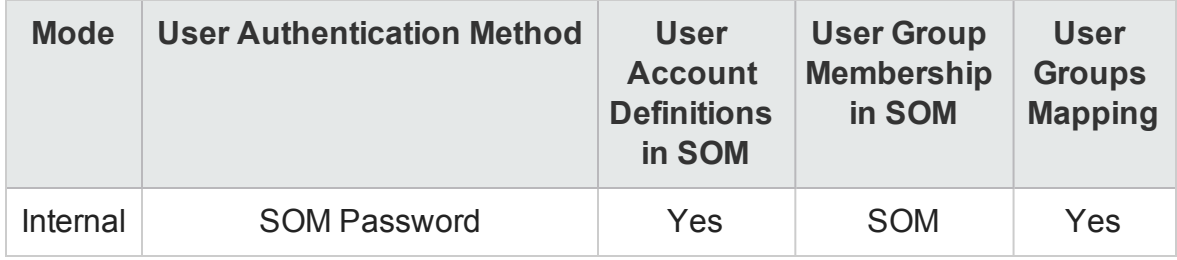

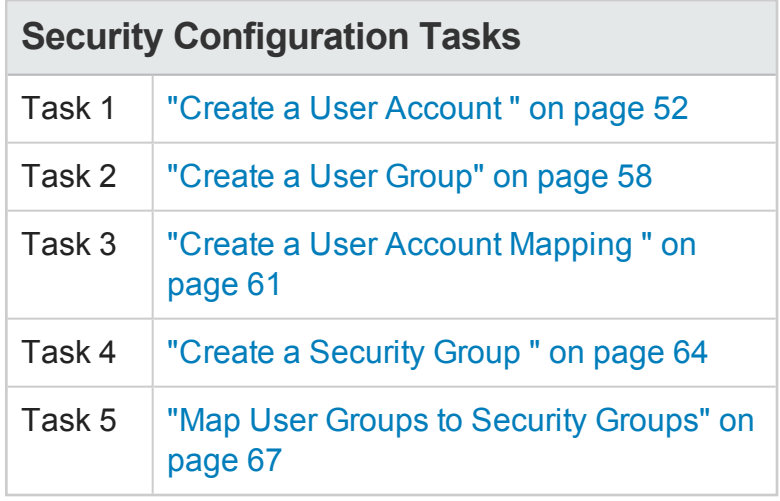

### <span id="page-48-0"></span>*Lightweight Directory Access Protocol (LDAP)*

If you have configured LDAP as the directory service for SOM, you must choose the external mode for user authentication.

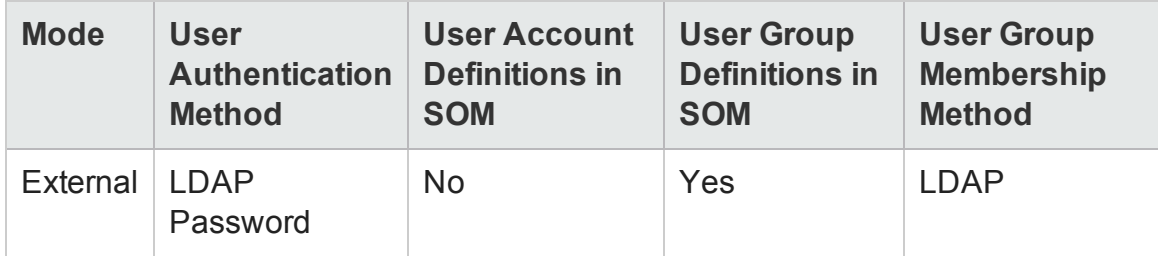

#### *LDAP External Mode*

If you are using this mode, note the following:

• Do not create user accounts in the SOM console.

**Note:** If you are a new user, you might not be able view the following:

- **s** System Topology.
- HBA ports and FC ports for inferred hosts.
- Any data for hosts (Presented Storage tab.
- Do not create user account mappings in the SOM console.
- To modify user account information such as user name, password or user group assignment, you must use the LDAP directory service software. You cannot modify the user account from the SOM console.
- You can choose to configure the user display name value to be one or more LDAP properties rather than the name used to sign in to SOM.

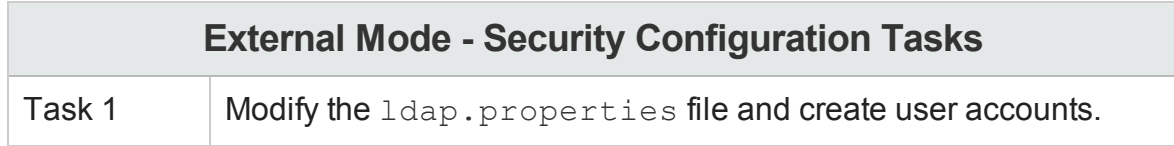

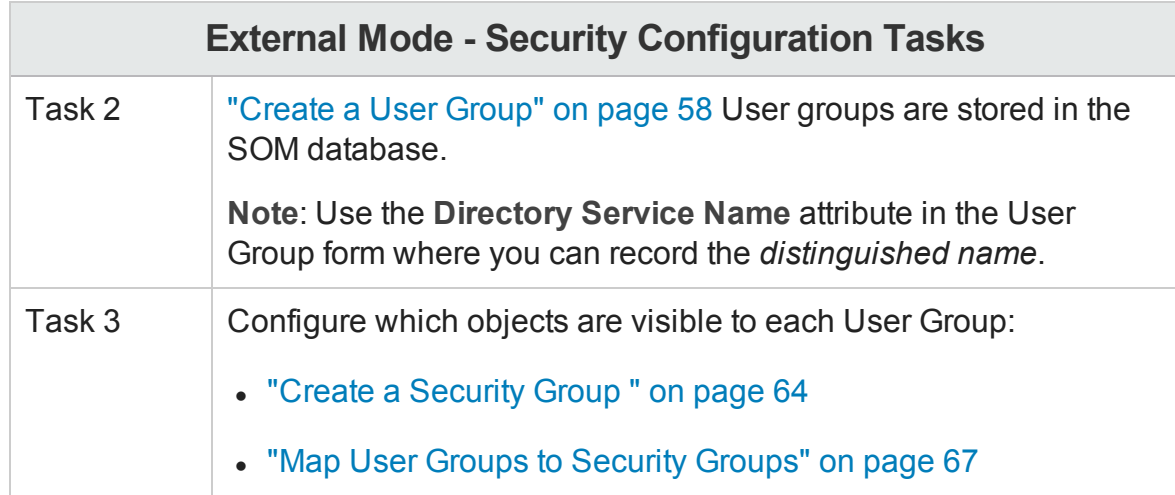

## **Different Ways to Configure Security**

You can configure security using the following methods:

- <sup>l</sup> **Storage** The forms**Operations** for individual **Manager** security**Console** and multi- **Forms**tenancy objects in the console are useful for configuring one aspect of the security at a time. The following views are available under Security folder in the Configuration
	- n User Accounts

Each User Account form enables you to configure one user and shows the user accounts to which the user belongs. If you are storing user group membership in a directory service, user accounts are not visible in the console.

**u** User Groups

The User Group form enables you to configure user groups.

**u** User Account Mapping

With a User Account Mapping form you can configure user account-to-user group association. If you are storing user group membership in a directory service, user account mappings are not visible in the console.

**Execurity Groups** 

The Security Group form enables you to create security groups and shows the nodes currently assigned to the security group. The node assignment information is read-only.

- **Example Security Group Mapping** The Security Group Mapping form enables you to configure a user group-to-security group association.
- **The Security Wizand** is useful for visualizing the security configuration. It is the easiest way to assign nodes to security groups within the Storage Operations Manager console. The View Summary of Changes page in the wizard presents a list of unsaved changes from the current wizard session. It also identifies potential problems with the security configuration.

Note: The Security Wizard is for security configuration only. It does not include tenant information.

## **Configure a User Account**

Each user account represents a user. You can perform the following tasks for a user account:

- "Create a User [Account](#page-51-0) " below
- "Modify a User [Account"](#page-52-0) on the next page
- <span id="page-51-0"></span>• "Delete a User [Account"](#page-54-0) on page 55

#### *Create a User Account*

User Account configurations includes creating user name and password settings. It also involves specifying if SOM should use an external resource for password information.

**Note:** If you are a new user, you might not be able view the following:

- System Topology.
- HBA ports and FC ports for inferred hosts.
- Any data for hosts (Presented Storage tab.

To configure a user account, follow these steps:

- 1. From the workspaces navigation panel, select **Configuration**> **Security** > **User Accounts**. The User Accounts view is displayed.
- 2. Click  $*$  **New** on the view toolbar. The User Account form is displayed.
- 3. Specify the user account details. (See the User Account [attributes](#page-52-1) below.)

**Tip:** You can filter the User Accounts view by User Group or Security Group.

- 4. Click one of the options to save the user account.
	- $\blacksquare$   $\blacksquare$  To save the form.
	- $\blacksquare$   $\blacksquare$  To save and open a new form.
	- $\blacksquare$   $\blacksquare$  To save and close the form.

<span id="page-52-1"></span>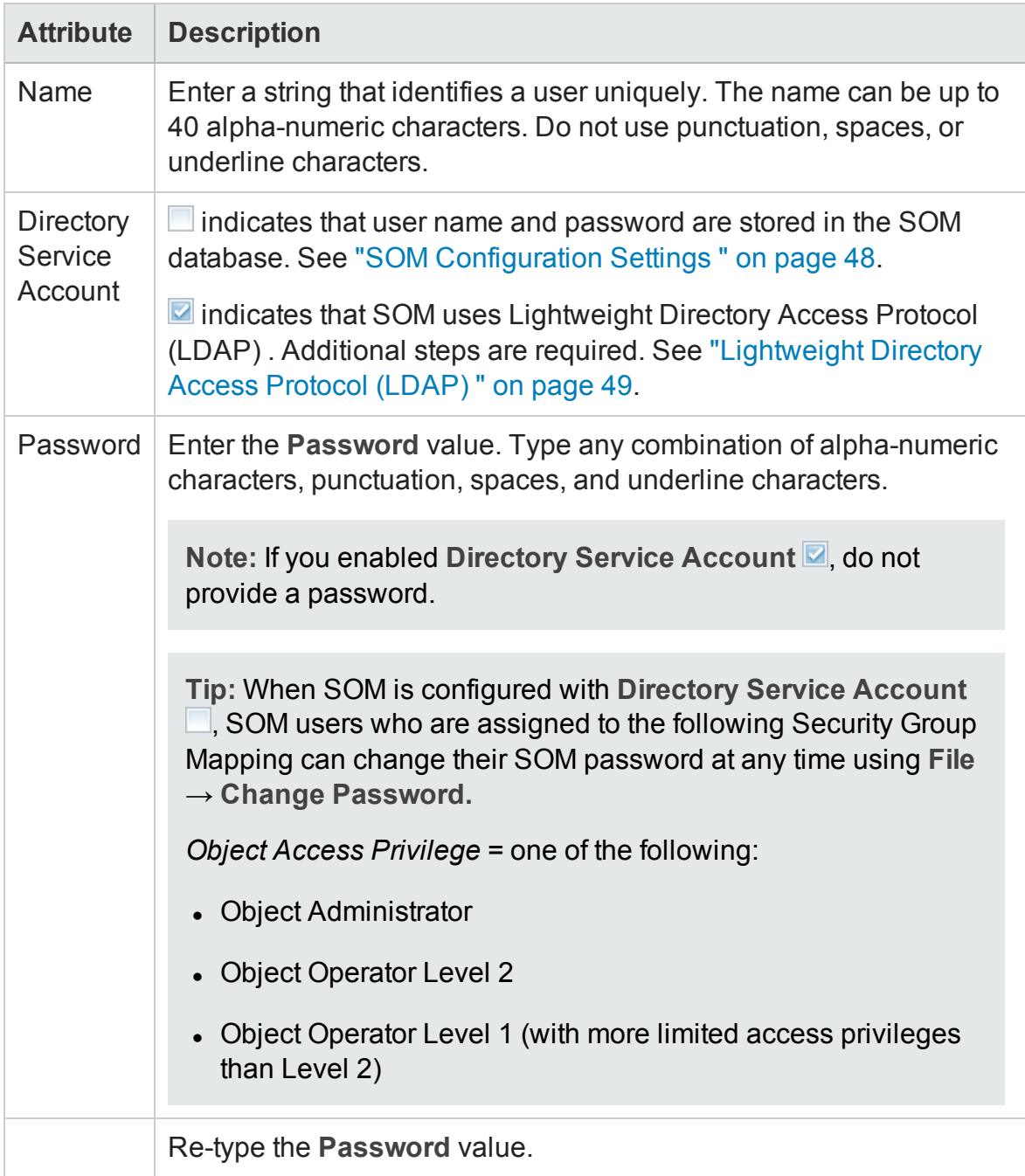

## <span id="page-52-0"></span>*Modify a User Account*

Use the instructions in this topic only if you have configured SOM to store user names and passwords in the SOM database.

If you have configured SOM to use an external User Authentication Method (passwords stored outside of the SOM database) such as LDAP , see ["Lightweight](#page-48-0) Directory Access [Protocol](#page-48-0) (LDAP) " on page 49 .

#### **To change the user name**:

You must "Delete a User [Account"](#page-54-0) on the next page, and then recreate the account mapping (see "SOM [Configuration](#page-47-0) Settings " on page 48).

#### **To change the password**:

- 1. From the Workspaces navigation panel, select the **Configuration**>**Security**> **User Accounts**. The User Accounts view is displayed.
- 2. Double-click the user account row that you want to edit.
- 3. Locate the **Password** attribute and change the **Password** value. Type up to 40 alpha-numeric characters, punctuation, spaces, and underline characters.
- 4. Retype the new password.
- 5. Click **Save and Close**. SOM immediately implements your changes.

**To change the user group to user account assignment**:

**Note:** To change a user group to user account assignment, you first delete the user account mapping. If you change the user account or user group configuration for a user who is currently signed into the SOM console, the change does not take effect until the next time the user signs in. By default, the SOM timeout limit is 18 hours. If a user has not signed out within 18 hours, SOM forces the user to sign out.

- 1. From the Workspaces navigation panel, select the **Configuration** > **Security** > **User Accounts**. The User Accounts view is displayed.
- 2. Select the user account mapping that you want to change.
- 3. Delete the user account mapping by clicking the  $\mathbb X$  Delete icon.
- 4. Select the  $*$  **New** icon to configure the new user account mapping.
- 5. Make your configuration choices. (See the User Account Mapping [Attributes](#page-54-1) table.)
- 6. Click **Save and Close**.

<span id="page-54-1"></span>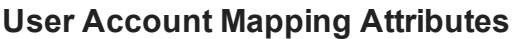

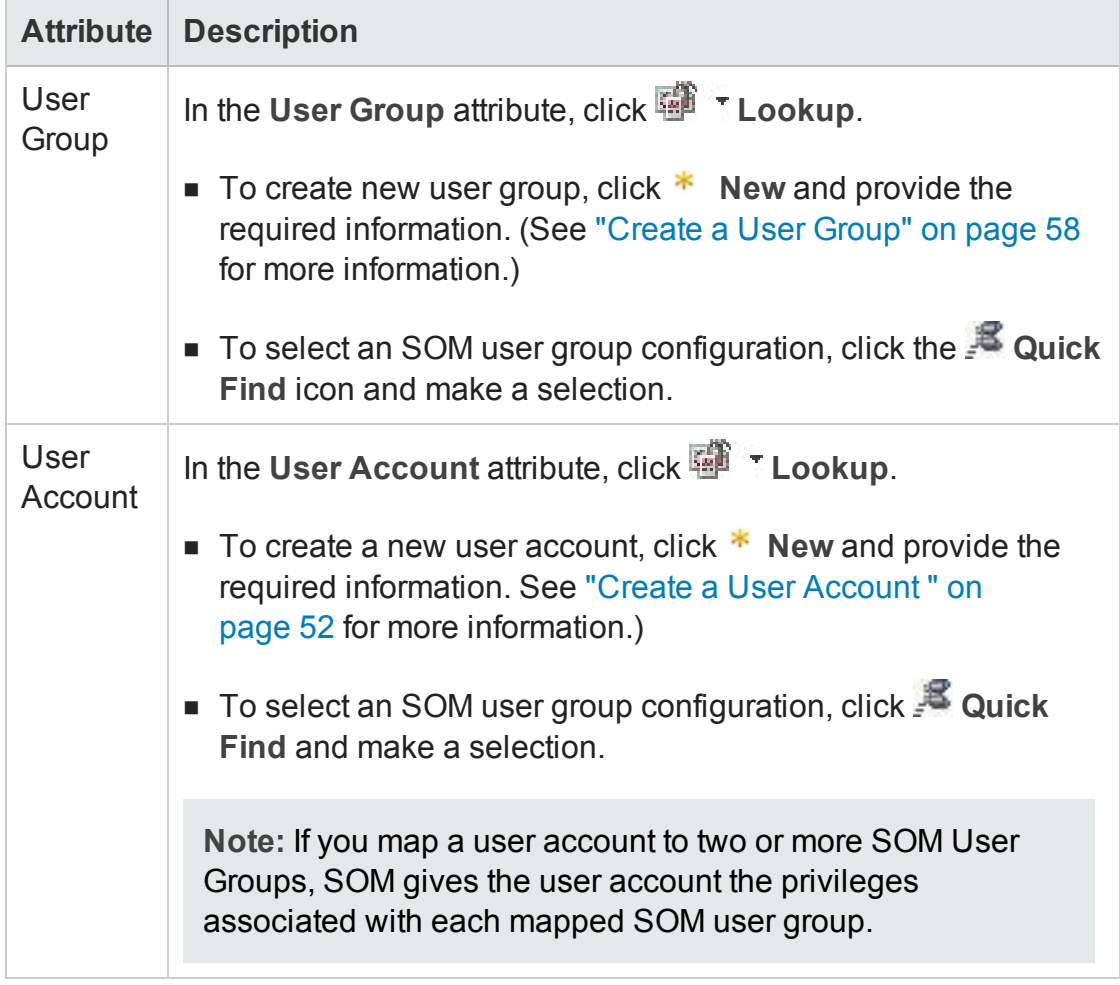

### <span id="page-54-0"></span>*Delete a User Account*

Ignore this topic if SOM is configured to access LDAP information for user group assignments. When SOM is configured in that way, to disable a user's access to SOM, you must use the appropriate process required by your environment's directory service software (see ["Lightweight](#page-48-0) Directory Access Protocol (LDAP) " on page 49).

**Caution:** If you delete the last SOM user assigned to the SOM Administrators User Group, no one can access the Configuration workspace. See ["Restore](#page-80-0) the [Administrator](#page-80-0) Role" on page 81 for more information about how to recover from this mistake.

To delete a user account, follow these steps:

- 1. From the workspaces navigation panel, select the **Configuration**> **Security** > **User Accounts**. The User Accounts view is displayed.
- 2. Select the user account that you want to delete from the table view.
- 3. Do one of the following.

Click **Delete**. The message "Are you sure you want to perform this action on the selected items?" is displayed. Click **OK** to delete the user account.

■ Click **on** Open. The user account is displayed in the User Account form view. Click

**X** Delete User Account . The message "Are you sure you want to delete this item? This will also delete all contained objects and references." is displayed. Click **OK** to delete the user account.

The user account configuration is automatically removed from the User Accounts view.

**Note:** If you remove the User Account for a user who is currently signed into the SOM console, the change does not take effect until the next time the user signs in. By default, the SOM timeout limit is 18 hours. If a user has not signed out within 18 hours, SOM forces the user to sign out.

## **Configure User Groups**

User groups enable you to group users and control the access to the SOM console. ["](#page-56-0) [Predefined](#page-56-0) User Groups " on the next page

SOM provides " [Predefined](#page-56-0) User Groups " on the next page. Users cannot access the SOM console until their user account is mapped to at least one of the predefined user groups. You can create additional user groups to fine tune access to SOM based on your environment.

You can perform the following tasks for a user group:

- "Create a User Group" on [page 58](#page-57-0)
- "Modify a User Group" on [page 60](#page-59-0)
- "Delete a User Group" on [page 60](#page-59-1)

### <span id="page-56-0"></span>*Predefined User Groups*

The following predefined SOM user groups determine the users' access to the SOM workspaces and forms. Each user account must be mapped to one of these predefined SOM user groups before users can access the SOM console:

- SOM Administrators
- SOM Level 2 Operators
- SOM Level 1 Operators (with more limited access privileges than Level 2 Operators)
- SOM Guest Users

You cannot delete the predefined user groups.

If you map a user account to two or more user groups, SOM gives the user account the privileges associated with each user group to which the user account is assigned.

In addition to the default user groups, administrators can create additional user groups. Creating user groups enables you to fine tune user group access when using security groups. For example, you might want one user group to have Level 2 Operator access to the nodes in one security group and Level 1 Operator access to the nodes in another security group.

### *Determine the User Group*

Before configuring SOM sign-in access for your team, determine which default user group is appropriate for each team member. The user groups are hierarchical, meaning the higher level user groups include all privileges of the lower level user groups in the hierarchy (Administrator is the highest level and Guest is the lowest level).

As SOM administrator, you can change the ["Control](#page-72-0) Menu Access" on page 73 (restrict access to certain SOM Actions menu items and Tools menu items) to provide tighter security than those enforced by the default settings.

The following table lists the User Group required to access SOM worskspaces. You cannot modify User Group settings for workspaces. See "About [Workspaces"](#page-29-0) on page 30 for more information about workspaces. See Views Provided By SOM for more information about the views provided in each workspace.

#### **Access to Workspaces**

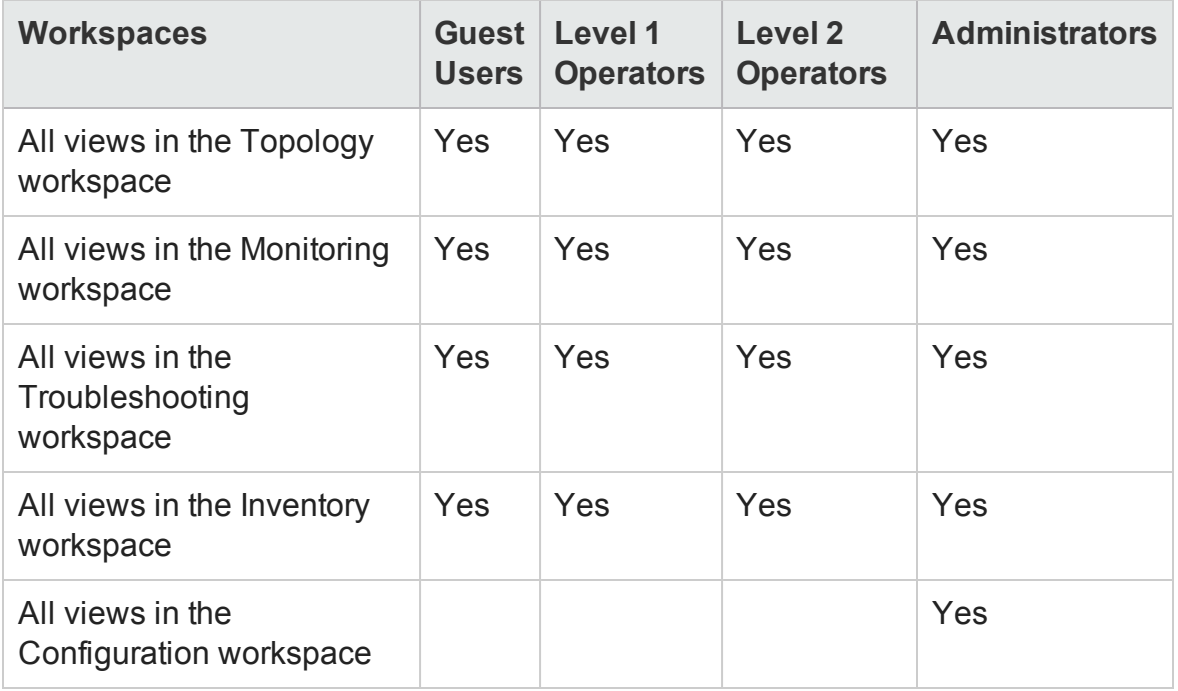

The following table provides some examples of how User Groups control permission for modifications to certain forms. You cannot modify User Group settings for forms.

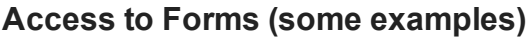

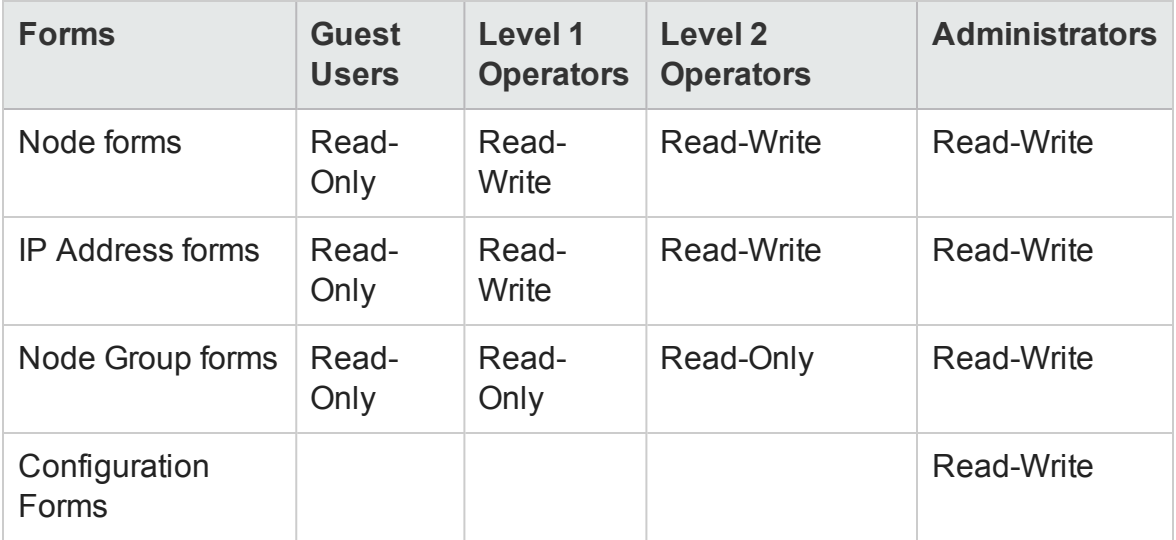

### <span id="page-57-0"></span>*Create a User Group*

User groups enable you to control the access to the SOM console. In addition to the predefined user groups, you can create additional user groups to fine tune access to the SOM console. Each user account must be mapped to one or more user group.

To configure a user group, follow these steps:

- 1. From the workspaces navigation panel, select the **Configuration**> **Security** > **User Groups**. The User Groups view is displayed.
- 2. Click  $*$  **New** on the view toolbar. The User Group form is displayed.
- 3. Specify the user group details. (See the User Group [Attributes](#page-58-0) table.)
- 4. Make your additional configuration choices.
- 5. Click one of the save options to save the user group.
	- $\blacksquare$   $\blacksquare$  To save the form.
	- $\blacksquare$   $\blacksquare$  To save and open a new form.
	- $\blacksquare$   $\blacksquare$  To save and close the form.

The user group is displayed in the User Groups view.

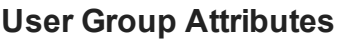

<span id="page-58-0"></span>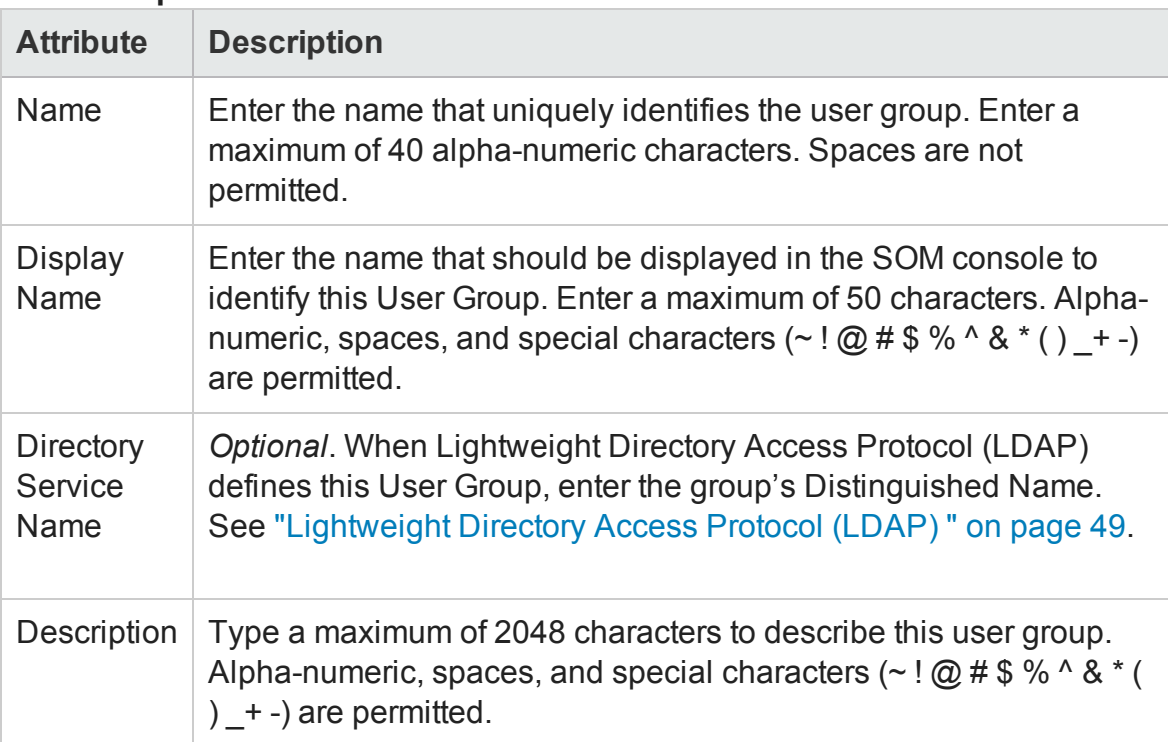

### <span id="page-59-0"></span>*Modify a User Group*

To modify a user group, follow these steps:

- 1. From the workspaces navigation panel, select the **Configuration**> **Security** > **User Groups**. The User Groups view is displayed.
- 2. Select the user group that you want to modify from the table view.
- 3. Click **Open**. The user group is displayed in User Group view.
- 4. Make the required changes to the user group.
- 5. Click **to** to save changes to the user group. The User Group View is refreshed to display the changes to the user group.

### <span id="page-59-1"></span>*Delete a User Group*

To delete a user group, follow these steps:

- 1. From the workspaces navigation panel, select the **Configuration**> **Security** > **User Groups**. The User Groups view is displayed.
- 2. Select the user group that you want to delete from the table view.
- 3. Do one of the following.
	- <sup>n</sup> Click **Delete**. The delete confirmation message is displayed. Click **OK** to delete the user group.
	- **n** Click **C** Open. The user group is displayed in the User Groups view. Click . The delete confirmation message is displayed. Click **OK** to delete the user group.

The user group configuration is automatically removed from the User Groups view.

## **User Account Mapping Tasks**

User Account Mappings enable you to assign a User Account to one or more User Groups to control SOM console access.

Each user account must be mapped to at least one predefined user group to access the console. A user account can be mapped to two or more user groups.

A User Account Mapping is a separate object in the SOM database. Therefore, when you create or delete a User Account Mapping, you create or delete only the User Account Mapping, not the User Account or User Group.

The following tasks are associated with a user account mapping:

- "Create a User Account [Mapping](#page-60-0) " below
- "Delete a User Account [Mapping](#page-61-0)" on the next page

### <span id="page-60-0"></span>*Create a User Account Mapping*

To assign a user account to a user group, follow these steps:

- 1. From the workspaces navigation panel, select the **Configuration**> **Security** > **User Account Mappings**. The User Account Mappings view is displayed.
- 2. Click  $*$  **New** on the view toolbar. The User Account Mapping form is displayed.
- 3. Make your configuration choices. (See the User Account Mapping [Attributes](#page-61-1) table.)
- 4. Click one of the save options to save the mapping.
	- $\blacksquare$   $\blacksquare$  To save the form.
	- $\blacksquare$   $\blacksquare$  To save and open a new form.
	- $\blacksquare$   $\blacksquare$  To save and close the form.

The user group account mapping is displayed in the User Account Mapping view.

**Note:** If you create a user account to user group mapping for an SOM user who is currently signed into the SOM console, the change does not take effect until the next time the user signs in. By default, the SOM timeout limit is 18 hours. If a user has not signed out within 18 hours, SOM forces the user to sign out.

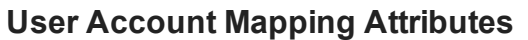

<span id="page-61-1"></span>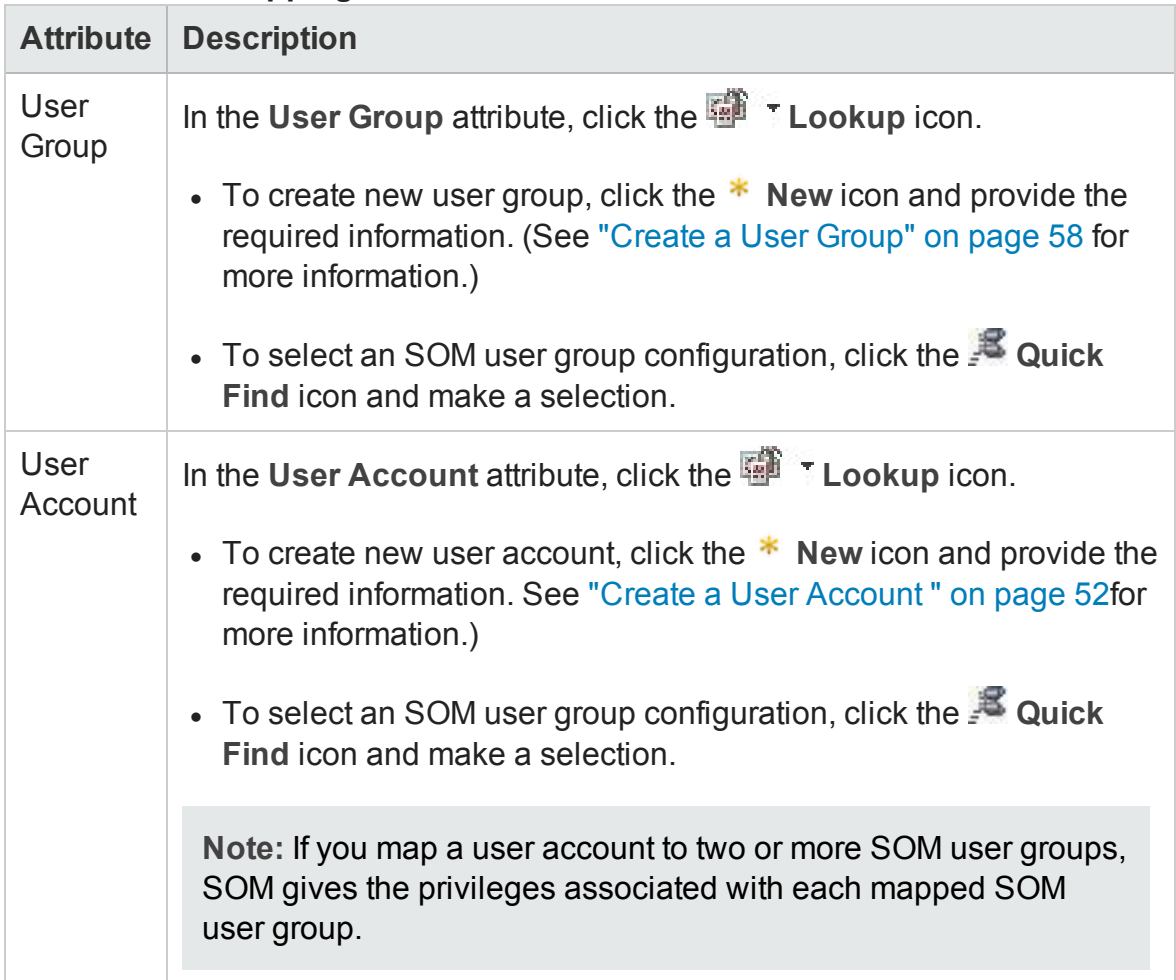

### <span id="page-61-0"></span>*Delete a User Account Mapping*

When you remove a user account from a user group, you are only deleting the mapping between the two. You are not deleting the user account or user group from the SOM database.

To remove a user account mapping from a user group, follow these steps:

- 1. From the workspaces navigation panel, select the **Configuration**> **Security** > **User Account Mappings**. The User Account Mappings view is displayed.
- 2. Select the row that contains the User Account and User Group mapping that you want to delete.
- 3. Do one of the following.
	- <sup>n</sup> Click

**Delete**. The delete confirmation message is displayed. Click **OK** to delete the mapping.

■ Click **B** Open. The mapping is displayed in the User Group Mapping form view.  $C$ Iick  $\mathbb X$  Delete User Account Mapping . The delete confirmation message is displayed. Click **OK** to delete the mapping.

## **Configure Security Groups**

Security Groups define sets of nodes within your network environment. Each node is assigned to only one Security Group. Your security strategy determines the number of Security Groups required for your network environment. By default, all nodes are assigned to the **Default Security Group** and all the users see all the nodes. You can create additional security groups to group nodes that require the same access level.

The following tasks are associated with a security group:

- "Create a [Security](#page-63-0) Group" on the next page
- "Modify a [Security](#page-64-0) Group" on page 65
- "Delete a [Security](#page-64-1) Group" on page 65

### *Recommendations for Planning Security Groups*

- Map each user account to only one default user group.
- Do not map the default user groups to security groups.
- Because any user account mapped to the administrators user group receives administrator-level access to all objects in the SOM database, do not map this user account to any other user groups.
- In general, related elements should be configured as part of the same security group. Some examples of related elements include the following:
	- **n** If a virtual machine is part of a security group, then its virtual server also needs to be part of the same group.
	- <sup>n</sup> Arrays where the storage volumes are part of remote replication pairs need to be part of the same group.
- The array which provides backend storage needs to be part of the security group as the storage virtualizer
- n Cluster members and the cluster should be part of the same group.
- n When host is presented storage from an array, the host, array, and fabric elements in path need to be part of the same group.
- n Virtual switches that are part of the physical switch should also be mapped to the same security group.

#### <span id="page-63-0"></span>*Create a Security Group*

**Required only for Operator or Guest users**:

To create a security group, follow these steps:

- 1. From the workspaces navigation panel, select the **Configuration**> **Security** > **Security Groups**. The Security Groups view is displayed.
- 2. Click  $*$  **New** on the view toolbar. The Security Group form is displayed.
- 3. Make your configuration choices. (See the Security Group [Attributes](#page-63-1) table.)
- 4. Click one of the save options to save the security group.
	- $\blacksquare$   $\blacksquare$  To save the form.
	- $\blacksquare$   $\blacksquare$  To save and open a new form.
	- $\blacksquare$   $\blacksquare$  To save and close the form.

The security group is displayed in the Security Groups view.

5. See "Methods for [Assigning](#page-65-1) Nodes to Security Groups" on page 66.

#### <span id="page-63-1"></span>**Security Group Attributes**

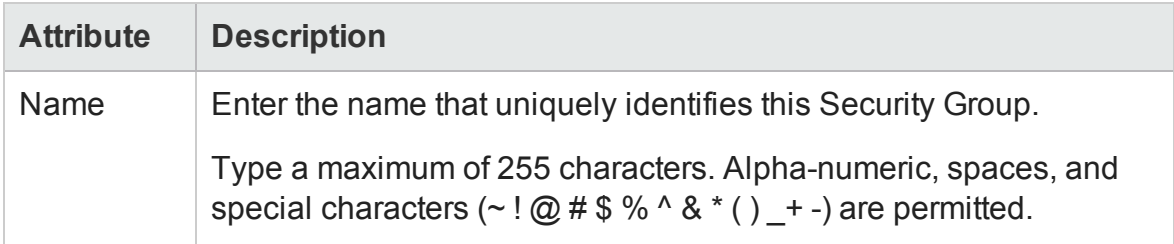

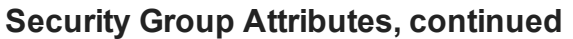

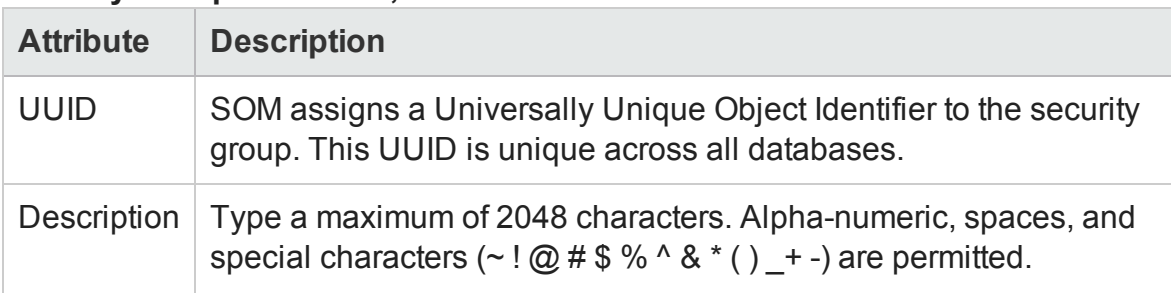

### <span id="page-64-0"></span>*Modify a Security Group*

To modify a security group, follow these steps:

- 1. From the workspaces navigation panel, select the **Configuration**> **Security** > **Security Groups**. The Security Groups view is displayed.
- 2. Select the security group that you want to modify from the table view.
- 3. Click **Open**. The security group is displayed in the Security Group view.
- 4. Make the required changes to the security group.
- 5. Click **to** to save changes to the security group. The Security Group View is refreshed to display the changes to the security group.

### <span id="page-64-1"></span>*Delete a Security Group*

To delete a security group, follow these steps:

- 1. From the workspaces navigation panel, select the **Configuration**> **Security** >**Security Groups**. The Security Groups view is displayed.
- 2. Select the security group that you want to delete from the table view.
- 3. Do one of the following.
	- n Click **Delete**. The delete confirmation message is displayed. Click **OK** to delete the security group.
	- Click **C** Open. The security group is displayed in the Security Group view. Click . The delete confirmation message is displayed. Click **OK**

to delete the security group.

<span id="page-65-1"></span>The security group is removed from the Security Groups view.

### *Methods for Assigning Nodes to Security Groups*

You can assign nodes to security groups using any of the following:

- <sup>l</sup> ["Configure](#page-69-0) Security Using the Security Wizard" on page 70
- Node form

However, until you define at least one security group in addition to the default security groups, the security group attribute does not appear in the Node form and the Security Group column does not appear in the Nodes view.

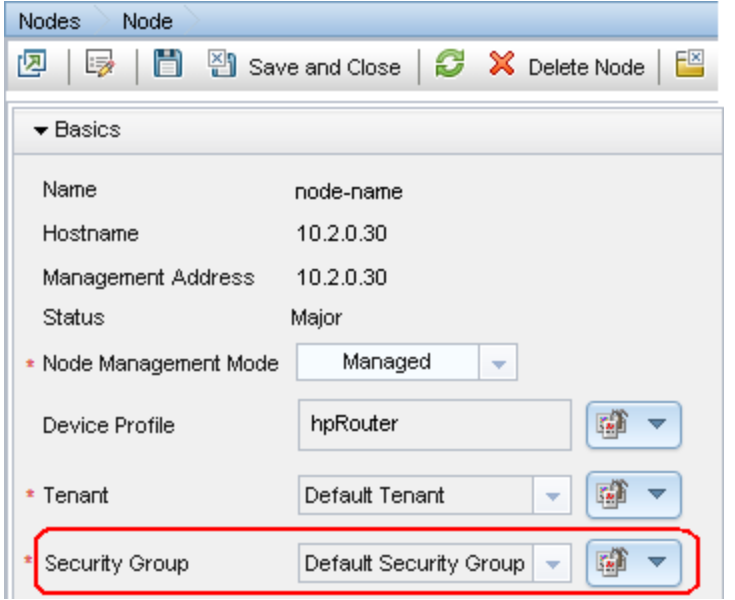

**Tip:** Administrators can use security groups in node group definitions that become filters in SOM views. If a SOM user cannot access any nodes in a particular node group, that filter dynamically disappears from the filter selection list in the SOM views.

## <span id="page-65-0"></span>**Configure Security Group Mappings**

**Required only for Operator or Guest users**:

Security Group Mappings control which nodes are visible to operators and guests, and what the operators and guests can do with those visible nodes. (Security Group Mappings are irrelevant to users assigned to the Administrators User Group. Administrators automatically see all nodes and have full access rights.)

SOM provides the *default* Security Group Mappings that allow all SOM operators and guests to see all nodes. Administrators can delete these *default* mappings and create new mappings that provide more limited control. (Deleting a security group mapping does not delete the associated user group or security group, so administrators can then map those user groups and security groups in other ways with more limited control.)

SOM provides predefined *Object Access Privileges*. The Object Access Privilege determines the level of access that each User Group has to the visible nodes. Level of node access includes the actions that can be performed on the nodes.

For example, if an SOM operator is mapped to a User Group with **SOM Level 2 Operators**, but their Security Group Mapping's *Object Access Privilege* is **Object Operator Level 1** (with more limited access privileges than Level 2), that SOM operator *sees* all of the actions available to SOM Level 2 Operators, but can run only those *actions allowed* for SOM Level 1 Operators.

If an operator or guest is assigned to multiple security group mappings:

- Multiple predefined SOM User Groups, the SOM consoledisplays all the parts of SOM that are available to the highest User Group.
- <sup>l</sup> Multiple *Object Access Privileges*, actions available for each node are determined by the node's Security Group Mapping. If mapped to the same security group multiple times, the highest access level is available.

Administrators can map user groups to security groups using the following methods:

- ["Configure](#page-69-0) Security Using the Security Wizard" on page 70
- <span id="page-66-0"></span>• "Map User Groups to [Security](#page-66-0) Groups" below

#### *Map User Groups to Security Groups*

#### **(***Required only for Operator or Guest users***)**

To assign a user group to a security group, follow these steps:

1. From the workspaces navigation panel, select the **Configuration**> **Security** > **Security Group Mappings**. The Security Group Mappings view is displayed.

- 2. Click **\*** New on the view toolbar. The Security Group Mapping form is displayed.
- 3. Make your configuration choices. (See the Security Group Mapping [Attributes](#page-68-0) table.)
- 4. Click one of the save options to save the security group mapping.
	- $\blacksquare$   $\blacksquare$  To save the form.
	- $\blacksquare$   $\blacksquare$  To save and open a new form.
	- $\blacksquare$   $\blacksquare$  To save and close the form.

The security group mapping is displayed in the Security Group Mappings view.

#### **Security Group Mapping Attributes**

<span id="page-68-0"></span>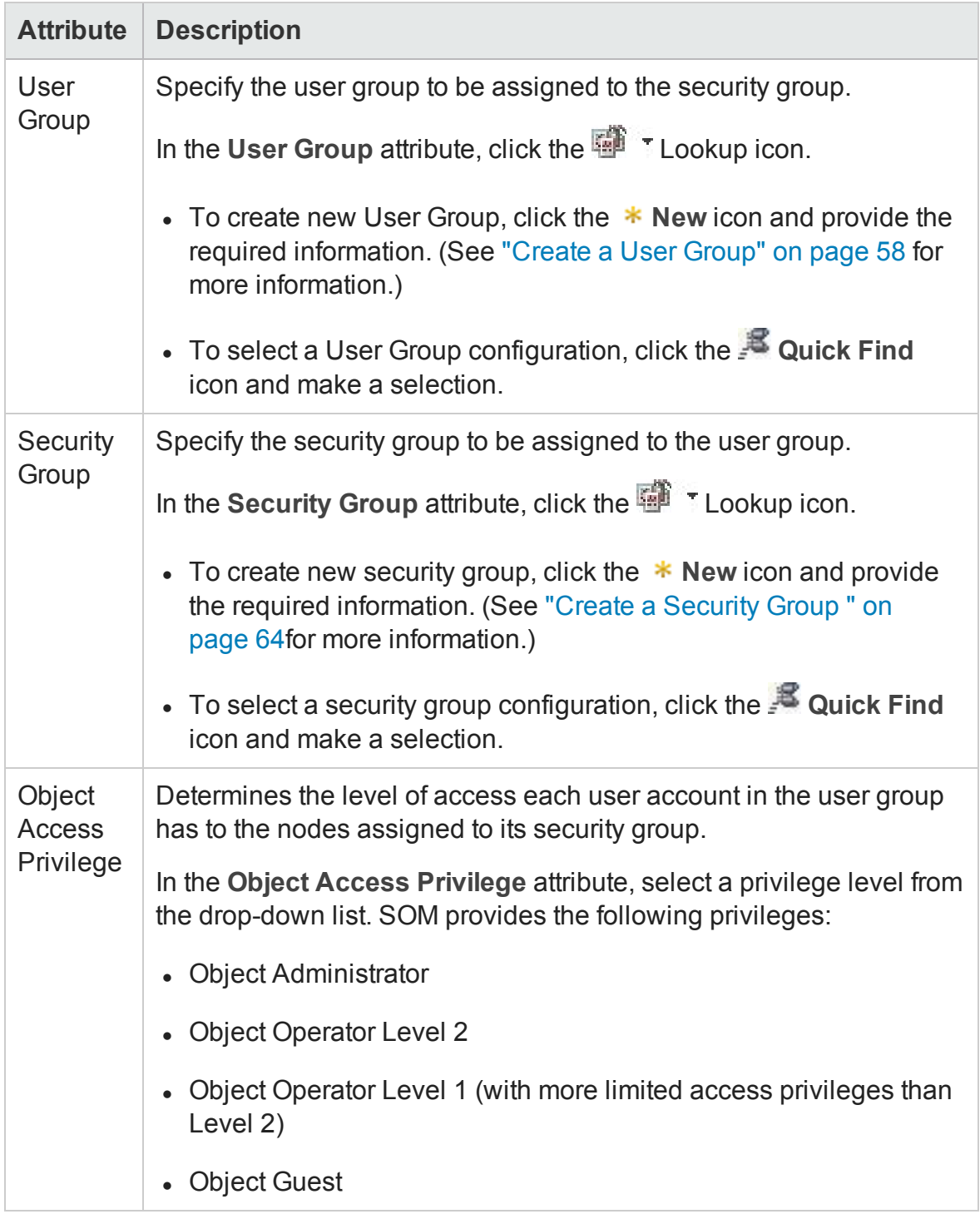

#### *Default Object Access Privileges*

When you map user groups to security groups, you also determine the Object Access Privilege.

The Object Access Privilege determines the level of access each User Account in the User Group has to the nodes associated with the assigned Security Group. See ["Control](#page-72-0) Menu Access" on [page 73](#page-72-0) for more information.

SOM provides the following Object Access Privileges. Each can be used in any number of security group mappings:

- Object Administrator
- Object Operator Level 2
- Object Operator Level 1 (with more limited access privileges than Level 2)
- Object Guest

<span id="page-69-0"></span>You cannot change the Object Access Privileges definitions that SOM provides.

## **Configure Security Using the Security Wizard**

The Security Wizard enables you to configure User Accounts, User Groups, and Security Groups. You can access the pages of the wizard in any order.

**Notes before you begin using the wizard:**

- You can choose to perform all the security configuration tasks using the wizard or you can access individual pages of the wizard specific to any task.
- <sup>l</sup> Your configuration changes are not saved until you click **Save and Close** in the wizard.

To configure security using the Security Wizard, follow these steps:

1. From the workspaces navigation panel, select the **Configuration**> **Security** > **Security Wizard**. The Welcome page of the Security Wizard is displayed.

2. Click **Next**. The **Map User Accounts and User Groups** page is displayed.

#### 3a. Create **\*** snewcoments exited user following staps box is displayed.

b. Enter the following information.

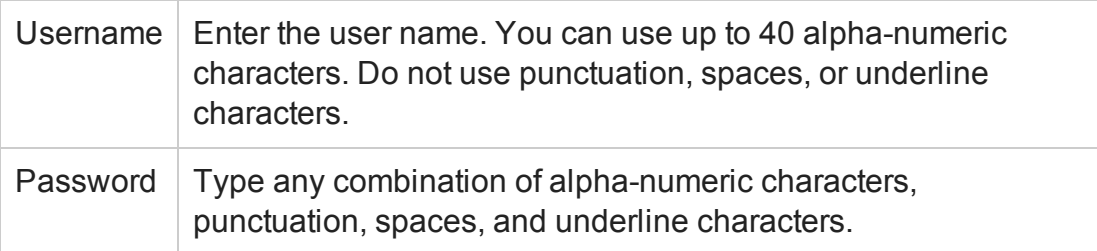

**Note:** The Security Wizard is unable to create accounts for use with LDAP . These accounts may be created using the User Accounts Form. See ["Create](#page-51-0) a User Account " on [page 52](#page-51-0)for more information.

- c. Click **Close** to add the user account and close the dialog box.
- d. Click **Add** to add more user accounts.
- e. Repeat Step 3 (a) and 3 (b) for each User Account that you want to create.

#### $4.$  Create **\*** new **Croups with the following staps** box is displayed.

#### b. Enter the following information.

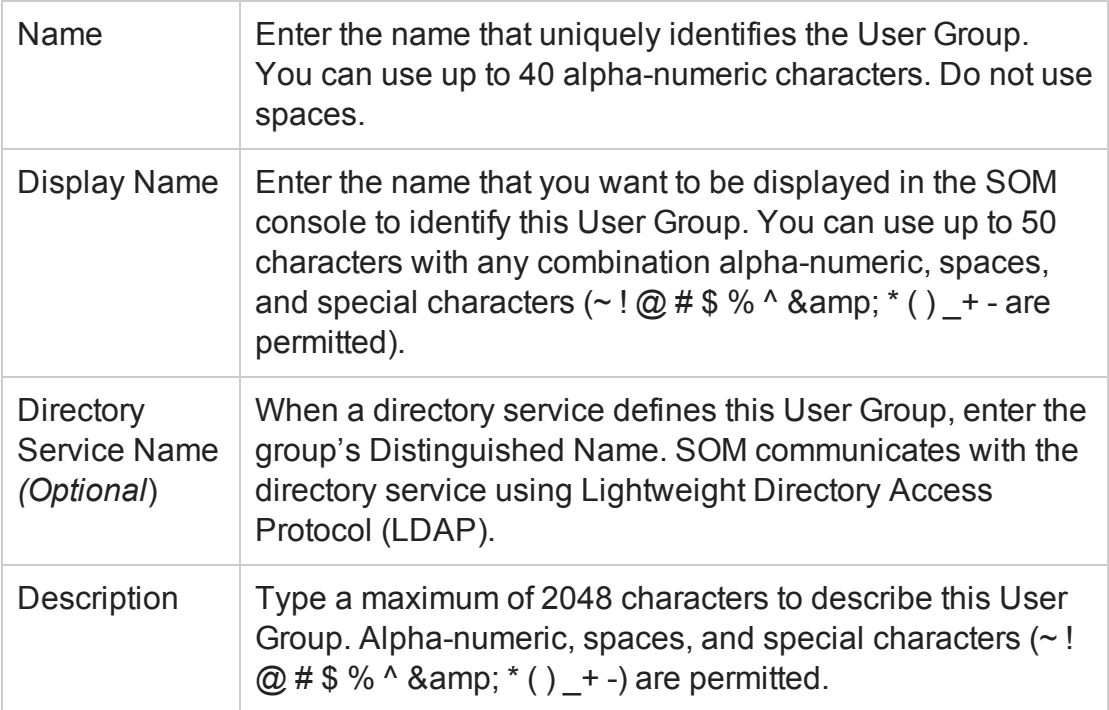

- c. Click **Close** to add the user group and close the dialog box.
- d. Click **Add** to add more user groups.
- e. Repeat Step 4(a) and 4 (b) for each User Group that you want to create.
- 5a. Mape UserrAccounte Loses are Goowts vablethe following steps.
- b. In the **User Groups** table, click the left arrow in the row of the User Group you want to assign to the selected User Account.

The User Account and User Group names appear in the **User Account Mappings** table.

c. Repeat steps 5(a) and 5(b) for each User Account Mapping.
- 6. **Mate other Groups it a Green Group shows in the following steps.**
- b. In the **Security Groups** table, select the left arrow in the row of the Security Group you want to assign to the selected User Group.

The User Group and Security Group names appear in the **Security Group Mapping** table.

- c. Repeat steps 6(a) and 6(b) to assign each User Group to a Security Group.
- 7a. Asseligg the orders into the Cheidy Groups table. The nodes that are already assigned to the selected Security Group is displayed.
- b. Select a row in the **Available Nodes** table. The selected node to be assigned is displayed. Use Ctrl + click for multiple selections.
- c. Click **to** assign the selected node to the selected node group.
- d. Repeat step 7(a) to step 7(c) to assign more nodes to the security groups.
- 8. Click **Next**. The View Summary of Changes page is displayed.
- 9. Click **Save & Close** to save the Security Configuration.

# **Control Menu Access**

Access to the [Tools](#page-74-0) and [Actions](#page-74-1) menu items is controlled by Security Group Mapping configuration settings: User Group, Security Group, and *Object Access Privilege*

**Tip:** You can also right-click any object in a table or map view to access the items available within the **Actions** menu.

Note the following:

- User groups determine access to SOM console workspaces, views and forms. User groups also determine the Tools and Actions that the users in the User Group can access.
- You MUST assign each user account to one of the predefined user groups before that user can access SOM. See " [Predefined](#page-56-0) User Groups " on page 57.
- If you map a User Account to two or more SOM User Groups, SOM gives the User Account the privileges associated with each User Group to which the User Account is assigned.
- Security Groups are optional and control (through User Groups) which Users can access a node and its hosted objects, such as an interface. Each node is associated with only one Security Group.

**Note:** Users see only those members of an object group (for example, Node Group or Router Redundancy Group) for which they have access. If a user cannot access any nodes in the group, the group is not visible to that user.

- Object Access Privileges are associated only with security groups and their associated User Groups. Object Access Privileges determine the Tools and Actions that the User Group can access for the nodes they are permitted to view.
	- <sup>n</sup> If a user account is assigned an SOM user group with *more privileges* than the Object Access Privilege, the user sees all of the actions available for the User Group (not restricted because of the Object Access Privilege setting). For example, if a user account is assigned to the user group **SOM Level 2 Operators** and has an Object Access Privilege of **Object Operator Level 1** (with more limited access privileges than Level 2 Operators) for a set of nodes, the operator sees all actions available to Level 2 Operators.
	- If a user account is assigned an SOM user group with *fewer privileges* than the Object Access Privilege, the user will not see all of the actions available for the Object Access Privilege. For example, if a User Account is assigned to the User Group **SOM Level 1 Operators** (with more limited access privileges than Level 2 Operators) and has an Object Access Privilege of **Object Operator Level 2** for a set of nodes, the operator will see only those actions available to Level 1 Operators. As an administrator, you must do either of the following:
		- <sup>o</sup> Configure the **Menu Item Context Basic Details** to change the **Required SOM Role** for the menu item
		- <sup>o</sup> Assign the operator User Account to the **SOM Level 2 Operators** User Group.
- All menu items are visible to users, but an *Access Denied* message displays when any user with insufficient privileges tries to use a menu item. For example, both Level 1 or Level 2 Operators are denied access to the Communication Settings action.

<sup>l</sup> If the menu item does not require node access, (for example, **Status Details** for a Node Group) SOM uses the privileges assigned to the SOM User Group that is mapped to the User Account.

#### <span id="page-74-0"></span>**User Group and Object Access Privilege Required for the Tools Menu:**

Access to the SOM Tools menu items is determined by User Group and the Security Group Object Access Privilege that is set for the node. Click here for information about Tools Menu Access Limitations.

#### **SOM Tools Menu Access Limitation**

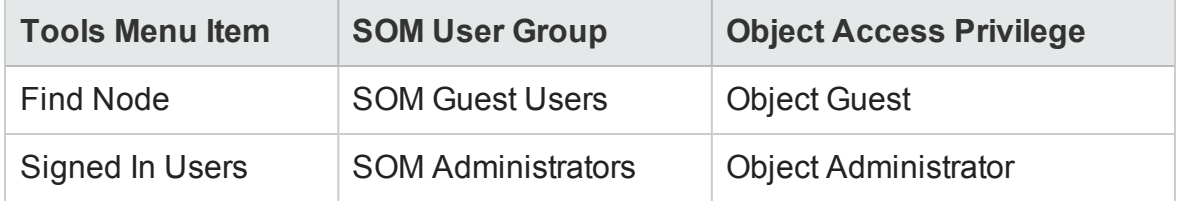

#### <span id="page-74-1"></span>**User Group and Object Access Privilege Required for the Actions Menu:**

Access to the SOM Actions menu is determined by User Group and the Security Group Object Access Privilege that is set for the node.

**URL Action Access Limitations**

| <b>Action Menu</b> | <b>Submenu Item</b>            | <b>SOM User</b>          | <b>Object Access</b>              |
|--------------------|--------------------------------|--------------------------|-----------------------------------|
| <b>Item</b>        |                                | <b>Group</b>             | <b>Privilege</b>                  |
| Configuration      | <b>Communication Settings</b>  | <b>SOM</b>               | Object                            |
| Details            |                                | Administrators           | Administrator                     |
| Configuration      | <b>Monitoring Settings</b>     | SOM Level 1              | <b>Object Operator</b>            |
| <b>Details</b>     |                                | <b>Operators</b>         | Level1                            |
| Custom             |                                | <b>SOM</b>               | Object                            |
| <b>Attributes</b>  |                                | Administrators           | Administrator                     |
| Graphs             |                                | SOM Level 1<br>Operators | <b>Object Operator</b><br>Level 1 |
| Management         |                                | <b>SOM Level 2</b>       | <b>Object Operator</b>            |
| Mode               |                                | <b>Operators</b>         | Level <sub>2</sub>                |
| Node Group         | <b>Show Members (Include</b> ) | SOM Level 1              | <b>Object Operator</b>            |
| <b>Details</b>     | Child Groups)                  | <b>Operators</b>         | Level 1                           |

| <b>Action Menu</b> | <b>Submenu Item</b>    | <b>SOM User</b>  | <b>Object Access</b>   |
|--------------------|------------------------|------------------|------------------------|
| <b>Item</b>        |                        | <b>Group</b>     | <b>Privilege</b>       |
| Node Group         | <b>Preview Members</b> | SOM Level 1      | <b>Object Operator</b> |
| <b>Details</b>     | (Current Group Only)   | <b>Operators</b> | Level 1                |
| Node Group         | <b>Status Details</b>  | SOM Level 1      | <b>Object Operator</b> |
| <b>Details</b>     |                        | <b>Operators</b> | Level 1                |
| Node Group         |                        | <b>SOM</b>       | Object                 |
| Membership         |                        | Administrators   | Administrator          |

**URL Action Access Limitations, continued**

**Note:** Each Tools and Action menu item provided by SOM is also associated with a *predefined SOM Role*. If you change the setting for a Menu Item provided by SOM to a Role that is a *lower level Role* than the *predefinedSOM Role* assigned to the menu item, SOM ignores that change. Any user group with the lower level role than the *predefined SOM Role* cannot access the menu item.

# *Check Security Configuration*

Each SOM user can be assigned to multiple Security Group Mappings. The *Object Access Privilege* determines what SOM users can do with a node object. For example, if their User Group is **SOM Level 2 Operators**, but the Object Access Privilege is **Object Operator Level 1** (with more limited access privileges than Level 2), each user assigned to the Security Group Mapping *sees* all of the actions available to a Level 2 Operator, but can run only those *actions allowed* for Level 1 Operators. If an SOM user is assigned to multiple Security Group Mappings, that user sees all the parts of SOM that are provided to the highest User Group setting and access for each node is determined by the node's Security Group Mapping.

# **Communicate Console Access Information to Your Team**

After configuring user passwords and roles, communicate the following information to your team:

- ["Opening](#page-76-0) the SOM Console" below
- ["Configuring](#page-78-0) Sign-In to the SOM Console" on page 79
- <sup>l</sup> "Signing Out from the SOM [Console"](#page-78-1) on page 79

### <span id="page-76-0"></span>*Opening the SOM Console*

#### Provide each user with the following information:

http://<*serverName*>:<*portNumber*>/som/main

<*serverName*> = the fully-qualified domain name of the SOM management server

<*portNumber*> = the SOM HTTP port number, which can be configured during the installation.

When your SOM management server has more than one fully-qualified domain name, SOM chooses one during the installation process. There are two ways to find out which domain name SOM is using in your network environment:

- <sup>l</sup> Click **Help** → **System Information** and navigate to the **Server** tab. Locate the **Official Fully Qualified Domain Name (FQDN)** attribute value.
- Use the somofficialfqdn.ovpl command. See the CLI Reference Pages for more information.

To determine the current port number configuration, look at the line  $\#HTTP$  Ports in the nms-local.properties file (see table for the location of this file).

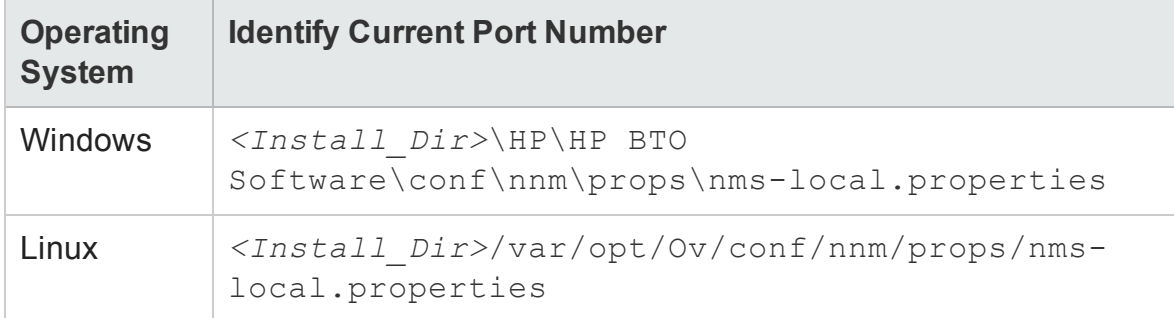

#### **Determine the SOM console Port Number**

Communicate the following browser requirements for your team to use the SOM console:

- Pop-ups, cookies, and JavaScript must be enabled.
- Each user's screen resolution must be 1024x768 pixels or higher.
- When using Microsoft Internet Explorer as your browser, you can access multiple browser sessions of SOM.
- When using Mozilla Firefox as your browser, multiple browser sessions all point to the same window.

**Note:** Users can bookmark the URL for the SOM console. Use the URL for the SOM console rather than the SOM Welcome page.

#### **To open the console**:

1. Type the following URL (Uniform Resource Locator) into your browser navigation bar:

http://<*serverName*>:<*portNumber*/som/main/

2. Sign in with the following name and password:

<*name you configured*>

<*password you configured*>

- 3. Click the **Sign In** button.
- 4. The console opens in a new window.
- 5. *Optional*. Close the SOM Welcome page.

**Note:** If you do not close the SOM Welcome page or sign out, you can relaunch the console from the SOM Welcome Page without signing in again.

#### **To refresh the console window**:

Click the Refresh icon in the tool bar of any SOM window.

## <span id="page-78-0"></span>*Configuring Sign-In to the SOM Console*

After entering the URL to access the SOM console, SOM prompts you to sign into the console:

- 1. At the **User Name** prompt, enter the user name that was provided by your administrator.
- 2. At the **Password** prompt, enter the password that was provided by your administrator.
- 3. Click the **Sign In** button.

After you access the SOM console, the user account name and the highest associated object access privilege appear in the upper right corner of the console.

## <span id="page-78-1"></span>*Signing Out from the SOM Console*

**To sign out from the console**:

- 1. Select **File** → **Sign Out**.
- 2. Click **OK**.

Note the following:

- Sign in is not preserved across user sessions. After signing out, each user must sign in again.
- You must sign out of each browser session that is running SOM. For example, if you have signed in twice with two different browsers, signing out in one browser does not cause you to lose access in the other browser.
- By default, SOM automatically signs out any user after 18 hours of inactivity. An administrator can configure the timeout period.

# **Troubleshoot Access**

**Tip:** Select **Help** → **System Information** to view the User Name, SOM Role, and User Group for the current SOM session.

SOM provides several tools to help you troubleshoot and monitor SOM access:

- **.** "Check Security [Configuration"](#page-79-0) below
- "View the Users who are [Signed](#page-80-0) In to SOM" on the next page
- "Restore the [Administrator](#page-80-1) Role" on the next page
- <span id="page-79-0"></span>• ["Restore](#page-80-2) SOM Access to the System User" on the next page

## *Check Security Configuration*

Each SOM user can be assigned to multiple Security Group Mappings. The *Object Access Privilege* determines what SOM users can do with a node object. For example, if their User Group is **SOM Level 2 Operators**, but the Object Access Privilege is **Object Operator Level 1** (with more limited access privileges than Level 2), each user assigned to the Security Group Mapping *sees* all of the actions available to a Level 2 Operator, but can run only those *actions allowed* for Level 1 Operators. If an SOM user is assigned to multiple Security Group Mappings, that user sees all the parts of SOM that are provided to the highest User Group setting and access for each node is determined by the node's Security Group Mapping.

### *View Summary of Changes in the Security Wizard*

Use the Security Wizard **View Summary of Changes** option to view your recent configuration changes, including the following:

- The user accounts created.
- The user groups created.
- The security groups created.
- The user accounts and user groups mappings.
- The user groups and security groups mappings.
- The security groups that have new nodes assigned to them.

#### **To view the summary of security configuration changes:**

From the **Security Wizard** main page, select the **View Summary of Changes** option.

SOM displays a summary of the configuration changes made since you last saved your changes.

### <span id="page-80-0"></span>*View the Users who are Signed In to SOM*

You can view the users who are currently signed into SOM. This option is useful when you want to determine which users and systems are available. For example, you might want to view the users who are signed in before shutting down a system.

**To see the list of users who are currently signed in to SOM:**

Select **Tools** → **Signed In Users**.

SOM displays the number of users currently signed in to SOM as well as each user name, IP address of the client that is running the SOM console, and the sign in time of the user.

### <span id="page-80-1"></span>*Restore the Administrator Role*

If you have accidentally configured SOM so that zero SOM users are mapped to the SOM user group (preventing anyone from being able to access the Configuration workspaces), then an administrator can access the SOM console as the system user to correct the problem.

Sign into the console using the password that was configured for the  $system$  user when SOM was first installed.

If you do not remember the password assigned to the  $s$ ystem user, use the somchangesyspw.ovpl command to reset the system user's password.

## <span id="page-80-2"></span>*Restore SOM Access to the System User*

SOM provides an nms-roles.properties file that stores part of the system user configuration. Do not modify this file.This file is located in the following directory:

```
l Windows:
 Install_Dir\HP\HP BTO Software\nmas\NNM\conf\props\nms-
 roles.properties
```
<sup>l</sup> **Linux**: *Install\_Dir*/var/opt/OV/nmas/NNM/conf/props/nmsroles.properties

#### **To verify the contents of this file**:

- 1. With a text editor, open the nms-roles.properties file.
- 2. Verify that the following required line is present:

 $system = system, admin$ 

3. Save and close the file.

# **Configuring Node Groups**

A node group is a collection of nodes (elements) or child node groups that have the same device filter criteria. You can use node groups to categorize elements for easier administration and monitoring. Elements can be categorized based on filters such as devices vendor, model, profile, category, and such others. Node groups act as filters and provide you with filtered views or help you limit access to a set of nodes through security mappings.

Elements are automatically assigned to node groups based on predefined attributes. SOM provides default node groups. See "Node Groups [Provided](#page-82-0) by SOM" on the next [page](#page-82-0) for information.

You can create additional node groups based on your environment and requirements. You can define attributes to determine node group membership. Each node group is defined using one or more of the following options:

- <sup>l</sup> **Device Filters**: Provides filters such as **Device Category**, **Device Vendor**, **Device Family**, and **Device Profile**. Nodes must match at least one specification to belong to the node group.
- **Additional Filters: Provides option to specify additional filters using Boolean** expressions based on a list of object attributes.
- <sup>l</sup> **Additional Nodes**: Enables you to add additional nodes to the node group based on the *hostname* attribute of the node.
- <sup>l</sup> **Child Node Groups**: Enables you to add node groups to the node group to establish hierarchical containers.

SOM combines the results of all node group configuration settings in the following manner:

- **.** SOM first evaluates **Device Filters**. If any exist, nodes must match at least one specification to belong to this node group.
- SOM then evaluates any **Additional Filters**. Nodes must pass all additional filters specifications to belong to this node group.
- <sup>l</sup> Any nodes specified as **Additional Nodes** are always included in the node group, regardless of any filters.
- <span id="page-82-0"></span><sup>l</sup> Any child node group results are treated the same as **Additional Nodes**.

# **Node Groups Provided by SOM**

SOM provides the following default node groups. These are configured with specific information about your management domain. You can change them to meet your needs.

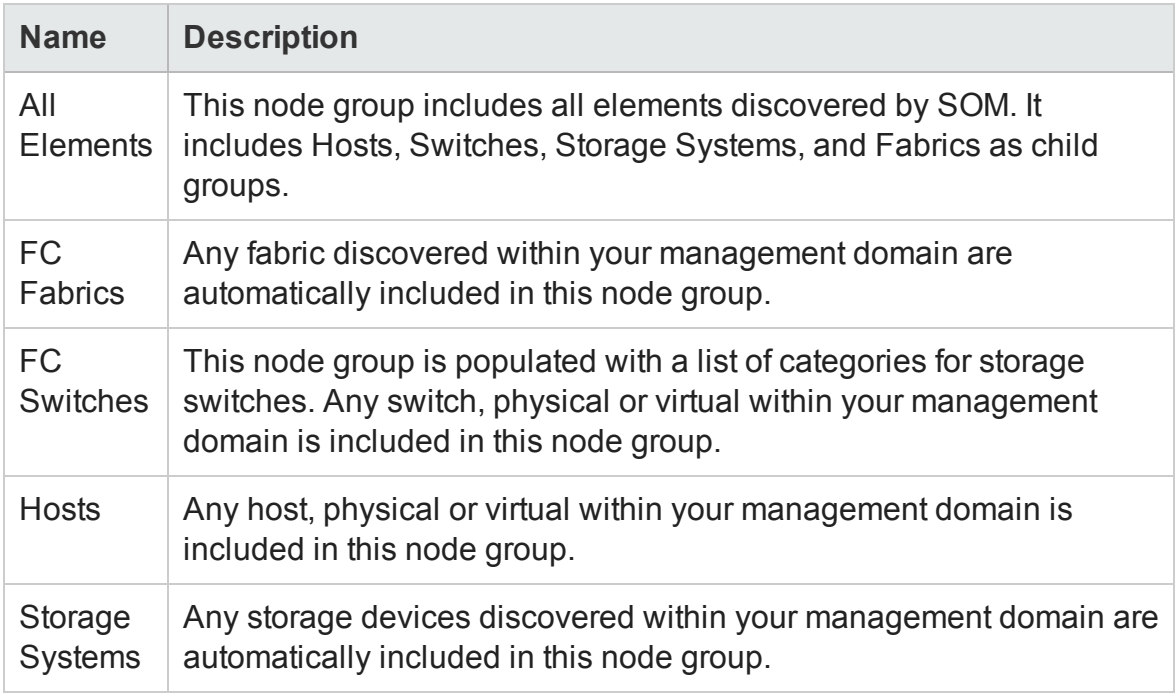

# **Recommendations for Planning Node Groups**

Some key points to consider while planning node groups for your environment:

• Keep in mind that node groups add overheads to the system. Therefore, ensure that you have valid use cases based on your needs when creating node groups.

- Create node groups that cater to a definite purpose. Identify your topmost use cases before you begin planning your node groups. For example, you could create node groups for managing Windows hosts, Linux hosts or storage devices based on vendor, model or the device profile. You could then attach data collection or monitoring policies to these node groups.
- Use different node groups for different purposes. Not all node groups created for data collection makes sense for filtering views or restricting node access. So you will need to configure them independently based on the purpose.
- Find a balance by creating a rich set of groups for monitoring purpose and viewing purpose without overloading the system with a large number of superfluous node groups that will never be used.
- Do not use the Additional Nodes tab extensively to add nodes to a node group as it consumes excessive resources on the management server. As a rule of thumb, node group definitions should be filter-driven and this feature should be used as an exception.

# **Create a Node Group**

You can create any number of node groups in addition to the default node groups provided by SOM.

To create a node group, follow these steps:

- 1. From the workspace navigation panel, click **Configuration** > **Object Groups** > **Node Groups**. The Node Groups view is displayed.
- 2. Click  $*$  **New** on the view toolbar. The Node Group form is displayed.
- 3. Enter node group details. (See the Node [Group](#page-85-0) attributes below.)
- 4. Configure a device filter to the node group with the following steps:
	- a. Under the Device Filters tab in the right pane, click **\*New**. The Node Device Filter form is displayed.
	- b. Select the device filter [options](#page-85-1). (See the Device Filter options below.)
	- c. Click one of the **Save** options.
		- $\circ$  **Save** To save the form.
- <sup>o</sup> **Save and New** To save and open a new form.
- <sup>o</sup> **Save and Close** To save and close the form.

**Note**: Repeat Step 4 to configure more device filters.

- 5. Associate additional filters to the node group using the Filter Editor. See "["Using](#page-87-0) Additional Filters for Node Group [Definitions](#page-87-0) " on page 88" for more information.
- 6. Associate additional nodes based on the *hostname* attribute of the node with the following steps:
	- a. Under the Additional Nodes tab in the right pane, click  $*$  **New**. The Additional Node form is displayed.
	- b. Enter the fully-qualified, host name of the node as it appears in the Nodes view.

**Note**: This entry is case-sensitive. The name you provide must match the host name attribute as it appears in the Nodes view (**Inventory** > **Nodes** view).

- c. Click one of the **Save** options.
	- $\circ$  **Save** To save the form.
	- <sup>o</sup> **Save and New** To save and open a new form.
	- <sup>o</sup> **Save and Close** To save and close the form.

**Note**: Repeat Step 6 to associate additional nodes to the node group.

- 7. Add child node groups to the node group with the following steps:
	- a. Under the Child Node Groups tab in the right pane, click **\*New**. The Node Group Hierarchy form is displayed.
	- b. Enter the child node groups details. (See "Child Node Group [Attributes"](#page-86-0) on [page 87](#page-86-0) below.)

**Note**: To create a new child group, follow Steps 1 through 8 in this procedure.

- c. Click one of the **Save** options.
	- <sup>o</sup> **Save** To save the form.
	- <sup>o</sup> **Save and New** To save and open a new form.
	- <sup>o</sup> **Save and Close** To save and close the form.
- 8. Click one of the **Save** options to create the node group.
	- **B** Save To save the form.
	- **n**  $\mathbf{S}$  **Save and New** To save and open a new form.
	- **n Save and Close** To save and close the form.

<span id="page-85-0"></span>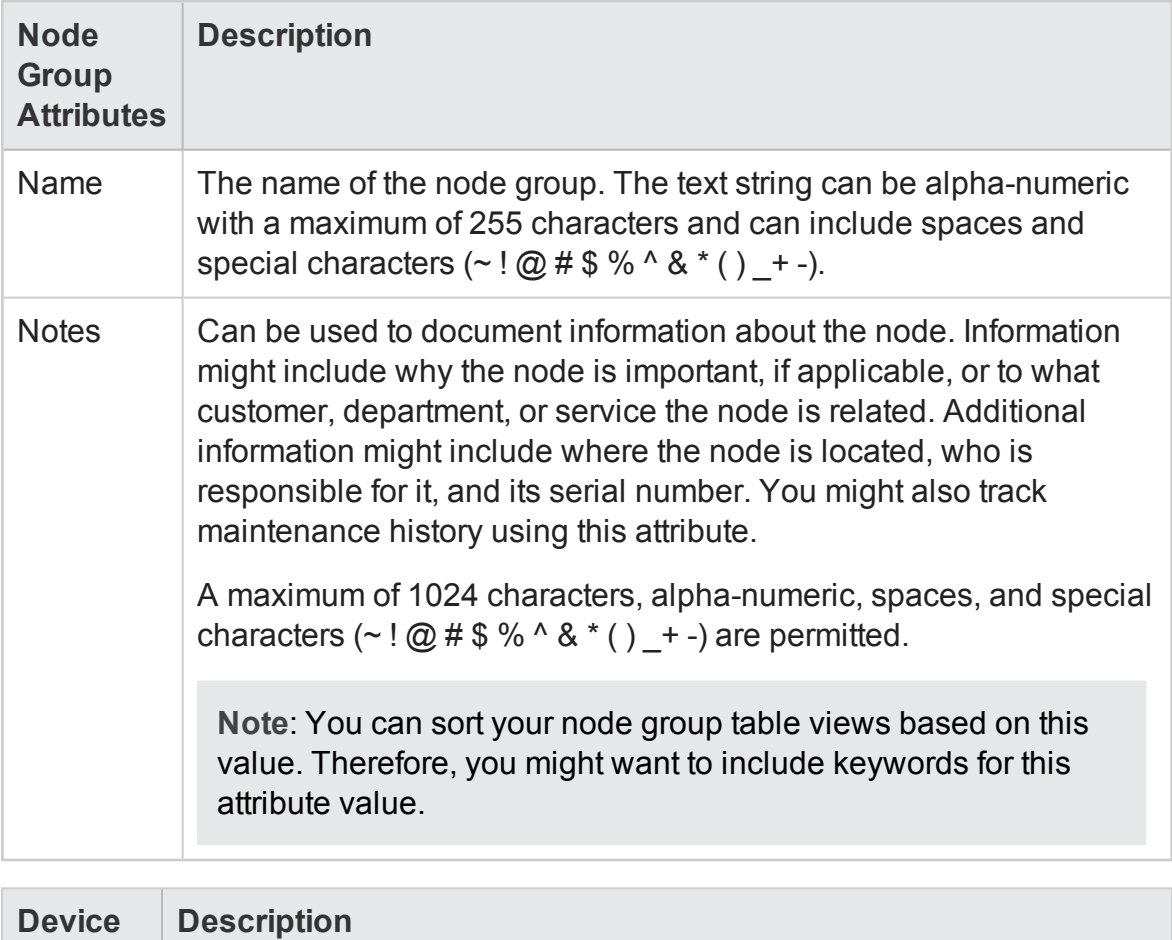

<span id="page-85-1"></span>**Filters**

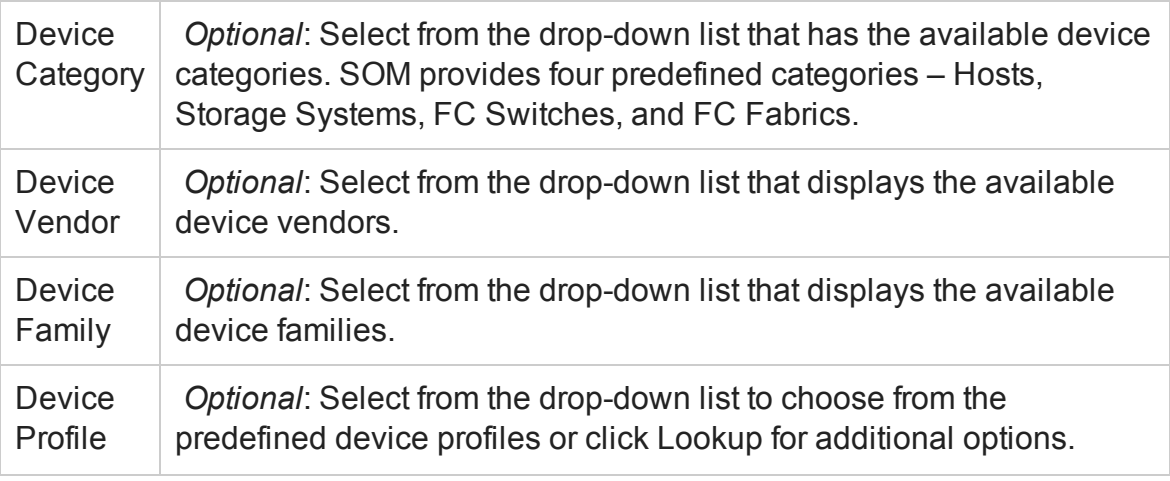

<span id="page-86-0"></span>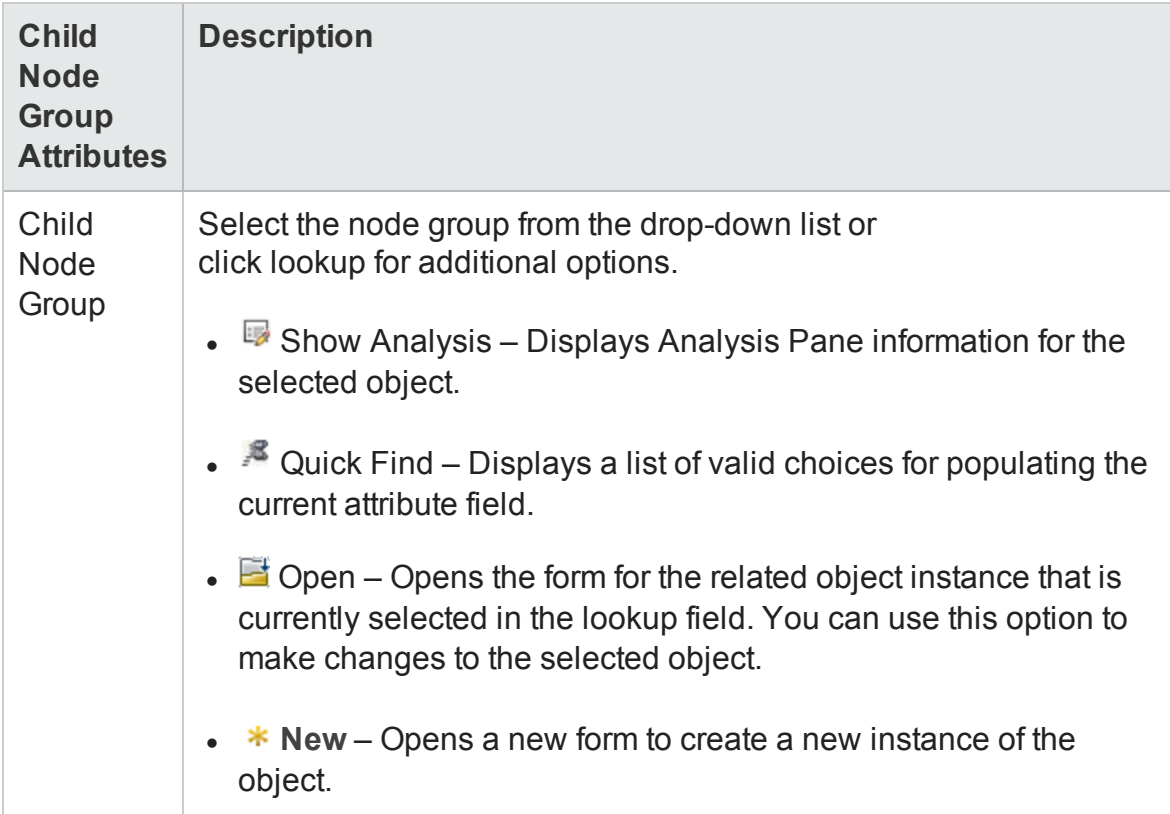

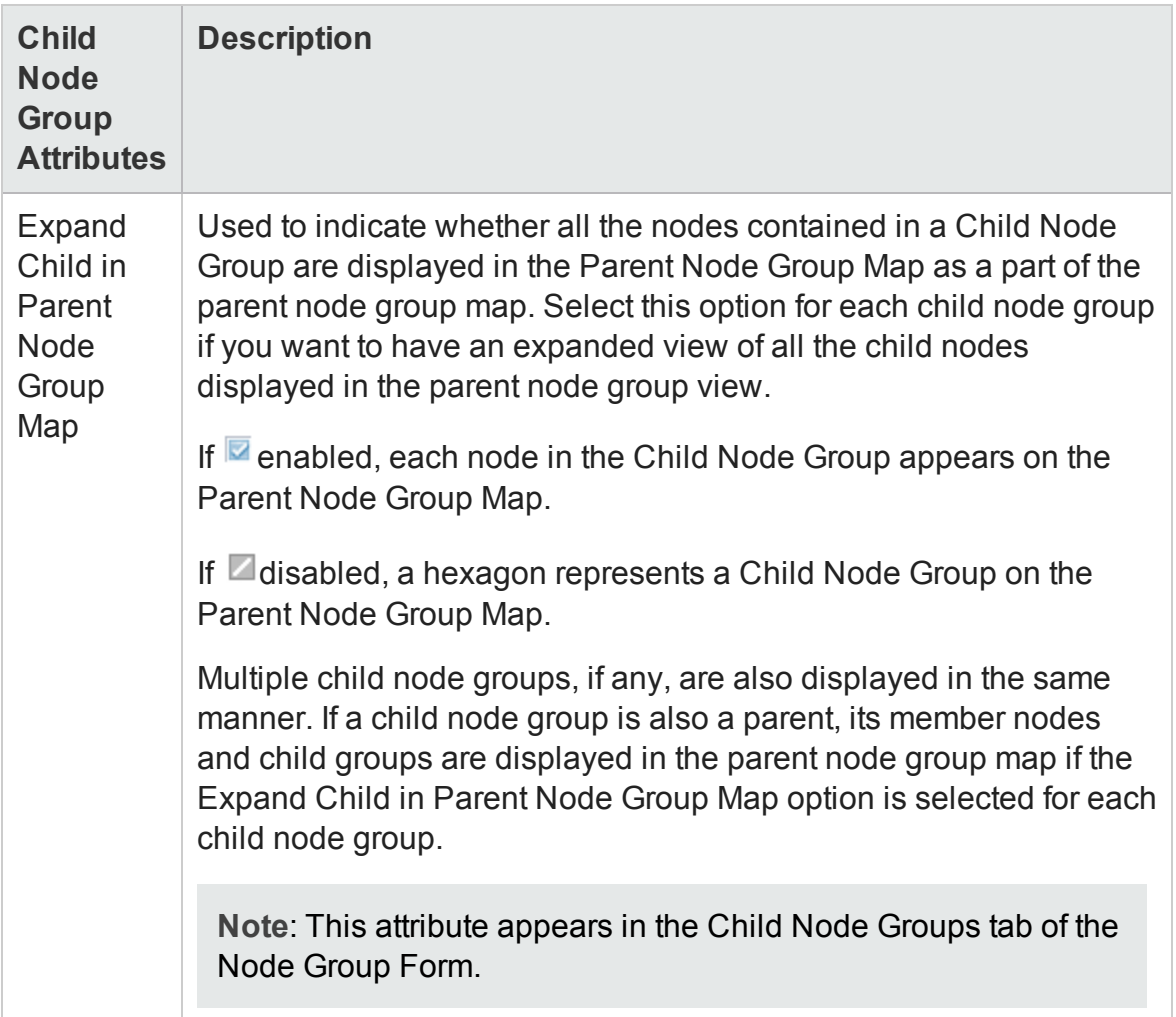

## <span id="page-87-0"></span>*Using Additional Filters for Node Group Definitions*

You can specify additional filters for node groups using Boolean expressions based on a list of object attributes. Use the **Additional Filters Editor** to create expressions that refine the requirements for membership for a node group.

Read the following topics to create additional filters for a node group:

- <sup>l</sup> ["Guidelines](#page-88-0) for Creating Additional Filters for Node Groups" on the next page
- "Add Boolean Operators in the [Additional](#page-91-0) Filters Editor" on page 92
- " Create an Additional Filters [Expression"](#page-94-0) on page 95

### <span id="page-88-0"></span>*Guidelines for Creating Additional Filters for Node Groups*

The **Additional Filters Editor** enables you to create expressions to further define the nodes to be included in a node group. Make sure to design any complex additional filters offline as a Boolean expression first. This method can help to minimize errors when entering expressions using the **Additional Filters Editor**.

Notes on additional filters for a node group:

• SOM treats each set of expressions associated with a Boolean Operator as if it were enclosed in parentheses and evaluated together rather than in order of grouping as the nesting implies. Therefore, when using the AND operator to combine expressions that include Custom Attributes, include only one customAttrName/customAttrValue pair in the expression. Otherwise, if

you use multiple customAttrName and customAttrValue pairs with the AND operator, the results might not be as expected. Click here for an example.

In the following example, because the AND Boolean operator indicates that the system should evaluate all of the customAttrname and customAttrvalue pairs together, it is not possible for any nodes to match this Additional Filters expression:

#### **Additional Filter Expression Example 1**

```
((customAttrName = capability) AND (customAttrValue =
com.hp.som.capability.card.fru)) AND ((customAttrName =
location) AND (customAttrValue = datacenter1))
```
This is because customAttrName would need to match both capability and location at the same time. However, if you use the OR operator to combine the customAttrName and customAttrValue pairs as shown in the following example, the filter should work as expected.

#### **Additional Filter Expression Example 2**

```
((customAttrName = capability) AND (customAttrValue =
com.hp.som.capability.card.fru)) OR ((customAttrName =
location) AND (customAttrValue = datacenter1))
```
Using the Node values listed in the following table, all three nodes (nodeA, nodeB, and nodeC) pass the filter in Example 2 because each of these nodes has either the value com.hp.som.capability.card.fru for capability or the value datacenter1 for location.

#### **Example Data**

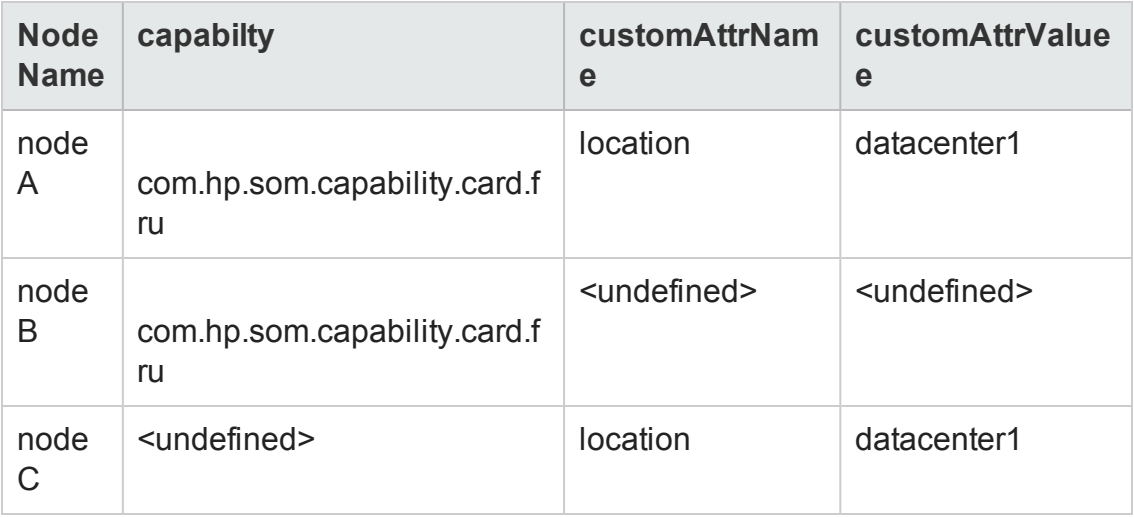

- Use the EXISTS and NOT EXISTS operators when you want the system to consider nodes that either do or do not have any Capabilities or Custom Attributes when evaluating the Filter String.
- View the expression displayed under Filter String to see the logic of the expression as it is created.
- The AND and OR Boolean Operators must contain at least two expressions as shown in the example below. AND

```
sysName like cisco*
sysName != cisco2811
OR
sysLocation = Boston
sysContact In (Johnson, Hickman)
```
#### SOM evaluates the expression above as follows:

```
sysName like cisco* AND sysName != cisco2811 AND
(sysLocation = Boston OR sysContact in (Johnson,
Hickman))
```
- **n** SOM finds all nodes with a (system name) sysName beginning with cisco, except not cisco2811.
- n Of these nodes, SOM then finds all nodes with a (system location) sysLocation of Boston or (system contact name) sysContact of Johnson or Hickman.
- **n** SOM evaluates only those nodes that contain values for all of the attributes included in the Additional Filter expression.Click here for an example.

If your Node Group filter expression includes the capability and customAttrName attributes, then SOM evaluates only nodes that have a value defined for both capability and customAttrName. For example, if you create a Node Group using the following Additional Filters expression, then SOM evaluates only those nodes that have a value defined for capability and a value defined for customAttrName:

```
(capability = com.hp.som.capability.card.fru) OR
(customAttrName = location)
```
Using the Node values listed in the following table, SOM only evaluates nodeA. This is because nodeA contains a value for capability and a value for customAttrName. SOM does not evaluate nodeB because it does not have a value for customAttrName. SOM does not evaluate nodeC because it does not have a value for capability. NodeA also passes Node Group Additional Filter because its capability value of com.hp.som.capability.card.fru matches the value specified in the Additional Filter expression. Therefore, only nodeA is included in this example Node Group.

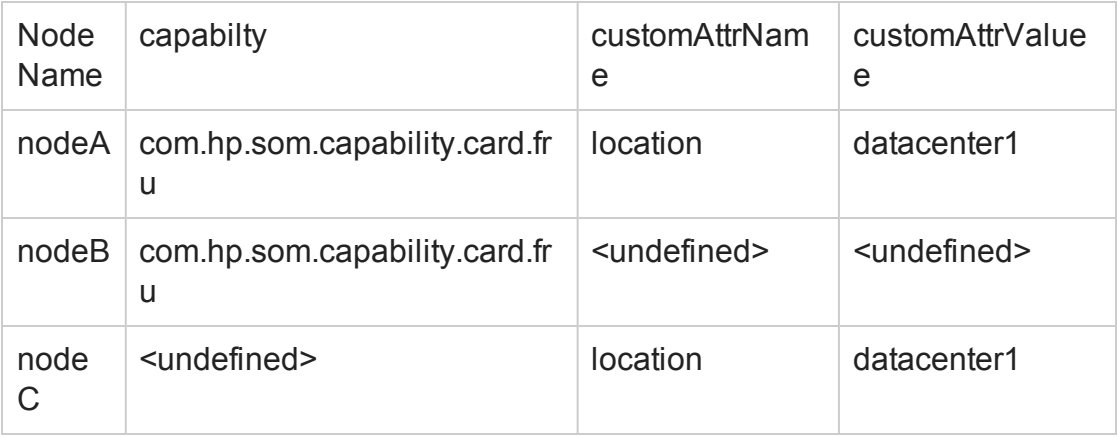

**Tip**: You can populate a placeholder value, such as "none" or "undefined" for any attribute that you want to use in an Additional Filter.

- n The placement of your cursor and the subsequent text that is selected is important when performing operations using the Additional Filters Editor. For example, you append to or replace, the expression that is selected.
- $\blacksquare$  The placement of your cursor and the subsequent text that is selected is especially important when adding your Boolean operators.
- n You can drag any of the following items to a new location in the Filter String: <sup>o</sup> Filter Editor Options: AND, OR, NOT, EXISTS, NOT EXISTS
	- <sup>o</sup> Filter Expression (Attribute, Operator and Value)
- When moving items in the Filter String, note the following:
	- $\circ$  Click the item you want to move before dragging it to a new location.
	- $\circ$  As you drag a selected item, an underline indicates the target location.
	- $\circ$  If you are moving the selection up, SOM places the item above the target location.
	- $\circ$  If you are moving the selection down, SOM places the item below the target location.
	- $\circ$  If you attempt to move the selection to an invalid target location, SOM displays an error message.

### <span id="page-91-0"></span>*Add Boolean Operators in the Additional Filters Editor*

Note the following when adding or deleting Boolean Operators using the **Additional Filters Editor**:

• Add your highest level Boolean operator first. For example, **AND** is the highest level Boolean operator in the following expression:

(sysName like cisco\* OR sysName like hp\*) **AND** ( sysLocation = Boston OR sysContact in Johnson,Hickman)

- Add each additional Boolean Operator before the expressions to which it applies.
- Select the appropriate Boolean Operator in the expression before you add the expressions to which the Boolean Operator applies.
- When a Boolean Operator is selected and you click **Delete**, any expressions that are

associated with the Boolean Operator are also deleted.

In the example expression below, If you select **AND** and then click **Delete,** the **Additional Filters Editor** deletes the entire expression.

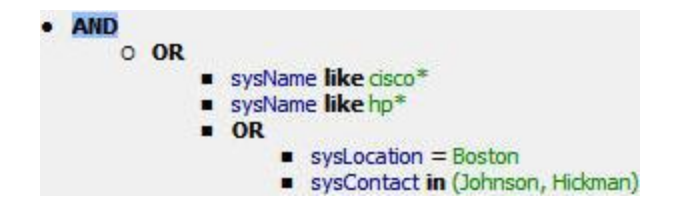

Click here for an example for creating additional filters for node groups.

**Node Group Additional Filters Expression Example**

```
((sysName like cisco* OR sysName like hp*) AND
(sysLocation = Boston OR sysContact in (Johnson,
Hickman)))
```
To add the expression above, after you are in the Additional Filters Editor, follow these steps:

- 1. Click **AND**.
- 2. Click **OR**.
- 3. Select the **OR** you just added to the expression.
- 4. In the **Attribute** field select **sysName** from the drop-down list.
- 5. In the **Operator** field, select **like** from the drop-down list.
- 6. In the **Value** field, enter **cisco\***.
- 7. Click **Append**.
- 8. In the **Attribute** field, select **sysName** from the drop-down list.
- 9. In the **Operator** field, select **like** from the drop-down list.
- 10. In the **Value** field, enter **hp\***.
- 11. Click **Append**.
- 12. Select the **AND** that you previously added to the expression.
- 13. Click **OR**.
- 14. Select the **OR** you just added to the expression.
- 15. In the **Attribute** field, select **sysLocation** from the drop-down list.
- 16. In the **Operator** field, select **=** from the drop-down list.
- 17. In the **Value** field, enter **Boston**.
- 18. Click **Append**.
- 19. In the **Attribute** field, select **sysContact** from the drop-down list.
- 20. In the **Operator** field, select **in** from the drop-down list.
- 21. In the **Value** field:
	- a. enter **Johnson** and press **<Enter>.**
	- b. On the new line, enter **Hickman.**
- 22. Click **Append**.
- 23. Click **Save** to save your additional filters.
- 24. Select **Actions** > **Preview Members (Current Group Only)** to view the members of the Node Group that is a result of this filter.

**Tip:** To test the effects of your node group definition on child node groups, in the Node Group form, select **Save**, then **Actions** > **Node Group Details** > **Show Members (Include Child Groups)**. SOM displays the members of the current node group members as well as the members of each associated child node group. Depending on the complexity of your node group hierarchy, SOM might take some time to complete updating the results. Click **Refresh** to check for the most recent changes to the contents of the node group.

25. Click **Refresh to check for the most recent changes to the contents of the node** group.

### <span id="page-94-0"></span>*Create an Additional Filters Expression*

Use the **Additional Filters Editor** to create expressions that refine the requirements for membership in a node group. Make sure to design any complex additional filters offline as a Boolean expression first. This method can help to minimize errors when entering your expressions using the **Additional Filters Editor**.

If any additional filters are created, SOM combines any **Device Filters** and **Additional Filters** using the AND Boolean operator as follows:

- <sup>l</sup> SOM first evaluates any Device Filters. Nodes must match *at least one* Device Filter specification to belong to this node group.
- <sup>l</sup> SOM then evaluates the Additional Filters expression. Nodes *must also match all* Additional Filters expression specifications to belong to this node group.

#### **To create an Additional Filters expression**:

- 1. Establish the appropriate settings for the Additional Filters you need (see the [Additional](#page-95-0) Filters Editor Choices and [Additional](#page-100-0) Filters Editor Buttons table).
	- a. Plan out the logic needed for your Filter String.
	- b. Use the buttons on the bottom half of the [Additional](#page-100-0) Filters Editor to establish the logic structure. See "Add Boolean Operators in the [Additional](#page-91-0) Filters Editor" on [page 92](#page-91-0) for more information.

For example, to establish the following structure, select **Insert**, then click **AND**, then **NOT**, and then **AND** a second time:

(( ) AND NOT ( ))

c. Now place your cursor in a location within the displayed Filter String, and use the top half of the filter editor to define the parameters of the selected filter requirement.

For example, select a set of parentheses and use the Insert button to specify

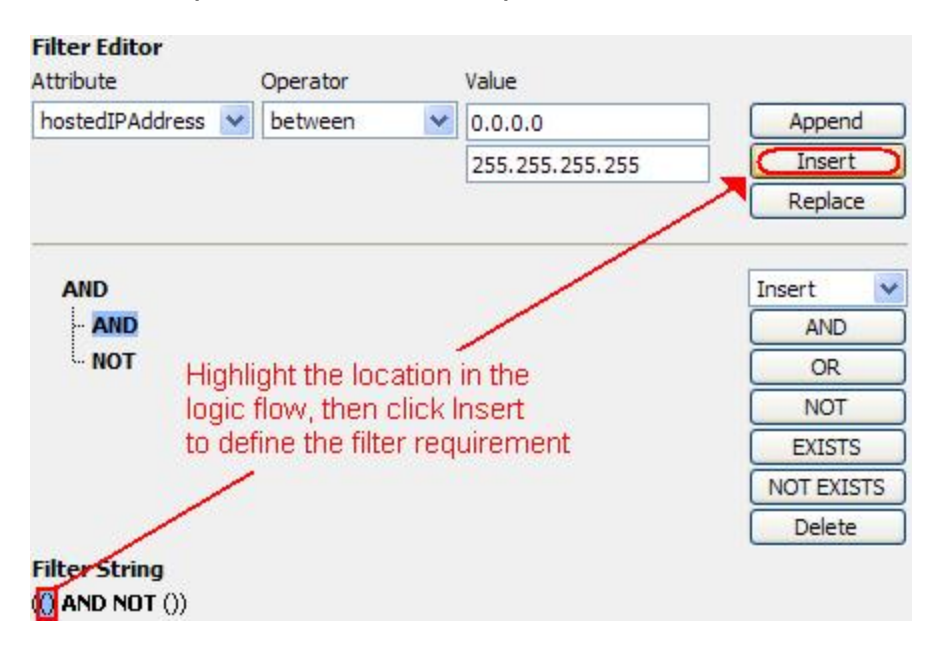

the filter requirement within those parentheses:

<span id="page-95-0"></span>2. Click **Save and Close**.

#### **Additional Filters Editor Choices for Node Groups**

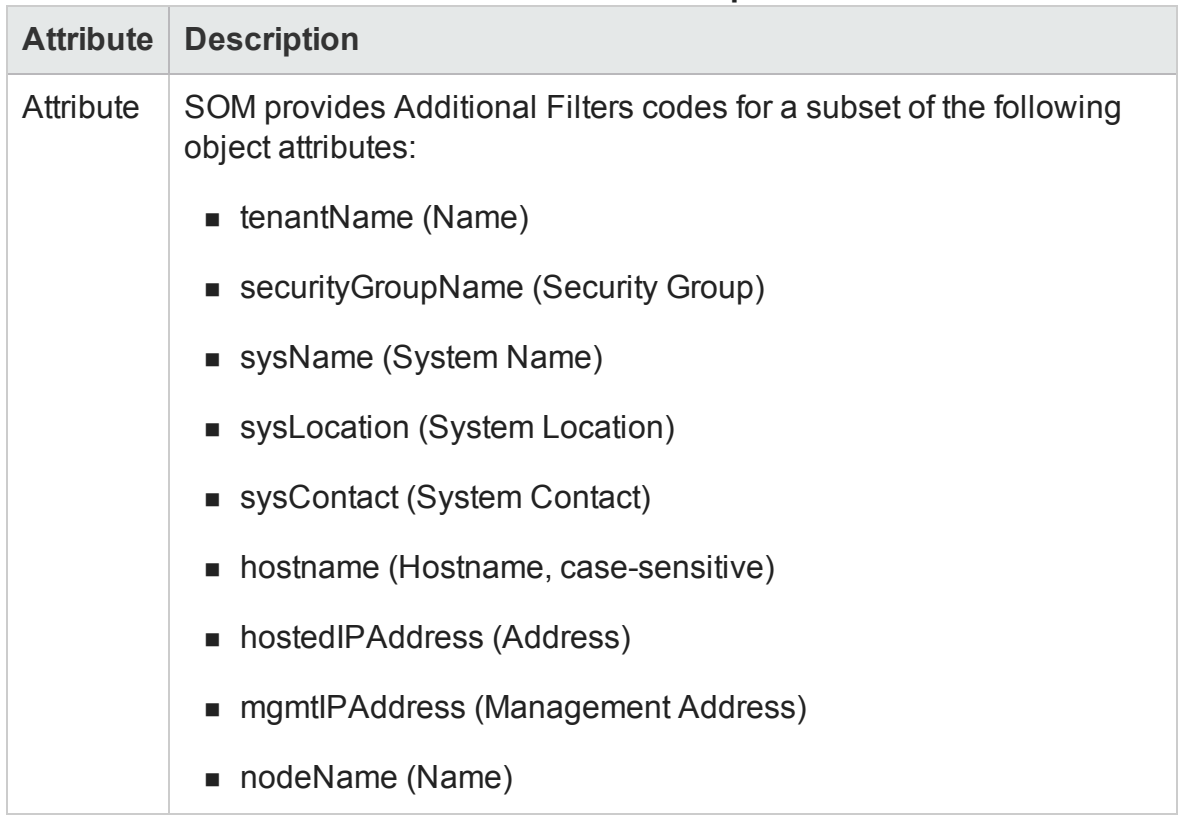

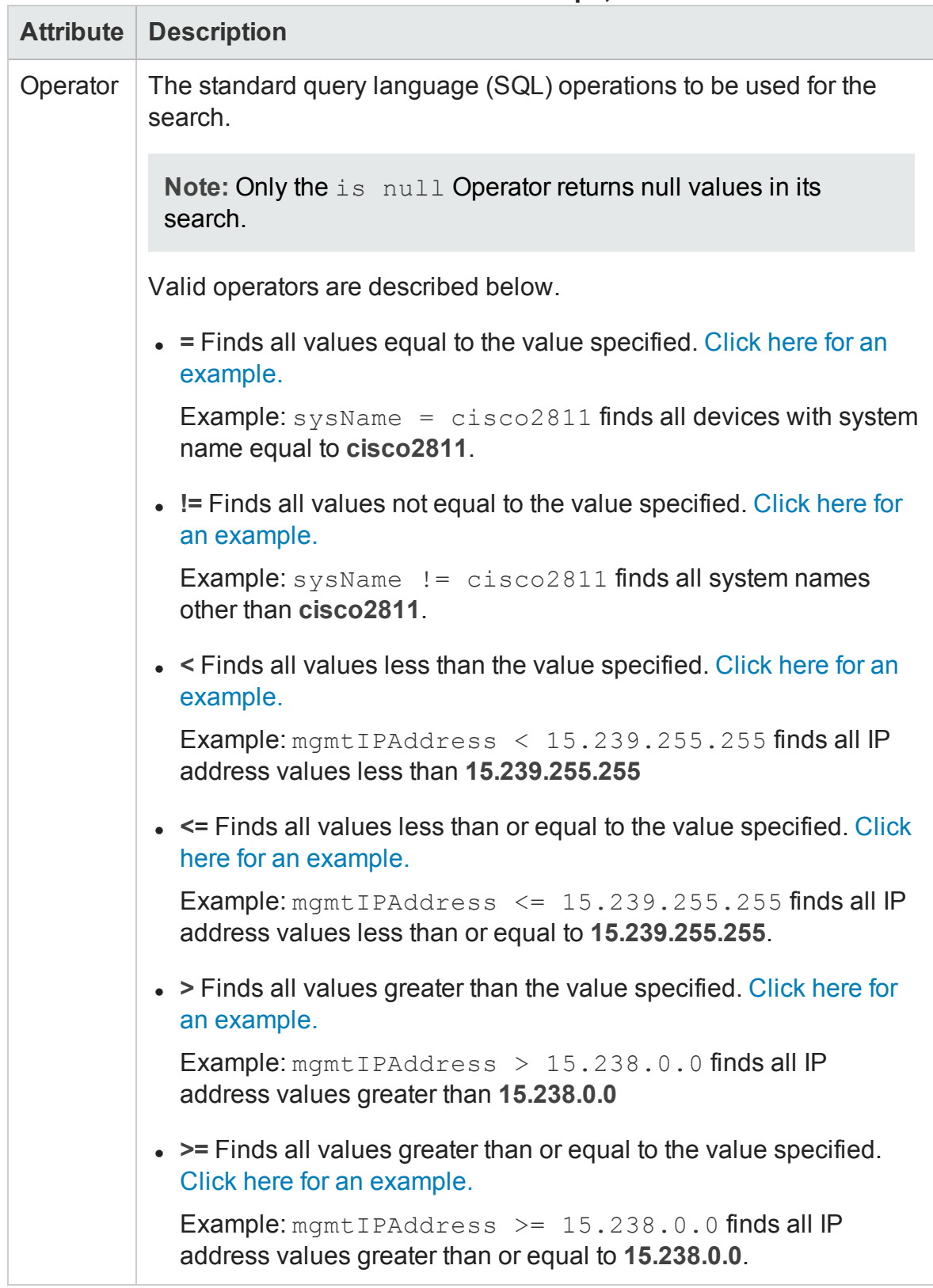

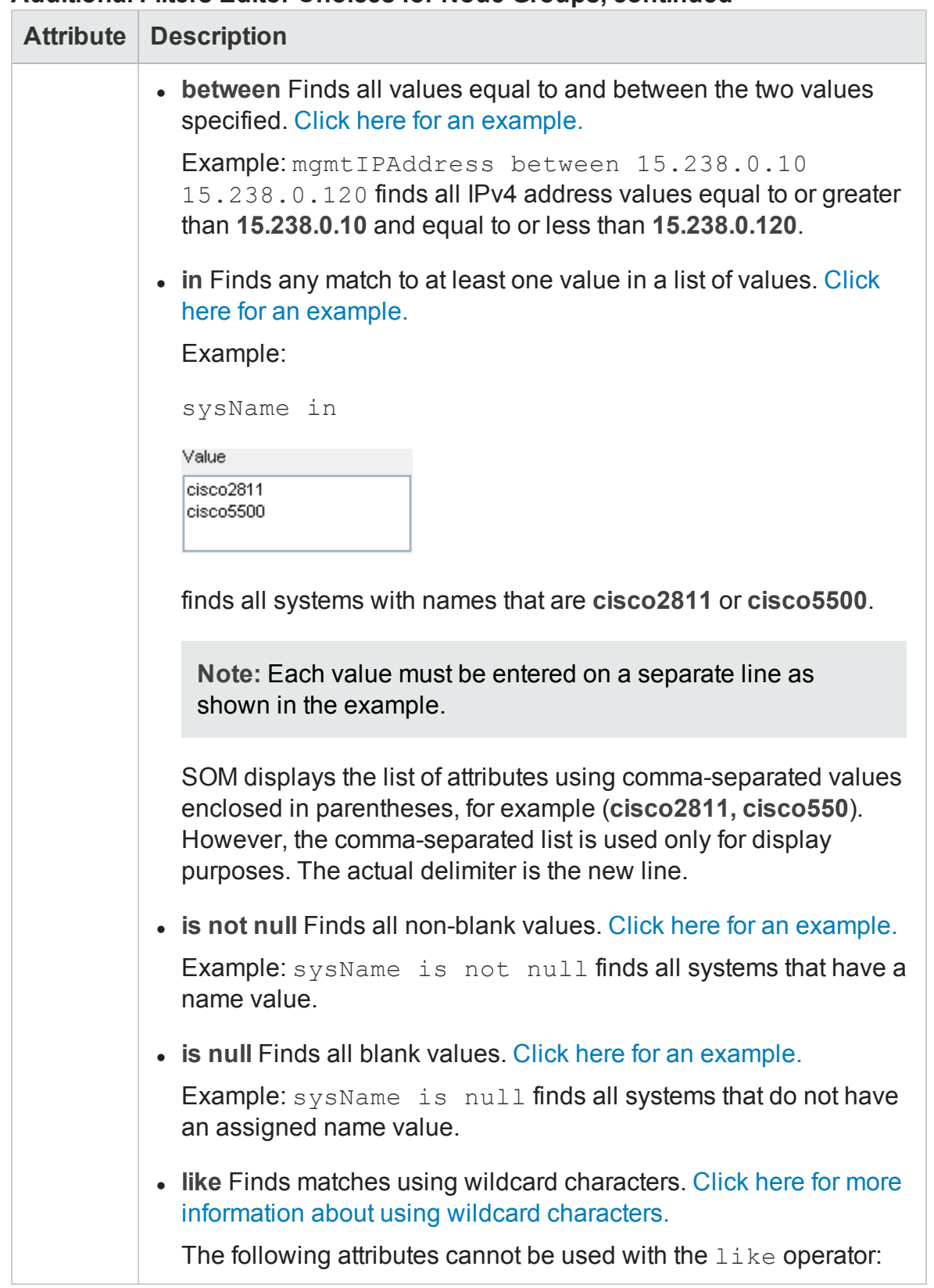

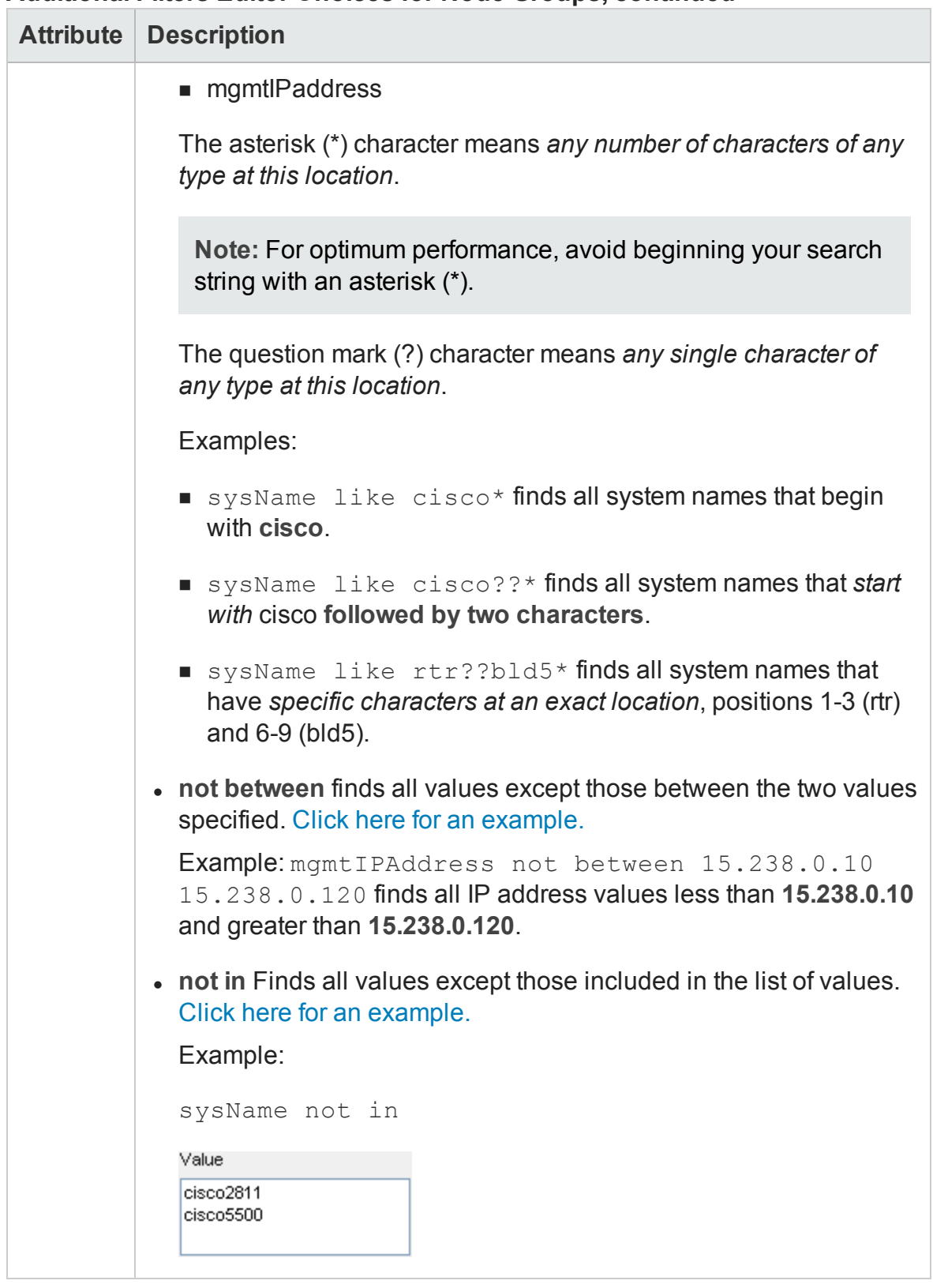

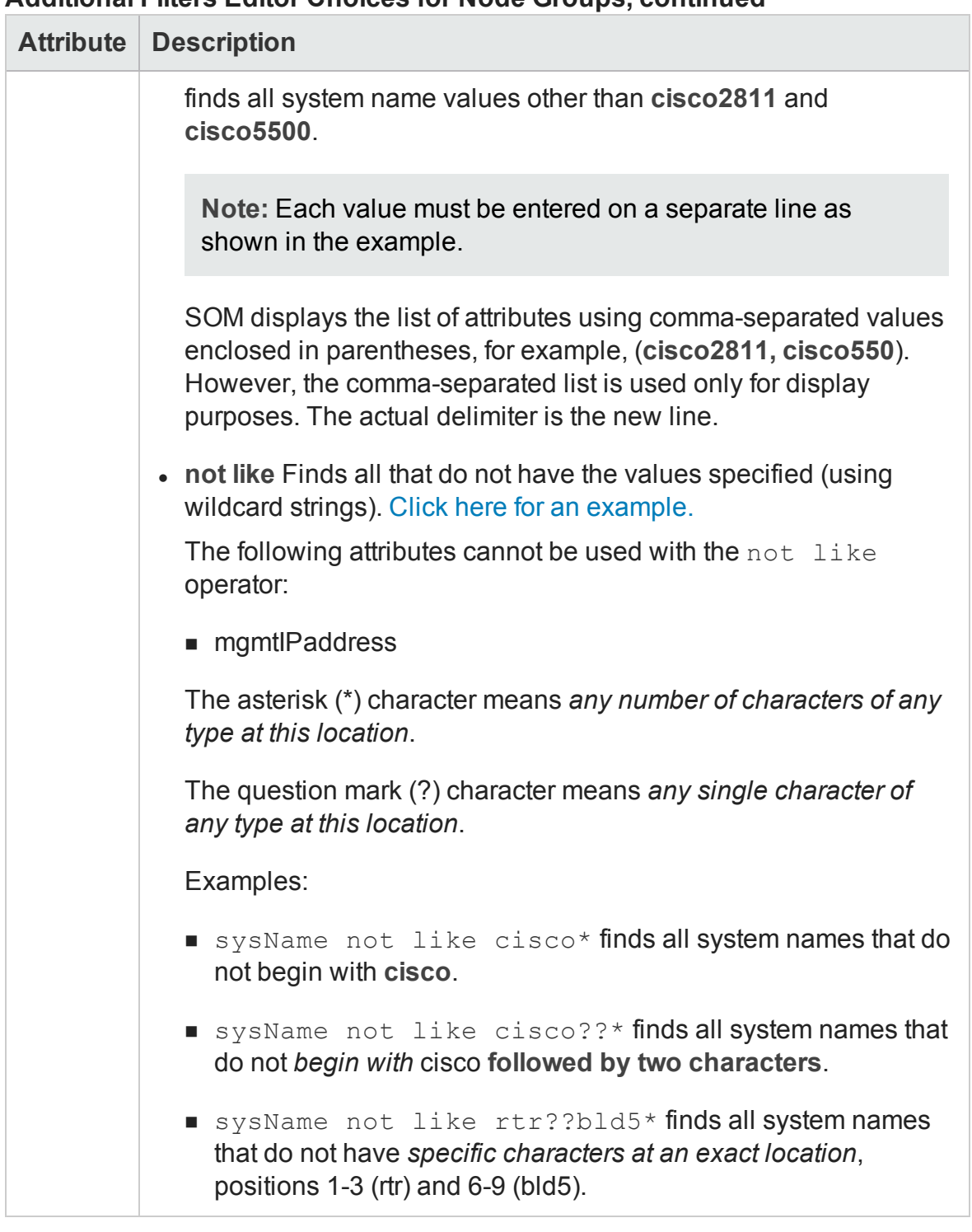

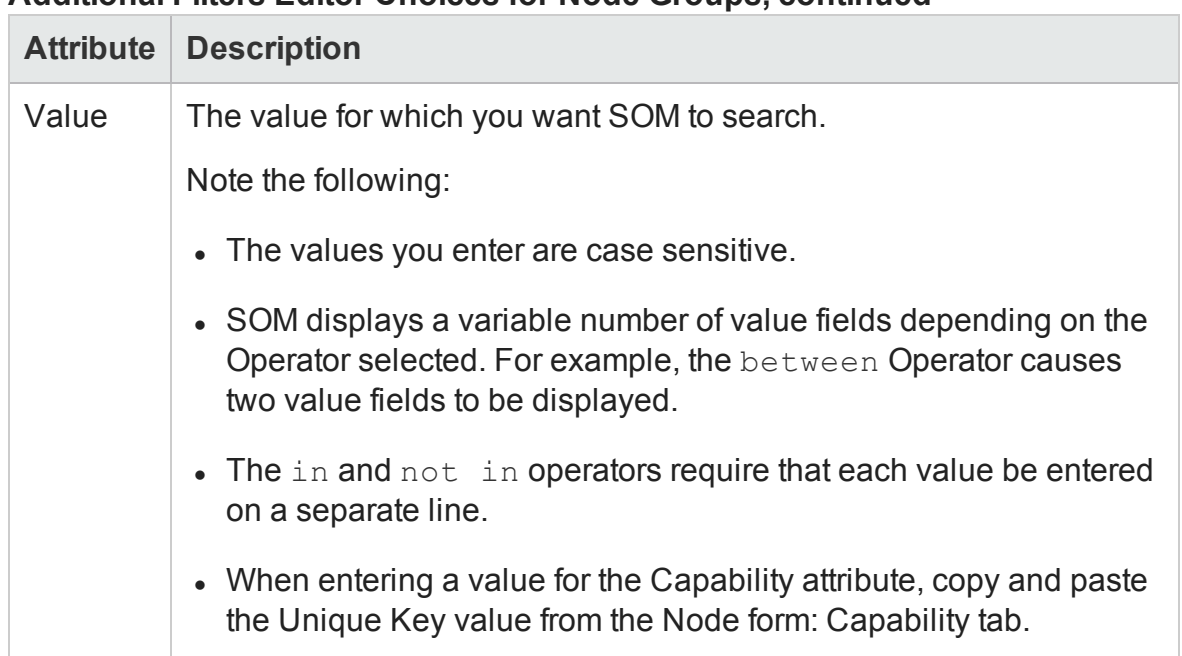

#### <span id="page-100-0"></span>**Additional Filters Editor Buttons**

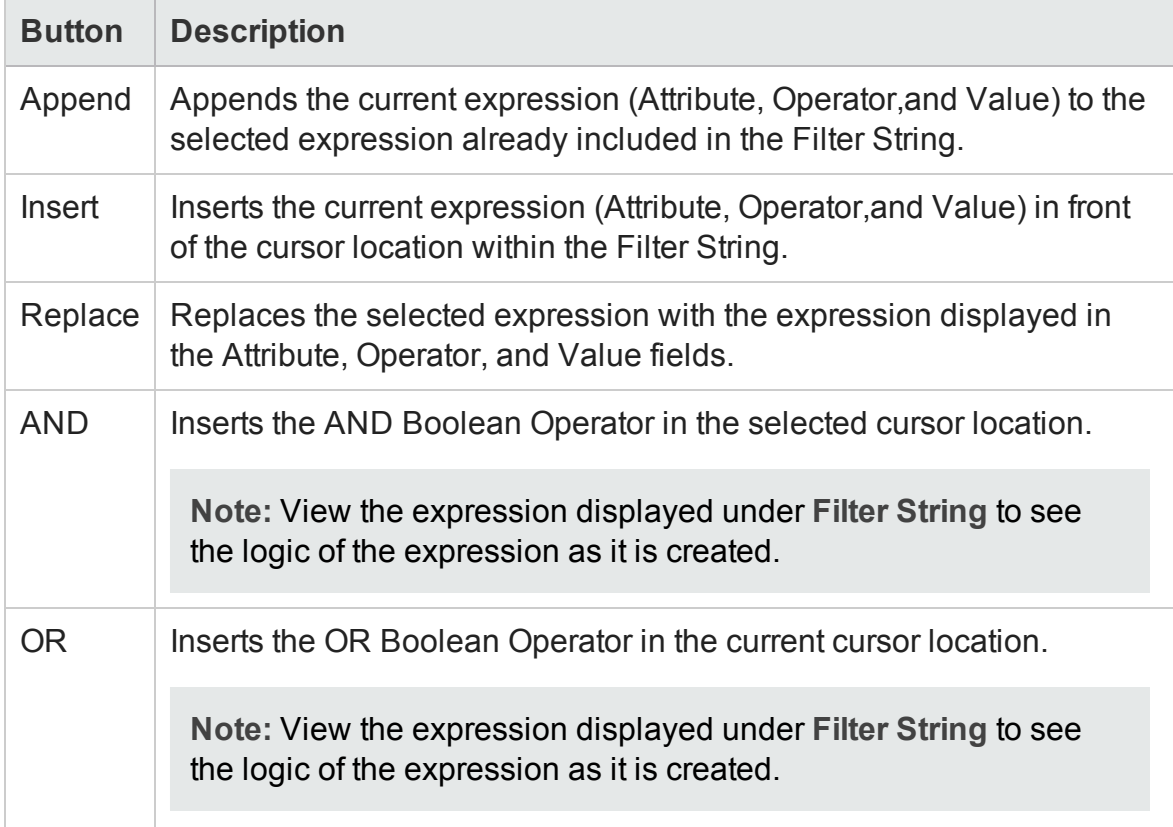

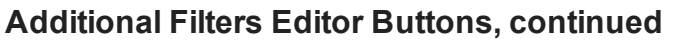

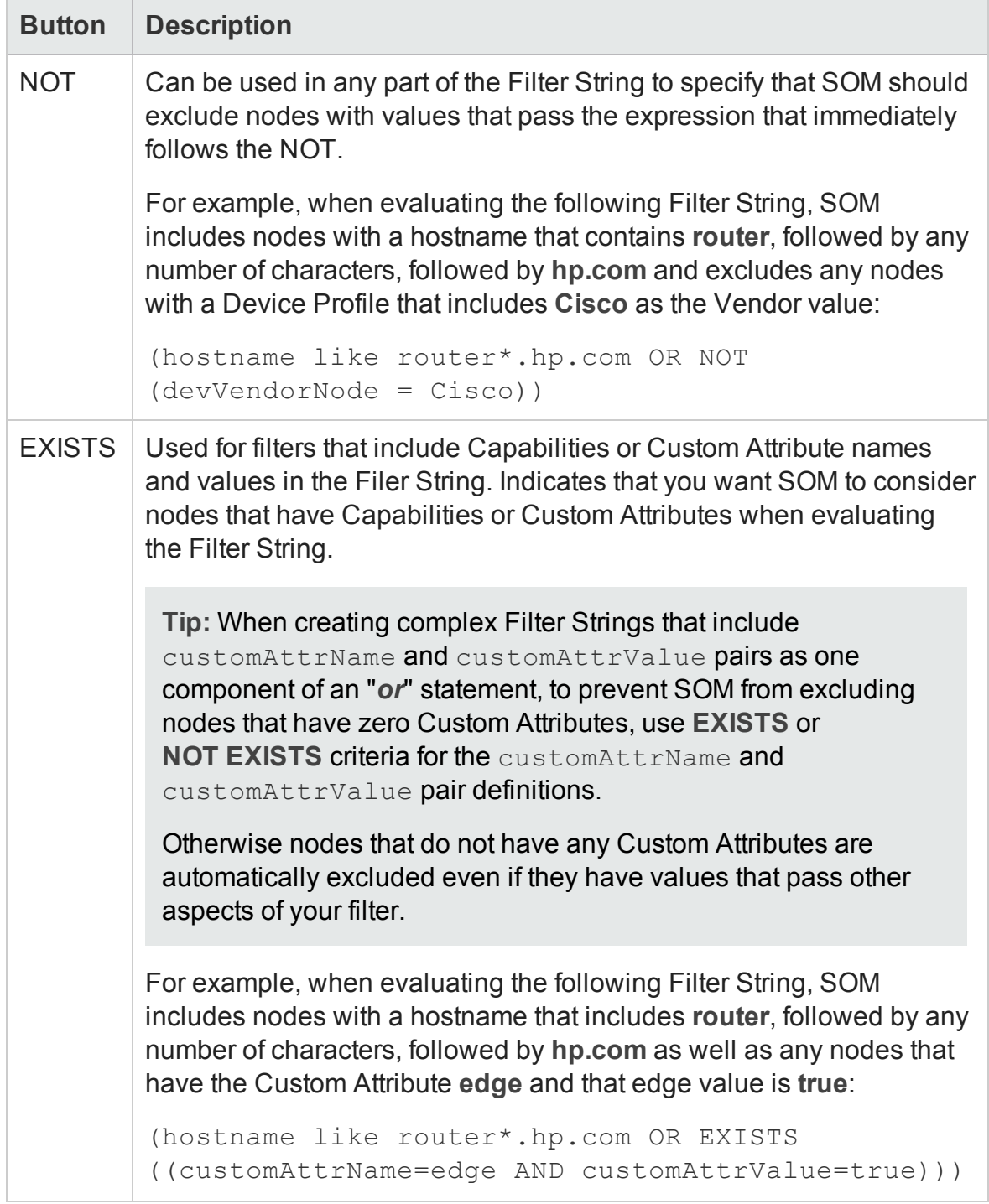

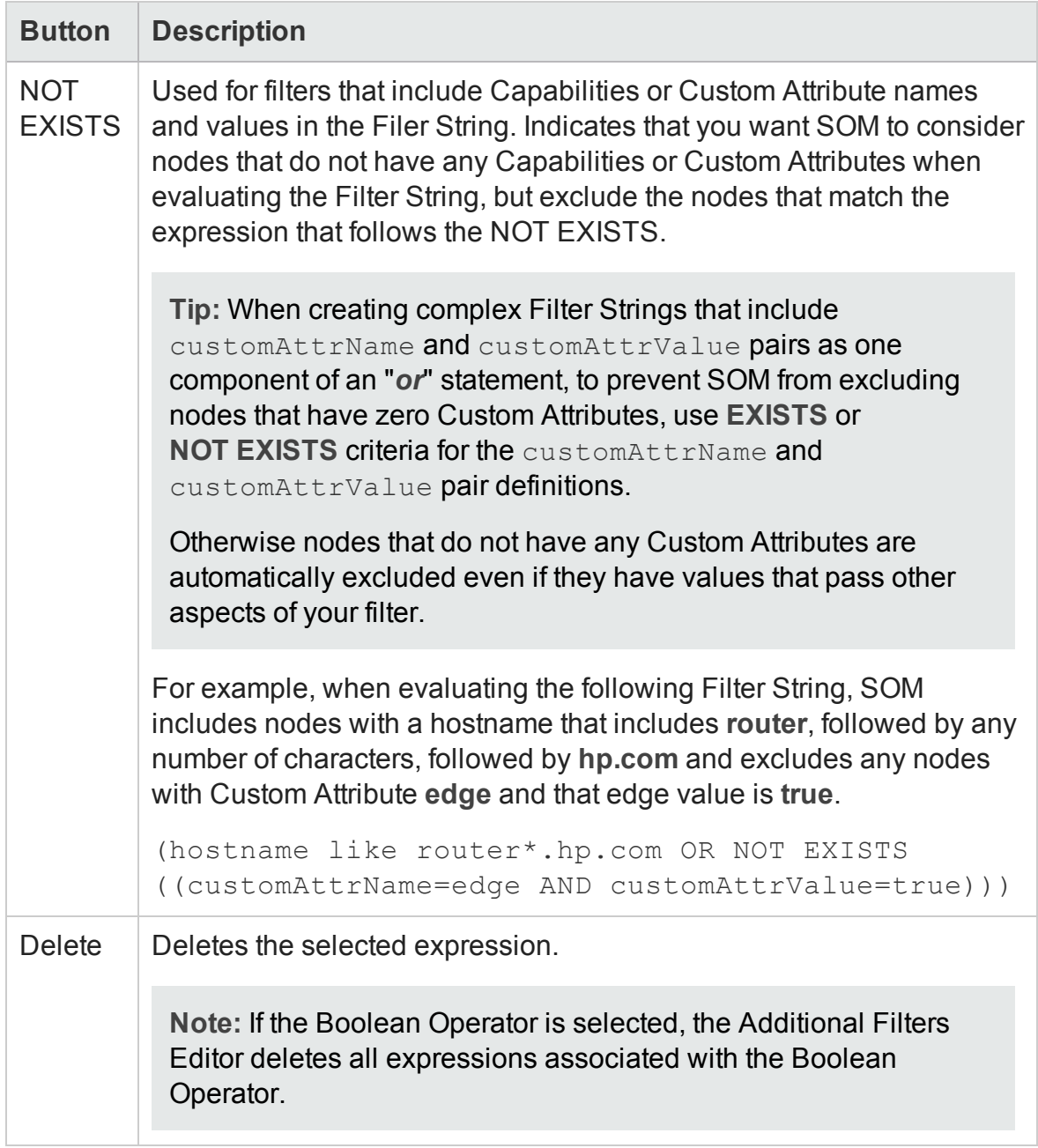

#### **Additional Filters Editor Buttons, continued**

# **Modify a Node Group**

To modify a node group, follow these steps:

1. From the workspace navigation panel, click **Configuration** > **Object Groups** > **Node Groups**. The Node Groups is displayed.

- 2. Select the node groups that you want to modify from the table view and click **Open**. The Node Group form is displayed.
- 3. Make the necessary changes to the node group. You can modify any of the attributes of the node group.

Note: You can modify the default node groups provided by SOM.

4. Click  $\Box$  to save changes to the node group.

The Node Groups view is refreshed to display the changes made to the node group.

# **Delete a Node Group**

You cannot delete the following:

- The default node groups All Elements, FC Fabrics, FC Switches, Hosts, and Storage Systems.
- Node groups that have nodes associated with them.

To delete a node group, follow these steps:

- 1. From the workspace navigation panel, click **Configuration** > **Object Groups** > **Node Groups**. The Node Groups view is displayed.
- 2. Select the node group that you want to delete, right-click, and select **Delete Node Group.** The selected node group is deleted.

# **Discovering Devices**

The devices that comprise your Storage Area Network (SAN) must be discovered so that they can be monitored and managed by SOM. The discovery process involves specifying the IP address of the management proxies to access devices associated with the management proxy and collect data. Management proxies are CIM agents and device managers such as EMC Solutions Enabler or Hitachi HiCommand Device Manager. In some cases, the management proxy may be the device itself.

SOM can discover hosts, storage systems, and switches. An administrator must configure a device for discovery by providing the IP address. Some devices might also require the authentication credentials to access the device.

An element and its node are created automatically after a storage device is discovered. The management server collects data from the devices and stores it in a CIM, WBEM or SMI standards-based database. This enables you to view and manage your multi-vendor storage infrastructure uniformly.

The default data collection policy, is automatically triggered when a new node is created. Inventory details of the discovered device and its components are collected and displayed in the relevant element category of the Inventory workspace. For example, if the discovered device is a host, then it appears in the Hosts view in the Inventory workspace.

# **Recommendations for Planning Discovery**

Key points to consider when you plan discovery for your storage environment:

The maximum number of addresses for which you can start discovery from the user interface at a time is 1000. To configure addresses beyond this number, use the somdiscoveryconfigexportimport.ovpl command.

- To configure bulk discovery, set the following two properties in the ovjboss.jvmargs file.
	- da.bulkDiscoveryQueueSize default: 100
	- <sup>n</sup> da.bulkDiscoveryIntervalInSeconds default: 20

```
The file is located at <Install_Dir>\HP\HP_BTO
Software\shared\nnm\conf\
props\ovjboss.jvmargs
```
- Plan sequence of discovery such that you discover switches first, storage systems followed by hosts. This helps reduce time to value in realizing connectivity information.
- Use the Queue Discovery option to automate the discovery process rather than manually discover each address.
- SOM relies on a healthy database and sufficient disk space to function properly. If you include the management server address for discovery and discover the

management server, SOM will monitor its own health. You can review the product health using the Health tab on the System Information page.

• Each discovered node (physical or virtual) counts toward the license limit. The capacity of your license might influence your approach to discovery.

# **Prerequisites for Discovering a Device**

You need the following to discover a storage device:

- The IP address or the FQDN of the device.
- A tenant. Use the default tenant if you have not created one.
- Device-specific prerequisite, if any.

**Note**: If required, the discovery credential for the IP address or the FQDN.

### *Prerequisites for Agentless Discovery of Linux, Solaris, and AIX Hosts*

SOM uses Secure Shell (SSH) to discover the following hosts:

- $\blacksquare$  Linux
- Sun Solaris
- <sup>l</sup> IBM AIX

SSH uses the default port (port 22) to establish a connection between SOM and the remote host.

To ensure agentless discovery of these hosts:

• Provide the IP address or DNS name of the host.

For a non-default port, append the port number to the IP address or DNS name. For example, hostname.domain.com:36 or ipaddress:36 for port 36.

• Use the root or non-root user account to access the host.

- n **Root user account** Accessing a host using a root user account provides SOM with access to all the information about the host.
- **Non-root user account** Accessing a host using a non-root user account provides SOM with access to limited information about the host.

For example, for a Linux host, information related to the serial number, manufacturer, disk drives, disk partitions, and Veritas DMP devices, is not available.

For a Solaris host, information related to the disk drives, disk partitions, Mpxio Multipath, HBA, port and target mappings is not available.

For an AIX host, the MaxMediaSize of disk drives and information related to the HBA, port and target mappings is not available.

• Configure SSH on the host.

#### **For a Linux Host**

- Ensure that at least one of the following is true:
	- $\blacksquare$  The  $\text{lsb}$  package is available on the Linux host.
	- $\blacksquare$  The /etc/issue file on the host is not modified manually.

SOM runs the  $lsb$  release  $-d$  command to identify if the discovered host is a Linux host. The output of the command also identifies the distribution of the Linux system, that is whether the host runs on a Redhat or a SUSE distribution of Linux. If the  $lsb$  release  $-d$  command is not available on the discovered host, the management server fails to identify the type of the host. In this case, SOM uses the  $/etc/is$ sue file to identify the discovered host. However, it can use this file only if it is not modified manually.

**Note:** If at least one condition mentioned above is not satisfied, SOM fails to discover the Linux host.

 $\bullet$  Install the rpm, sysfsutils to ensure agentless data collection.

**Note**: During agentless discovery of a Linux host, SOM uses hostname to uniquely identify a host. If SOM discovers hosts which have a default hostname, that is localhost.localdomain or localhost, SOM displays the IP address as the name of the host.

#### **Commands for Data Collection**

SOM runs a set of commands to collect data from a host based on the access rights of the user account. You can also log on to a host, with the appropriate user account, and run the commands at the command line interface to get the required information.

See the following for the set of commands:

- As a Root User
	- ["Commands](#page-107-0) for a Linux Host as a Root User" below
	- ["Commands](#page-108-0) for a Solaris Host as a Root User" on the next page
	- ["Commands](#page-110-0) for an AIX Host as a Root User" on page 111
- As a Non-Root User
	- ["Commands](#page-111-0) for a Linux Host as a Non-Root User" on page 112
	- ["Commands](#page-113-0) for a Solaris Host as a Non-Root User" on page 114
	- ["Commands](#page-114-0) for an AIX Host as a Non-Root User" on page 115

#### <span id="page-107-0"></span>*Commands for a Linux Host as a Root User*

Use the following commands at the command line interface to collect data from a Linux host with the root user account:

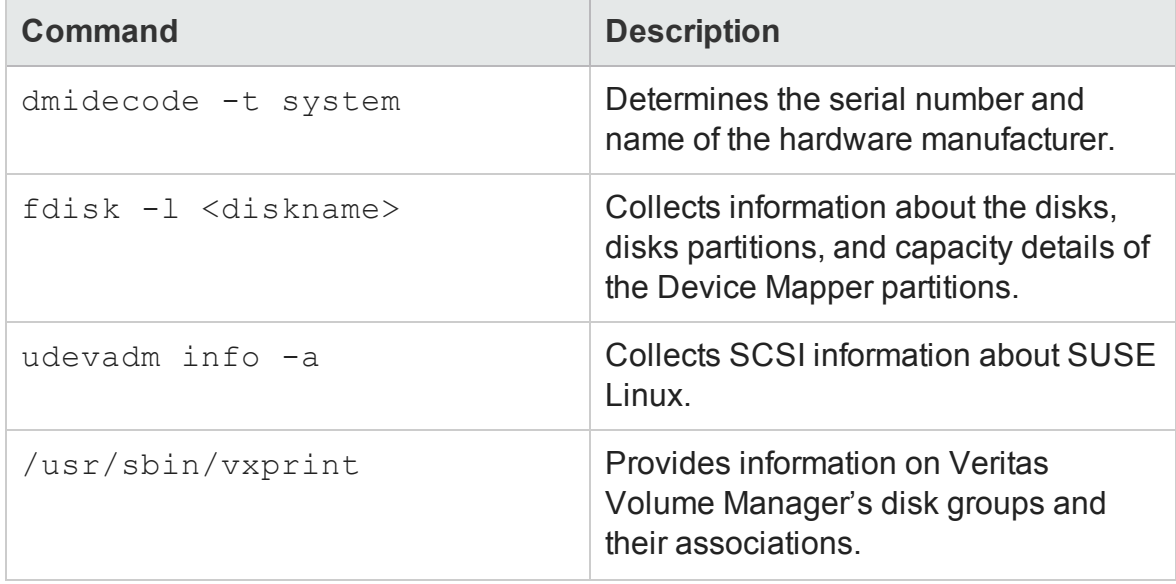
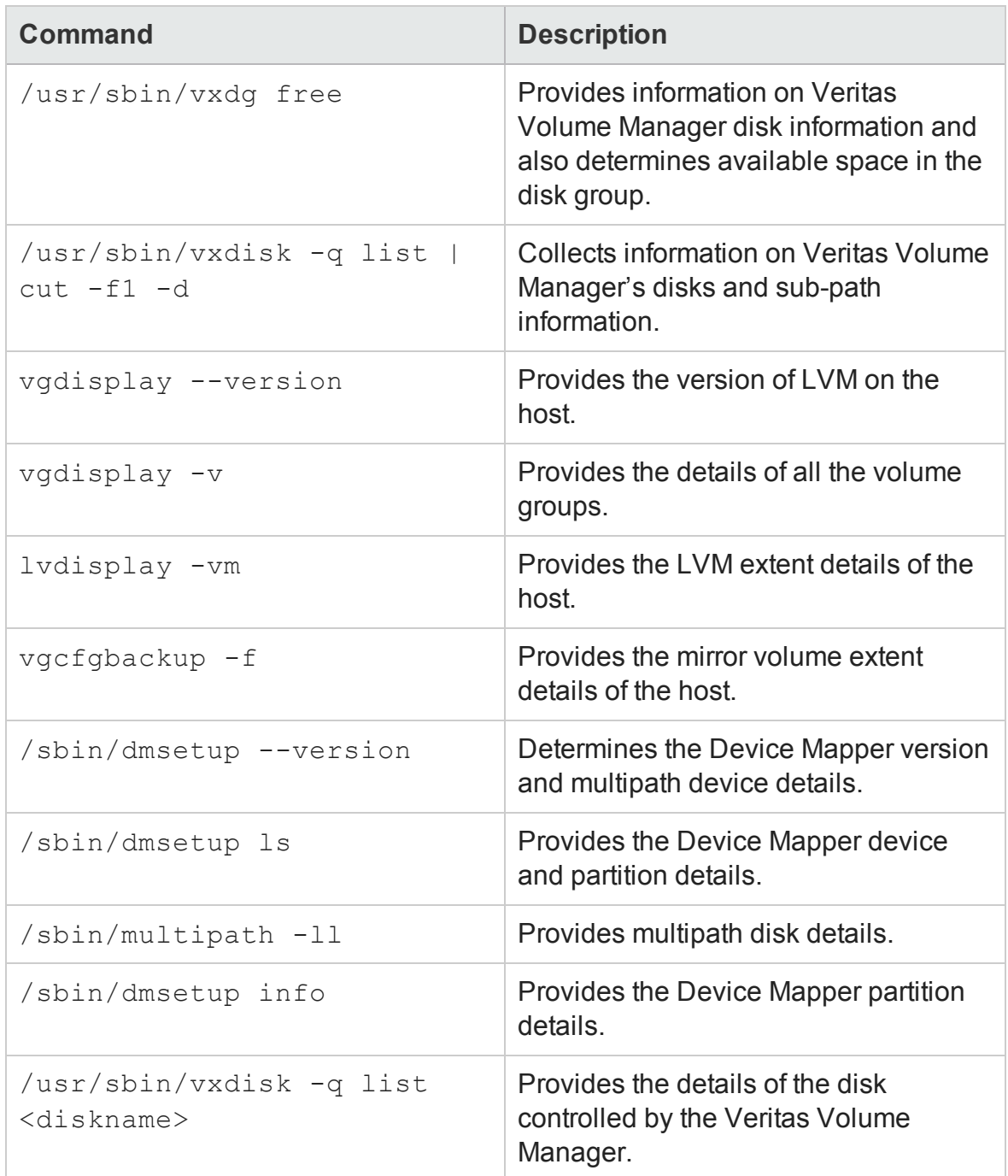

#### *Commands for a Solaris Host as a Root User*

Use the following commands at the command line interface to collect data from a Solaris host with the root user account:

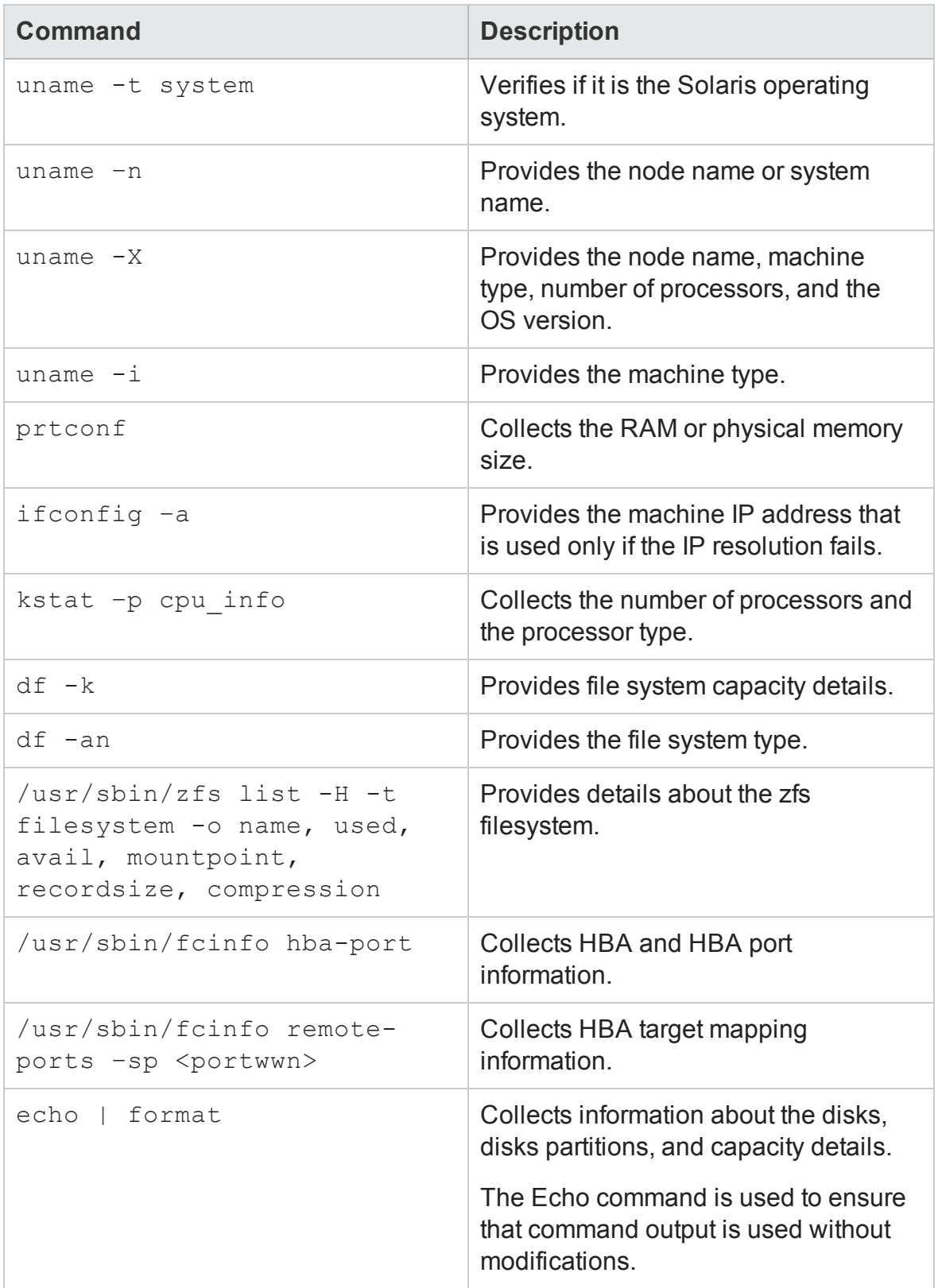

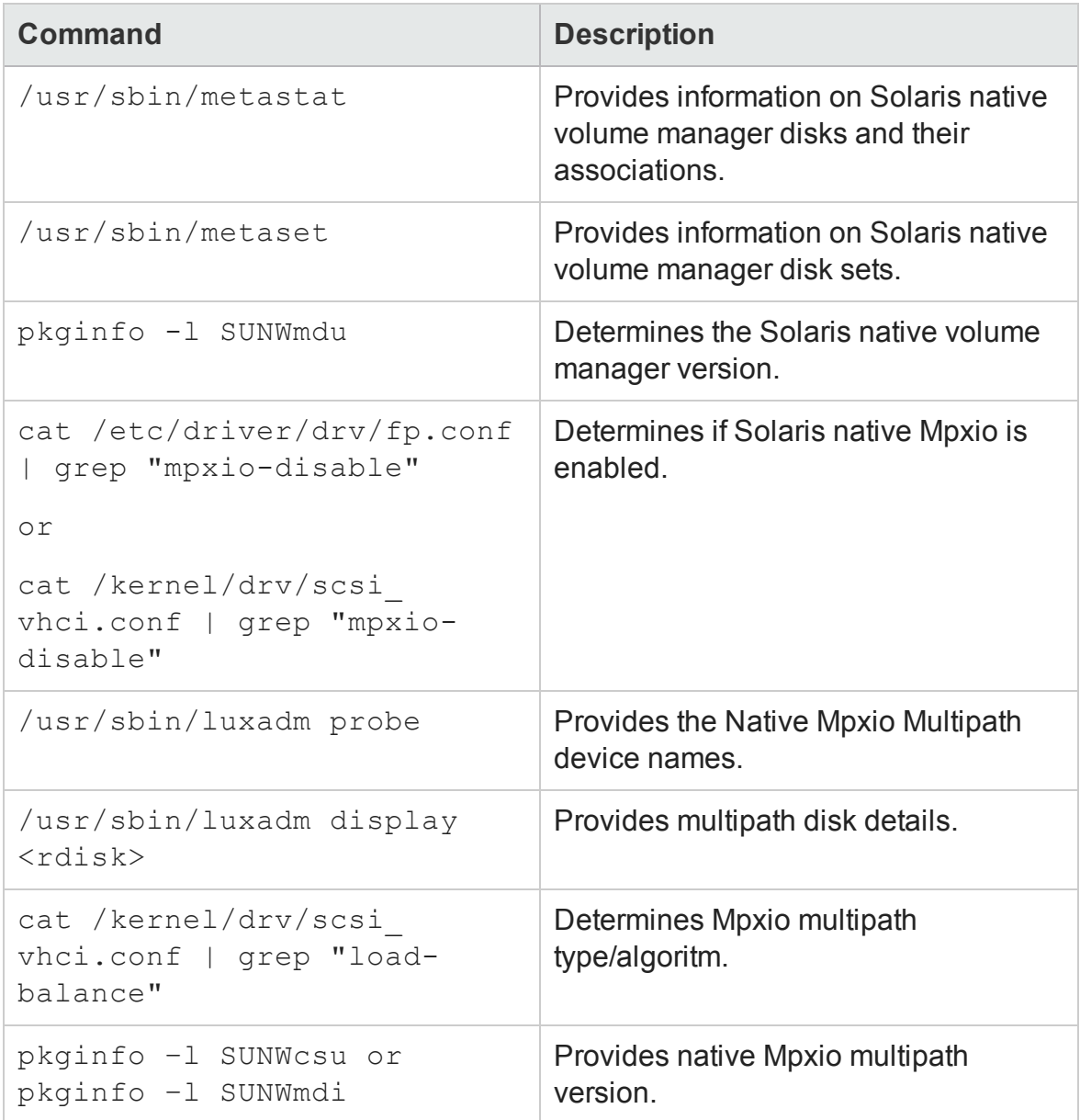

#### *Commands for an AIX Host as a Root User*

Use the following commands at the command line interface to collect data from an AIX host with the root user account:

**Note**: hbatest is a SOM provided binary, copied over the SSH channel. It is deleted after the operation is complete.

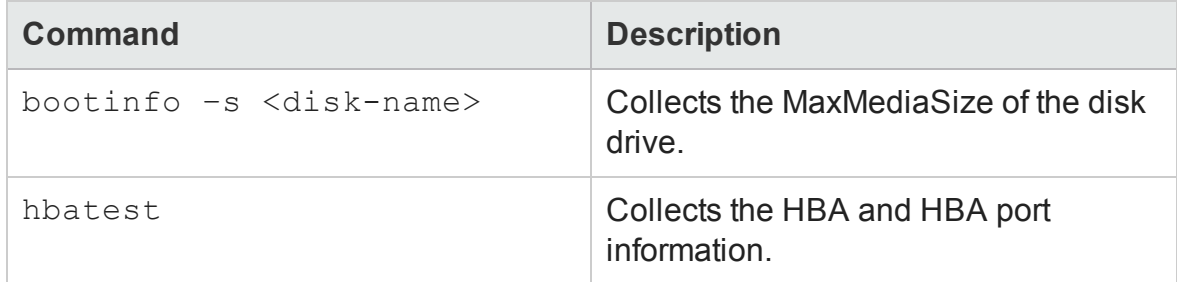

#### *Commands for a Linux Host as a Non-Root User*

Use the following commands at the command line interface to collect data from a Linux host with the non-root user account:

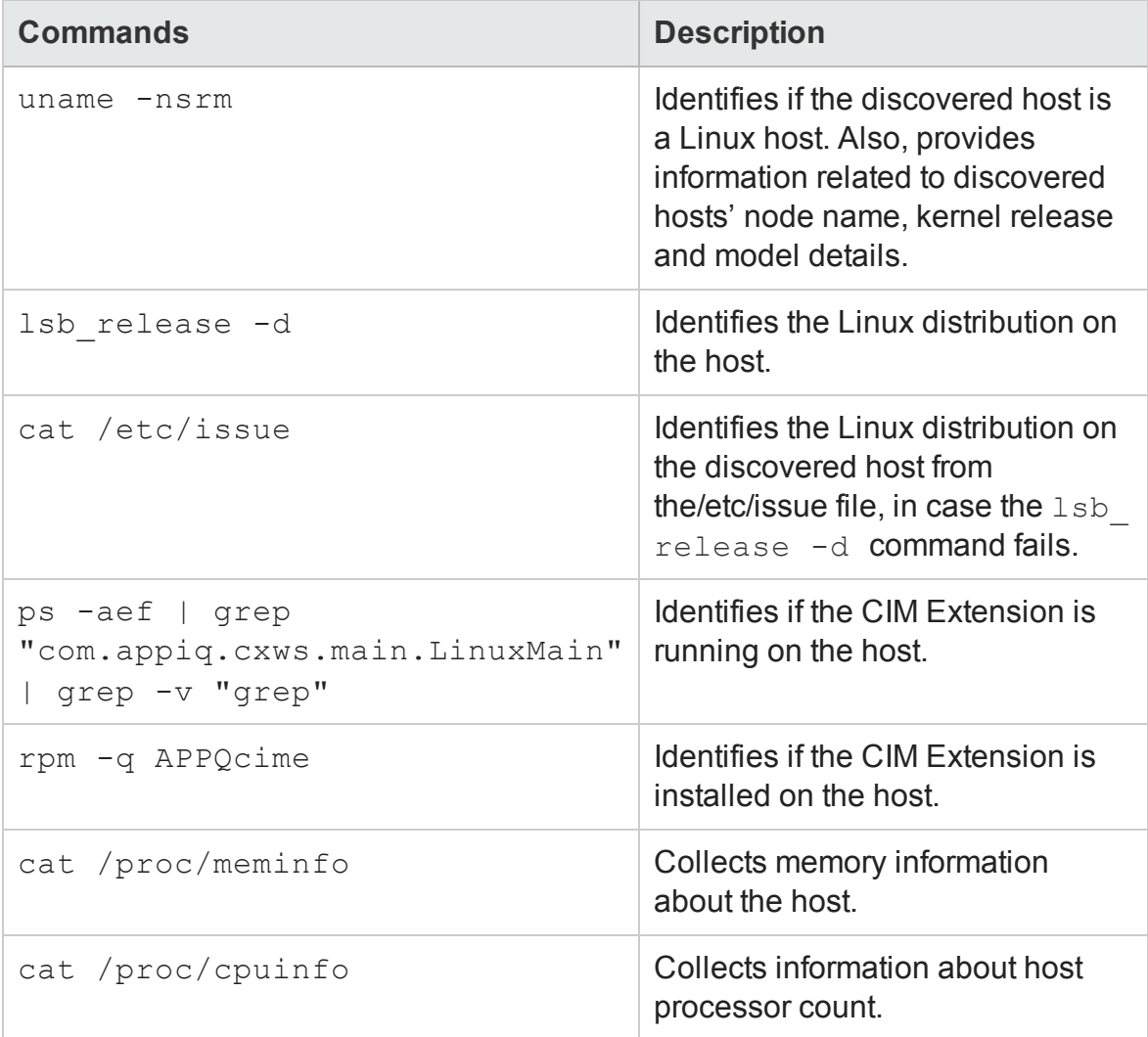

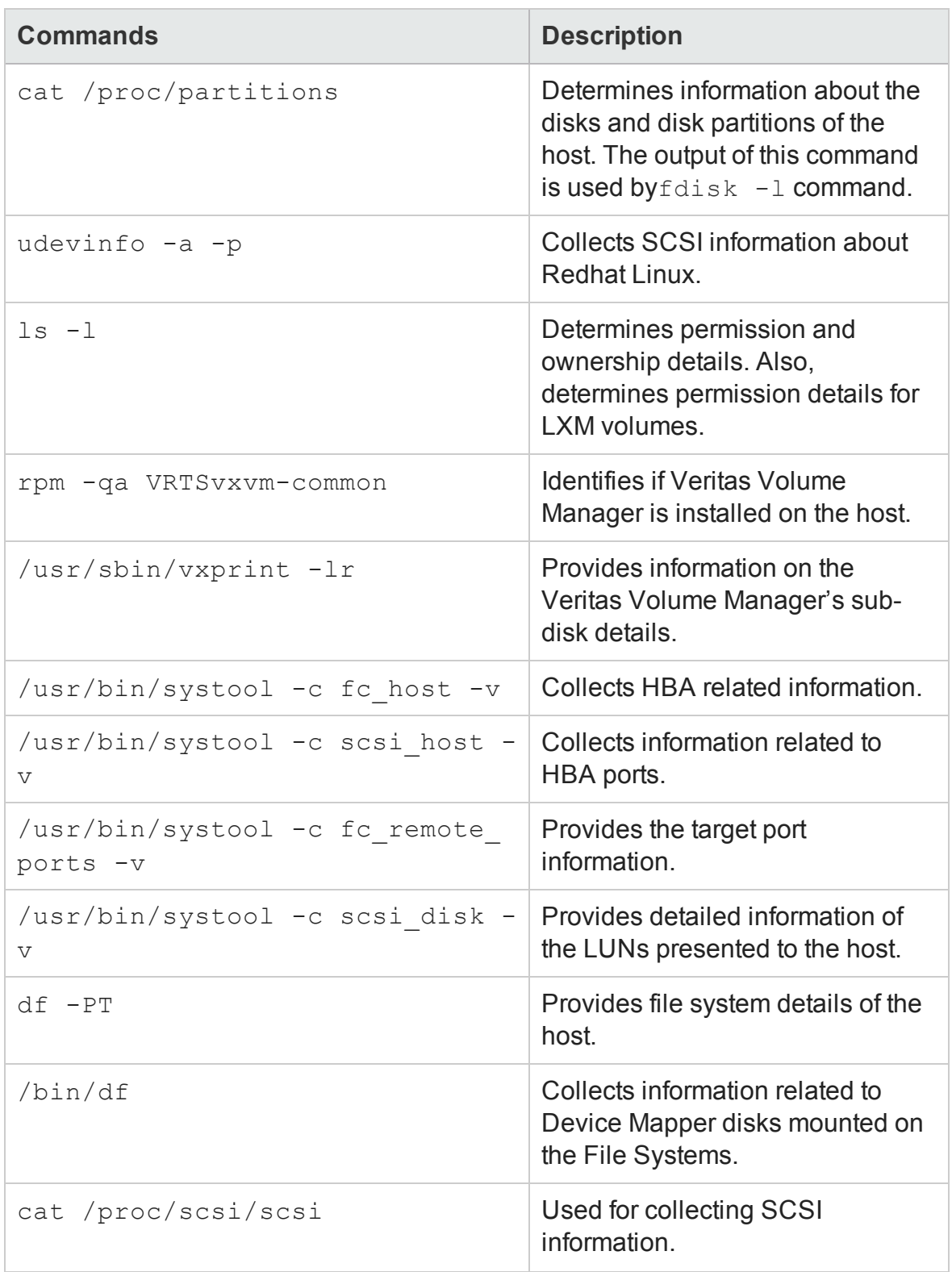

#### *Commands for a Solaris Host as a Non-Root User*

Use the following commands at the command line interface to collect data from a Solaris host with the non-root user account:

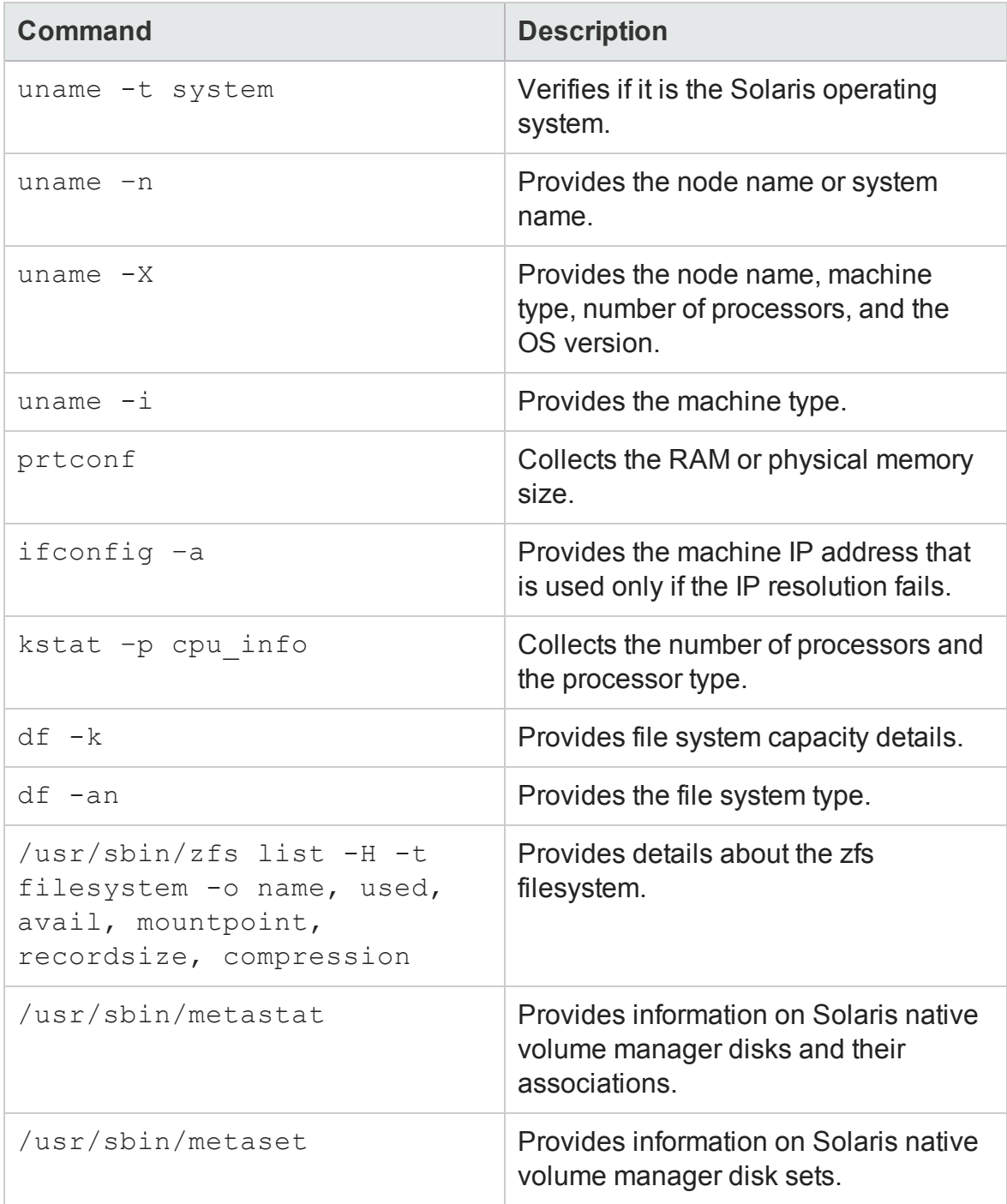

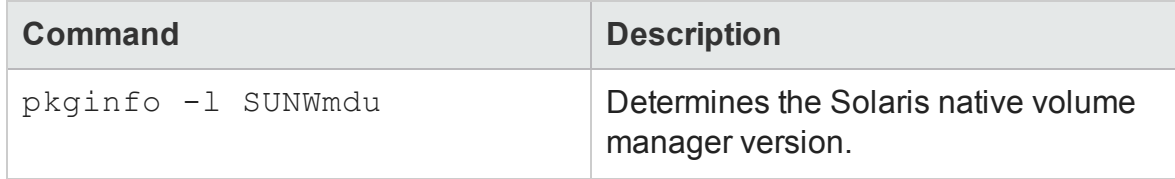

#### *Commands for an AIX Host as a Non-Root User*

Use the following commands at the command line interface to collect data from an AIX host with the non-root user account:

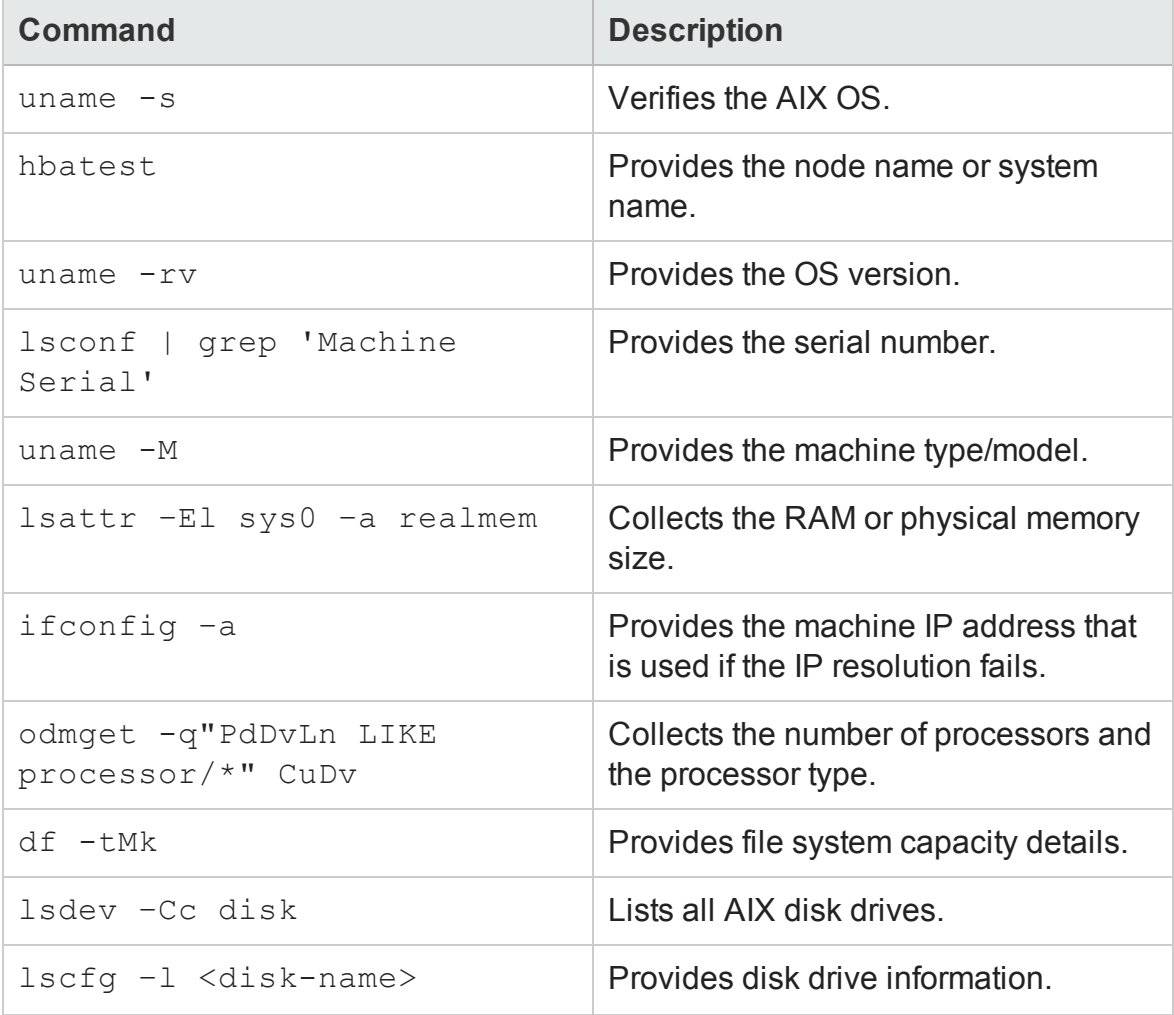

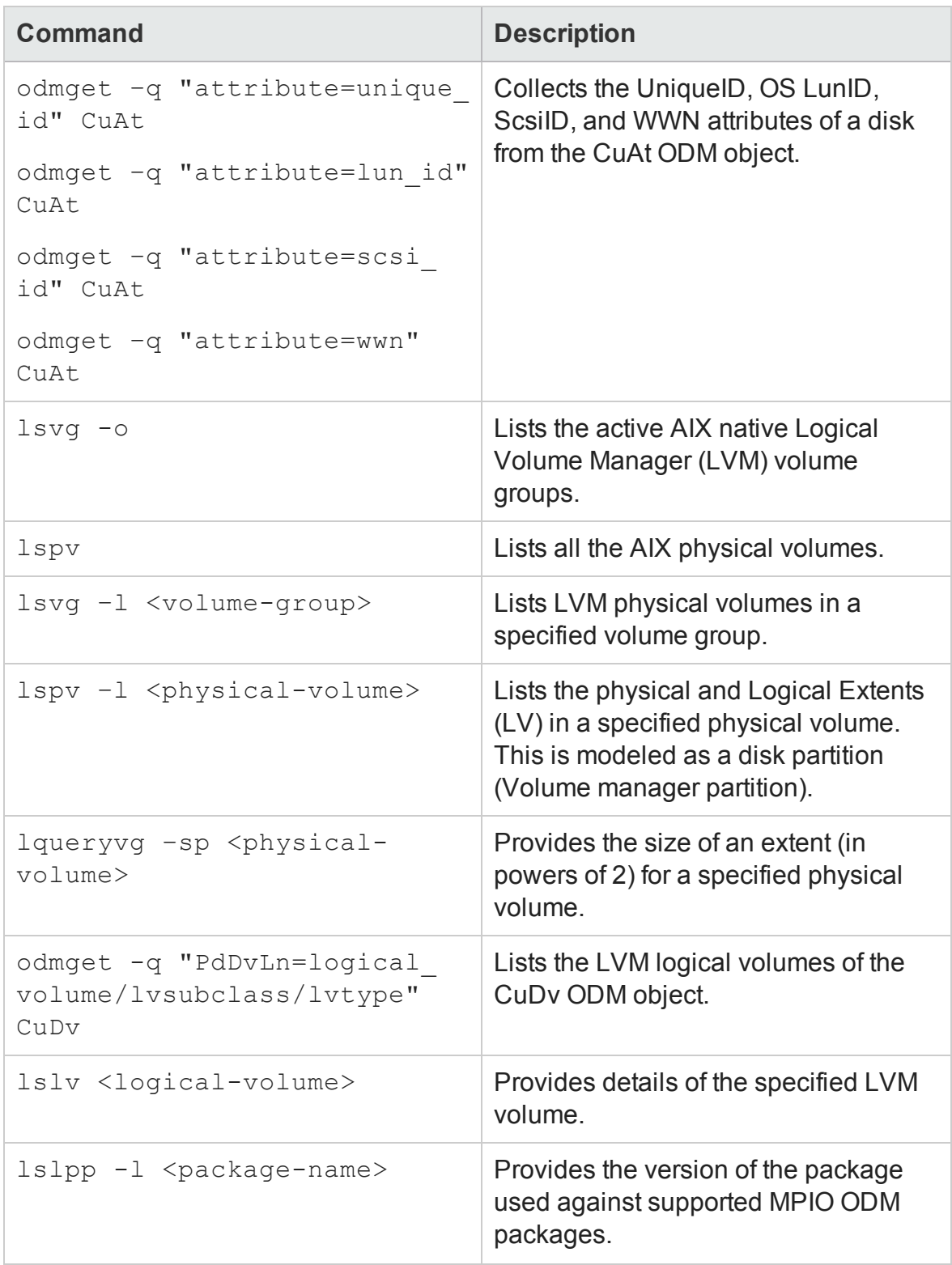

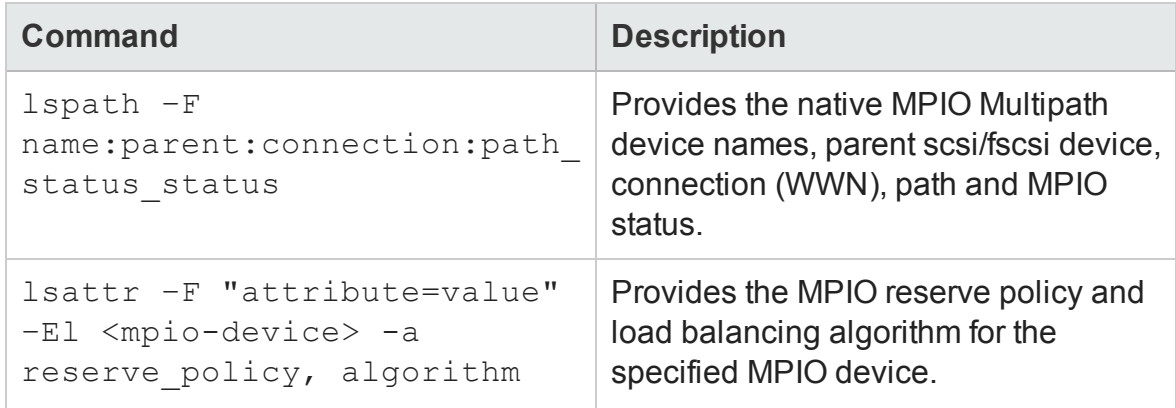

### *Agentless Discovery of Windows Hosts*

SOM uses the Windows Management Instrumentation (WMI) service to discover remote Windows hosts without the CIM extension. WMI uses the default port 135 to establish a connection between the Windows host and SOM. The operating system on the SOM server can be either Linux or Microsoft Windows.

#### **Prerequisites for Windows agentless discovery with Windows SOM:**

- Provide the IP address or DNS name of the host.
- Provide a user account with administrator privileges.
- Stop or uninstall the CIM extension on the host if applicable.
- Download and install the binary  $p$ sexec from Microsoft's Windows SystInternals website: http://live.sysinternals.com

psexec needs the following setup:

- TCP ports 135, and 445 must be open.
- Admin\$ and IPC\$ shares must be enabled.
- The environment variable PSEXEC\_PATH must be set to the installation path.
- Enable the WMI service on the remote Windows host.
- The HP MPIO binaries must be specified in the system path, to collect multipathing information.

The path variable must be set to point to the HPMPIO DSM install location, [drive]:\Program Files (x86)\Hewlett-Packard\HP MPIO DSM\P6000 DSM\AMD64

#### **Prerequisites for Windows agentless discovery with Linux SOM:**

- Provide the IP address or DNS name of the host.
- Provide a user account with administrator privileges.
- Stop or uninstall the CIM extension on the host if applicable.
- Enable the WMI service on the remote Windows host.
- Ensure that the TCP ports 135, 139, and 445 are open.
- **Ensure that the Admin\$ and IPC\$ are enabled.**
- The HP MPIO binaries must be specified in the system path, to collect multipathing information.

The path variable must be set to point to the HPMPIO DSM install location, [drive]:\Program Files (x86)\Hewlett-Packard\HP MPIO DSM\P6000 DSM\AMD64

**Note**: If the CIME agent is running, use the Agentless Discovery Hint (Configuration > Discovery Addresses) to discover a Windows host in the agentless mode.

You can also log on to a Windows host using the administrator account, and run the commands at the command line interface to get the required information. For more information about the set of commands, see Commands as an [Administrator](#page-117-0).

#### <span id="page-117-0"></span>*Commands as an Administrator*

Use the following commands at the command line interface to collect data from a Windows host as an administrator:

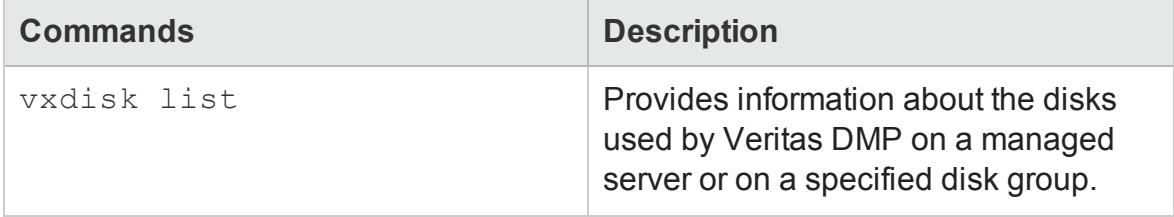

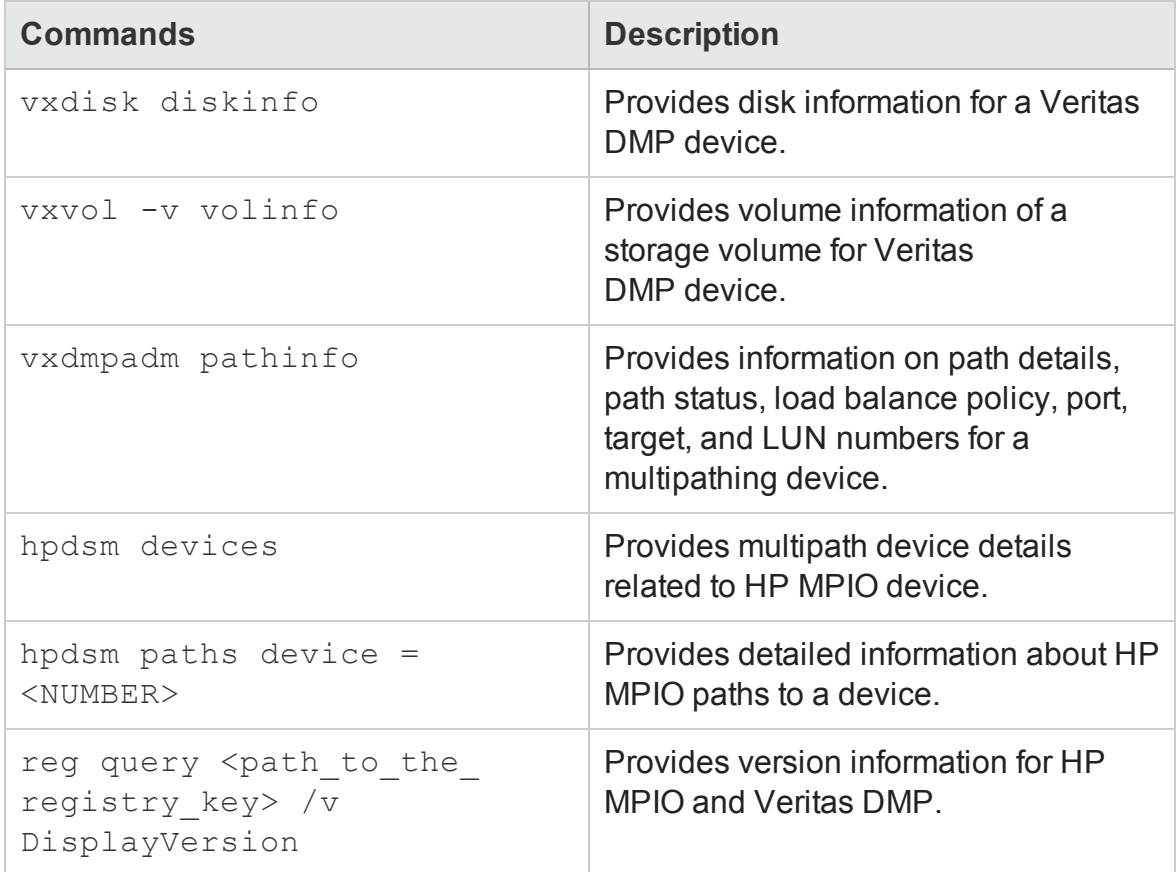

## *Prerequisites to Discover Hosts with CIME Agent*

SOM can use a CIM extension installed on a remote host to collect detailed information about the host. The remote host can be any of the following:

- Windows Host
- Linux host
- $\cdot$  HP-UX

To discover a host with a CIM agent:

- Install the CIM extension on the host.
- Provide the IP address or DNS name of the host.
- Provide the authentication credentials (user name and password) of the host.

If you change the password of a host after you discover it, stop and restart the CIM extension running on the host, and change the host password in the discovery list. You must rediscover the host.

**Note**: A host discovered using a CIM extension, cannot be subsequently discovered using agentless discovery. To discover such a host using agentless discovery, delete the host from SOM and re-discover.

The AppStorWin32Agent service is automatically enabled when the CIME agent is installed. If you specify a discovery hint (Configuration > Discovery > IP Addresses) for a host, the discovery results are as mentioned in the following table:

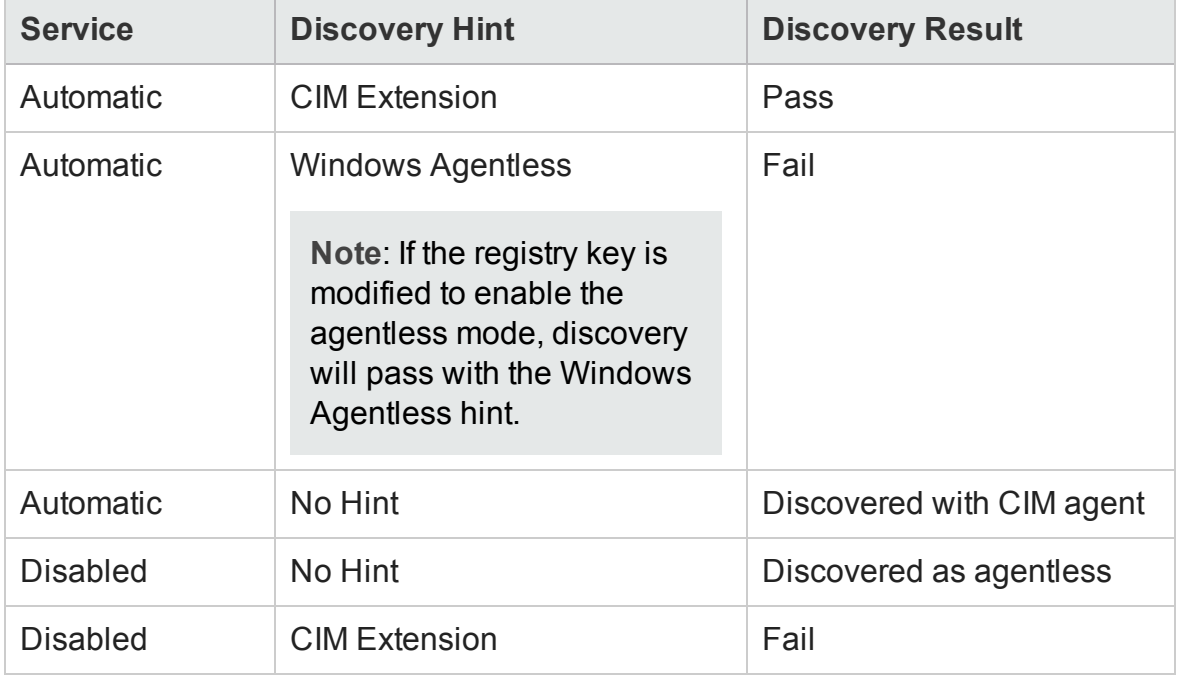

### *Prerequisites to Discover Host Clusters*

A host cluster is automatically discovered if its member nodes are discovered. However, a CIM extension must be installed on the member node used for discovery.

The following cluster services support automatic discovery:

- HP Serviceguard Cluster on HP-UX
- Microsoft Cluster Services (MSCS) on Windows.

• VMware Clusters (through VirtualCenter)

## *Prerequisites to Discover VMware ESX Servers and Virtual Machines*

ESX Servers and Virtual machines can be discovered through a Virtual Center (VC) or through individual ESX Servers.

A Virtual Machine can also be discovered as an individual host (either agentless or with a CIM agent).

#### **To discover via a VMware Virtual Centre:**

• Install and run VMTools on each virtual machine.

If VMTools is not running, the virtual machine is unmanaged and only limited data is available. For example, you cannot view the element topology of the associated discovered host for an unmanaged virtual machine.

**Note**: SOM checks the status of the VMTools property in the **Properties** pane of a virtual machine. If VMTools=GuestToolsRunning, then VMTools is running on the virtual machine.

• Provide the user name and password of the Virtual Center account that can view or access the ESX Servers or virtual machines to be discovered.

The VirtualCenter account must have "Datastore Browse" privileges.

• Discover the Virtual Center.

**Notes:**

- n All ESX Servers and virtual machines that the Virtual Center account can access are discovered automatically. Use the custom property discovery.exclude.vmware.vm=true, in the [*drive*:]\ProgramData\HP\HP BTO Software\Conf\som\custom.properties file to disable the automatic discovery.
- <sup>n</sup> You can discover a DRS cluster and its details only via a Virtual Center.
- For the reconciliation of a VM either with a CIM agent or as an agentless host,

VMTools must be running on the VM while it is being discovered through a VC or ESX server.

#### **To discover via an ESX Server:**

• Install and run VMTools on each virtual machine.

If VMTools is not running, the virtual machine is unmanaged and only limited data is available. For example, you cannot view the element topology of the associated discovered host for an unmanaged virtual machine.

**Note**: SOM checks the status of the VMTools property in the **Properties** pane of a virtual machine. If VMTools=GuestToolsRunning, then VMTools is running on the virtual machine.

- Provide the user name and password of an ESX server.
- Discover the ESX Server.

**Notes:**

- All VMs that are hosted on an ESX server are discovered automatically. Use the custom property discovery.exclude.vmware.vm=true, in the [*drive*:]\ProgramData\HP\HP BTO Software\Conf\som\custom.properties file to disable the automatic discovery.
- For the reconciliation of a VM either with a CIM agent or as an agentless host, VMTools must be running on the VM while it is being discovered through a VC or ESX server.

### *Prerequisites to Discover Brocade Switches*

SOM discovers Brocade switches through the Brocade Network Advisor (BNA).

To discover Brocade Switches, provide access details of the BNA server. Specify the IP address (Configuration > Discovery > Discovery Addresses) and authentication details of the BNA server.

Discovery of a Brocade switch results in the discovery of the Brocade fabric that contains the switch. For details about a Brocade Fabric and its related components, see the [Fabrics](#page-199-0) inventory view.

### *Prerequisites to Discover Cisco Switches*

SOM discovers top level Cisco physical switches using SNMPv2 or SNMPv3.

<sup>l</sup> **SNMPv2**

SOM uses SNMPv2 as the default method to discover Cisco switches that have the community string enabled on the switch (as it is not set by default).

a. Type the following commands to set the community string on a Cisco Switch: i. To display the Cisco SNMP configuration settings

cisco\_switch# show snmp

ii. To enter the configuration mode

cisco\_switch# config t

iii. To enable the read only community string

cisco\_switch# snmp-server community public ro

iv. To exit the configuration mode

cisco\_switch(config)# exit

v. To save

cisco\_switch(config)# copy run start

b. Specify the IP address (Configuration > Discovery > Discovery Addresses) to discover the switch. You do not need to provide a password.

Or

#### <sup>l</sup> **SNMPv3**

SOM uses SNMPv3 to discover Cisco switches that support the following:

- <sup>n</sup> Authentication: **MD5** or **SHA**
- <sup>n</sup> Encryption: **DES**, **AES**, or **None**.

To enable the discovery of Cisco switches using SNMPv3:

#### a. **Modify the Custom Properties File**

Use the custom.properties.sample file to create and edit the custom.properties file in the following locations:

- <sup>o</sup> Windows [*drive*:]\ProgramData\HP\HP BTO Software\Conf\som
- <sup>o</sup> Linux /var/opt/OV/conf/som

Set the following properties in the custom.properties file.

- <sup>o</sup> cisco.useSNMPv3=true
- <sup>o</sup> cisco.snmp.authenticationProtocol=MD5 (Message Digest 5) If the switches use the Secure Hash Algorithm -1 (SHA), replace MD5 with SHA.
- <sup>o</sup> cisco.snmp.privacyProtocol=DES If the switches use a privacy protocol other than DES, replace DES with AES, or None.

Restart the  $ovjbos$  service after modifying these properties.

b. **Create an Account on a Switch**

To access a switch, you must create an account on a switch using either of the following:

<sup>o</sup> **Cisco Fabric Manager** To create an account on all the switches in a fabric with the same credentials

and security settings.

<sup>o</sup> **Cisco Device Manager**

To create an account on one switch.

**Note**: All Cisco switches with the same credentials are discovered in a fabric. If you have switches with different credentials, repeat the discovery process for each switch.

Use the following CLI commands to create an account on a Cisco switch:

i. To enter the configuration mode cisco\_switch# config t ii. To create a user account Cisco1-switch1(config)# username <user> password <password>

In this instance  $\langle user \rangle$  is the user name of the new account and <password> is the password for the corresponding account.

#### **Set Time-out Properties for Discovery**

Use these properties in the custom.properties file to set the time-out value for the discovery of a Cisco switch.

- <sup>l</sup> cisco.snmp.timeout=15000
- <sup>l</sup> cisco.snmp.retries=2

To optimize discovery of Cisco switches, modify the following SNMP ping properties in the custom.properties file to ensure discovery of all the switches in the environment.

- $\bullet$  discovery.snmp.timeout=10000
- $\cdot$  discovery.snmp.retries=3

#### **Set Cache Refresh Time**

The default cache refresh time for Cisco switches is two hours. Therefore any modifications in the properties of a switch are not reflected if data collection is initiated before the cache is refreshed.

Modify the custom property wbemcollector.collectioncachetimeout in the custom.properties file to reduce the cache refresh time.

For example, wbemcollector.collectioncachetimeout=1, where the value indicates the number of hours. An hour is the minimum value for this property.

#### **Cisco VSANs and Fabrics**

A Cisco VSAN is a collection of FC switch ports from a set of connected FC switches that comprise a fabric. The ports of a switch can be members of multiple VSANs. Likewise, ports of multiple switches can be grouped to form a single Cisco VSAN. The fabrics and VSANs that a switch belongs to are automatically discovered when a switch is discovered. For details about a Cisco Fabric and its related components, see the [Fabrics](#page-199-0) inventory view.

By default, disabled VSANs are not discovered. To discover disabled VSANs, set the following property in the custom.properties.sample file:

cisco.showDisabledVsans=true

### *Prerequisites to Discover HP XP/P9500 Arrays*

SOM discovers HP XP arrays through the service processor (SVP) on the array using the RMI-API.

To discover HP XP arrays:

- <sup>l</sup> **Create a user account to access the SVP** The user account must have the "View Only" privilege. The authentication credentials can be defined by the user.
- <sup>l</sup> **Provide access to the SVP** Specify the IP address (Configuration > Discovery > Discovery Addresses) of the SVP.

By default, the following ports are used: 1099, and 51099.

The discovery hint (Configuration > Discovery > Discovery Addresses), **HDS/XP –Native API**, applies to both HP XP/P9500 and HDS arrays.

Discovery or data collection might fail for XP 24000 or P9500 arrays due to the following reasons:

- The limit of 32 simultaneous open connections has been crossed for a XP 24000 array.
- Multiple users are simultaneously accessing a P9500 RMI-server/Web-console through the SVP on the array at a given point in time.

In such instances retry discovery or data collection after a while.

### *Prerequisites to Discover HP 3PAR Arrays*

SOM uses the 3PAR SMI-S server to discover the 3PAR array.

To discover a 3PAR array:

<sup>l</sup> **Start the 3PAR SMI-S server** By default, the SMI-S server is not started on the array. To start the SMI-S server, start the InForm CLI interface on the array and run the following command: startcim. This command starts the SMI-S server.

#### <sup>l</sup> **Provide access to the 3PAR array**

Provide the IP Address or DNS of the 3PAR array along with the user name and password. The default authentication credentials are: 3paradm/3pardata.

### *Prerequisites to Discover HP StorageWorks EVA Arrays*

SOM discovers HP StorageWorks Enterprise Virtual Arrays (EVA) arrays using the default TCP port number 5989 (CIM XML transaction over HTTPS) of the Command View (CV) proxy server and its SMI-S provider over a SSL fiber channel connection.

#### **Prerequisites**

- HP StorageWorks CV EVA must be installed on a server that is not running SOM before you discover an HP EVA storage system.
- The IP address, user name, and password of the active Command View EVA server that manages the EVA system.
- If the active and standby CV EVA proxy machines exist, both the proxies must be discovered.

The EVA is not discovered if only the CV EVA server that is passively managing the array is discovered. If the passive CV EVA server does not have active management of any EVAs at the time discovery is run, no EVA is listed for the discovered passive CV EVA server. If at some point in time an EVA becomes managed by the passive CV EVA server, you must start discovery and data collection of both the active and standby CV EVA proxies.

### *Prerequisites to Discover HDS and HUS Arrays*

The management server uses the Hitachi HiCommand Device Manager (HDvM) and the built-in HDS provider to discover and collect data from an HDS and HUS array. The HiCommand Device Manager must be installed on a server (proxy host). The proxy host can be used to discover multiple arrays. This proxy host can run Windows, Linux, or the HP-UX operating system.

To discover an HDS array:

- <sup>l</sup> **Provide access to the HiCommand Device Manager**: Specify the IP address (Configuration > Discovery > Discovery Addresses), user name and password of the server running the HiCommand Device Manager. Do not point to the disk array. The default authentication credentials of the HDvM are system/password.
- <sup>l</sup> **Open port 2001**:

SOM accesses the port that the HiCommand Device Manager listens to. By default, the HiCommand Device Manager listens on port 2001, and the management server assumes this configuration during discovery. If the HiCommand Device Manager uses a different port, specify the other port number separated by a colon in the IP Address/DNS Name box (Configuration > Discovery > Discovery Addresses > New).

The HiCommand Device Manager can also listen to other default ports, based on its version. Hence ensure that these ports are also open: 1099, 51099, and 51100.

While scanning an IP address range, the management server discovers only those instances of the HiCommand Device Manager that are configured for default ports.

The management server communicates with the HiCommand Device Manager through a non-secure connection.

For more information about discovering HDS arrays, see " [Discovery](#page-130-0) Tasks" on [page 131.](#page-130-0)

### *Prerequisites to Discover an EMC Isilon Cluster*

To discover and collect data from EMC Isilon devices, SOM uses SSH to connect to any node within the cluster.

#### **Prerequisites to discover EMC Isilon devices**

- Ensure that the SSH service is enabled on the node that is used to discover the cluster.
- Provide access details of the Isilon cluster.
	- Either specify the IP address or DNS name of any node in the cluster. SOM communicates with an EMC Isilon cluster using the default SSH port number 22 configured on the node. If the node is configured for a port other than the default port, enter the port number separated by a colon along with the IP address or DNS name of the node in the IP Address/DNS Name box (Configuration > Discovery > Discovery Addresses).

**Note**: Irrespective of the number of nodes in an Isilon cluster, you can enter the IP Address or DNS Name of any one node to discover all the nodes in the cluster.

Or

- n Specify the EMC Isilon SmartConnect zone name instead of the IP of a node within the cluster.
- Provide User Credentials SOM can discover an Isilon cluster by using either the root user account or a nonroot user account. The information obtained using either of the accounts is the same.

### *Prerequisites to Discover EMC VNX Filer*

SOM uses the EMC<sup>®</sup> VNX<sup>™</sup> Series XML API interface to remotely manage and monitor an EMC VNX Filer using HTTPS.

To discover a VNX Filer storage system:

<sup>l</sup> **Specify the IP address or DNS name**

SOM communicates with the storage system using the default SSL port number 443 configured on the device. If a port other than the default port is configured on the device, enter the port number separated by a colon in the IP Address/DNS Name box (Configuration > Discovery > Discovery Addresses) along with the IP address or DNS name of the Control Station of the device.

<sup>l</sup> **Provide User Credentials**

Specify a device user that belongs to the nasadmin group, with the "XML API v2 allowed" client access role. The storage system has a default user id **nasadmin** with password **nasadmin** that can be used to discover the device.

### *Prerequisites to Discover EMC Symmetrix Arrays*

To discover and collect data from EMC Symmetrix (DMAX/VMAX) arrays, SOM uses the SMI-S provider on a proxy server.

To discover the array:

- Ensure that the SMI-S provider is running on the proxy server.
- Provide the IP address or FQDN (Configuration > Discovery > Discovery Addresses) and the authentication credentials of the proxy server. The default credentials are: admin/#1Password
- Ensure that the default ports for HTTP (port 5988) and HTTPS (port 5989) are open.

## *Prerequisites to discover EMC CLARiiON and VNX Block Storage Systems*

SOM uses the EMC Solutions Enabler with the SMI-S provider on a proxy server to discover CLARiiON and VNX storage systems.

To discover a CLARiiON and VNX storage system:

- Install EMC Solutions Enabler with the SMI-S package on a proxy server.
- Provide details to access the proxy server. Specify the IP address of the Solutions Enabler server and the user name and password of the EMC SMI-S provider (ECOM).

**Note**: If an EMC ClARiiON/VNX block array is managed by multiple SMI-S proxies and these are discovered by SOM, the proxies are reconciled and a single Access Point (Analysis pane > Summary tab) is retained.

• Ensure that these ports are open: 5988, and 5989.

# *EMC VPLEX Clusters*

SOM discovers EMC VPLEX clusters using the VPLEX Element Manager (REST) API via HTTPS. It enables you to discover VPLEX Local, VPLEX Metro and VPLEX Geo clusters.

To discover a VPLEX cluster:

- Provide the IP address and authentication details of the VPLEX management console.
- Keep port 443 open.

**Note**: In VPLEX Metro and VPLEX Geo configurations, you can discover either or both clusters. However, it is recommended that you discover both VPLEX systems. This is because if both clusters are discovered information from each is collected through the local management station and is therefore not susceptible to intercluster communication failures.

### *NetApp 7-Mode Device*

SOM uses the ONTAP API to discover NetApp 7-Mode devices.

To discover a 7-Mode device:

- Provide the IP address and authentication details of the NetApp device.
- <span id="page-130-0"></span>• Port 443 must be open.

# **Discovery Tasks**

To discover a new device, follow these steps:

1. Configure an address for [discovery.](#page-130-1)

#### or

"Configure a Range for [Discovery"](#page-134-0) on page 135

- 2. (*optional*) "Configure [Credentials](#page-137-0) for Discovery" on page 138
- 3. "Create a Tenant" on [page 142](#page-141-0)
- 4. "Start [Discovery"](#page-143-0) on page 144

# <span id="page-130-1"></span>**Configure Addresses for Discovery**

Use the Discovery Address form to configure a new IP address of a storage element that you want to discover.

To configure an address for discovery, follow these steps:

- 1. From the workspace navigation panel, click **Configuration** > **Discovery** > **Discovery Addresses**. The Discovery Addresses view is displayed.
- 2. Click **\* New** on the view toolbar. The Discovery Address form is displayed.
- 3. Specify the discovery address details. (See the ["Attributes"](#page-131-0) below table.)
- 4. Click one of the options to save the address.
	- $\blacksquare$   $\blacksquare$  To save the form.
	- $\blacksquare$   $\blacksquare$  To save and open a new form.
	- $\blacksquare$   $\blacksquare$  To save and close the form.

The address is displayed in the Discovery Addresses view.

<span id="page-131-0"></span>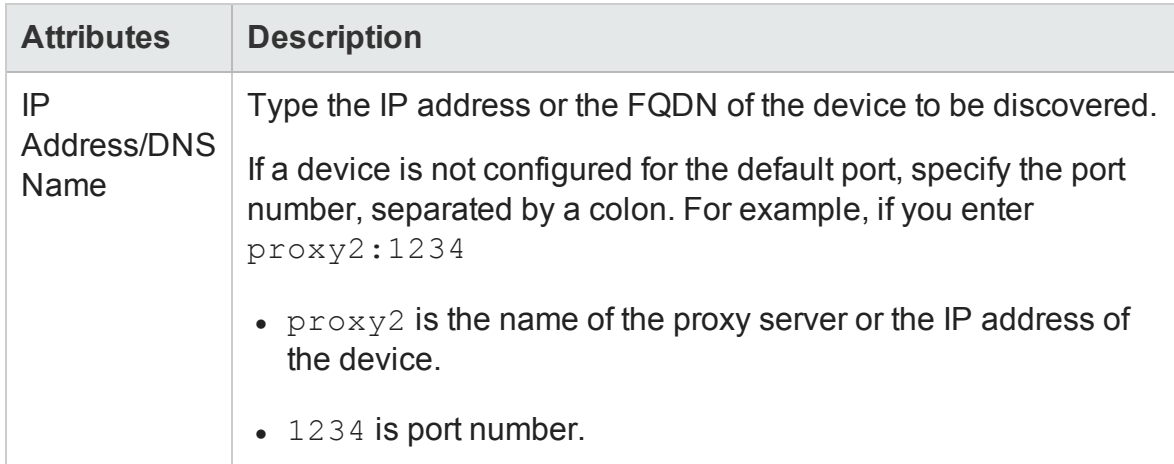

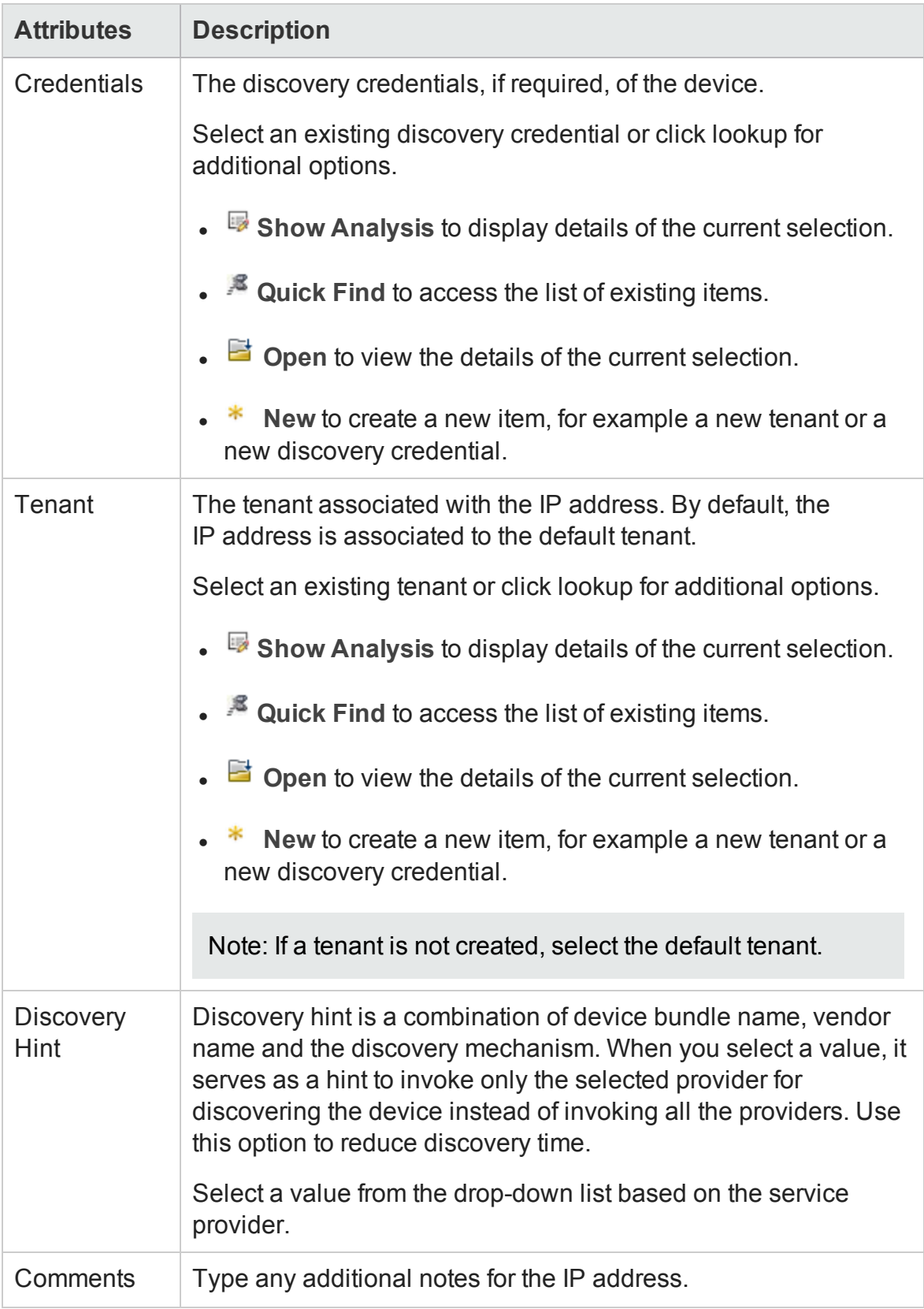

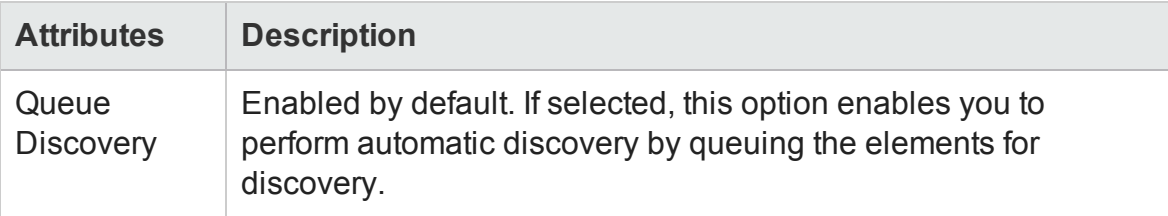

### *Delete an Address*

To delete an address configured for discovery, follow these steps:

- 1. From the workspace navigation panel, click **Configuration** > **Discovery** > **Discovery Addresses**. The Discovery Addresses view is displayed.
- 2. Select the address that you want to delete from the table view.
- 3. Do one of the following.
	- Click <sup>**X**</sup> Delete. The delete confirmation message is displayed. Click OK to delete the address.
	- Click **D** Open. The address is displayed in Address Form view. Click  $\mathbf x$  Delete Discovery Addresses . The delete confirmation message is displayed. Click **OK** to delete the address.

# **Configure Address Ranges for Discovery**

Use the Discovery IP Range form to configure a new IP address range or modify an existing range.

## *Considerations for Defining an Address Range*

Before you define an address range, consider the following points:

- Enter a range within the same subnet. The management server cannot scan IP ranges across subnets.
- The discovery process behaves as if an IP range is in the same subnet even if the IP range includes more than one subnet. For example, if you specify the range 172.16.190.10–172.16.191.20, it will discover 172.16.190.10–172.16.190.20.
- In the IP range, include a proxy server that has a direct connection or a SAN connection to the SOM management server, such as the EMC Solutions Enabler. Make sure that the proxy service has started. For Microsoft Windows systems, check the status of the proxy service in the Services window.
- The management server does not scan port numbers in an IP range. For example, you cannot discover an instance of the HiCommand Device Manager that listens on a port other than 2001.
- The management server displays duplicate discovery addresses for an element in the following scenario:
	- You add an IPv4 address for an element to be discovered, and then run an IP range scan that includes the IPv4 address of the previously added element.

## <span id="page-134-0"></span>*Configure a Range for Discovery*

To configure an address range for discovery, follow these steps:

- 1. From the workspace navigation panel, click **Configuration** > **Discovery** > **Discovery Ranges**. The Discovery Ranges view is displayed.
- 2. Click **\* New** on the view toolbar. The Discovery IP Range form is displayed.
- 3. Specify the address range details. (See the ["Attribute"](#page-134-1) below details.)
- 4. Click one of the options to save the range.
	- $\circ$   $\Box$  To save the form.
	- $\circ$   $\mathbb{H}$  To save and open a new form.
	- $\circ$   $\mathbb{H}$  To save and close the form.

<span id="page-134-1"></span>The address range is displayed in the Discovery Ranges view.

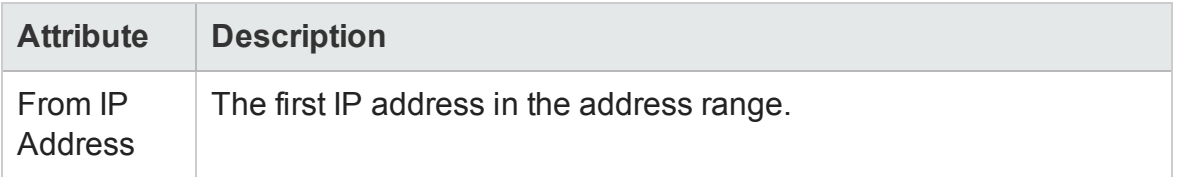

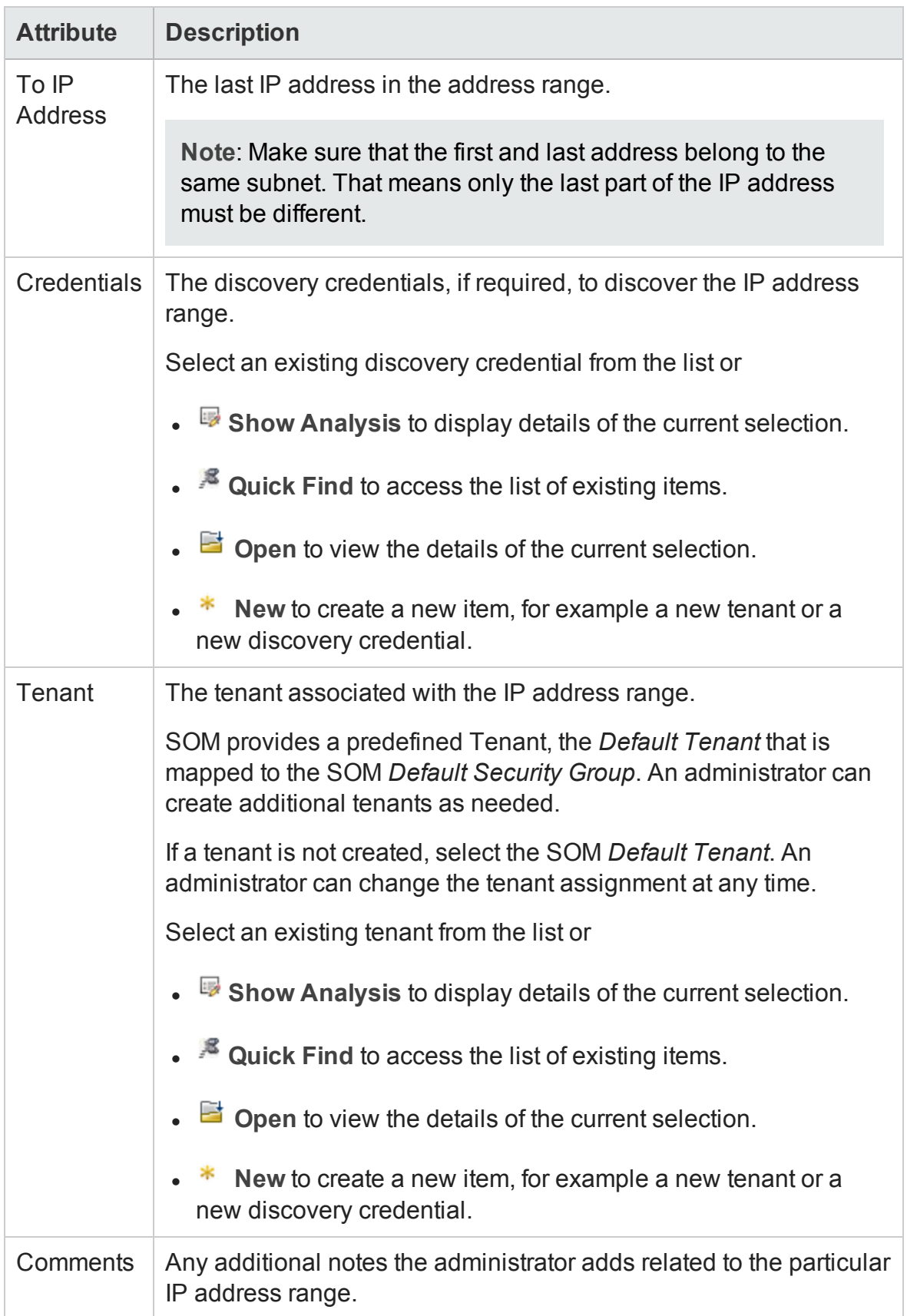

## *Scan an Address Range*

After you add an address range, check for valid addresses in the range by scanning the range. The valid addresses are added to the Discovery Addresses view from where you can start discovery.

To scan an address range for valid address, follow these steps:

- 1. From the workspace navigation panel, click **Configuration** > **Discovery** > **Discovery Ranges**. The Discovery Ranges view is displayed on the right pane.
- 2. Select an address range from the table view.
- 3. Right-click on the selected address range and click **Start Scanning** to scan the addresses in the range.

### *Modify an Address Range*

To change an address range configured for discovery, follow these steps:

- 1. From the workspace navigation panel, click **Configuration** > **Discovery** > **Discovery Ranges**. The Discovery Ranges view is displayed.
- 2. Select the address that you want to modify from the table view.
- 3. Click **Open**. The address range is displayed in Discovery IP Range Form view.
- 4. Make the necessary modifications to the address range.
- 5. Click  $\blacksquare$  to save changes to the address range. The Discovery Ranges view is refreshed to display the changes in the address range.

### *Delete an Address Range*

To delete an address range configured for discovery, follow these steps:

1. From the workspace navigation panel, click **Configuration** > **Discovery** > **Discovery Ranges**. The Discovery Ranges view is displayed.

- 2. Select the address range that you want to delete from the table view.
- 3. Do one of the following.
	- Click **<sup>X</sup> Delete**. The delete confirmation message is displayed. displayed. Click **OK** to delete the address range.
	- Click **D**open. The address range is displayed in the Discovery IP Range Form view. Click  $\mathbb X$  Delete Discovery Addresses . The delete confirmation message is displayed. Click **OK** to delete the address range.

# <span id="page-137-0"></span>**Configure Credentials for Discovery**

Use the Discovery Credentials form to add a new discovery credential.

To configure a credential for a device, follow these steps:

- 1. From the workspace navigation panel, click **Configuration** > **Discovery** > **Discovery Credentials**. The Discovery Credentials view is displayed.
- 2. Click **\*New** on the view toolbar. The Discovery Credentials form is displayed.
- 3. Specify the credentials for the device. (See the ["Attributes"](#page-138-0) on the next page table.)
- 4. Click one of the options to save the credentials.
	- $\blacksquare$   $\blacksquare$  To save the form.
	- $\blacksquare$   $\blacksquare$  To save and open a new form.
	- $\blacksquare$   $\blacksquare$  To save and close the form.

The credentials are displayed in the Discovery Credentials view.

<span id="page-138-0"></span>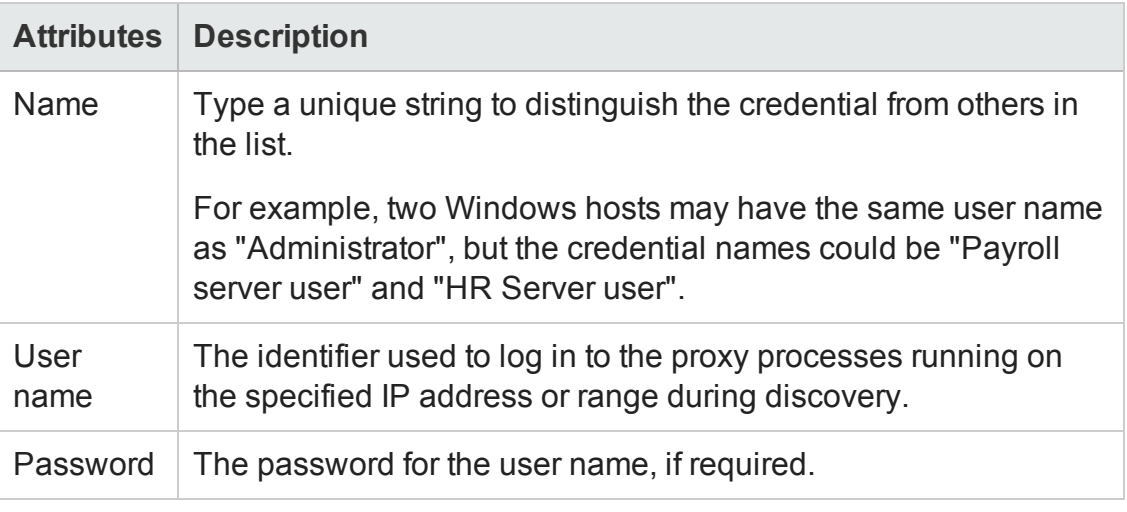

## *Modify a Discovery Credential*

To modify a discovery credential, follow these steps:

- 1. From the workspace navigation panel, click **Configuration** > **Discovery** > **Discovery Credentials**. The Discovery Credentials view is displayed.
- 2. Select the credential that you want to modify from the table view.
- 3. Click **D** open. The credential is displayed in Discovery Credentials Form view.
- 4. Make the necessary modifications to the credential.
- 5. Click it to save changes to the discovery credential. The Discovery Credentials view is refreshed to display the changes to the credential.

### *Delete a Discovery Credential*

To delete a discovery credential, follow these steps:

- 1. From the workspace navigation panel, click **Configuration** > **Discovery** > **Discovery Credentials**. The Discovery Credentials view is displayed.
- 2. Click to select the discovery credential that you want to delete from the table view.
- 3. Do one of the following.
	- <sup>n</sup> Click **Delete**. The delete confirmation message is displayed. Click **OK** to

delete the discovery credential.

■ Click **D** Open. The address range is displayed in the Discovery IP Range Form view. Click  $\mathbb X$  Delete Discovery Addresses . The delete confirmation message is displayed. Click **OK** to delete the discovery credential.

# **Configure Tenants**

Tenant settings help you to accomplish the following:

- Identify overlapping address domains in your network so SOM can avoid duplicate address problems.
- <sup>l</sup> Assign the *Initial Discovery Security Group* to elements after discovery.

**Note:** Devices within the Default Security Group are visible from all views. To control access to a device, assign that device to a Security Group other than Default Security Group.

- Identify logical groups of nodes for any purpose, for example to identify the resources assigned to a specific customer or to identify specific areas of your network or to identify company sites.
- Create Node Groups based on Tenant attribute values. See "Create an [Additional](#page-94-0) Filters [Expression"](#page-94-0) on page 95 for more information about Node Group filters.

Use the Tenant form to create an association between a tenant and a security group. When you configure the IP address or the FQDN of an element to be discovered, the element inherits the security settings of the security group that is associated with the selected tenant.

An administrator create additional tenants as needed and can change a node's tenant or security group assignment at any time. See "Change Tenant [Assignment](#page-142-0) for a Node" on [page 143](#page-142-0) for a Node for more information.

#### **Related Topics**

["Configure](#page-62-0) Security Groups " on page 63

## <span id="page-140-0"></span>*Tenant and Initial Discovery Security Group Assignments*

When SOM discovers elements in your storage network environment, Tenant and Security Group settings are established in the following manner:

**Discovery Addresses**: You can specify a tenant for each discovery address. A node is automatically created for an IP address that is discovered successfully . When administrators define a tenant, they specify an **Initial Discovery Security Group**. A newly created node associated with a defined tenant is mapped to the security group (the Initial Discovery Security Group) that is associated with the selected tenant. An administrator can change either the node's tenant or security group assignment or both at any time.

Nodes assigned to the *Default Security Group* are visible from all views. To control access to a device, assign that device to a security group other than Default Security Group.

Nodes within one tenant can each be assigned to different security groups, and nodes within one security group each be assigned to different Tenants.

Consider setting up your security configuration so that all newly-discovered nodes belong to a security group that is mapped to User Group = SOM Administrators . Those nodes will be visible only to administrators until an administrator intentionally moves the node into a security group that is also visible to the appropriate SOM operator or guest.

Tenant assignments are useful for identifying groups of nodes—node groups—within your network environment. Security Group assignments enable administrators to restrict the visibility of nodes within the SOM console to specific User Groups. For more information, see ["Configuring](#page-44-0) Security" on page 45.

## *Recommendations for Planning Tenants*

Consider the following recommendations while planning tenant configuration:

- Configuring tenants during discovery reduces administration overheads of assigning discovered elements to respective tenants manually.
- For a small organization, a single security group per tenant is probably sufficient.
- You might want to subdivide a large organization into multiple security groups.

• To prevent users from accessing nodes across organizations, ensure that each security group includes nodes for only one tenant.

### <span id="page-141-0"></span>*Create a Tenant*

To create a tenant, follow these steps:

- 1. From the workspace navigation panel, click **Configuration** > **Discovery** > **Tenants**. The Tenants view is displayed.
- 2. Click **\*New** on the view toolbar. The Tenant form is displayed.
- 3. Make your configuration choices. (See the Tenant [Attributes](#page-141-1) table.)
- 4. Click one of the options to save the tenant.
	- $\blacksquare$   $\blacksquare$  To save the form.
	- $\blacksquare$   $\blacksquare$  To save and open a new form.
	- $\blacksquare$   $\blacksquare$  To save and close the form.

The tenant is displayed in the Tenants view.

#### <span id="page-141-1"></span>**Tenant Attributes**

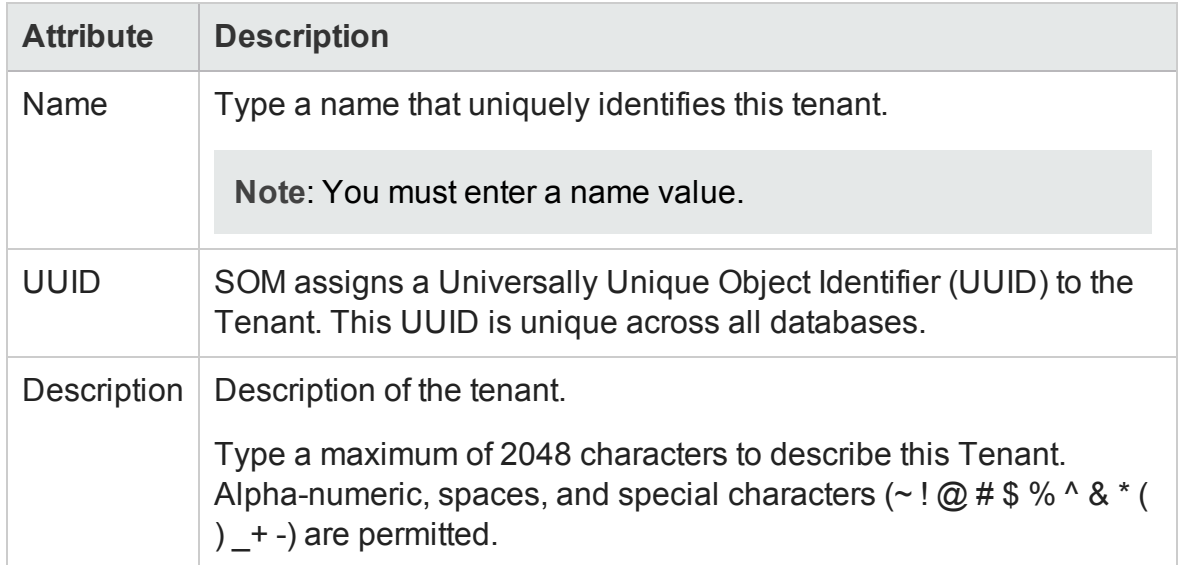

#### **Tenant Attributes, continued**

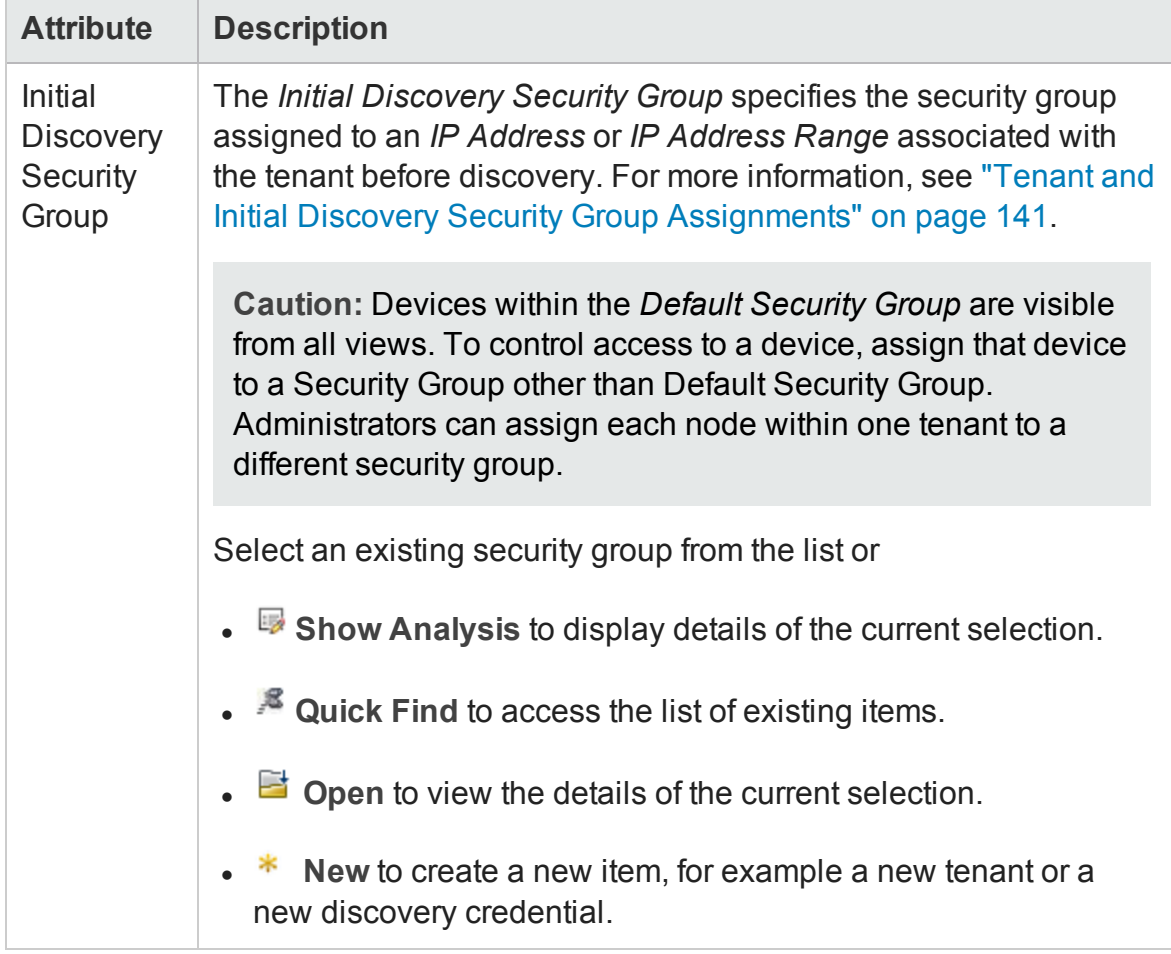

## <span id="page-142-0"></span>*Change Tenant Assignment for a Node*

After discovery you can change the tenant of a node. However, you must have defined at least one tenant in addition to the default tenants.

If you have not created any tenant, then

- The Tenant attribute does not appear on any Node form.
- The Tenant column does not appear in the Nodes view.

To change the tenant of a node, follow these steps:

1. Navigate to the Node form.

You can access the Node form from the table view of the element in the Inventory workspace. For example, if you want to access the node form of a host, navigate to **Inventory** > **Hosts** and click on the node column in the table view. The Node form is displayed.

- 2. To change the tenant, do one of the following:
	- Select the drop-down list and choose a different tenant.
	- Click **<b>E**  $\frac{1}{2}$  **Lookup** and select **\*** New to create a new tenant.

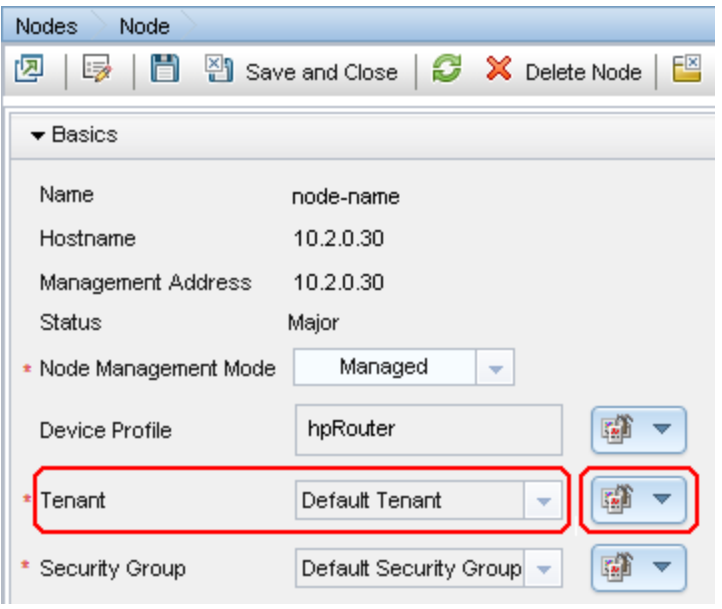

<span id="page-143-0"></span>3. Click  $\Box$  Save to change the tenant.

# **Start Discovery**

To start discovery of a device, follow these steps:

- 1. From the workspace navigation panel, click **Configuration** > **Discovery** > **Discovery Addresses**. The Discovery Addresses view is displayed.
- 2. Select the address of the device for which you want to start discovery.
- 3. Right-click and select **Start Discovery**. The discovery starts and the result of the discovery is displayed in the Status column. See Status of [Discovery](#page-144-0) to see the complete list of discovery statuses.

**Note**: The Start Discovery option does not restart the process for devices that are being discovered.
## <span id="page-144-0"></span>**Status of Discovery**

The Status column in the Discovery Address view displays the discovery status of elements such as hosts, storage systems, switches, and fabrics. The following is the list of discovery statuses and their description.

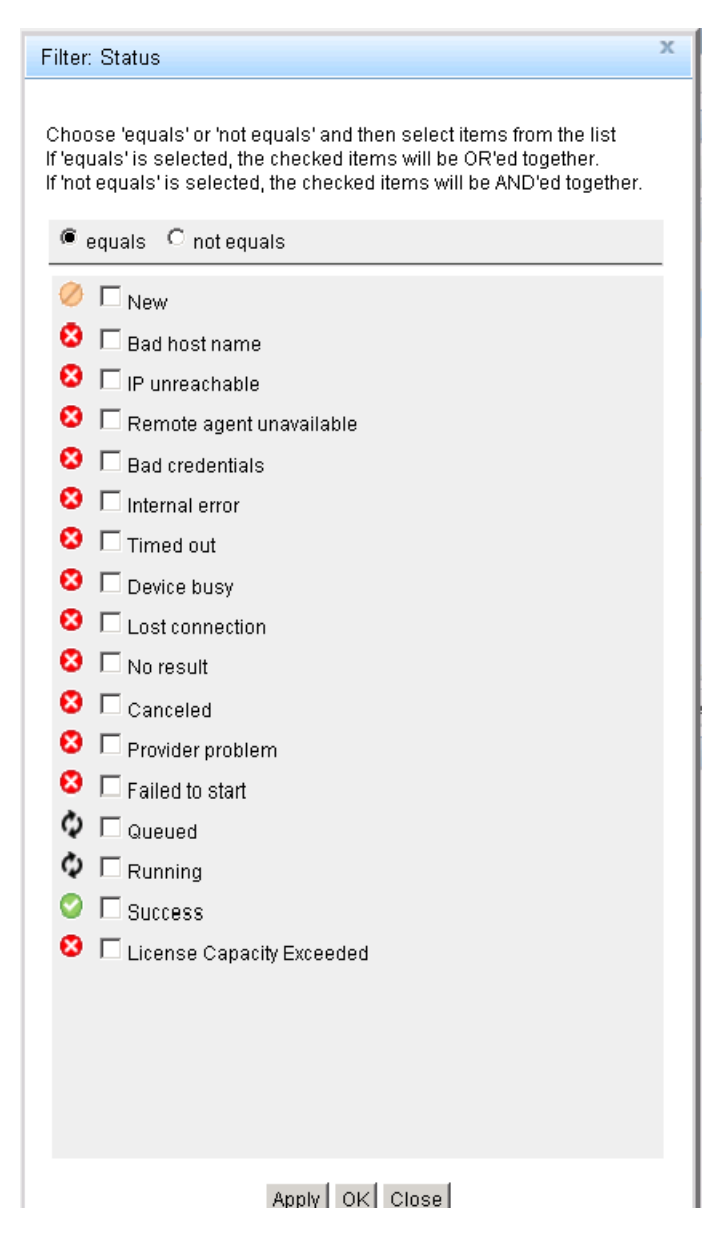

### **Discovery Views**

To access discovery views, from the workspace navigation panel, click **Configuration** > **Discovery**. Select the view that you want to display. For example, select Discovery Addresses to display the Discovery Address view.

The Discovery folder in the Configuration workspace provides the following views:

#### **Discovery Addresses**

The Discovery Addresses view displays the list of addresses that are configured for discovery. Double-click on the address to open the address in the form view. The analysis pane provides a link to the Inventory view that show the top level elements that are discovered using the address.

You can perform the following tasks through this view:

- "Start [Discovery"](#page-143-0) on page 144
- "Status of [Discovery"](#page-144-0) on the previous page

#### **Discovery Range**

The Discovery Ranges view displays the list of address ranges that are created so that they can be scanned valid discovery addresses. You can start [scanning](#page-136-0) the addresses from this view.

#### **Discovery Credentials**

The Discovery Credentials view displays the list of discovery credentials that can be used to authenticate the discovery of new IP addresses from the Discovery Addresses list or new IP address ranges from the Discovery Ranges list.

#### **Tenants**

The Tenants view displays the list of tenants created and available in SOM. The default tenant is also listed in the view.

# **Inferring Hosts Based on Rules**

SOM can gather and display information from hosts without discovering them. You can infer hosts by creating rules based on host security groups, zones or zone aliases

configured on storage systems and fabrics in the SAN. Rules probe your switch and storage configurations based on specific search parameters using regular expressions to infer hosts. For zone and zone aliases scope, the elements will be inferred only after the fabric connectivity information is available for the ports being inferred.

The following functionality is not available for hosts inferred through rule-based host inference:

- Automatic cluster membership detection
- Only presented storage information is available.

Virtual machines cannot be inferred using host inference rules.

When hosts are inferred after running the rules, the hosts are listed in the Inferred Hosts view (**Inventory** > **Hosts** > **Inferred Hosts**). Inferred hosts are associated with the host node group by default.

After inferring hosts, you can discover the inferred hosts by providing the credentials. If the discovery is successful, the hosts are reconciled and the inferred hosts become managed hosts.

When multiple rules are executed concurrently, it might be possible that multiple hosts with the same name are inferred. This can be ignored.

#### <span id="page-146-0"></span>**Regular Expressions in Rules**

Consider the following best practices while creating regular expressions for inferring hosts:

- Consider the naming convention of the zones, zone aliases, and host security groups in the environment so that the hosts can be detected. You might need multiple rules for different naming conventions.
- Use a capturing group that is used to display the host name. A capturing group is the characters within a set of parentheses.

#### **Example**

Assume that the hosts that you want to infer are prefixed with boston\_, but you want to display the only the host names without the boston prefix. In such a case, you can use the following expression: boston\_(.\*)

Any host with a prefix of boston\_ would be inferred, but only the text after boston\_ would be displayed as the host name.

If you wanted boston\_ to be displayed in the host name and you still want only hosts with the prefix boston inferred, you could change the expression so that boston is included in the capturing group, as shown in the following expression: (boston\_.\*)

If you are not sure where to begin, consult the following examples to see if any match your environment. Try entering some of the basic expressions, such as .\*\_.\*\_.\*, and see what is inferred. You can always add additional rules to narrow the range to detect a particular naming convention.

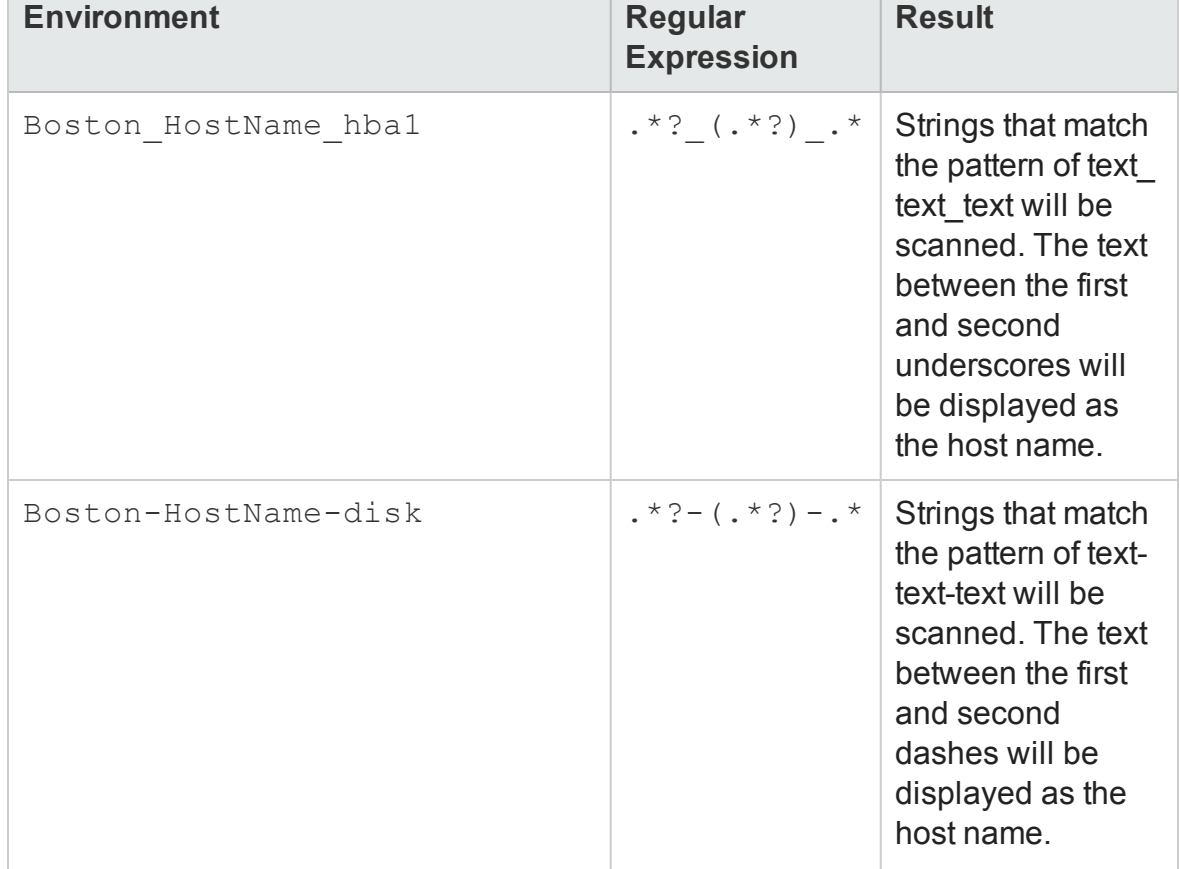

#### **Examples of Regular Expressions**

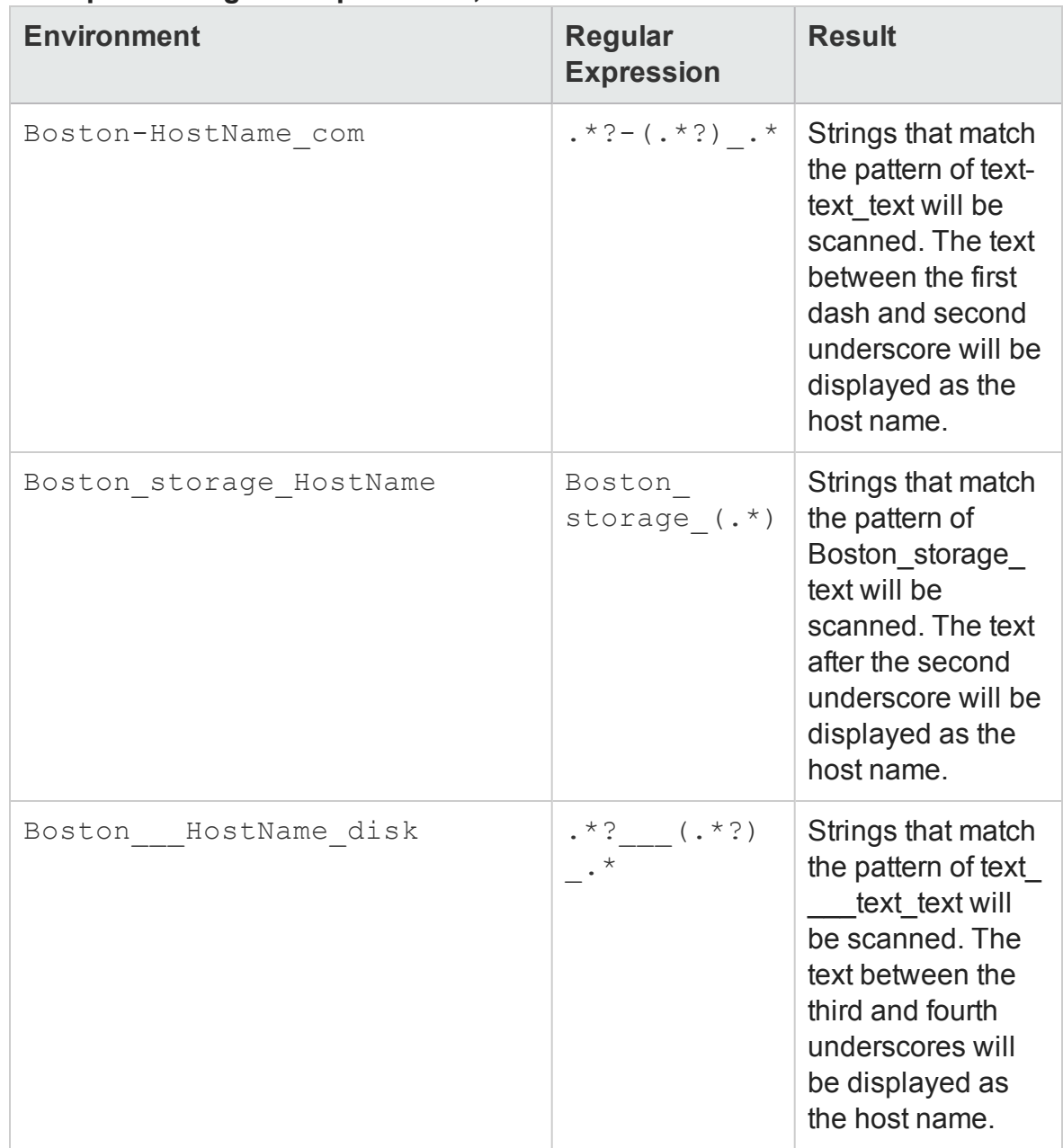

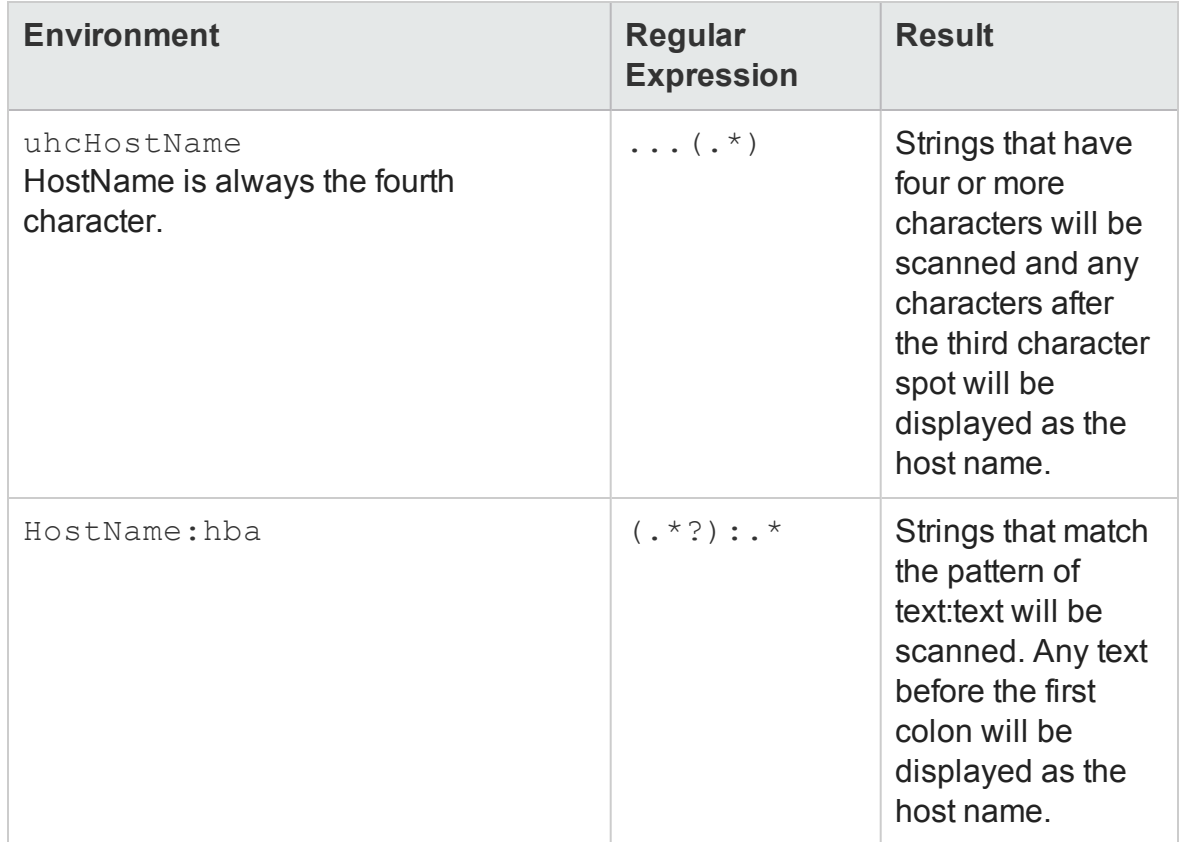

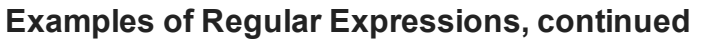

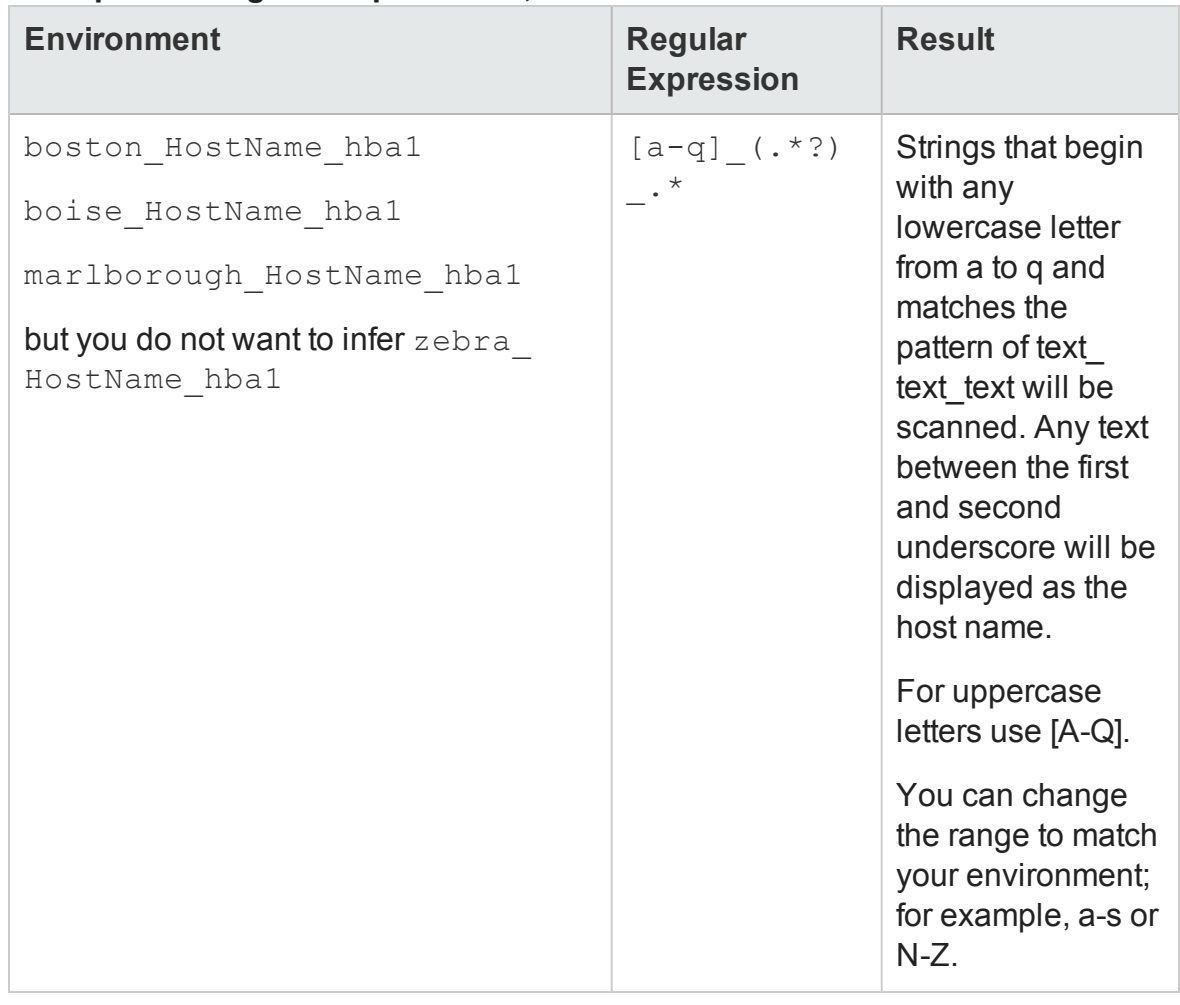

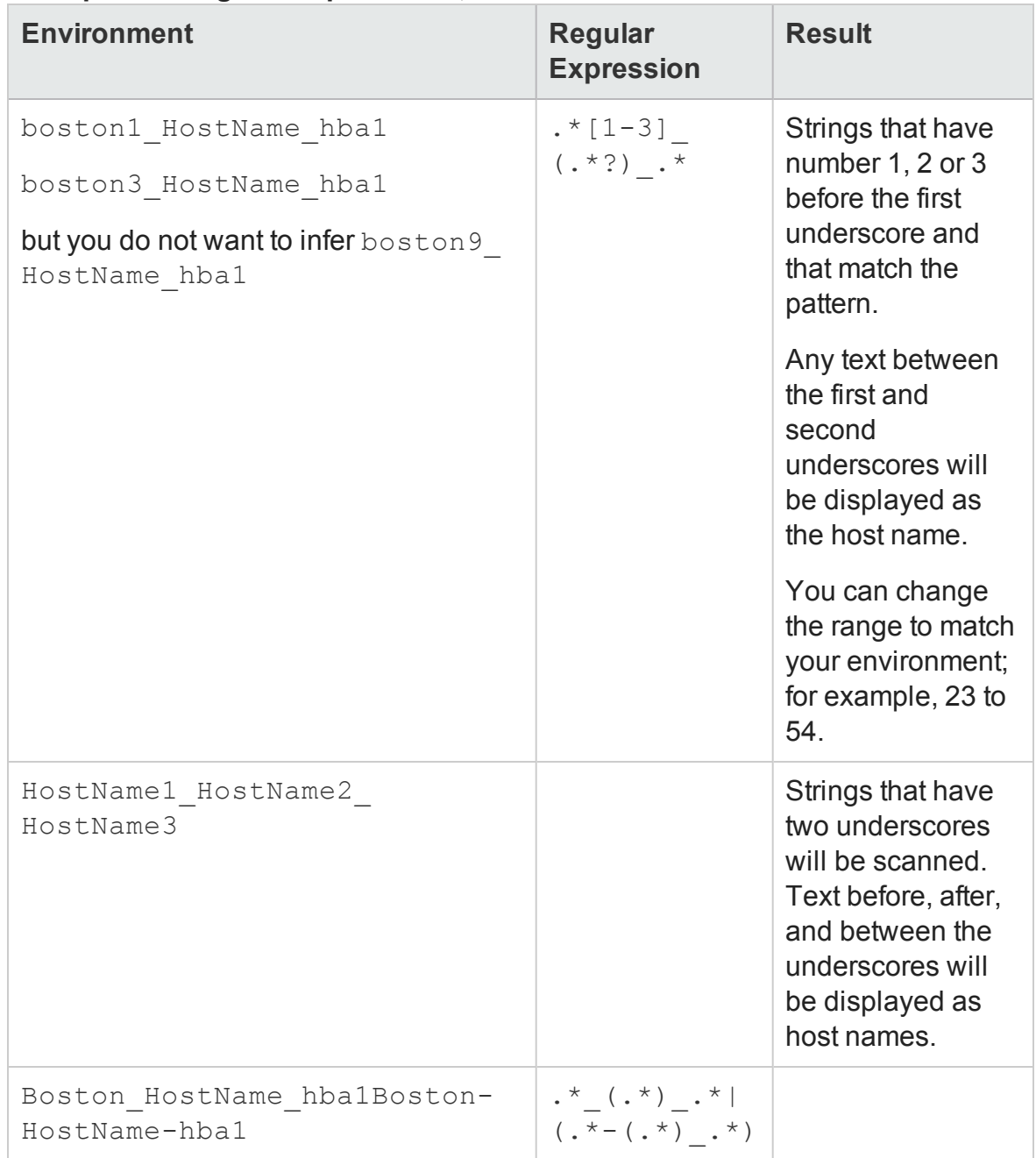

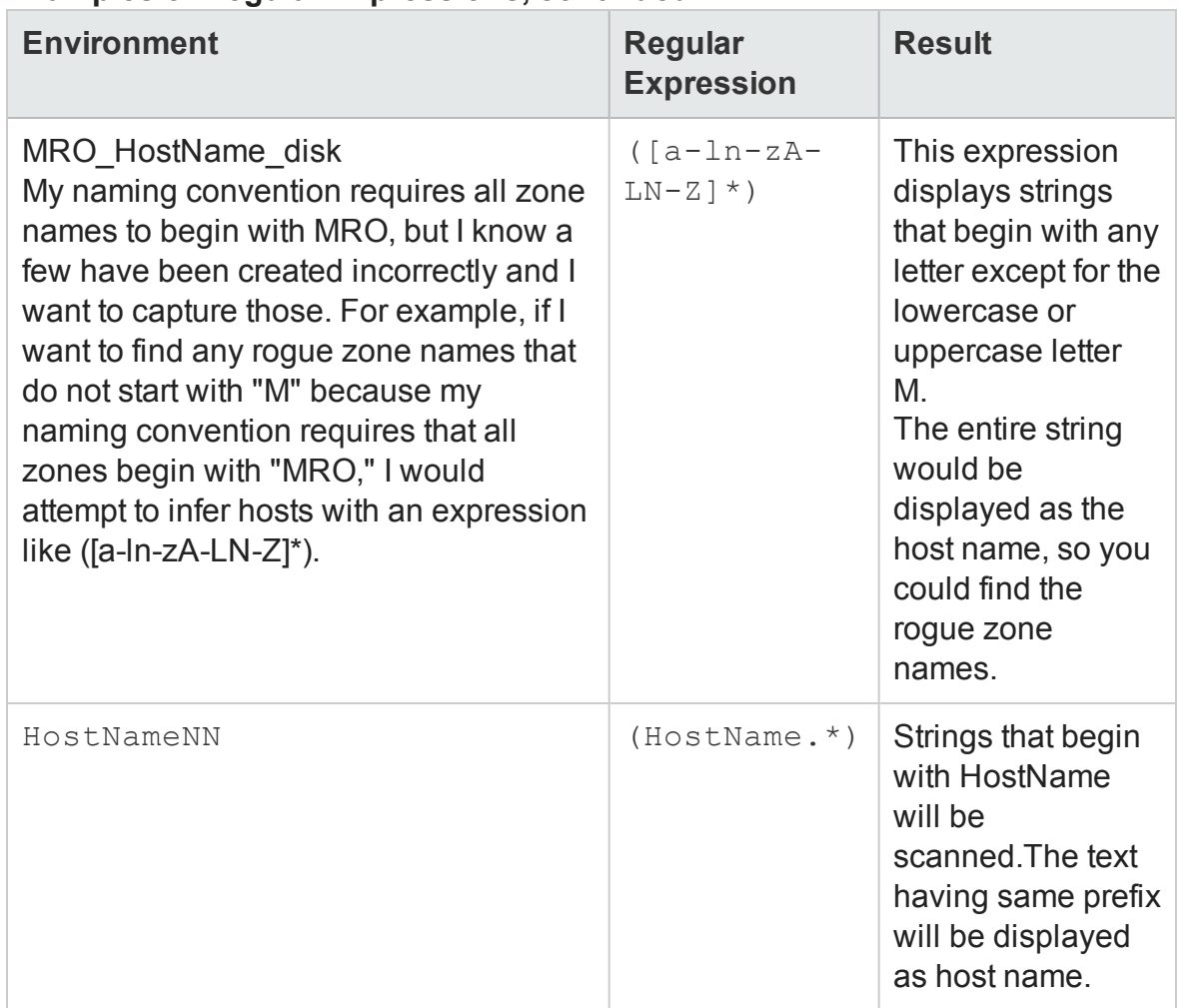

The notation used in the expressions are defined as follows.

#### **Definition of Common Notation Used in Expressions**

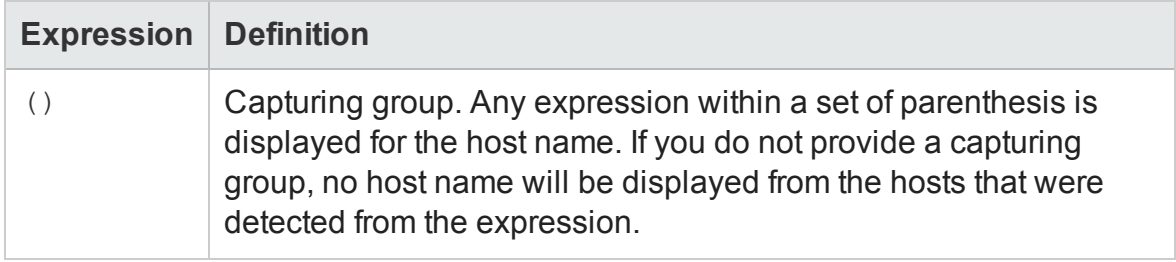

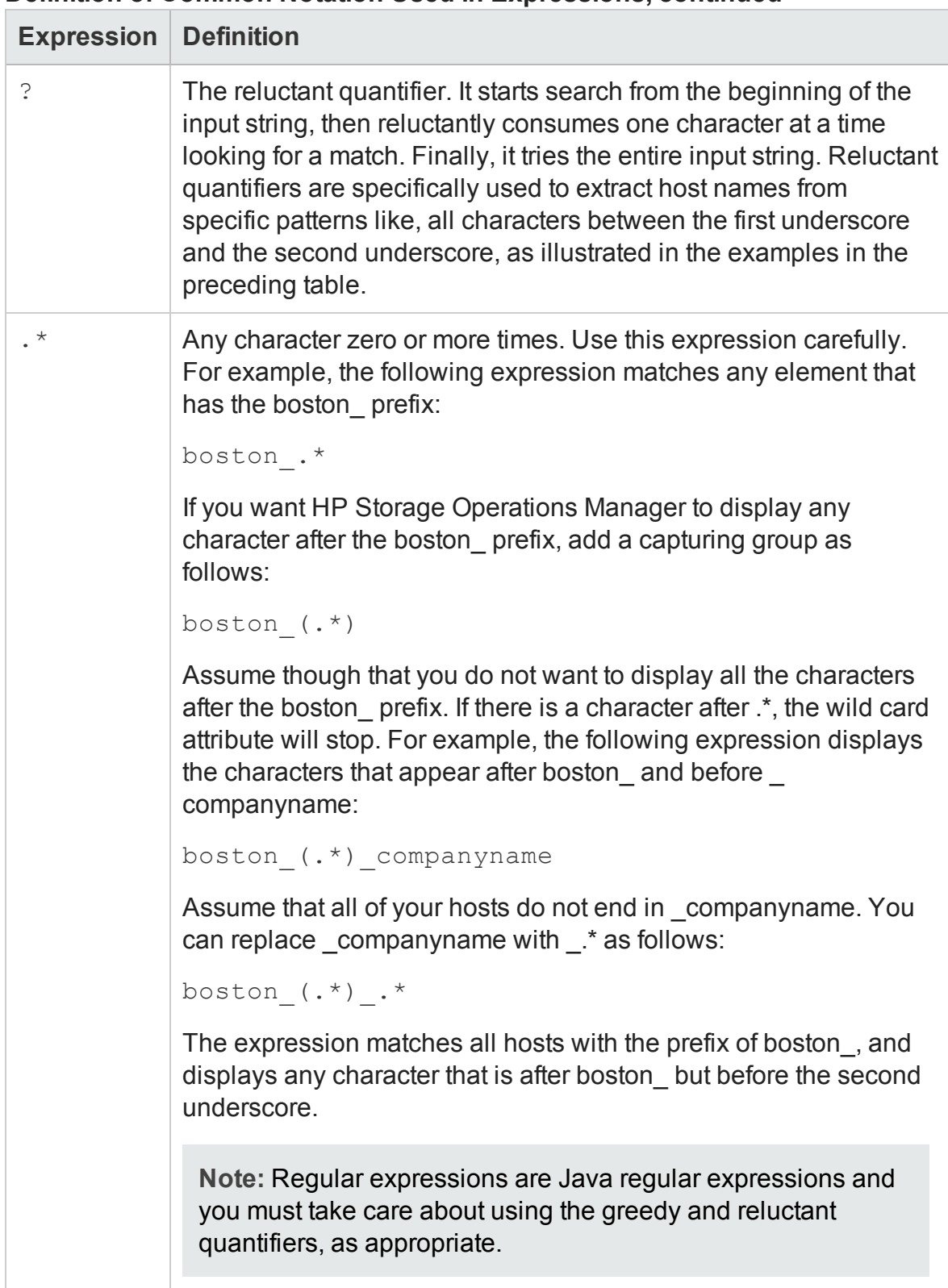

#### **Definition of Common Notation Used in Expressions, continued**

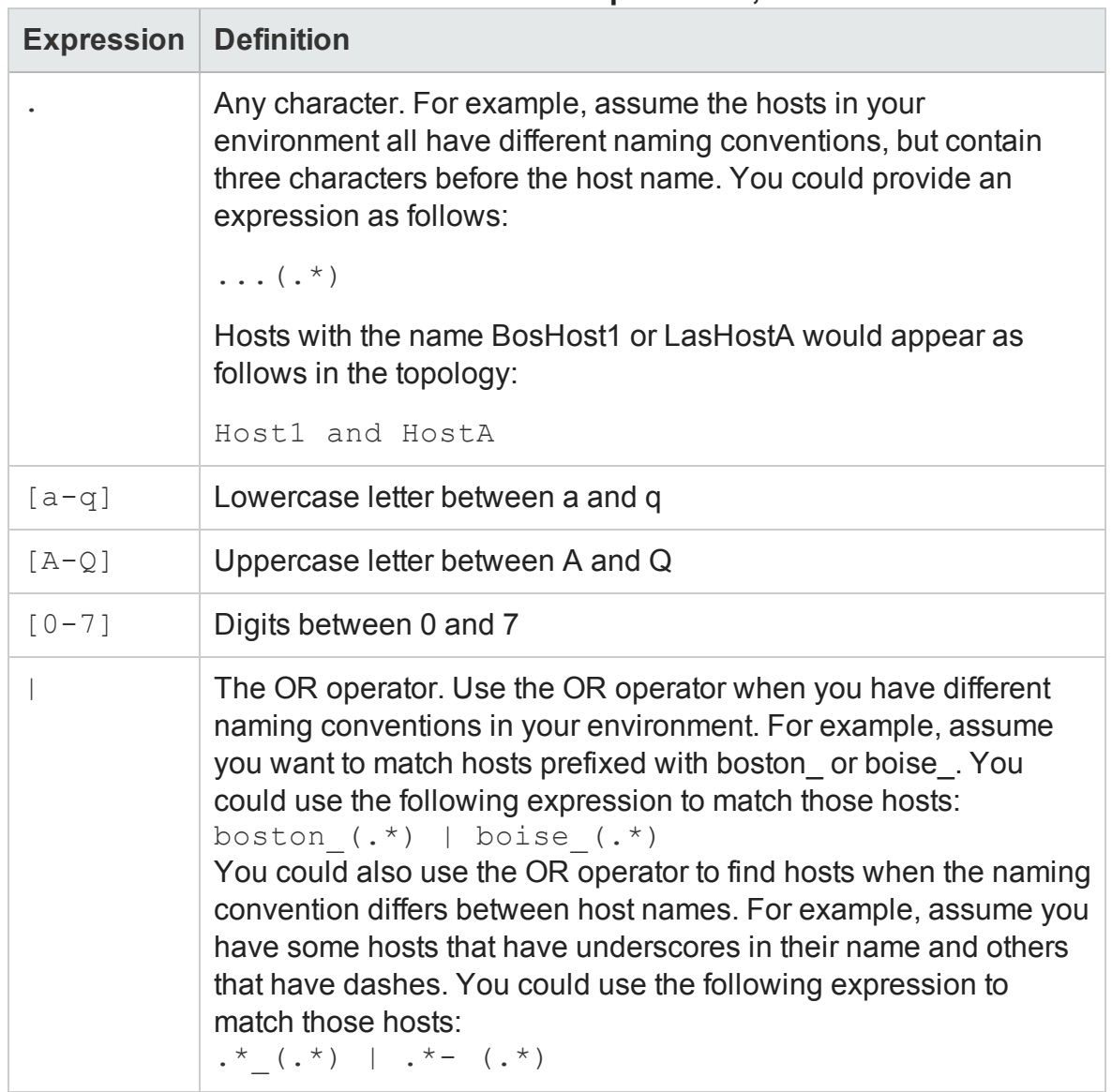

#### **Definition of Common Notation Used in Expressions, continued**

For more information about regular expressions, go to:

**<http://docs.oracle.com/javase/1.5.0/docs/api/java/util/regex/Pattern.html>**

## **Create a Rule**

To create a rule for inferring hosts, follow these steps:

1. From the workspace navigation panel, click **Configuration** > **Rule Based Host Inference** > **Host Inference Rules**. The Host Inference Rules view is displayed.

- 2. Click **\*New** on the view toolbar. The Host Inference Rule form is displayed.
- 3. Specify the host inference rule details. (See the Host Inference Rule [attributes](#page-155-0) below.)
- 4. Click one of the save options.
	- **n**  $\Box$  **Save** To save the form.
	- **n**  $\mathbb{S}$  Save and New To save and open a new form.
	- $\frac{89}{20}$  **Save and Close** To save and close the form.

The host inference rule is displayed in the Host Inference Rules view.

<span id="page-155-0"></span>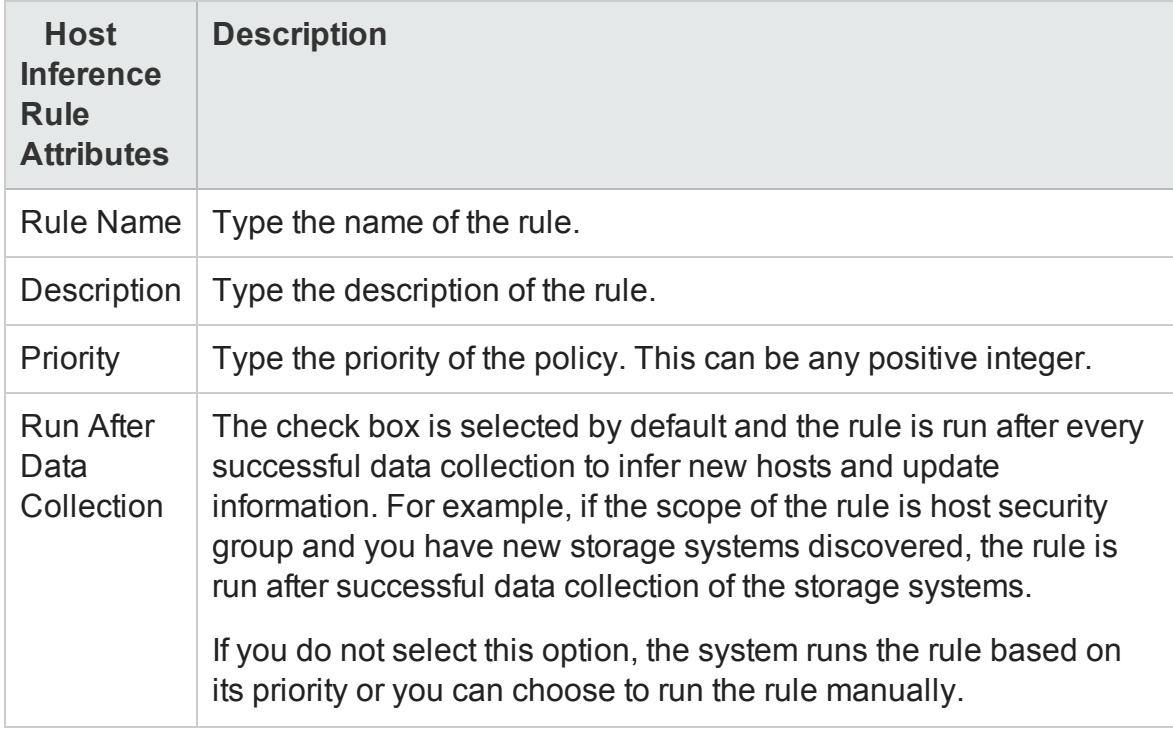

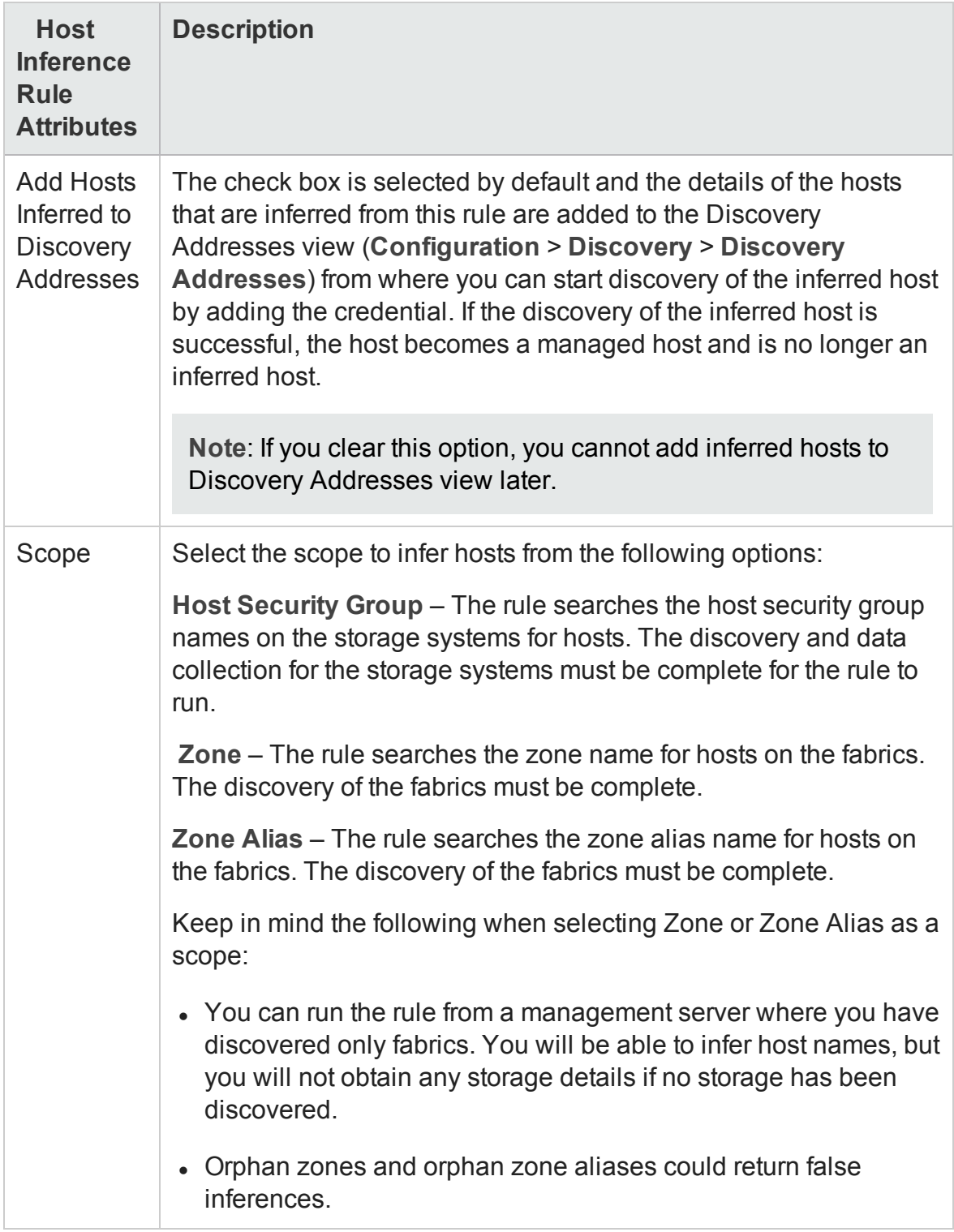

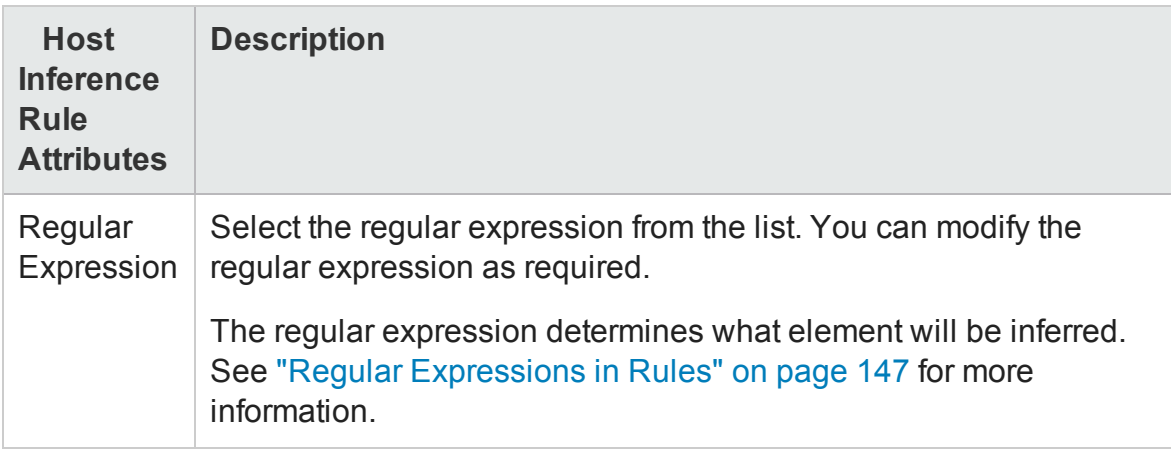

### **Modify a Rule**

To edit a rule, follow these steps:

- 1. From the workspace navigation panel, click **Configuration** > **Rule Based Host Inference** > **Host Inference Rules**. The Host Inference Rules view is displayed.
- 2. Select the rule that you want to modify and click  $\blacksquare$  Open . The rule is displayed in the Host Inference Rule form.
- 3. Modify the rule as necessary.
- 4. Click  $\blacksquare$  to save the changes to the rule.

The changes that you made to the rule become effective when the rule is run the next time, that is either after successful data collection or when you run the rule manually.

#### **Delete a Rule**

To delete a rule, follow these steps:

- 1. From the workspace navigation panel, click **Configuration** > **Rule Based Host Inference** > **Host Inference Rules**. The Host Inference Rules view is displayed.
- 2. Select the rule that you want to delete.
- 3. Do one of the following.
	- <sup>n</sup> Click **Delete**. The delete confirmation message is displayed. Click **OK** to delete the rule.

■ Click **C** Open. The rule is displayed in Host Inference Form view. Click X Delete Hosts Inferred by the Rule . The delete confirmation message is displayed. Click **OK** to delete the rule.

When you delete a rule, the hosts inferred from the rule are not deleted and will continue to appear in the Inferred Hosts view in the Inventory workspace. However, the Host Inference Rule column is blank in the view as the rule is deleted and no longer exists in the system.

### **Run a Rule Manually**

Before running a rule manually, the discovery and data collection of fabrics and storage systems must be complete based on the scope of the inference rule.

To run a rule manually to infer hosts, follow these steps:

- 1. From the workspace navigation panel, click **Configuration** > **Rule Based Host Inference** > **Host Inference Rules**. The Host Inference Rules view is displayed.
- 2. Click a rule to select it, right-click and click **Run a Rule**.

The inferred hosts are displayed in the Inferred Hosts view in the Inventory workspace.

#### **View Inferred Hosts**

You can view inferred hosts using the Inferred Hosts (**Inventory** > **Hosts** > **Inferred Hosts**) view. You can delete an inferred host from this view.

A rule must have run at least once for the hosts associated with the rule to be displayed. The view is refreshed whenever a rule is run and changes to the host topology is recalculated .

#### **Delete an Inferred Host**

To delete an inferred host, follow these steps:

- 1. From the workspace navigation panel, click **Inventory** > **Hosts** > **Inferred Hosts**. The Inferred Host view is displayed.
- 2. Click an inferred host that you want to delete. Right-click and select  $\mathbf{X}$ . The delete confirmation message is displayed. Click **OK** to delete the inferred host.

The hosts reappear in the list when the rule that was used to infer the deleted host runs again.

### **Delete Hosts Inferred by a Rule**

To delete all hosts inferred by a rule, follow these steps:

- 1. From the workspace navigation panel, click **Configuration** > **Rule Based Host Inference** > **Host Inference Rules**. The Host Inference Rules view is displayed.
- 2. Select a rule from the table view, right-click and select Delete Hosts Inferred by the Rule . The delete confirmation message is displayed. Click **OK** to delete the hosts inferred by the selected rule.

### **Reconciliation of Hosts**

SOM performs reconciliation of hosts when you discover the inferred hosts after providing the credentials.

Reconciliation of hosts results in the following:

- The ports and cards are associated with the managed element after reconciliation.
- Inferred hosts wherein previously associated ports and cards have been reconciled and associated with managed elements will be deleted.

# **Configuring Data Collection Settings**

A data collection policy is a set of rules that determine the elements from which data is collected and the schedule for data collection. After an element is discovered, SOM

automatically creates a node for the element and associates it with one of the default node groups. A data collection policy is created with the following parameters:

- **Node Group** Determines the target set of devices from which the data is to be collected.
- <sup>l</sup> **Freshness Interval** Specifies the number of hours after which data collection is to be triggered. After the specified interval, the data collected from the element is considered stale and data collection is triggered again.
- <sup>l</sup> **Blackout Period** Specifies the time interval during which data collection should not run. This is optional and can be useful in situations when you do not want to disrupt scheduled system activities, such as maintenance.
- <sup>l</sup> **Priority** Determines the collection policy that applies to a node group. Lower priority value means higher priority. For example, a policy with priority 1 is run before a policy with a higher priority value such as 2.

Data collection policies can be associated with multiple node groups. Therefore, if an element belongs to multiple node groups, it can have multiple effective polices. In such cases, priority of the policy determines when data is collected. Policy with the lowest priority value takes precedence. For example, if an element is simultaneously associated with policy P1 (Priority value 1) and policy P2 (Priority value 2), policy P1 takes effect first. When policy P2 is implemented, data is not collected again from the elements already part of policy P1.

SOM comes with a default data collection policy that is triggered automatically when a new element is discovered. The policy is defined with the following default values:

- Freshness schedule: 24 hours
- Blackout Period: None
- Priority: Zero
- Node Groups: Default Node groups (Hosts, Storage Systems, FC Switches, and FC Fabrics)

## **Recommendations for Configuring Data Collection**

Key points to consider for data collection configuration:

- For effective data collection with minimal overload on the system, set the blackout period to less than or equal to half of the freshness interval. For example, if the freshness interval is 24 hours, the blackout period should not be more than 12 hours.
- It is good to ensure that data collection are not failing because of some very basic reasons such as provider problem, bad credentials, network issues, and such others. These failures add unnecessary overload to the system since there is at least one more data collection retry before the element is quarantined. After such elements are quarantined, visit the "Failure" pie in the collection dashboard to look for elements that report these errors. Take appropriate action to ensure that future data collections are successful and then manually un-quarantine the elements.
- When you assign priorities to policies, do not use numbers in a continuous sequence such as 0, 1, 2, 3, 4, 5, and so on. Ideally use multiples of a positive integer to set the priorities. For example, if you use multiples of 5 as the priority such as 5, 10, 15, 20, and so on. And suppose you want to modify the policy which has a priority of 10. You can change the priority to any number such as 12. This practice is helpful as you don't have to change priorities of all policies that have priorities in immediate succession.

#### **Create a Data Collection Policy**

Use the Data Collection Policy form to create a new data collection policy.

To configure a data collection policy, follow these steps:

- 1. From the workspace navigation panel, click **Configuration** > **Data Collection Settings**> **Data Collection Policies**.
- 2. Click  $*$  **New** on the view toolbar. The Data Collection Policy form is displayed.
- 3. Make your configuration choices. (See the Data [Collection](#page-163-0) Policy attributes table below.)
- 4. Associate a node group to the policy with the following steps:
	- a. Under the Node Group Settings tab in the right pane, click **\*New**. The Node Group Settings form is displayed.
- b. Select the node group from the drop-down list or click **■ Lookup for additional options.** 
	- $\circ$  Show Analysis Displays Analysis Pane information for the selected object.
	- $\sqrt{s}$  Quick Find Displays a list of valid choices for populating the current attribute field.
	- $\circ$   $\blacksquare$  Open Opens the form for the related object instance that is currently selected in the lookup field. You can use this option to make changes to the selected object.
	- **New** Opens a new form to create a new instance of the object.

See "Create a Node Group" on [page 84](#page-83-0) for information on how to create a node group.

- c. Click one of the save options.
	- $\circ$  **Save** To save the form.
	- <sup>o</sup> **Save and New** To save and open a new form.
	- <sup>o</sup> **Save and Close** To save and close the form.

The associated node group appears in the right pane under the Node Group Settings tab.

**Note**: Repeat Step 4 to associate more node groups to the policy.

- 5. (*optional*) Associate a blackout period with the policy with the following steps:
	- a. Under the Blackout Settings tab in the right pane, click  $*$  **New**. The Blackout Settings form is displayed.
	- b. Select a blackout period from the drop-down list or click Lookup for additional options. See "Create a Blackout Period" on [page 166](#page-165-0) for more information.
	- c. Click one of the save options.
		- $\circ$  **Save** To save the form.
- <sup>o</sup> **Save and New** To save and open a new form.
- <sup>o</sup> **Save and Close** To save and close the form.

The associated blackout period appears in the right pane under the Blackout Settings tab.

- 6. Click one of the save options.
	- **B** Save To save the form.
	- **n**  $\mathbb{S}^n$  **Save and New** To save and open a new form.

n **Save and Close** – To save and close the form. The policy appears in the Data Collection Policies view.

<span id="page-163-0"></span>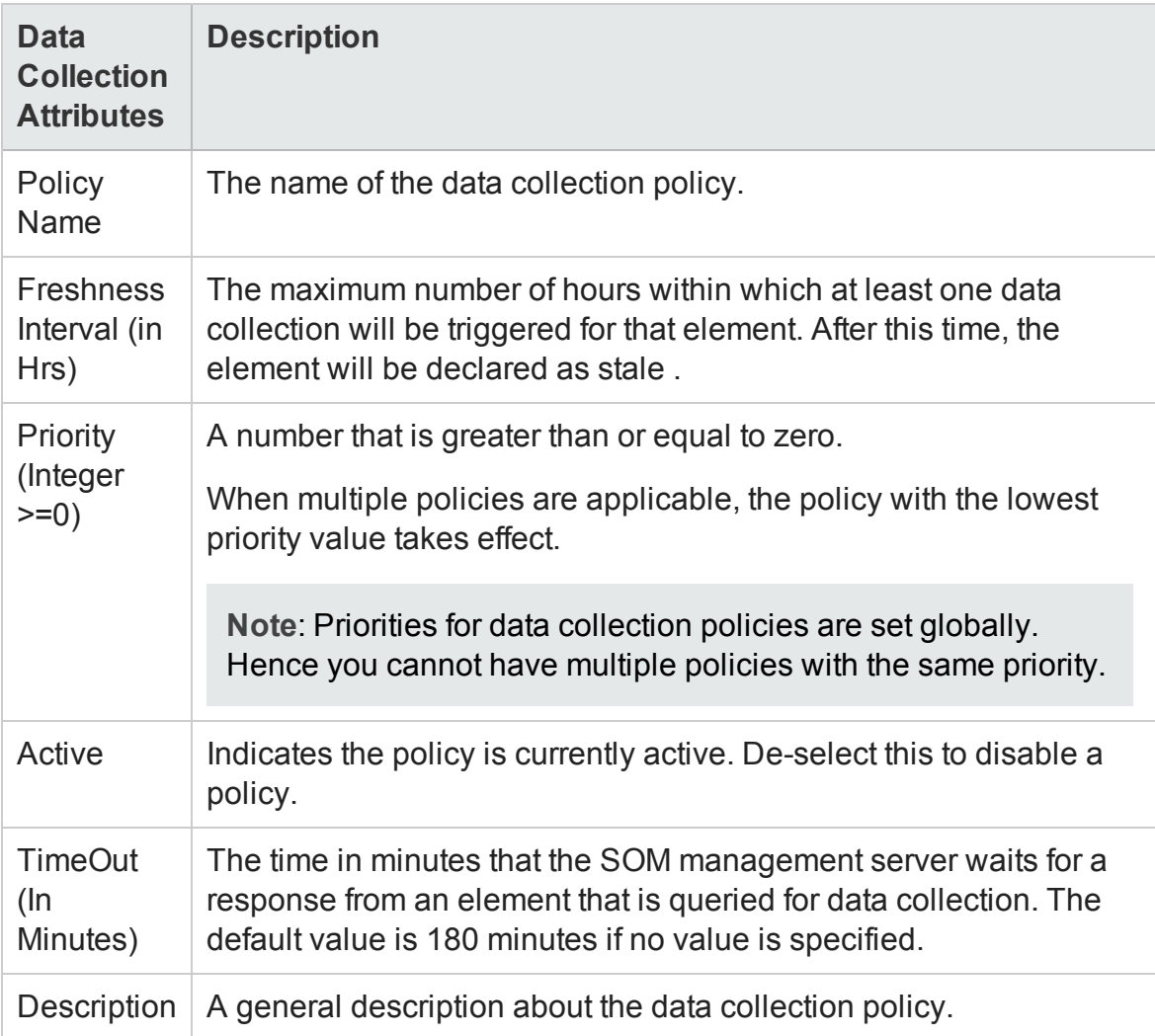

### **Modify a Data Collection Policy**

To change an address configured for discovery, follow these steps:

- 1. From the workspace navigation panel, click **Configuration** > **Data Collection Settings**> **Data Collection Policies**.
- 2. Select the policy that you want to modify from the table view.
- 3. Click **Open**. The policy is displayed in the Data Collection Policy form view.
- 4. Make the required changes to the policy.
- 5. Click  $\Box$  to save changes to the policy.

### **Delete a Data Collection Policy**

If you are deleting a policy, ensure that the underlying elements associated with the policy are associated with some other policy if you still want to continue to collect data from them.

To delete a data collection policy, follow these steps:

- 1. From the workspace navigation panel, click **Configuration** > **Data Collection Settings**> **Data Collection Policies**. The Data Collection Policy view is displayed.
- 2. Select the policy that you want to delete from the table view.

**Note**: The default data collection policy cannot be deleted.

- 3. Do one of the following.
	- Click **<sup>X</sup> Delete**. The delete confirmation message is displayed. Click OK to delete the policy.
	- Click **D**open. The policy is displayed in the Data Collection Policy form view. Click  $\mathbf{\hat{x}}$  Delete Data Collection Policy  $\vert$ . The delete confirmation message is displayed. Click **OK** to delete the policy.

### <span id="page-165-0"></span>**Create a Blackout Period**

Use the Blackout Period form to define a blackout period.

To define a blackout period, follow these steps:

- 1. From the workspace navigation panel, click **Configuration** > **Data Collection Settings**> **Blackout Periods**.
- 2. Click  $*$  **New** on the view toolbar. The Blackout Period form is displayed.
- 3. Make your configuration choices. (See the [Blackout](#page-165-1) Period form attributes table below.)
- 4. Click one of the save options.
	- **n**  $\Box$  **Save** To save the form.
	- **n**  $\mathbb{S}^2$  Save and New To save and open a new form.
	- <sup>n</sup> **Save and Close** To save and close the form.

<span id="page-165-1"></span>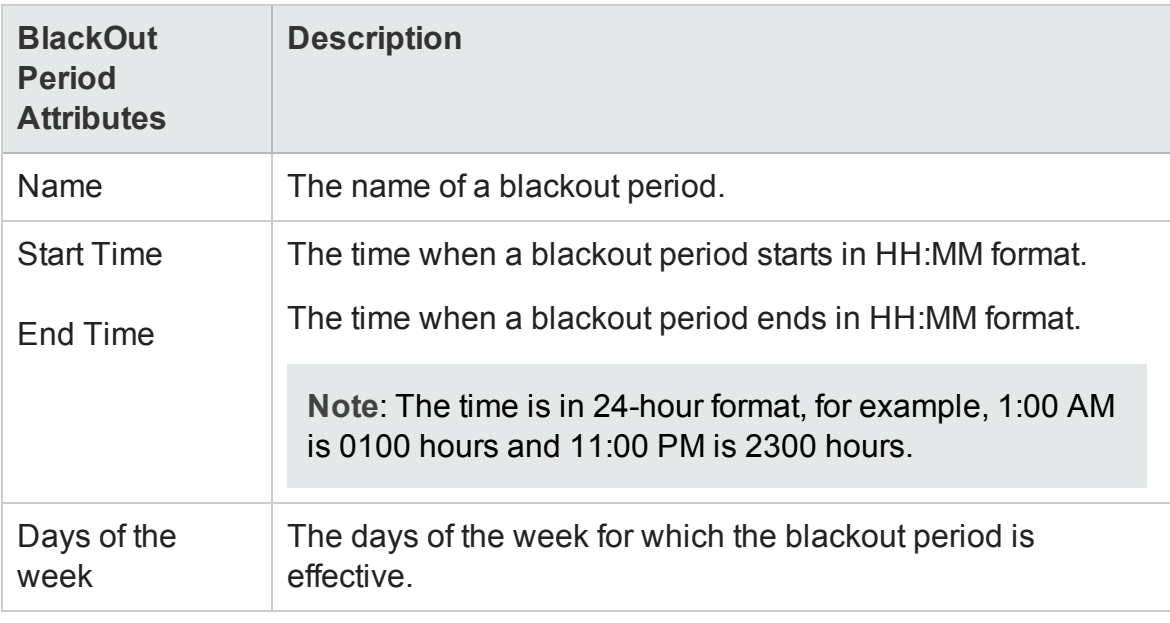

### **Modify a Blackout Period**

**Caution**: Modifying blackout periods results in re-computation of scheduled data collection policies and could potentially impact system performance. Hence exercise caution if you need to modify a blackout period.

To modify a blackout period, follow these steps:

- 1. From the workspace navigation panel, click **Configuration** > **Data Collection Settings** > **Blackout Periods**. The Blackout Periods view is displayed.
- 2. Select the blackout period that you want to modify from the table view.
- 3. Click **Open**. The blackout period is displayed in the Blackout Period Form view.
- 4. Make the necessary modifications to the blackout period.
- 5. Click one of the save options to apply your changes.
	- $\blacksquare$   $\blacksquare$  **Save** To save the form.
	- **n**  $\mathbb{S}^n$  Save and New To save and open a new form.
	- <sup>n</sup> **Save and Close** To save and close the form.

The Blackout Period view is refreshed to display the modified blackout period.

#### **Delete a Blackout Period**

To delete a blackout period, follow these steps:

- 1. From the workspace navigation panel, click **Configuration** > **Data Collection Settings** > **Blackout Periods**. The Blackout Periods view is displayed.
- 2. Select the blackout period that you want to delete from the table view.

**Note**: You cannot delete a blackout period that is associated with a data collection policy.

- 3. Do one of the following.
	- <sup>n</sup> Click **Delete**. The delete confirmation message is displayed. Click **OK** to

delete the blackout period.

■ Click **Li** Open. The blackout period is displayed in the Blackout Period Form view. Click  $\mathbb X$  Delete Blackout Period. The delete confirmation message is displayed. Click **OK** to delete the blackout period.

### **Data Collection Control**

Data collection settings enable you to control the subset of data that can be collected based on the device profile of the element. There are two levels of control defined for each device profile

- $\bullet$  All
- Default

**Note**: By default, data collection level is set to 'Default' for all elements.

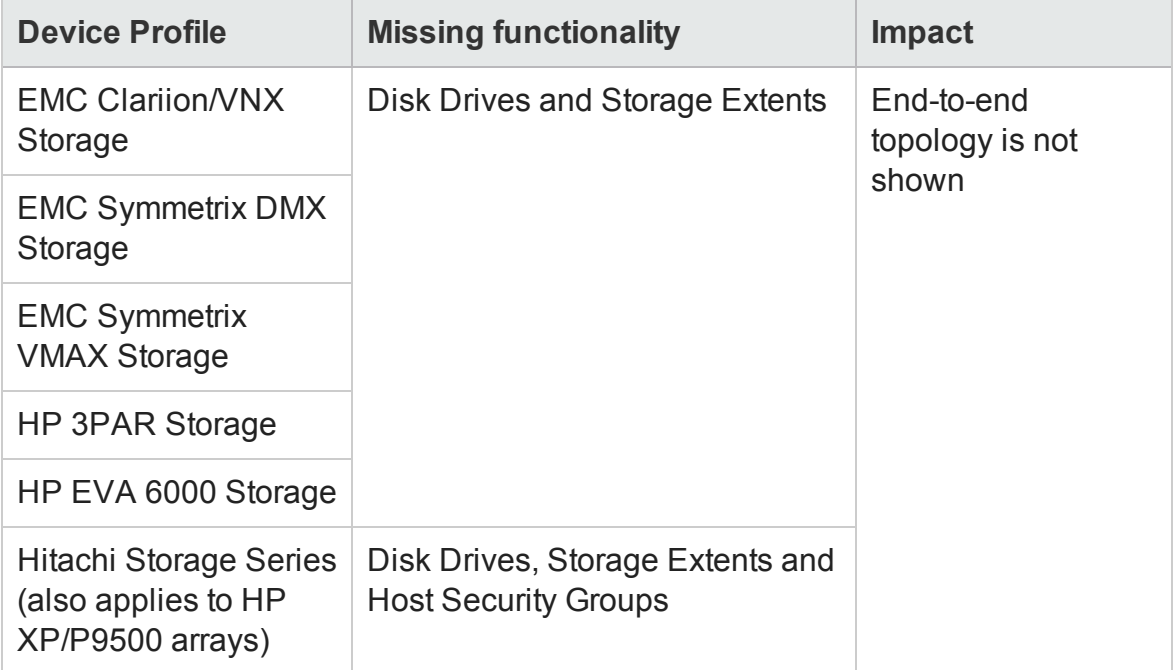

#### **Storage Systems – Default Collection Level**

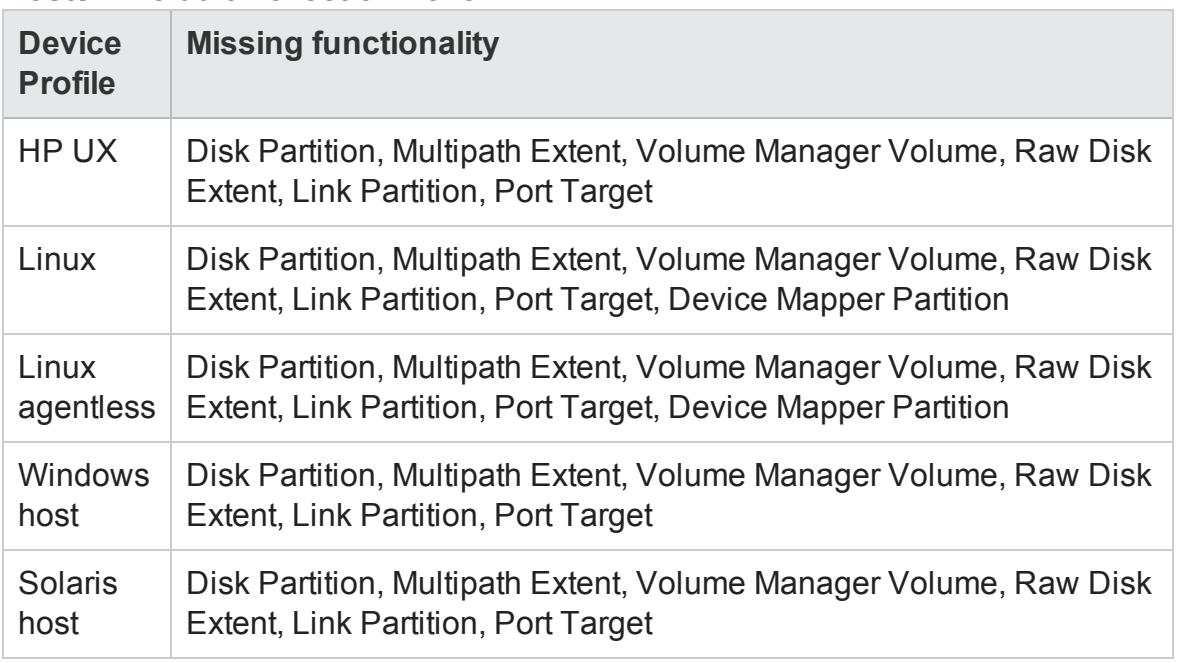

#### **Hosts – Default Collection Level**

**Note**: The Drive Type (Inventory > Hosts > Filesystems tab) is **Local** for hosts with the 'Default' data collection control.

## **Change the Data Collection Control for a Device Profile**

Modifying a data collection control results in re-computation of the extent of data to be collected. A change in the collection level implies that the subsequent data collection for the selected device profile excludes or includes the data subset based on the defined level for collection. As a result, some of the tabs in the inventory form view might not have information or might show information collected from earlier collection cycles.

**Caution**: It is advisable that you do not modify the data collection control level while data collection is in progress. If you attempt to do so, the results of data collection cannot be accurately predicted.

To change the Data Collection Control for a device profile:

- 1. From the workspace navigation panel, click **Configuration** > **Data Collection Settings**> **Data Collection Control**.
- 2. Select the device profile that you want to view and click **Depala** Open. The Data Collection Control is displayed for the selected device profile.
- 3. Modify the collection level using the drop-down list.
- 4. Click it to save changes to the Data Collection Control. The change is effective from the subsequent data collection.

**Note:**If you want the changes to the data control to take effect immediately, then you can to trigger a manual data collection from the Inventory view.

# **Planning Licenses**

The HP Storage Operations Manager restricts the number of elements it manages through licenses. Licensing is based on Managed Access Ports (MAP) count. Refer to the MAP Count Calculation table for details.

Key points on SOM licensing:

- SOM identifies the licensed MAP count (available capacity) limit from the installed license. SOM calculates the MAP count consumption (used capacity) based on the discovered elements in your environment. If the used capacity exceeds the available capacity, SOM will prevent discovery of further elements. In such a case if you attempt to discover an element, you will receive an error "License capacity exceeded." However, there is no restriction on discovery for a valid temporary Instant-On license.
- Only one type of license is active at a time. You cannot have a mix of Premium and Ultimate-Perf license types. If both SOM Premium license and SOMUltimate-Perf are installed, then Ultimate-Perf supersedes the Premium license. Available capacity is derived from the superseded license.
- You need SOM Ultimate-Perf license to collect performance metrics from devices that support performance collection. The current release of SOMallows configuring and collecting performance metrics from 25 devices simultaneously by a single instance of the management server.
- You can extend the licensed MAP count (available capacity) by procuring additional licenses. Available capacity will be aggregated and refreshed after installation of new licenses. However, the license capacity for performance is not aggregated and is fixed to 25 devices by a single instance of the management server.

## <span id="page-170-0"></span>**License Types**

There are three types of licenses available with the current release of SOM.

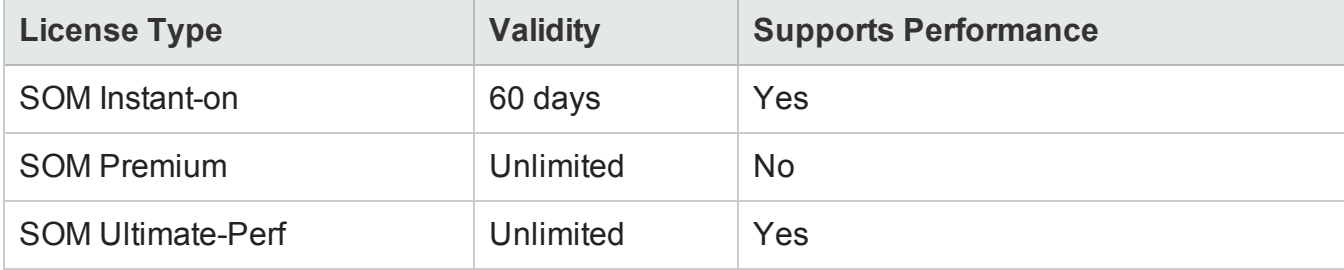

#### *Temporary Instant-On License*

When you install HP Storage Operations Manager, it comes with a temporary Instant-On license. The temporary Instant-On license is valid for 60 days. You should obtain and install a permanent license as soon as possible to continue using SOM.

### **Obtain and Install New License**

To request a perpetual license, gather the following information:

- The Entitlement Certificate, which contains the HP product number and order number.
- The IP address of one of the SOM management servers.
- Your company or organization information.

#### *Install a Perpetual License*

You can install the perpetual license using the Autopass user interface or the command line interface.

#### *From the Command Line*

To install the license at a command prompt on the SOM management server, enter the following command:

```
somlicensemanager.ovpl SOM -install <path of license file>
```
where  $\epsilon$  path of license file> is the location where the license file is stored.

#### *Using Autopass to Install a Perpetual License*

To install a perpetual license, follow these steps:

- 1. At a command prompt, enter the following command to open the Autopass user interface: somlicensemanager.ovpl SOM -gui
- 2. On the left pane of the Autopass window, click **License Management**.
- 3. Click **Install License Key**.
- 4. Click **Install/Restore License Key**.
- 5. Browse to the location where the license key is stored.
- 6. View file content.
- 7. Select the license and click **Install**.

## **Extend a Licensed Capacity**

To extend the licensed capacity, purchase and install an additional SOM Premium or SOM Ultimate Perf license.

Contact your HP Sales Representative or your Authorized Hewlett-Packard Reseller for information about the SOM licensing structure. To obtain additional license keys, go to the HP License Key Delivery Service:

<https://h30580.www3.hp.com/poeticWeb/portalintegration/hppWelcome.htm>

### **View License Information**

- 1. From the SOM console, click **Help** > **System Information** > **View Licensing Information**.
- 2. Look for the value shown in the **Consumption** field. This is the number of MAPs that SOM is currently managing (used capacity).

#### *Viewing Consumed MAP Count for Each Element*

You can view the number of MAPs consumed by each element being managed by SOM. This information is displayed in the **MAP Count** field in the Analysis Pane of each element in the Inventory views.

## **MAP Count Calculation**

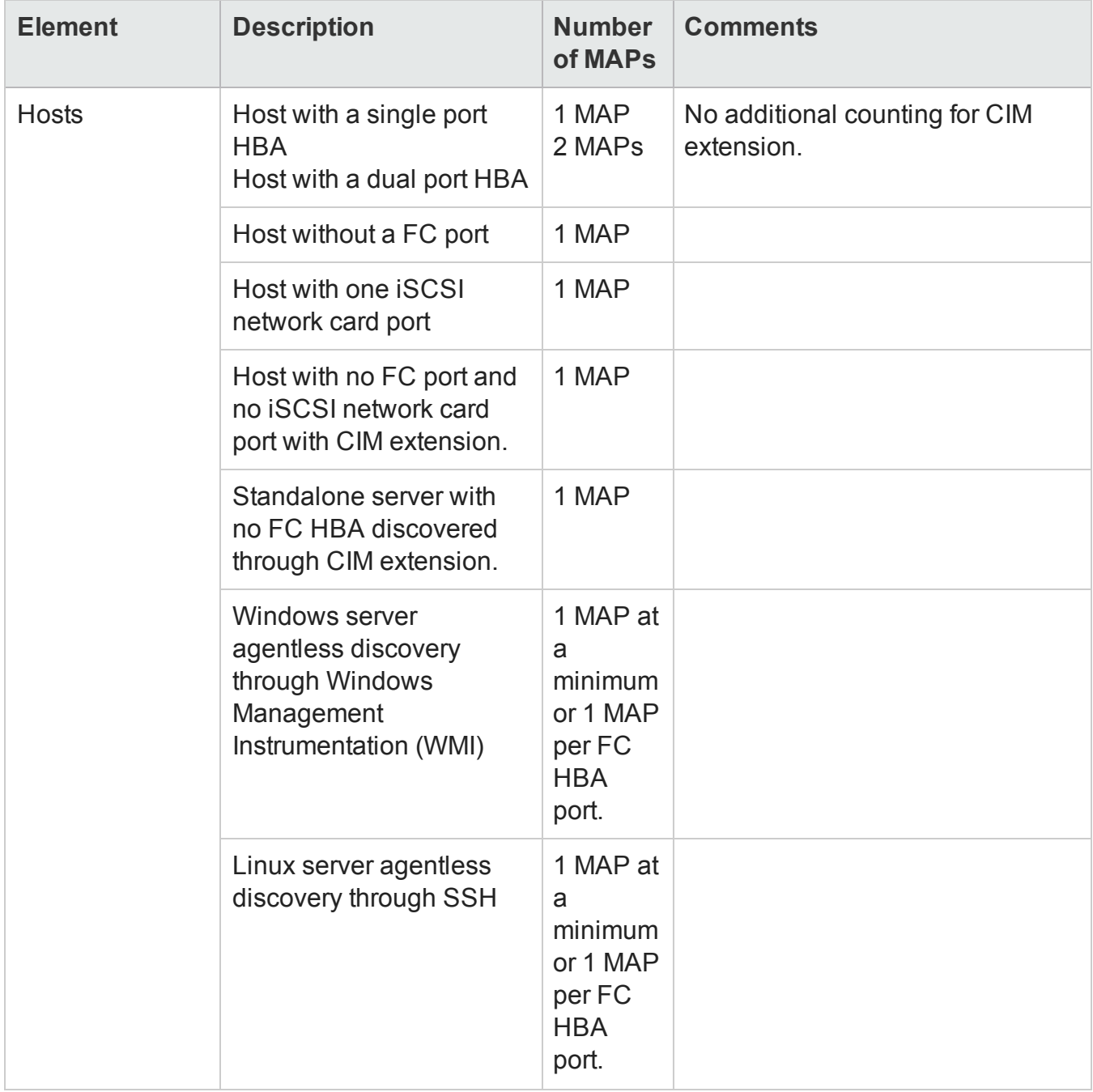

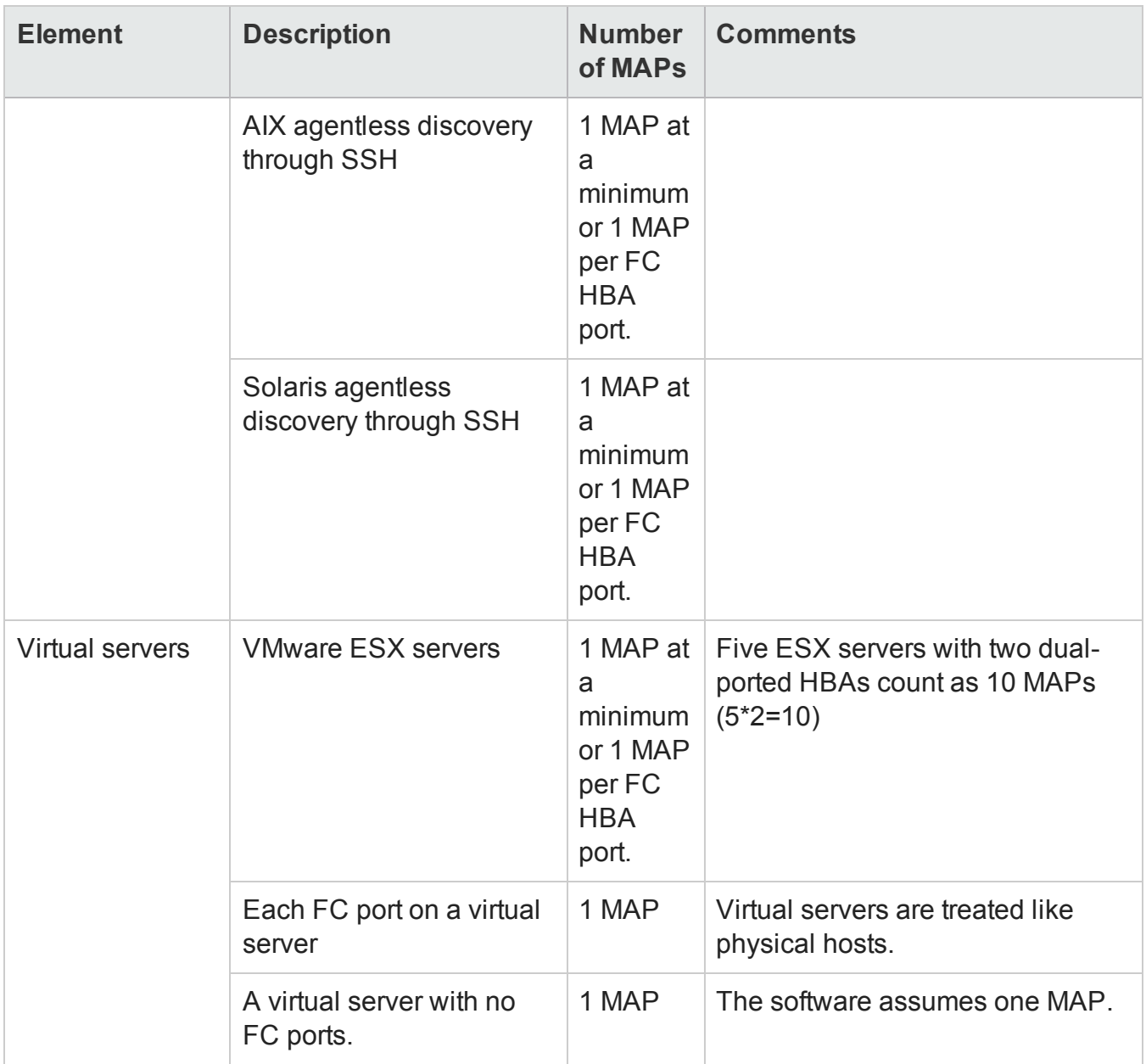

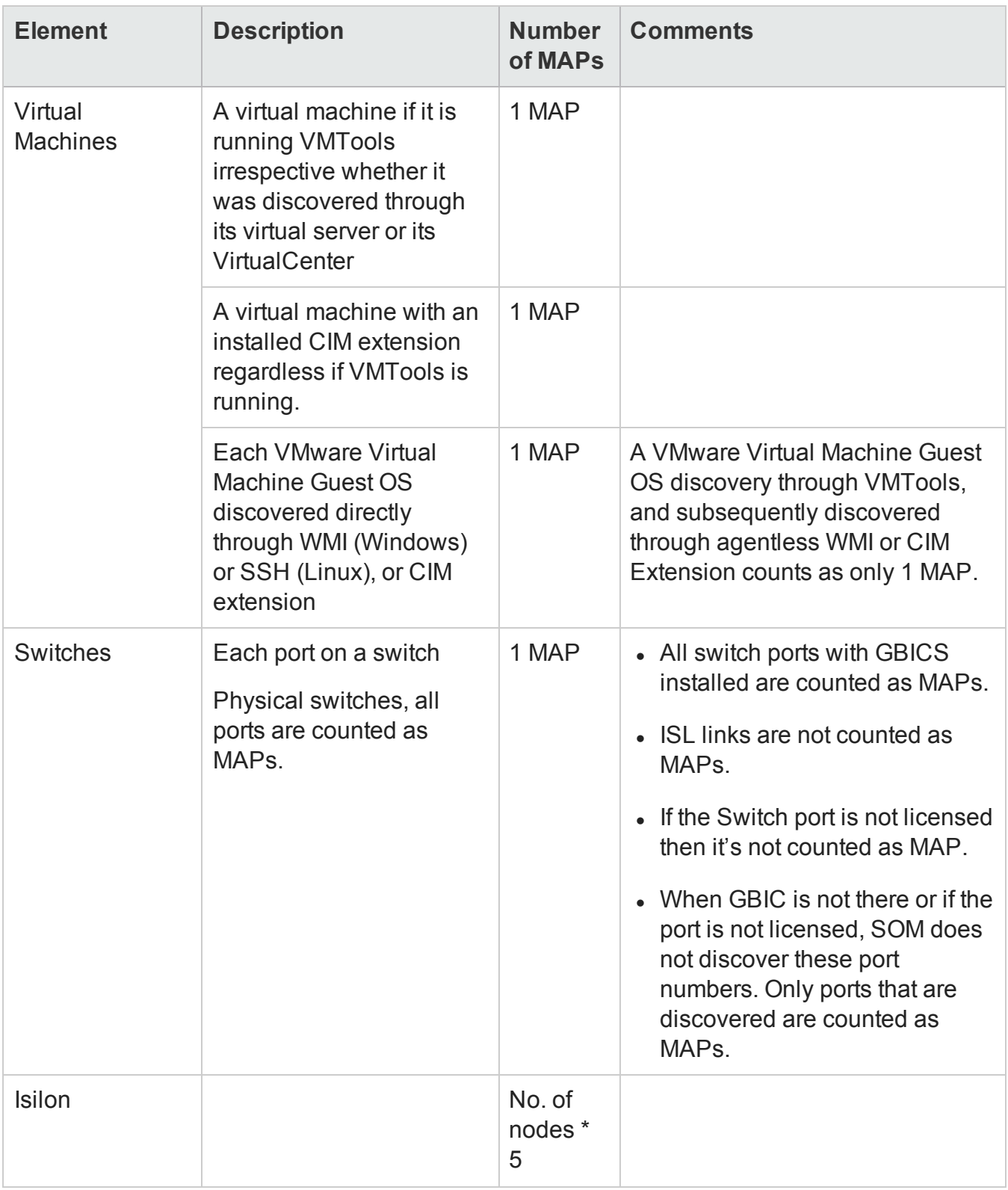

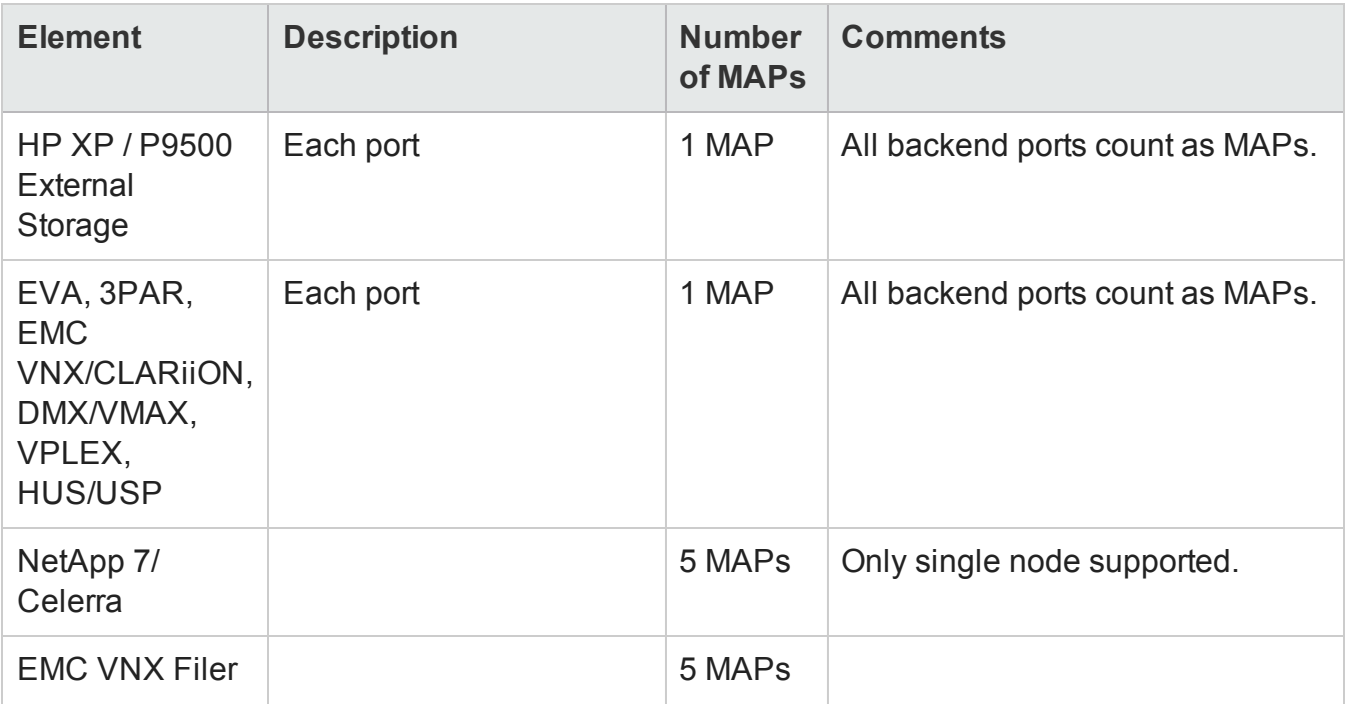

### **Configure Performance Pack**

You must have the SOM Ultimate-Perf license to configure performance collection for storage systems. With the Ultimate-Perf Pack, the current release of SOM supports performance collection from 25 devices simultaneously for a single instance of the management server.

To configure a performance pack, follow these steps:

- 1. From the workspace navigation panel, click **Configuration** > **License** > **Perf-Pack Configuration**. The Perf-Pack Configuration dialog box is displayed.
- 2. Select the storage system from the list of Available Storage Arrays for which you want to collect performance data. Use the selection buttons to move your selection to the Selected Storage Arrays. (See the [Attributes](#page-177-0) for details.)
- 3. Click **Submit**.

**Note**: The performance collection does not begin until you configure a monitoring policy for the selected storage systems.

<span id="page-177-0"></span>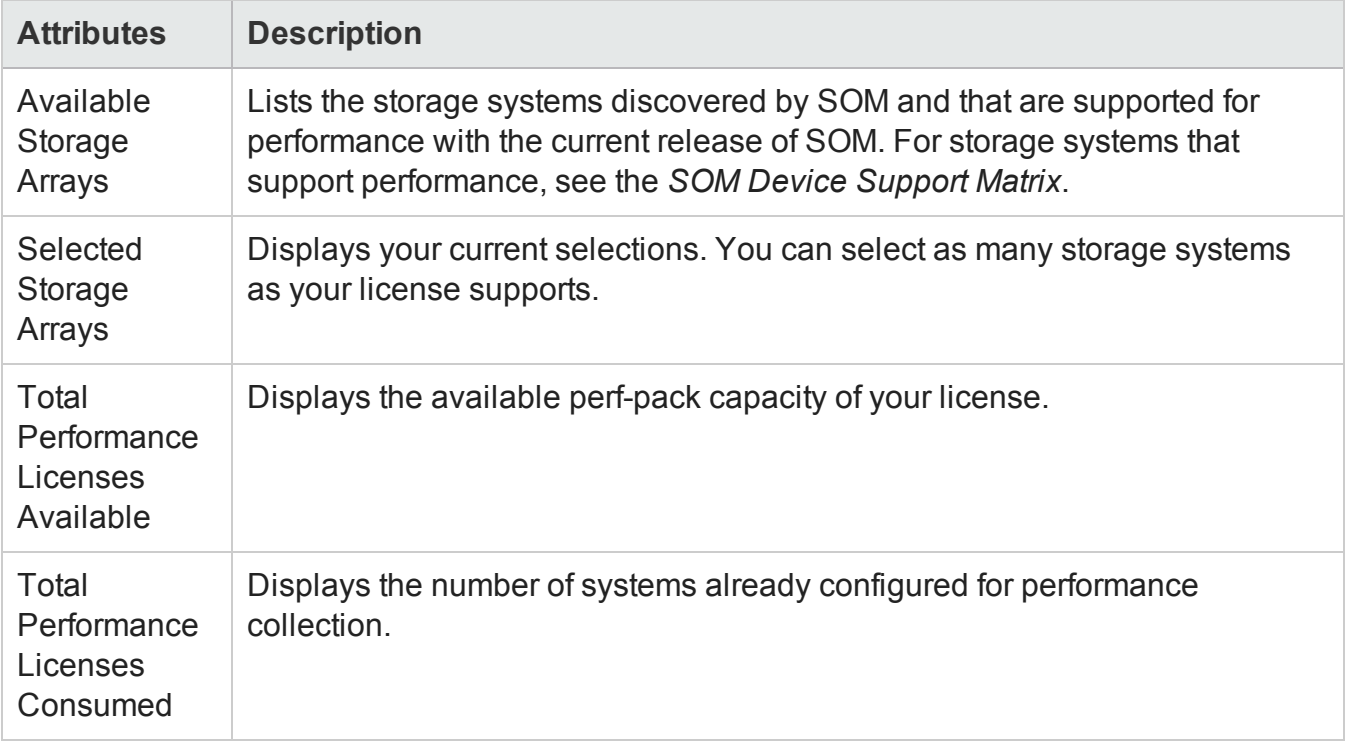

# **Monitoring Performance**

You can monitor performance of your storage environment using a monitoring policy. A monitoring policy enables you to configure collection of performance metrics for hosts, storage systems, and switches. You can configure specific set of metrics to be collected on a group of elements.

A monitoring policy acts on a node group. SOM comes with a predefined set of collectors. You can group the collectors logically to form a monitoring group. Define the monitoring policy by associating a monitoring group to a node group and then define parameters such as priority and interval to determine the preference and schedule at which the metrics will be collected.

A monitoring policy consists of the following:

- **.** Node group: Determines the target set of devices on which the metrics are to be collected. For example, a storage system node group.
- **Monitoring group: Determines the set of metrics that will be collected. The collectors are** grouped logically to form a monitoring group. For example, the collectors – 3PAR SMI-S Controller collector, 3PAR SMI-S Physical Disk collector, and 3PAR SMI-S Volume collector – can be grouped to form a 3PAR Monitoring Group.
- **.** Schedule: Determines the time interval at which the metrics will be collected. For example, you can schedule to collect metrics at an interval of every 15 minutes from a device.
- **Priority**: Determines which monitoring policy applies to a given device. Lower priority value means higher preference. For example, if the system determines that multiple policies apply to a device then the policy with the least priority number will be applied.

### **Recommendations for Monitoring Policies**

The following are important recommendations for monitoring the performance of your storage environment:

- Creating too many monitoring policies can add overheads to the system. You should create monitoring policies only for devices and the metrics on those devices that you want to monitor.
- The default interval set during creation of a policy is 15 minutes. It is recommended that you do not have intervals less than 15 minutes as this overloads the system. If you must use intervals less than 15 minutes, it is strongly recommended that you apply this to a very limited set of devices and change it to default interval as early as possible.
- $\bullet$  When you assign priorities to policies, do not use numbers in a continuous sequence such as 0, 1, 2, 3, 4, 5, and so on. Ideally use multiples of a positive integer to set the priorities. For example, if you use multiples of 5 as the priority such as 5, 10, 15, 20, and so on. And suppose you want to modify the policy which has a priority of 10. You can change the priority to any number such as 12. This practice is helpful as you don't have to change priorities of all policies that have priorities in immediate succession.
- Since metric collection is policy-driven, optimize your metric collection with a carefully planned approach:
	- **Plan your node groups effectively by identifying high priority devices in your environment.** Group collectors logically that is relevant to the node groups, for example do not associate host collectors to a storage system node group.
	- Set schedule intervals judiciously, as explained above.
	- **Before configuring monitoring policies in your environment, ensure that one round of data** collection is completed for the bulk of the environment. This can be verified from the collection status dashboard. As a rule of thumb, do not configure monitoring policies when a large number of data collections are in 'Running' state.

#### **Prerequisites for a Monitoring Policy**

The following are the prerequisites to create a monitoring policy:

- SOM Ultimate Perf license. See "License Types" on [page 171](#page-170-0) for more information.
- Monitoring group.
- Node group. (Available by default in SOM or create a new node group)
- Successful data collection of the discovered elements.

#### **Create a Monitoring Group**

To create a monitoring group, follow these steps:

- 1. From the Configuration workspace, select **Object Groups** > **Monitoring Groups**. The Monitoring Group form is displayed.
- 2. Enter the monitoring group details as follows.

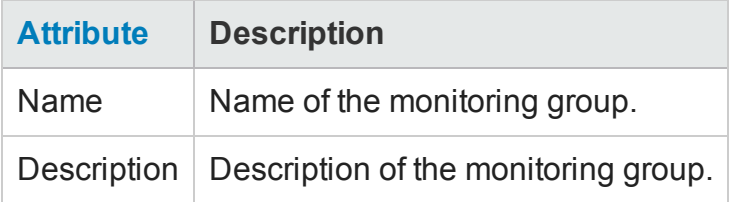

- 3. On the Collector Settings tab, click **\*New** to associate collectors to the monitoring group. The Collector Settings form is displayed.
- 4. Select the **Collector** from the drop-down list.
- 5. Click one of the save options.

**Note**: You can associate multiple collectors to a monitoring group. You must have at least one collector associated with a monitoring group.

- 6. Click one of the save options to save the monitoring group.
	- $\blacksquare$   $\blacksquare$  To save the form.
	- $\blacksquare$   $\blacksquare$  To save and open a new form.
	- $\blacksquare$   $\blacksquare$  To save and close the form.
### *Modify a Monitoring Group*

You can modify a monitoring group to configure additional collectors or change collectors associated with it. However, a monitoring group must have at least one collector associated with it.

## <span id="page-180-0"></span>**Create a Monitoring Policy**

To create a Monitoring Policy, follow these steps:

- 1. From the workspace navigation panel, select the **Configuration** > **Monitoring Settings** > **Monitoring Policies**. The Monitoring Policies view is displayed.
- 2. Click **\*New** on the view tool bar. The Monitoring Policy form is displayed.
- 3. Specify the monitoring policy details. (See the "Create a [Monitoring](#page-180-0) Policy" above below).
- 4. Associate a node group to the policy with the following steps:
	- a. On the Node Group Settings tab click **\*New**on the form tool bar. The Monitoring Policy Node Group Settings form is displayed.
	- b. Select the node group from the drop-down list or click  $\overline{\mathbb{F}}$   $\overline{\mathbb{F}}$  for additional options.
	- c. Click one of the save options
		- $\circ$   $\Box$  To save the form.
		- $\circ$   $\mathbb{H}$  To save and open a new form.
		- $\circ$   $\frac{10}{2}$  To save and close the form.

**Note**: You can associate multiple node groups to the policy.

- 5. Associate a monitoring group to the policy with the following steps:
	- a. On the Monitoring Settings tab **\*New** on the form tool bar. The Monitoring Policy Group Settings form is displayed.
	- b. Select the **Monitoring Group** from the drop-down list. If you have not already created a monitoring group, click <sup>© and</sup> \* New . See ""Create a [Monitoring](#page-179-0) Group" on the previous [page](#page-179-0)" for information.

**Note**: You can associate multiple monitoring groups to a policy.

- c. Click one of the save options to associate the monitoring group to the policy.
	- $\circ$   $\Box$  To save the form.
	- $\circ$   $\mathbb{H}$  To save and open a new form.
	- $\circ$   $\mathbb{H}$  To save and close the form.
- 6. Click one of the options to save the monitoring policy.
	- $\blacksquare$   $\blacksquare$  To save the form.
	- $\blacksquare$   $\blacksquare$  To save and open a new form.
	- $\blacksquare$  To save and close the form.

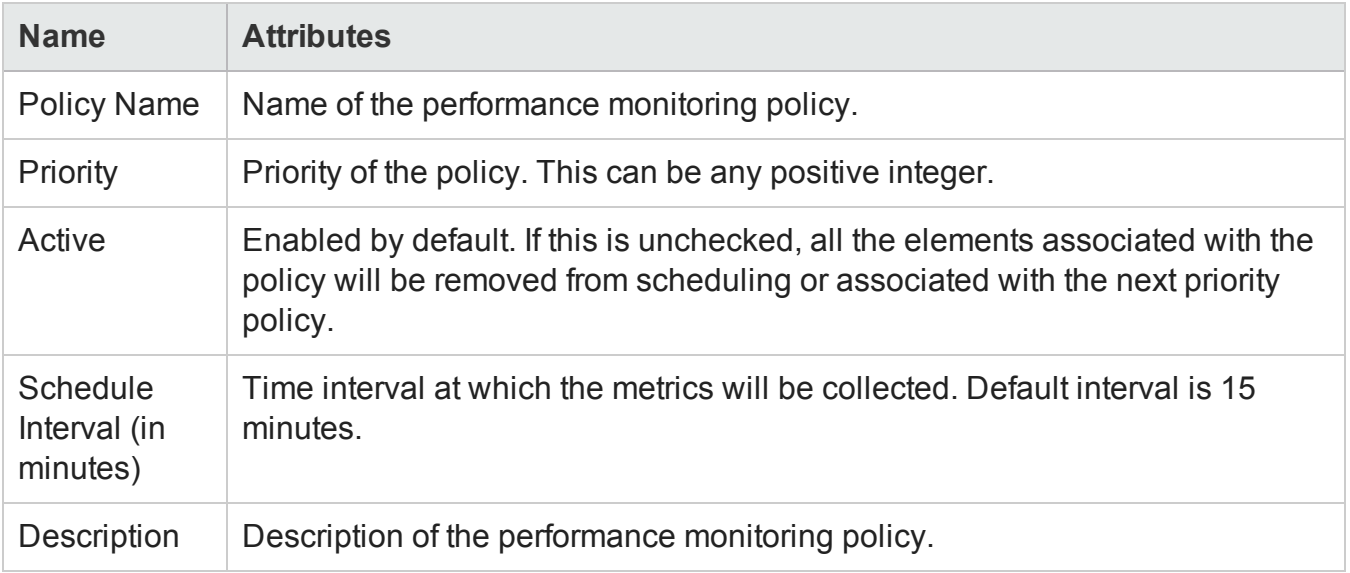

## **View Collectors**

To view the collectors provided by SOM, from the workspaces panel go to **Configuration** > **Monitoring Settings** > **Collectors**.

Double-click a collector to view metrics associated with each collector. The metric name is displayed with its unit.

## **Viewing Performance Data**

The performance metrics are displayed on the analysis pane in the Inventory Views. Individual metrics are grouped under tabs and displayed through charts. The data points in the charts are plotted based on the schedule interval specified in the monitoring policy.

At any given time, the graphs show the data for the last 24 hours. The metrics that are displayed on the user interface are auto-refreshed every 5 minutes. You have the flexibility to refresh the data for each individual metric. For detailed historical analysis of performance data, use the SHR reports.

## **Modify a Monitoring Policy**

You can modify the following in an existing monitoring policy:

- Schedule Modify the schedule of a policy.
- Priority Modify the priority of a policy.
- Monitoring Group Associate additional monitoring groups to a policy or remove monitoring groups from a policy.
- Node Group Associate additional node groups to a policy or remove node groups from a policy.
- Active Deactivate a policy or activate a policy.
- Collectors At least one collector must be associated with a monitoring group.

**To modify a monitoring policy, follow these steps:**

- 1. From the workspace navigation panel, click **Configuration** > **Monitoring Settings** > **Monitoring Policies**. The Monitoring Policies view is displayed.
- 2. Select the policy that you want to modify from the table view.
- 3. Click **D** open. The policy is displayed in the Monitoring Policy form view.
- 4. Make the required changes to the policy.
- 5. Click one of the options to save the policy.
- $\blacksquare$   $\blacksquare$  To save the form.
- $\blacksquare$   $\blacksquare$  To save and open a new form.
- $\blacksquare$   $\blacksquare$  To save and close the form.

The Monitoring Policies view is refreshed to display the changes to the policy.

## **Delete a Monitoring Policy**

To delete a monitoring policy, follow these steps:

- 1. From the workspace navigation panel, click **Configuration** > **Monitoring Settings** > **Monitoring Policies**. The Monitoring Policies view is displayed.
- 2. Select the policy that you want to delete from the table view.
- 3. Do one of the following.
	- <sup>n</sup> Click **Delete**. The delete confirmation message is displayed. Click **OK** to delete the policy.
	- Click **D** Open. The policy is displayed in the Monitoring Policy form view. Click . The delete confirmation message is displayed. Click **OK** to delete

the policy.

**Note**: All associated performance collection schedules are deleted.

## **Managing Storage Tiers**

SOM provides flexible automated rules-based assignments for categorizing storage systems, volumes and pools into storage tiers. You can define storage tiers based on rules and SOM automatically assigns the elements to tiers based on the tier definitions. A rule has attributes such as type of storage, disk size, disk type, replication type, RPM, RAID levels and such others that you can use to define it. You can assign priority to each tier based on which the system runs these rules.

### **Manual Association of Elements**

Apart from rule-based associations, SOM also supports definition of manual rules in the form of manual association of elements to tiers. You can add or delete elements from storage tiers as exceptions to the defined rule.

The following points elaborates how manual associations are handled by the system:

• Manual associations of elements to tiers always override the rule-based assignments. **Example**

Assume you created a dynamic storage tier that requires its element to have a disk size of more than 900 GB. Then, you manually add an element that has a disk size of less than 900 GB to the storage tier.

During the next refresh of rule-based membership, elements that do not fit the criteria for being a member of the storage tier are removed, except for the elements you manually added. The elements you manually added stay members of the storage tier even if they do not meet the criteria of the storage tier.

• When you add elements manually to a tier and if the elements belong to other storage tiers because of rule-based assignments, they are removed from other tiers automatically without having to run the tier rules again. **Example**

Assume Volume 1 is a member of Tier 1 and Tier 2 dynamically due to rule-based assignments. Assume you create Tier 3 and manually add Volume 1 to it. Volume 1 is automatically removed from Tier 1 and Tier 2 membership with immediate effect. You do not have to wait for the next refresh of the rules or run the rules manually for the changes to take effect.

• When you associate an element to a tier manually, the element is not available for selection and addition to another tier. **Example**

If you add an element X manually to Tier 1, then element X is not available for selection for manual addition when creating other tiers.

• When you are modifying a tier, elements that are already mapped to the tier by the dynamic rules are not available for selection for manual addition.

### **How Do Rule-Based Assignments Work?**

When new elements are discovered in the environment, the system dynamically assigns these elements to tiers based on the tier definitions.

The rules are run based on priorities. A priority determines the order in which a tier is picked up by the system for a refresh. A priority with lower numeric value has a higher priority. For example, a storage tier with priority 0 will be updated first before a storage tier with priority 5. If an element belongs to two tiers , then the element belonging to the tier with higher priority will remain during dynamic rule evaluation and the element belonging to the lower rule will be removed.

Typically tier memberships are updated in the following situations:

- At the end of successful data collection When data collection is completed for a storage system, the tier rules applicable to that storage system are evaluated to update tier membership.
- On saving a tier rule definition Any manual assignments of elements to that tier rule will be updated immediately.
- On manual execution of tier rules You can manually execute the tier rules using the option "Run Rule for All Tiers". This option runs all the tier rules simultaneously in the order of their priority.
- As a rule of thumb, before doing any data export of the tiers perform the "Run Rule for All Tiers" so that the system data with respect to all the tiers is updated.

There are two important timestamp related attributes displayed in the Storage Tiers view:

- **Example 2 Last Modification Time** Denotes the last time the tier was modified.
- <sup>n</sup> **Last Rule Run Time** Denotes the last time the tier rule was run.

If the Last Rule Run Time is greater than the Last Modification Time, it indicates that the tier rule was run after the last edit of the tier rule and the changes to the tier rule are effective.

### **Best Practices for Creating Storage Tiers**

The following are some best practices to follow while creating storage tiers:

- Create the storage tier to match the attributes of the elements that you want to monitor. Elements that match the criteria will be automatically added.
- When you assign priorities to tiers, do not use numbers in a continuous sequence such as 0, 1, 2, 3, and so on. Ideally use multiples of a positive integer to set the priorities. For example, use multiples of 5 as the priority such as Priority 5 for Tier 1, Priority 10 for Tier 2, and so on. This way, when you want to modify the priority of one tier you do not have to modify the priorities of all the other tiers that have priorities in immediate succession.
- Before you export any data of the tiers, ensure that you run the rule for all tiers so that the system data with respect to all the tiers is updated.

### **Create a Storage Tier**

Use the Storage Tiers Wizard to create storage tiers. Launch the wizard from the Storage Tiers folder in the Configuration workspace. You can access any page of the wizard after launching it, however, you can save the tier only after you have entered all the mandatory fields for the storage tier.

To create a storage tier, follow these steps:

- 1. From the workspace navigation panel, click **Configuration** > **Storage Tiers** > **Storage Tier Wizard**. The Welcome to Storage Tier Wizard page is displayed on the right pane.
- 2. Click **Next**. The Storage Tier Properties page is displayed.
- 3. Enter the following information on the Storage Tier page.

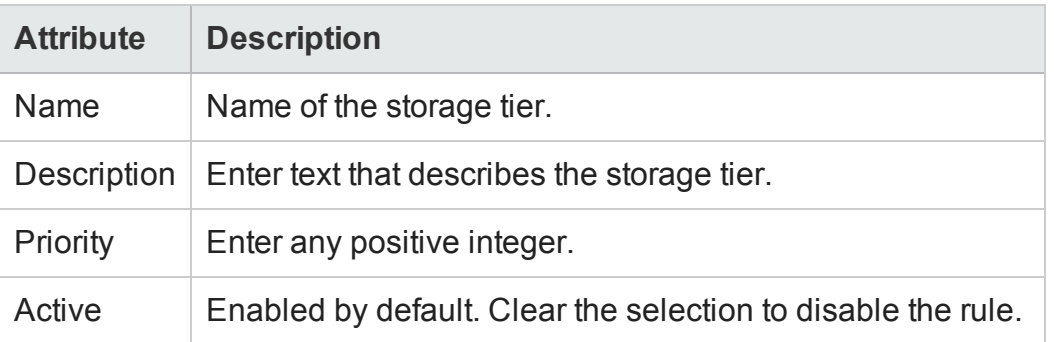

- 4. Click **Next**. The Storage Systems page is displayed.
- 5. On the Storage Systems page
	- a. Select one of the options for **Storage Systems**:
		- <sup>o</sup> **All** Use this option to associate all storage systems that are discovered to the tier.
		- <sup>o</sup> **Selected** Use this option to associate only selected storage systems to the tier. You can select storage systems based on **Vendors**, **Models**, or **Systems**. Use the selection buttons to make your selections.
	- c. Select the **Storage System Type** from the drop-down list.
	- d. Select **Offering** from the drop-down list.
- 6. Click **Next**. The Storage System Attributes page is displayed.
- 7. Define the rule for the storage tier using the following disk attributes:
	- n Select the **Single Rule** or **Double Rule** option to specify the Disk Size. The drop-down provides options such as >, <, >=, or <= and MiB, GiB, or TiB. Enter a value in the text box to specify the disk size.
	- <sup>n</sup> Specify disk attributes using the options **Disk RPM**, **Disk Types**, **RAID Levels**, and **Replication Types**. The values listed here are values that are populated after successful data collection.
- 8. Click **Next**. The Add/Remove Elements from Tier page is displayed.
- 9. Click any of the tabs **Storage Systems**, **Storage Pools**, or **Storage Volumes** to browse for the elements that you want to add or delete from the tier.
	- $\blacksquare$  To add an element, select the element from the table and click  $\blacksquare$ .
	- $\blacksquare$  To delete an element from the tier, select the element from the table on the lower pane and click  $\mathbf{t}$  to delete it from the tier.
- 10. Click **Next**. The Summary page is displayed.
- 11. Review your choices and click **Save & Close** to save the tier.

### **Modify a Storage Tier**

You can modify the following attributes of a storage tier:

- Disk attributes such as disk RPM, disk type, RAID levels, and replication types, rule conditions, or priority of a storage tier.
- Activate or deactivate a storage tier.
- Add elements to a storage tier as an exception to the rule.
- Delete elements from a storage tier as an exception to the rule.

To modify a storage tier, follow these steps:

- 1. From the workspace navigation panel, click **Configuration** > **Storage Tiers** > **Storage Tiers**. The Storage Tiers view is displayed.
- 2. Select the storage tier that you want to modify from the table view.
- 3. Right-click and select  $\overline{\phantom{a}}$  Edit Tier Rule  $\overline{\phantom{a}}$ . The storage tier is displayed in the wizard view.
- 4. Make the required changes to the storage tier.
- 5. Click **Save & Close** to save changes to the storage tier.

## **Delete a Storage Tier**

To delete a storage tier, follow these steps:

- 1. From the workspace navigation panel, click **Configuration** > **Storage Tiers** > **Storage Tiers**. The Storage Tiers view is displayed.
- 2. Select the storage tier that you want to delete from the table view.
- 

3. Right-click and select  $\begin{array}{|c|c|c|c|c|}\n\hline\n3. & Right-click and select & Delete Storage. \end{array}$  The selected storage tier is deleted.

User Guide

# **Chapter 3: Managing your Storage Environment with SOM**

SOM provides the following features that enable you to manage your storage environment.

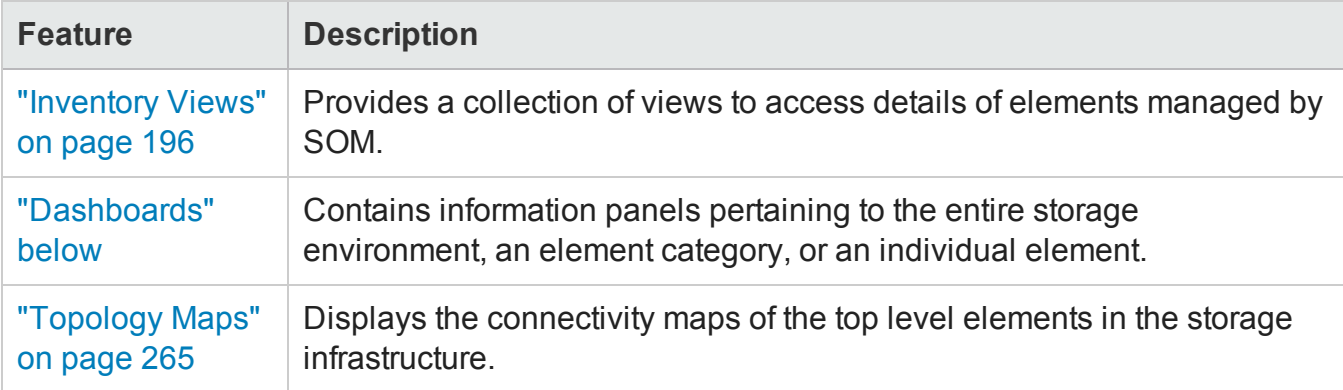

## <span id="page-190-0"></span>**Dashboards**

SOM includes dashboards that provide the latest information about the number of discovered devices, data collection statuses, and the storage utilization in the environment. Dashboard views help compare and isolate the details required to analyze data.

A dashboard can contain multiple panels of data pertaining to the entire storage environment, an element category, or an individual element (storage system, host, switch, and so on). Dashboard panels might contain a variety of tables and pie charts.

The following dashboards are available at the environment level:

**• [Environment](#page-191-0) Capacity** 

Information panels that illustrate the overall capacity utilization in the environment. Dashboards for element categories (storage systems, hosts, and switches) and individual device utilization views provide additional perspectives for data analysis.

**.** Asset [Dashboard](#page-193-0)

Information panels that illustrate the number of devices based on Device Family, Device Vendor, or the OS Type of a device.

### • Collection Status [Dashboard](#page-193-1)

Information panels that illustrate device data collection status and quarantined devices in the environment (storage systems, hosts, and switches). Inventory views of devices based on the data collection status help to analyze discovered devices.

## <span id="page-191-0"></span>**Environment Capacity Dashboard**

The Environment Capacity dashboard displays information panels that give you an insight into the storage consumption.

The following dashboard panels are available:

<sup>l</sup> **Environment Summary**

Displays a pie chart with the total number (count) of discovered devices in each device category.

For a detailed view of a device category's capacity utilization, click the pie sector of a category to see the following device capacity dashboards:

- **Host Capacity**
- **NAS System Capacity**
- **Exercise System Capacity**
- **n** Switch Capacity
- <sup>l</sup> **Storage System Logical Capacity**

Displays a pie chart that illustrates the total logical capacity visible to hosts.

To see the aggregate **Allocated Storage** and **UnAllocated Storage** of storage systems in the environment, mouse over the pie chart sectors.

To see the capacity metrics (**Name**, **Allocated**, and **UnAllocated**) of the storage systems, click a pie chart sector to display the **Storage System Capacity** view with storage systems sorted in the descending order by the selected capacity metric.

For additional properties and related components of an individual storage system, double-click or **Open** a storage system from the **Storage System Capacity** view, to see its form view.

### <sup>l</sup> **NAS System Capacity**

Displays a pie chart that illustrates the total NAS system capacity.

To see the aggregate **Free Space** and **Used Space** of NAS systems in the environment, mouse over the pie chart sectors.

To see the capacity metrics (**Name**, **Total**, **Used**, and **Free**) of the file storage systems, click a pie chart sector to display the **NAS System Capacity** view with storage systems sorted by the selected capacity metric.

For additional properties and related components of an individual file storage system, doubleclick or **Open** a storage system from the **NAS System Capacity** view, to see its form view.

### <sup>l</sup> **Host Logical Capacity**

Displays a pie chart that illustrates the total volume capacity that is consumed by the hosts in the environment.

The aggregate capacity at the host level excludes network filesystems such as nfs, nfs4, cifs, smbfs, and ncpfs.

To see the aggregate **Free Space** and **Used Space** of storage utilized by hosts, mouse over the pie chart sectors.

To see the capacity metrics (**Name**, **Total**, **Used**, **Free**, **%Used**, and **%Free**) of the hosts, click a pie chart sector to display the **Host Capacity** view with hosts sorted in the descending order by the selected capacity metric.

For additional properties and related components of an individual host, double-click or **Component** a host from the **Host Capacity** view, to see its form view.

### <sup>l</sup> **Switch Port Utilization**

Displays a pie chart that illustrates the utilization of all the switch ports in the environment. Only physical switches are considered and not virtual switches.

To see the total number of **Free Ports** and **Used Ports** of the physical switches discovered in the environment, mouse over the pie chart sectors.

To see the capacity metrics (**Name**, **Total**, **Used**, **Free**, **%Used**, and **%Free**) of the physical switches, click a pie chart sector to display the **Switch Capacity** view with switches sorted in the descending order by the selected capacity metric.

For additional properties and related components of an individual switch, double-click or  $\blacksquare$ **Open** a switch from the **Switch Capacity** view to see its form view.

## <span id="page-193-0"></span>**Asset Dashboard**

The Asset Dashboard displays pie chart views of discovered devices based on a device attribute.

The following panels are available:

- Hosts based on the OS Type
- Storage Systems based on the Device Family
- (Physical) Switches based on Device Vendor
- Virtual Machines based on the OS Type

In each panel, the number of discovered devices are available on mouse rollover of a pie sector.

For the inventory view of a set of devices, click the corresponding pie sector.

For additional properties and related components of an individual discovered device, double-click or **B** Open a selected device from the inventory view to see its form view.

## <span id="page-193-1"></span>**Collection Status Dashboard**

The Collection Status Dashboard gives an overview of the data collection status for discovered elements across the entire storage infrastructure.

The following information panels display the different data collection statuses and the percentage of devices in a particular collection state:

- Elements Collection Status for all the discovered elements in the environment
- Hosts Collection Status
- Storage Systems Collection Status
- Switches Collection Status

### **Quarantined Status**

The Quarantined Status panel displays the number of elements (fabrics, switches, hosts, and storage systems) that are quarantined.

An element is quarantined if the following are true:

- Data collection fails for three schedules (implying non-transient data collection errors)
- An element is under maintenance (for a firmware/hardware/software upgrade) and the administrator excludes the element from data collection.

To quarantine an element, select **Actions** > **Quarantine/Un-Quarantine** or use the context menu in the Inventory and Topology workspaces.

The administrator must include an element for data collection after maintenance/data collection errors are resolved.

### **Data Collection Status**

Data may or may not be collected from devices for various reasons. The collection status of a device can be any of the following:

- Success
- Running
- Queued
- Failed to start
- Provider problem
- Remote agent unavailable
- $\bullet$  IP unreachabe
- Bad username
- Bad password
- Device busy
- Lost connection
- No result
- Canceled
- Remote agent unavailable
- Agent problem
- Timeout
- Unknown
- Internal error

To see the inventory details of devices with a particular collection status, click the corresponding pie chart sector for an inventory view filtered by the selected collection status.

For example, in the **Hosts Collection Status** panel, click the **Success** sector, to see the inventory details of hosts with the **Collection Status** as **Success**.

## <span id="page-195-0"></span>**Inventory Views**

The Inventory workspace is a collection of views to access details of storage infrastructure objects (elements) that are discovered by Storage Operations Manager.

Inventory views are categorized into element groups. Each view displays a pre-determined subset of properties of the elements in a group. Inventory form views display additional properties and subcomponents of individual elements.

The information in a view is refreshed whenever data collection is triggered based on the freshness threshold that is specified for a data collection policy. The Collection Status indicates the status of data collection for an element.

Use the following inventory views to gain an in-depth understanding of a particular element's properties, and related components:

- "Hosts [Views"](#page-196-0) on the next page
- **.** ["Switches](#page-197-0) View" on page 198
- **.** "Storage Systems Views" on [page 199](#page-198-0)
- "Fabrics View" on [page 200](#page-199-0)
- "Nodes View" on [page 201](#page-200-0)
- "Node Groups View" on [page 202](#page-201-0)
- "FC HBA View" on [page 204](#page-203-0)
- "HBA Ports View" on [page 204](#page-203-1)
- <sup>l</sup> "Switch Ports View" on [page 291](#page-290-0)
- **.** "Storage System Ports View" on [page 205](#page-204-0)

## **Using the Analysis Pane**

Use the Analysis pane to view the following information about a selected device:

• Summary

Key information about a selected element.

**Note**: The **Access Point** property displays the IP address that was used to discover and collect data from a device.

• Capacity

Overall capacity utilization of a selected element. For more information, see ["Viewing](#page-204-1) Device Capacity" on [page 205.](#page-204-1)

• Performance

<span id="page-196-0"></span>Performance information about a selected element. For more information, see ["Viewing](#page-219-0) Device [Performance"](#page-219-0) on page 220.

## **Hosts Views**

Hosts are categorized into the following views:

• Discovered Hosts

Includes the list of hosts discovered by Storage Operations Manager. This includes hosts, virtual servers and member nodes that belong to host clusters but not inferred or created hosts. For more information about the properties and components of a selected host, see Viewing Details of Discovered Hosts.

• Virtual Servers

Includes the list of discovered virtual servers. For more information about the properties and components of a selected virtual server, see Viewing Details of Virtual Servers.

• Virtual Machines

Includes the list of virtual machines hosted on the discovered virtual servers. For more information about the properties and components of a selected host, see Viewing Details of Virtual Machines.

• Inferred Hosts

Includes hosts inferred based on host security groups, zones, and zone aliases configured in the environment. These hosts are managed without installing a CIM extension. For more information about the properties and components of a selected host, see Viewing Details of Inferred Hosts.

• Created Hosts

Includes hosts that are created by the administrator using the CLI somagentlesshostcreator.ovpl. An administrator can group WWNs and create hosts that contain these WWNs. Host details such as, hostname, IP, DNS, Version, and OS can be specified along with the port WWNs (to be added or deleted) to create such hosts. For more information about the properties and components of a selected host, see Viewing Details of Created Hosts.

• Host Clusters

Includes host clusters that are discovered through their cluster member nodes. Cluster members are also displayed in the Discovered Hosts inventory view. Use the Host Cluster column in the Discovered Hosts inventory view to link to the host cluster. Information about cluster member nodes and shared resources such as filesystems, disk drives, and volume manager volumes is available in the form view of the host cluster. For more information about the properties and components of a cluster, see Viewing Details of Host Clusters.

<span id="page-197-0"></span>The **Analysis** pane displays the Host [Capacity](#page-204-2) and Host [Performance](#page-219-0) Metrics of a selected host.

## **Switches View**

Switches are categorized into the following views:

<sup>l</sup> **Physical Switches**

Includes the list of physical switches. Certain vendors such as Cisco, configure the physical switch to be discovered as the top level element. See the Collection Status column in this view to determine if SOM has successfully collected information from a switch after discovery.

<sup>l</sup> **Virtual Switches**

Includes the list of virtual switches created on the physical switches. Certain vendors such as Brocade, configure the virtual switch to be discovered as the top level element. Therefore, SOM collects information from the virtual switch listed in this view.

Double-click or **C** Open a selected switch in either of the inventory views to see its properties and related components, in the following tab views:

<sup>l</sup> **Ports**

Lists the FC ports of a selected switch. Double-click or **Depan** a selected switch port to see its properties and connectivity details in "Switch Ports View" on [page 291](#page-290-0).

<sup>l</sup> **Virtual Switches**

Lists the virtual switches created on a selected physical switch. This tab appears only for physical switches with configured virtual switches. Double-click or **Doubled and Sulfice and Sulfice** of the switch to see its properties and ports in the [Switch](#page-288-0) Form.

<sup>l</sup> **Asset Record**

Provides general asset information about a Fabric switch if the switch is an asset, that is, an asset record is created for the switch. For more information about the details that are specified in an asset record, see the "Asset Record Tab" on [page 308](#page-307-0).

The **Properties** pane displays the properties of a selected switch.

<span id="page-198-0"></span>The **Analysis** pane displays the "Switch [Capacity"](#page-206-0) on page 207 and ["Performance](#page-222-0) Collectors for [Switches"](#page-222-0) on page 223 of a selected switch.

## **Storage Systems Views**

Storage systems are categorized into the following inventory views:

<sup>l</sup> **Top Level Storage Systems**

Includes top level physical storage systems that can be any of the following:

- Standalone Storage Systems The functionality of standalone storage systems can be broadly categorized as the following: <sup>o</sup> Block [Storage](#page-277-0)
	- <sup>o</sup> File [Storage](#page-283-0)
- **n** Cluster Storage [Systems](#page-285-0)
	- <sup>o</sup> Cluster storage systems that comprise internal nodes.
	- Distributed storage systems that are logical clusters of multiple storage systems.
	- <sup>o</sup> Hybrid storage systems that are clusters of block and file storage systems.
- <sup>l</sup> **All Storage Systems**

Includes top level physical storage systems and their underlying internal nodes, and so on. Standalone block and file storage systems are also listed in this view.

For example, a VNX storage system dispalys the top level physical system, the block component, and the filer component. A NetApp cluster displays the top level cluster, nodes, and vservers.

<span id="page-199-0"></span>The **Analysis** pane displays the Storage System [Capacity](#page-206-1) and Storage System [Performance](#page-219-0) Metrics of a selected storage system.

## **Fabrics View**

The **Fabrics** view displays the list of Fabrics associated with the switches that SOM discovers and manages. A Fibre Channel (FC) Fabric consists of one of more switches that provide optimized interconnections between communicating devices.

Use this view to see the properties of a fabric, the switches, device aliases, zone sets, zones, and zone aliases associated with a fabric.

To see the properties of a fabric and its components, double-click or **B** Open a selected fabric for the following tab views:

- <sup>l</sup> "Fabrics View: Switches Tab" on [page 335](#page-334-0)
- <sup>l</sup> "Fabrics View: Device Aliases Tab" on [page 336](#page-335-0)
- "Fabrics View: Zone Aliases Tab" on [page 336](#page-335-1)
- "Fabrics View: Zone Sets Tab" on [page 336](#page-335-2)
- "Fabrics View: Zones Tab" on [page 337](#page-336-0)

The following shows an overview of a Fabric zoning structure.

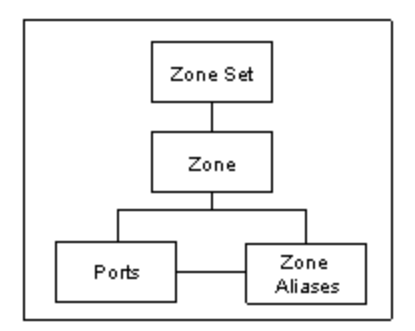

The **Properties** pane displays the properties of a fabric.

## <span id="page-200-0"></span>**Nodes View**

The Nodes view displays the list of nodes that are automatically created for each element after an element is successfully discovered.

SOM creates nodes that are associated with the following predefined device categories:

- $\bullet$  FC Fabric
- FC Switch (Physical and Virtual)
- Host
- Storage System

Based on its device category, a node is automatically assigned to a node group and consequently scheduled for data collection and performance monitoring.

Double-click or **B** Open a node to see its details in the following tab views of the Node Form view:

- [Capabilities](#page-336-1)
- Node [Groups](#page-337-0)
- [Registration](#page-337-1)

If your role permits, you can use the node form to add a node to additional node groups or add notes to communicate information about a node to the team.

The **Basics** pane displays the following properties of a node:

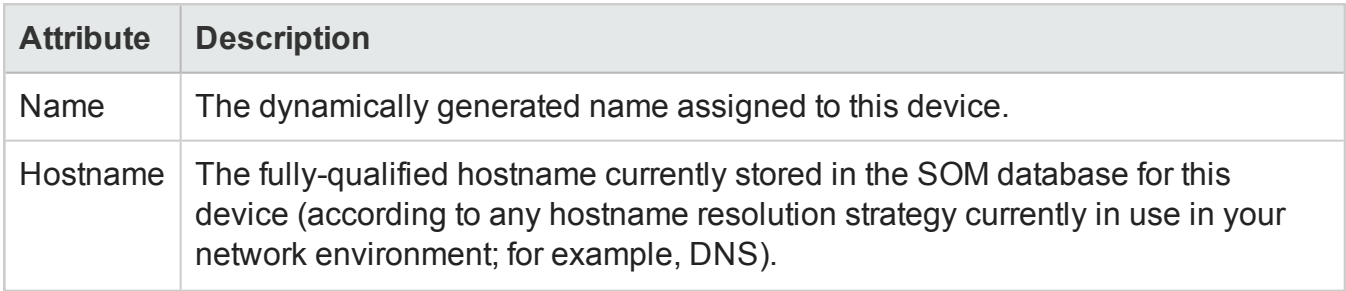

### User Guide Chapter 3: Managing your Storage Environment with SOM

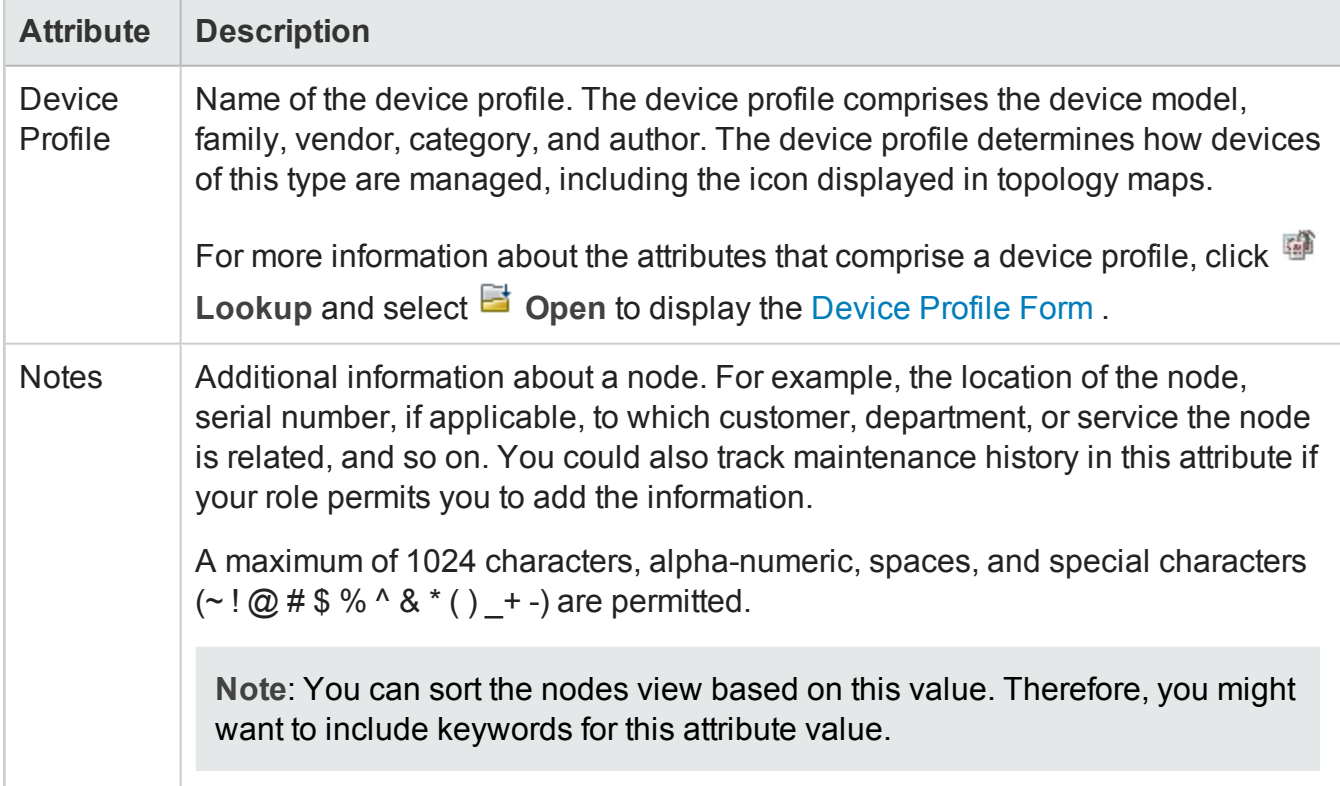

The Analysis pane displays node information in the following tabs:

<sup>l</sup> **Node Summary**

Includes the Hostname, Tenant, Security Group, and the number of incidents.

<sup>l</sup> **Details**

Includes the Node Management Mode (whether the node is currently managed), Device Profile, Device Category (the nodes view shows an icon for this column), Capabilities (predefined by SOM), and the Status Last Modified (the date and time when the node information was refreshed).

**.** Security

<span id="page-201-0"></span>Includes the security groups (determine the level of security) to which the node belongs and the access privilege.

## **Node Groups View**

The Node Groups view displays the list of node groups that are provided by SOM and those that are created by an administrator.

A node group is a collection of element nodes or child node groups with the same device filters. Element nodes are categorized into node groups to facilitate administration, monitoring, and security to a specific set of nodes.

User Guide Chapter 3: Managing your Storage Environment with SOM

Node group definitions specify membership using combinations of device filters, such as, device category, vendor, family, and profile. If you provide more than one filter specification for a particular node group, the node group includes nodes that fulfill any one of the device filters.

**Note**: Additional nodes if specified are included in the node group, regardless of any filters.

SOM uses the Device Category filter to provide the following predefined node groups for discovered elements within the storage infrastructure:

- <sup>l</sup> **All Elements** Comprises the predefined SOM node groups: FC Fabrics, FC Switches, Hosts, and Storage Systems.
- <sup>l</sup> **FC Fabrics** All FC fabrics
- <sup>l</sup> **FC Switches** Physical and virtual FC switches.
- **Hosts** Physical hosts and virtual servers.
- **Storage Systems** All storage systems (block, file, and clusters).

**Note**: Only administrators can create node groups. Default node groups cannot be deleted.

Double-click or **B** Open a node group to see its details in the following tab views of the Node Group form view:

- **.** [Device](#page-338-0) Filters
- **[Additional](#page-339-0) Filters**
- **[Additional](#page-339-1) Nodes**
- Child Node [Groups](#page-340-0)
- Custom [Properties](#page-340-1)

The **Analysis** pane displays information about a selected node group in the following tabs:

- Node Group Summary
- Node Information Lists the number of nodes in a selected node group.
- Details Displays the child node groups within a selected node group.

## <span id="page-203-0"></span>**FC HBA View**

The **FC HBA** inventory view displays the total list of host bus adapter cards that are discovered and managed by SOM in the environment.

Double-click a port in the **Ports** tab view to see the properties and ports connected to a selected HBA port in its form view.

<span id="page-203-1"></span>For additional properties and the ports of an HBA card, double-click or **Depan** a selected card to see the HBA Card [Form.](#page-286-0)

## **HBA Ports View**

The **HBA Ports** inventory view displays the entire list of host bus adapter ports that are discovered and managed by SOM in the environment.

Use this view to see the switch ports or (target) storage system ports that an HBA port is connected to. These ports are visible only if the connected switches and storage systems are discovered by SOM.

For additional properties and the connected ports of a selected HBA port, double-click or **C** Open a selected HBA port to see the HBA Port [Form](#page-287-0).

## **Switch Ports View**

The **Switch Ports** inventory view displays the entire list of switch ports in the environment that are discovered and managed by SOM. Use this view to see the host initiator ports, storage system target ports or other FC switch ports that a switch port is connected to. These ports are visible only if the connected switches, hosts, inferred hosts, or storage systems are discovered by SOM.

To see additional properties and ports connected to a switch port, double-click or **B** Open a switch port to see the Switch Port Form.

Double-click a port in the following tabs to see its form view:

- <sup>l</sup> **Connected Switch Ports**
- <sup>l</sup> **Connected Host Ports**
- <sup>l</sup> **Connected Storage System Ports**

The **Properties** pane displays the properties of a selected switch port.

<span id="page-204-0"></span>The **Analysis** pane displays the summary details and performance information of a selected switch port.

## **Storage System Ports View**

The **Storage System Ports** inventory view displays the entire list of storage system FC ports in the environment that are discovered and managed by SOM.

Use this view to see the switch ports and host initiator ports that a storage system port is connected to.

To see additional properties and ports connected to a selected storage system port, double-click or **B** Open a selected port to see the Storage System Port Form.

Double-click a port in the **Connected Switch Ports** tab view to see its form view.

<span id="page-204-1"></span>The **Properties** pane displays the properties of a storage system port.

## **Viewing Device Capacity**

The following sections provide device-level capacity utilization that is captured by SOM for supported devices.

- [Capacity](#page-204-2) of Hosts
- Capacity of [Switches](#page-206-0)
- <span id="page-204-2"></span>• [Capacity](#page-206-1) of Storage Systems

## **Host Capacity**

The **Analysis** pane includes the following tabs with the overall capacity information of a selected host.

The aggregate capacity at the host level excludes network filesystems such as nfs, nfs4, cifs, smbfs, and ncpfs.

The tabs contain charts that are customizable. To customize a chart, see Customize Charts. Mouse

over **P** Refresh to see the last time the details were updated.

### User Guide Chapter 3: Managing your Storage Environment with SOM

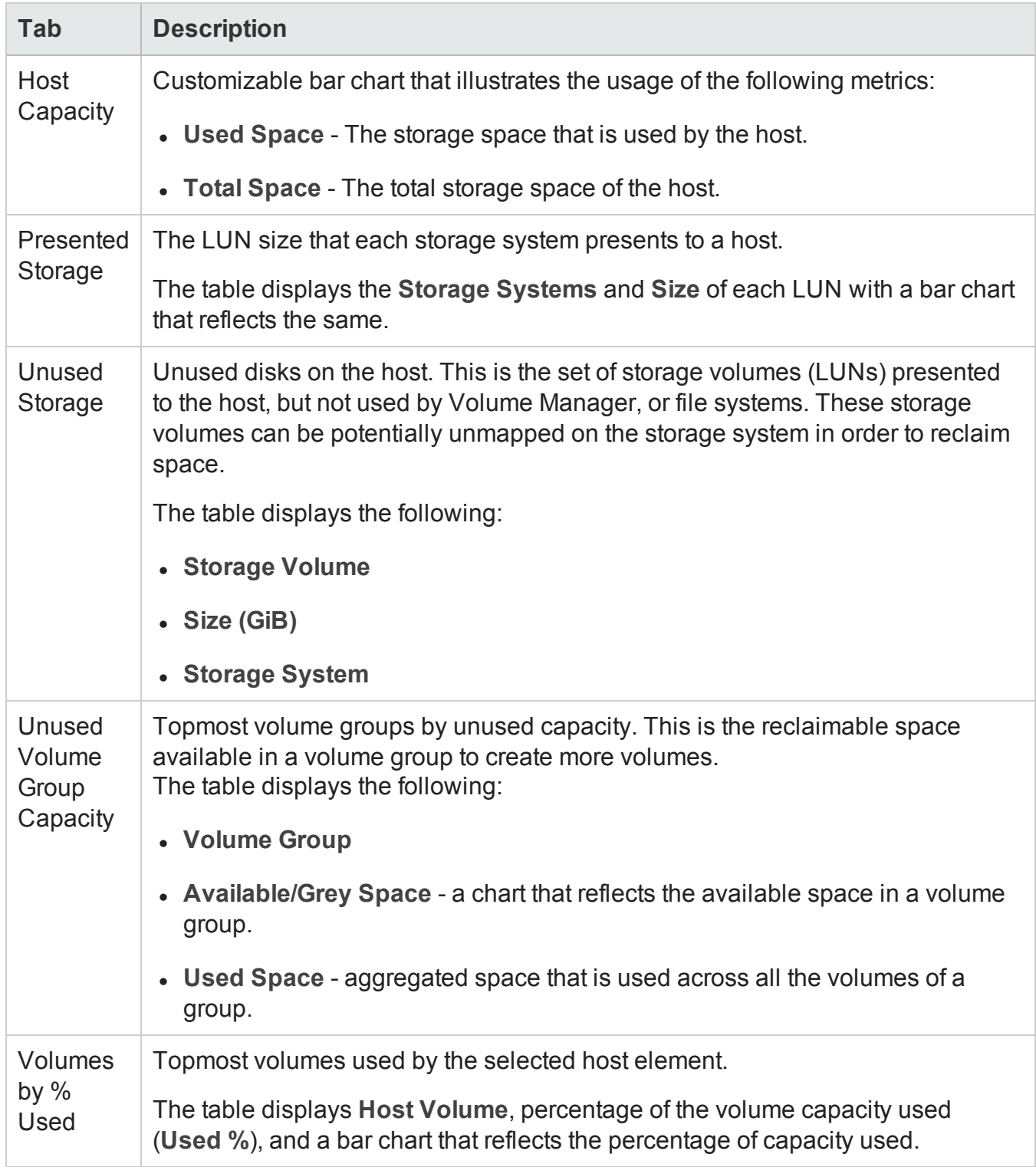

## <span id="page-206-0"></span>**Switch Capacity**

The real-time aggregated port statistics of an FC switch are available in the **Port Utilization** tab of the Analysis pane. Mouse over Refresh to see the last time the details were updated.

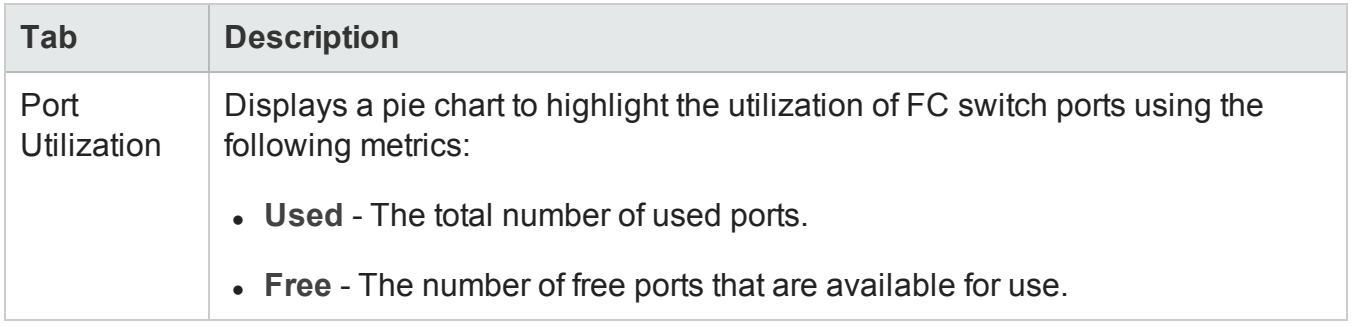

## <span id="page-206-1"></span>**Storage System Capacity**

The overall capacity information of a storage system is available in the **Analysis** pane. The tabs in the Analysis pane contain customizable charts that present capacity usage for the last seven days and are dynamically refreshed according to the freshness schedule of the data collection policy.

The capacity information depends on the functionality of storage systems as listed below:

[Capacity](#page-278-0) of Block Storage Systems

### [Capacity](#page-284-0) of File Storage Systems

The capacity information of the individual components (disk drives, storage pools, volumes, and so on) of a storage system is available in the Properties pane of the component form view.

## **Device-Specific Exceptions**

The following sections provide information that is specific to vendors, and about how SOM maps acquired device information.

**[Hosts](#page-207-0)** 

**[Switches](#page-210-0)** 

Storage [Systems](#page-211-0)

## <span id="page-207-0"></span>**Hosts**

This topic captures information that is specific to certain hosts, how they are handled by SOM, or some vendor specific information.

### **Hosts Discovered using the Agentless Method**

The following are limitations for hosts discovered using the agentless method, based on the operating system:

- <sup>l</sup> **Windows Hosts**
	- **n** Public folders and mailbox information is not available.
	- <sup>n</sup> Limited information related to disk partitions and disk drives is available, when the native volume manager volumes are used to obtain data.
	- **n** The grey space is calculated for both basic and dynamic disks.
- <sup>l</sup> **Linux Hosts**
	- **n** The Analysis pane does not display the CPU and Memory performance information.
	- $\blacksquare$  The following performance metrics are available:
		- <sup>o</sup> Disk Read
		- <sup>o</sup> Disk Total
		- <sup>o</sup> Disk Utilization
		- <sup>o</sup> Disk Write
	- n The number of target mappings may be less than the number of target mappings returned by the CIM extension. This difference is because some target mapping entries with a SCSI LUN value of zero are not shown.
	- The following issues are observed for Linux hosts of certain vendors:
		- i. HBA information about the following is not available:
			- A. Vendor name
			- B. Serial number
			- C. Hardware version
			- D. Port Type in the Ports tab

User Guide Chapter 3: Managing your Storage Environment with SOM

> ii. For dual port HBAs, each port is displayed as an individual adapter in the Cards tab view with each adapter mapped to its port in the Ports tab view.

### <sup>l</sup> **Solaris Hosts**

The **Hardware Version** of the HBA card (Properties pane of the Form view) is blank for Solaris hosts.

### **Windows Hosts**

- <sup>l</sup> For Windows hosts with HDLM multipathing and native Volume Manager, the **Size** (Disk Drives tab) and the **Max Media Size** (Host Disk Drive form) is blank.
- To view file shares (CIFS, NFS) on a Windows host with the CIME agent running, log on as Administrator to the AppStorWin32Agent service (Properties > Log On > This account) and run **Start Collection** from the context menu of the host inventory view.
- The grey space is calculated for both basic and dynamic disks.
- Data collection fails for hosts with disks listed as 'Unknown' in the Disk Management console. Do the following in the Device Manager to enable data collection for such hosts:
	- Scan for hardware changes on the host.
	- Manually disable 'Unknown' disks.
- Data collection times out for hosts with LUNs > 256. Change the following property in the file, custom.properties, in the location, [*drive*:] \ProgramData\HP\HP BTO Software\Conf\som, to an appropriate value to enable data collection: cxws.agency.queue.operationTimeout=1800000 ms

### **Virtual Hosts**

- SOM discovers templates as powered off virtual machines. Templates are only discovered when you discover virtual machines through the VirtualCenter. If you discover individual ESX servers directly, the templates are not found.
- <sup>l</sup> **Details of Virtual Hosts After Discovery** After discovery, the following details are available in the hosts inventory views:

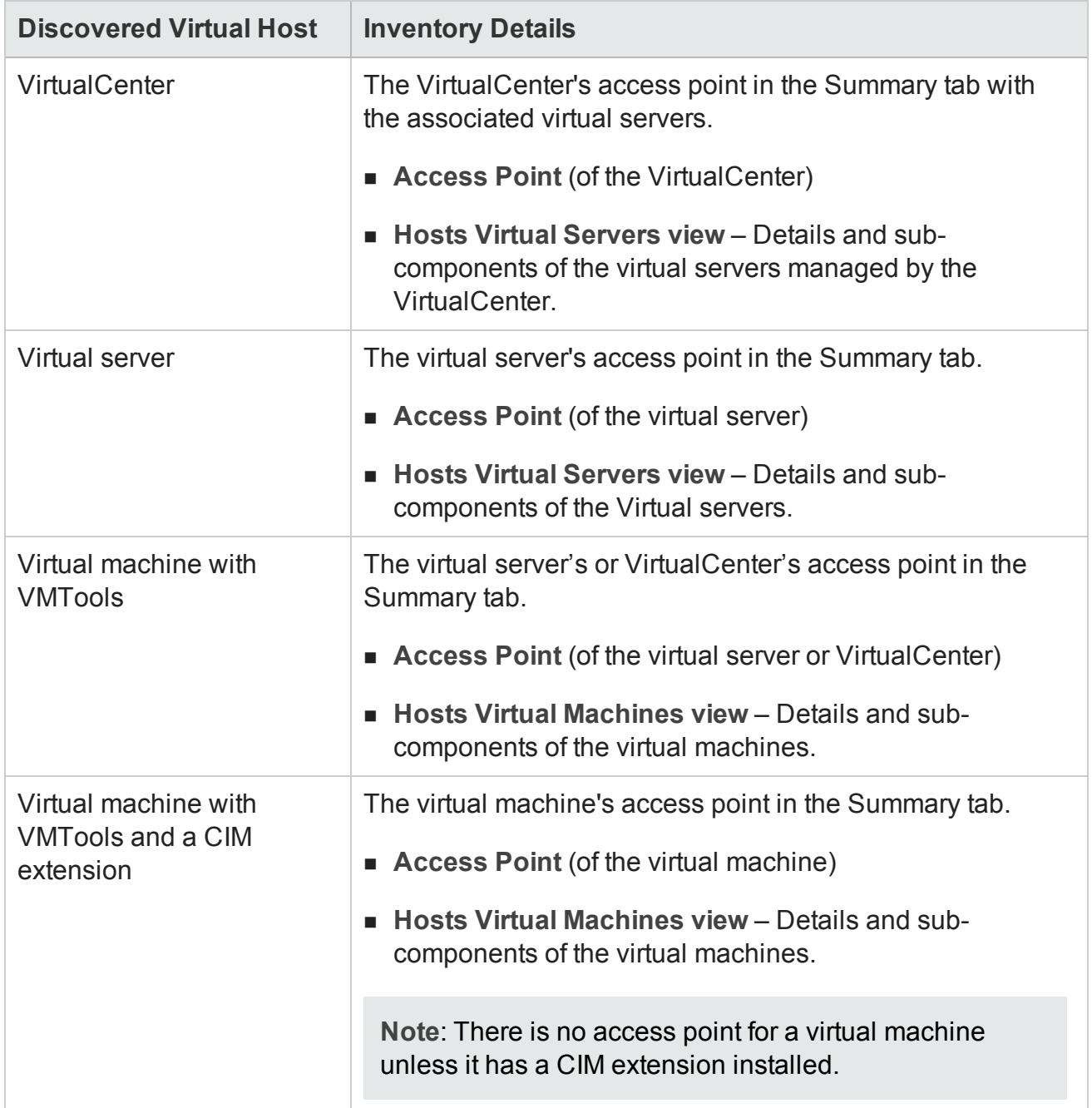

### **Host Clusters**

Host Cluster Dashboard

• Although the title of the Host Cluster Summary pane is Host Summary, the pane displays the details of the host cluster.

• Although the title of the Host Cluster Capacity pane is Host Capacity, the pane displays the capacity utilization of the host cluster.

### **HP-UX Hosts**

The following exceptions are noticed with HP-UX hosts:

- The Host Unused Capacity for HP-UX hosts includes the capacity from any DVD device on the host.
- The HP-UX CIM Extension does not report capacity for a VxFS file system on HP-UX if the file system's size exceeds 2TB.
- The presence of special agile devices on HP-UX causes the local disk to appear in the Multipathing tab for the host.
- The model number for the AH403A HBA is not shown when installed on HP-UX 11.31 hosts due to an issue in the SNIA HBAAPI library.
- The Link Failure counter does not report data for most HBAs supported on HP-UX. The A5158A HBA does report values correctly.

### **VMWare ESX Servers**

A known third-party issue related to ESX Servers causes SOM to present incomplete or erroneous information. The issue occurs when a LUN is shared by more than one ESX Server.

The following exceptions are a result of this issue:

- Some shared external storage volumes for a virtual machine are reported with drive types of Local instead of external.
- A virtual machine's element topology appears as having only local (to the ESX Server) storage instead of external storage.
- The Volumes property in the Multipathing tab for a virtual machine is blank instead of containing the name of the external storage volume.
- <span id="page-210-0"></span>• In the End to End Connectivity Report, ESX Servers reporting back as not connected display "Not connected to external storage" in the Storage System column.

## **Switches**

This section provides information that is specific to the vendors or to how SOM handles managed switches.

### **Cisco**

- Duplicate E Ports are shown for CISCO Multi-VSAN ISL: Duplicate E ports are shown in the port list for all fabrics for multi-VSAN ISLs on CISCO switches. Logical ports are shown instead of physical ports.
- Port speed is not available for CISCO switch ports with port speed greater than 4 GB/s.
- Some inactive zone aliases do not appear in the Associated Zones on Cisco SNMP switches: On Cisco switches managed through SNMP, some inactive zone aliases are not shown in the zones to which they belong.

### **Brocade**

- Displaying the Slot and Port Number for Switches Set the brocade.getSlotDetails property to true in the properties file, .properties in the folder  $\langle$ DATA\_DIR>/conf/se and restart jboss.
- Switches discovered through BNA appear differently in SOM. For information about changing the required settings, refer to the documentation of the switch.
	- **n** If the physical name of the switch has not been set, it might display a default name, such as the switch model. You can set the physical name of the switch, by providing a value for the chassisname property of the switch.
	- $\blacksquare$  The logical/virtual switch might display the same name as the physical switch. You can set the name of the virtual switch by using the switchname command on the switch. This differentiates the virtual switch from its corresponding physical switch.
	- $\blacksquare$  The fabric name might display a World Wide Name. The fabric name of a switch is the name set in the BNA discovery tool.The World Wide Name of the primary switch is usually used as the name of the fabric.

## <span id="page-211-0"></span>**Storage Systems**

This topic captures information that is specific to a certain device, how it is handled by SOM, or some vendor specific information.

**HP XP**

<sup>l</sup> **Data Collection**

Data collection of XP arrays often results in a transaction timeout. As a workaround the transaction timeout can be increased to 10 mins . To increase the transaction timeout, edit the file drive:\Program Files (x86)\HP\HP BTO Software\nmsas\common\deploy\transaction-jboss-beans.xml and set the property "defaultTimeout" of "CoordinatorEnvironmentBean" to 600. Restart the ovjboss service.

#### <sup>l</sup> **Volume Representation**

SOM suffixes the following letters/symbols to volume names based on the types of array groups to identify volumes:

- # external volumes
- $\blacksquare$  V snapshot volumes
- $\blacksquare$  X THP volumes
- $\blacksquare$  D other volumes

#### <sup>l</sup> **Array Replication**

SOM maps HP XP terminology as follows:

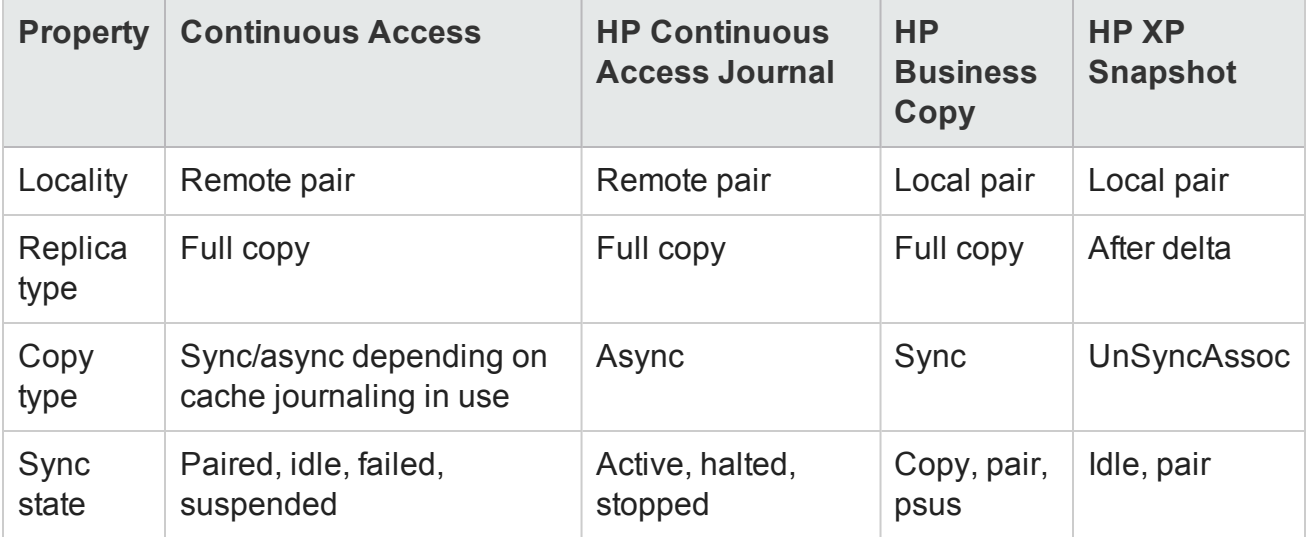

**Note**: The values listed in the table are observed in the product test environment for replication pair attributes of different types of XP volume replication. You might observe additional values based on your environment.

Whenever the locality is a remote pair, the remote system serial number and volume ID are displayed. Volume ID is the devNum (CU:LDEV converted to decimal). If the remote system is also discovered by SOM, the replication table links directly to that volume on the remote system.

For Universal Replicator and Continuous Access Journal, SOM displays the individual journal groups containing the journal LDEVs and categorizes their storage capacity separately so that it is accounted for but not considered as available capacity.

- <sup>l</sup> **Pool Information**
	- n For this array family, LUSEable storage pools are based on emulation and RAID levels. A pool based on RAID5 can include LDEVs from any RAID5 array group, such as, RAID5(3D+1P) as well as RAID5(7D+1P).
	- **n** There is some free space in each of the array groups, which is reported by the storage pools "Free Space…" and is added to the aggregate Post-RAID Total Capacity.

#### <sup>l</sup> **Understanding Capacity Information of XP7 and P9500 Arrays**

The capacity information available in the Thin Provisioning Data tab (form view of the storage system) can be compared to the native Remote Web Console (RWC) as shown here:

### **Internal Allocation Summary**

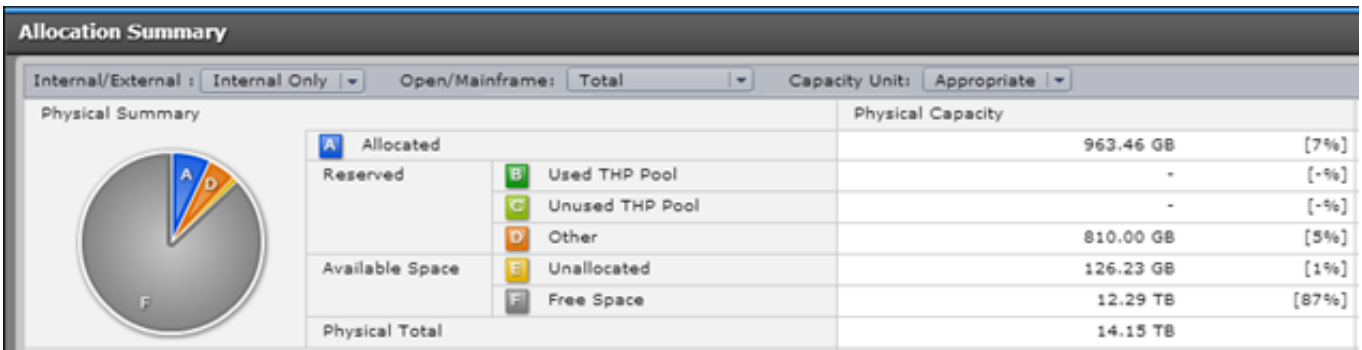

The internal allocation metrics in RWC can be mapped to the following metrics in the Thin Provisioning Data tab:

- <sup>n</sup> **Allocated** The sum of the values in the **Actual Mapped** column of pools that have names in the *<Emulation Type> <RAID Level>* format. For example, OPEN-V RAID 5.
- n **Other** The sum of the values in the **Total Capacity** column of pools shown in RWC.
- n **Unallocated** The sum of values in the **Actual Used Unmapped** column of pools that have names in the *<Emulation Type> <RAID Level>* format. For example, OPEN-V RAID 5.
- n **Free Space** The sum of the values in the **Total Capacity** column of pools with names, such as, Free Space on Array Group 1-5-1 RAID5(3D+1P), and so on.

### **External Allocation Summary**

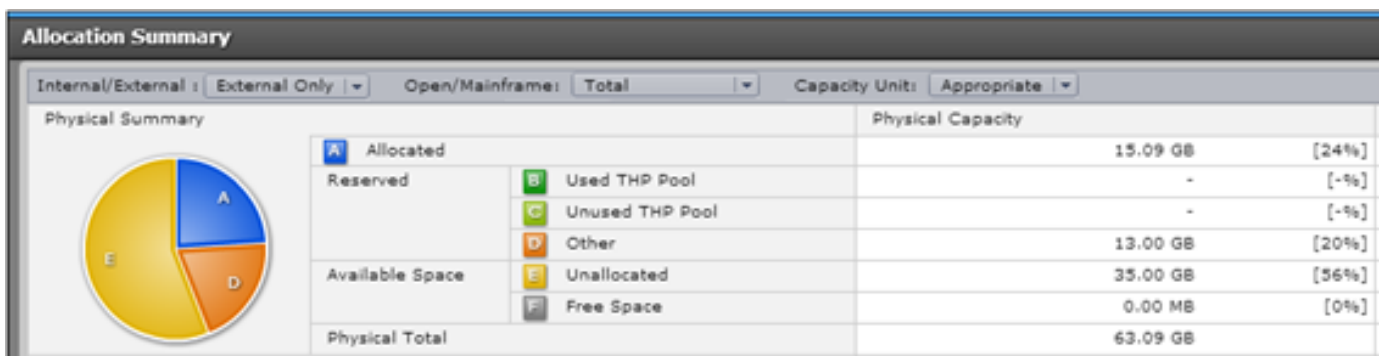

The external allocation metrics in RWC can be mapped to the following metrics in the Thin Provisioning Data tab:

- <sup>n</sup> **Allocated** The sum of values in the **Actual Mapped** column of external pools, such as, External (HP/XP7/10035).
- <sup>n</sup> **Other + Unallocated** The sum of values in the **Actual Unmapped** column of external pools, such as, External (HP/XP7/10035).

**Note**: RWC does not include the size of **Journal Groups** in the Physical Summary Total. However, SOM includes the size of Journal Groups in capacity calculations. Therefore to compare the Physical Total value of logical devices shown by RWC, exclude the size of Journal Groups from the Total size shown in the **Post Raid Allocation** tab (Analysis pane) in SOM.

### **HDS/HUS**

- When data collection runs concurrently for multiple arrays, there is a possibility that data collection might fail for one or more arrays. This is resolved in subsequent automatic data collections.
- <sup>l</sup> **Volume Representation** SOM suffixes the following letters/symbols to volume names based on the types of array groups to identify volumes:
	- # external volumes
	- n V snapshot volumes
	- $\blacksquare$  X THP volumes
	- $\blacksquare$  D other volumes

### <sup>l</sup> **[Replication](#page-319-0) Pairs**

This table describes the HDS terminology and how SOM maps these terms:

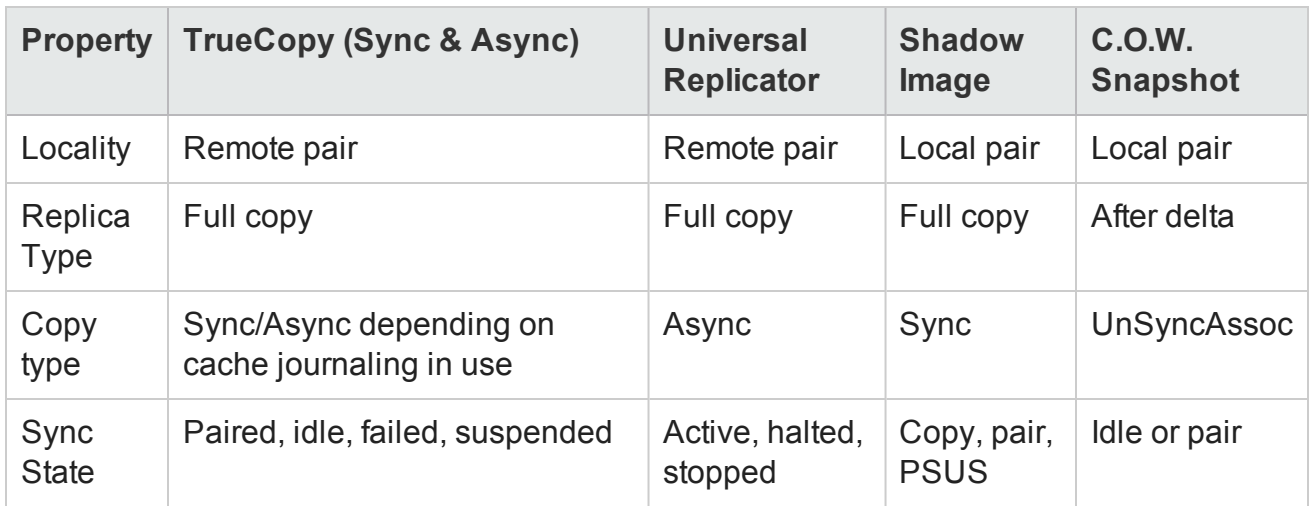

The functionality of replication pairs has not been tested due to device unavailability.

For the error message, HdsModifier Exception No replica pairs will be returned: CIM ERR FAILED, retry data collection.

### <sup>l</sup> **[Backend](#page-320-0) Storage**

Data is not populated in the Backend storage tab for HDS arrays that do not support the back-end capability.

### <sup>l</sup> **Storage Pools and Extents of HUS Arrays**

The storage pools and extents of an HDS storage system are based on the HUS array groups and do not match those shown by the HUS device manager.

#### **HP 3PAR**

### **Replication errors**

Data collection of 3PAR arrays with 3PAR InForm OS 3.1.2 (MU3), results in replication errors if there are hosts on the array that do not have any LUNs assigned to them. This is due to a bug in the 3APR InForm OS 3.1.2 (MU3) SMI-S provider.

As a workaround, remove the hosts that do not have any LUNs presented to them through the 3PAR InForm Management Console and restart data collection for the 3PAR array.

### **HP EVA**

• When the EVA firmware and the Command View EVA support RAID6, SOM creates RAID6 (enhanced) capable storage pools (disk groups) that are capable of RAID 0, 1, 5, and 6 volumes.
Basic disk groups continue to be created for configurations that are not RAID6 capable, such as RAID 0, 1, and 5.

**EMc Isilon**

<sup>l</sup> **System Nodes**

Data is not populated in the Shares and NAS System Ports tab views of a system node as these sub-components are not relevant to Isilon.

<sup>l</sup> **CheckPoints**

Data is not populated for this tab as it is not relevant to Isilon.

#### **EMC VNX Unified Storage**

The VNX Unified storage is listed in the Top Level Storage Systems inventory view only if its underlying block and filer storage systems are discovered and collected.

Discover and collect the block storage system before the Filer to see the VNX Unified storage. If the Filer is discovered and collected before the block storage is discovered, you must rerun data collection for the Filer.

#### **EMC Celerra/VNX Filer**

The following exceptions are encountered in the inventory tab views:

- <sup>l</sup> **Volumes Tab** Does not display NMFS volume types for VNX Filer.
- <sup>l</sup> **System Nodes Tab** Displays information about the Data Movers.
- <sup>l</sup> **Nas Extents Tab**

Displays storage composition information as volumes. For example, meta volumes, slice volumes, and so on. The Description property in the Properties pane identifies the volume type.

#### **EMC Symmetrix/VMAX/DMX Arrays**

<sup>l</sup> **Performance Data of Symmetrix Arrays**

The performance data shown for Symmetrix arrays does not match with the values obtained using the CLI tool. The difference in performance values is observed because of the difference in time when the data is collected by SOM and the CLI tool.

<sup>l</sup> **Raw Used Capacity of Symmetrix Arrays** Since the value of the property RemainingRawCapacity returned by the SMI-S is always zero, SOM derives the Raw Used capacity from the remaining extents.

### <sup>l</sup> **DMX savedevs**

SMI-S v4.5 does not return all 'savedevs'—a limitation with the SMI-S provider. However, SMI-S v4.6 returns all 'savedevs'.

### <sup>l</sup> **Capacity values of DMX Arrays**

SOM derives the capacity values (Used Raw, Actual Mapped, and Actual Used Mapped) by iterating through all the volumes of the array and the HSG information as this is not available from SMI-S pool property. Therefore the values do not match with those obtained from the device vendor tool.

### <sup>l</sup> **Disk Drive Size of VMAX**

The disk drive size is derived from the SMI-S property, MaxMediaSize. The value of this property does not match with the value obtained from the device vendor tool.

### <sup>l</sup> **VMAX Disk Drive Form view**

The Storage Disk Drive form view of VMAX disk drives shows the Thin and Thick volumes of a drive as obtained from the SMI-S. However, the EMC device vendor tool, shows only the Thin volumes.

#### <sup>l</sup> **Total Raw Capacity of VMAX**

The Total Raw capacity in the Raw Capacity tab, is derived from the SMI-S property, TotalManagedSpace of the primordial pool and does not match with the value obtained from the device vendor tool.

### <sup>l</sup> **Raw Available Capacity of VMAX**

The SMI-S property EMCRemainingRawCapacity returns a zero value for the Raw Available capacity of the primordial pool. SOM derives the raw available capacity by the sum total of the remaining set of extents via the SystemDevice association.

### <sup>l</sup> **Pools Tab of VMAX**

The Pools tab displays Thin pools, Disk Groups, and SMI Disk Sparing profile pools.

n **Disk Groups**

Since the SMI-S provider returns the raw capacity of disk groups, the Post-RAID capacity of a disk group is calculated by the sum of the volumes in the disk group. Therefore, the Post-RAID capacity displayed in the Analysis pane of the Pools tab does not match with the value obtained from the device vendor tool. Consequently, the total capacity displayed in the Post-RAID Allocation tab does not match with the device vendor tool.

### n **Disk Sparing Profile Pools**

The EMC provider implements the SMI Disk Sparing profile, which results in three pools:

<sup>o</sup> "AVAILABLE\_FOR\_FAILOVER" - the extents associated with this pool represent the Spare disk drives.

- "FAILED-REPLACED\_BY\_SPARE" the extents associated with this pool represent the failed disk drives
- "FAILED-NOT\_REPLACED\_BY\_SPARE" the extents associated with this pool represent the failed disk drives that could not be replaced.

#### **EMC VPLEX Clusters**

#### **Pool Types**

The virtual volumes are logically grouped into the following pools during data collection and displayed in the Pools tab (Inventory > Storage Systems > All Storage Systems) as follows:

- Primordial Pool (Claimed Storage Volumes) represents all the storage volumes presented to the VPLEX cluster that are claimed.
- Primordial Pool (Storage Volumes used for Logging) represents all the storage volumes presented to the VPLEX cluster that are used for logging (Metro or Geo configuration only).
- Primordial Pool (Storage Volumes used for Meta-data) represents all the storage volumes presented to the VPLEX cluster that are used for meta-data.
- Primordial Pool (Used Storage Volumes) represents all the storage volumes presented to the VPLEX cluster that are used.
- Distributed Device Pool represents the capacity of all the globally visible devices on that cluster that are used for Distributed Devices.
- Local Device Pool raid-0 represents all Local Devices of similar RAID type.
- Unused Extents represents all unused extents.

### **NetApp 7-Mode NAS Device**

The Quota tab in the inventory view, displays the quotas seen in the Quota Report tab on the device console using the NetApp OnCommand System Manager interface.

SOM displays a space for values that are displayed as 'Unlimited' by the device console.

For NetApp devices with version 8.1, the API returns only the  $size - total$  property and does not return the filesystem-size property (through the ONTAPI query). Therefore the sizetotal property is used to derive the total size of the file system.

# **Viewing Device Performance**

You need the following to view performance information from devices that support performance collection:

- SOM Ultimate Perf license.
- Monitoring policy associated with the device.

The **Analysis** pane displays the performance information of an element. The tabs in the Analysis pane contain customizable charts that display the performance information and metrics used. These charts show hourly data that is a rollover of data taken at intervals of 15 minutes. The charts are refreshed daily.

The **Collector Schedules** tab in the analysis pane displays the monitoring policies configured for a selected element.

Expand to see the properties displayed in the Collector Schedules tab.

- **Monitoring Policy The name of the monitoring policy.**
- <sup>l</sup> **Collector Name** The name of the collector group of performance metrics.
- **.** Device Family The family of devices that the device belongs to.
- **Next Run Time** The time when the next collection is scheduled.
- <sup>l</sup> **Schedule Interval (Minutes)** The time interval between two subsequent collections.

The following sections provide details about the performance collectors and metrics used for each element.

- ["Performance](#page-220-0) Collectors for Hosts" on the next page
- ["Performance](#page-222-0) Collectors for Switches" on page 223
- ["Performance](#page-225-0) Collectors for HP 3PAR Arrays" on page 226
- <sup>l</sup> "Performance Collectors for [HP StorageWorks](#page-233-0) EVA Arrays" on page 234
- ["Performance](#page-245-0) Collectors for EMC Symmetrix DMX/VMAX Arrays" on page 246
- ["Performance](#page-256-0) Collectors for CLARiiON and VNX Arrays" on page 257

## <span id="page-220-0"></span>**Performance Collectors for Hosts**

The following performance collectors (Configuration > Monitoring Settings > Collectors) are available for managed hosts:

- "Physical Disk [Collectors"](#page-220-1) below
	- Windows Host Physical Disk Collector
	- Linux Agent Physical Disk Collector
	- HPUX Physical Disk Collector
- "ESX Server [Performance](#page-221-0) Collectors" on the next page
	- ESX Host CPU Collector
	- ESX Host Memory Collector
	- ESX Host Physical Disk Collector

### <span id="page-220-1"></span>*Physical Disk Collectors*

The Physical Disk Collectors (Configuration > Monitoring Settings > Collectors) for hosts, comprise metrics to measure the performance of the disk drives on a host.

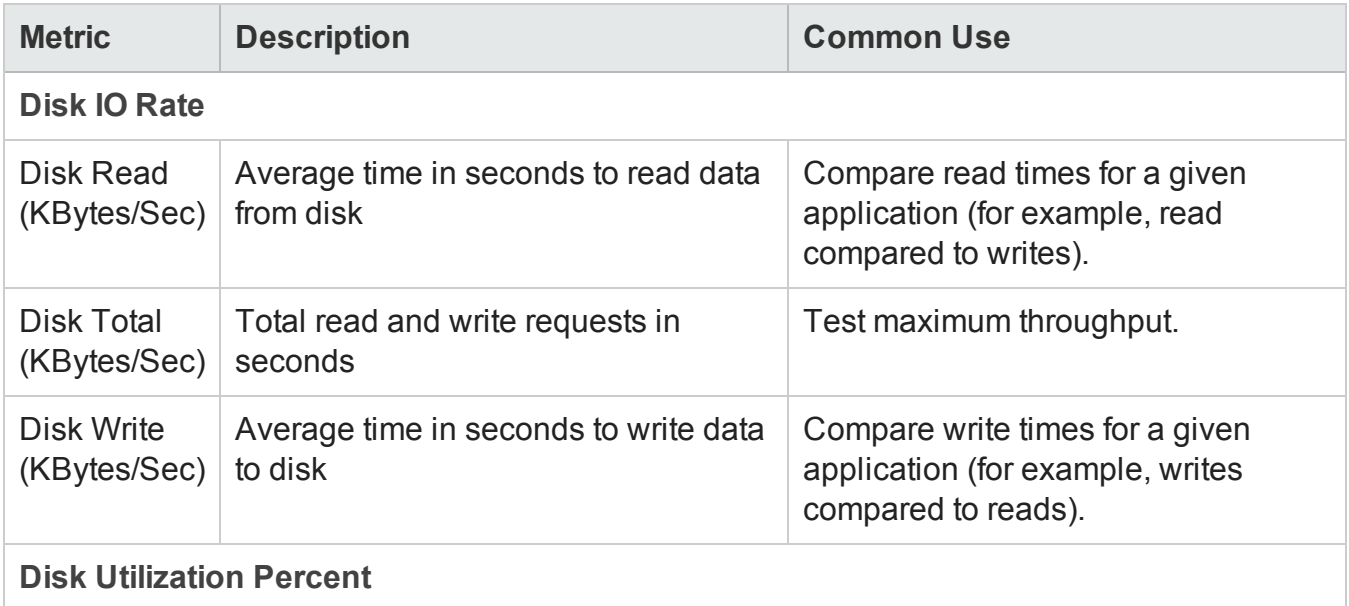

User Guide Chapter 3: Managing your Storage Environment with SOM

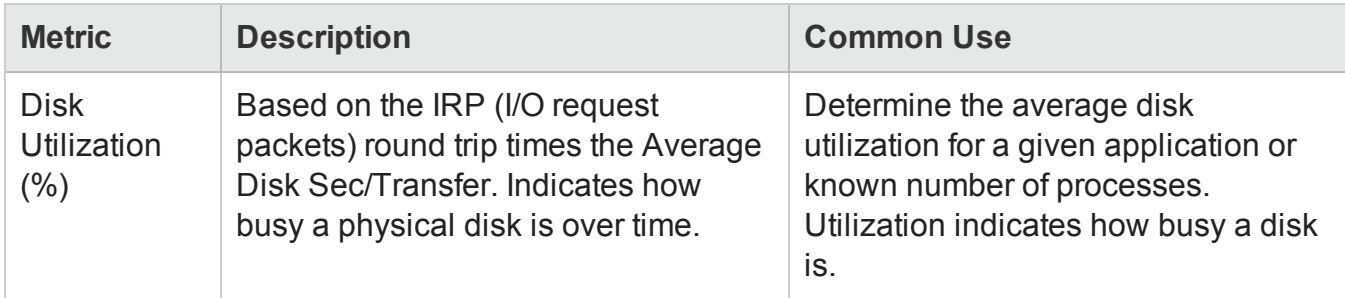

<span id="page-221-0"></span>Disk performance metrics might not be available for all supported operating systems.

## *ESX Server Performance Collectors*

The ESX host performance collectors (Configuration > Monitoring Settings > Collectors), comprise the following collectors to measure the performance of the disk drives, memory and CPU utilization of an ESX server.

- ESX Host CPU Collector
- ESX Host Memory Collector
- ESX Host Physical Disk Collector

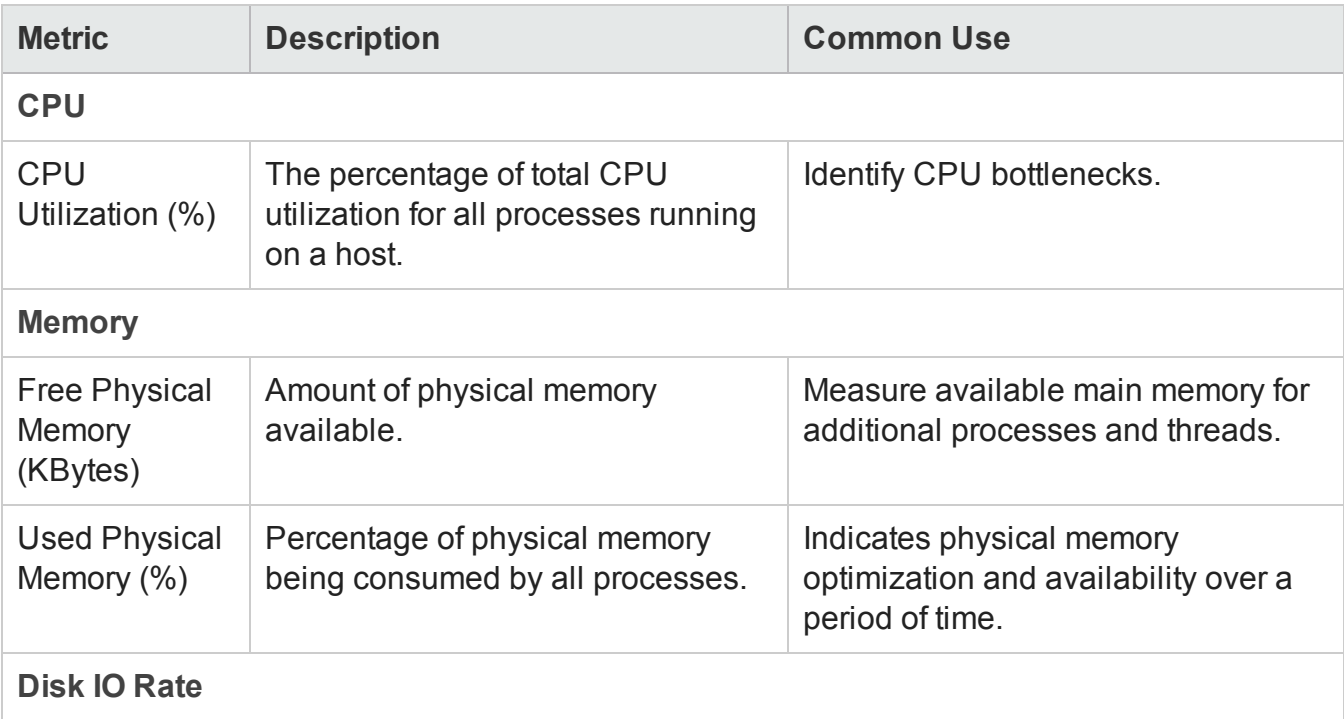

User Guide Chapter 3: Managing your Storage Environment with SOM

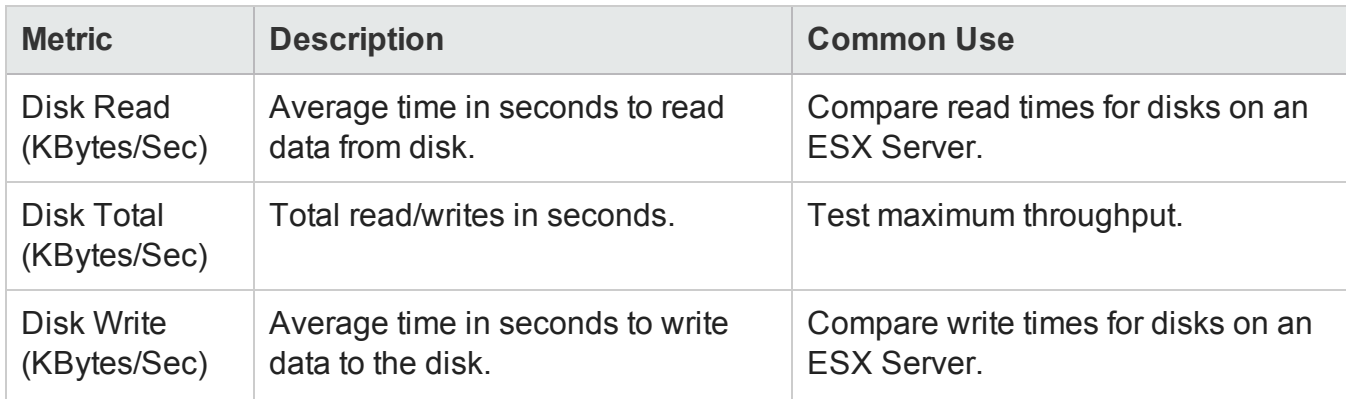

## <span id="page-222-0"></span>**Performance Collectors for Switches**

The following performance collectors (Configuration > Monitoring Settings > Collectors) are available for discovered switches:

- Brocade SMI-S Switch Port Collector
- Cisco Switch Port Collector

**Note**: For Brocade switches, performance information is available for the linked virtual switches.

The Aggregated Port metrics provide performance information at a switch level as well as port level. Whereas, port level metrics (CRC Errors, Link Failures, and so on) collect data only at a port level.

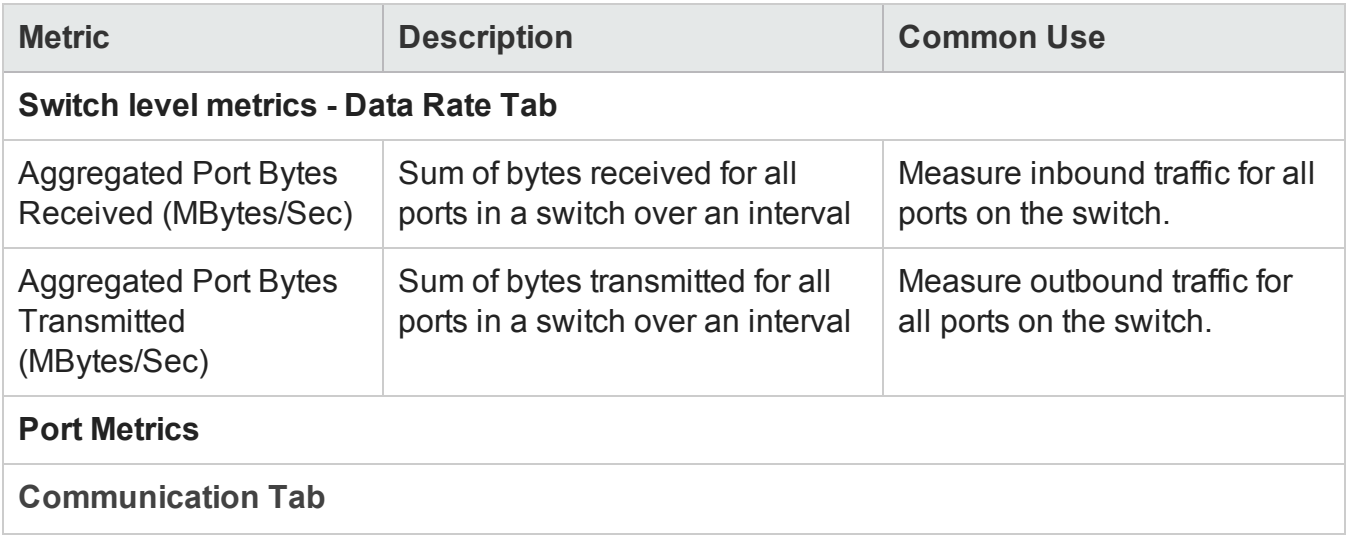

Chapter 3: Managing your Storage Environment with SOM

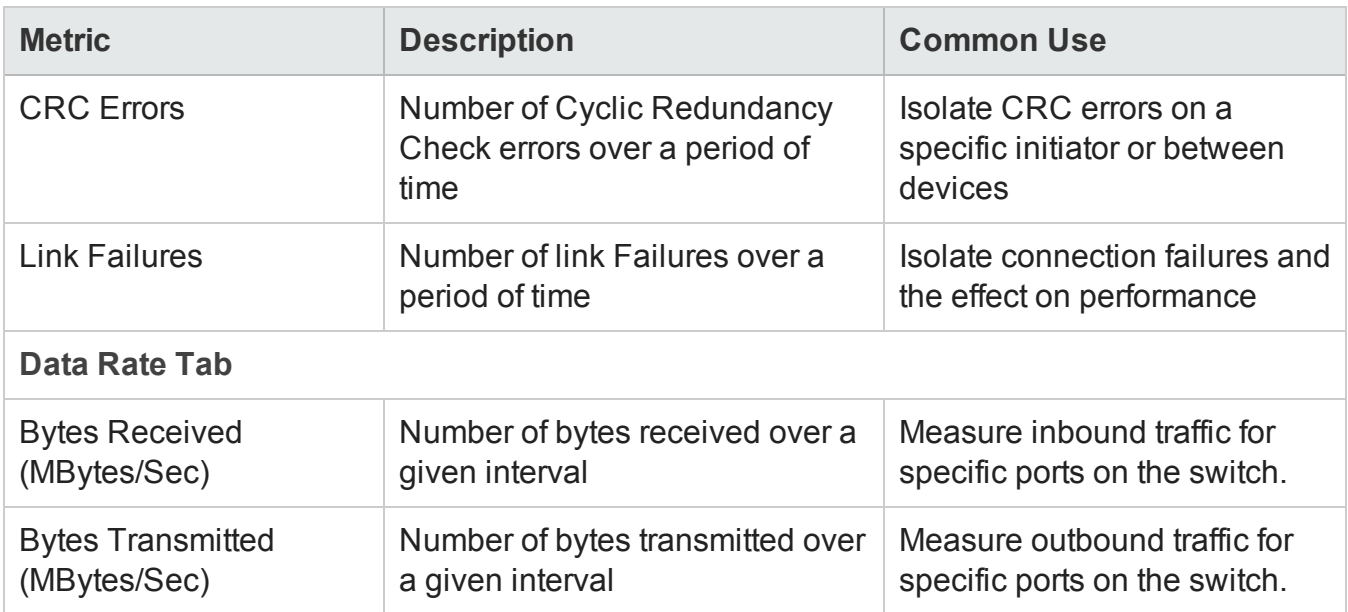

### *Best Practices*

Switch performance best practices should focus on the establishment of baselines. Use Aggregate Port and Port I/O metrics to establish typical IOPS rates and throughput rates as well as common error rates, average queue depths, and response times. Monitoring SAN switch and overall SAN performance primarily involves three metrics: IOPS (I/O operations per seconds), bandwidth, and latency.

Measuring IOPS and bandwidth can tell you how much work or activity is taking place in the SAN. Measuring latency tells you how effectively the SAN is doing its work, as well as whether the SAN is meeting its service objectives. By using switches and HBAs to view error rates, you can pinpoint the source of SAN performance problems. Error rates can include loss of signal or synchronization, retransmissions, link failure, or invalid CRC.

Follow these best practices to optimize switch performance:

- Keep the highest performing directors at the core of the SAN.
- Connect storage devices and the highest performing applications to the core.
- Benchmark the performance on oversubscribed ports.
- Leave the Fibre Channel (FC) ports at auto-negotiate for host and storage connections.

### *Switch Performance Issues*

Fibre channel (FC) performance issues can be identified by performing a Cyclic Redundancy Check (CRC). CRC is a method of data integrity assurance across a transmission link. On the transmitting end, a mathematical computation is performed on the bitstream, and the result is added to the data frame. The process is reversed on the receiving end. If the two results do not match, a CRC error is generated, resulting in retransmission of the frame to maintain data integrity.

### *FC Errors*

CRC errors are not the only cause for FC errors. Other types of FC errors could also potentially occur. The following FC errors may be observed due to CRC errors:

- $\bullet$  During high I/O traffic
	- Disconnects from FC-attached storage.
	- CRC errors in conjunction with Microsoft Windows error message: device not accessible.
- After an HBA link reset, no response from ProLiant BL20p G3 server blades with "Link failure," "loss of sync" or "loss of signal" errors logged at the switch.
- Multiple path failures in multi-path environments.

### *CRC Errors*

Brief CRC errors in SOM are a normal occurrence when an HBA is first powered on or off, or when cables are attached or detached. Excessive CRC errors during data transfers can cause performance degradation but do not compromise data integrity.

### *Link Failure*

Link failure is the result of a loss of signal, loss of synchronization, or NOS primitive received. A link failure indicates that a link is actually "broken" for a period of time. It can possibly be due to a faulty connector, media interface adapter (MIA), or cable. The recovery for this type of an error is disruptive. This error is surfaced to the application using the SAN device that encountered this link failure. This causes the system to run degraded until the link recovery is complete. These errors should be monitored closely as they typically affect multiple SAN devices.

### *I/O Traffic*

I/O traffic results have different implications in different operating systems. The Linux and UNIX operating systems bundle small block I/O into large 128 KB block requests, and performance at the <span id="page-225-0"></span>upper end of the I/O block spectrum is an important concern. Microsoft Windows, on the other hand, defaults to a maximum I/O block of 64 KB and does not bundle small requests into larger ones.

# **Performance Collectors for HP 3PAR Arrays**

The following performance collectors (Configuration > Monitoring Settings > Collectors) are available for 3PAR arrays:

- "3PAR SMI-S Storage System [Collector"](#page-225-1) below
- <sup>l</sup> "3PAR SMI-S [Controller](#page-227-0) Collector" on page 228
- <sup>l</sup> "3PAR SMI-S Volume [Collector"](#page-229-0) on page 230
- <sup>l</sup> "3PAR SMI-S Physical Disk [Collector"](#page-231-0) on page 232
- <span id="page-225-1"></span>• "3PAR SMI-S Fiber Channel Port [Collector"](#page-232-0) on page 233

## *3PAR SMI-S Storage System Collector*

The Storage System Collector metrics are aggregated from the underlying volume statistics.

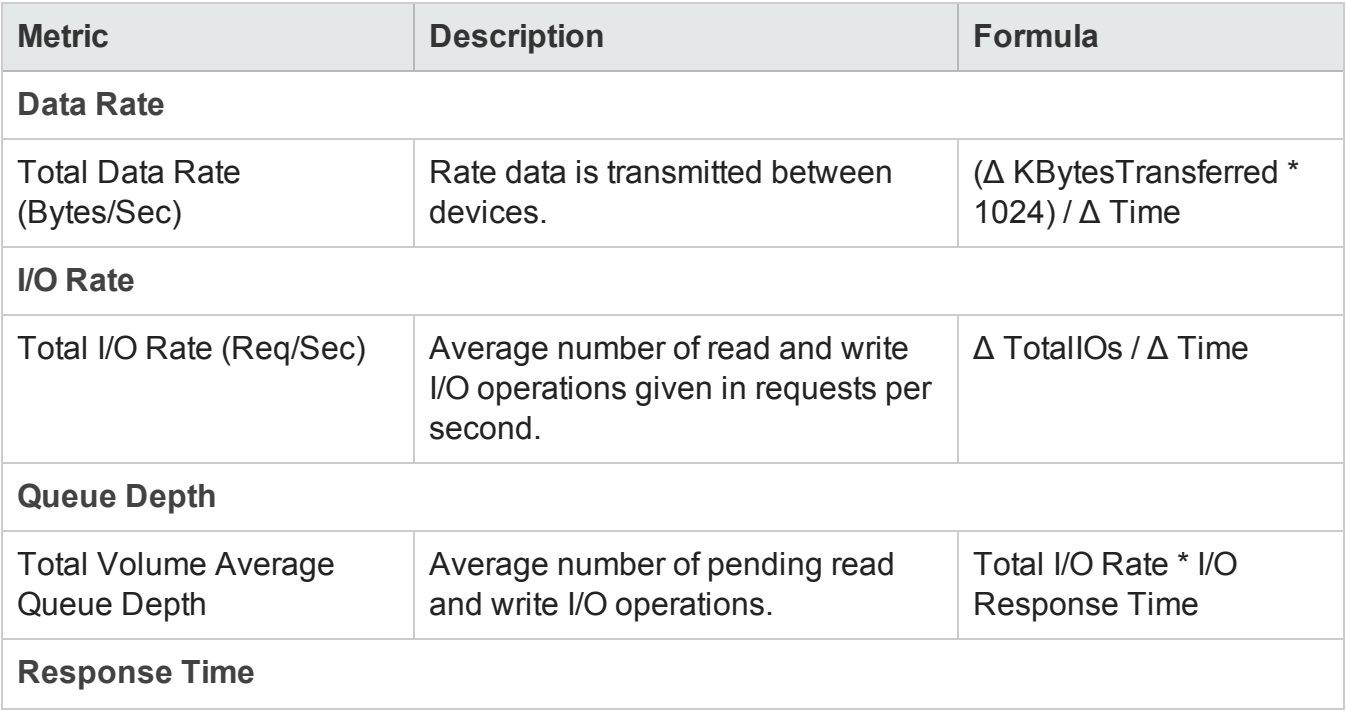

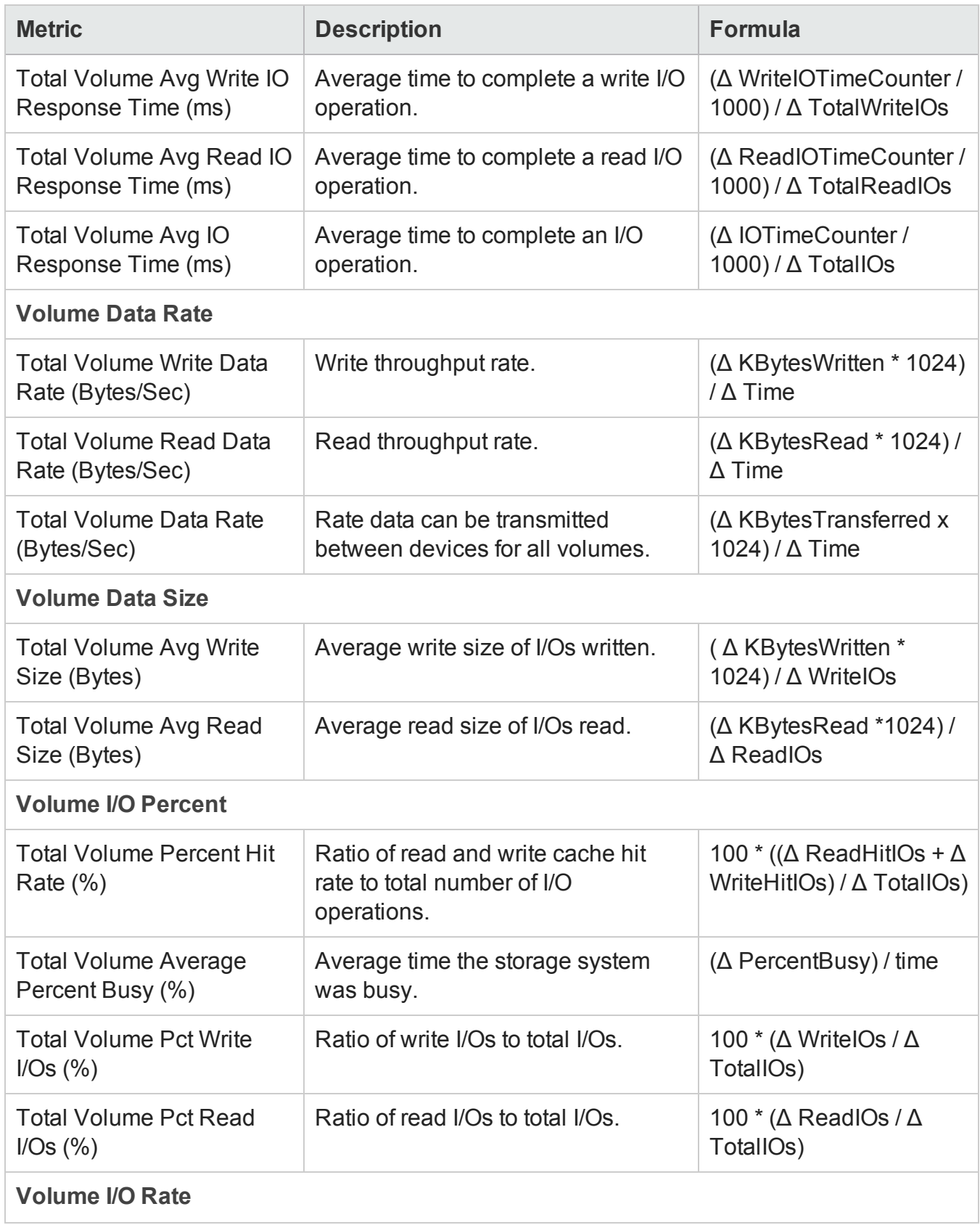

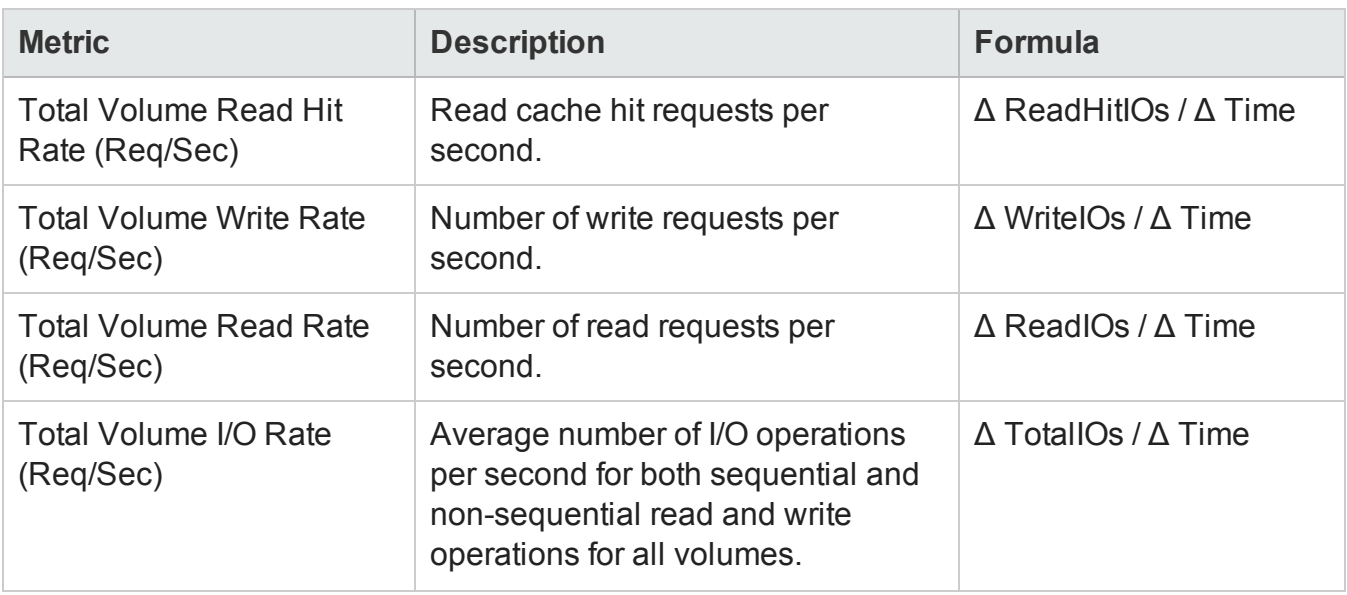

**Note:** In the formulas shown above, the value Δ Time represents the difference in seconds between the most recent two StatisticTime values returned by the SMI-S provider. StatisticTime is a date/time raw statistic collected by the SMI-S provider for the HP 3PAR storage system.

### <span id="page-227-0"></span>*3PAR SMI-S Controller Collector*

The controller performance metrics are collected by the SMI-S provider from the underlying port metrics.

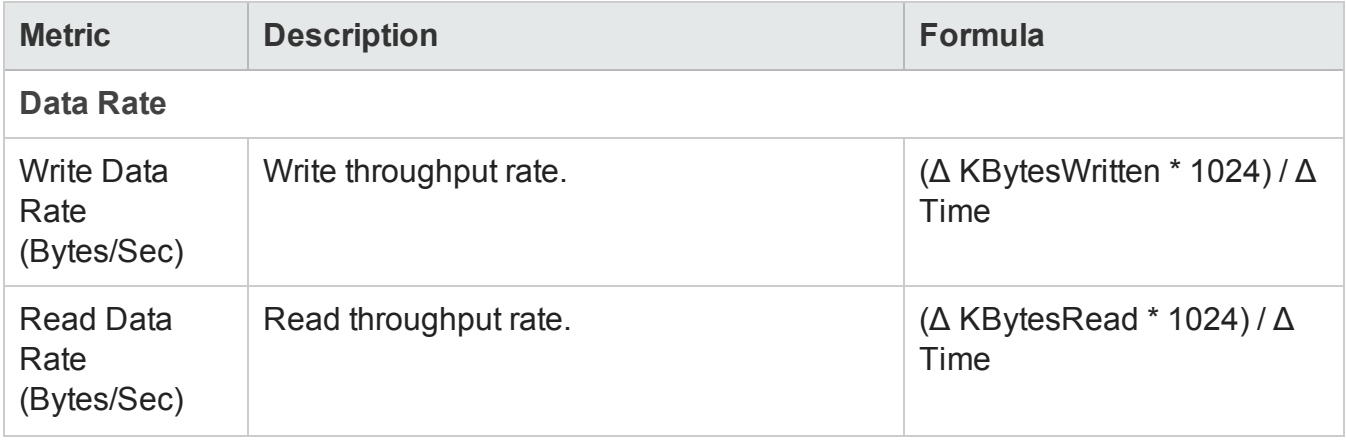

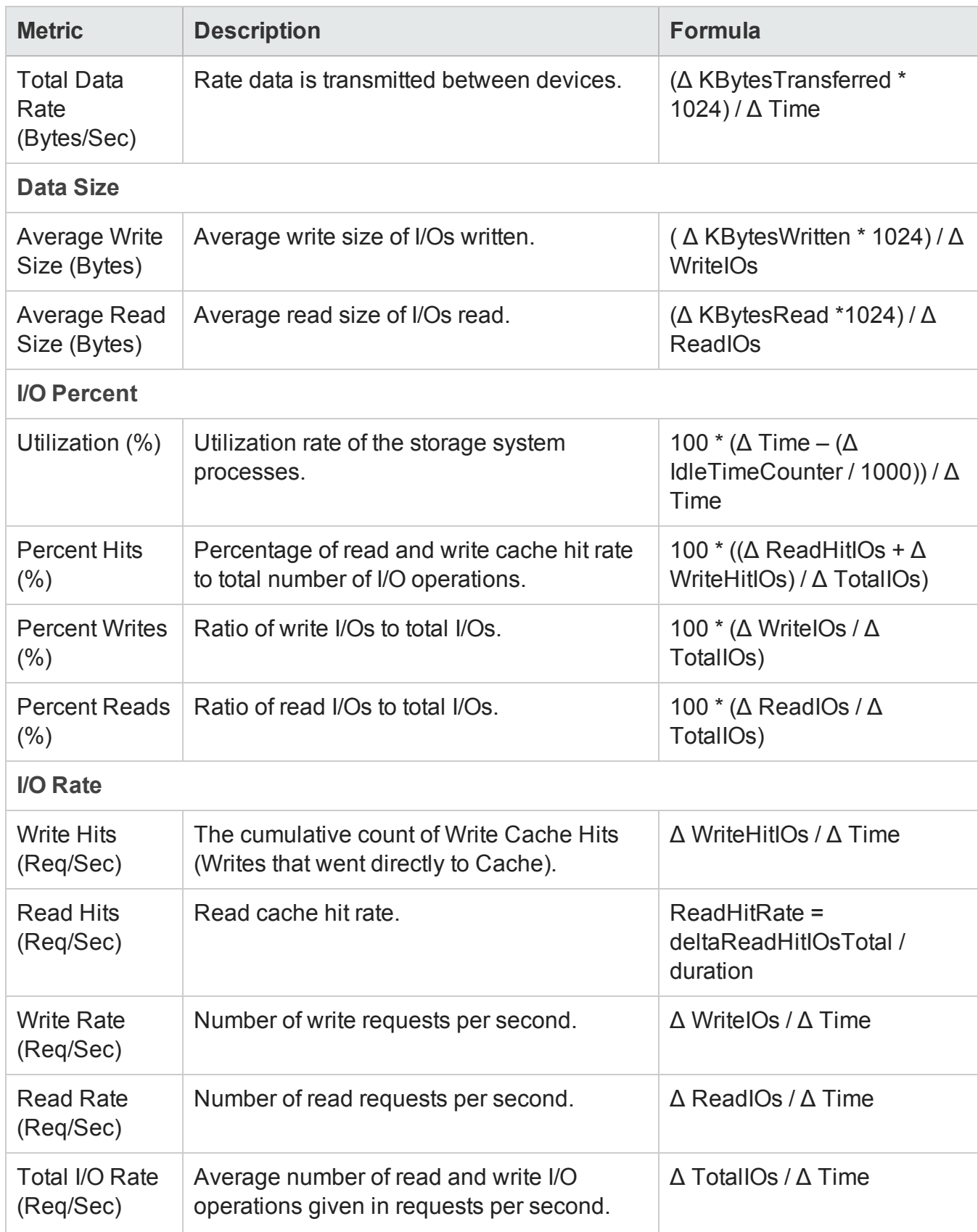

Chapter 3: Managing your Storage Environment with SOM

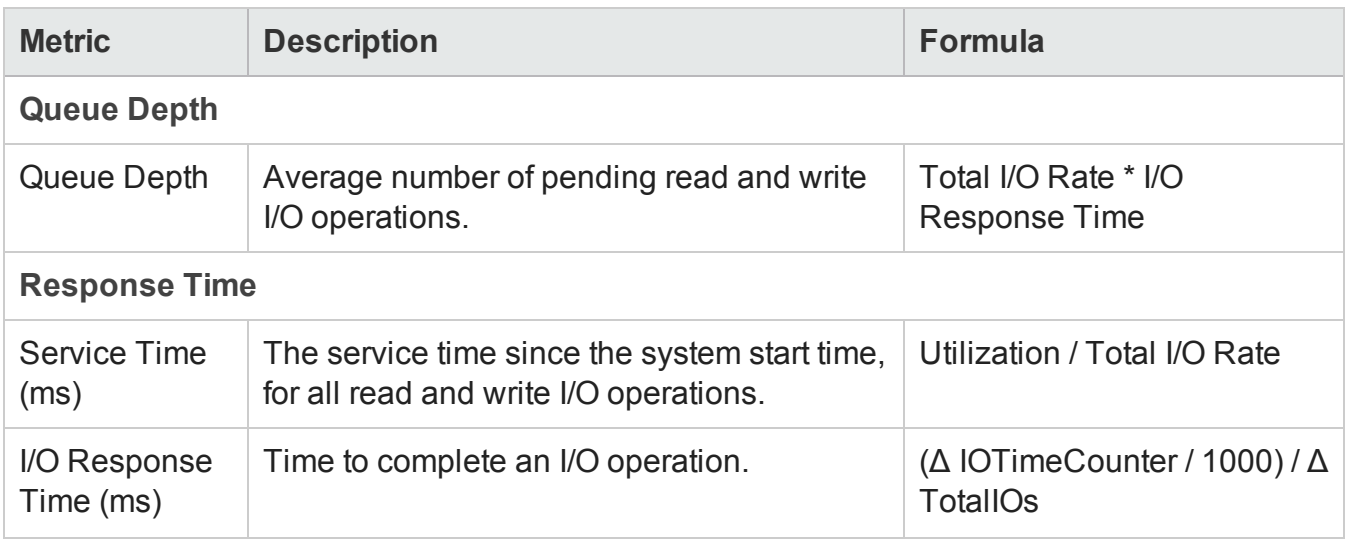

**Note:** In the formulas shown above, the value Δ Time represents the difference in seconds between the most recent two StatisticTime values returned by the SMI-S provider. StatisticTime is a date/time raw statistic collected by the SMI-S provider for the HP 3PAR storage system.

## <span id="page-229-0"></span>*3PAR SMI-S Volume Collector*

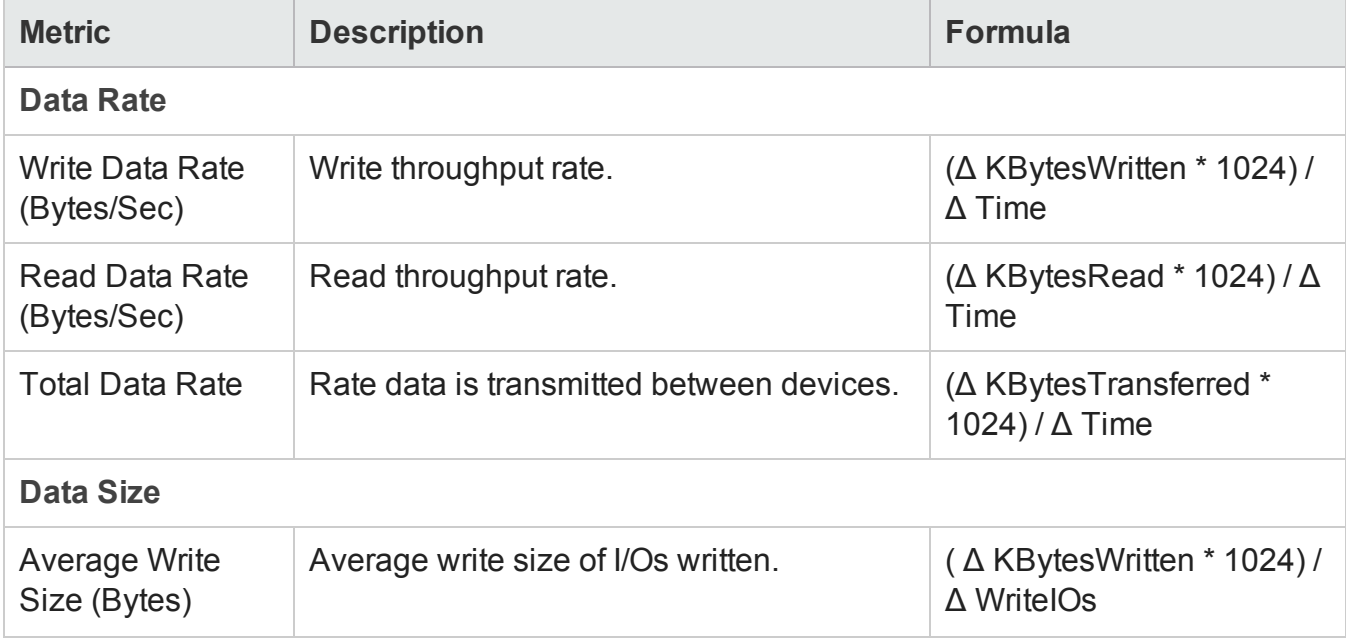

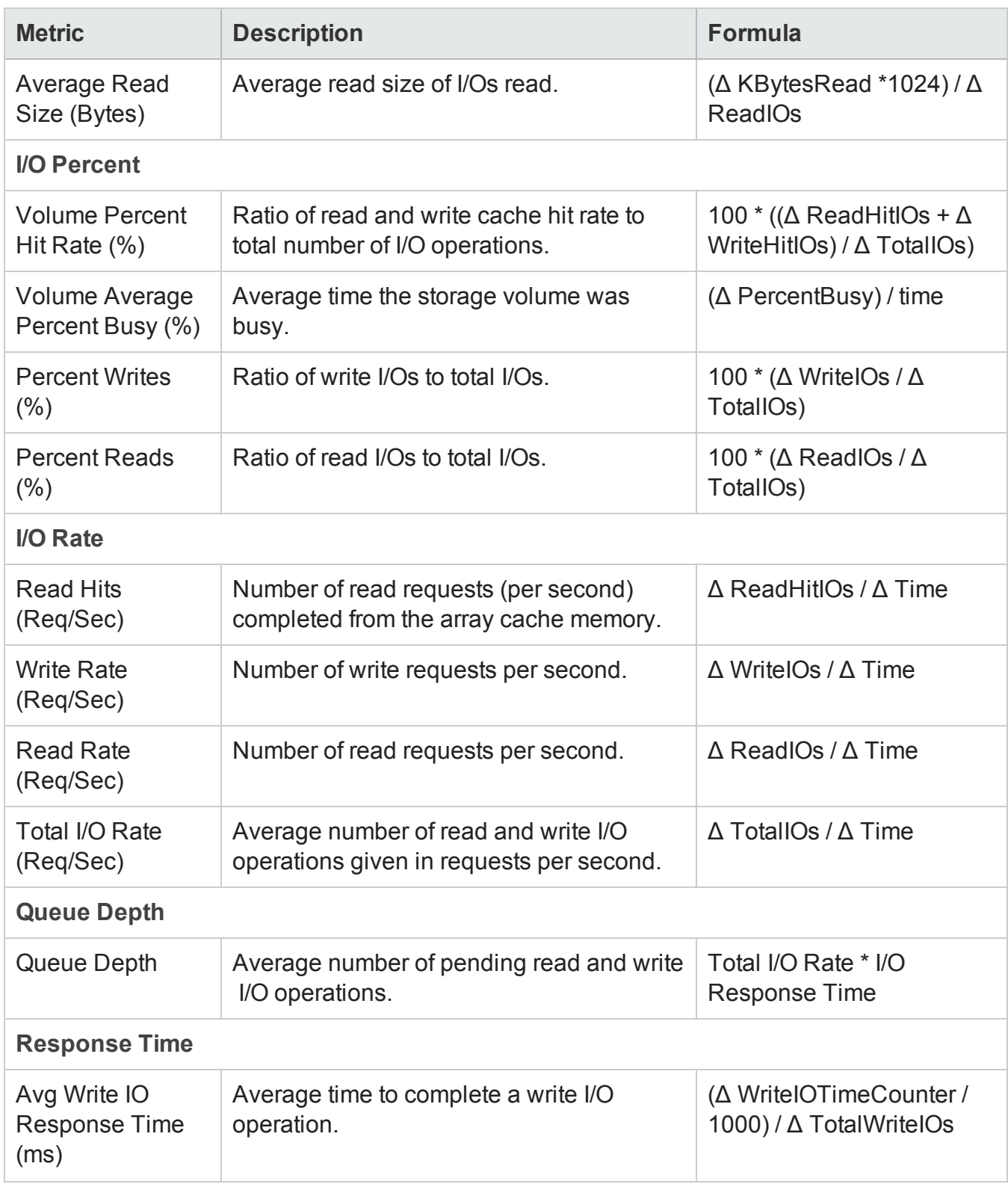

User Guide Chapter 3: Managing your Storage Environment with SOM

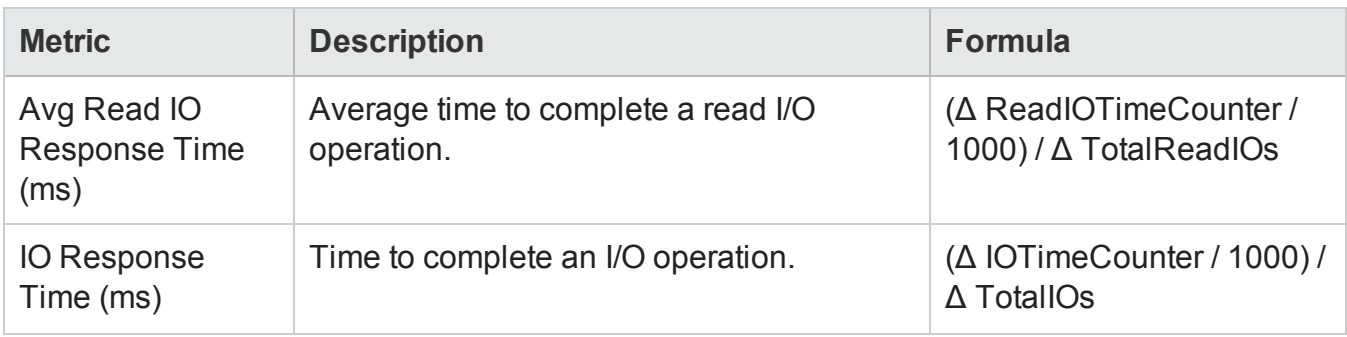

**Note:** In the formulas shown above, the value Δ Time represents the difference in seconds between the most recent two StatisticTime values returned by the SMI-S provider. StatisticTime is a date/time raw statistic collected by the SMI-S provider for the HP 3PAR storage system.

### <span id="page-231-0"></span>*3PAR SMI-S Physical Disk Collector*

The Disk Collector metrics are used to understand the performance of the physical disks on the storage system.

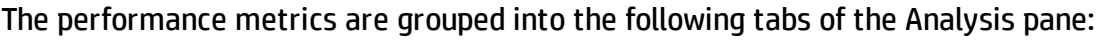

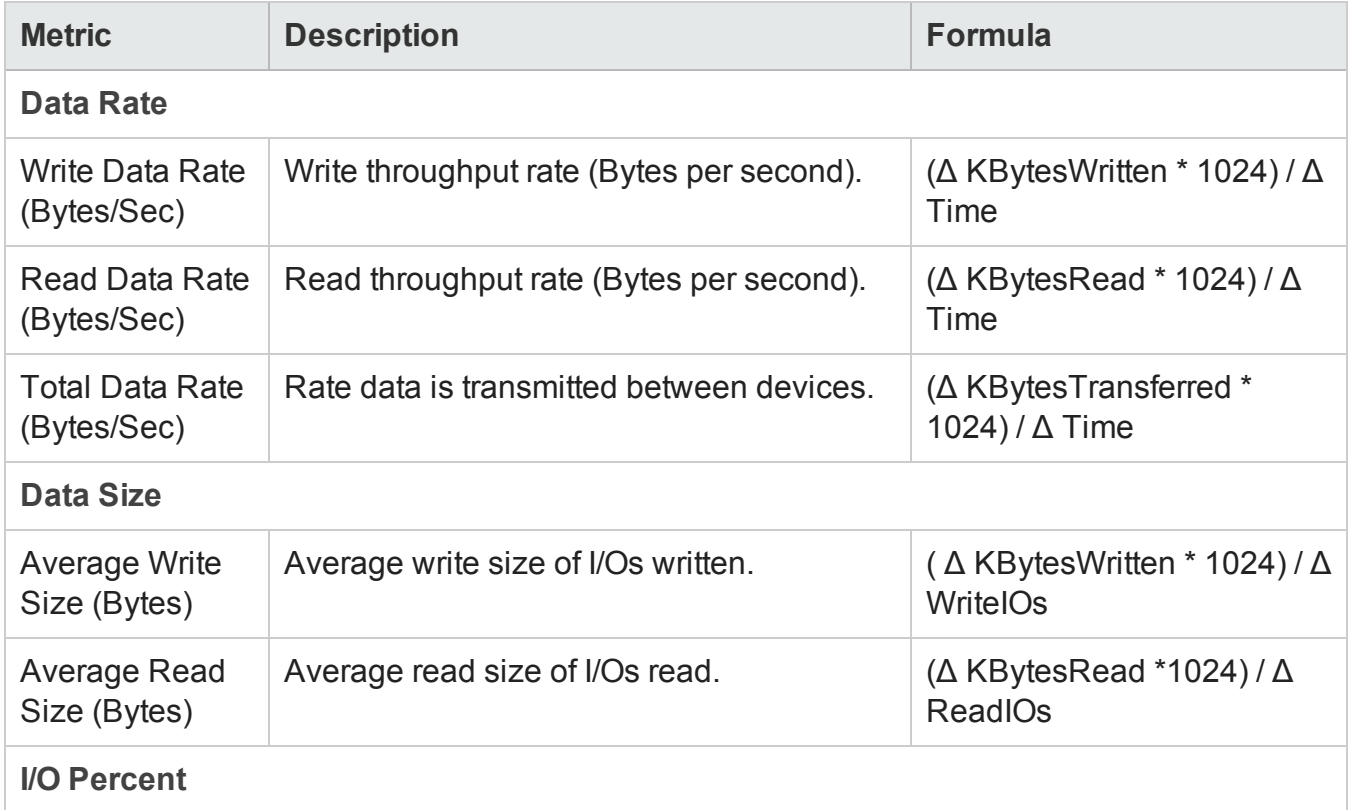

Chapter 3: Managing your Storage Environment with SOM

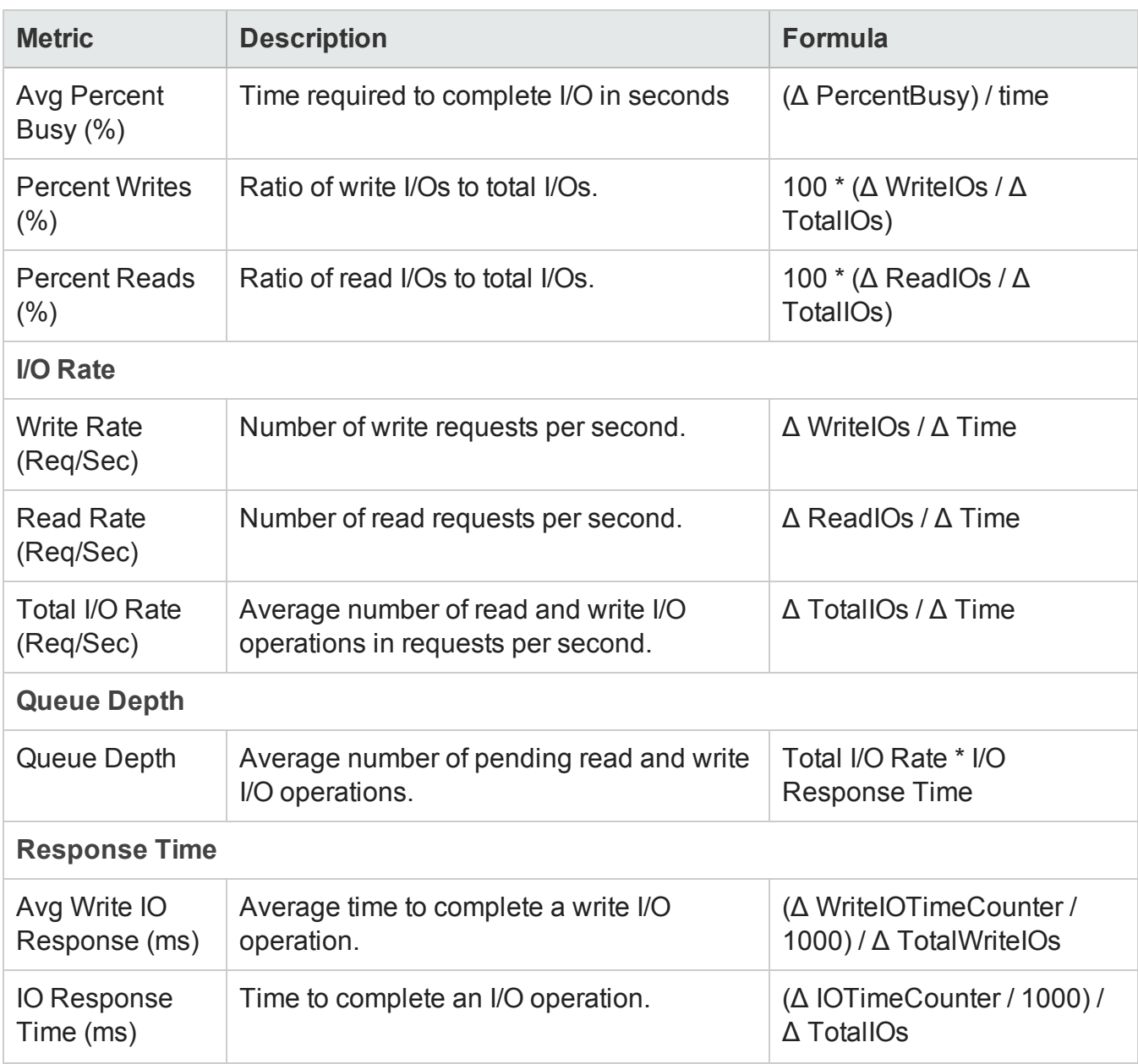

**Note:** In the formulas shown above, the value Δ Time represents the difference in seconds between the most recent two StatisticTime values returned by the SMI-S provider. StatisticTime is a date/time raw statistic collected by the SMI-S provider for the HP 3PAR storage system.

## <span id="page-232-0"></span>*3PAR SMI-S Fiber Channel Port Collector*

The Port Collector metrics are used to monitor the performance of the FC ports in the array.

Chapter 3: Managing your Storage Environment with SOM

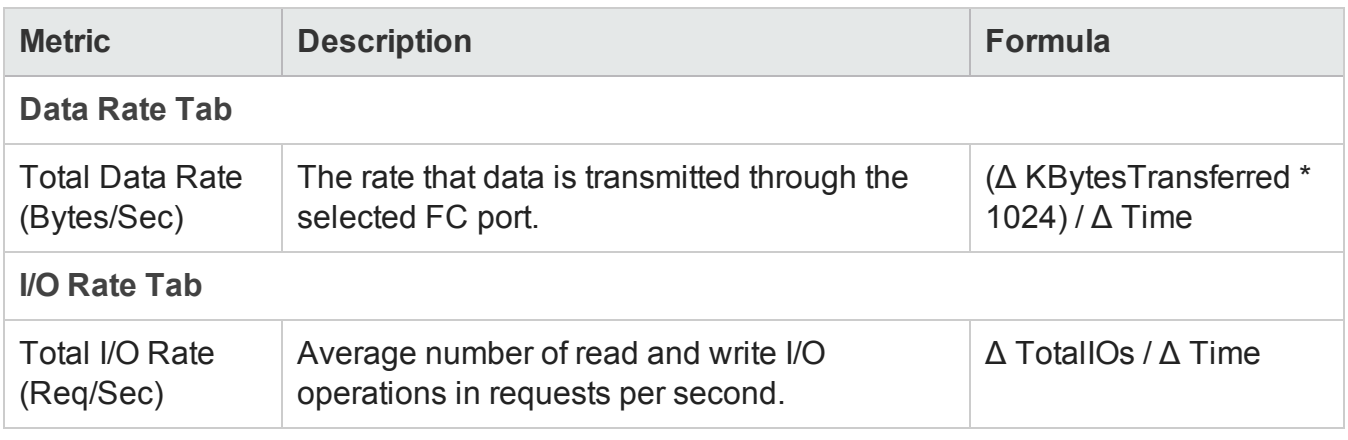

**Note:** In the formulas shown above, the value Δ Time represents the difference in seconds between the most recent two StatisticTime values returned by the SMI-S provider. StatisticTime is a date/time raw statistic collected by the SMI-S provider for the HP 3PAR storage system.

# <span id="page-233-0"></span>**Performance Collectors for HP StorageWorks EVA Arrays**

SOM provides the following performance collectors (Configuration > Monitoring Settings > Collectors) for the components of EVA storage arrays:

- EVA SMI-S Storage System [Collector](#page-233-1)
- **.** EVA SMI-S [Controller](#page-236-0) Collector
- EVA SMI-S Volume [Collector](#page-238-0)
- EVA SMI-S Physical Disk [Collector](#page-240-0)
- <span id="page-233-1"></span>• EVA SMI-S Fiber Channel Port [Collector](#page-242-0)

### *EVA SMI-S Storage System Collector*

The storage system collector provides performance information for HP StorageWorks Enterprise Virtual Arrays (EVA) at the top level.

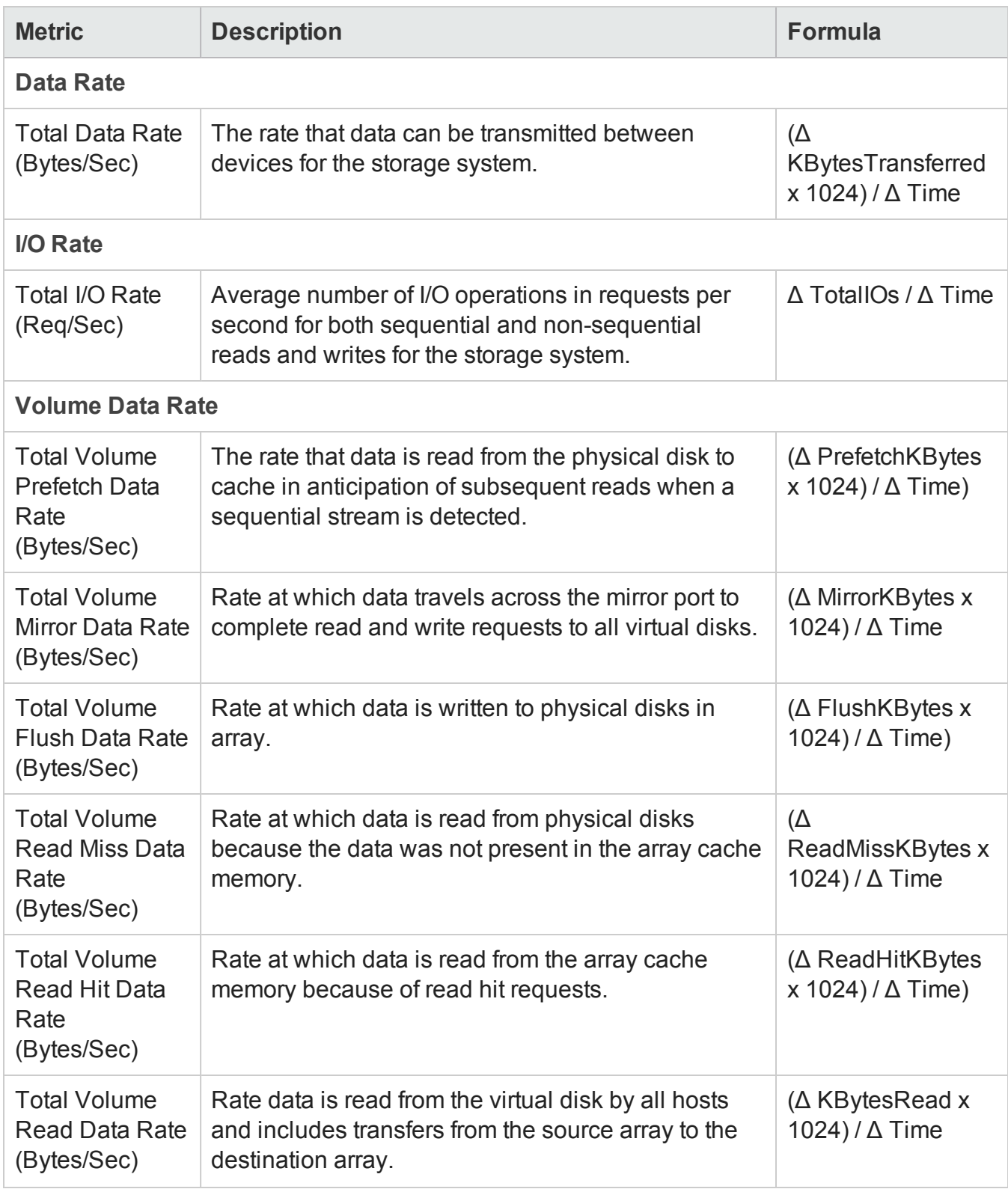

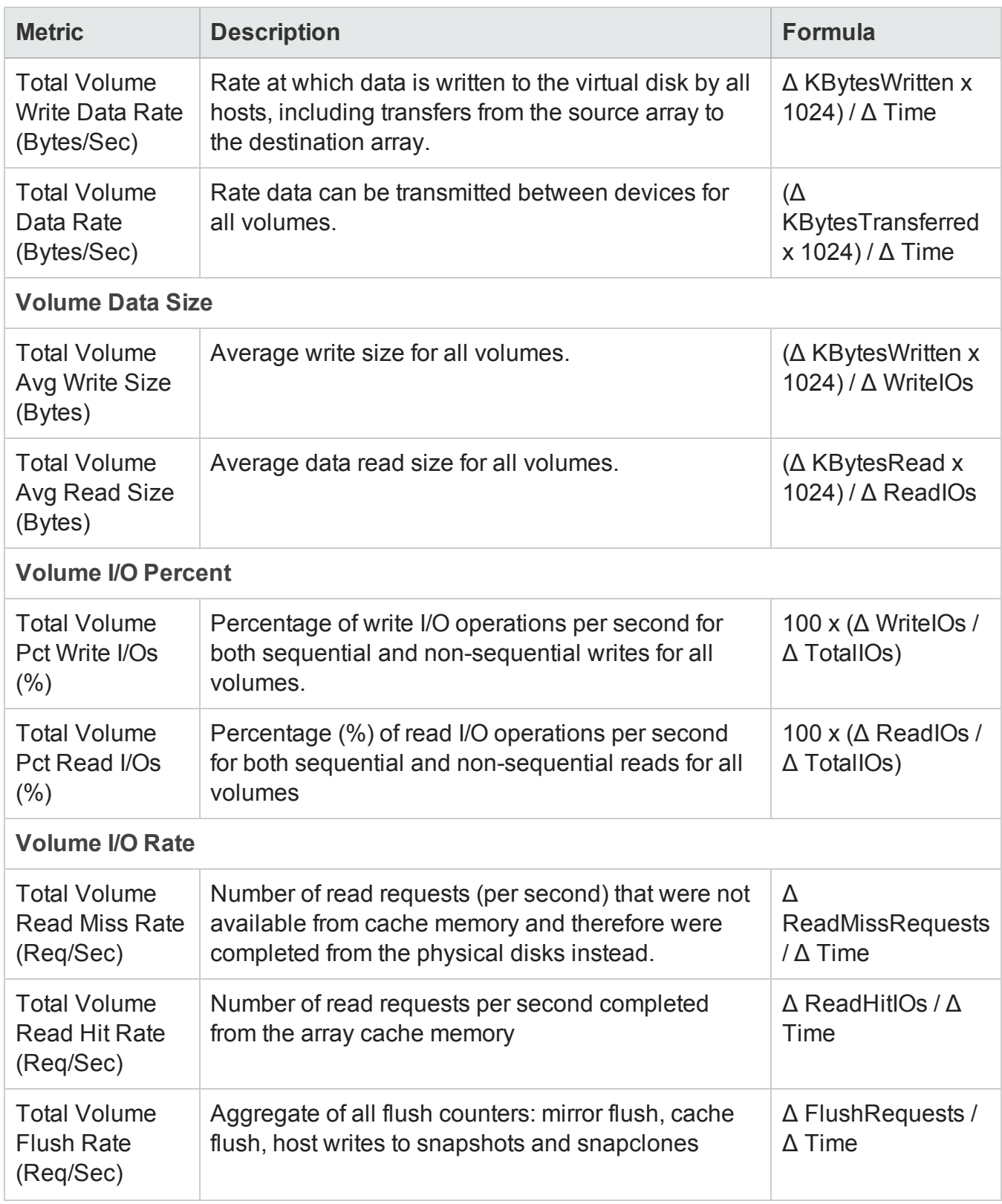

Chapter 3: Managing your Storage Environment with SOM

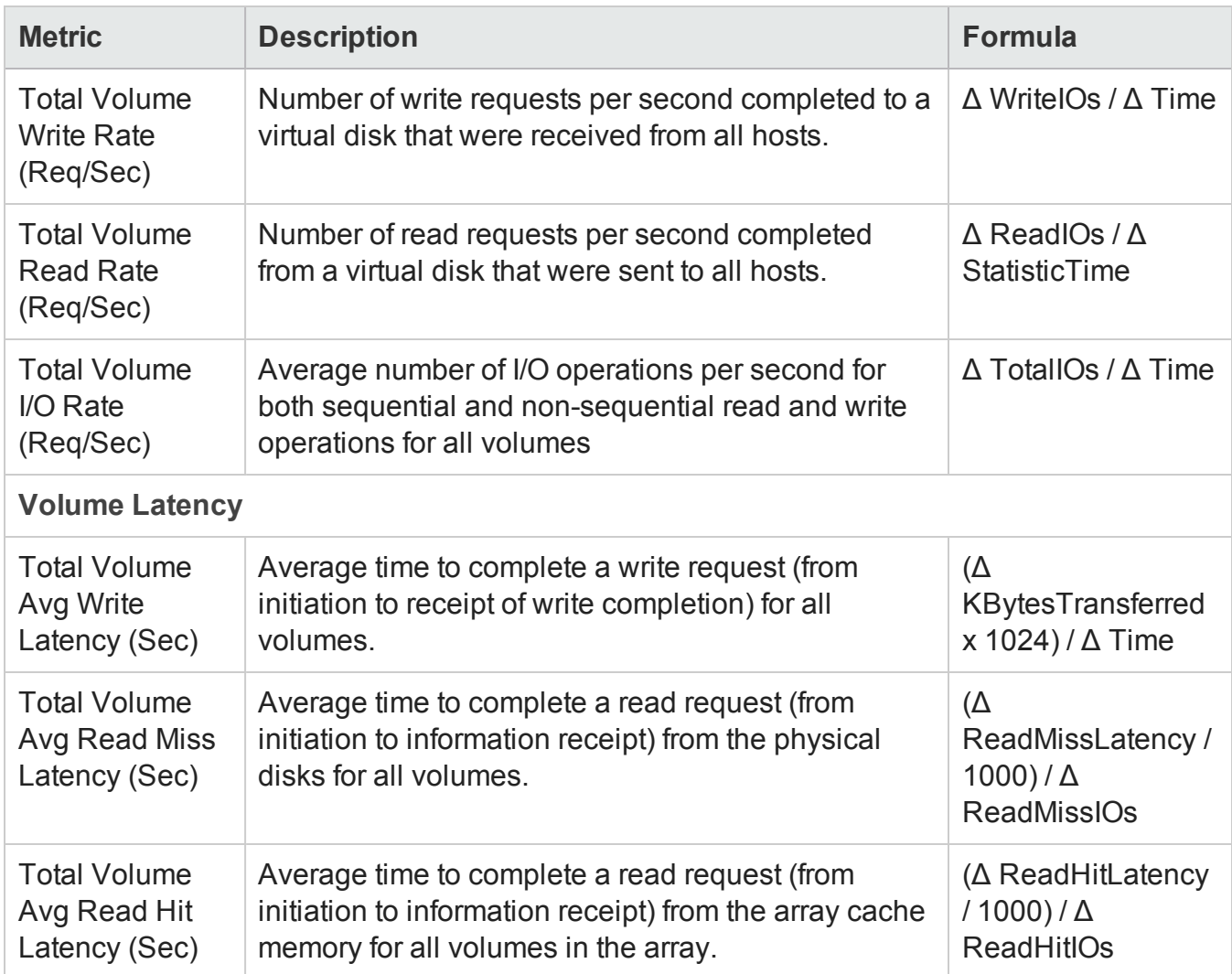

### <span id="page-236-0"></span>*EVA SMI-S Controller Collector*

SOM monitors the following performance metrics for EVA controllers.

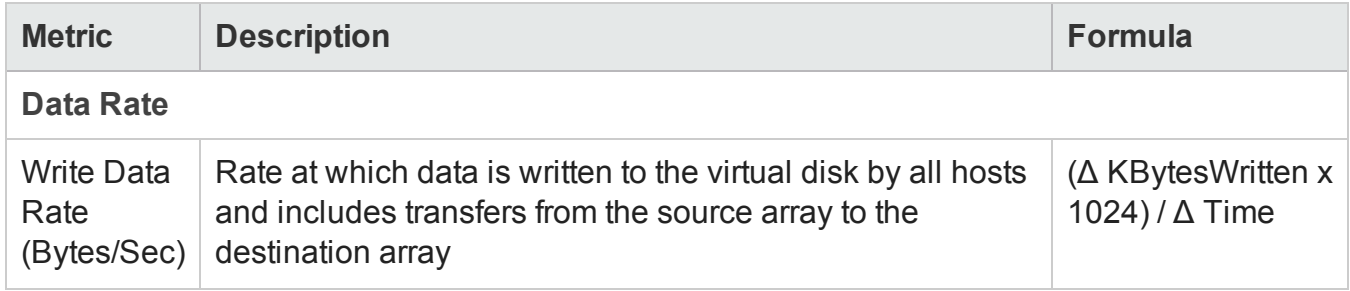

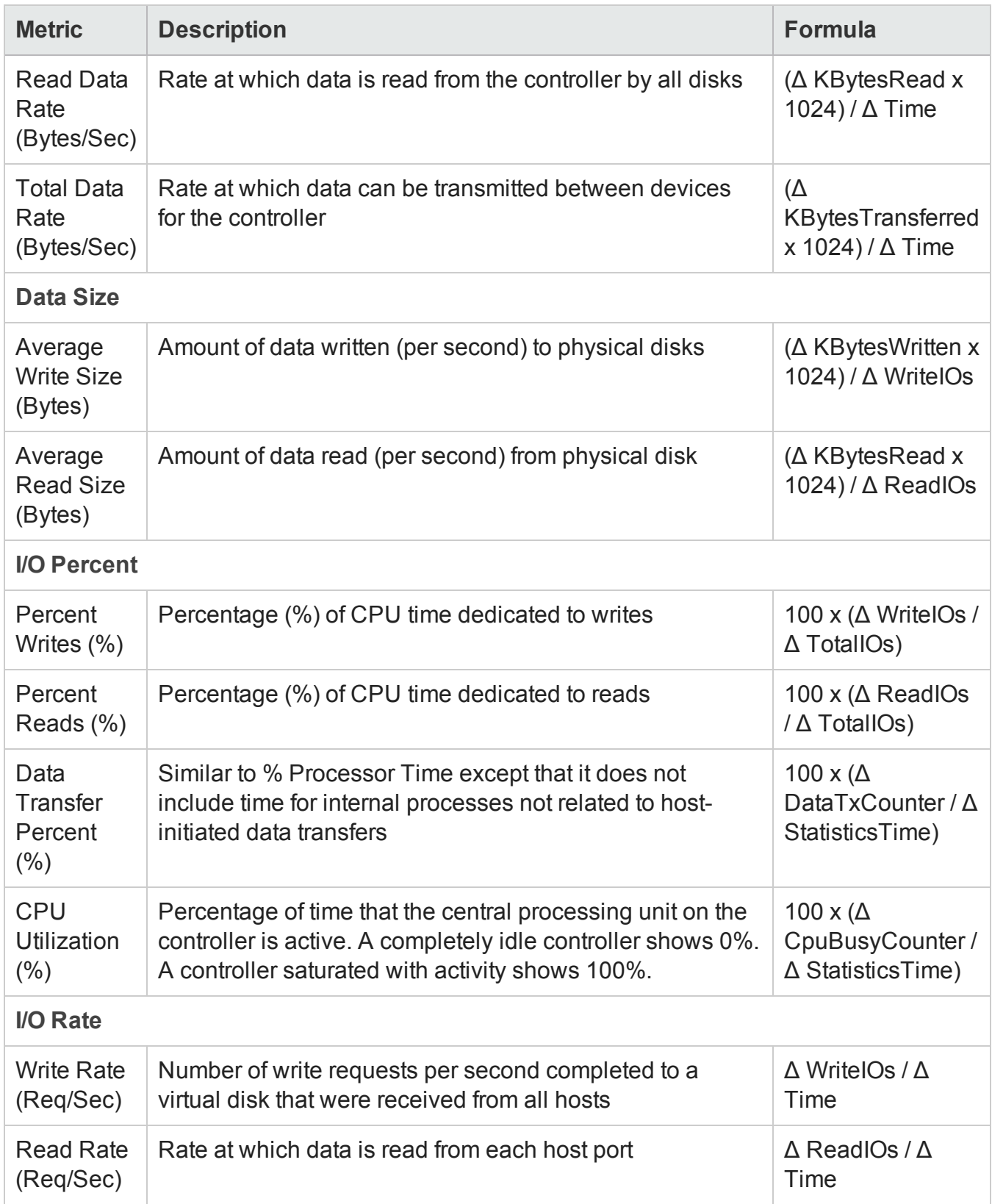

User Guide Chapter 3: Managing your Storage Environment with SOM

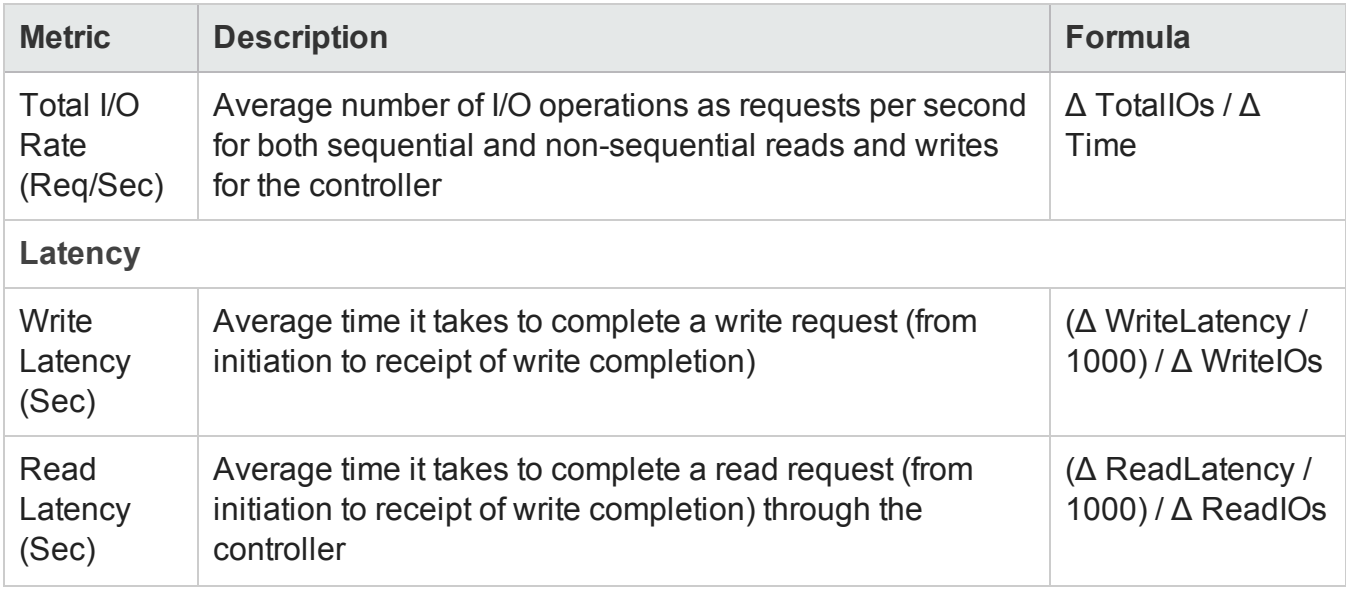

### <span id="page-238-0"></span>*EVA SMI-S Volume Collector*

The following metrics track performance of HP EVA volumes.

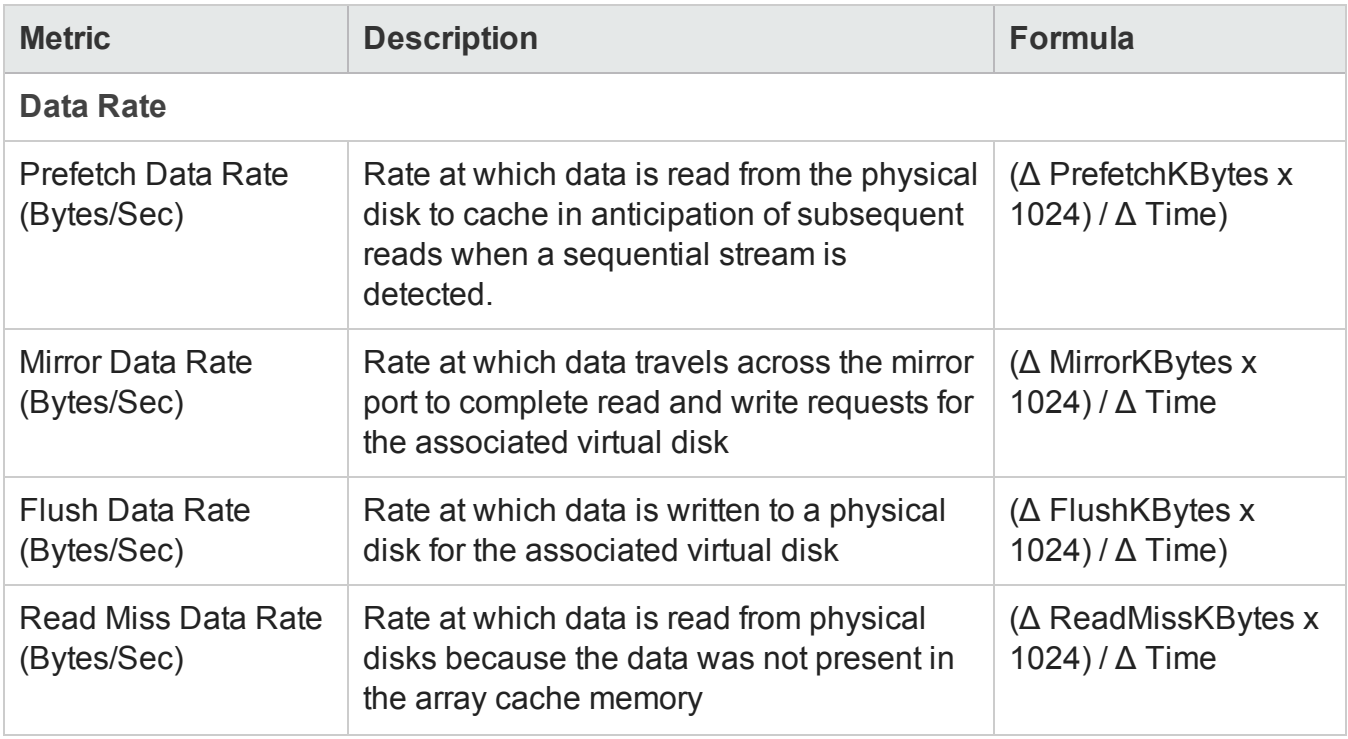

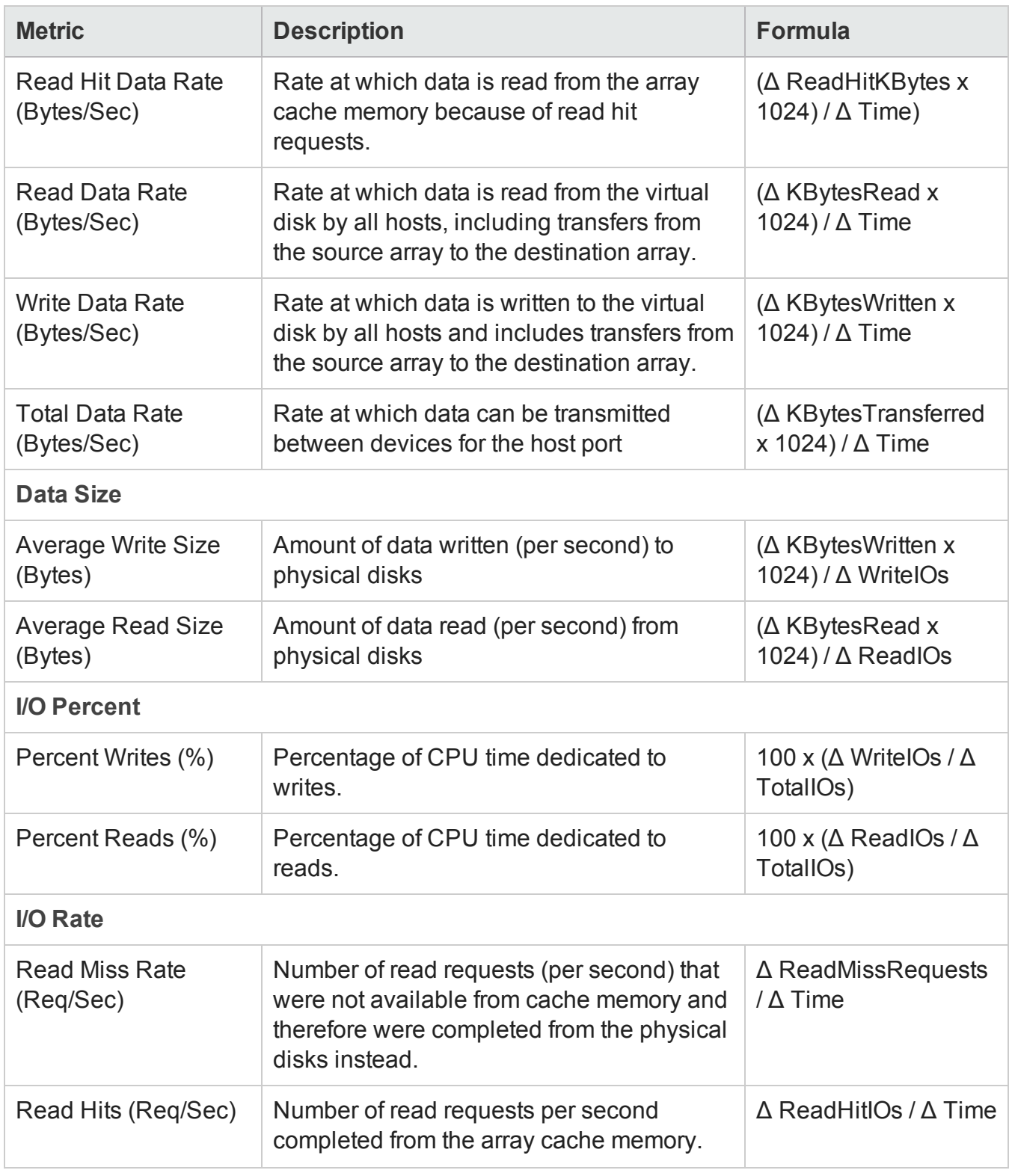

Chapter 3: Managing your Storage Environment with SOM

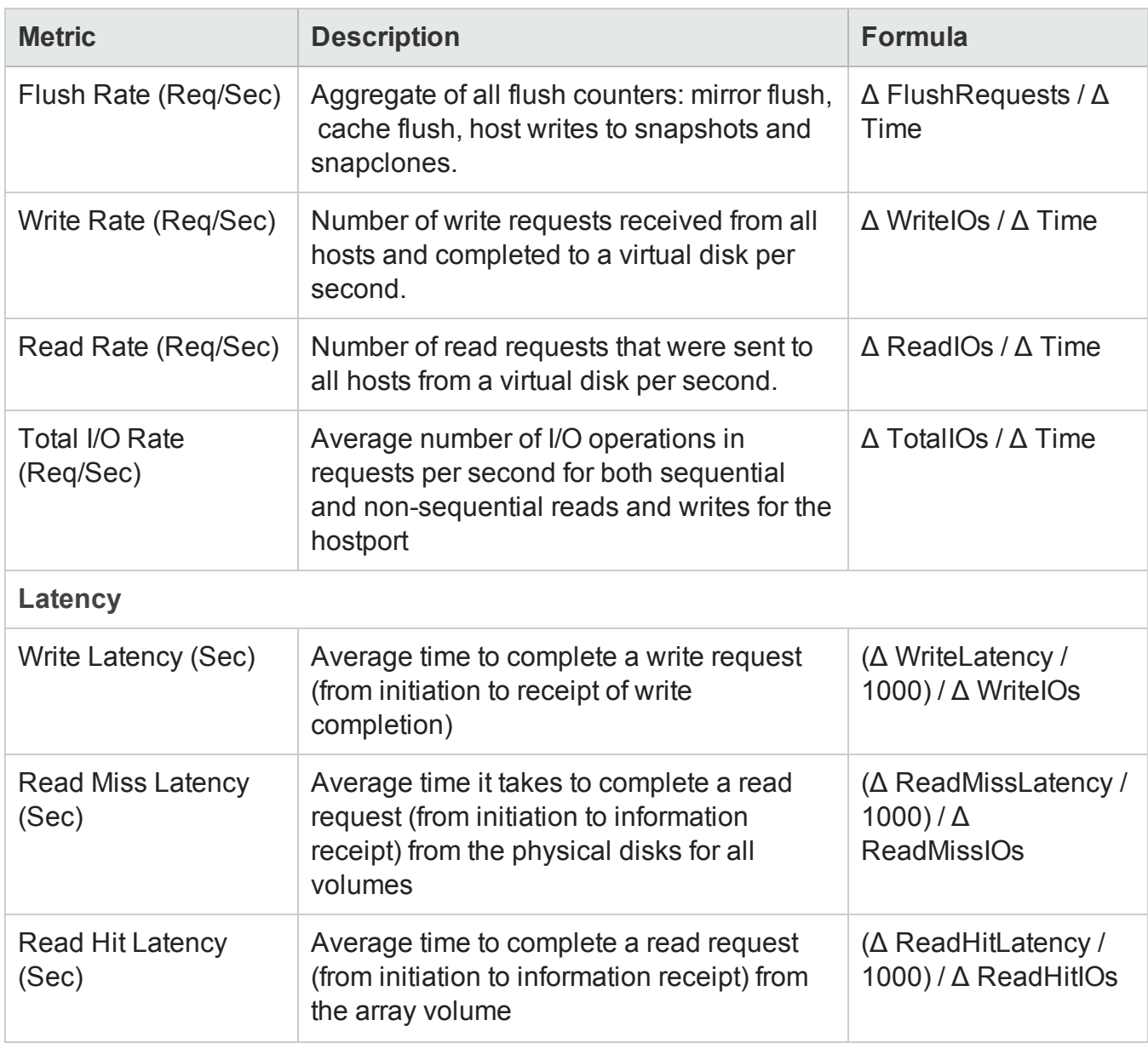

### <span id="page-240-0"></span>*EVA SMI-S Physical Disk Collector*

The Physical Disk Collector provides performance statistics of EVA physical disks.

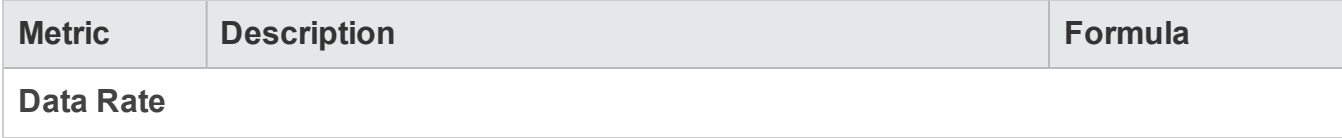

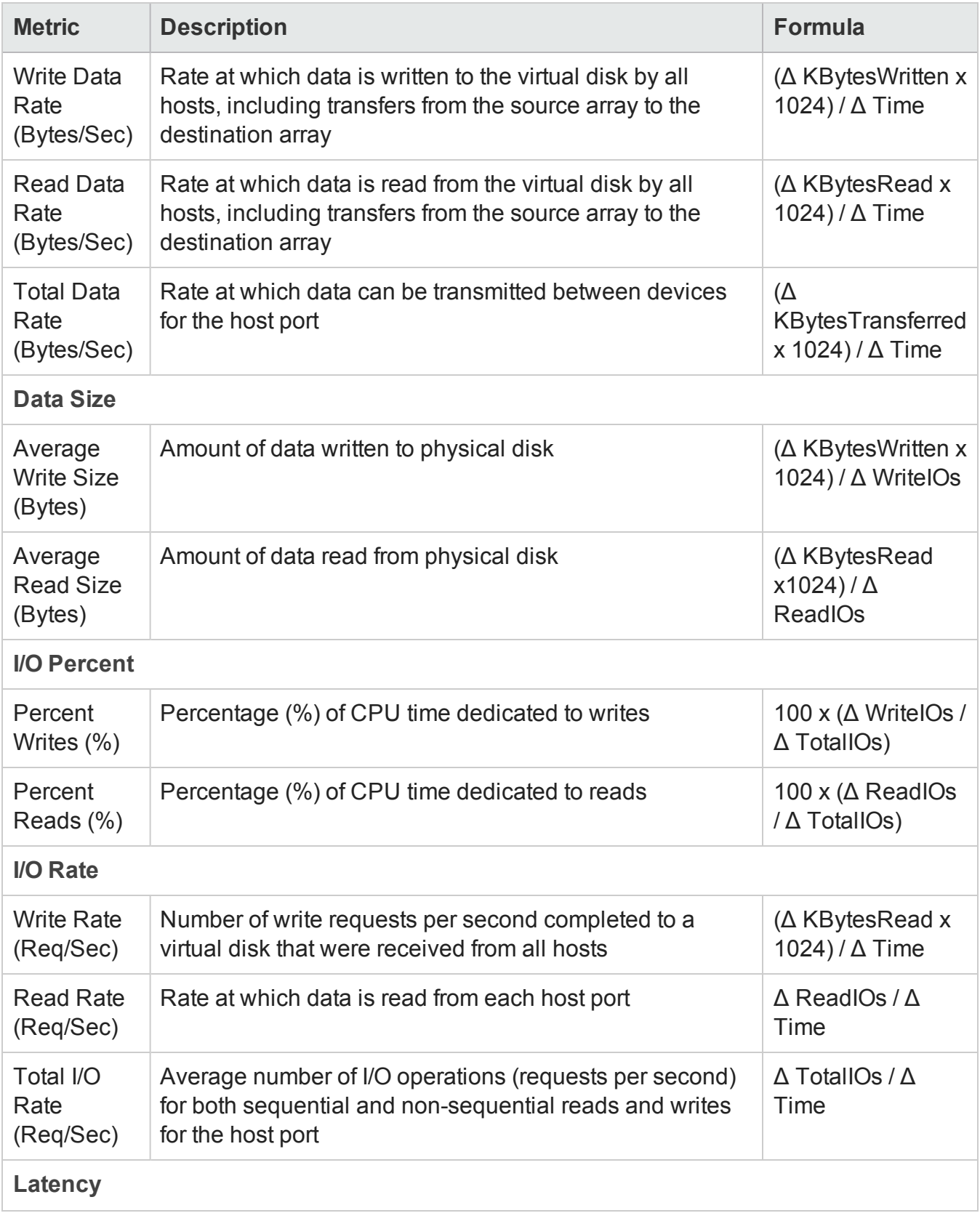

Chapter 3: Managing your Storage Environment with SOM

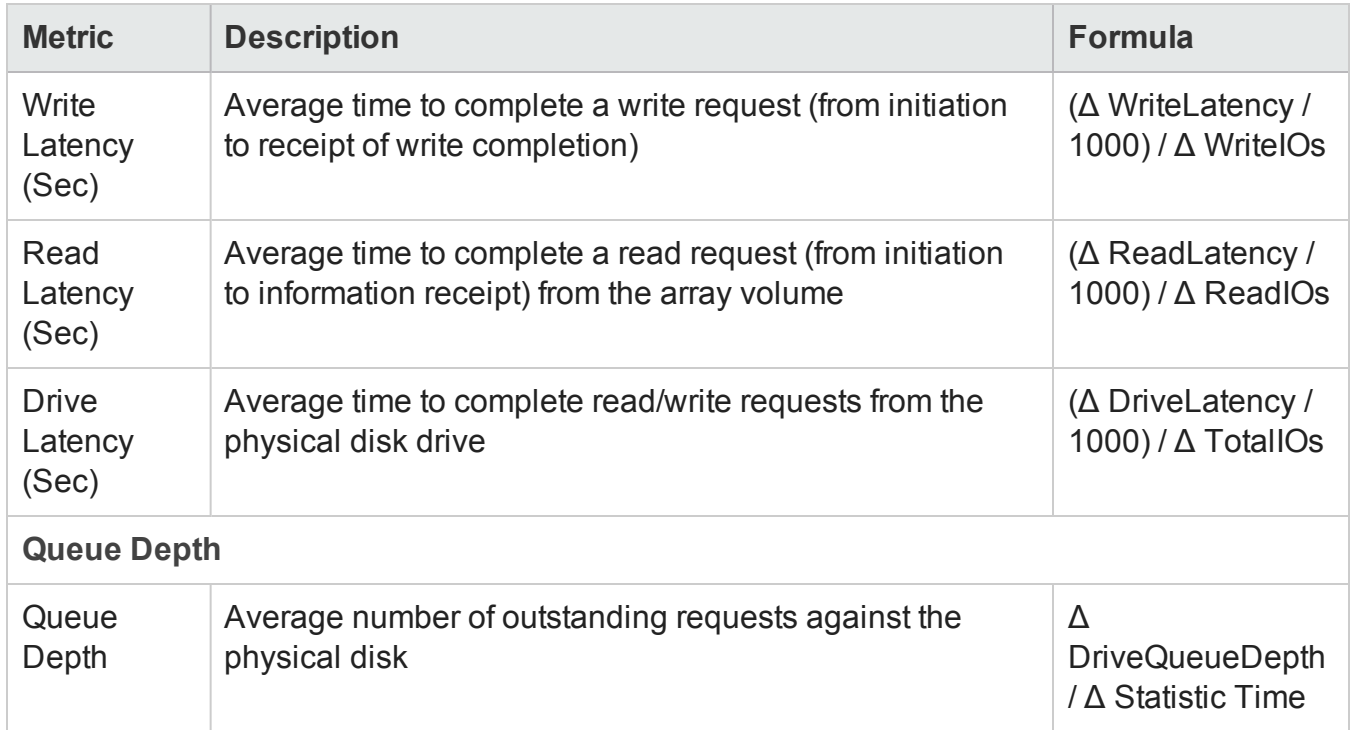

### <span id="page-242-0"></span>*EVA SMI-S Fiber Channel Port Collector*

SOM monitors the following performance metrics for EVA FC Ports.

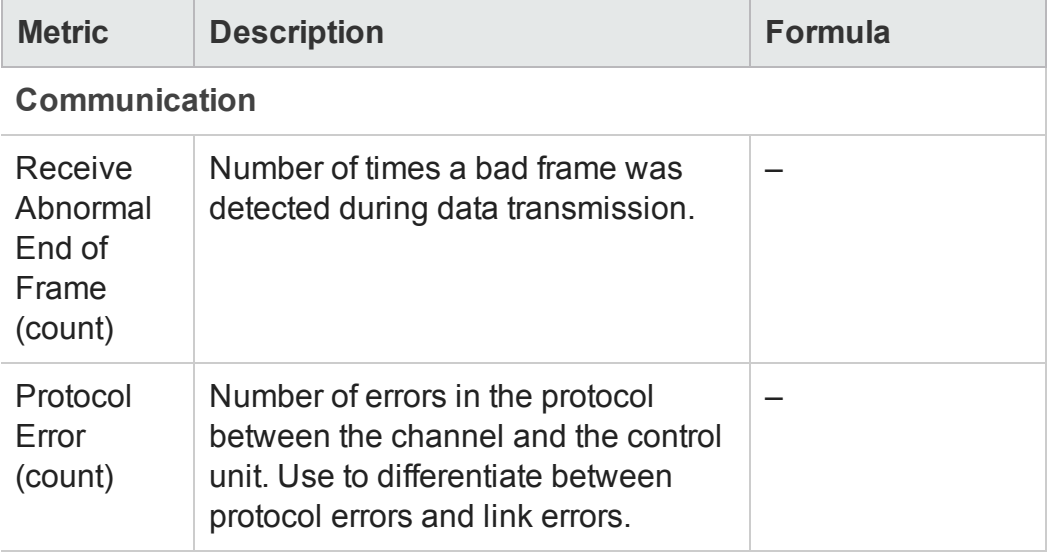

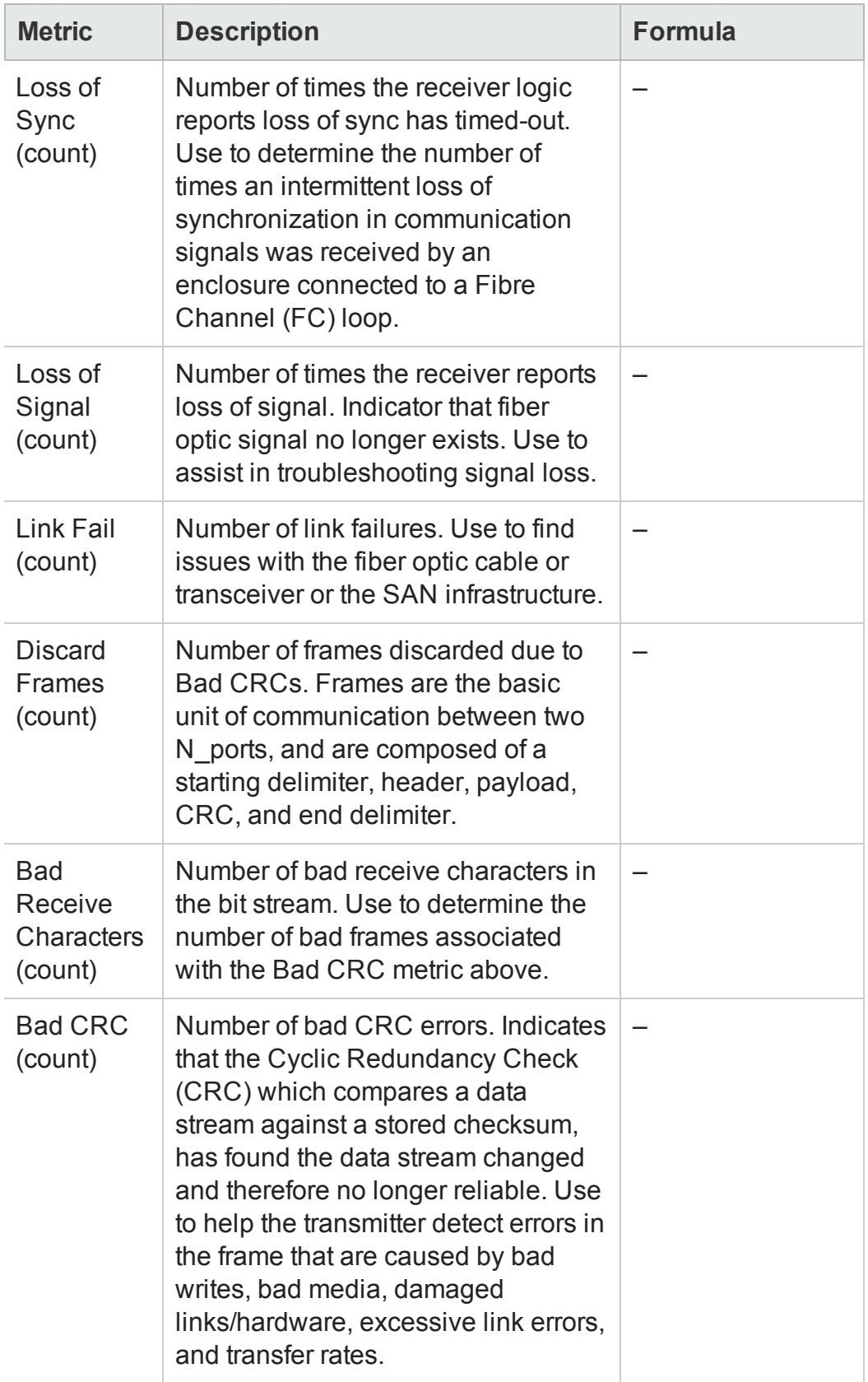

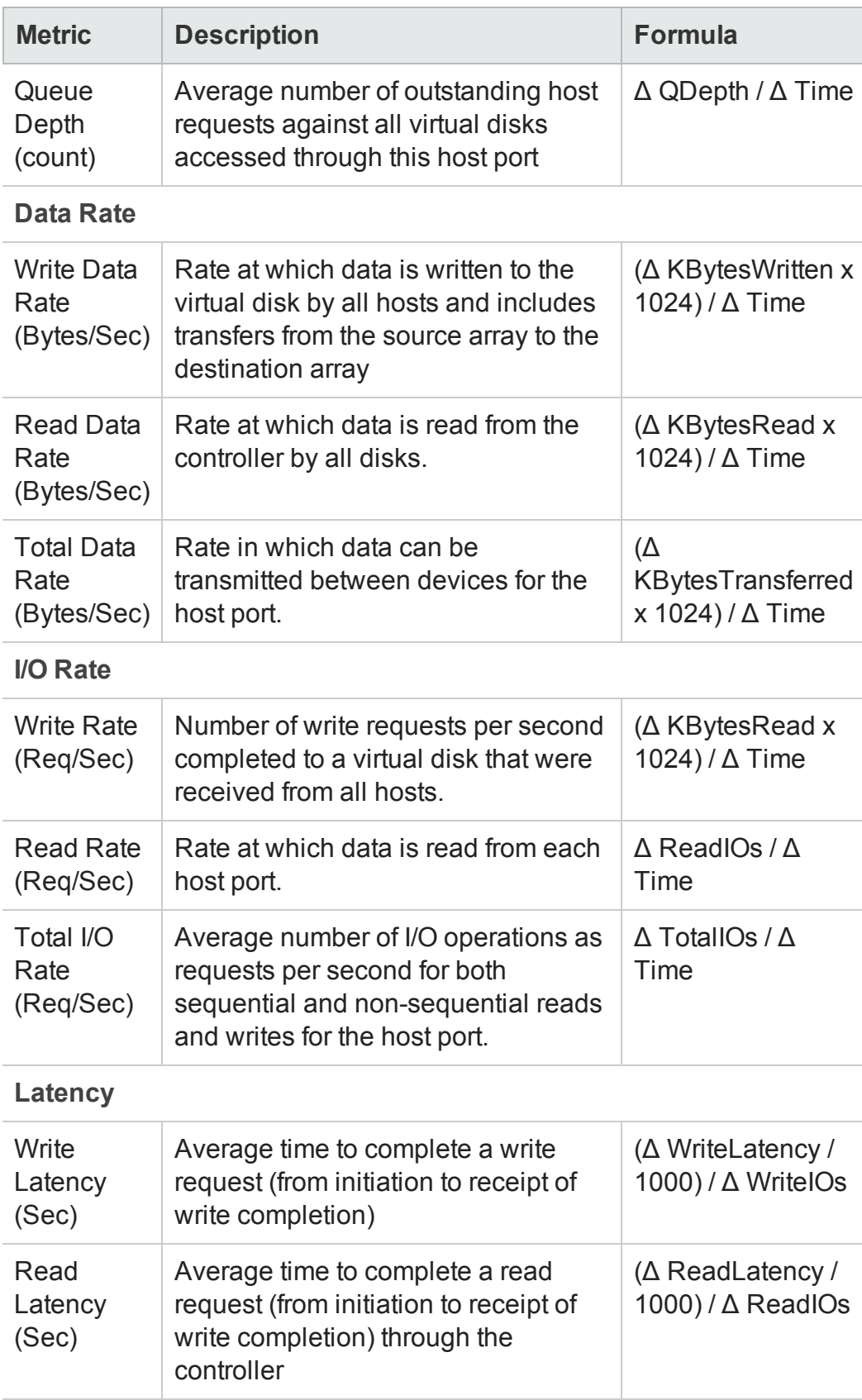

# <span id="page-245-0"></span>**Performance Collectors for EMC Symmetrix DMX/VMAX Arrays**

The following performance collectors (Configuration > Monitoring Settings > Collectors) are available for an EMC Symmetrix array:

- "EMC [Symmetrix](#page-245-1) DMX SMI-S Storage System Collector" below
- "EMC [Symmetrix](#page-248-0) DMX SMI-S Controller Collector" on page 249
- "EMC [Symmetrix](#page-250-0) DMX SMI-S Volume Collector" on page 251
- <span id="page-245-1"></span>• "EMC [Symmetrix](#page-255-0) DMX SMI-S Fibre Channel Port Collector" on page 256

### *EMC Symmetrix DMX SMI-S Storage System Collector*

The EMC Symmetrix storage system collector includes metrics used to collect and display performance information at the storage system level.

The following table lists the performance metrics of the storage system collector grouped by the tabs in the Analysis pane:

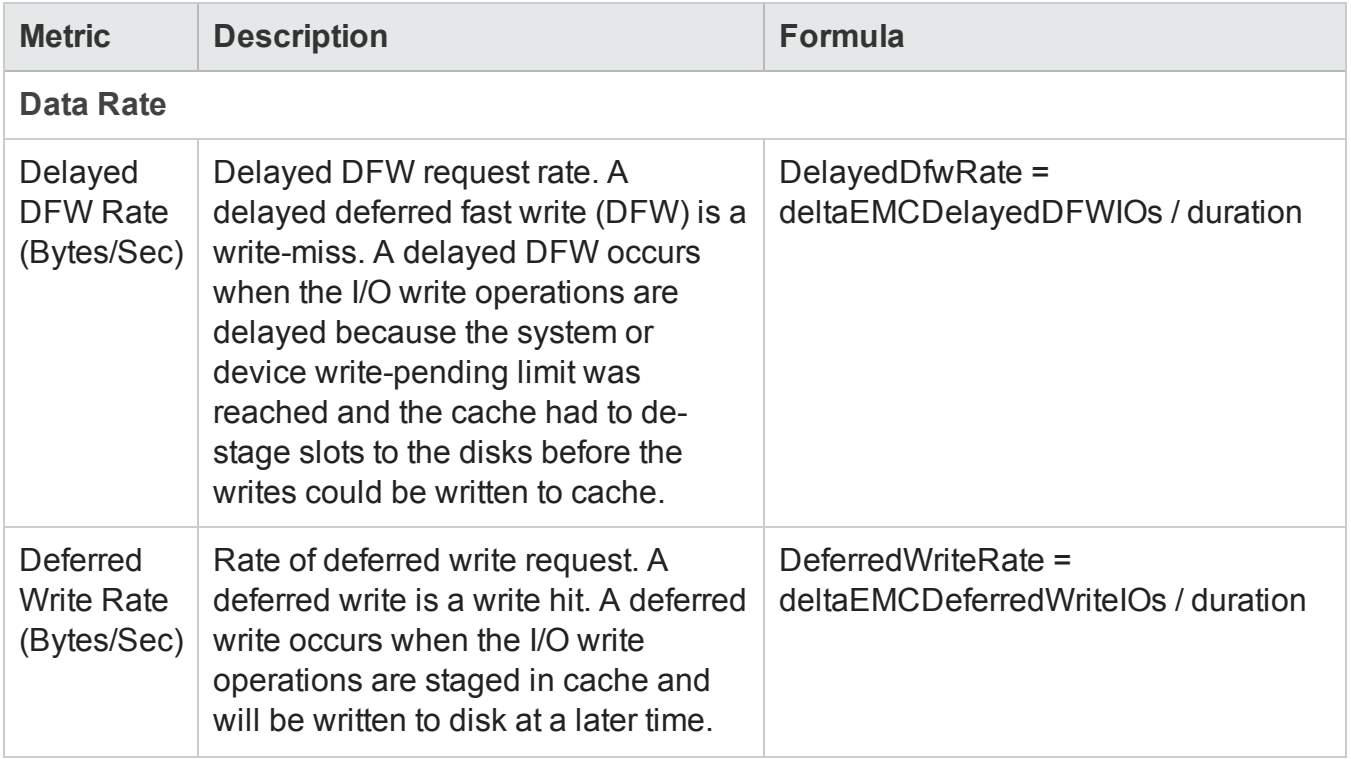

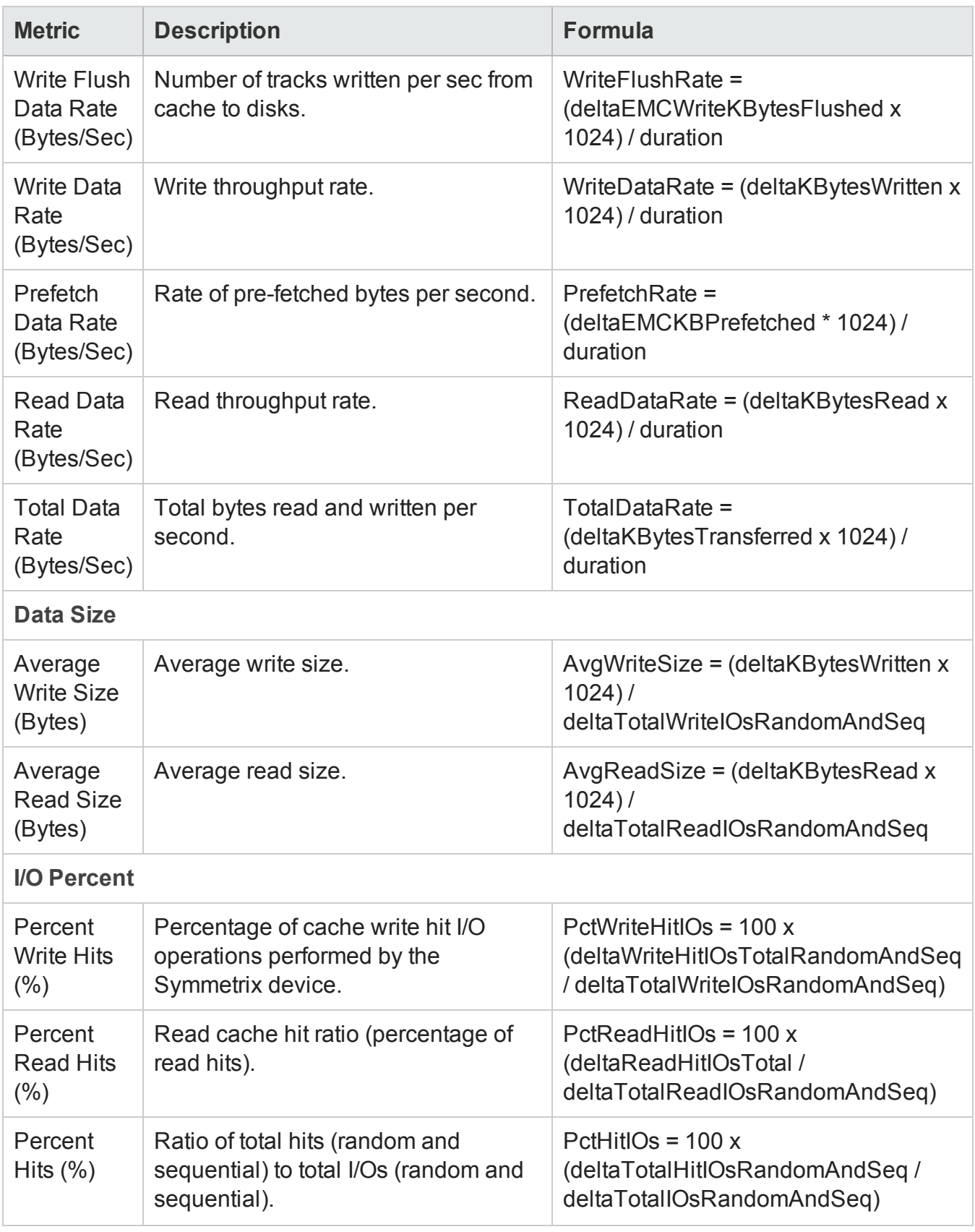

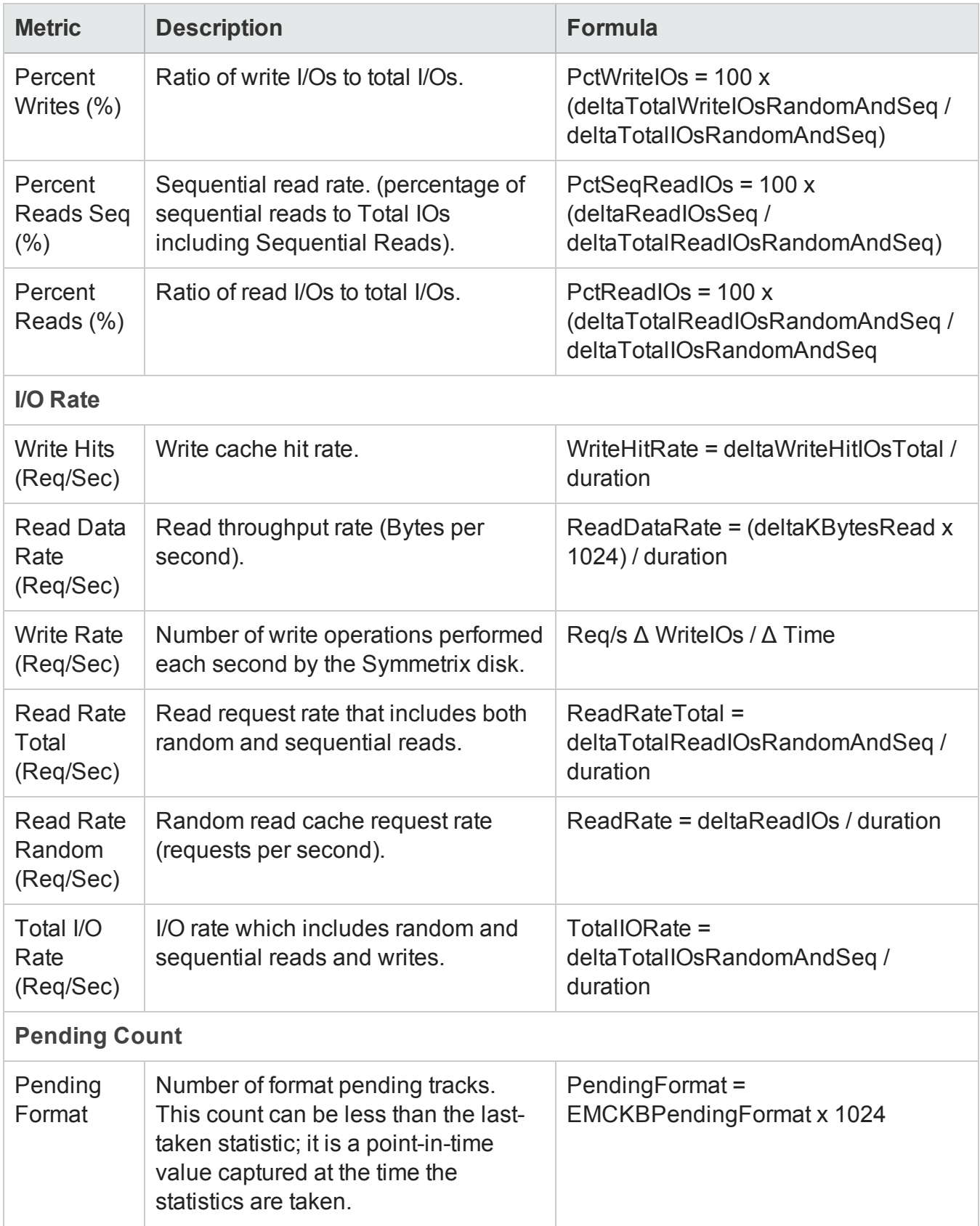

### User Guide Chapter 3: Managing your Storage Environment with SOM

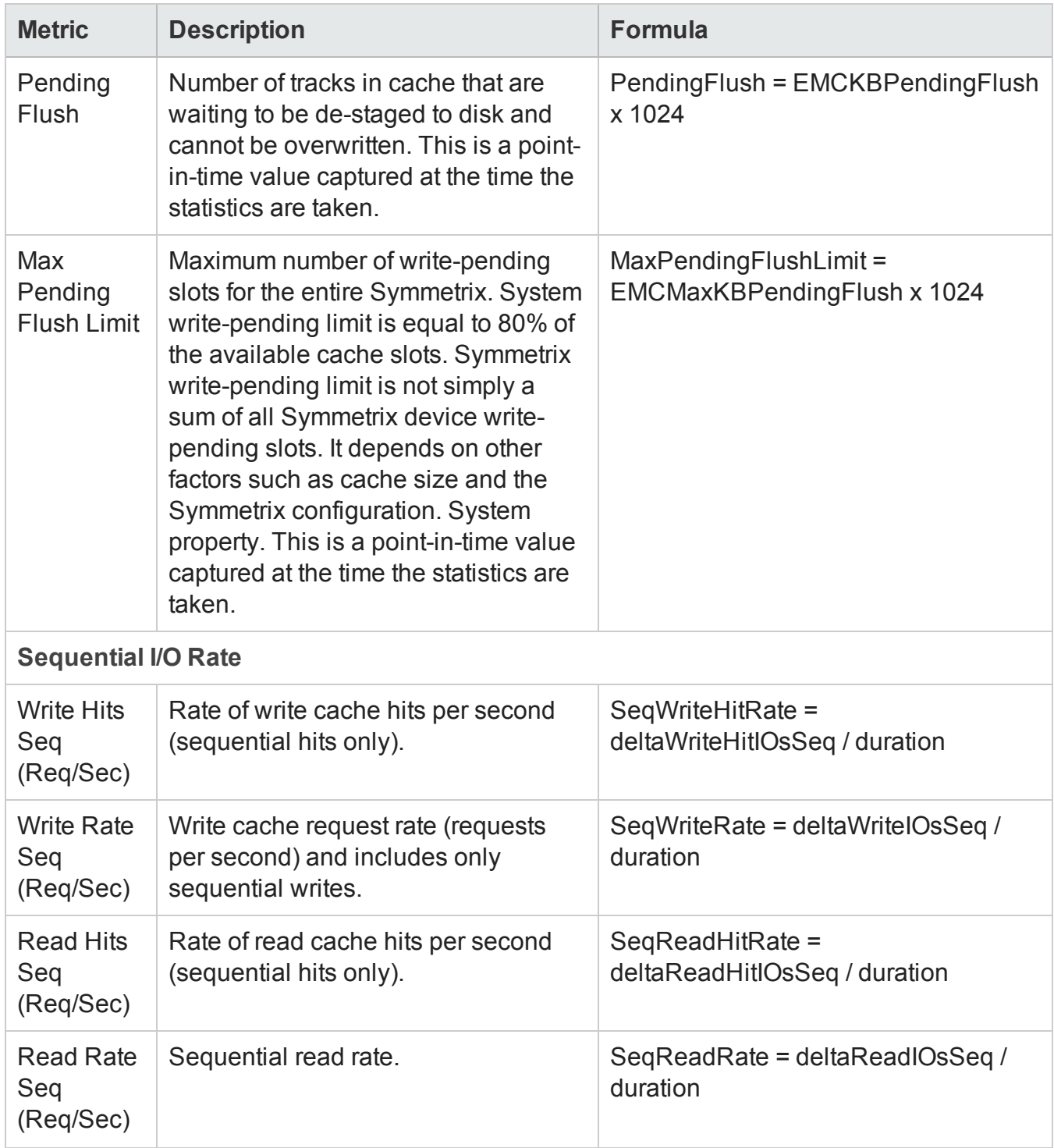

## <span id="page-248-0"></span>*EMC Symmetrix DMX SMI-S Controller Collector*

The Symmetrix controller metrics are used to monitor performance of the front-end controllers in the array.

The following table lists the performance metrics of the front-end controller collector, grouped by the tabs in the Analysis pane:

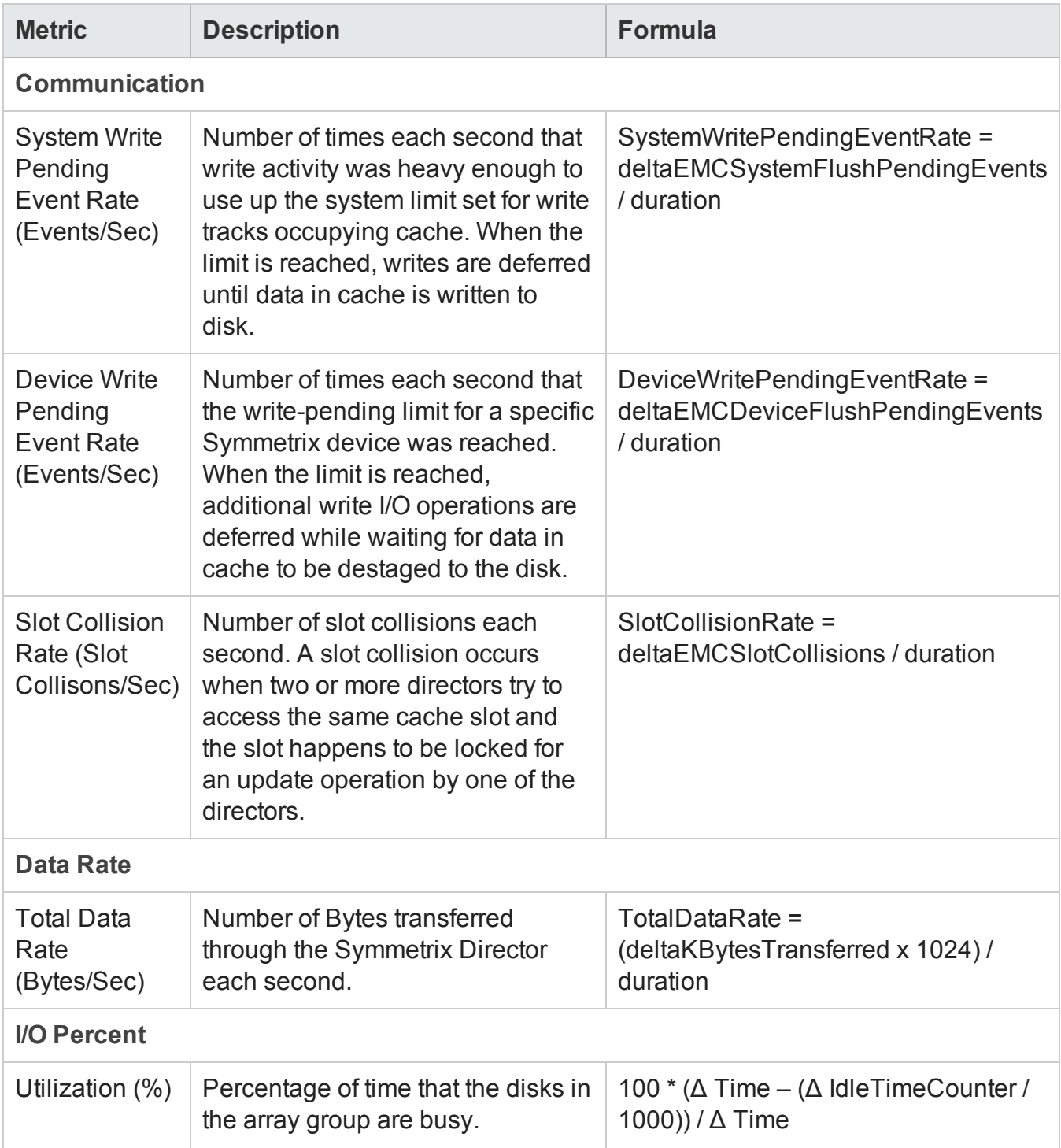

Chapter 3: Managing your Storage Environment with SOM

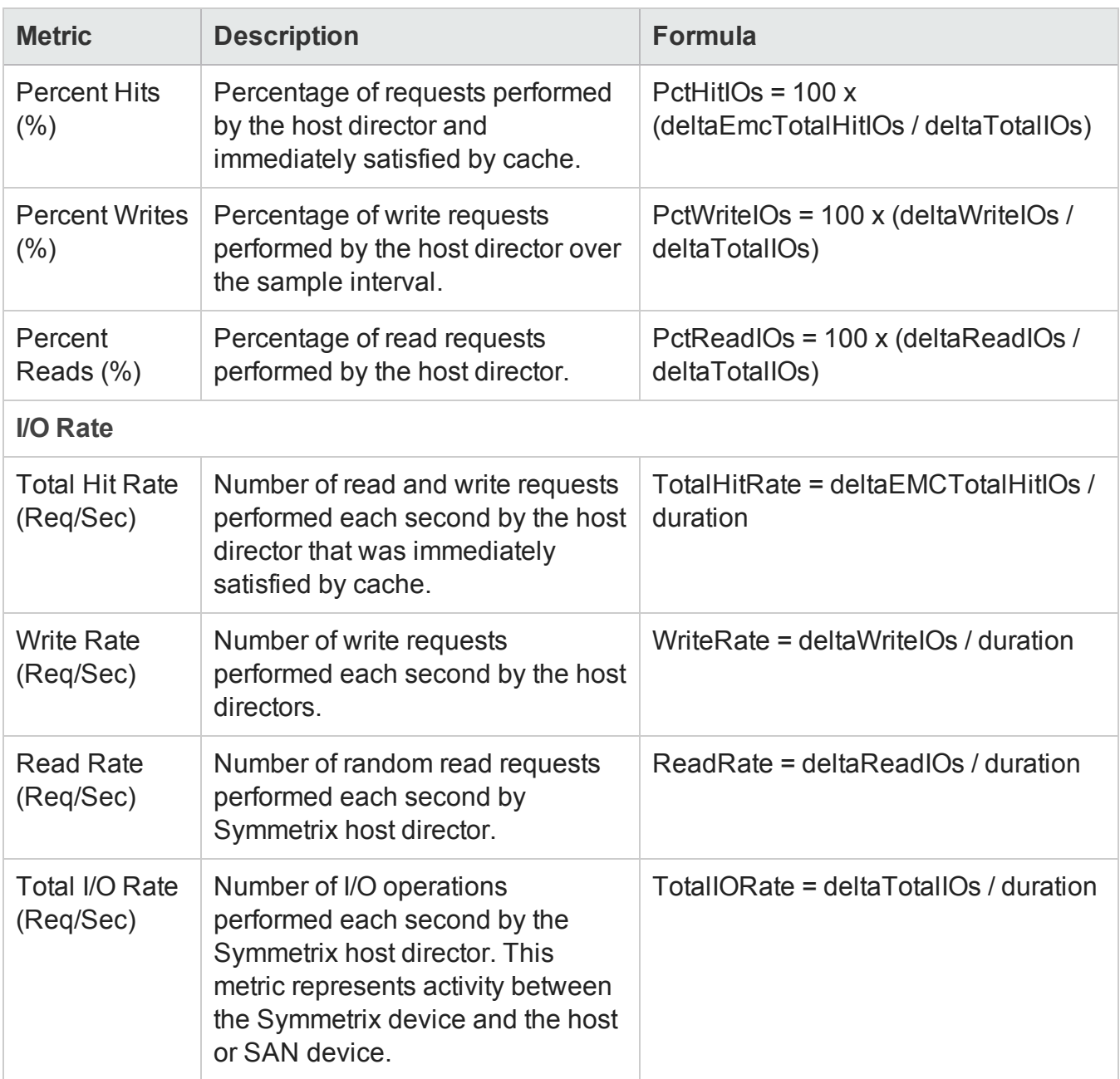

### <span id="page-250-0"></span>*EMC Symmetrix DMX SMI-S Volume Collector*

The Symmetrix volume metrics are used to monitor the performance of the volumes in the array.

The following table lists the performance metrics of the volume collector grouped by the tabs in the Analysis pane:

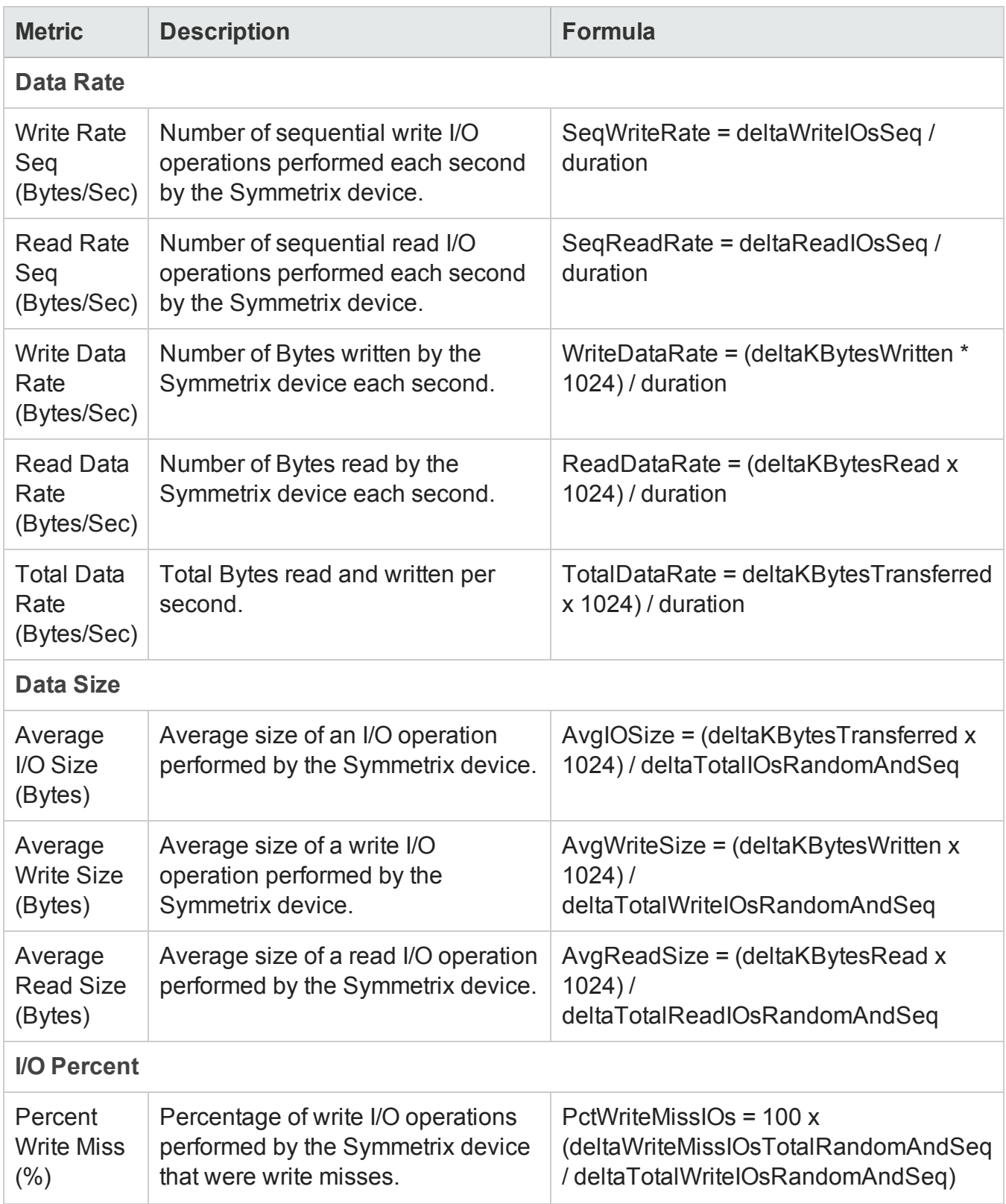
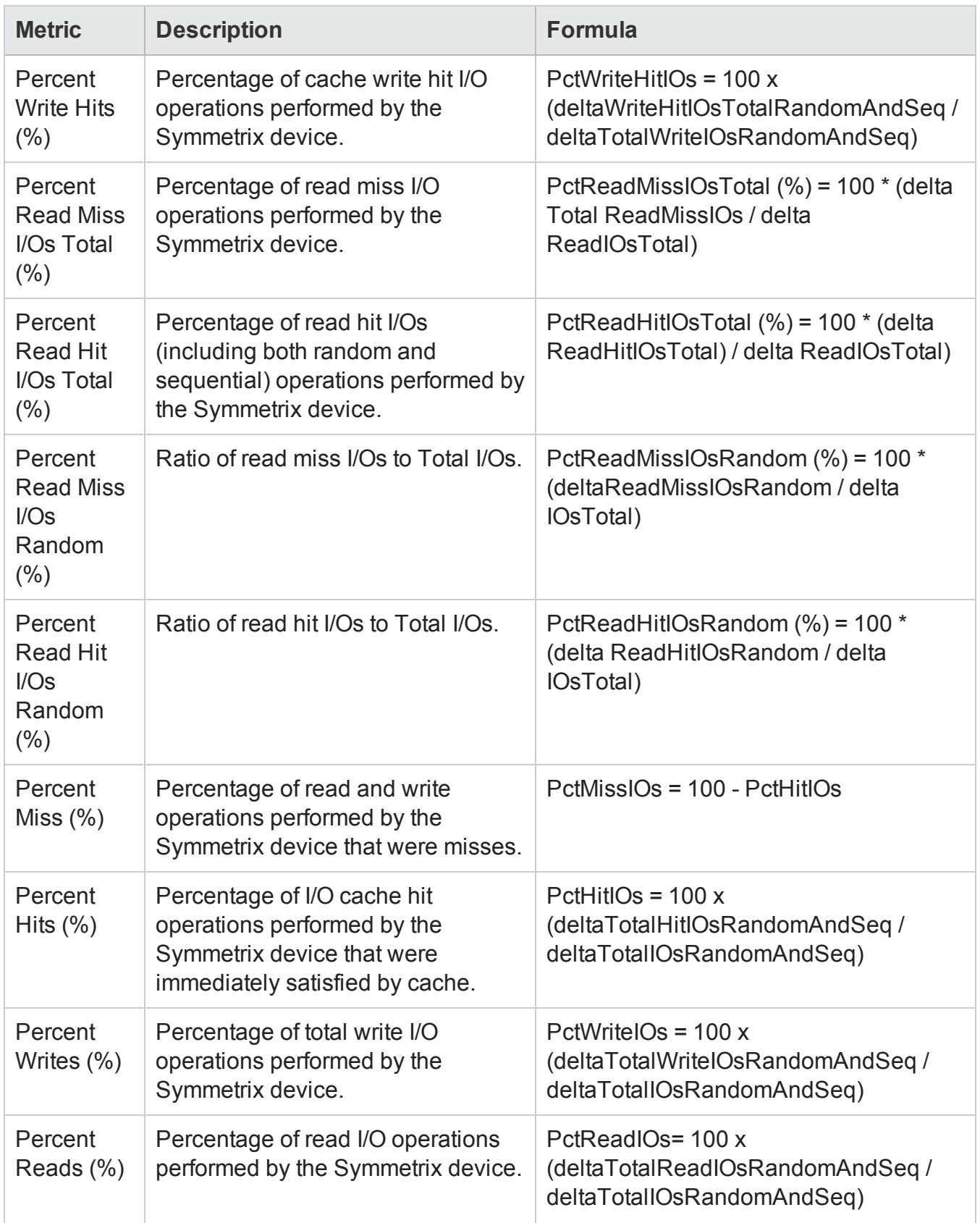

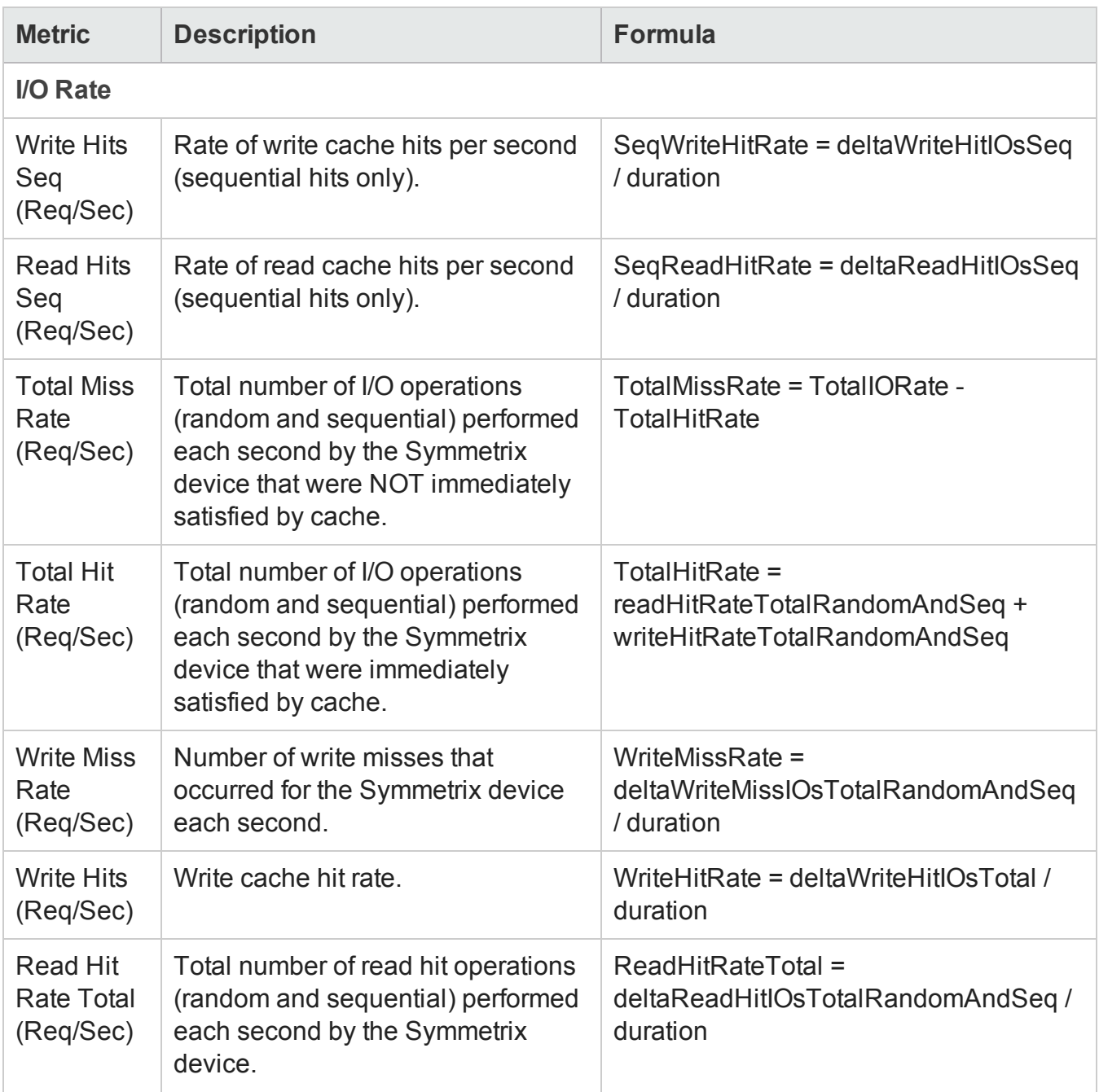

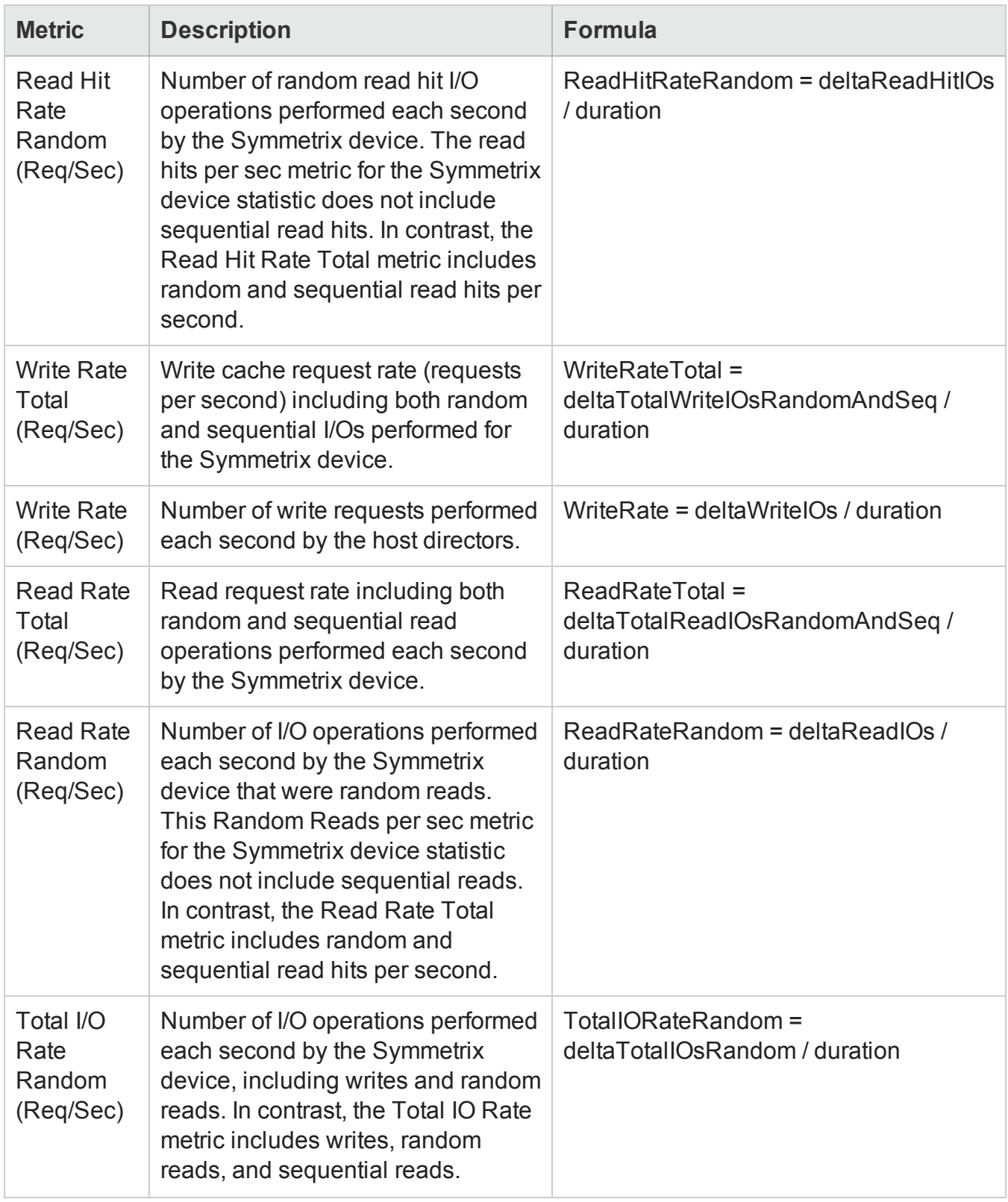

Chapter 3: Managing your Storage Environment with SOM

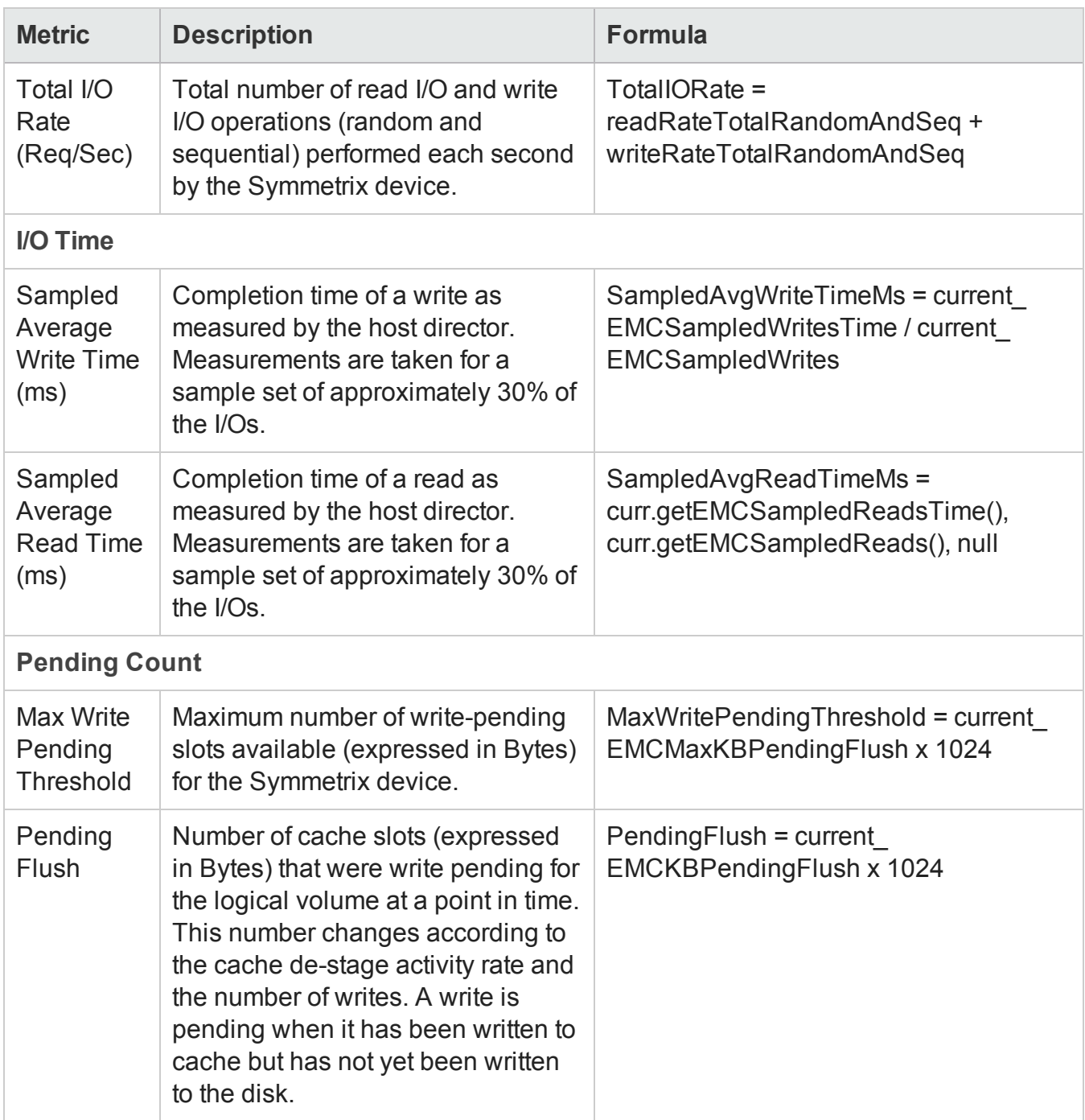

## *EMC Symmetrix DMX SMI-S Fibre Channel Port Collector*

The Symmetrix FC port metrics are used to monitor the performance of the FC ports of the array.

The following table lists the performance metrics collected for Symmetrix FC ports, grouped by the tabs in the Analysis pane:

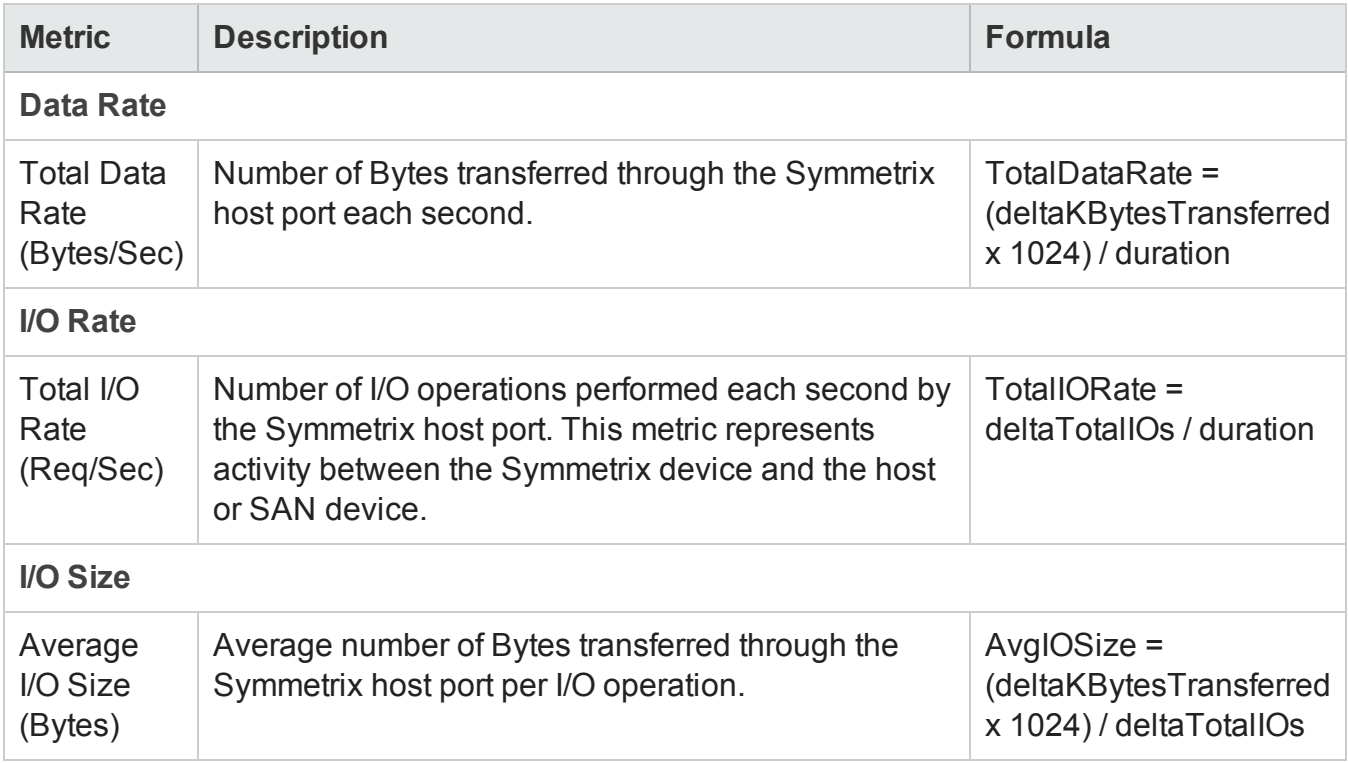

# **Performance Collectors for CLARiiON and VNX Arrays**

The following performance collectors (Configuration > Monitoring Settings > Collectors) are available for CLARiiON and VNX arrays:

- "EMC CLARIION and VNX SMI-S Storage System [Collector"](#page-257-0) on the next page
- "EMC CLARiiON and VNX SMI-S FrontEnd [Controller](#page-258-0) Collector" on page 259
- <sup>l</sup> "EMC CLARiiON and VNX SMI-S Volume [Collector"](#page-260-0) on page 261
- ["CLARiiON](#page-262-0) and VNX SMI-S Physical Disk Collector" on page 263
- <sup>l</sup> "EMC CLARiiON and VNX SMI-S FrontEnd Port [Collector"](#page-264-0) on page 265

## <span id="page-257-0"></span>*EMC CLARiiON and VNX SMI-S Storage System Collector*

The EMC CLARiiON and VNX SMI-S storage system collector includes metrics used to collect and display performance information at the storage system level.

The storage system metrics are grouped into the following tabs of the **Analysis** pane:

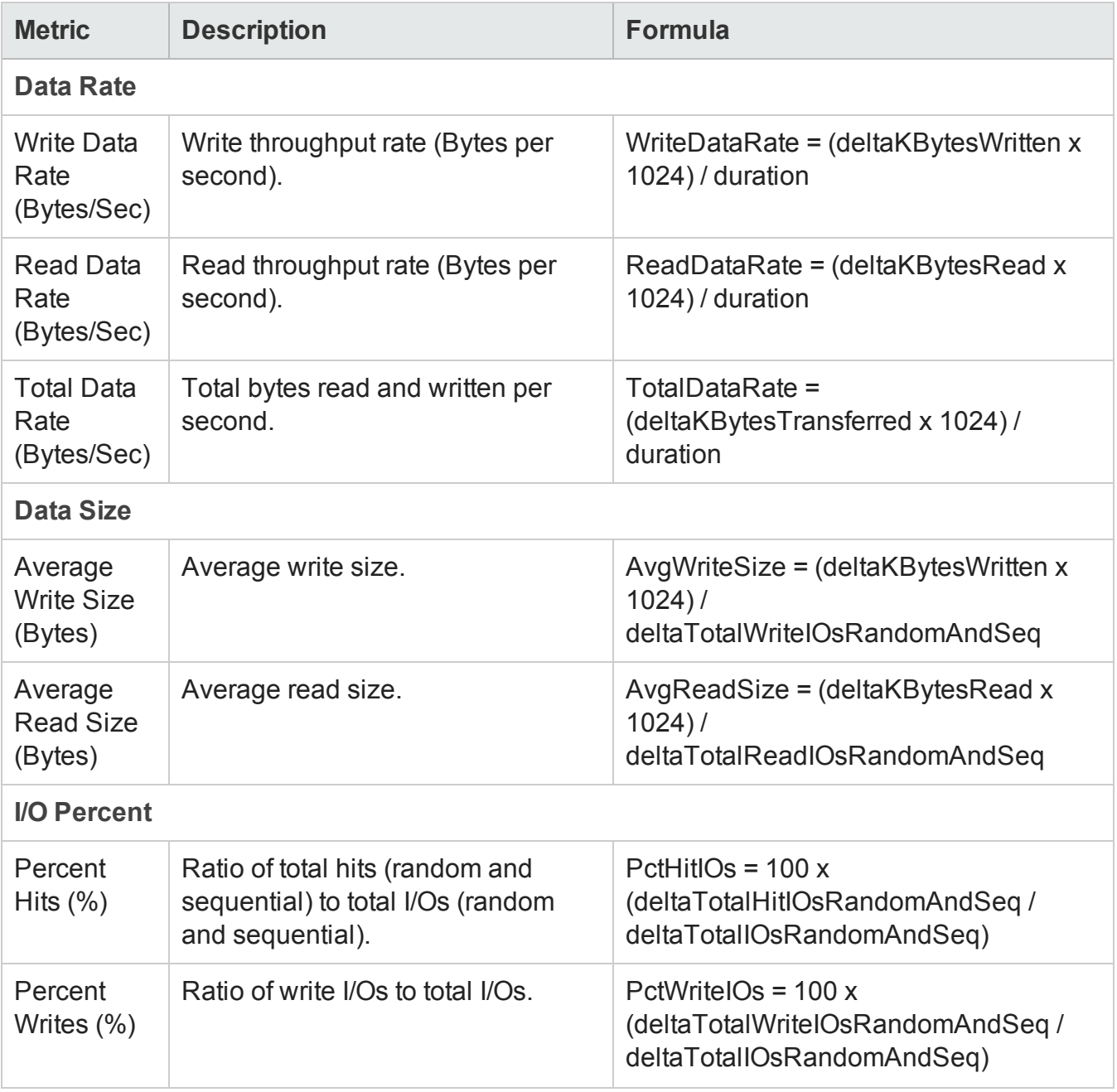

Chapter 3: Managing your Storage Environment with SOM

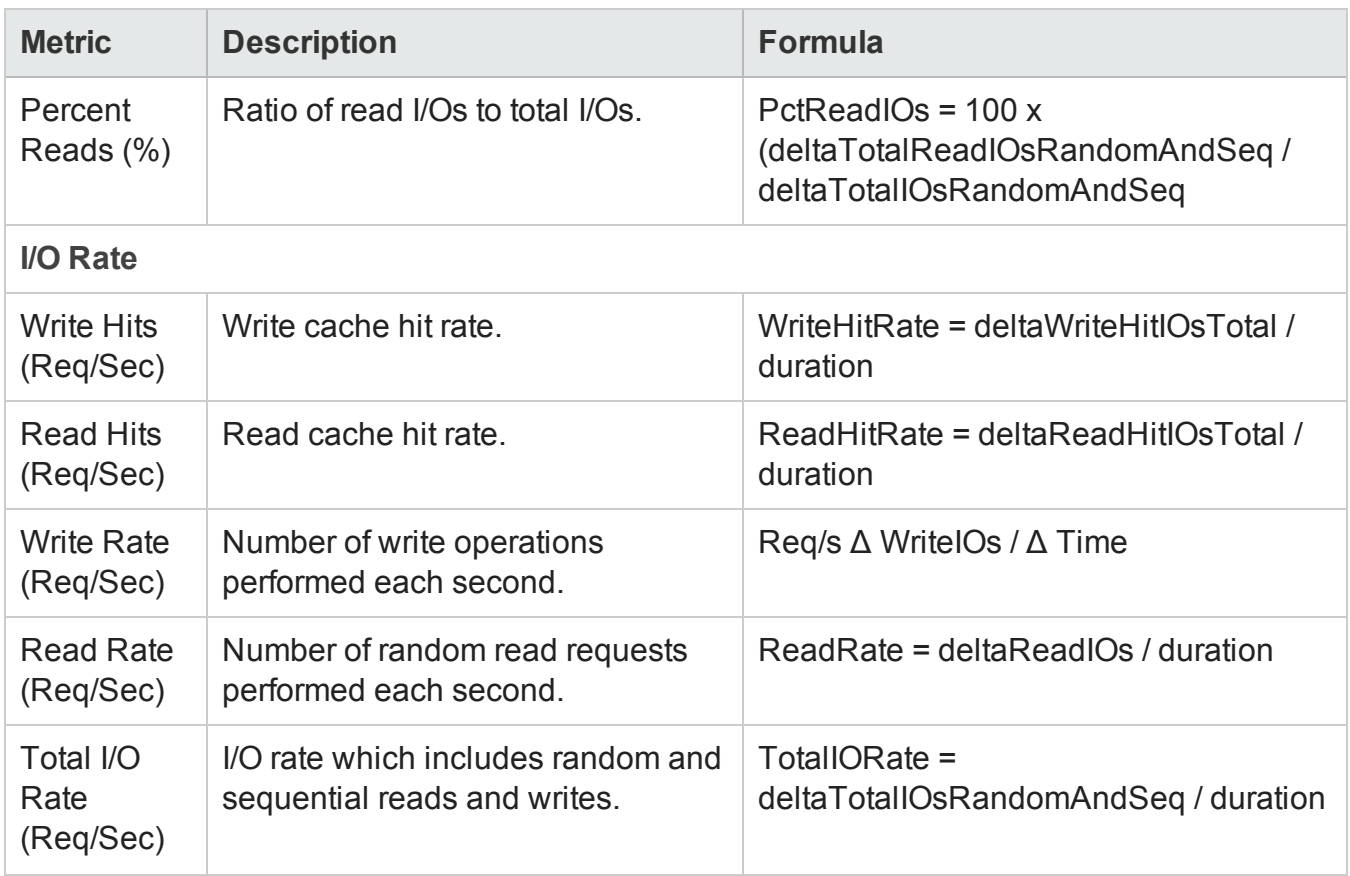

## <span id="page-258-0"></span>*EMC CLARiiON and VNX SMI-S FrontEnd Controller Collector*

The CLARiiON and VNX front-end controller metrics are used to monitor performance of the frontend controllers in the array.

The front-end controller performance metrics are grouped into the following tabs of the Analysis pane:

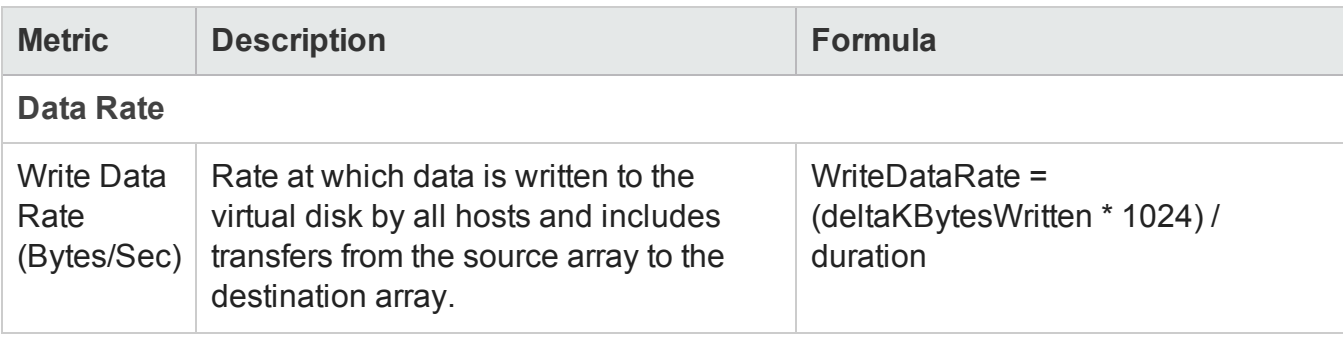

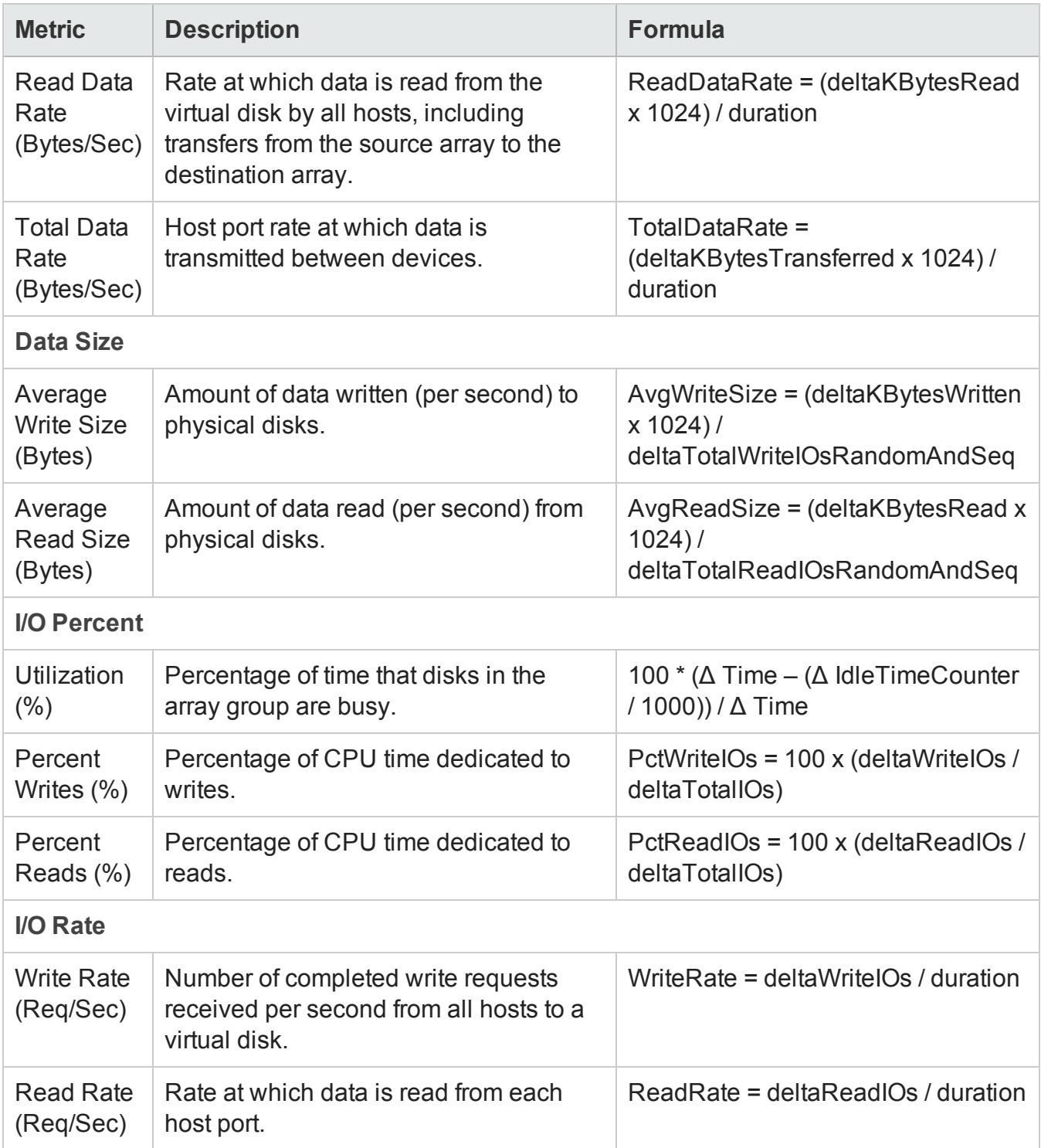

Chapter 3: Managing your Storage Environment with SOM

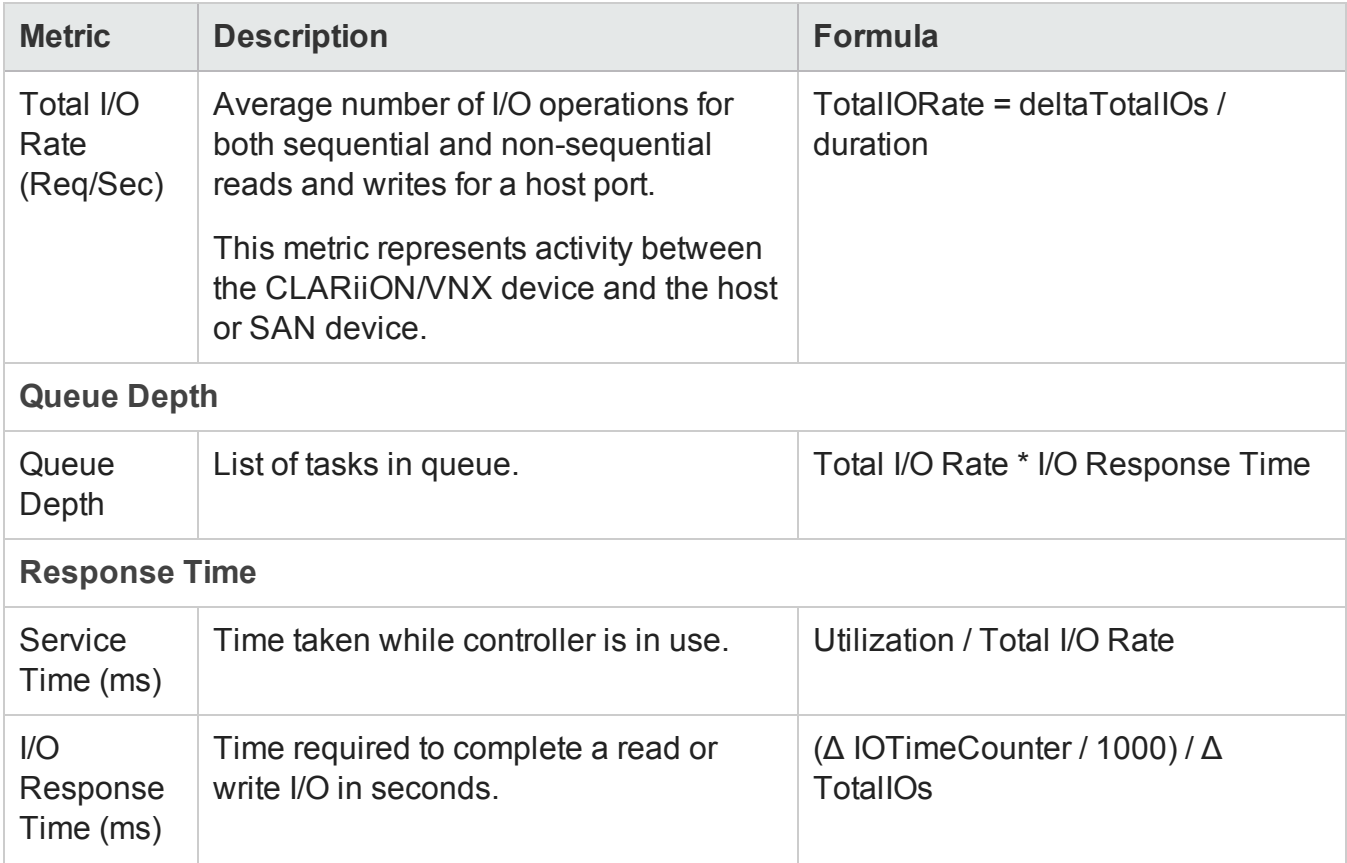

### <span id="page-260-0"></span>*EMC CLARiiON and VNX SMI-S Volume Collector*

The CLARiiON and VNX volume collector provides performance information of the volumes in the array.

The performance metrics are grouped into the following tabs of the Analysis pane:

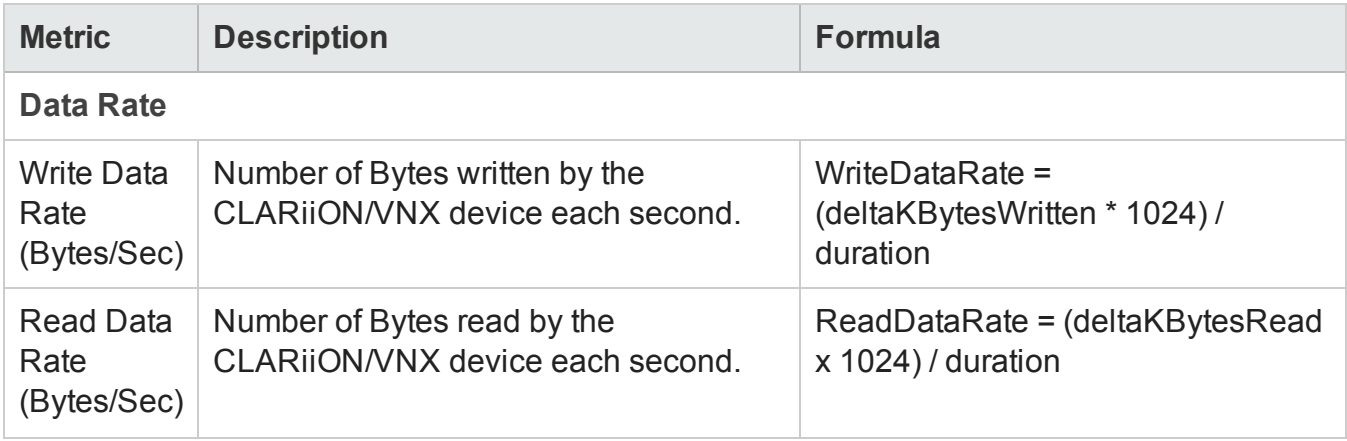

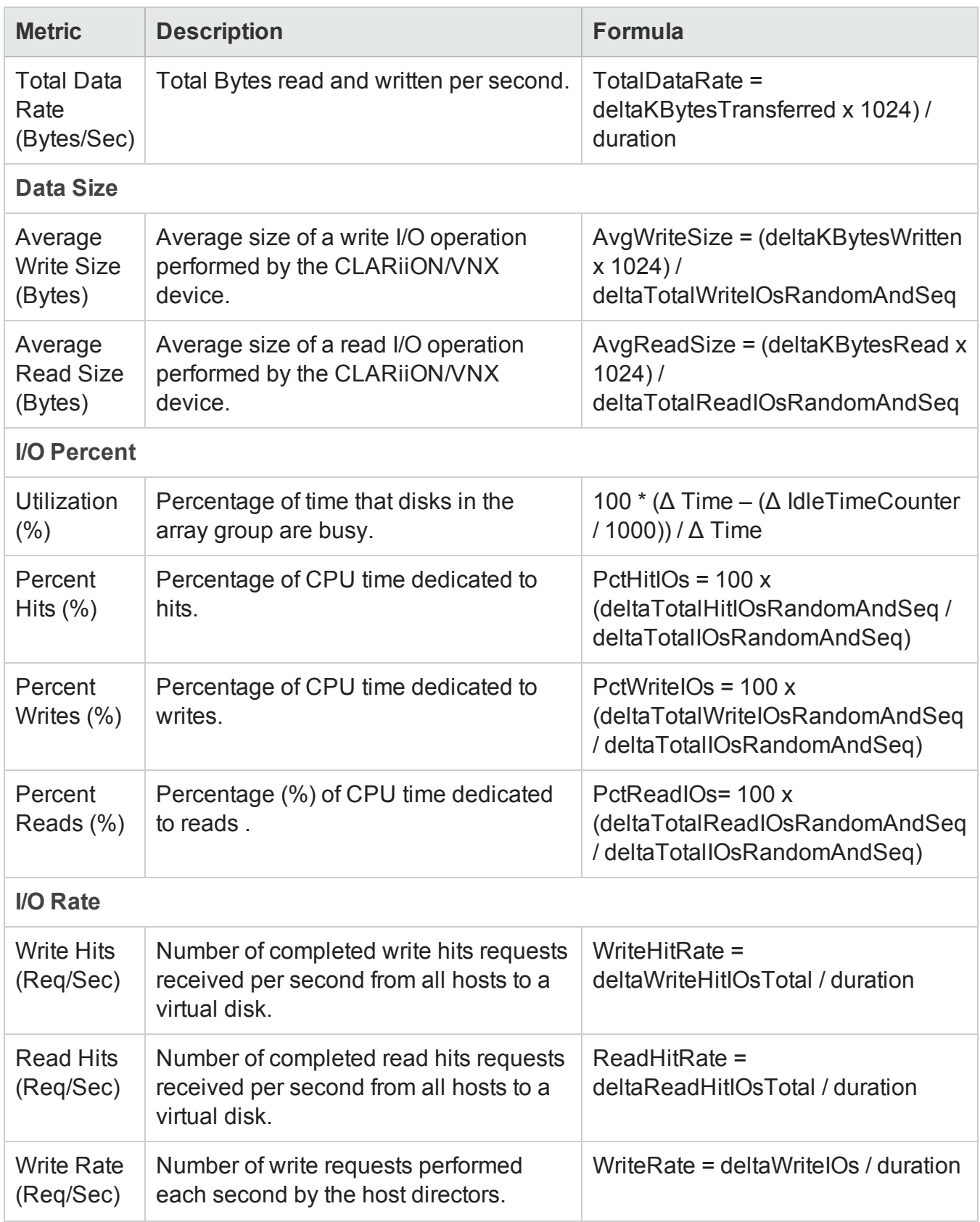

Chapter 3: Managing your Storage Environment with SOM

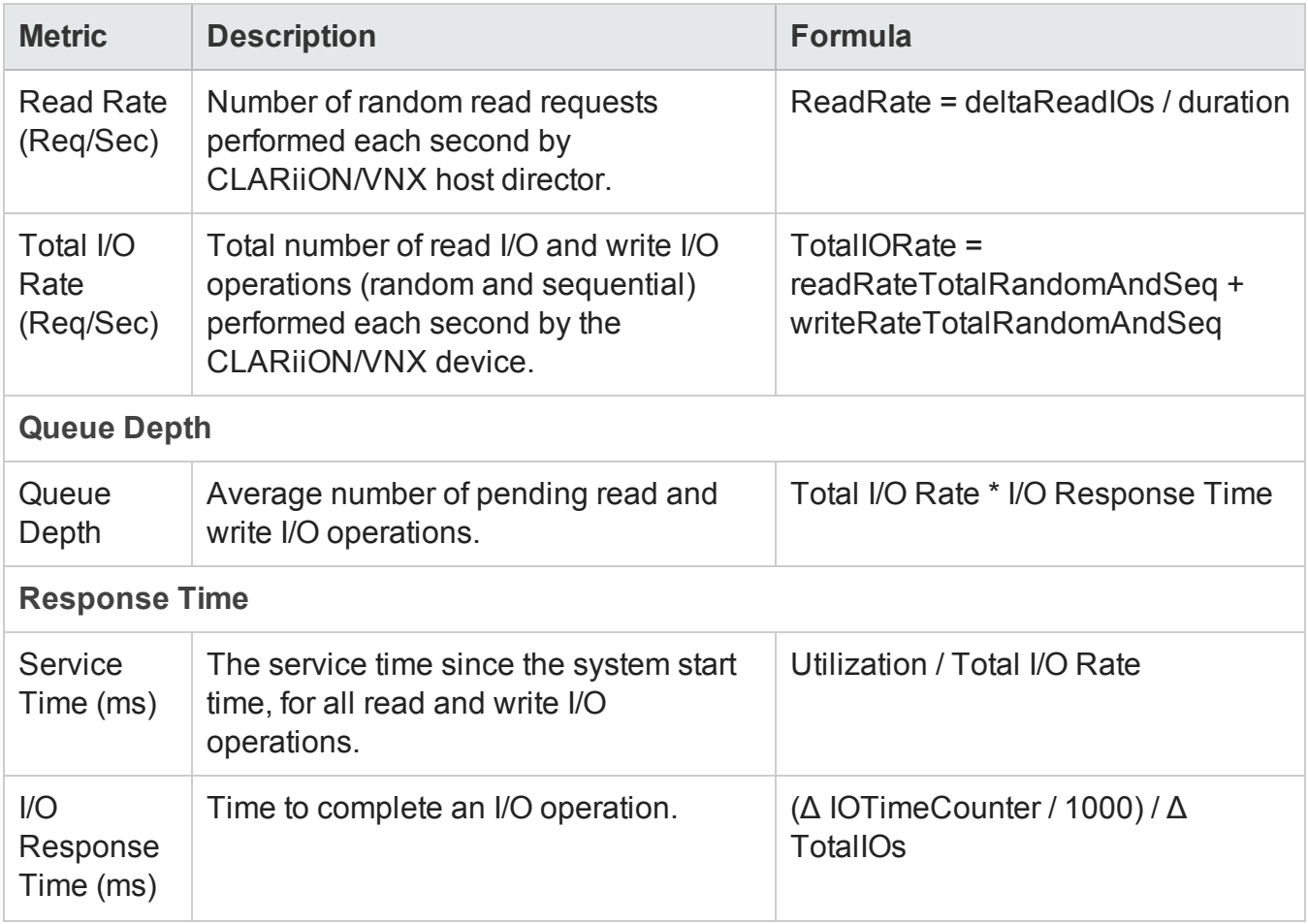

## <span id="page-262-0"></span>*CLARiiON and VNX SMI-S Physical Disk Collector*

The CLARiiON and VNX physical disk collector metrics are used to monitor performance of the physical disk drives in the array.

The disk performance metrics are grouped into the following tabs of the Analysis pane:

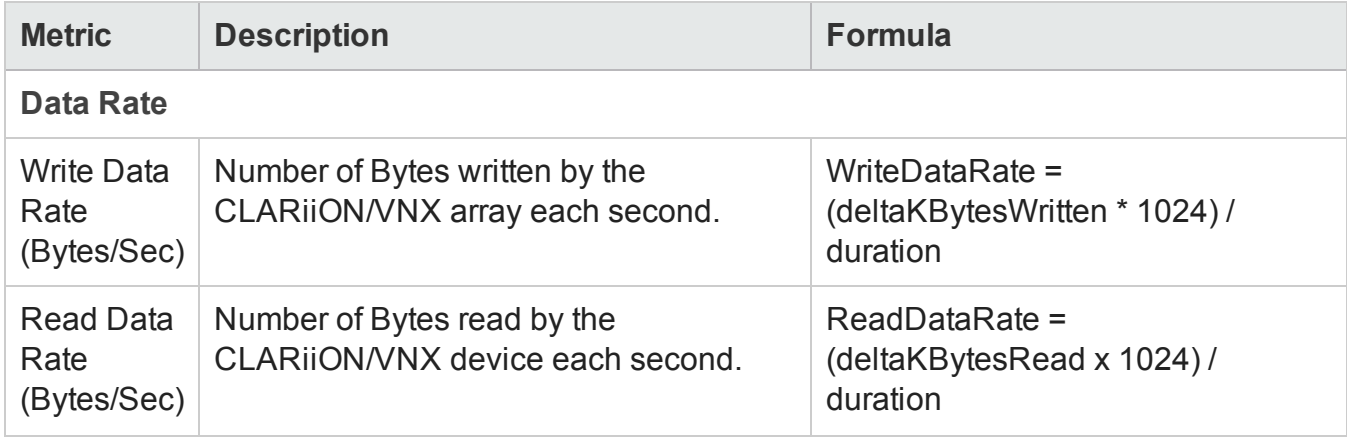

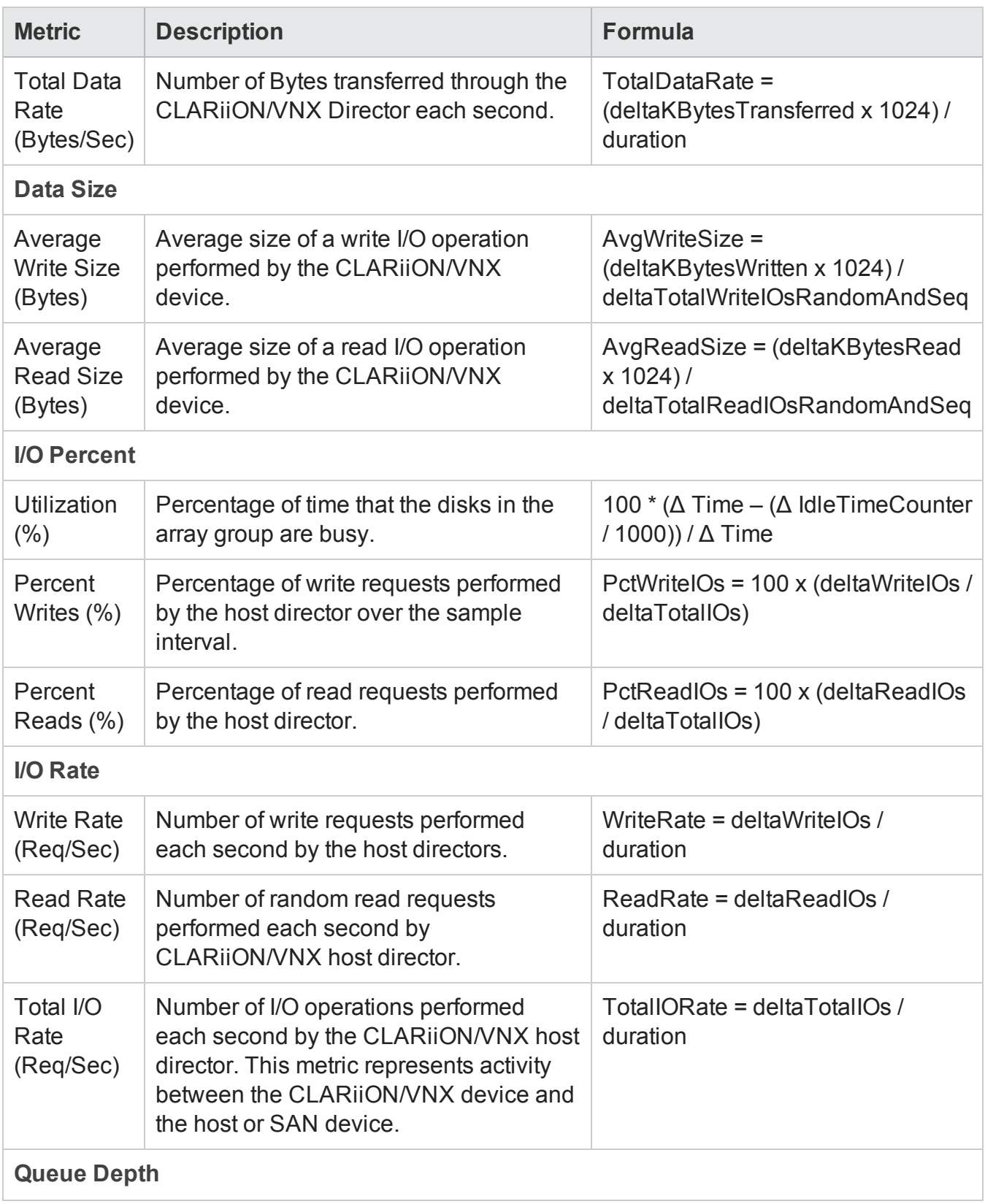

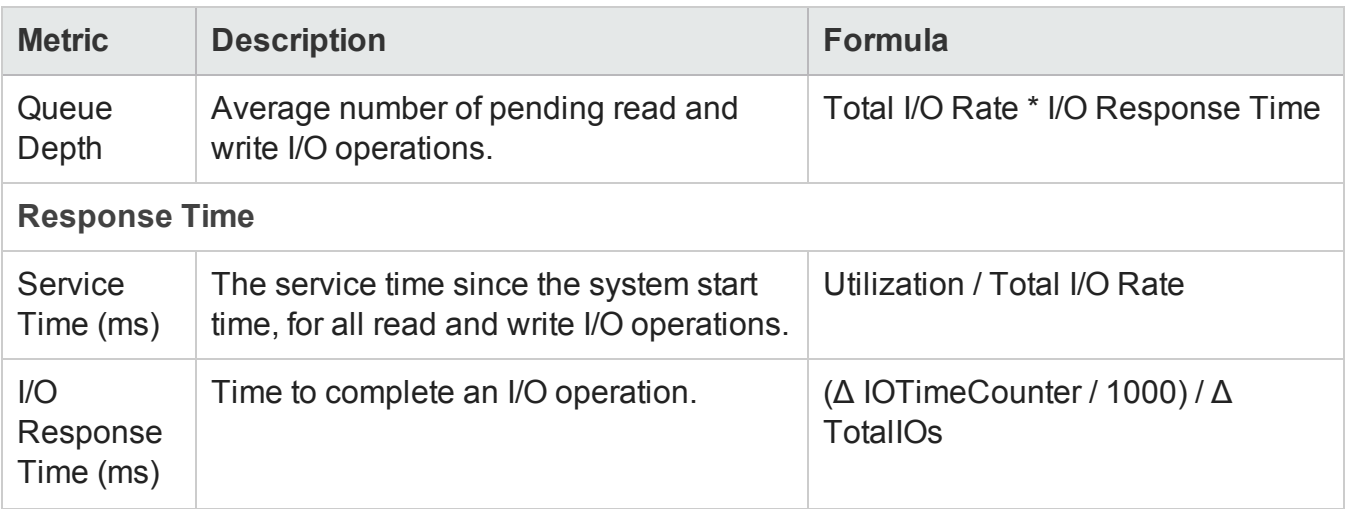

## <span id="page-264-0"></span>*EMC CLARiiON and VNX SMI-S FrontEnd Port Collector*

The CLARiiON and VNX SMI-S FrontEnd port metrics are used to monitor the performance of the FC ports of the array.

The performance metrics for ports are grouped into the following tabs in the Analysis pane:

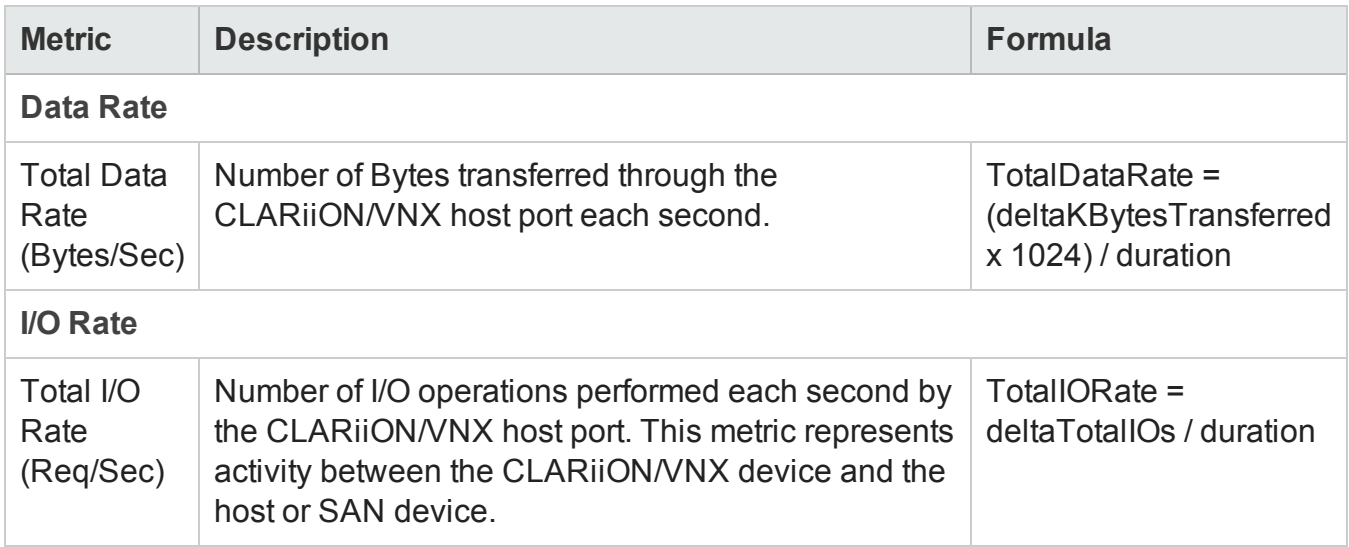

# **Topology Maps**

The Topology Maps workspace displays the connectivity maps of the top level elements in the storage infrastructure that your user role is authorized to see.

In a map view, storage systems, hosts, and physical switches are represented pictorially on the map. The connectivity lines between the storage objects represent the connection or relationship between these objects. A direct line indicates that the path is known and discovered between the devices. A dotted line indicates that the relation between the devices is not directly discovered but is computed.

To view the topology map of your entire storage infrastructure, from the workspace navigation panel, click **Topology** > **System Topology**. The System Topology pane displays the physical connectivity of all the storage elements in your network. You can access storage element nodes, and filter the view by fabrics and element types.

**Note:** If you are a new user, you might not be able view the System Topology.

You can select a device to view its capacity and performance details in the Analysis pane. To see additional properties and related components, either select a device and click **D** Open on the toolbar or double-click a device to display its form view.

The System Topology view uses the information gathered from the elements in your storage environment to generate a topology map of the environment. The topology shows the fabric and network connections among the discovered devices. The map view changes dynamically as new devices are discovered in the environment.

For Fabric topology, the port connectivity information is gathered from the fabric name server and then correlated to the devices containing the ports.

For Network Attached Storage (NAS) device topology, the connectivity is established between the NAS client hosts discovered in SOM and the NAS device.

If the NAS device uses devices from the storage network, then the NAS device will be shown as connected to the Fabric as explained above.

Only one link is shown between the connected elements in the topology map, even if there are multiple physical connections. The Port Connector form displays details of the connected nodes and the physical port connections between the nodes. You can double-click the connectivity line or path between two nodes to see the Port [Connector](#page-267-0) Form.

The following filter options on the System Topology toolbar enable you to modify the system topology view:

- **Fabric**: Displays the list of discovered fabrics. Select a particular fabric to see the connectivity among the elements within the fabric or select **Show All** to view the connectivity among all the discovered elements. By default, System Topology displays the topology of the topmost Fabric.
- **. Show Devices:** Displays the connectivity among the discovered devices as selected. The following

options are available:

- n **Show All**
- n **Hosts + Switches**
- n **Arrays + Switches**

For example, if you select **Hosts + Switches**, the storage systems are not displayed in the map, only the connectivity between the hosts and switches is displayed.

Click **Apply** after you select a filter.

Right-click a device to perform the following tasks:

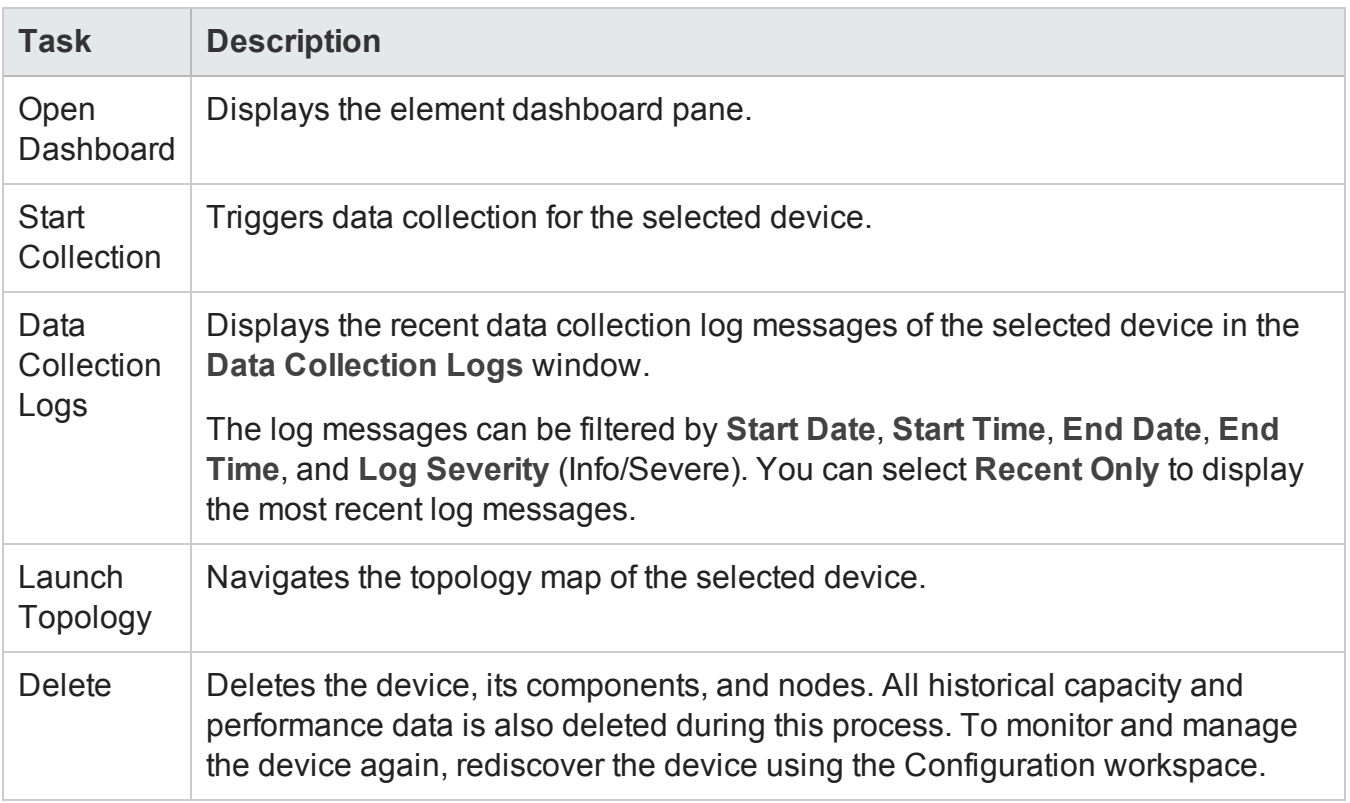

System Topology uses the following icons to depict storage elements on a map:

#### User Guide Chapter 3: Managing your Storage Environment with SOM

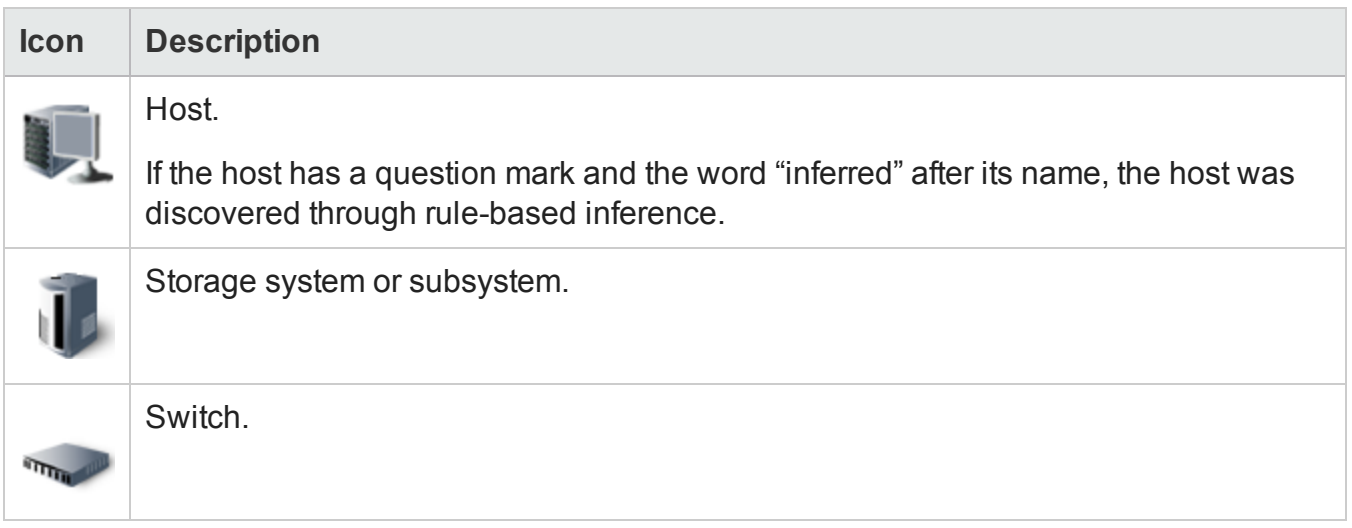

## <span id="page-267-0"></span>**Port Connector Form**

The Port Connector form is displayed when you double-click the connecting line or path between two nodes on a map. It displays the details of the connected nodes and the physical port connections between the nodes.

The following details of the port connections between the two nodes are displayed in the table view of the Port Connections tab:

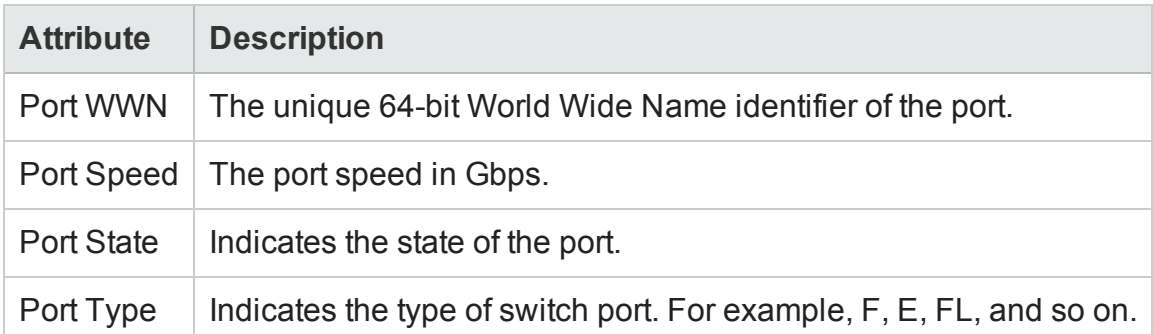

The **Properties** tab displays the following details of the connected nodes:

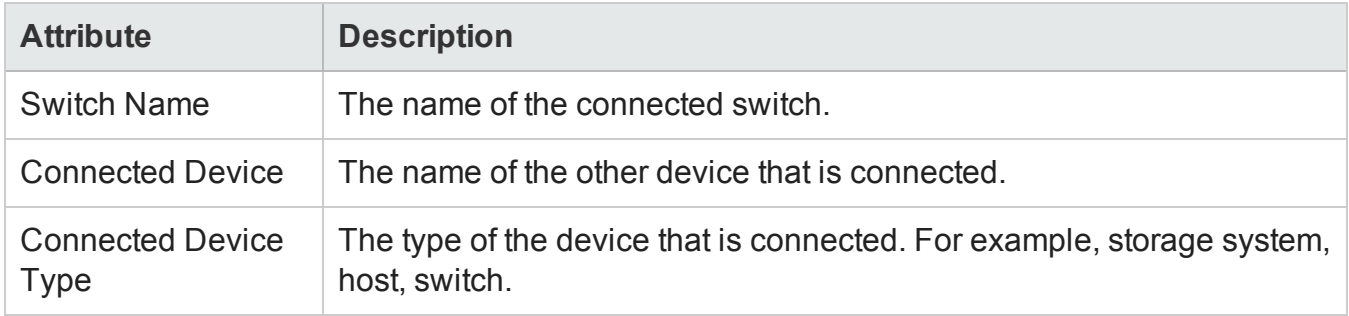

## **Storage System Topology**

The Storage System Topology map displays an overview of the hosts and switches connected to a selected storage system.

To navigate the Storage System Topology map, select **Launch Topology** from the context menu of the storage system.

The **Host Options** on the Storage System Topology toolbar provides the following view filters:

- <sup>l</sup> **Top 25 by Presented Storage** Displays the top 25 hosts to which the selected storage system presents storage. This is the default view.
- <sup>l</sup> **Top 25 by Unused Disks** Displays the top 25 hosts that are not using the storage presented to them by the selected storage system. This view highlights the hosts from which storage can be reclaimed.

Click **Apply** after you specify a filter to display the connectivity for the selected hosts. You can navigate to the Host Topology map by selecting the **Launch Topology** from the context menu of the host to further analyze the storage configuration.

The **[Analysis](#page-206-0)** pane displays capacity and performance information of the selected storage system.

## **Host Topology**

The Host Topology map displays an overview of the storage systems and switches connected to a selected host.

To navigate the Host Topology map, select **Launch Topology** from the context menu of the Host.

From the Host Topology toolbar, you can either select a volume from **Host Volume** or any one of the

options from **Host Volumes Options** for the connectivity map. Click **C** Apply after you specify a filter.

- <sup>l</sup> **Top 25 by Size** Displays the top 25 host volumes by size.
- <sup>l</sup> **Top 25 by % Used** Displays the top 25 host volumes by the percentage used.
- <sup>l</sup> **Top 25 by % Free** Displays the top 25 host volumes by the percentage of free capacity.
- <sup>l</sup> **Show All** Displays all the volumes that are visible to the selected host.

On selecting a volume in the map, the storage path details for the volume are shown in the **Analysis** pane.

# **Switch Topology**

The Switch Topology map displays the connectivity between a selected physical switch and its logical switches. If you select a logical switch, the switch topology displays the physical switch, storage devices and hosts that are connected to the logical switch.

To navigate the Switch Topology map, select **Launch Topology** from the context menu of the switch. You can launch the topology of a virtual (logical) switch from the context menu of its physical switch.

The **[Analysis](#page-206-1)** pane displays the port utilization details of the selected switch.

## **Fabric Topology**

The Fabric topology map displays the connectivity between the switches, storage systems, and hosts within the selected fabric.

To navigate a Fabric Topology map, use one of the following:

<sup>l</sup> **The Fabric filter**

From the Fabric list (System Topology toolbar), select a fabric to see the connectivity among the elements within the fabric.

or

Select **Show All** to view the connectivity among all the discovered elements.

<sup>l</sup> **Launch Topology**

Select Launch Topology from a Fabric context menu in any view.

By default, System Topology displays the topology of the topmost Fabric.

User Guide Chapter 3: Managing your Storage Environment with SOM

Only one link is shown between the connected devices even if there are multiple physical connections. For details of the connected devices and the physical port connections between them, double-click the connectivity line to see the Port [Connector](#page-267-0) Form.

# **Chapter 4: Common Tasks**

This section describes procedures that are common to many HP Storage Operations Managerconfiguration and maintenance tasks. It includes the following topics:

- "Start or Stop SOM [Services"](#page-271-0) below
- "Delete [Elements"](#page-272-0) on the next page
- <sup>l</sup> ["Quarantine/Un-quarantine](#page-273-0) Elements" on page 274
- "Launch [Topology"](#page-274-0) on page 275
- <span id="page-271-0"></span><sup>l</sup> "Create an Asset Record" on [page 276](#page-275-0)

# **Start or Stop SOM Services**

Stopping the SOM services before changing the SOM configuration prevents conflicting data from being stored in the SOM database. Some procedures require restarting the SOM services to read the updated configuration.

The following SOM services are running on the management server when SOM is installed:

- OVsPMD
- somtrapreceivermd
- somdbmgr (If you have installed SOM with embedded database)
- somjboss

#### **To start SOM services**

- <sup>l</sup> **Windows**: Open the **Services** control panel. In the list of services, right-click each of the services, and then click **Start**.
- **.** Linux: Run the following commands:
	- /opt/OV/bin/ovstart (Starts all SOM services)
	- /opt/OV/bin/ovstart -c <*service\_name*> (Starts the specified SOM service)

User Guide Chapter 4: Common Tasks

#### **To stop SOM services**

**Windows**: Open the **Services** control panel. In the list of services, right-click each of the following services, and then click **Stop**.

**Linux**: Run the following commands:

- /opt/OV/bin/ovstop (Stops all SOM services)
- <span id="page-272-0"></span><sup>l</sup> /opt/OV/bin/ovstop -c <*service\_name*> (Stops the specified SOM service)

# **Delete Elements**

You must be logged in as an administrator to delete elements.

You can delete a discovered top level element such as a host, storage system or switch. When you delete an element, all its associations are also deleted.

Key points about deleting elements:

- You can trigger delete for the collectible elements. Deleting the collectible element will also delete the other elements collected along with them. For example,
	- <sup>n</sup> For a cisco switch, you can delete the virtual switch. This will in turn delete the physical switch.
	- <sup>n</sup> For brocade switch, you can delete the physical switch. This will in turn delete the virtual switch.
	- <sup>n</sup> For host cluster, you can delete the member nodes. Deleting the last member node will delete the cluster.
	- **n** For ESX server, deleting the ESX server will delete the VMs belonging to that ESX.
- You can delete only one element at a time from the SOM web console.
- When you reset the database or delete an element, it is recommended that you delete the contents of the repository folder manually if you plan to use a different user for discovery the next time. The folder is located at the location:
	- Windows: <*Install\_Dir*>\HP\HP BTO Software\se\repository
	- <sup>n</sup> **Linux**: <*Install\_Dir*>/var/opt/OV/se/repository/root/cimv2

To delete an element , use one of the following:

#### The Inventory workspace

- 1. Navigate to the Inventory workspace. Choose an element to delete from the Hosts, Storage Systems or Switches folder.
- 2. Select a row from the table view, right click and select  $\mathbf{\hat{x}}$  Delete Element . The delete confirmation message is displayed. Click **OK** to delete the element.

The Topology workspace

• Go to System Topology, select an element, right-click and select  $\mathbb{X}$  Delete Element  $\Box$ . The delete confirmation message is displayed. Click **OK** to delete the element.

# <span id="page-273-0"></span>**Quarantine/Un-quarantine Elements**

Quarantine is the state of an element where the data collection for the element is stopped. Elements for which data collection fails 3 times consecutively goes to a 'Quarantined' state.

Use the **Quarantine** option from the Inventory views to prevent data collection for the element. You can consider placing an element under quarantine in the following situations:

- Repeated data collection failures on an element.
- Element is under maintenance for firmware/hardware/software upgrade.

To quarantine an element:

- 1. Navigate to the Inventory workspace. Choose an element to delete from the Hosts, Storage Systems or Switches folder.
- 2. Select a row from the table view, right click and select  $\Box$  Quarantine/Un-Quarantine  $\Box$ . The quarantine confirmation message is displayed. Click **OK** to quarantine the element.

#### **Un-quarantine an Element**

You must un-quarantine an element to resume data collection for the element. When you unquarantine an element data collection for the element is triggered immediately.

To un-quarantine an element:

1. Navigate to the Inventory workspace. Choose an element to delete from the **Hosts**, **Storage Systems** or **Switches** folder.

2. Select a row from the table view, right click and select **Quarantine/Un-Quarantine** 

# <span id="page-274-0"></span>**Launch Topology**

Use the Topology Maps feature to view the System Topology and individual element topology.

#### **System Topology**

System topology displays the physical connectivity of all the storage elements in your network. You can access storage element nodes, and filter the view by fabrics and element types.

To view the topology map of your entire storage infrastructure, from the workspace navigation panel, click **Topology** > **System Topology**.

#### **Element Topology**

The following element topologies are available.

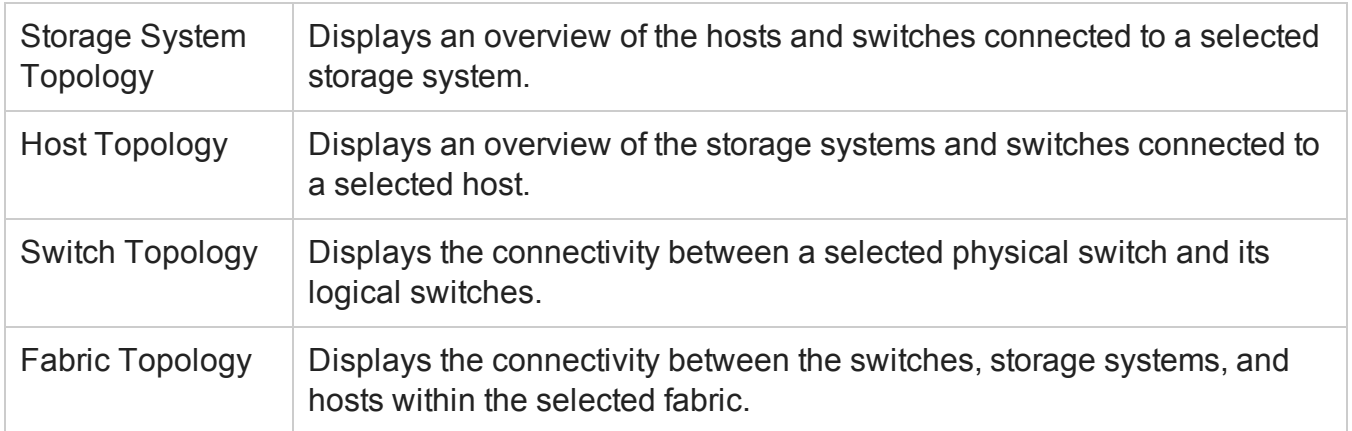

To launch any of the element topologies, use one of the following:

#### Actions Menu

- 1. Navigate to the Inventory workspace view and the respective element folder (Hosts, Switches, Storage Systems, and Fabrics).
- 2. Select the element of interest in the table view.
- 3. Click **Actions** > **Launch Topology**. The selected element topology is displayed.

#### Inventory View

- 1. Navigate to the Inventory workspace view and the respective element folder (**Hosts**, **Switches**, **Storage Systems**, and **Fabrics**).
- 2. Select the element of interest from the table view, right-click and select **Launch Topology**.

# <span id="page-275-0"></span>**Create an Asset Record**

SOM enables you to keep track of your asset information for an element.

To create an asset record, follow these steps:

- 1. Navigate to the Inventory workspace. Expand any folder of your choice (Hosts, Switches, or Storage Systems) and select the relevant view. Fore example, if you wish to create an asset record for a storage system, click the storage system view under the Storage System folder.
- 2. Select the element from the table view, right-click and select Create/Edit Asset Record. The Asset Record form is displayed.
- 3. Enter the information for the asset . (See ["Attributes"](#page-275-1) below table for details.)
- <span id="page-275-1"></span>4. Click **Save** to create the asset record.

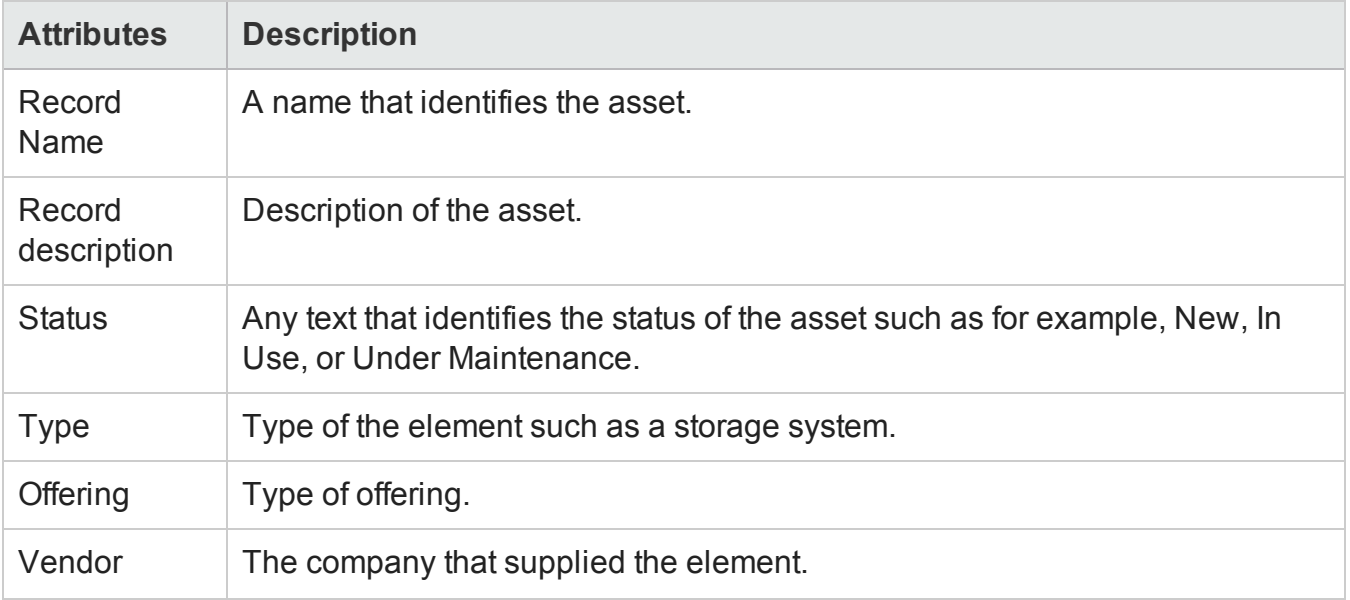

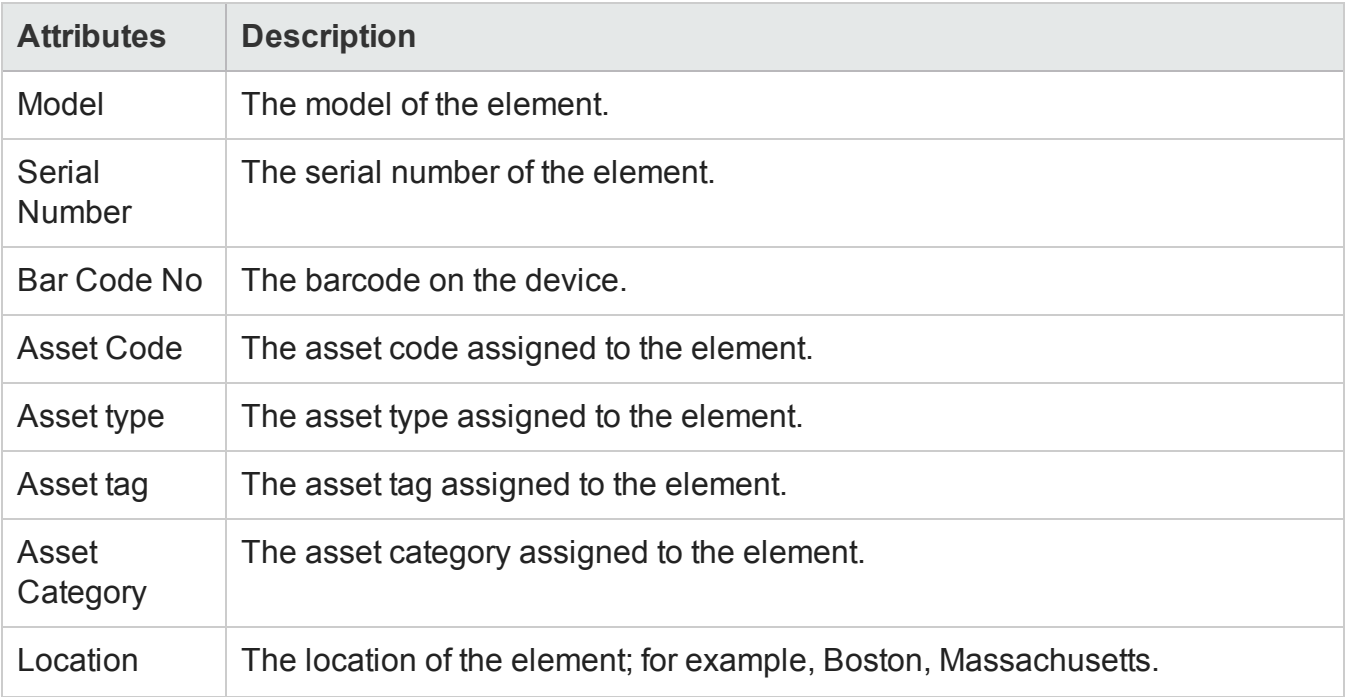

# **Appendix A: Inventory Views Tabs and Forms**

This appendix contains the tabs and forms referenced in this guide.

# **Block Storage Systems View**

Block storage systems display the following tabs:

- Storage System [Processors](#page-313-0)
- **.** [Volumes](#page-314-0)
- **.** Disk [Drives](#page-322-0)
- $\cdot$  [Pools](#page-315-0)
- <sup>l</sup> [Ports](#page-332-0)
- Host [Security](#page-315-1) Groups
- [Storage](#page-318-0) Extents
- [Replication](#page-319-0) Pairs
- [Backend](#page-320-0) Storage
- SCSI [Controllers](#page-322-1)
- Pools [Logical](#page-323-0) Usage
- [Masked](#page-323-1) Hosts
- **.** Thin [Provisioning](#page-324-0) Data
- **.** Asset [Record](#page-307-0)

Details about a storage system's components (storage pools, volumes, extents, disks, and so on) are available in the **Properties** pane of an individual component form view.

The **Properties** pane displays the properties of a selected block storage system.

The overall capacity utilization and performance information of a selected storage system is available in the tabs of the **Analysis** pane. For details about the capacity metrics that are collected at the array level, see "Capacity [Information](#page-278-0) of Block Storage Systems" below.

Performance information is specific to a device and depends on the device metrics that can be collected. For details about the performance collectors of a device, see the performance information of a device in "Viewing Device [Performance"](#page-219-0) on page 220.

## <span id="page-278-0"></span>**Capacity Information of Block Storage Systems**

The overall capacity information of a block storage system is based on the capabilities of a storage system.

The following tabs display the capacity utilization in the **Analysis** pane:

#### **Raw Capacity**

Displays a customizable chart that illustrates the raw capacity usage for the last seven days with the following metrics:

- **Used Raw** Raw disk capacity consumed by RAID groups or other such disk groups on the array. Disks configured for use in provisioning volumes, regardless of whether volumes were allocated from those disk groups.
- **Total Raw** The sum of all raw disk capacity (Used and Unused) of a storage system.

The raw capacity values come directly from the SMI instrumentation of storage arrays, where raw capacity is modeled as primordial storage pools.

The list of pools and details of the used and unused raw space are available in the ["Storage](#page-315-0) Systems View: Pools Tab" on [page 316.](#page-315-0)

Double-click a pool to see its details and associated volumes and storage extents in the ["Storage](#page-291-0) Pool Form" on [page 292.](#page-291-0)

#### Example:

The chart shows 2.09 TiB of space used from the total 2.09 TiB of raw (unused + used) space over the last seven days.

#### User Guide Appendix A: Inventory Views Tabs and Forms

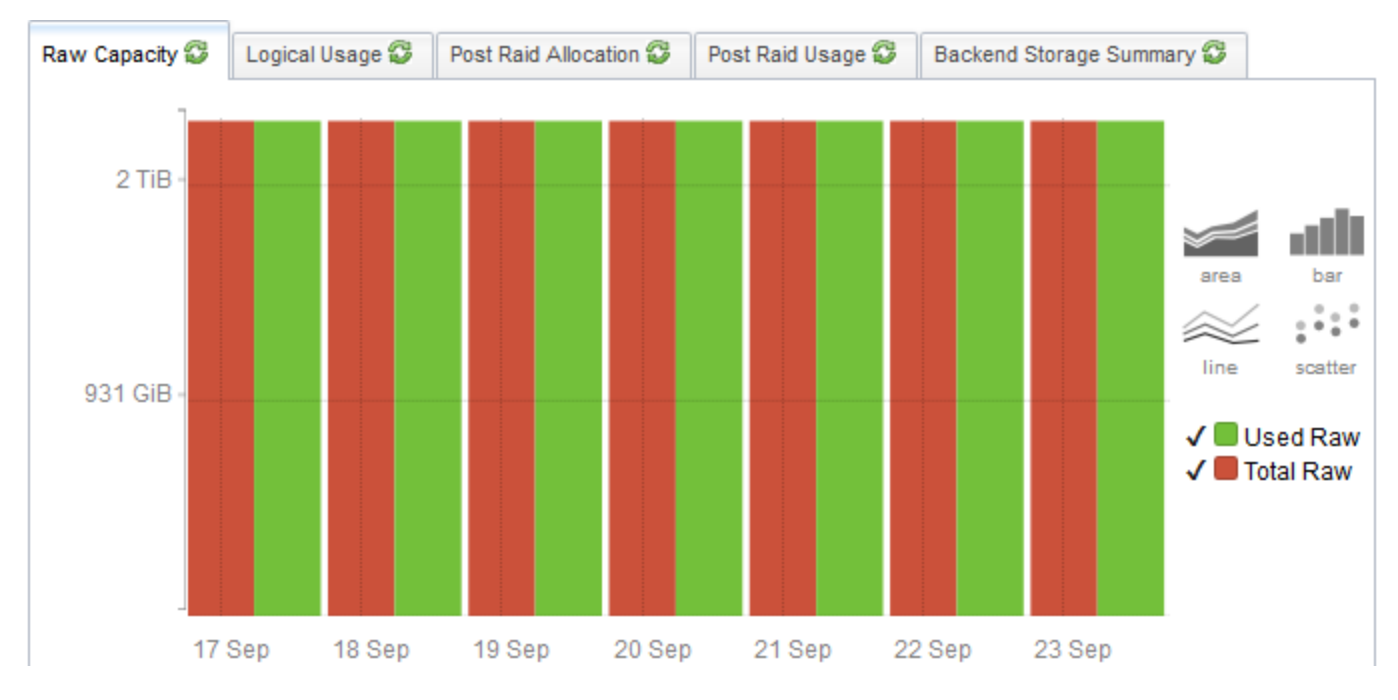

#### **Logical Usage**

Displays the aggregate capacity seen by the host. The customizable chart depicts the usage for the last seven days with the following metrics:

- Mapped Sum of the volumes visible to hosts. For a volume to be mapped, it must have a logical mapping to at least one host initiator.
- **Allocated** Sum of Mapped and Unmapped logical volumes allocated from the storage pools. Unmapped is the sum of volumes not visible to hosts. An unmapped volume is the storage committed as a single volume but not visible or potentially visible to any host initiator.

Details of Mapped and Allocated space from individual pools are available in the ["Storage](#page-323-0) Systems View: Pools Logical Usage Tab" on [page 324.](#page-323-0)

Double-click a storage pool to see its details and associated volumes and storage extents in the "Storage Pool Form" on [page 292](#page-291-0).

#### Example

The total (mapped) space visible to hosts is 294.45 GiB from the 1021.08 GiB space allocated (mapped + unmapped) post raid.

#### User Guide Appendix A: Inventory Views Tabs and Forms

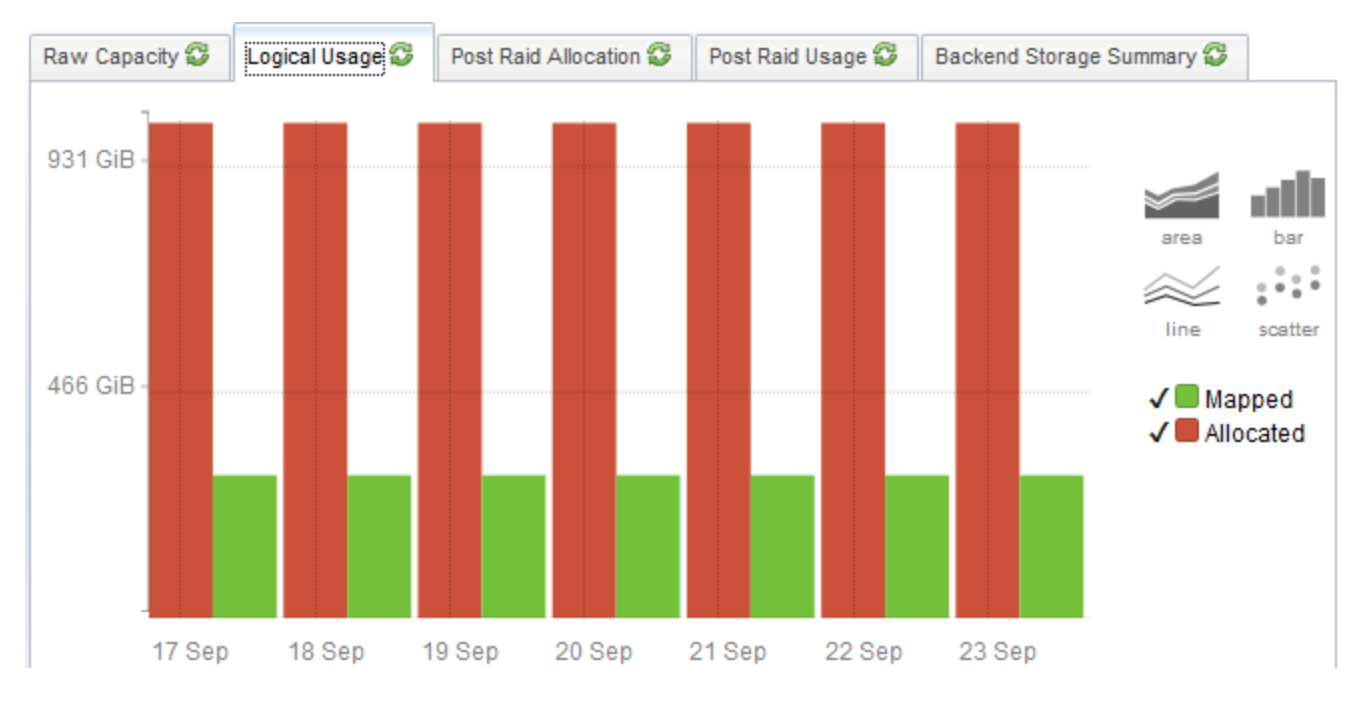

#### **Post RAID Allocation**

The Post Raid Allocation tab appears only if the selected storage system supports thin provisioning and is capable of extending volumes to a host until a volume reaches the configured maximum size.

This tab displays the aggregate physical capacity allocation of all configured storage pools. The customizable chart depicts the usage for the last seven days with the following metrics:

- **Actual Mapped** Sum of the physical capacity that is allocated across all storage pools and visible to hosts.
- <sup>l</sup> **Actual Allocated** Sum of the physical capacity that is allocated across all storage pools. Physical capacity that is allocated cannot be used for creating volumes.
- **Total** Sum of the physical capacity of all the configured storage pools in the array.

Details of the physical capacity allocated to individual storage pools are available in the ["Storage](#page-324-0) Systems View: Thin [Provisioning](#page-324-0) Data Tab" on page 325.

Double-click a storage pool to see its details and associated volumes and storage extents in the "Storage Pool Form" on [page 292](#page-291-0).

**Note**: If you see an empty chart, it implies that the storage system has not been configured for thin provisioning although it has the capability.

Example

#### The chart shows 294.45 GiB of space mapped for usage from the 1021.08 GiB space that is allocated out of the total 1.57 TiB of raw space.

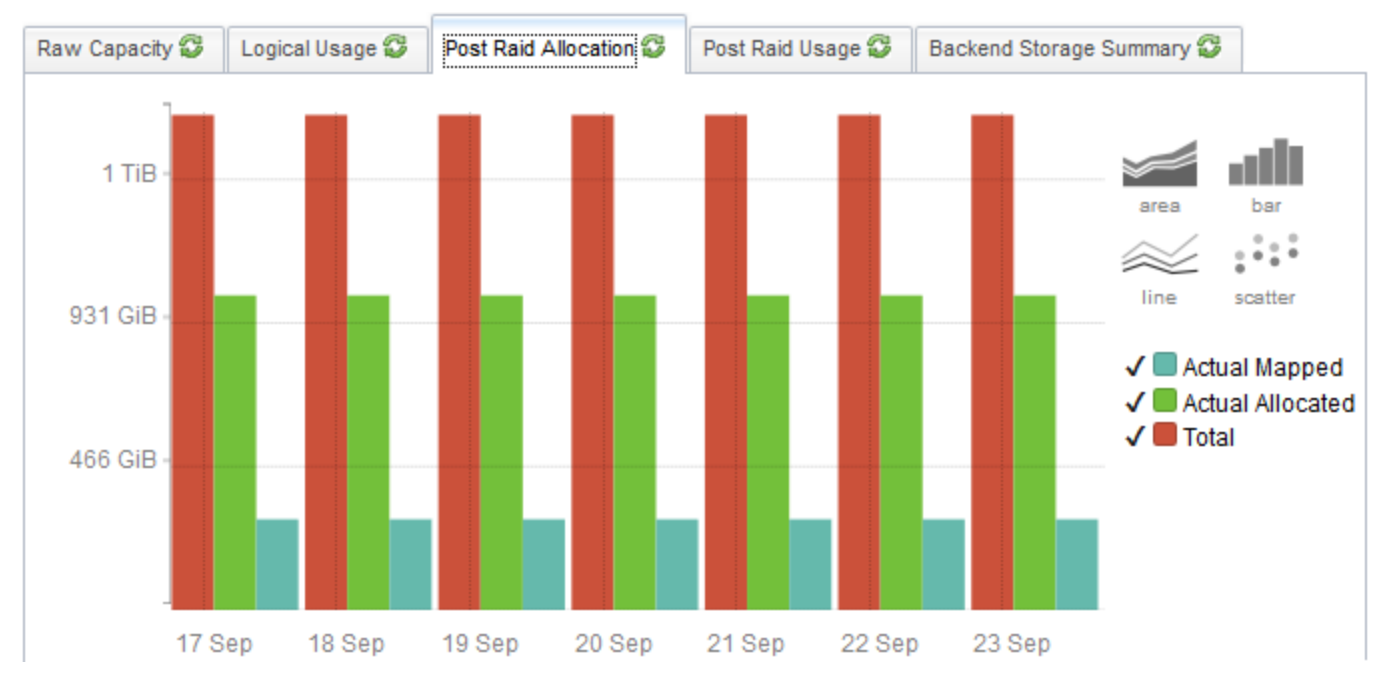

#### **Post RAID Usage**

The Post Raid Usage tab displays the usage summary of the physical capacity that is allocated. The customizable chart illustrates the usage for the last seven days with the following metrics:

- **Actual Used Mapped** Sum of the physical capacity that is actually used by all the storage pools and is visible to the hosts.
- **Actual Used** Sum of the capacity that is actually used by the volumes.
- **Actual Allocated** Sum of the physical capacity that is allocated across all storage pools. Physical capacity that is allocated cannot be used for creating volumes.

Details of the capacity utilization of the individual physical pools are available in the ["Storage](#page-324-0) Systems View: Thin [Provisioning](#page-324-0) Data Tab" on page 325.

Double-click a storage pool to see its details and associated volumes and storage extents in the "Storage Pool Form" on [page 292](#page-291-0).

**Note**: If you see an empty chart, it implies that the storage system has not been configured for thin provisioning although it has the capability.

Example

#### The following chart shows 294.45 GiB of mapped capacity that is actually used from 1021.08 GiB of the physical capacity that is actually allocated from 1021.08 of actually used raw capacity.

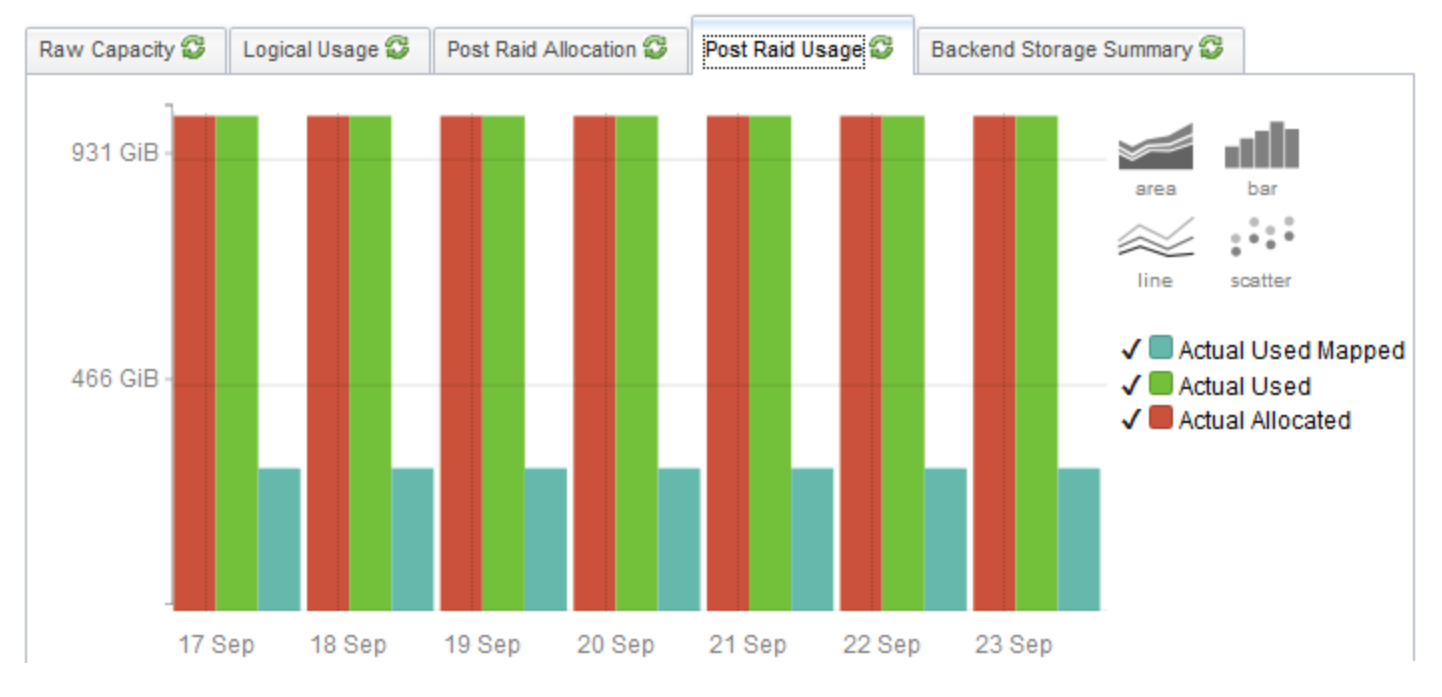

#### **Backend Storage Summary**

Displays a pie chart of the total volume capacity exposed to the selected front-end storage system. Each segment in the chart denotes the capacity of the associated backend array.

#### **External Logical Usage**

The external logical usage tab displays the capacity that is visible to a host from the external allocated capacity of the selected front-end storage system (the logical usage from backend devices).

The following metrics are used:

- Mapped Sum of the volumes visible to hosts. For a volume to be mapped, it must have a logical mapping to at least one host initiator.
- **Allocated** Sum of Mapped and Unmapped logical volumes allocated from the storage pools. Unmapped is the sum of volumes not visible to hosts. An unmapped volume is the storage committed as a single volume but not visible or potentially visible to any host initiator.

#### **Capacity Details of a Storage Pool**

The following details of a storage pool and its associated volumes and storage extents are available in the "Storage Pool Form" on [page 292.](#page-291-0)

- Pool Type
- Total Space(GiB)
- Available Space(GiB)
- Used Space(GiB)

#### **Capacity Details of a Storage Volume**

The following details of a storage volume and its associated storage extents, disk drives, and target ports are available in the "Storage Volume Form" on [page 293](#page-292-0).

- <sup>l</sup> LUN WWN
- Raid Type
- Volume Type
- Block Size
- Number of Blocks
- Actual Blocks
- Consumable Blocks
- Used Blocks
- $\bullet$  Size (GiB)
- Raw Space
- Storage Pool

# **File Storage Systems View**

File storage systems display the following tabs in the form view. Some of these tabs are visible only if data is collected for the related component.

- [System](#page-326-0) Nodes
- File [Systems](#page-327-0)

User Guide Appendix A: Inventory Views Tabs and Forms

- [Snapshots](#page-327-1)
- [Shares](#page-329-0)
- [Qtrees](#page-329-1)
- [Quotas](#page-328-0)
- NAS [Extents](#page-330-0)
- NAS [Replication](#page-330-1) Pairs
- [Volumes](#page-326-1)
- **.** Disk [Drives](#page-322-0)
- [Initiator](#page-330-2) Groups
- **. NAS Network [Interface](#page-332-1)**
- **.** Asset [Record](#page-307-0)
- [Ports](#page-332-0)
- [CheckPoints](#page-333-0)

Details about a storage system's related components are available in the **Properties** pane of the individual component's form view.

The **Properties** pane displays the properties of a selected file storage system.

The overall capacity utilization and performance information of a selected file storage system is available in the tabs of the **Analysis** pane. For details about the capacity metrics that are collected at the system level, see ["Capacity](#page-284-0) of File Storage Systems" below.

Performance information is specific to a device and depends on the device metrics that can be collected. For details about the performance collectors of file storage systems, see the performance information in "Viewing Device [Performance"](#page-219-0) on page 220.

## <span id="page-284-0"></span>**Capacity of File Storage Systems**

The overall capacity utilization of a file storage system (NAS device) is available in the following tabs of the **Analysis** pane:

#### <sup>l</sup> **NAS System Capacity**

The aggregate utilization of all the file systems on a selected NAS device using the following metrics:

- n **Used Capacity**
- n **Total Capacity**

**Note**: This tab displays the raw capacity of NetApp cluster nodes when selected in the form view (Component Storage Systems tab) of the cluster.

<sup>l</sup> **Raw Capacity**

The physical capacity of a NAS device using the following metrics:

- <sup>n</sup> **Used Capacity**
- <sup>n</sup> **Total Capacity**

**Note**: Isilon clusters have a single file system and hence the entire file system is mapped to the physical space. Hence the raw capacity tab is not displayed.

For individual file systems, the capacity information is available in the Analysis pane when selected from the **File Systems** tab view of a NAS device.

# **Cluster Storage Systems View**

Cluster storage systems display the following tabs:

• [Component](#page-334-0) Storage Systems

Lists the component storage systems of a cluster, such as, nodes, vservers, block, and file storage systems.

**.** Asset [Record](#page-307-0)

Displays general asset information if specified for a storage cluster. The information in this tab appears only if an asset record is created for a cluster.

The **Properties** pane displays the properties of a selected storage cluster.

User Guide Appendix A: Inventory Views Tabs and Forms

## **Forms**

The SOM console includes forms for the following categories:

- <sup>l</sup> "Host [Forms"](#page-286-0) below
- **.** "Switch Forms" on [page 289](#page-288-0)
- <sup>l</sup> "Storage System Forms" on [page 291](#page-290-0)
- <sup>l</sup> "Fabric Forms" on [page 297](#page-296-0)
- "Node Forms" on [page 299](#page-298-0)
- <span id="page-286-0"></span>• "Node Group Forms" on [page 300](#page-299-0)

## **Host Forms**

### *Filesystem Form*

The Filesystem form displays the properties and related components of a filesystem that is mounted on a host.

Double-click a component in the following tab views to see its details in its form view:

- **.** Disk [Drives](#page-312-0)
- VM [Volumes](#page-288-1)
- **.** Disk [Partitions](#page-288-2)

The **Properties** pane displays the properties of a shared filesystem.

## *HBA Card Form*

The HBA Card form displays the properties of a selected Host Bus Adapter (HBA) card and its ports.

Double-click or **B** Open a port in the **Ports** tab view to see its details in the HBA Port [form](#page-287-0).

The **Properties** pane displays the properties of a selected HBA card.

## <span id="page-287-0"></span>*HBA Port Form*

The HBA Port form displays the properties of a selected HBA port and the switch and storage ports that it might be connected to. Connected switch ports and target ports are visible only if the connected switches and storage systems are discovered by SOM.

Double-click or **D** Open a port in the following tab views to see its details in its form view:

- Connected Switch Ports
- Target Ports

The **Properties** pane displays the properties of a selected HBA port.

### *Host Disk Drive Form*

The **Host Disk Drive** form displays the properties and related components of a selected host drive.

Double-click a component in the following tab views to see its details in its form view:

- [Filesystems](#page-309-0)
- **.** Disk [Partitions](#page-312-1)

The **Properties** pane displays the properties of a selected host drive.

### *Multipath Disk Form*

The Multipath Disk form displays the properties of a selected multipath disk and its related components.

Double-click a component in the following tab views to see its details in its form view:

- Volume [Management](#page-313-1)
- **.** Disk [Drives](#page-313-2)

The **Properties** pane displays the properties of a selected multipath disk.
### <span id="page-288-0"></span>*Volume Manager Volume Form*

The Volume Manager Volume form displays the properties of a selected logical volume manager configured on a host and its related components.

Double-click a component in the following tab views to see its details in its form view:

- Disk [Partitions](#page-312-0)
- File [Systems](#page-309-0)
- [Multipath](#page-311-0) Disks
- **.** Disk [Drives](#page-312-1)

<span id="page-288-1"></span>The **Properties** pane displays the properties of a selected logical volume manager.

### *Disk Partition Form*

The Disk Partition form displays the properties of a selected partition and its related components on a host .

Double-click a component in the following tab views to see its details in the corresponding form view:

- **.** Disk [Drives](#page-313-0)
- [Filesystems](#page-309-0)

The **Properties** pane displays the properties of a host disk partition.

## **Switch Forms**

#### *Switch Form*

The Switch form displays the properties of a selected switch, and details about its ports.

Double-click or **B** Open a port in the Ports tab to see its properties in the [Switch](#page-290-0) Port form view.

The **Properties** pane displays the properties of a selected switch.

The **Analysis** pane displays the summary details and performance information of a selected switch port.

### *Fibre Channel Port Types*

Understanding FC port types can help to identify ports along a storage path. The following table describes the different types of Fibre Channel ports:

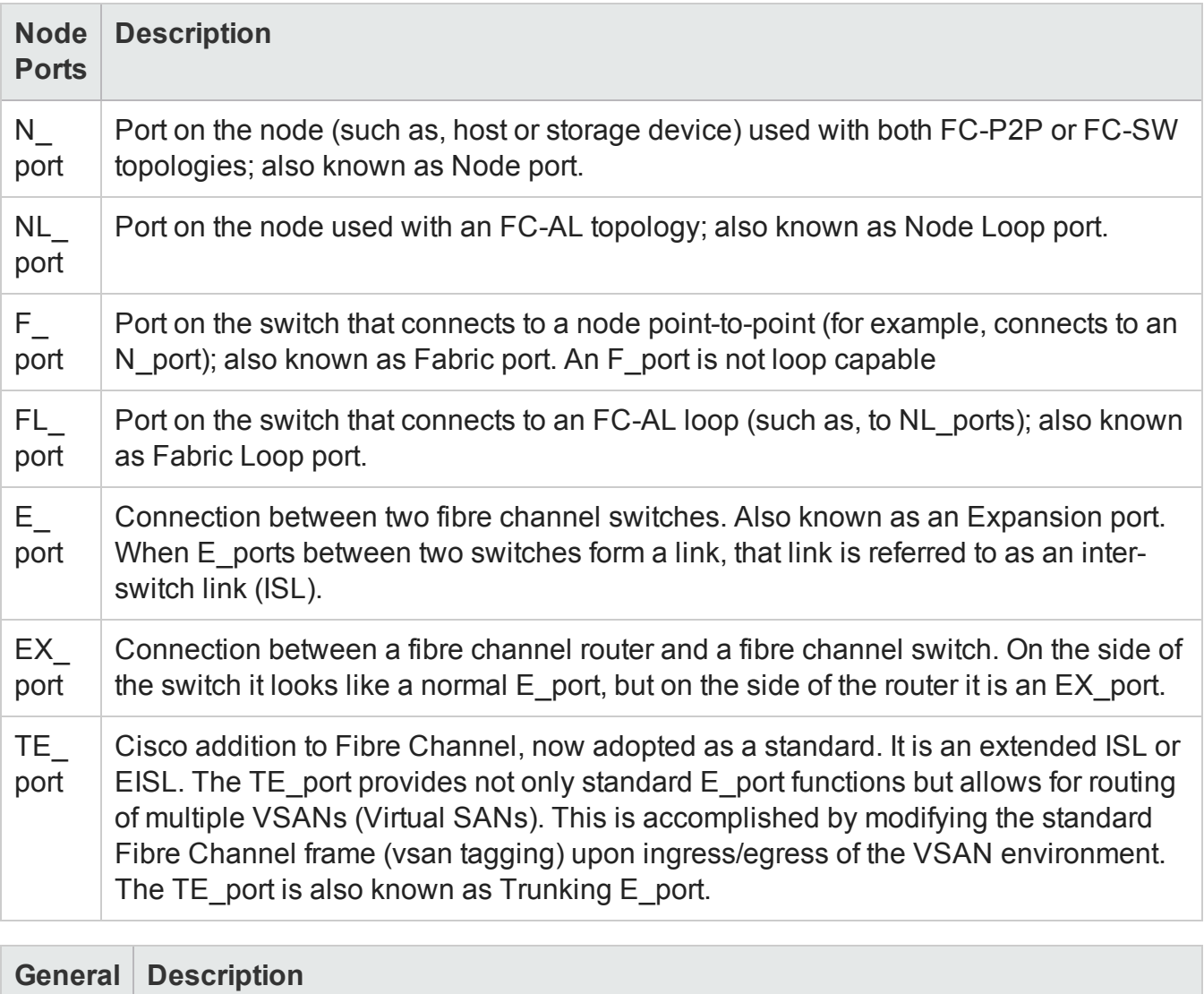

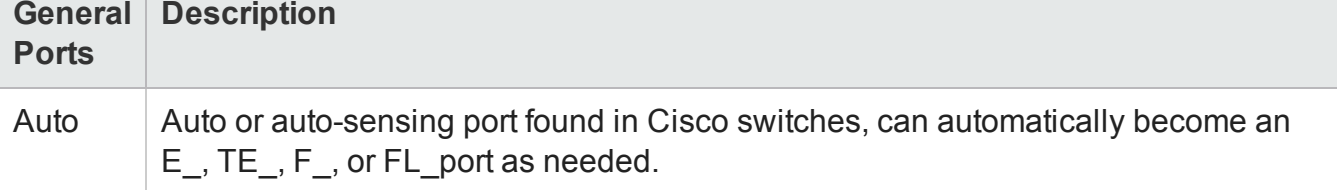

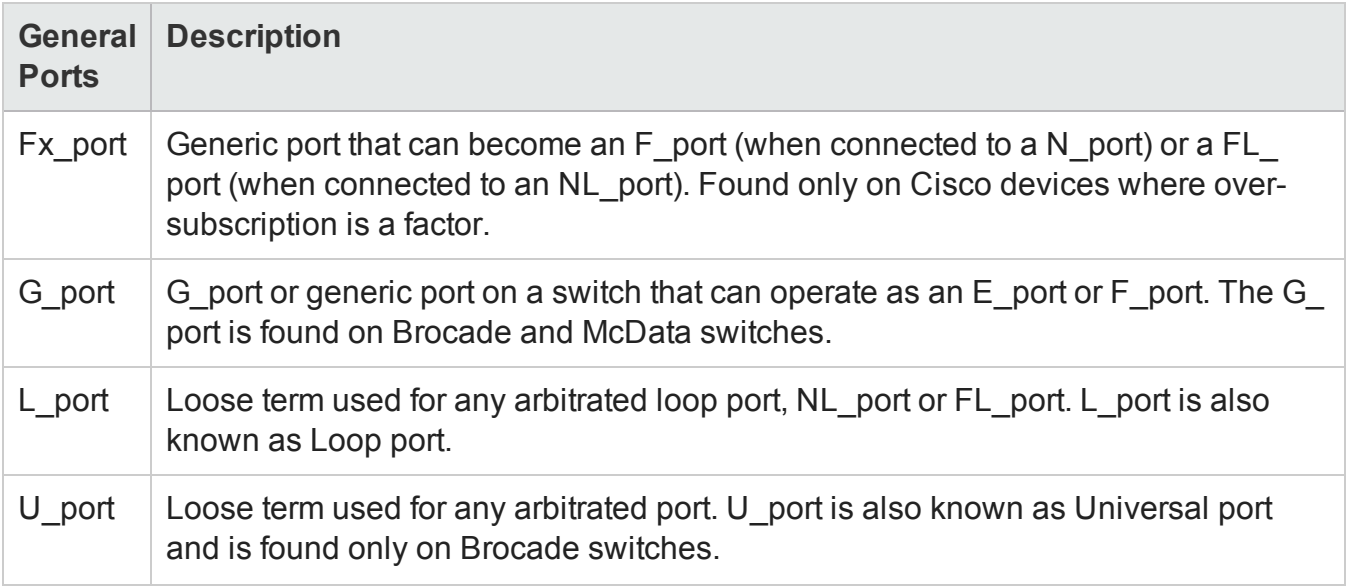

### <span id="page-290-0"></span>*Switch Ports View*

The **Switch Ports** inventory view displays the entire list of switch ports in the environment that are discovered and managed by SOM. Use this view to see the host initiator ports, storage system target ports or other FC switch ports that a switch port is connected to. These ports are visible only if the connected switches, hosts, inferred hosts, or storage systems are discovered by SOM.

To see additional properties and ports connected to a switch port, double-click or **C** Open a switch port to see the Switch Port Form.

Double-click a port in the following tabs to see its form view:

- <sup>l</sup> **Connected Switch Ports**
- <sup>l</sup> **Connected Host Ports**
- <sup>l</sup> **Connected Storage System Ports**

The **Properties** pane displays the properties of a selected switch port.

The **Analysis** pane displays the summary details and performance information of a selected switch port.

## **Storage System Forms**

### <span id="page-291-2"></span>*Storage System Processor Form*

The **Storage System Processor** form is useful to view the properties of a selected storage system (front-end) processor and its component details.

Double-click a port from the Ports tab to see its properties in the [Storage](#page-204-0) System Port form.

<span id="page-291-1"></span>The **Properties** pane displays the properties of a storage system processor.

### *Storage Pool Form*

The **Storage Pool** form displays the properties of a selected storage pool and the volumes and storage extents (a contiguous array of real or virtual bytes) that are configured in a pool.

The Storage Pool Form is displayed when you open a storage pool from the following tab views of the [Storage](#page-277-0) System Form:

- $\cdot$  Pools
- Pools Logical Usage
- Thin Provisioning Data

Double-click a component in the following tab views to see its details in its form view:

- [Volumes](#page-292-0)
- [Storage](#page-293-0) Extents
- Pool Settings

The RAID level configured for a storage pool. For additional properties of the RAID level of a storage pool, double-click or **D** Open the pool setting to see the Pool [Capabilities](#page-291-0) Form.

The **Properties** pane displays the properties of a storage pool.

The **Analysis** pane displays the summary (Name, Description, and Pool Type), capacity (Used and Available space), and performance information of a selected storage pool.

### <span id="page-291-0"></span>*Pool Capabilities Form*

The Pool Capabilities form displays the data redundancy properties that comprise the RAID level used in a selected storage pool.

The **Properties** pane displays the following properties:

- Name
- Default Spindle Redundancy
- Minimum Spindle Redundancy
- Maximum Spindle Redundancy
- Default Data Redundancy
- Minimum Data Redundancy
- Maximum Data Redundancy
- Minimum Delta Reservation
- Maximum Delta Reservation
- Default Delta Reservation
- No Single Point Of Failure
- Record Created
- <span id="page-292-0"></span>• Description

### *Storage Volume Form*

The **Storage Volume** form displays the properties of the selected storage volume/ LUN and details about the ports, extents, disk drives and replication pairs associated with the selected storage volume/LUN.

Double-click a component in the following tab views to see its details in its form view:

- [Storage](#page-293-0) Extents
- **.** Disk [Drives](#page-294-0)
- [Storage](#page-204-0) System Ports
- **Replication Pairs (block [storage](#page-319-0) volume/NAS file [system](#page-330-0))**

The **Properties** pane displays the properties of a storage volume.

The **Analysis** pane displays the summary and performance information of a selected volume.

### <span id="page-293-0"></span>*Storage Extent Form*

The Storage Extent form displays the properties of a selected storage extent and details of the disk drives, volumes, pools, and source and target storage extents associated with the storage extent.

Double-click a component in the following tab views to see its details in its form view:

- **.** Disk [Drives](#page-294-0)
- Source Storage Extents
- Target Storage Extents
- [Volumes](#page-292-0)
- [Pools](#page-291-1)

<span id="page-293-1"></span>The **Properties** pane displays the properties of a selected storage extent.

### *SCSI Card Form*

The SCSI Card form is useful to see the properties of a selected internal SCSI controller card and the disk drives connected to the card.

For additional properties and related components of a disk drive connected to a SCSI controller, double-click or **Open** a selected disk drive to see the Disk [Drive](#page-294-0) Form.

The **Properties** pane displays the following properties of a SCSI card:

- Name
- Controller Number
- Description
- Cluster Id
- Storage System
- Record Created

### <span id="page-294-0"></span>*Storage Disk Drive Form*

The **Storage Disk Drive** form displays the properties and the following related components of a selected storage system disk drive:

- For block storage systems storage [extents](#page-318-0), and [volumes](#page-314-0)
- For file storage systems (NAS) [volumes,](#page-326-0) file [systems](#page-309-0), and NAS [extents](#page-330-1)

The **Properties** pane displays the following properties:

- Name
- Description
- Model
- Vendor
- Architecture
- Hardware Version
- Serial Number
- Enabled Status
- Status
- <sup>l</sup> RPM
- Maximum Access Time
- Compression Methodology
- Maximum Media Size (GiB)
- Default Block Size
- Maximum Block Size
- Minimum Block Size
- Uncompressed Data Rate
- Node WWN

- SCSI Port
- SCSI Target ID
- SCSI Bus
- <sup>l</sup> OS LUN
- Storage System
- Record Created
- Disk Type

### *File Systems Form*

The File Systems form displays the properties and components of a selected file system on a NAS device.

The form displays the disk drives and extents on which a file system is created and shares, snapshots or checkpoints belonging to a file system. Shares, and snapshots or checkpoints appear only if these exist for a selected file system.

Double-click a component in the following tab views to see its details in its form view:

- <sup>l</sup> [Shares](#page-329-0)
- **.** Disk [Drives](#page-312-1)
- **.** NAS [Extents](#page-330-1)
- <sup>l</sup> [Snapshots](#page-327-0)**/**[Checkpoints](#page-333-0)

The Properties pane displays the properties of a selected file system.

### *NAS Extent Form*

The NAS Extent form displays the properties of a selected NAS extent, the disk drives from which a NAS extent is created, and the file systems created on a NAS extent.

Double-click a component in the following tab views to see its details in its form view:

- "Storage Systems View: Disk Drives Tab" on [page 323](#page-322-0)
- "Storage Systems View: File Systems Tab" on [page 328](#page-327-1)

#### The **Properties** pane displays the following properties of a selected NAS extent:

- Name
- Description
- Block Size
- Number of Blocks
- Consumable Blocks
- Total Size (GiB)
- Used Size (GiB)
- Available Size (GiB)
- Storage System
- Record Created
- Status

# **Fabric Forms**

### *Zone Alias Form*

The Zone Alias form displays the list of ports associated with a selected zone alias and its properties.

For details of the Fabric to which a port belongs, double-click or **D** Open a selected port to see the Port form.

The **Properties** pane displays the following properties of a zone alias:

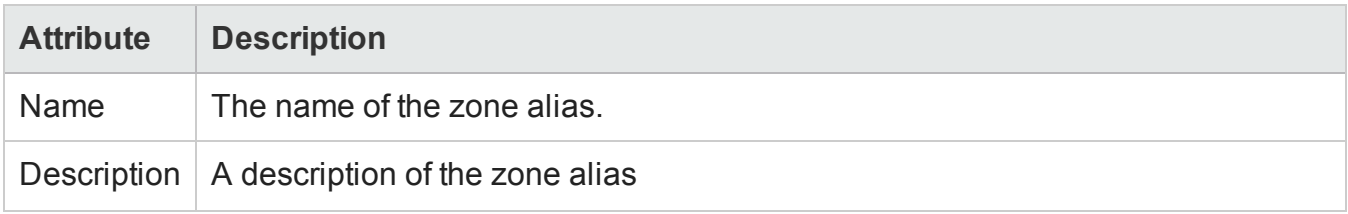

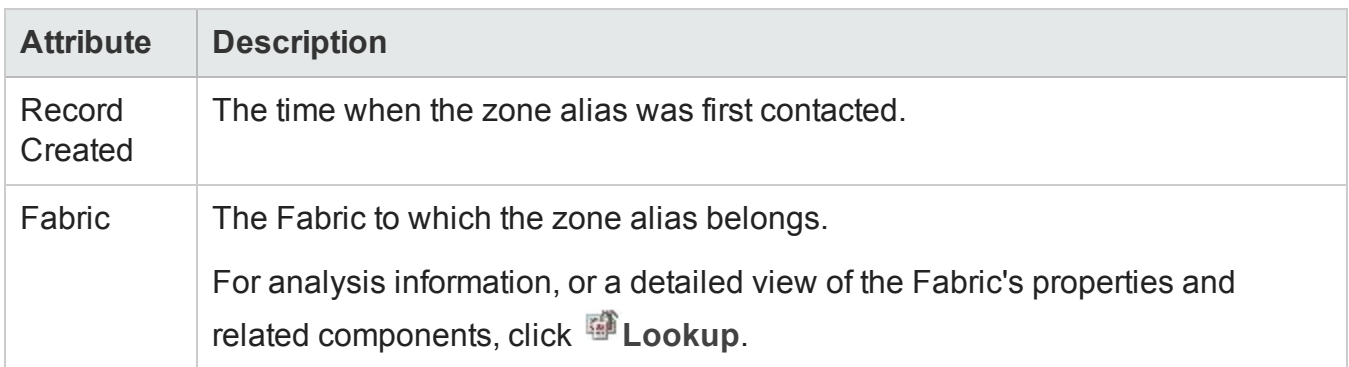

### *Zone Set Form*

The Zone Set form displays the properties of a selected zone set and the list of zones within a zone set. A zone can exist in more than one zone set. Zones sets are usually created for a particular task.

To see the properties of a zone and details of the aliases and ports in a zone, double-click or  $\blacksquare$ **Open** a selected zone to view the Zone [Form.](#page-297-0)

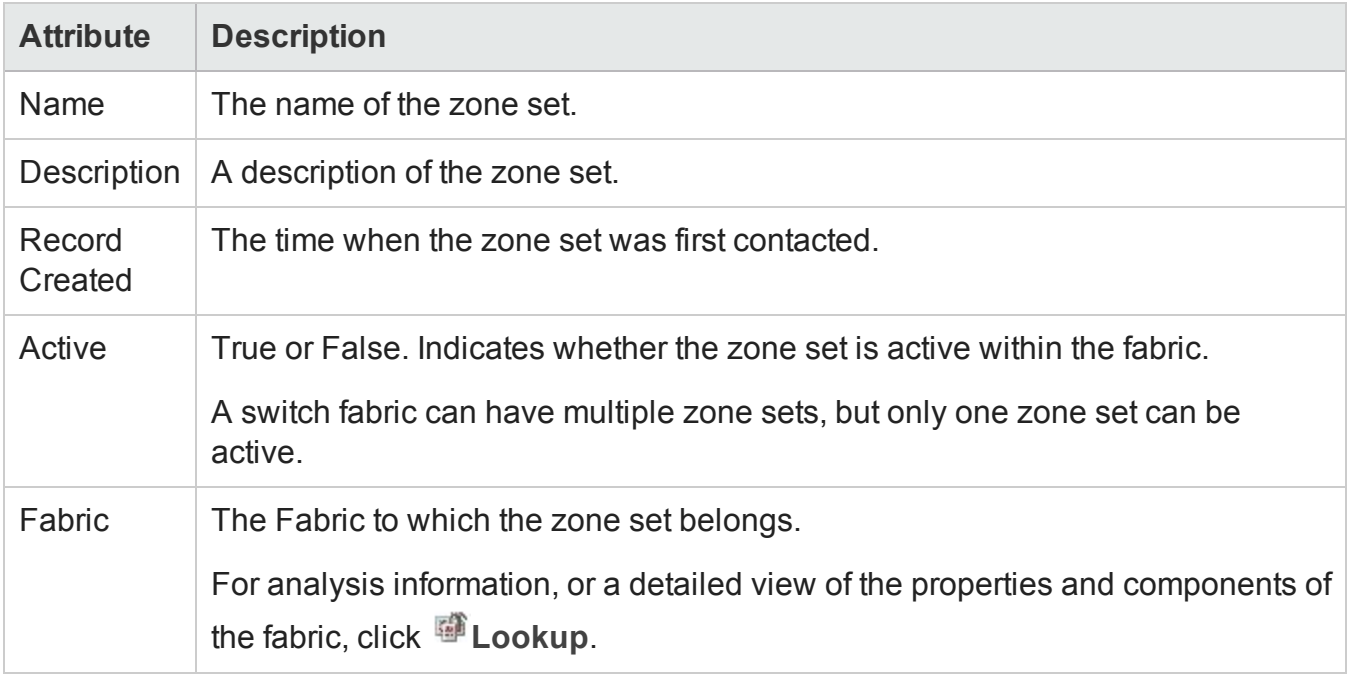

The **Properties** pane displays the following properties for a zone set:

### <span id="page-297-0"></span>*Zone Form*

The Zone form displays the properties of a selected zone, the zone aliases, and FC switch ports within a zone.

Double-click a component in the following tab views to see its details in its form view:

- "Fabrics View: Zone Aliases Tab" on [page 336](#page-335-0)
- **Ports** For more information about a selected fabric port, double-click or **D** Open a selected port to see the Port Form.

**Attribute Description** Name  $\blacksquare$  The name of the zone. Description  $\vert$  A description of the zone. Record Created The time when the zone was first contacted. Active  $\Box$  True or False. Indicates whether the zone is active. Protocol Type Zone Type  $\vert$  Specifies the type of zoning method that is implemented for the zone. Fabric **The Fabric to which the zone belongs.** For analysis information, or a detailed view of the properties and components of the Fabric, click **all** Lookup.

The **Properties** pane displays the following properties of a zone:

### **Node Forms**

### *Node Device Filter Form*

The Node Device Filter form displays the device filters that can be used to determine the membership of a node group. Each Node Device Filter specifies a criteria that nodes must meet to qualify for inclusion in the node group. If you select more than one filter, nodes must fulfill all the criteria to be associated with the node group.

#### **Node Device Filters**

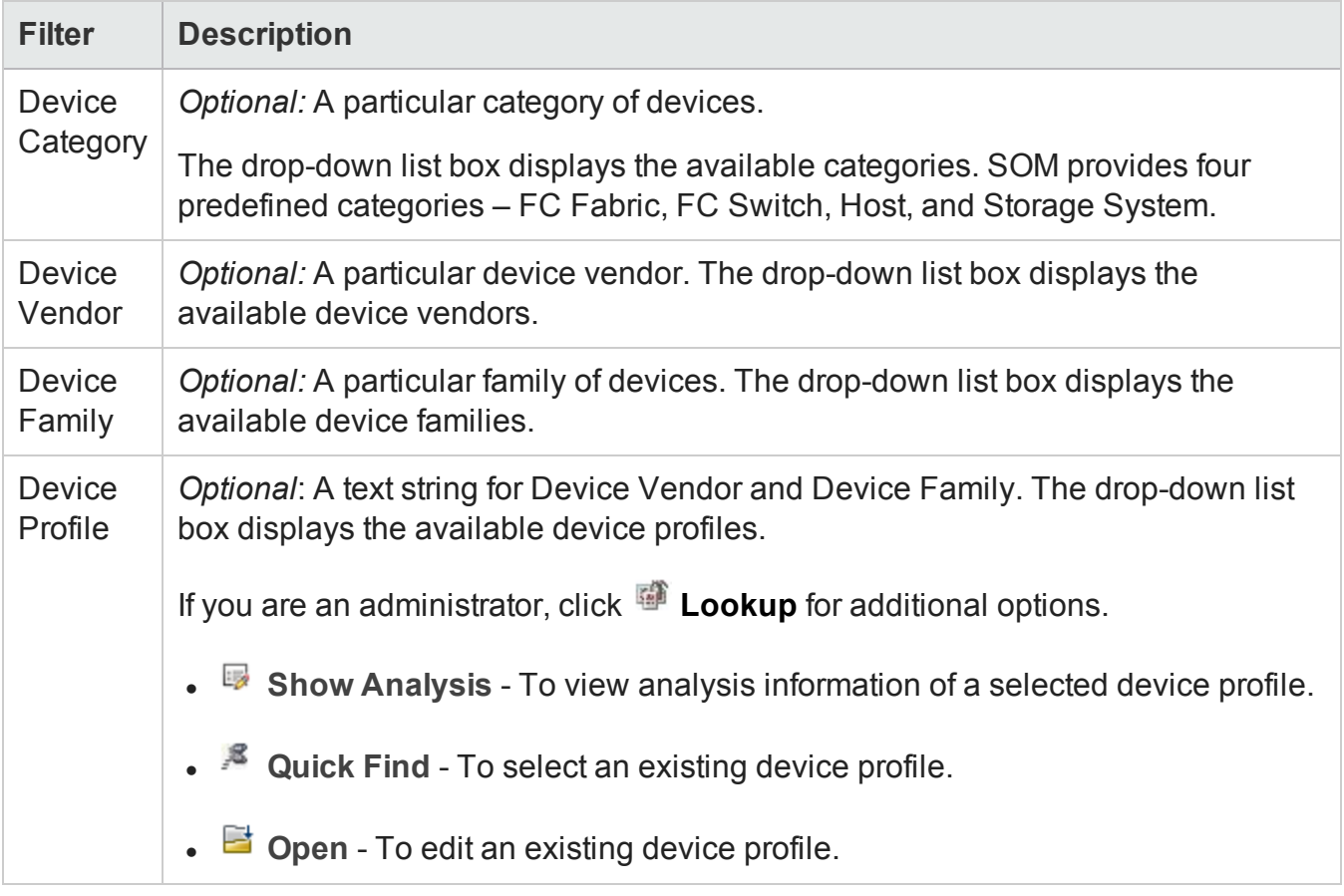

## **Node Group Forms**

### <span id="page-299-0"></span>*Device Category Form*

The Device Category attribute indicates the pre-defined category of a device and is represented by an icon. It is displayed in the [Nodes](#page-200-0) View of the Inventory workspace.

After discovery, an element is automatically associated with a pre-defined Node Group (Hosts, Storage Systems, FC Switches, and FC Fabrics) based on its device category. SOM manages an element based on its Node Group.

The Device Category attribute helps with the following:

- To determine the icon that SOM uses in map views to represent devices of a particular category.
- To determine the membership in Node Groups.

This form can be accessed from the [Device](#page-302-0) Profile Form and displays the following properties:

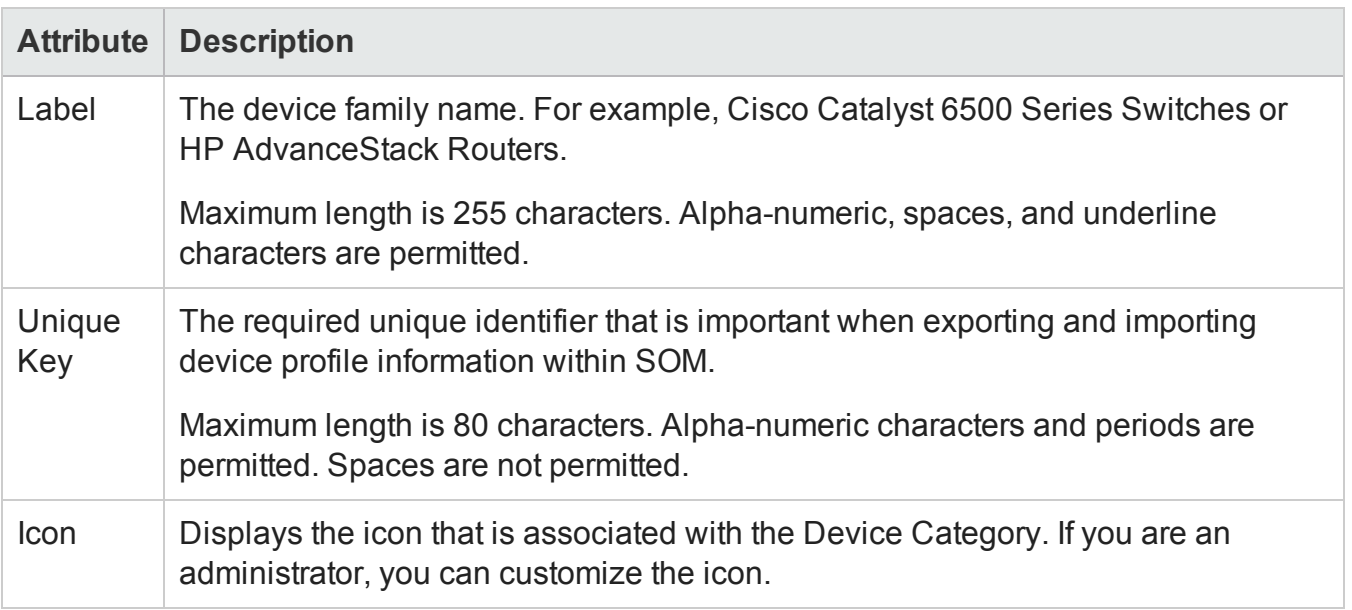

### <span id="page-300-0"></span>*Device Vendor Form*

The Device Vendor attribute indicates the name of the manufacturer of a device; for example, HP, Cisco, and so on.

This form can be accessed from the [Device](#page-302-0) Profile Form and helps with the following:

- Configuring SOM monitoring behavior differently for each device vendor.
- Determining membership in a Node Group by device vendor.

The **Basics** pane displays the following properties of a Device Vendor:

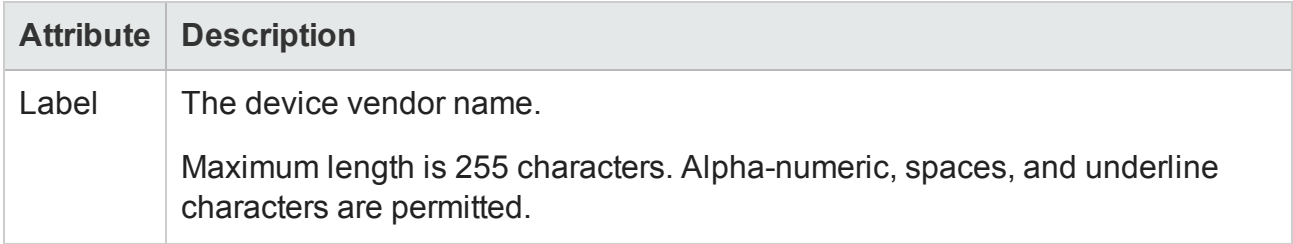

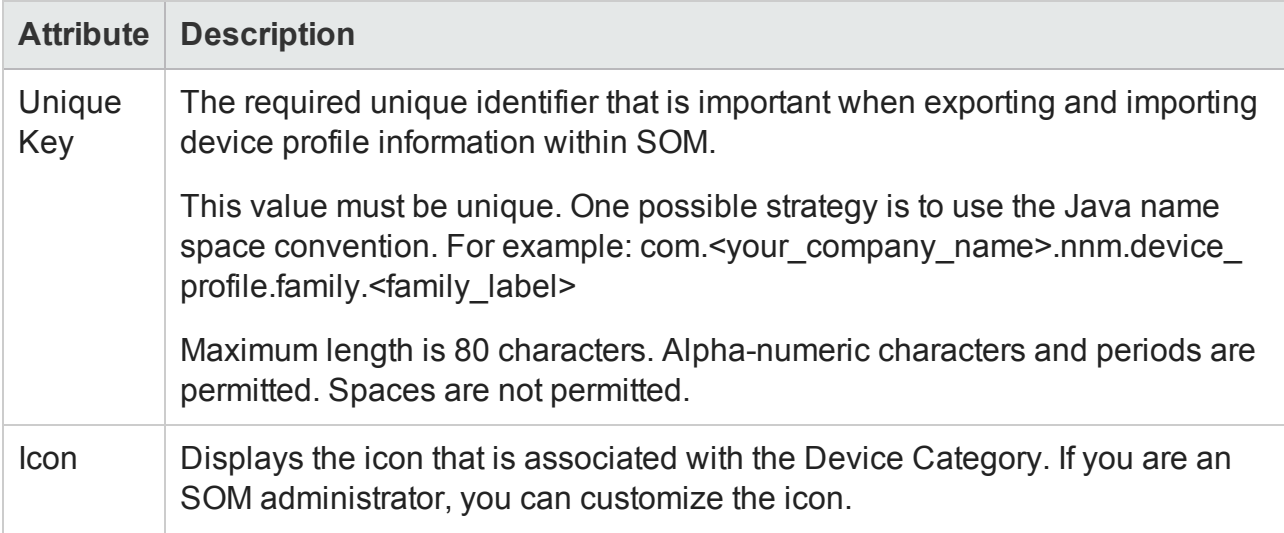

### <span id="page-301-0"></span>*Device Family Form*

The Device Family property indicates the family name assigned by the vendor when a device is manufactured and helps with the following:

- Configuring SOM monitoring behavior differently for each device family.
- Determining membership in a Node Group by device family.

This form can be accessed from the [Device](#page-302-0) Profile Form and lists the basic properties that are displayed for the Device Family:

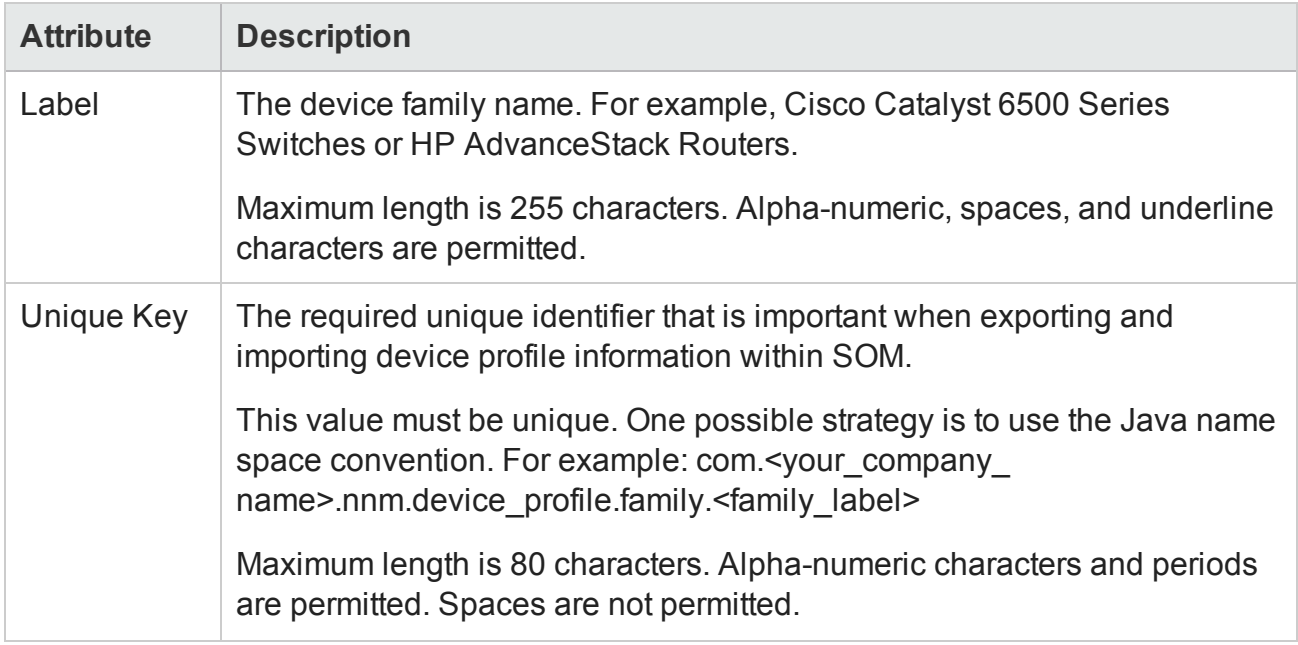

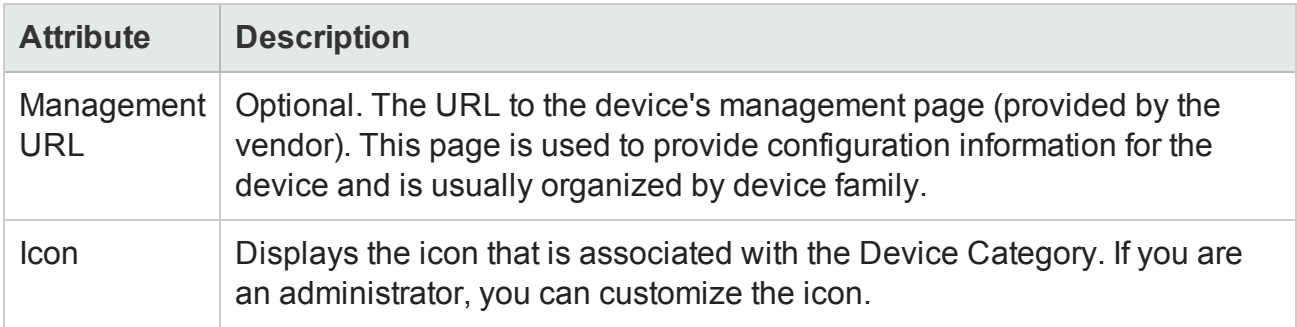

### <span id="page-302-0"></span>*Device Profile Form*

Every storage element that is discovered by the system is assigned a device profile based on the device vendor and device family provided by the vendor. The device profile is visible in the [Nodes](#page-200-0) [View](#page-200-0) of the Inventory workspace and determines how devices of this type are managed, including the icon and background shape displayed on maps.

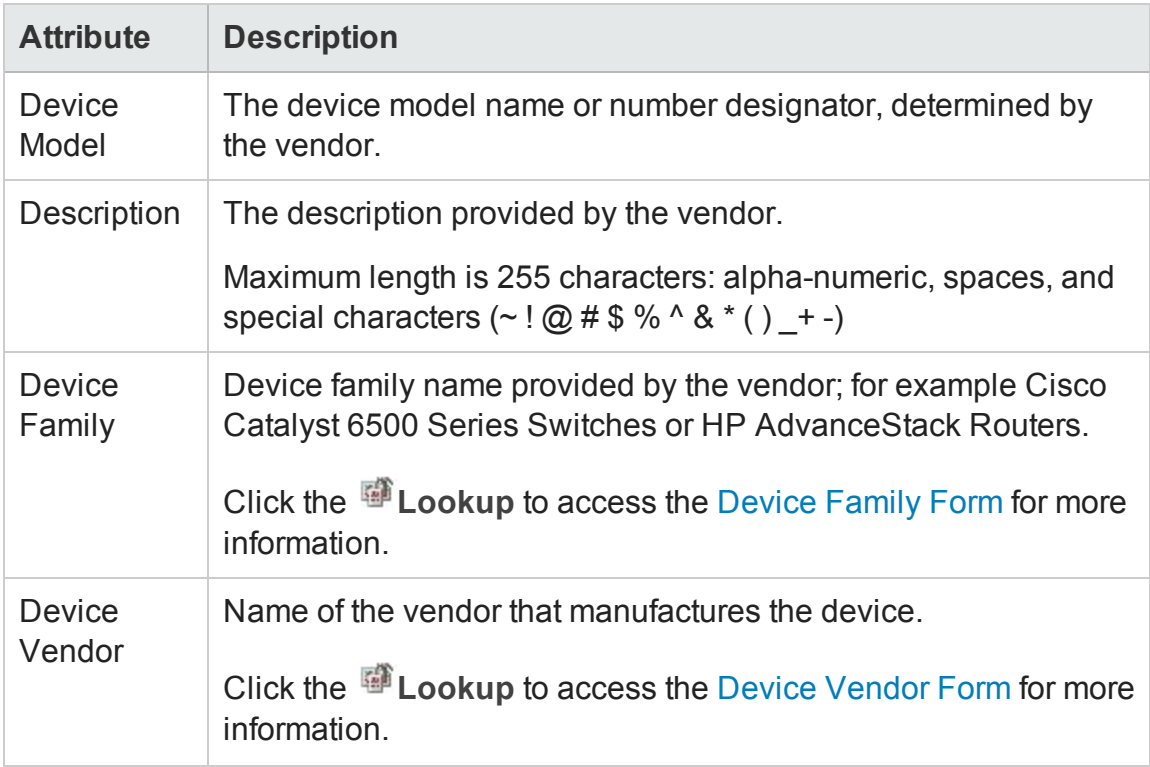

The Basics pane displays the following properties of a Device Profile:

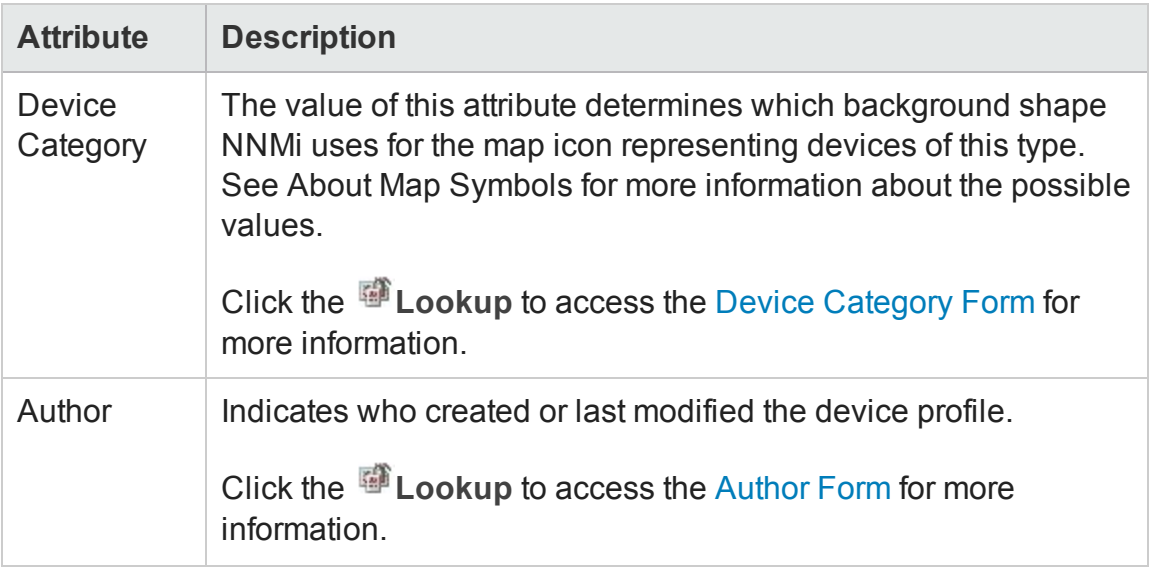

### <span id="page-303-0"></span>*Author Form*

The Author attribute identifies who provided that instance of an object. Create a value for the Author attribute to represent you or your organization. The value you create then appears in the Author selection list in any appropriate form. A value of **HP SOM Manager** implies that SOM created the object.

**Caution**: Each time a SOM upgrade is installed, objects with an Author attribute value of HP SOM Manager are overwritten with the latest settings. When you modify an object provided by SOM, you must change the Author attribute value to ensure that your changes are not overwritten.

The Author attribute value is also useful for filtering objects in certain views and when using the SOM Export/Import feature.

To change an object's Author attribute value:

- 1. Open the form for the object.
- 2. Locate the Author attribute and click <sup>a</sup> Lookup.
- 3. Do one of the following:
	- To create a new Author configuration, select **\*** New.
	- To select a previously defined Author attribute value, select <sup>■</sup> Quick Find.
- To edit an existing Author configuration, select **D**open.
- 4. Type the text string that represents the new author.
- 5. Click **Save and Close** to save your changes and return to the previous form.

**Tip**: An administrator can set any author value as the default.

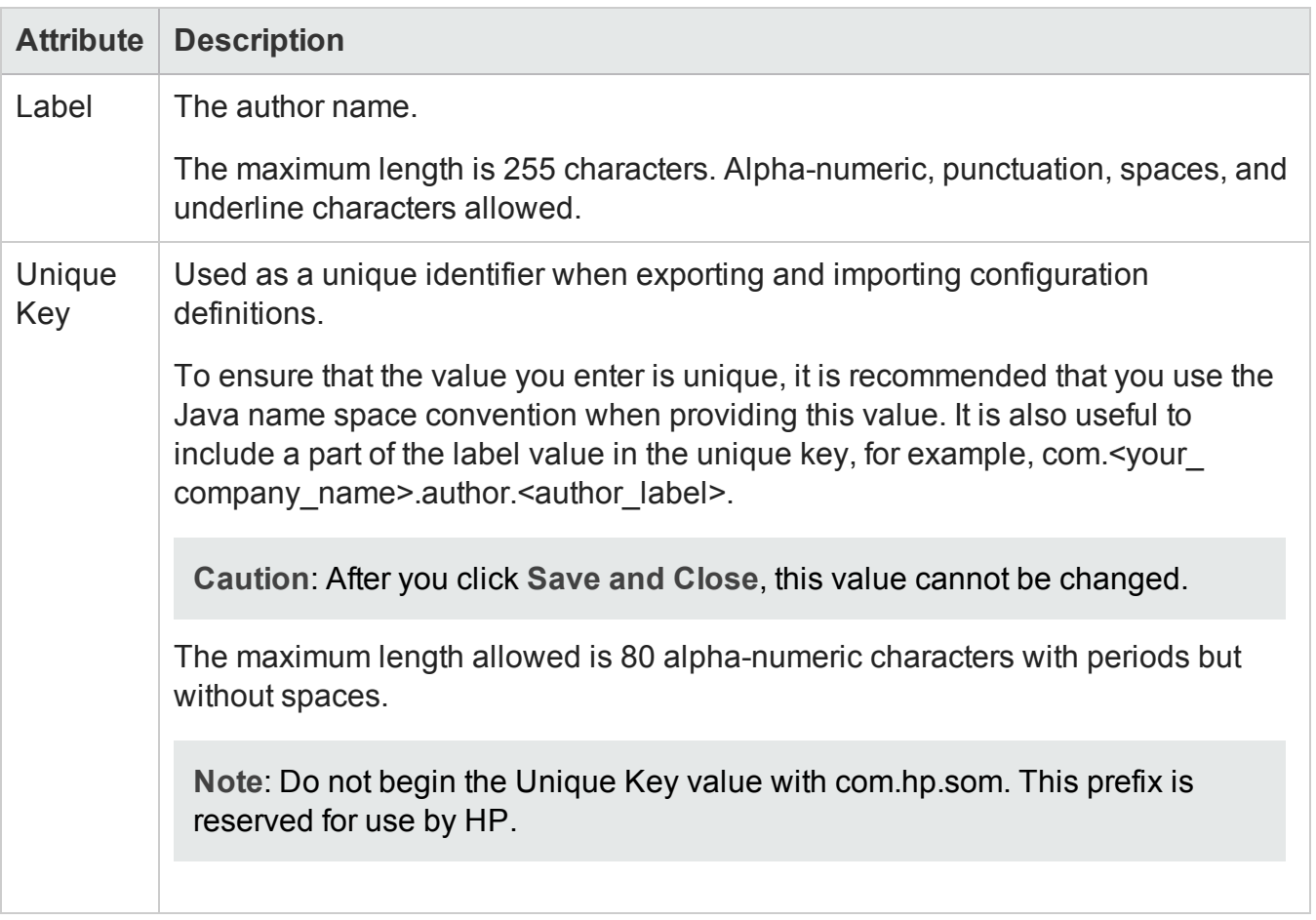

### *Additional Node Form*

Administrators can add additional member nodes to node groups by specifying the case-sensitive Hostname or IP Address of the nodes. Such nodes belong to the node group regardless of any filters.

To add a node hostname, specify the fully-qualified, case-sensitive node Hostname attribute as it appears on the Node form.

**Tip**: To add multiple nodes to a node group, create a Custom Attribute for the nodes. Use the

[Additional](#page-339-0) Filters tab with the Custom Attribute value to group the nodes together.

### *Node Group Hierarchy Form*

The Node Group Hierarchy form relates a parent node with a selected child node group.

The **Basics** pane displays the following properties:

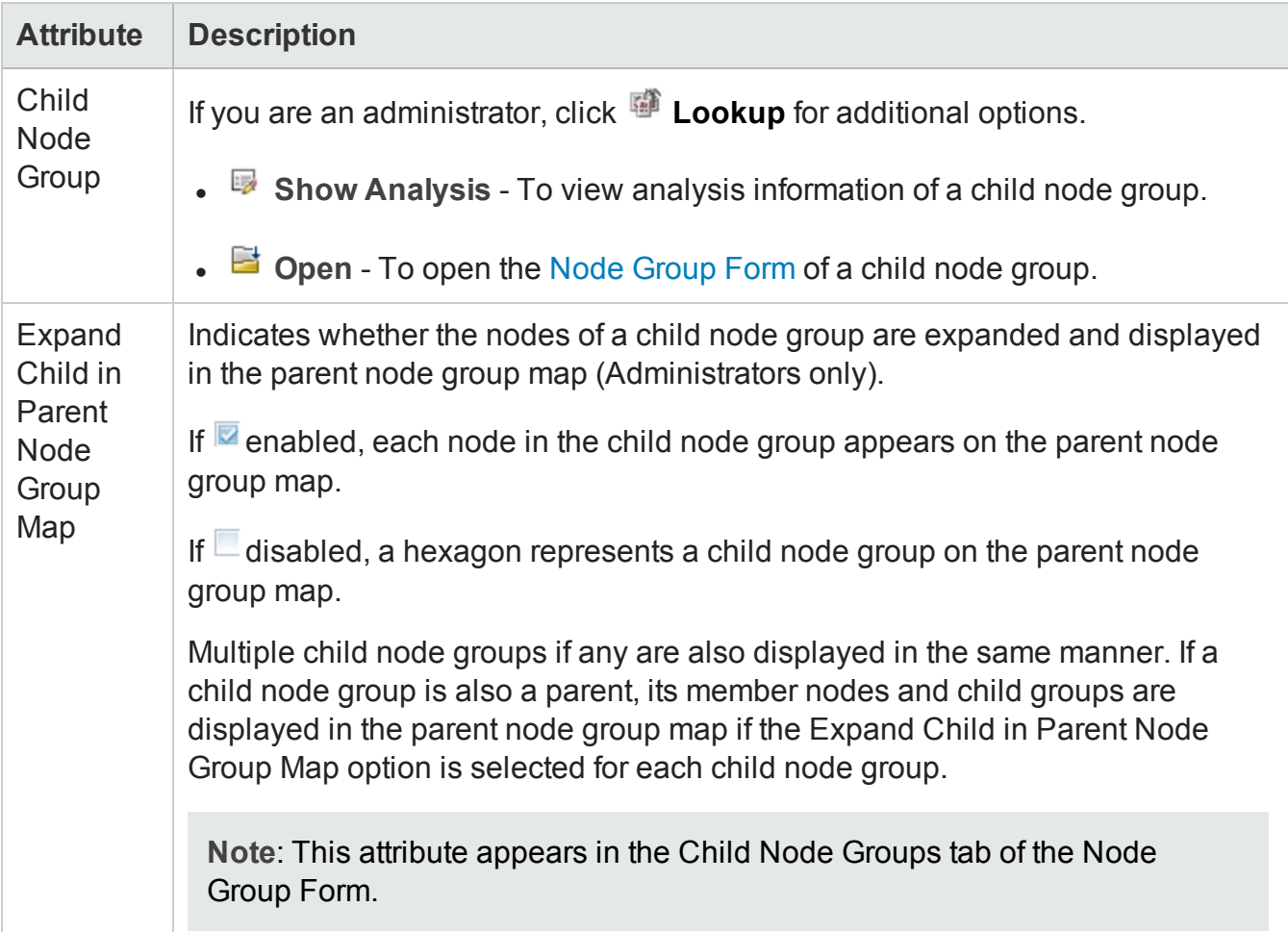

# **Tabs**

The SOM console includes tabs for the following categories:

- "Host Tabs" on [page 309](#page-308-0)
- "Storage System Tabs" on [page 314](#page-313-1)
- "Fabric Tabs" on [page 335](#page-334-0)
- "Node Tabs" on [page 337](#page-336-0)
- "Node Group Tabs" on [page 339](#page-338-0)

## **Fibre Channel Port Types**

Understanding FC port types can help to identify ports along a storage path. The following table describes the different types of Fibre Channel ports:

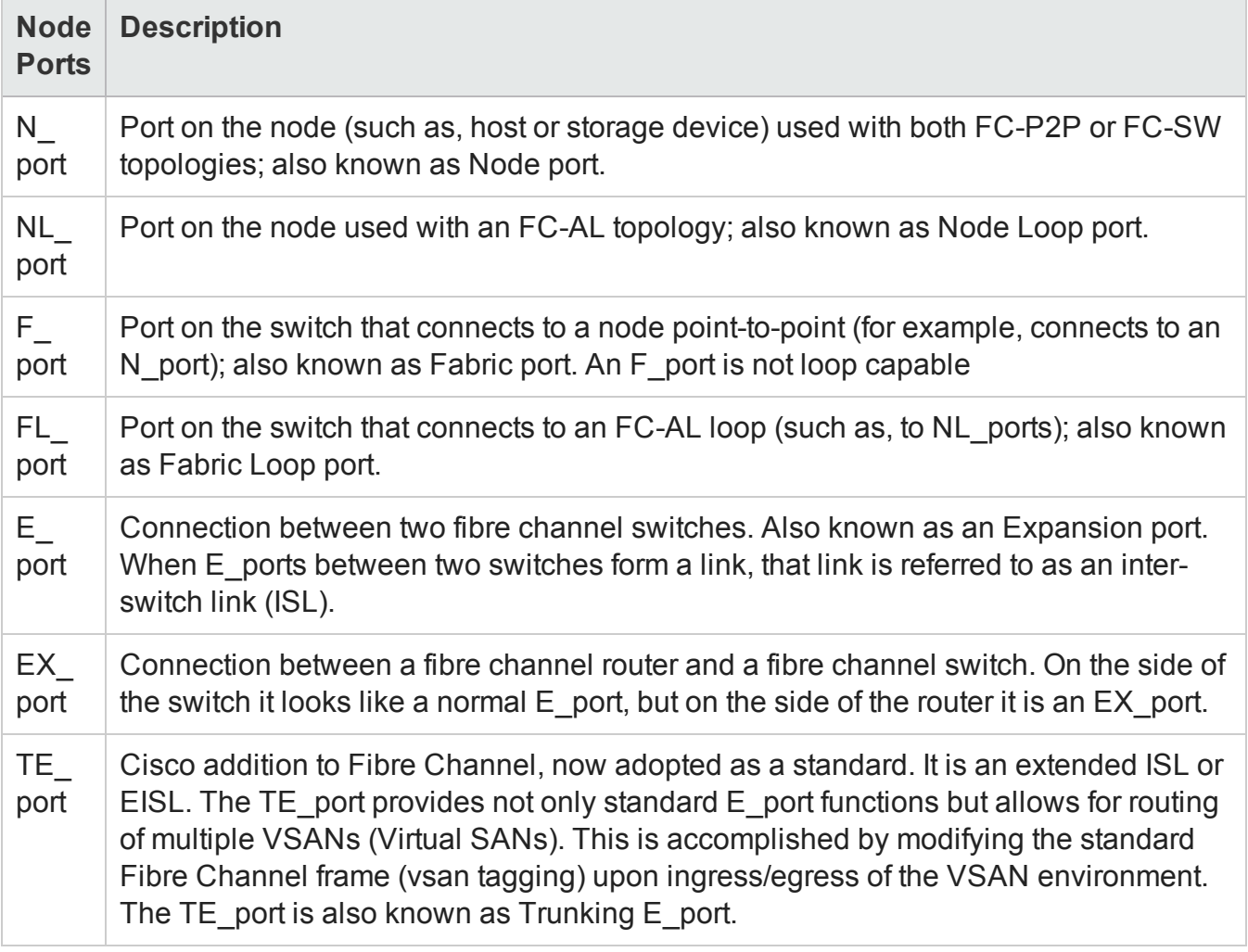

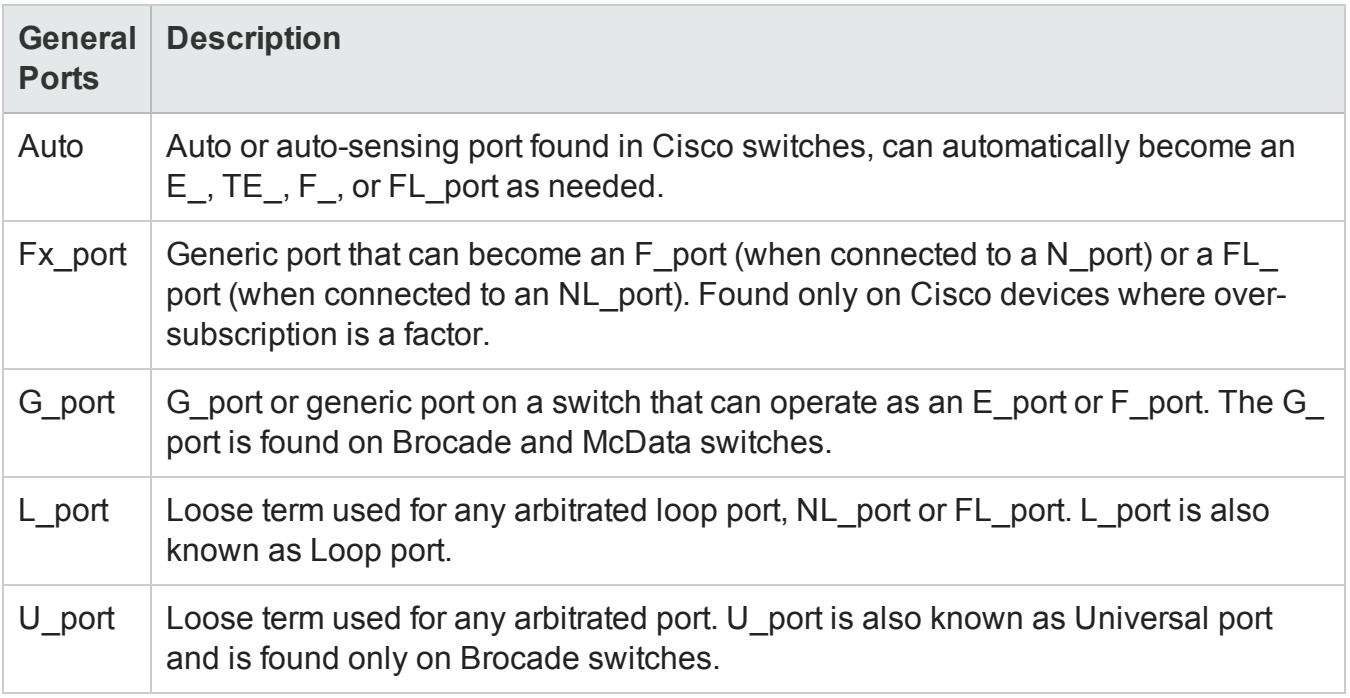

## **Asset Record Tab**

The Asset Record tab displays general asset information about a device, such as, departmental ownership, geographic location, contact information, and so on.

The information in this tab appears only if an asset record is created for a device so that the device can be tracked. The asset record can be created from the context menu in the inventory view. This is helpful to locate a device during troubleshooting.

The tab displays the following properties:

- Name
- Description
- Created Date
- Modified Date
- **.** Status
- Storage System Type
- Offering Dedicated or Leveraged. The value entered for this property while associating the device with a tier.

- Vendor
- Model
- Serial Number
- Bar Code
- Asset Code
- Asset Type
- Asset Tag
- Asset Category
- <span id="page-308-0"></span>• Geographic Location

## **Host Tabs**

#### *Hosts View: Virtual Machines Tab*

The Virtual Machines tab displays the list of virtual machines hosted on a selected virtual server. Virtual machines can be discovered through the VirtualCenter or through the individual ESX Servers. Discovering the VirtualCenter results in one access point for all the ESX Servers managed by that VirtualCenter.

If you discover the VirtualCenter, and you also discover an individual ESX Server that is managed by the VirtualCenter, the ESX Server will have a separate access point and is not included in the list of ESX Servers associated with the VirtualCenter.

To view the properties and related components (filesystems, disk drives, and collector schedules) of a virtual machine, double-click or **D** Open a selected virtual machine to see its Host form.

The tab displays the following properties:

- Name
- DNS Name
- Virtual Machine Name

- Description
- Vendor
- Model
- IP Address
- Operating System
- OS Version
- Size on Server (GiB)
- Virtual Machine State
- VM Tools
- <span id="page-309-0"></span>• Node

### *Hosts View: File Systems Tab*

The File Systems tab displays the list of file systems mounted on a host.

A file system (also written as filesystem) is the allocation and management of files on a storage drive to facilitate efficient storage and retrieval.

The tab displays the following properties of a file system:

- Name
- Description
- Drive Type
- File System Type
- Total Size (GiB)

For additional properties of a file system and its related components (disk drives, VM Volumes, Disk Partitions), double-click or **D** Open a selected file system to see the [Filesystem](#page-286-0) Form.

The **Analysis** pane displays the filesystem summary details and the topology (the path for a host volume) of a selected host volume. For example, the path could be, host volume > HBA card > HBA port > switch port. And for a switch port, switch port > storage system port > storage volume.

### *Hosts View: Cards Tab*

The **Cards** tab displays the list of Host Bus Adapter (HBA) cards for a selected host.

The tab displays the following properties:

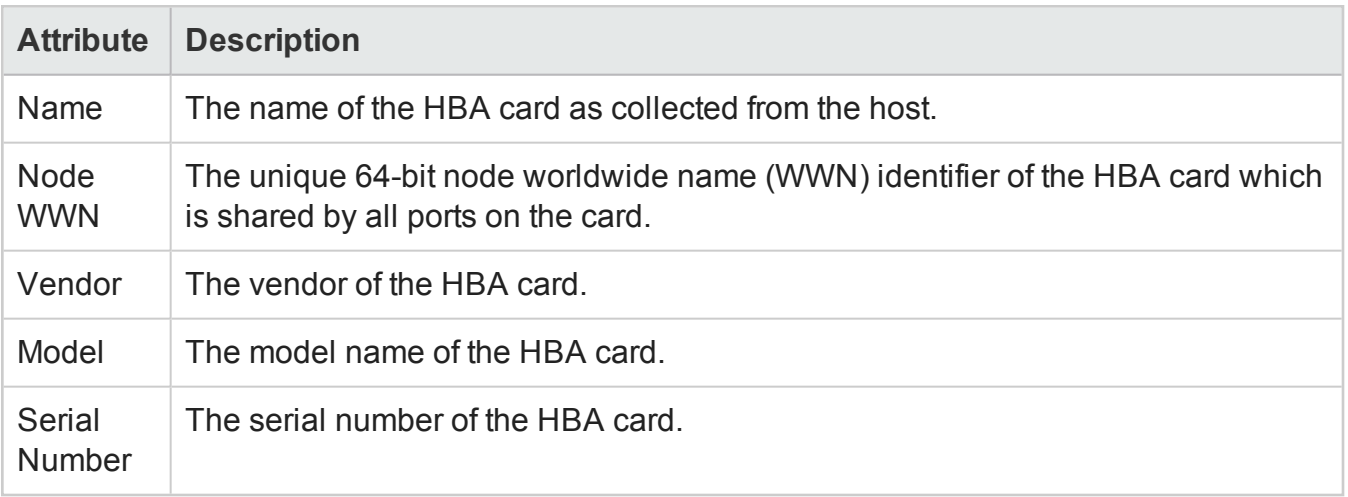

For additional properties and ports connected to an HBA card, double-click or **B** Open a selected card to see the HBA Card [Form.](#page-286-1)

### *Hosts View: Ports Tab*

The Ports tab displays the list of Host Bus Adapter (HBA) ports for a selected host.

The tab displays the following properties:

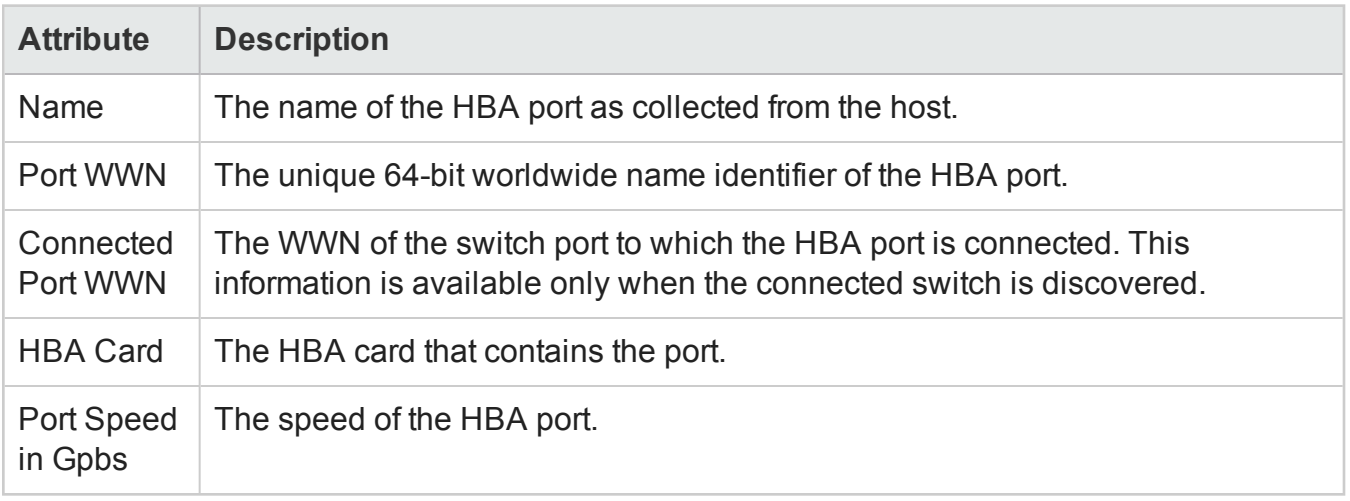

For the properties and components of a selected HBA port, double-click or **D** Open a selected port to see the HBA Port [Form](#page-287-0).

### *Hosts View: Target Mappings Tab*

The **Target Mappings** tab displays the list of target mappings for a selected host.

Each target mapping represents a visible storage path to the host in terms of the initiator port on the host, the target port on the storage system and the LUN on the storage system.

The tab displays the following properties:

- HBA Port
- OS Lun Id
- Target Lun Id
- Target Port WWN
- Persistent
- SCSI Bus
- SCSI Target ID

For additional properties of a target mapping, double-click or **Doubled and a** selected target mapping to see the HBA Port Target Form.

### <span id="page-311-0"></span>*Hosts View: Multipathing Tab*

The **Multipathing** tab displays information about the multipathing software configured on a host. This is based on the capability of a host and is visible only if a host supports multipathing.

The tab displays the following properties:

- Name
- Multipathing Type
- Multipathing Software
- Version of Software

For additional properties and related components (volume management, and disk drives) of a host path, double-click or **D**open a selected path to see the [Multipath](#page-287-1) Disk Form.

### *Hosts View: Volume Management Tab*

The **Volume Management** tab displays details of the logical volume manager(s) configured on a selected host. This is based on the capability of a host and is visible only if a host supports volume management.

The tab displays the following properties:

- Name
- Volume Management Software
- Version of Software

For additional properties and related components (disk partitions, file systems, multipath disks, and disk drives) of a volume manager, double-click or **Open** a selected volume manager to see the Volume [Manager](#page-288-0) Volume Form.

### <span id="page-312-0"></span>*Hosts View: Disk Partitions Tab*

The **Disk Partitions** tab displays information about the disk partitions on a host. This is based on the capability of a host and is visible only if a host supports partitions.

The tab displays the following properties:

- Name
- Total Space (GiB)
- Description

For additional properties and components (disk drives and file systems) of a disk partition, doubleclick or **Open** a selected partition to see the Disk [Partition](#page-288-1) Form.

### <span id="page-312-1"></span>*Hosts View: Disk Drives Tab*

The **Disk Drives** tab displays the list of disk drives on a host.

The tab displays the following properties:

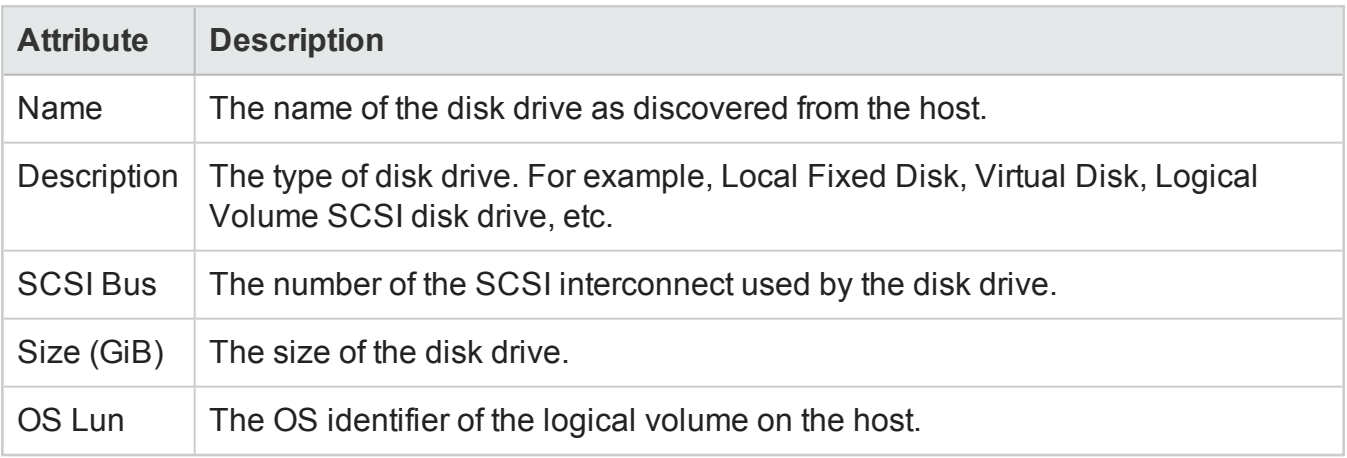

For additional properties of a disk drive, and its related components (file systems and disk partitions), double-click or **D** Open a selected disk drive to see the Host Disk [Drive](#page-287-2) Form.

### *Volume Management Tab*

The Volume Management tab displays the logical volume manager(s) configured on a selected multipath host.

For additional properties and related components (disk partitions, file systems, multipath disks, and disk drives) of a volume manager, double-click or **Open** a selected volume manager to see the Volume [Manager](#page-288-0) Volume Form.

### <span id="page-313-0"></span>*Disk Drives Tab*

The Disk Drives tab displays the names of the disk drives on a host.

<span id="page-313-1"></span>For additional properties and components (disk partitions and file systems) of a multipath host disk drive, double-click or **DOpen** a selected disk drive to see the Host Disk [Drive](#page-287-2) Form.

# **Storage System Tabs**

### *Storage Systems View: Storage System Processors Tab*

The **Processors** tab displays information about the list of front-end controllers/adapters on the storage system.

Double-click a storage system processor to see its properties and connected ports in the [Storage](#page-291-2) System [Processor](#page-291-2) Form.

The tab displays the following properties of a storage system processor:

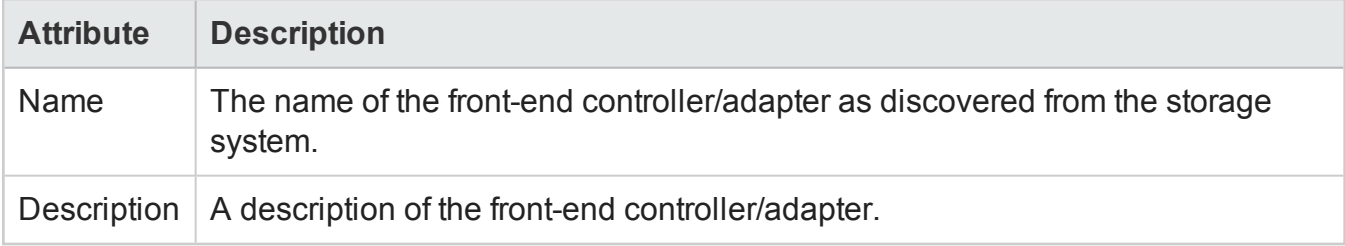

### <span id="page-314-0"></span>*Storage Systems View: Volumes Tab*

The **Volumes** tab displays the list of volumes and associated pools on a selected storage system.

A volume is a virtual disk. Volumes are created in sizes that are desirable to be shown as LUNs to a host. A volume can be associated with more than one fibre channel port, resulting in multiple LUNs for the same volume. The defining characteristics of a LUN are the volume, port, and LUN number.

A storage pool is a group of disks associated together through a RAID configuration. The pool's capabilities define the level of protection for the associated volumes and LUNs.

For additional properties of a storage volume and its related components (storage system ports, storage extents, and disk drives), double-click or **Open** a selected volume to see the [Storage](#page-292-0) [Volume](#page-292-0) Form.

The Volumes tab displays the following properties:

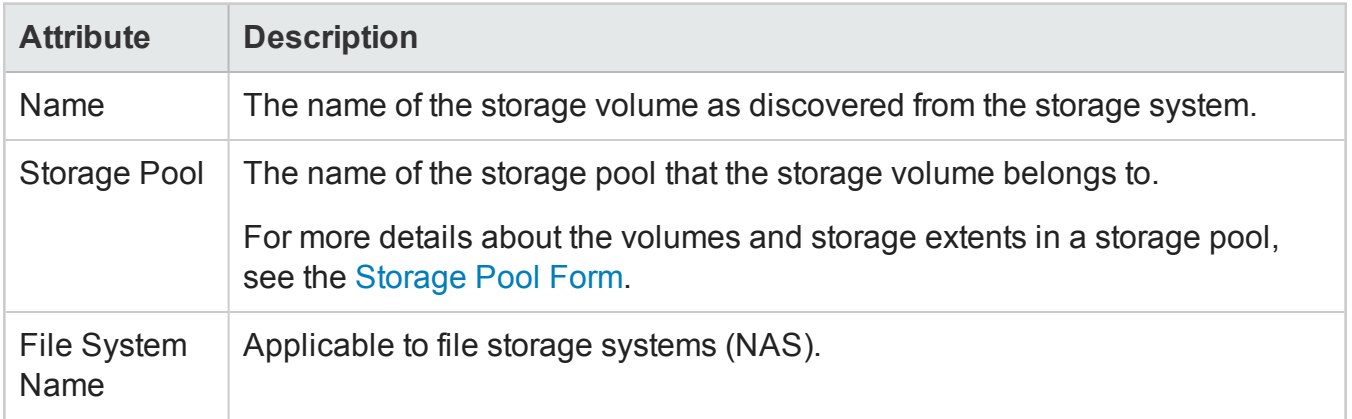

The **Analysis** pane displays the summary and performance information of a selected volume.

### *Storage Systems View: Pools Tab*

The **Pools** tab displays information about the storage pools associated with the selected storage system.

A storage pool is a group of disks associated together through a RAID configuration. The pool's capabilities define the level of protection for the associated volumes and LUNs. You should create at least one storage pool before provisioning a volume.

For additional properties of a storage pool and its related components (volumes, storage extents, and pool settings), double-click or **Dom** a selected storage pool to see the [Storage](#page-291-1) Pool Form.

The Pools tab displays the following properties of a storage pool:

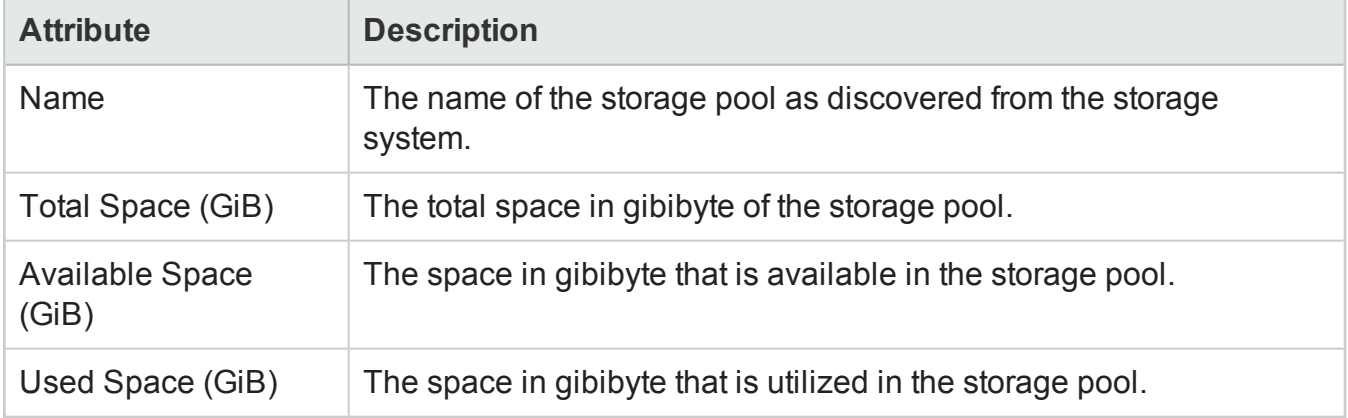

The **Analysis** pane displays the summary (Name, and Pool Type), capacity (Used and Available space), and performance information of a selected storage pool.

### *Storage Systems View: Host Security Groups Tab*

The Host Security Group tab displays the list of defined host security groups and the host mode for each group.

A host security group is associated with a set of fibre-channel storage system ports and is created to secure access between HBA initiator ports and the storage volumes presented to a host from a selected storage system.

SOM uses the mapping definition to refer to the capacity that is accessible by one or more hosts external to a selected storage array (aggregated capacity of volumes that are accessible from hosts external to the subsystem).

For the properties of a host security group and its related components (storage system ports, volumes, initiator storage ports, and initiator HBA ports), double-click or **Dou Open** a selected host security group to see the Host Security Group Form.

The host security group tab displays the following properties:

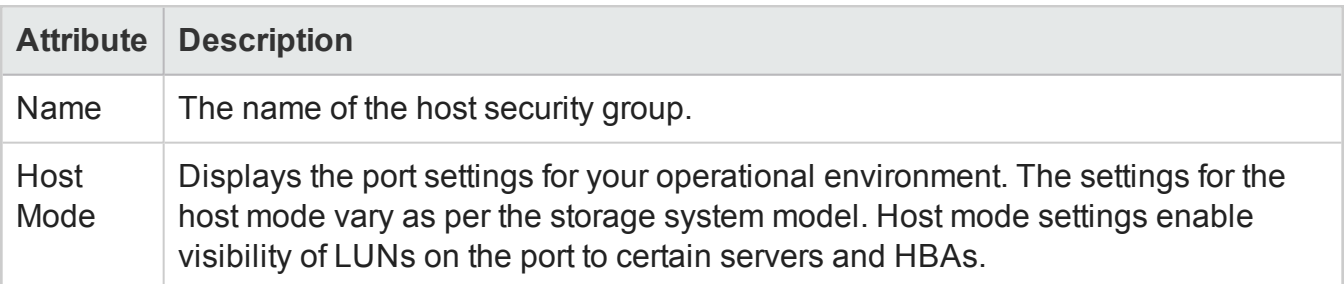

**Note**: Incorrect provisioning operations can break the connection between an array and a host. If you rezone a device, make sure that no users or applications are using the device. For example, assume that ports of a storage system are members of zone set A, which is active. If you make zone set A inactive and the ports on the storage system are not members of the new active zone set, then the storage system becomes unavailable.

Expand for more information on how each storage system treats host security groups.

Host Security Groups on EMC [CLARiiON](#page-316-0) Storage Systems

Host Security Groups on EMC [Symmetrix](#page-317-0) Storage Systems

Host Security Groups on HDS Storage [Systems](#page-317-1)

<span id="page-316-0"></span>Host Security Groups on HP P6000 EVA Storage [Systems](#page-318-1)

### *Host Security Groups on EMC CLARiiON Storage Systems*

Keep in mind the following rules for host security groups on EMC CLARiiONstorage systems

- When a volume is created, it is assigned to one of the two controllers by default. Even though this volume is mapped to a controller, it is not visible to a host. The management server reports this volume as unmapped since it is not visible to a host initiator.
- Volumes can be only on SP\_A or SP\_B because CLARiiON is active/passive storage, which means it can have only one active path to a volume. Addition of initiators to any of the ports on a storage processor is listed for all ports of that storage processor.
- The host security group is created on all ports of the processor you select unless you select an initiator that uses a different processor and does not belong to a host security group. For

example, assume you select processor SP A, and then you select an initiator that belongs to SP B buts does not belong to a host security group. The host security group is created for all ports on SP\_B.

- Host security groups can consist of initiators (WWNs) only. You do not need to specify volumes. The initiator is shown in both host security groups SP\_A and SP\_B.
- Host security groups can consist of volumes (LUNs) only. You do not need to specify initiators.
- When you select an initiator for the host security group, the initiator has to be registered with the CLARiiON storage system.
- You can have more than one initiator in a security group if you have the proper multipathing software installed on the particular host where the initiator is located.

### <span id="page-317-0"></span>*Host Security Groups on EMC Symmetrix Storage Systems*

Keep in mind the following rules for host security groups on EMC Symmetrix Storage Systems.

- If LUN security is not turned on for an FA port, all volumes assigned to the FC port are visible to hosts that are on the SAN and have been zoned by the SAN. All volumes assigned to the FC port appear in the mapped category.
- When you create a host security group on a Symmetrix storage system, you are creating LUN mapping and masking in one step. In the native tools for Symmetrix storage systems, you will not see the host security group you created by using the management server. Instead you will see a volume bound to a port and a masked LUN bound to a host in the native tools.
- Host security group is associated with individual ports.
- Host security groups only allow one initiator for host security masking.
- To create a host security group, you must specify a port, initiator, and a volume.
- Every port has a LUN host security group, even if no LUNs are defined for that port. To bind a LUN to a port, edit the host security group and add the desired LUN to a port.
- You can also add LUNs to a Mask host security group. To add initiators, you must create the host security group.

#### <span id="page-317-1"></span>*Host Security Groups on HDS Storage Systems*

Keep in mind the following rules for host security groups on HDS storage systems.

- FC port contains only volumes but no initiators (HBA WWN) assignment, the management server displays these volumes as unmapped since no external host can see these volumes yet.
- You can have zero to multiple initiators in a host security group.
- A host security group can be on only one port on the array. You can have host security groups with the same name, as long as they are on different ports.
- Host security groups appear in the native tool for HDS storage systems. In the logical view, the host security groups are listed by LDEV; in the physical view, they are listed by port.
- In the native tool for HDS storage systems, host security groups are referred to as a host security domain.

### <span id="page-318-1"></span>*Host Security Groups on HP P6000 EVA Storage Systems*

Keep in mind the following rules for host security groups on HP P6000 EVA storage systems.

- You can have multiple initiators per host security group.
- You can have zero to multiple volumes in a host security group.
- <span id="page-318-0"></span>• A host security group spans all ports on the array.

#### *Storage Systems View: Storage Extents Tab*

The **Storage Extents** tab displays information about the list of storage extents configured for a selected storage system.

For additional properties and related components (disk drives, source storage extents, target storage extents, volumes, and pools) of a storage extent, double-click or **D** Open a selected storage extent to see the [Storage](#page-293-0) Extent Form.

The tab displays the following properties of a storage extent:

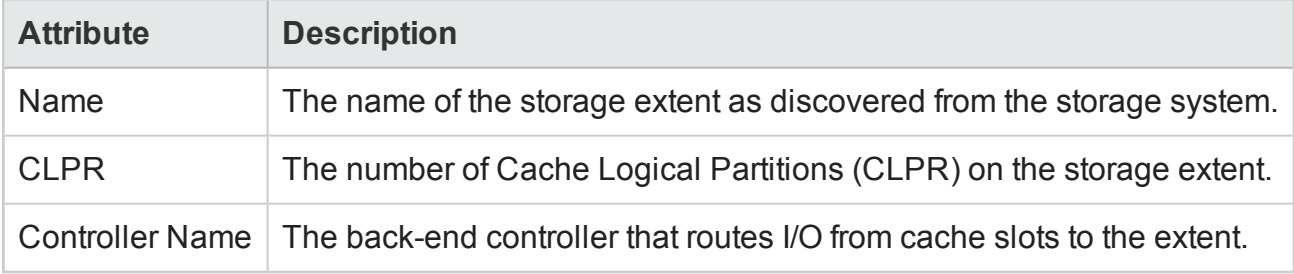

### <span id="page-319-0"></span>*Storage Systems View: Replication Pairs Tab*

The **Replication Pairs** tab displays information about the list of volume replication pairs for a selected storage system.

The tab displays the following properties of a replication pair:

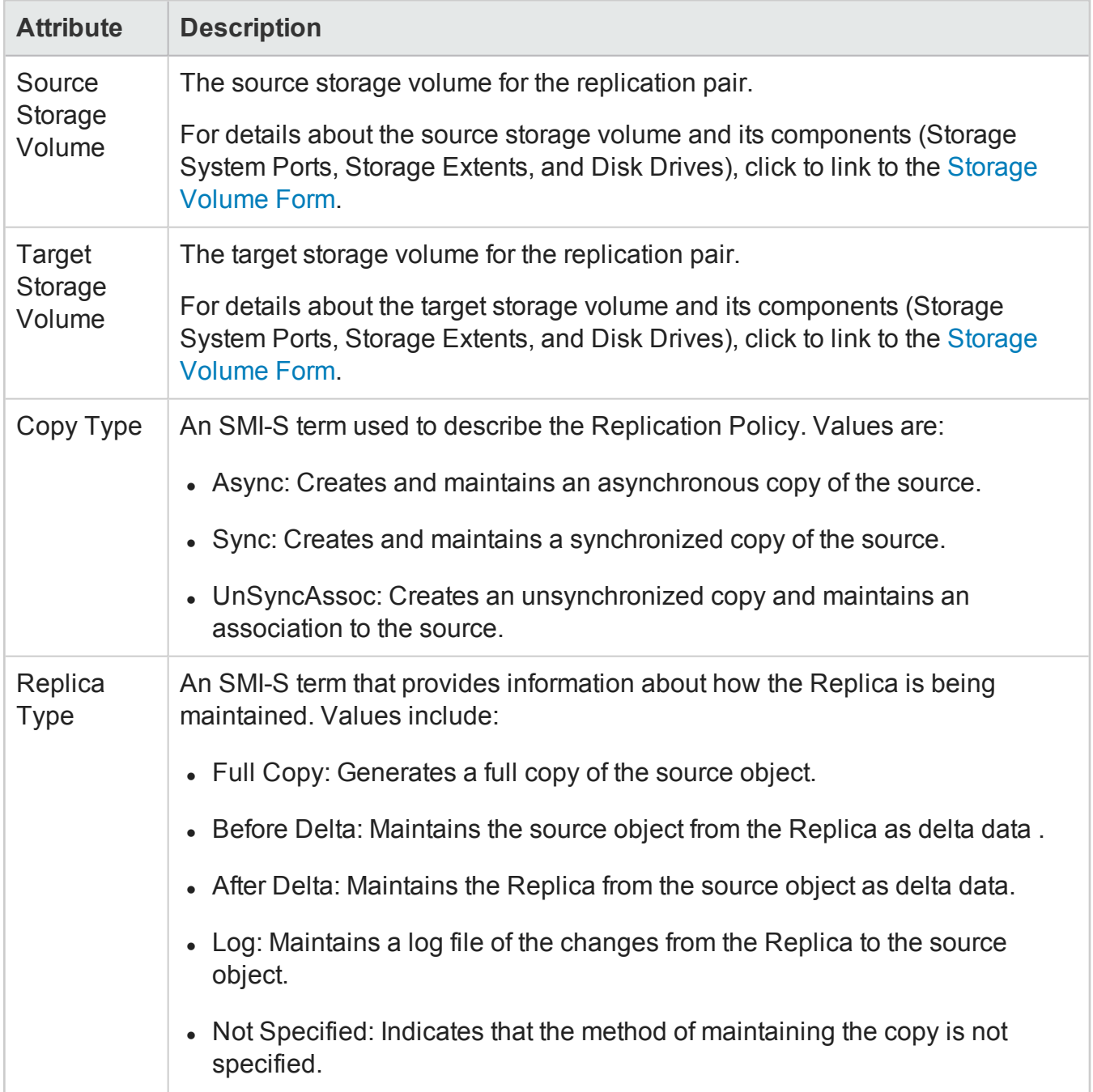

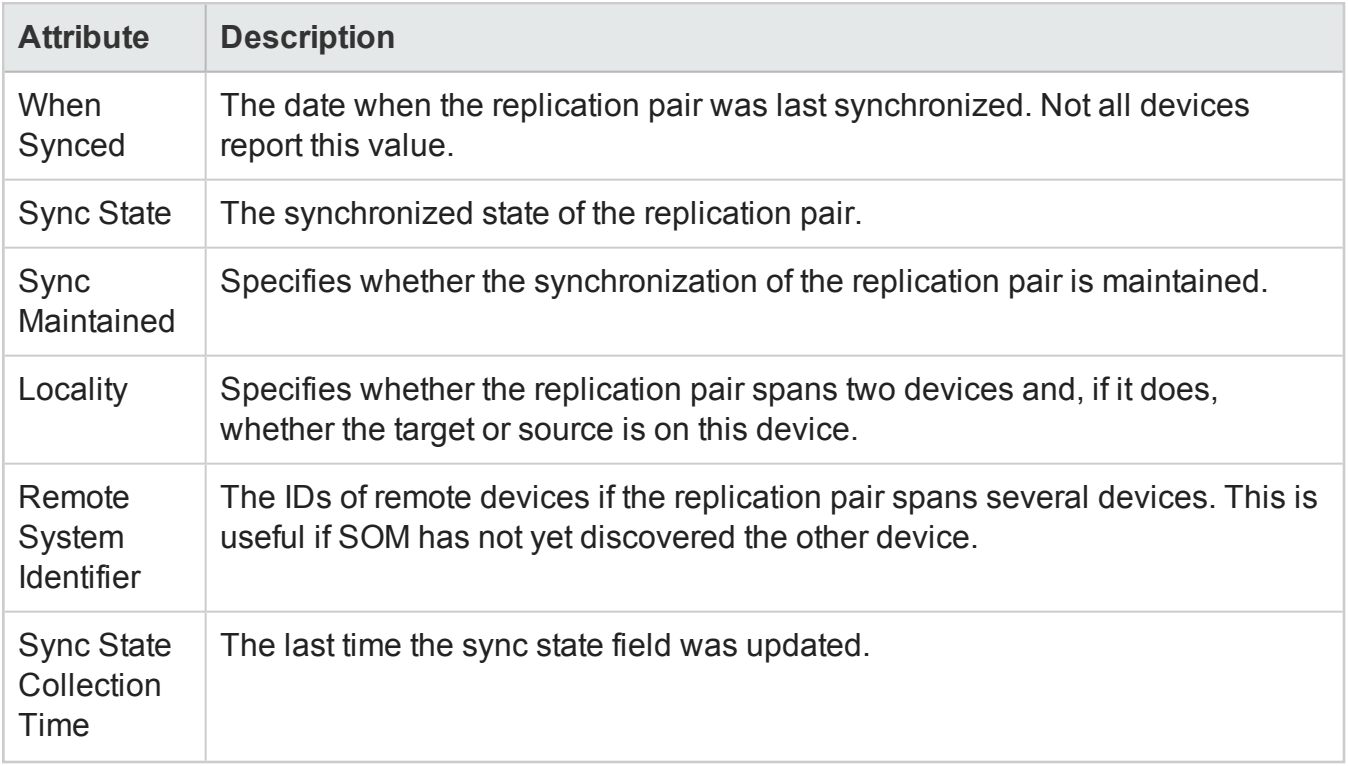

### *Storage Systems View: Backend Storage Tab*

The **Backend Storage** tab displays details of the storage volumes that are consumed by the selected front-end storage system.

In a virtualized storage environment, a front-end storage array (acting as a storage virtualizer) serves as the access point for several storage arrays from which it can consume volumes (called the backend storage). Virtualized storage extents enable administrators to efficiently manage storage volumes and data access for improved performance and cost reductions.

If the backend storage system is not discovered, only the front-end storage extent and the storage system port is displayed in the following columns:

- Storage Extent
- Initiator Port
- Initiator Switch Port (if the switch is discovered)
- Initiator Switch (if the switch is discovered)

Subsequently, after the associated backend storage is discovered, data is populated in the following columns:

- Target Switch (if the switch is discovered)
- Target Switch Port (if the switch is discovered)
- Target Port
- Backend Volume
- Backend Storage System

For the connectivity information between the front-end and backend storage systems, double-click or **B** Open a storage extent to see the Storage Extent Connection Form. The form view allows you to navigate to the analysis information and the form view of each component.

The Backend tab displays the following properties:

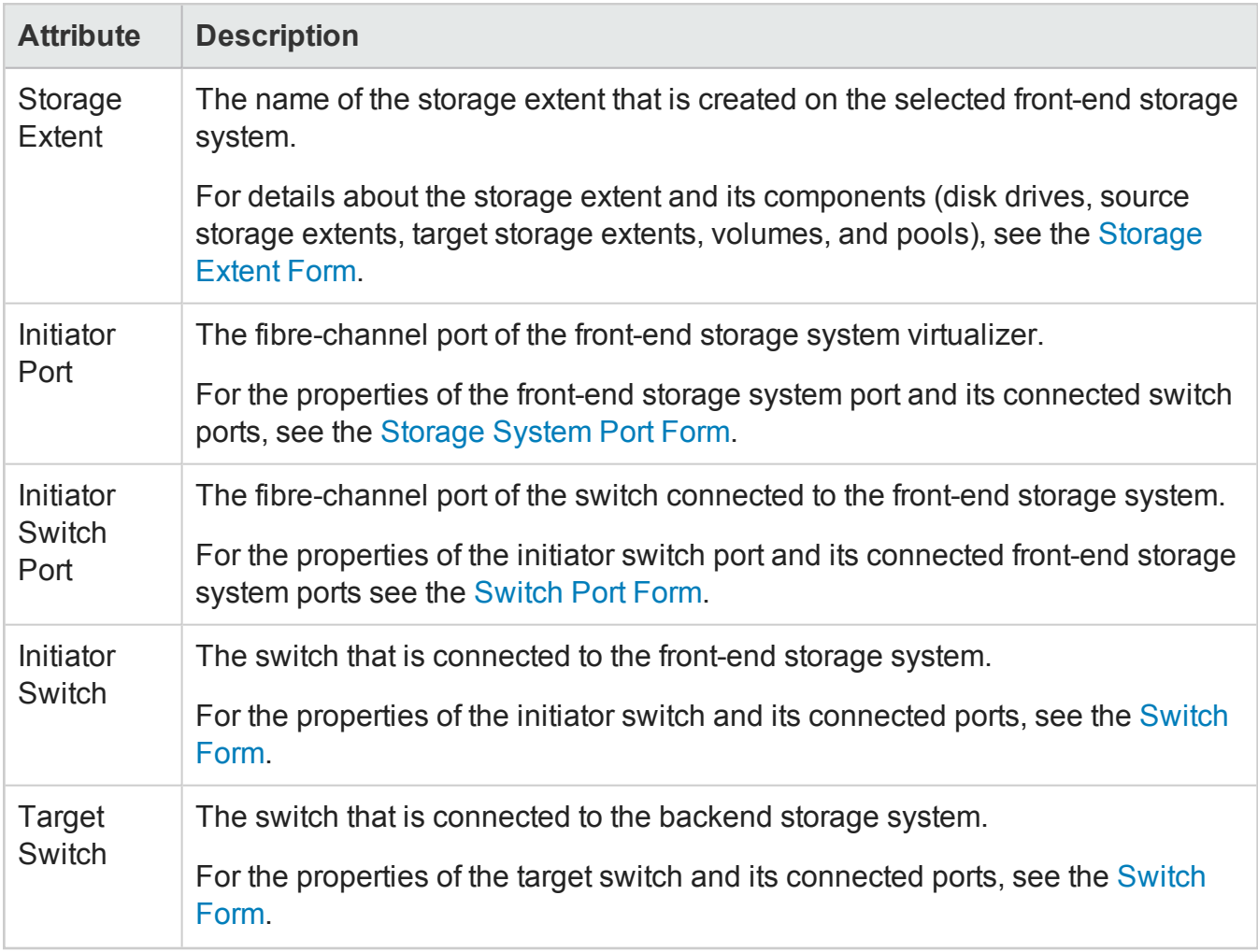

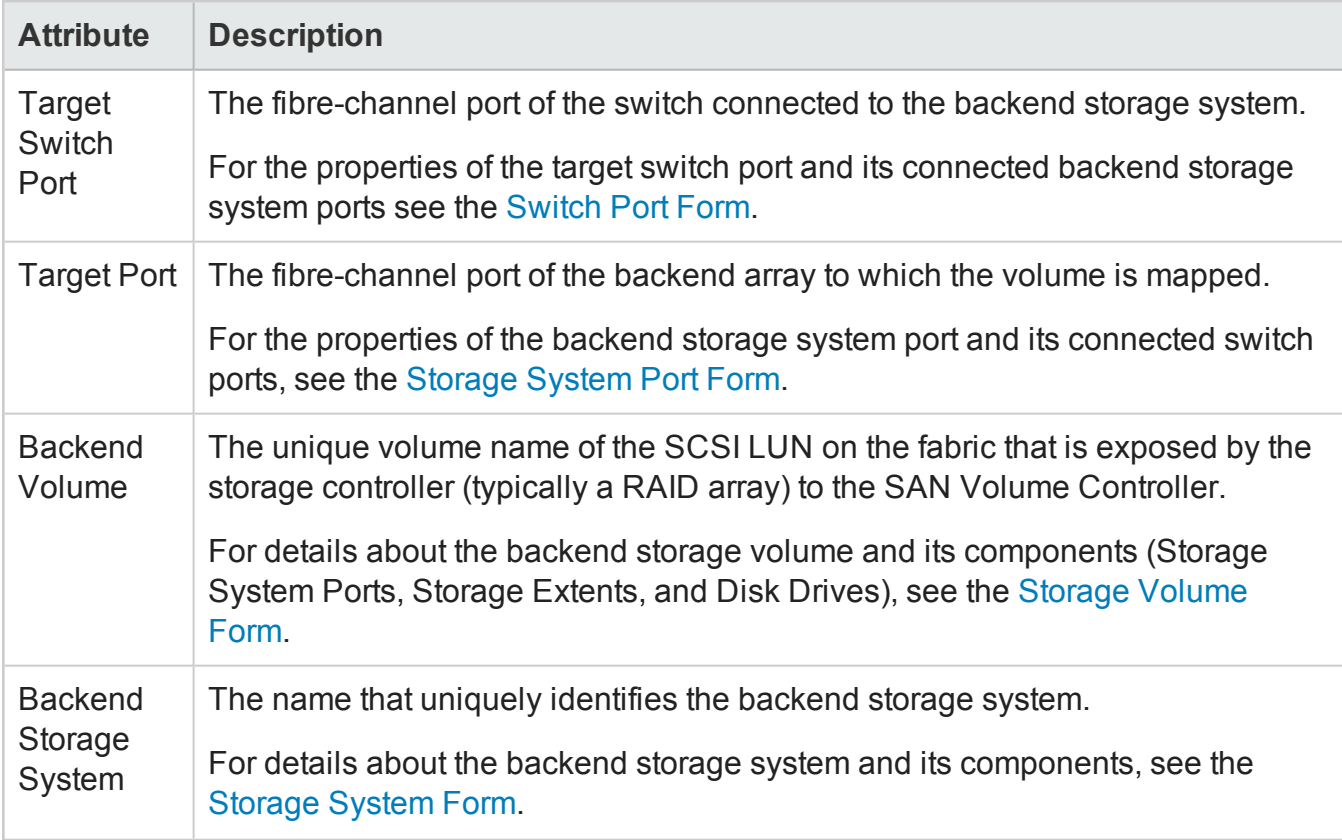

The **Analysis** pane displays the Storage Extent Connection Summary tab with details of the switch ports, backend storage system and the target LUN ID of a selected storage extent.

### *Storage Systems View: SCSI Controller Tab*

The **SCSI Controller** tab displays the SCSI information that is internal to the disks drives on a selected storage system. This view shows the names of the internal SCSI controllers of a selected storage system.

For additional properties of a SCSI controller and its connected disk drives, double-click or **Dem** a selected SCSI card to see the SCSI Card [Form.](#page-293-1)

### <span id="page-322-0"></span>*Storage Systems View: Disk Drives Tab*

The **Disk Drives** tab displays the list of disk drives on a selected storage system.

The tab displays the following properties:

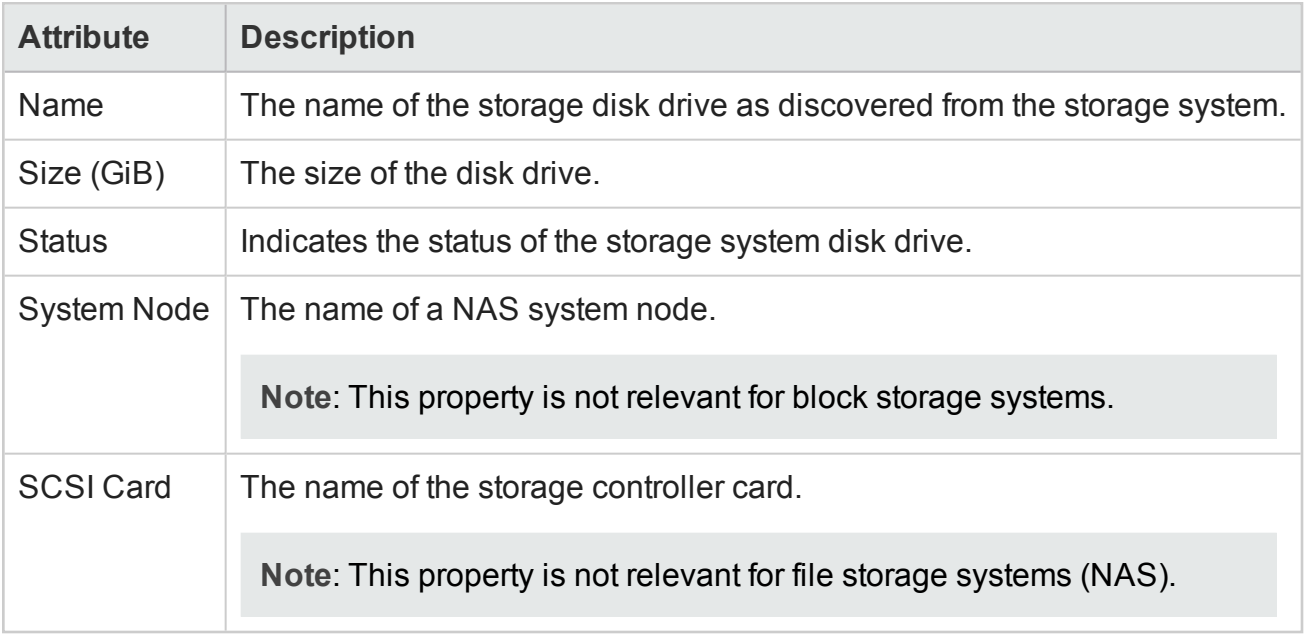

For additional properties of a disk drive and its related components (storage extents and volumes), double-click or **Open** a selected disk drive to see the [Storage](#page-294-0) Disk Drive Form.

### *Storage Systems View: Masked Hosts Tab*

The **Masked Hosts** tab displays the list of client hosts that can see and access the volumes of a selected storage system.

For additional properties and related components of a host, double-click or **B** Open a host to see the Host Form.

The Masked Hosts tab displays the following properties:

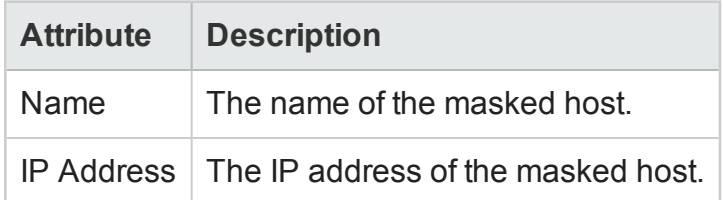

### *Storage Systems View: Pools Logical Usage Tab*

The Pools Logical Usage tab displays the storage capacity of the storage pools that is seen by hosts.

For additional properties and related components (volumes, storage extents, and pool settings) of a storage pool, double-click or **D** Open a selected pool to see the [Storage](#page-291-1) Pool Form.

The tab displays the following properties of a storage pool:
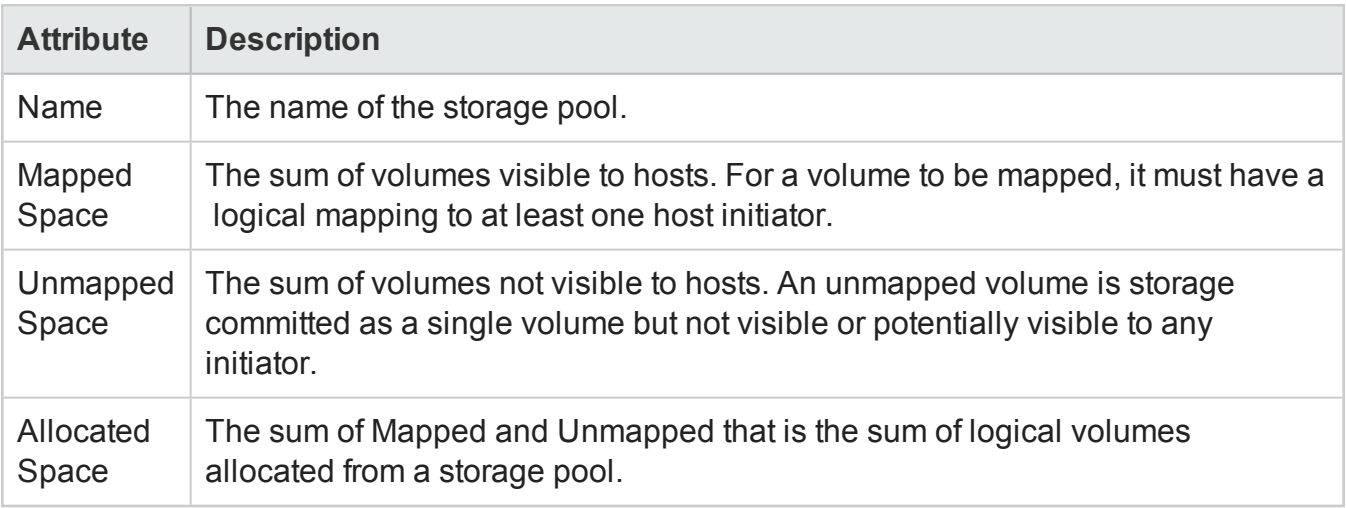

The **Analysis** pane displays the summary (name and pool type), and capacity information of a selected storage pool.

## *Storage Systems View: Thin Provisioning Data Tab*

The **Thin Provisioning Data** tab displays the allocation and usage of the physical capacity of the storage pools that are configured for a selected storage system.

Storage systems that support Thin Provisioning are capable of extending volumes to a host until a volume reaches the configured maximum size. For Storage Systems that do not have this capability, the Thin Provisioning Data tab is not shown.

For additional properties and related components (volumes, storage extents, and pool settings) of a storage pool, double-click or **D** Open a selected storage pool to see the [Storage](#page-291-0) Pool Form.

The tab displays the following properties:

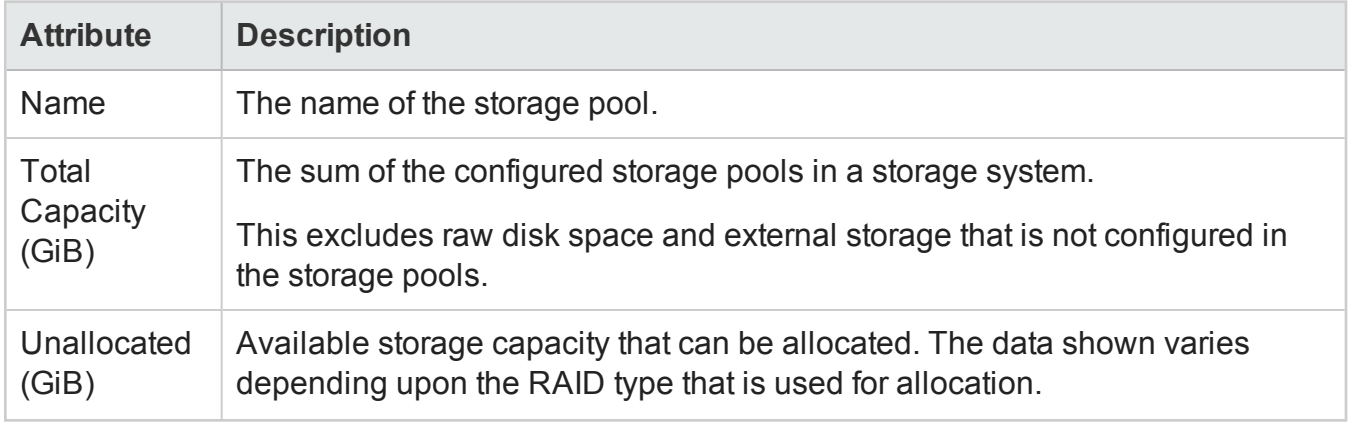

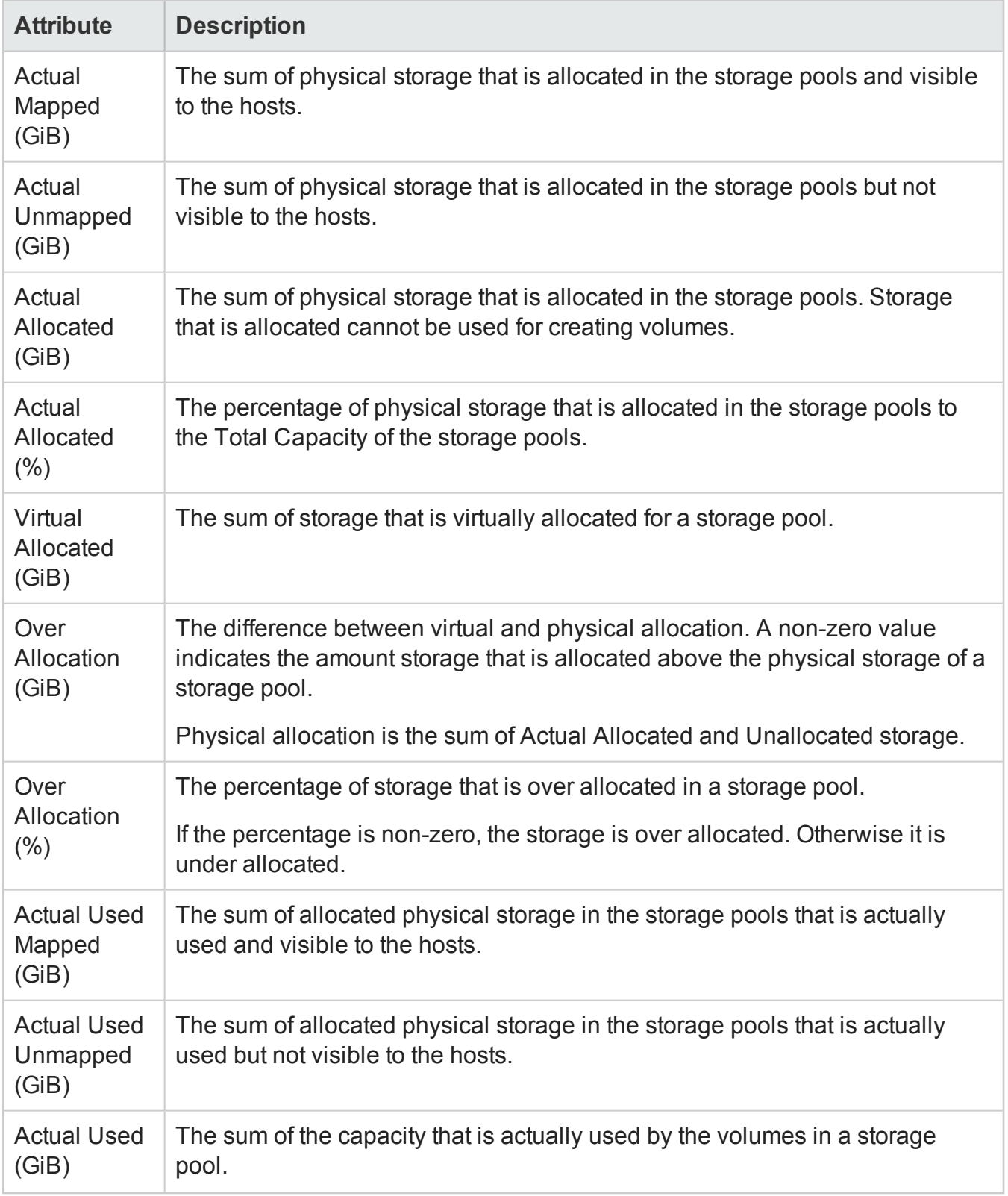

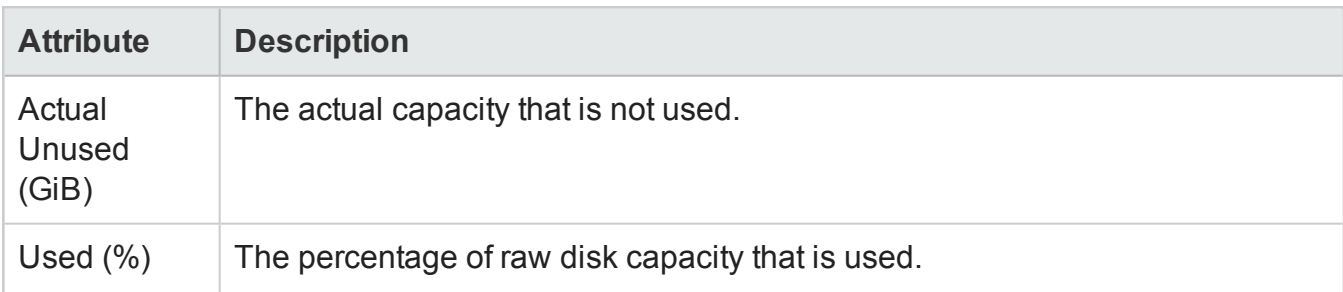

The **Analysis** pane displays the summary (name, description, and pool type), and capacity information of a selected storage pool.

#### <span id="page-326-0"></span>*Storage Systems View: Volumes Tab*

The Volumes tab displays the LUNs configured on a selected file storage system (NAS) device.

The tab displays the following properties of a LUN:

- Name
- Storage Pool Applicable only to block storage systems.
- File System Name

For more information about a selected LUN, double-click or **Depan** a LUN to see the [Storage](#page-292-0) [Volume](#page-292-0) Form.

#### <span id="page-326-1"></span>*Storage Systems View: System Nodes Tab*

SOM displays the following components of NAS devices in the NAS System Nodes tab:

- NetApp 7 mode: vFilers
- Celerra: Data Movers
- Ibrix (X9000): File Server nodes
- Isilon: Nodes
- Store Easy (X380): Nodes

For more information about a selected NAS system node, double-click or **B** Open a node to view its properties and related components in the System Node Form. The tabs displayed for an individual NAS System Node are similar to those available in the File Storage [Systems](#page-283-0) View.

### *Storage Systems View: File Systems Tab*

The File Systems tab displays the list of file systems on a selected storage system.

A file system (also written as filesystem) is the allocation and management of files on a storage drive to facilitate efficient storage and retrieval.

The tab displays the following properties of a file system:

- Name
- Filesystem Type
- Description
- Total Size (GiB)
- Used Size (GiB)
- Available Size (GiB)

For additional properties of a file system and its related components (disk drives, NAS extents, and Snapshots/Checkpoints), double-click or **Dean** a file system to see the File [Systems](#page-295-0) Form.

#### *Storage Systems View: Snapshots Tab*

The Snapshots tab displays the list of snapshots that are created of the file systems of a selected NAS device.

A snapshot is an image (backup copy) of a file system and can be used to restore a file system if data gets corrupted. It is a set of reference markers, or pointers, to the data stored on a disk drive.

Snapshots differ from checkpoints in the following ways:

- Can reside locally as well as remotely
- Are read-only
- Are transient
- Cease to exist after being unmounted
- Track changed blocks at the file system level

To view the following properties of a snapshot, double-click or **Deta Open** a snapshot to see the Snapshot/Checkpoint Form.

- Name
- File System Name
- Description
- Total Size (GiB)
- Status
- Snapshot ID
- Record Created
- <span id="page-328-0"></span>• Storage System

#### *Quotas Tab*

The Quotas tab displays the list of quotas configured for a selected file storage system.

A quota (user and group quotas) limits the amount of disk space and the number of files that a particular user or group can write to a file system. Directory tree quotas determine how much space is available for a specific directory and/or how many files can be written to it.

To view the following details of a selected quota, double-click or **D** Open a quota to see the Quota form:

- Space Soft Limit (GiB)
- Space Hard Limit (GiB)
- File Soft Limit
- File Hard Limit
- Quota Type
- Quota Target
- Threshold
- Space Usage (GiB)
- File Usage

- File System
- Storage System
- Record Created

## *Qtrees Tab*

The Qtrees tab displays the list of qtrees configured on a selected NAS device. A qtree is a subdirectory under the root volume directory.

To view the following details of a selected gtree and the [quotas](#page-328-0) configured on a gtree, double-click or **Open** a qtree to see the Qtree form:

- Name
- FileSystem
- Status
- Storage System
- Record Created

#### *Shares Tab*

The Shares tab displays the list of static file systems shares (of type SMB/CIFS) configured on a selected NAS file system.

To view the following details of a selected file system share, double-click or **B** Open a share to see the Share form:

- Name
- Mount Point
- Share Type
- Description
- System Node
- FileSystem
- Storage System
- Record Created

# *NAS Extents Tab*

SOM displays the following components of NAS devices in the NAS Extents tab:

- NetApp Aggregates
- Celerra meta/pool volumes
- X9000 logical volumes

To view the disk drives from which a NAS extent is created, and the file systems created on a NAS extent, double-click or **Den** a NAS extent to see the NAS [Extent](#page-295-1) Form.

# *Storage Systems View: Initiator Groups Tab*

The Initiator Groups tab displays the list of initiator groups configured on a selected storage system. Each initiator group consists of host initiators and LUNs that the hosts can access.

The tab displays the following properties:

- Name
- Type Indicates the protocol used within the group
- Operating System

For more information about the Initiators (host WWNs) and [volumes](#page-326-0) that belong to an initiator group, double-click or **Open** a group to see the Initiator Group form.

## *NAS Replication Pairs Tab*

The **NAS Replication Pairs** tab displays information about the list of file system replication pairs for a selected NAS system.

The tab displays the following properties of a NAS replication pair:

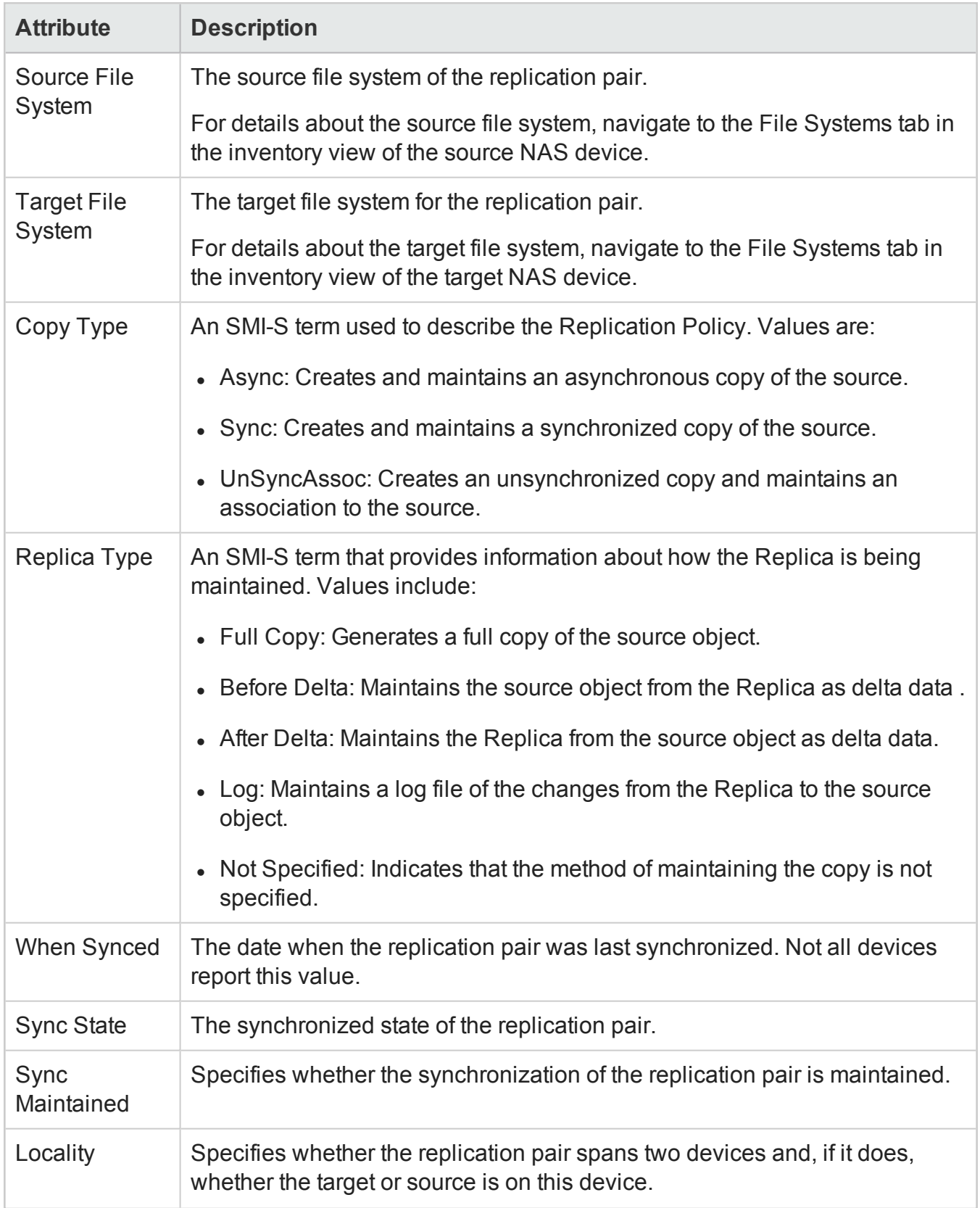

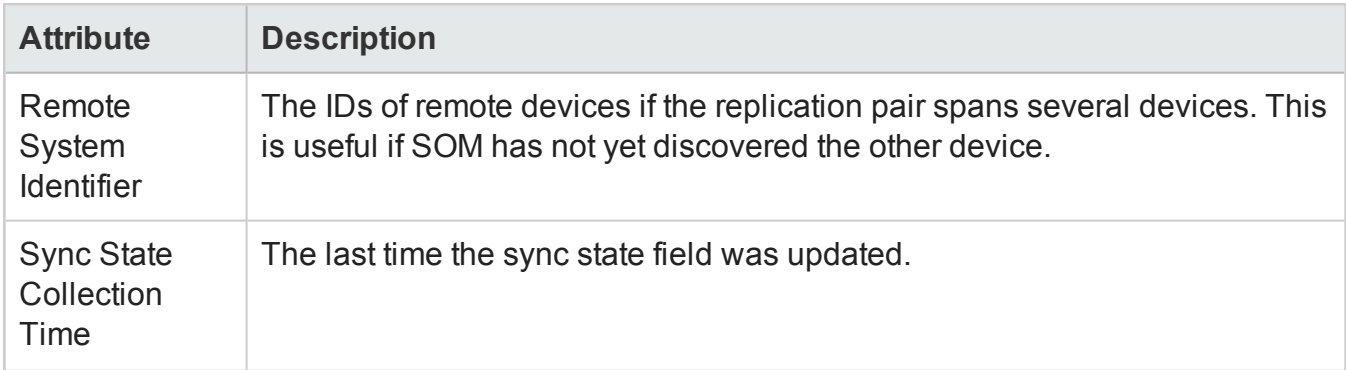

#### *Storage Systems View: NAS Network Interface Tab*

The [NAS](#page-326-1) Network Interface tab displays the list of Ethernet ports and network cards on a NAS [System](#page-326-1) Node.

To view the following properties of a selected Ethernet port, double-click or **B** Open a port to see the NAS Network Interface Form:

- Name
- Description
- Status
- Port Type
- IP Address
- Mac Address
- NIC Name
- Port
- Storage System
- Record Created
- Role
- Data Protocol Access

#### *Storage Systems View: Ports Tab*

The Ports tab displays the list of FC ports of a selected storage system.

For additional properties of a port and its connected ports, double-click or **D** Open a selected port to see [Storage](#page-204-0) System Ports.

The tab displays the following properties:

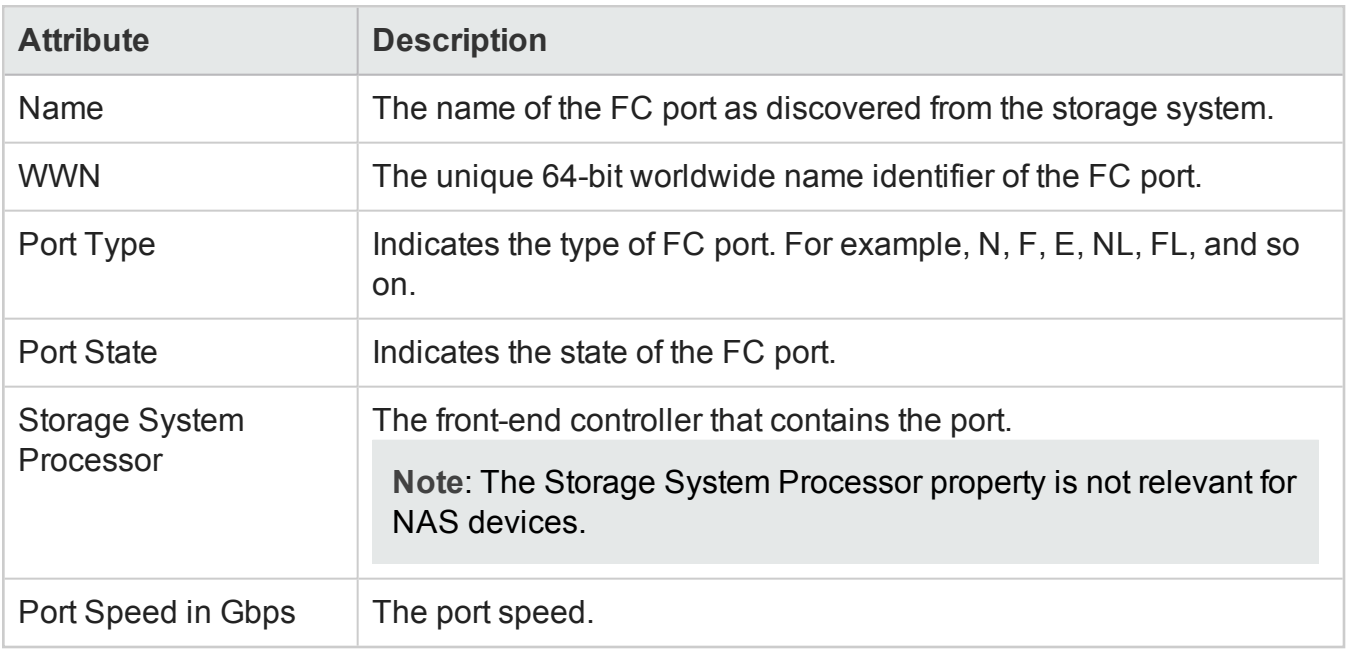

#### *CheckPoints Tab*

The CheckPoints tab displays the list of checkpoints that are created of the file systems of a selected NAS device.

A checkpoint is an image (backup copy) of a file system that can be used to restore a file system if data gets corrupted. It is a set of reference markers, or pointers, to the data stored on a disk drive.

Checkpoints differ from snapshots in the following ways:

- $\bullet$  Reside on the same device as the original file system
- Can be read-only or read-write
- Are persistent
- Can exist and be mounted on their own
- Track changed blocks on each file in the file system

To view the following properties of a checkpoint, double-click or **Open** a checkpoint to see the Snapshot/Checkpoint Form.

- Name
- File System Name
- Description
- Total Size (GiB)
- Status
- Snapshot ID
- Record Created
- Storage System

#### *Component Storage Systems Tab*

The Component Storage Systems tab displays the storage systems that comprise a storage cluster. The storage systems in a storage cluster could be any of the following:

- vservers
- nodes
- block storage systems
- file storage systems

For additional properties and related components of a cluster member, double-click or **B** Open a selected component storage system to see its form view.

# **Fabric Tabs**

#### *Fabrics View: Switches Tab*

The **Switches** tab displays the names of the FC switches that comprise the selected fabric.

For more information about the properties and ports of a fabric switch, double-click or **B** Open a switch to display the ["Switches](#page-197-0) View" on page 198.

The **Analysis** pane displays the summary details and performance information of a selected switch.

## *Fabrics View: Device Aliases Tab*

An administrator uses a device alias to associate a Port WWN to a user friendly name. They are not VSAN specific, and can be used for other features besides zoning. Device Aliases can be configured manually for each switch, or can be propagated via Cisco Fabric Services. By default, device alias distribution is enabled. The device alias feature uses the coordinated distribution mechanism to distribute the modifications to all the switches in a fabric.

The **Device Aliases** tab displays the list of aliases configured for Cisco switch ports in a selected fabric.

For more information about the properties of a device alias, double-click or **D**open an alias to display the Device Alias form.

#### *Fabrics View: Zone Aliases Tab*

The **Zone Aliases** tab displays the names of the zone aliases in a selected Fabric.

A zone alias is a collection of zone members. A zone is a logical group of ports (N\_Ports and NL\_ Ports or both) that are permitted to communicate with each other via the fabric. Ports and devices in a zone are called zone members. Ports that are members of a zone can communicate with each other, but they are isolated from ports in other zones. Devices, however, can belong to more than one zone. A zone alias can be added to one or more zones.

For more information, about the ports that are associated with a zone alias, double-click or  $\blacksquare$ **Open** a zone alias to display the Zone Alias [Form](#page-296-0).

#### *Fabrics View: Zone Sets Tab*

The **Zone Sets** tab displays the list of zone sets for a selected fabric element.

A zone set is a set of zone definitions for a fabric. A zone set can contain one or more zones, and a zone can be a member of more than one zone set. A zone set, can be activated or deactivated as a single entity across all switches in the fabric. A switch fabric can have multiple zone sets, but only one zone set can be active.

The tab displays the following properties:

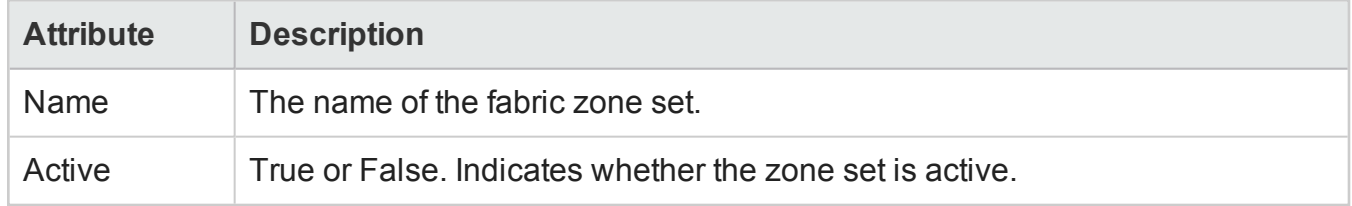

To see the properties of a zone set and the list of zones within a zone set, double-click or **B** Open a zone set to display the Zone Set [Form](#page-297-0).

#### *Fabrics View: Zones Tab*

The **Zones** tab displays information about the list of zones in the selected fabric.

A zone is a logical group of ports (N\_Ports and NL\_Ports or both) that are permitted to communicate with each other via the fabric. Using zoning, you can automatically or dynamically arrange fabricconnected devices into logical groups across a physical fabric. Zoning applies only to the switched fabric topology (FC-SW).

The tab displays the following properties:

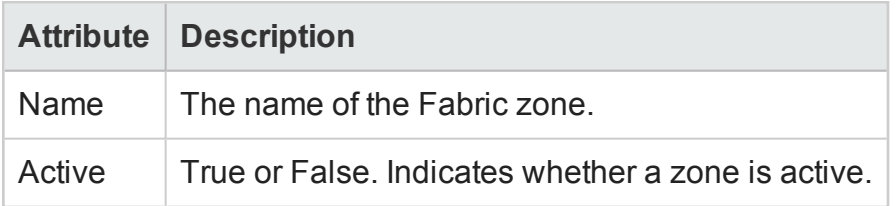

To see the properties of a zone and details of the aliases and ports in a zone, double-click or  $\blacksquare$ **Open** a selected zone to view the "Zone Form" on [page 298](#page-297-1).

# **Node Tabs**

#### *Nodes View: Capabilities Tab*

The Capabilities Tab displays the list of capabilities that are predefined for a node based on the device that a node is associated with after the discovery of the device.

Capabilities help distinguish nodes from one another. Capabilities enable SOM and application programmers to provide more information about a node than is initially stored in the SOM database.

**Note**: Capability values cannot be modified as they are generated by SOM.

The Capability tab displays the following properties:

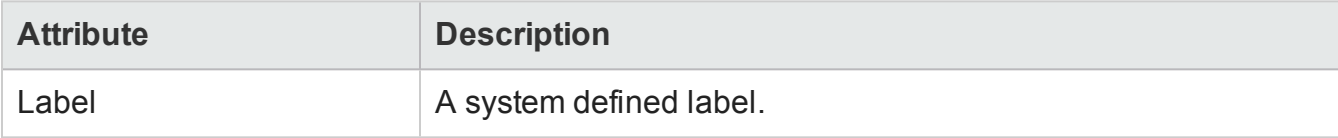

## *Nodes View: Node Groups Tab*

The Node Groups tab displays the node groups to which a selected node belongs.

For additional information about a node group, double-click or **D** Open a selected node group to display the Node [Group](#page-201-0) Form.

To view the entire list of node groups provided by SOM and those that are created by the administrator, see the Node Groups View of the Inventory workspace.

#### *Nodes View: Registration Tab*

The Registration tab displays the registration properties and identifiers for a selected node.

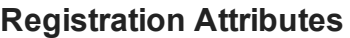

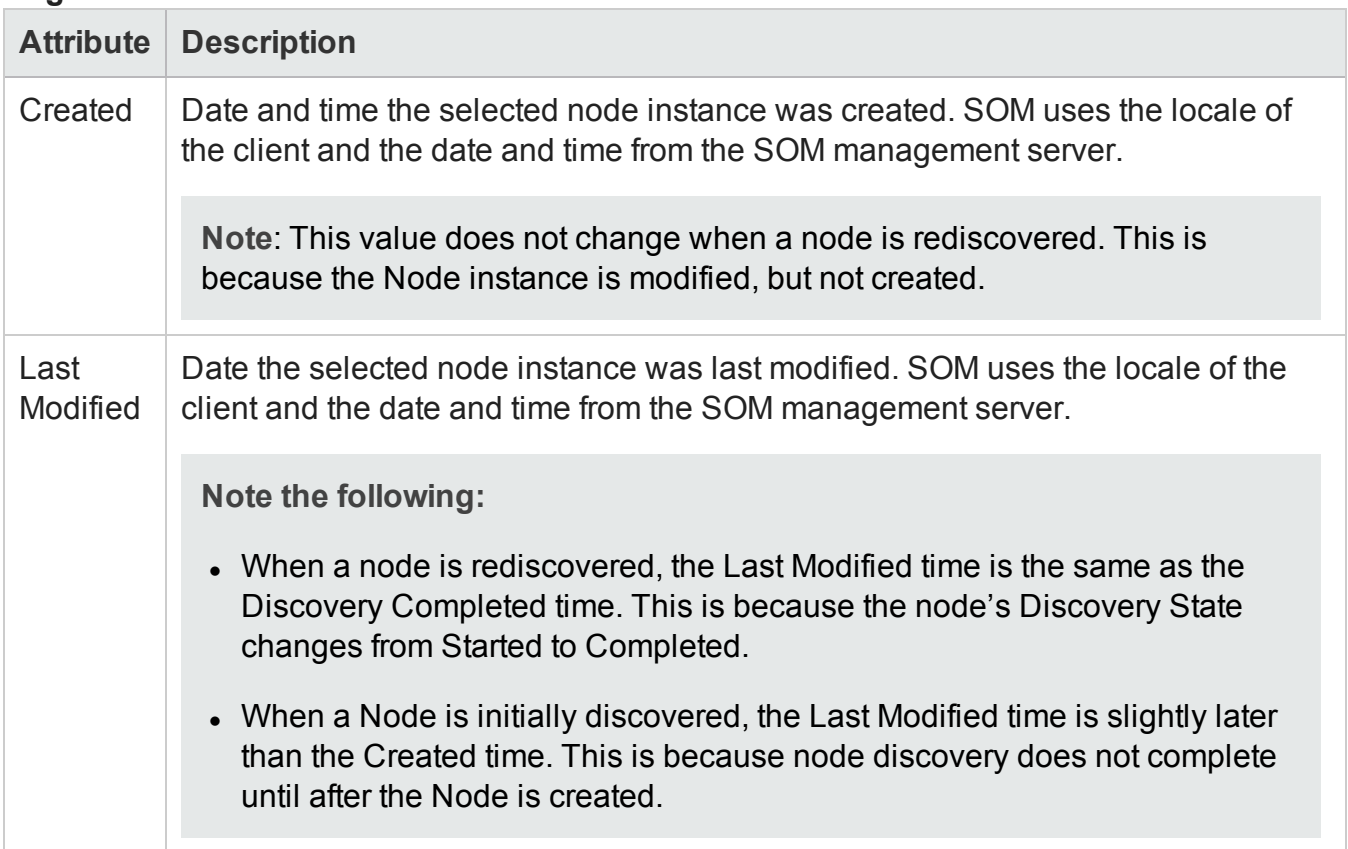

#### **Object Identifiers Attributes**

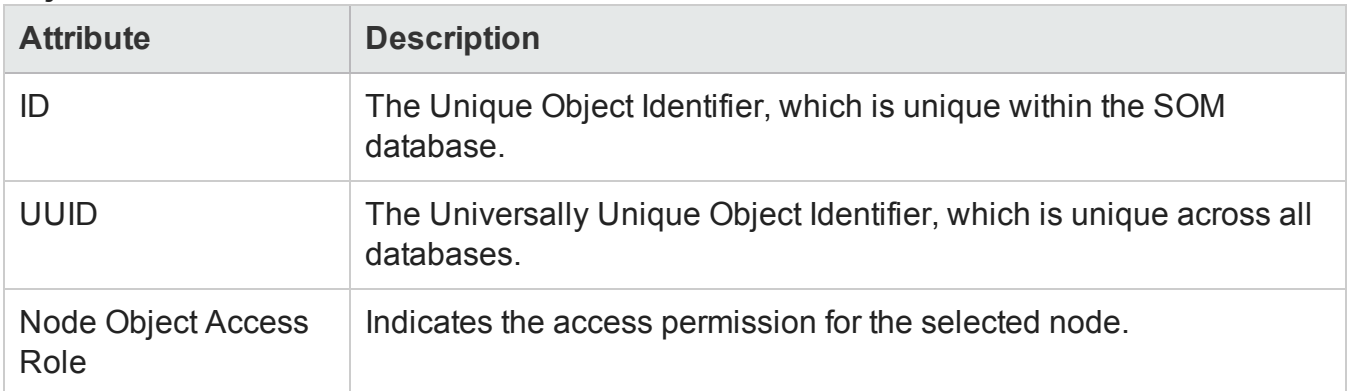

# **Node Group Tabs**

#### *Node Groups View: Device Filters Tab*

The Device Filters tab displays a list of device filters that are specified for a selected node group. Device filters such as, Device Category, Device Vendor, Device Family, or Device Profile can be used to determine node group membership.

**Note**: Only administrators can set device filters for node groups.

For more information about a device filter, double-click or **Depan** a device filter to see the [Node](#page-298-0) [Device](#page-298-0) Filter Form.

SOM ascertains the following for a node to belong to a node group:

- Evaluates Device Filters. If any exist, nodes must match at least one specification to belong to the node group.
- Evaluates Additional Filters. Nodes must also pass all specifications for Additional Filters if any to belong to the node group.
- Additional Nodes. If specified are always included in the node group, regardless of any filters.
- Child node groups. If added, are treated the same as Additional Nodes.

## *Node Groups View: Additional Filters Tab*

The Additional Filters tab enables an administrator to use Boolean expressions to refine the requirements for membership to a node group based on device attributes.

**Note**: If a SOM administrator creates additional filters for a selected node group, SOM displays the Additional Filters expression.

Use the Filter Editor to create expressions that refine the requirements for membership to a node group. Make sure to design complex additional filters offline as a Boolean expression first. This method can help to minimize errors when entering your expressions using the Filter Editor.

Nodes must also match the expression specified in Additional Filters to belong to a node group.

SOM combines the results of all node group configuration settings in the following manner:

- Evaluates Device Filters. If any exist, nodes must match at least one specification to belong to the node group.
- Evaluates Additional Filters. Nodes must also meet all additional filter specifications to belong to the node group.
- Evaluates Additional Nodes that are specified and includes them in the node group, regardless of any filters.
- Evaluates Child Node Group results and treats them as Additional Nodes.

**Note**: The **Filter Editor** requires that your user name be assigned an administrator role.

#### *Node Groups View: Additional Nodes Tab*

The Additional Nodes tab lists case-sensitive Hostnames of the additional nodes that are added (SOM administrators only) as members of a selected node group. Node hostnames that are added are always included in the node group regardless of any filters.

For more information about a node hostname, double-click or **Depan** a selected node hostname to see the [Additional](#page-304-0) Node Form.

**Note**: You can also add member nodes to a node group by specifying its address if the hostname is not available.

## *Node Groups View: Child Node Groups Tab*

The Child Node Groups tab displays a list of node groups that belong to a selected parent node group. SOM provides the All Elements parent node group that comprises four child node groups: FC Fabrics, FC Switches, Hosts, and Storage Systems. Child node groups if added, are always included in a node group, regardless of any filters.

A set of node groups can be hierarchically configured, for example, based on geographical location. The parent node group might be named North America to represent the nodes in that continent. Additional node groups might exist for each country in which your business offices reside (for example, Canada, Mexico, and the United States). Each of these individual node groups is configured as a child node group of the North America node group.

The tab view displays the following:

- **Name** of a child node group
- <sup>l</sup> **Expand Child in Parent Node Group Map** displays the nodes of a selected child node group in its parent node group map if selected in the Node Group Hierarchy form of a child node group.

To view analysis information or edit a child node group, double-click or **Dem** a selected child node group to see the Node Group [Hierarchy](#page-305-0) Form (SOM Administrators only).

#### *Node Groups View: Custom Properties Tab*

The Custom Properties tab displays a list of custom properties/fields that are created by an administrator. These properties can be used for storage tiers or as filter criteria to generate custom reports.

# **We appreciate your feedback!**

If you have comments about this document, you can contact the [documentation](mailto:storage-management-doc-feedback@hp.com?subject=Feedback on User Guide, March 2015 (Storage Operations Manager 10.00)) team by email. If an email client is configured on this system, click the link above and an email window opens with the following information in the subject line:

#### **Feedback on User Guide, March 2015 (Storage Operations Manager 10.00)**

Just add your feedback to the email and click send.

If no email client is available, copy the information above to a new message in a web mail client, and send your feedback to storage-management-doc-feedback@hp.com.